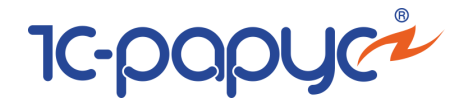

# Альфа-Авто: Автосалон+Автосервис+Автозапчасти

## ПРОФ, Редакция 5.0

### **Руководство пользователя**

### Том 1

Москва, 2021 год

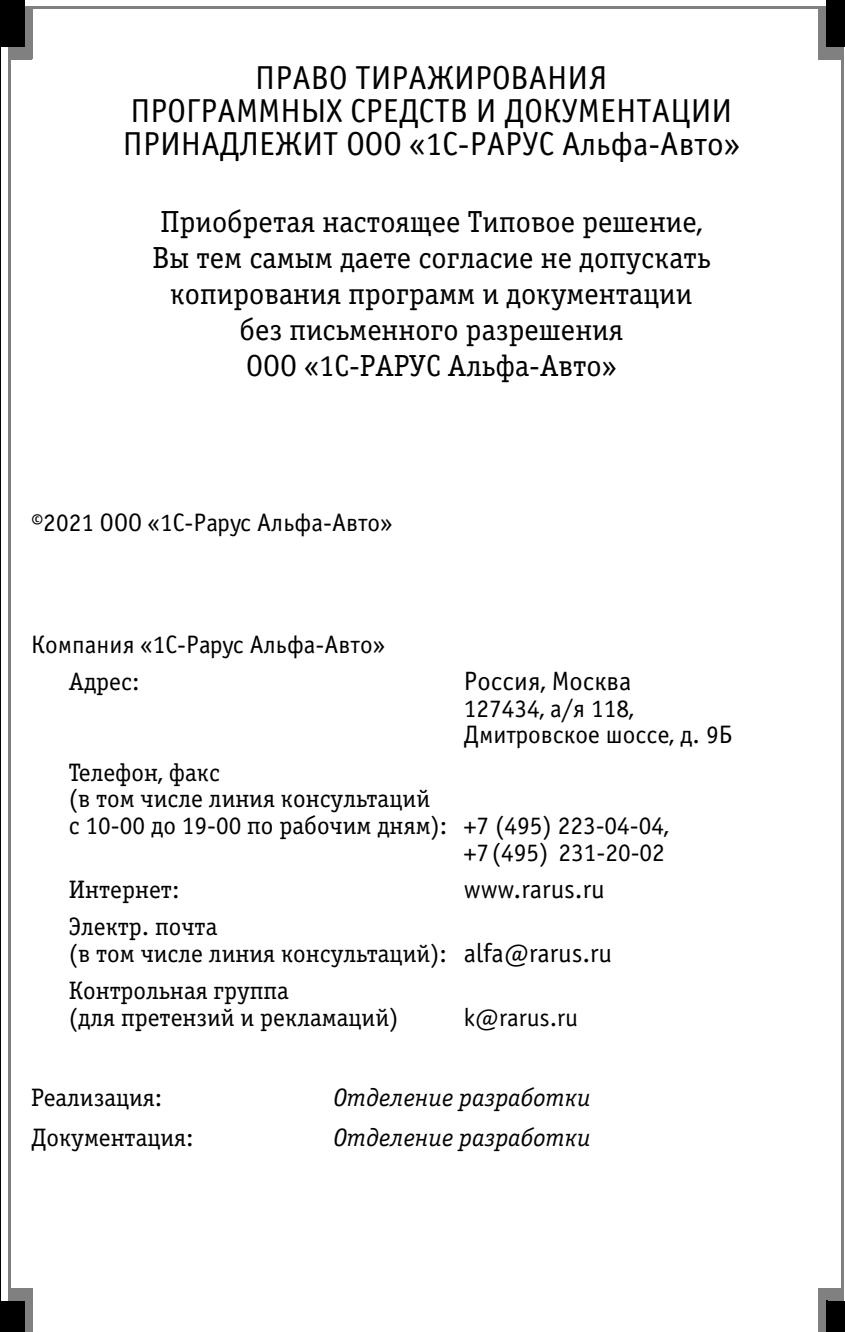

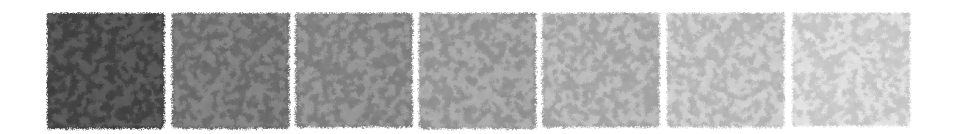

### **Оглавление**

#### Том 1

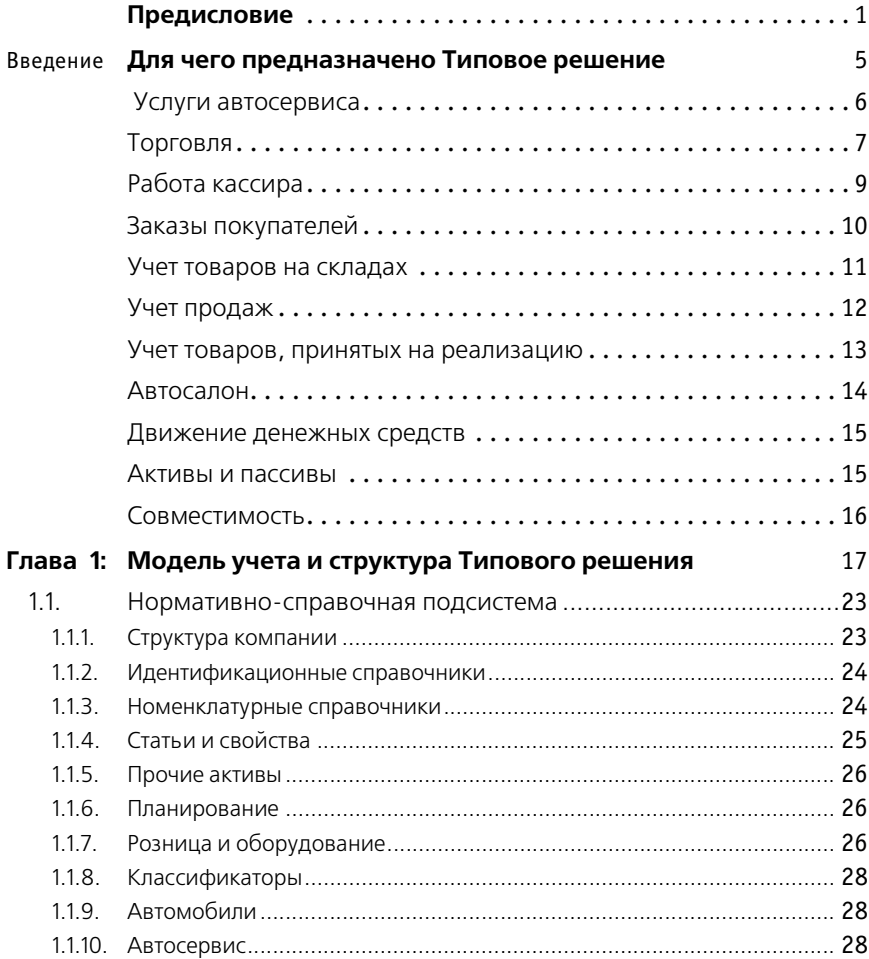

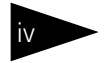

# OГЛАВЛЕНИЕ **1C-POPUC+**

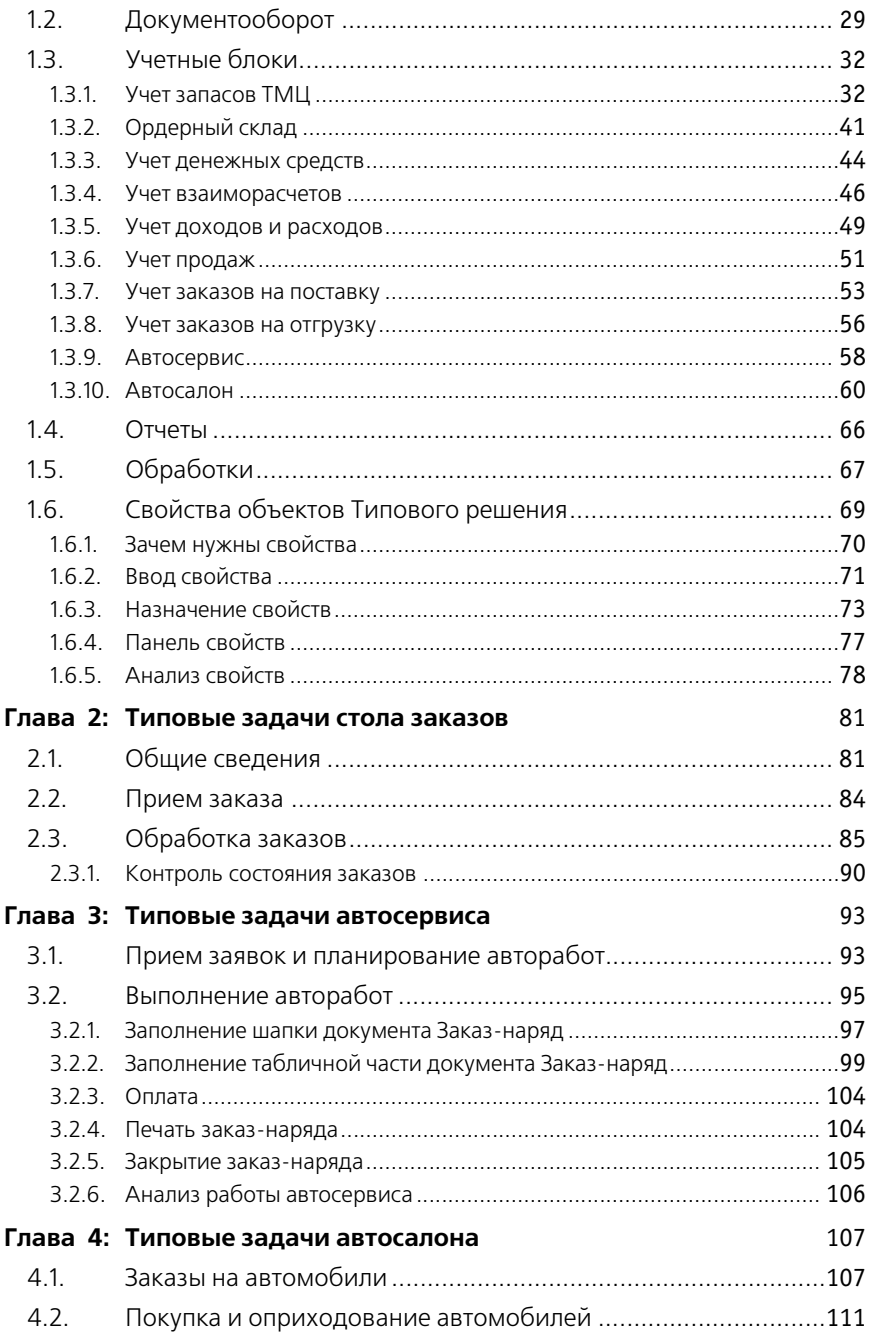

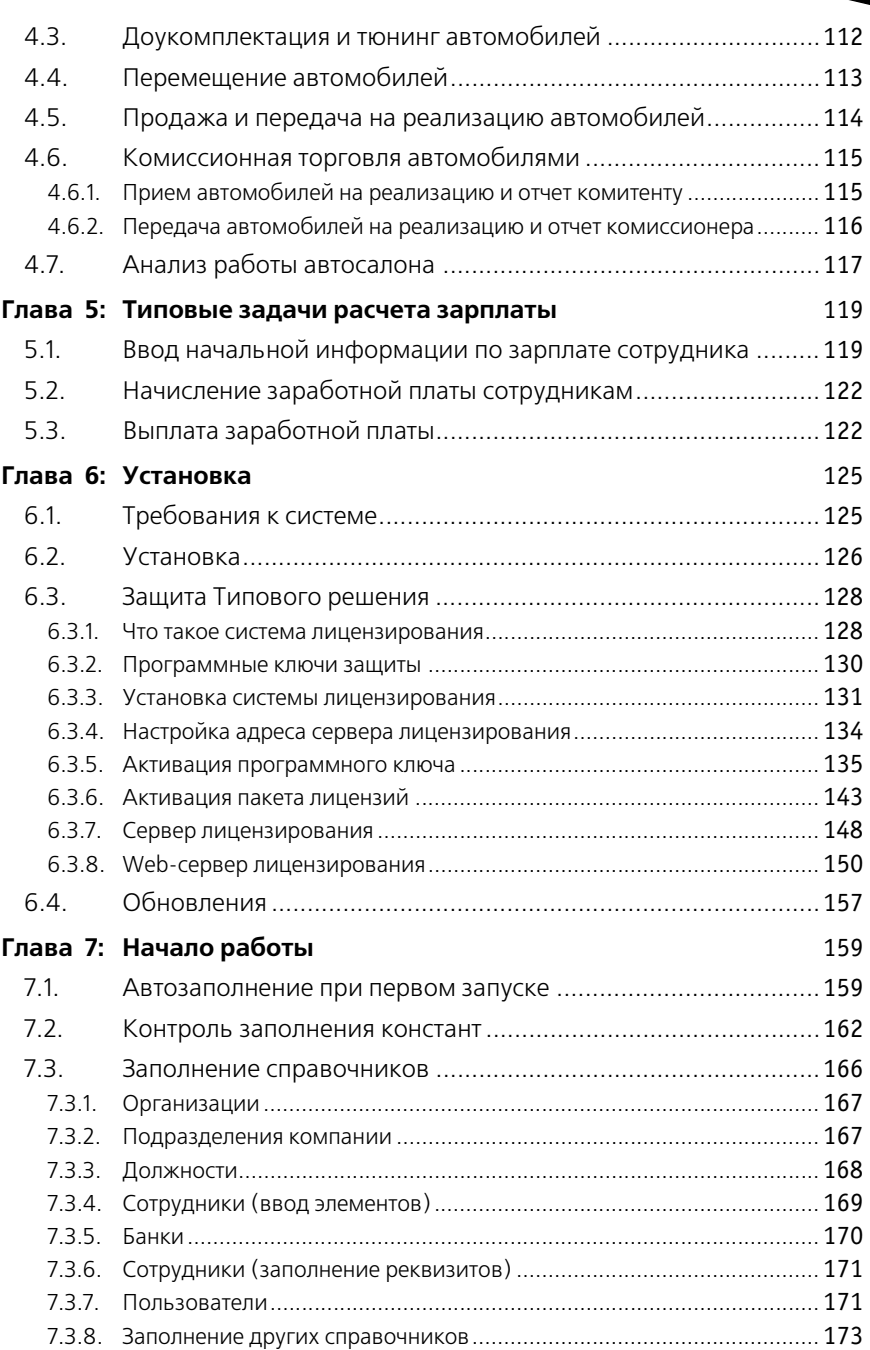

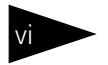

# OГЛАВЛЕНИЕ **1C-POPUC+**

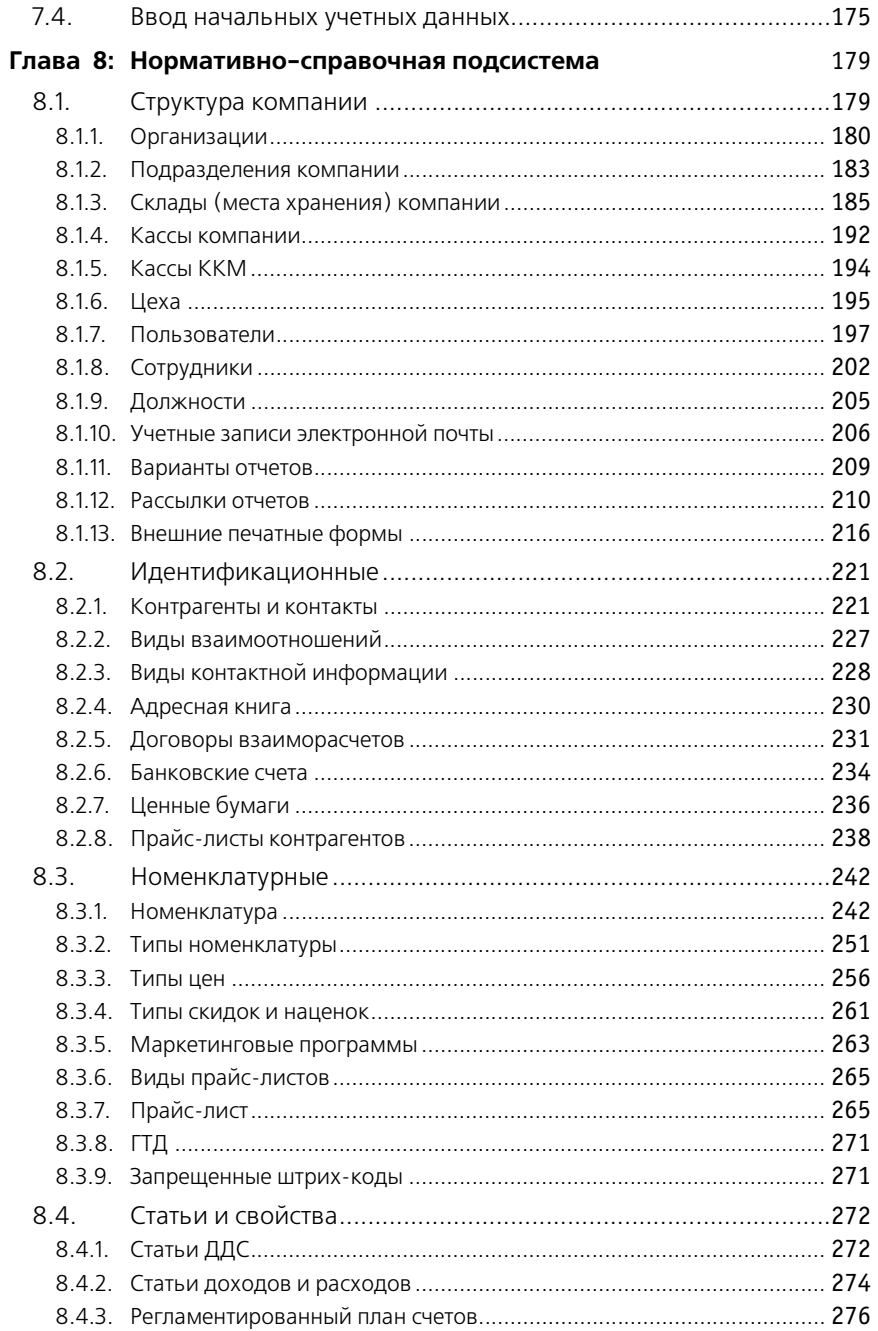

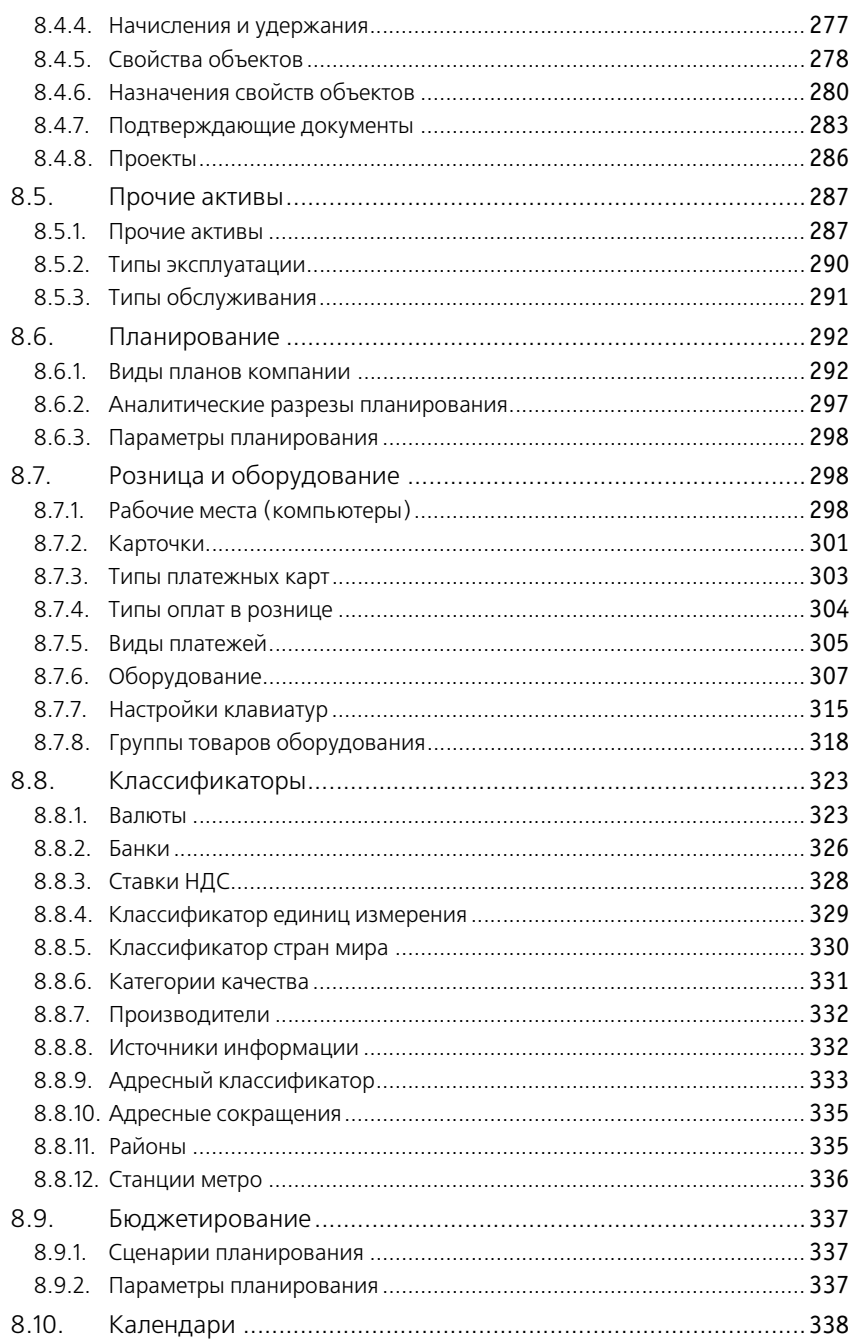

# OГЛАВЛЕНИЕ **1C-POPUCE**

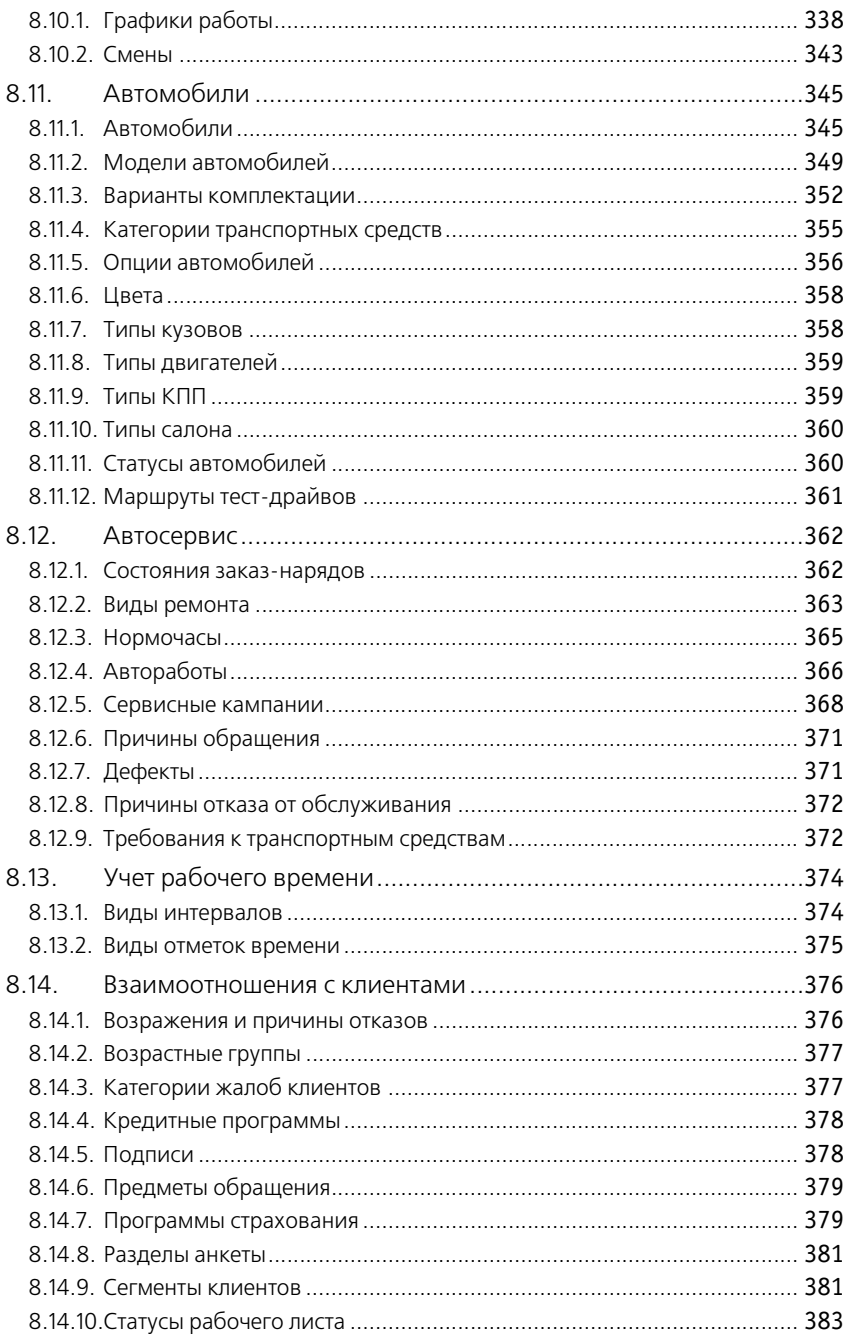

### viii

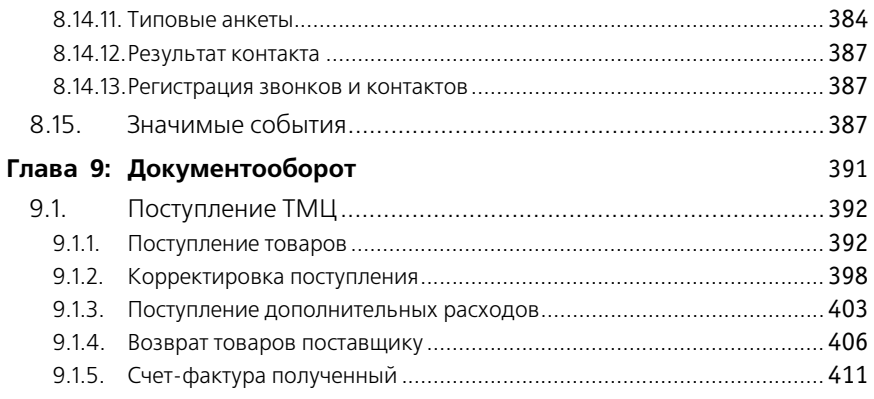

#### Tom<sub>2</sub>

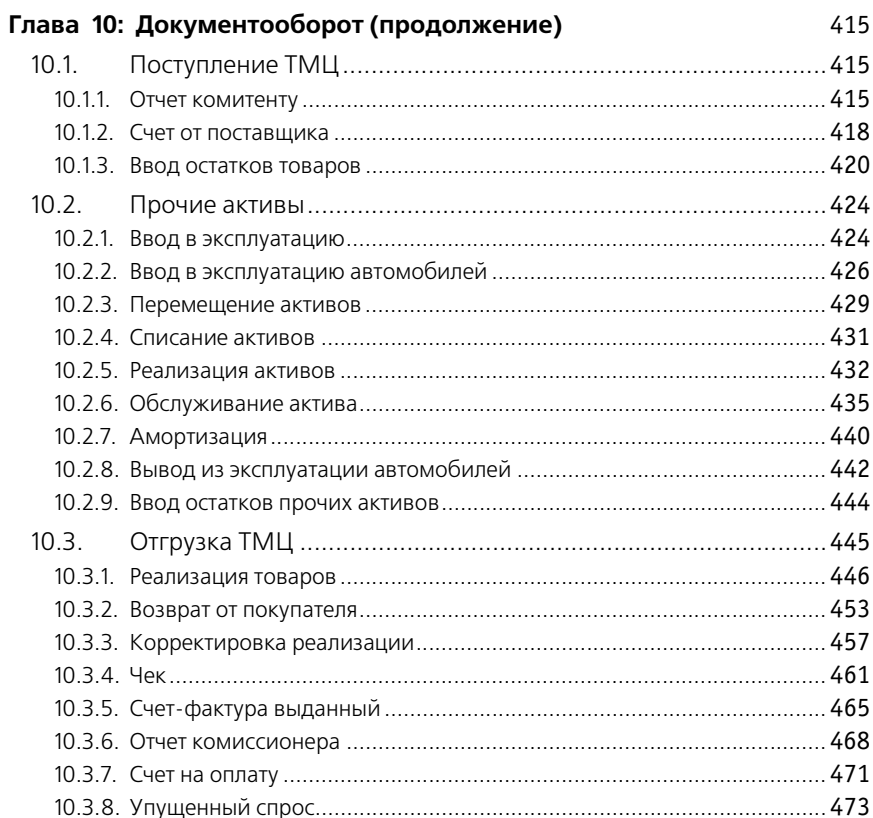

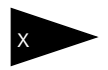

# OГЛАВЛЕНИЕ **1C-POPUC+**

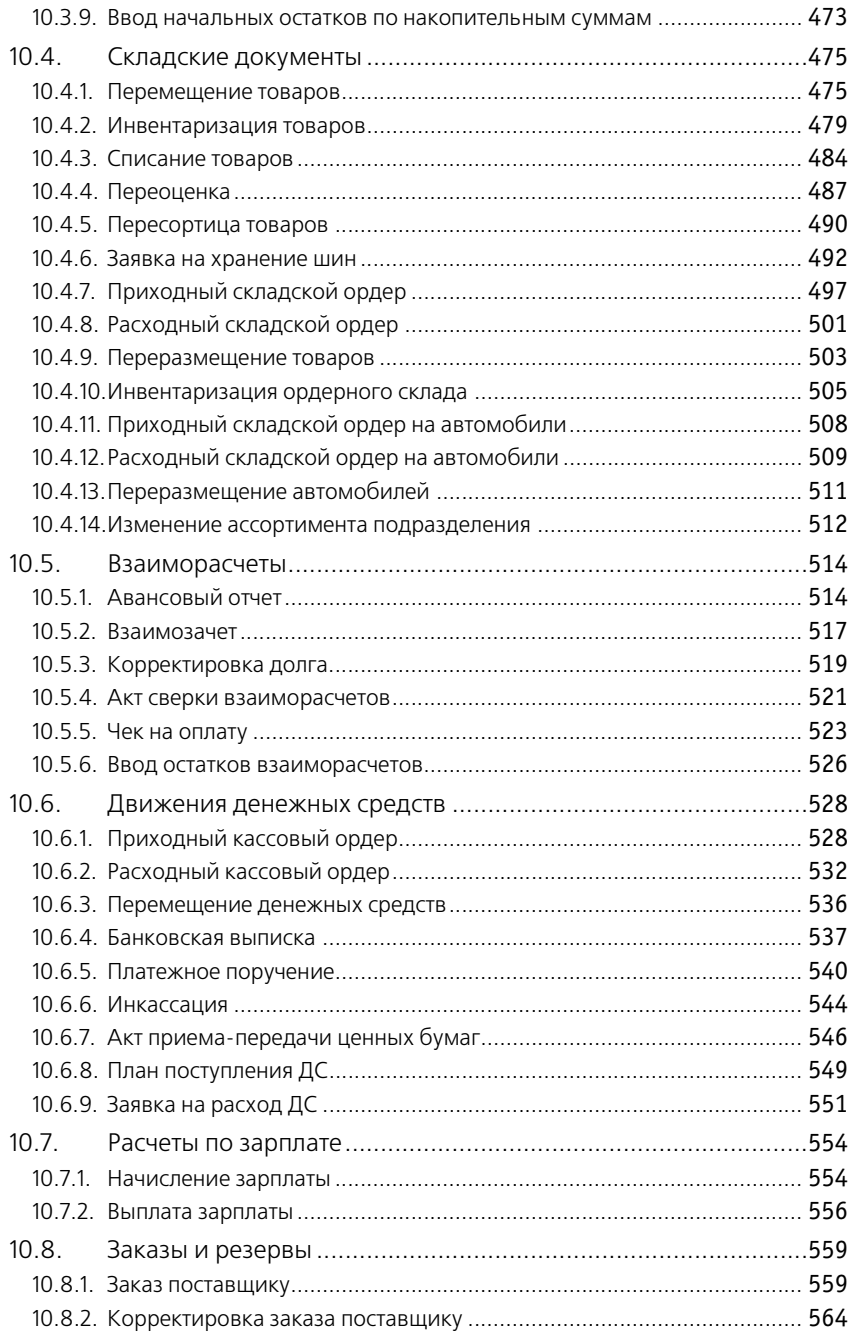

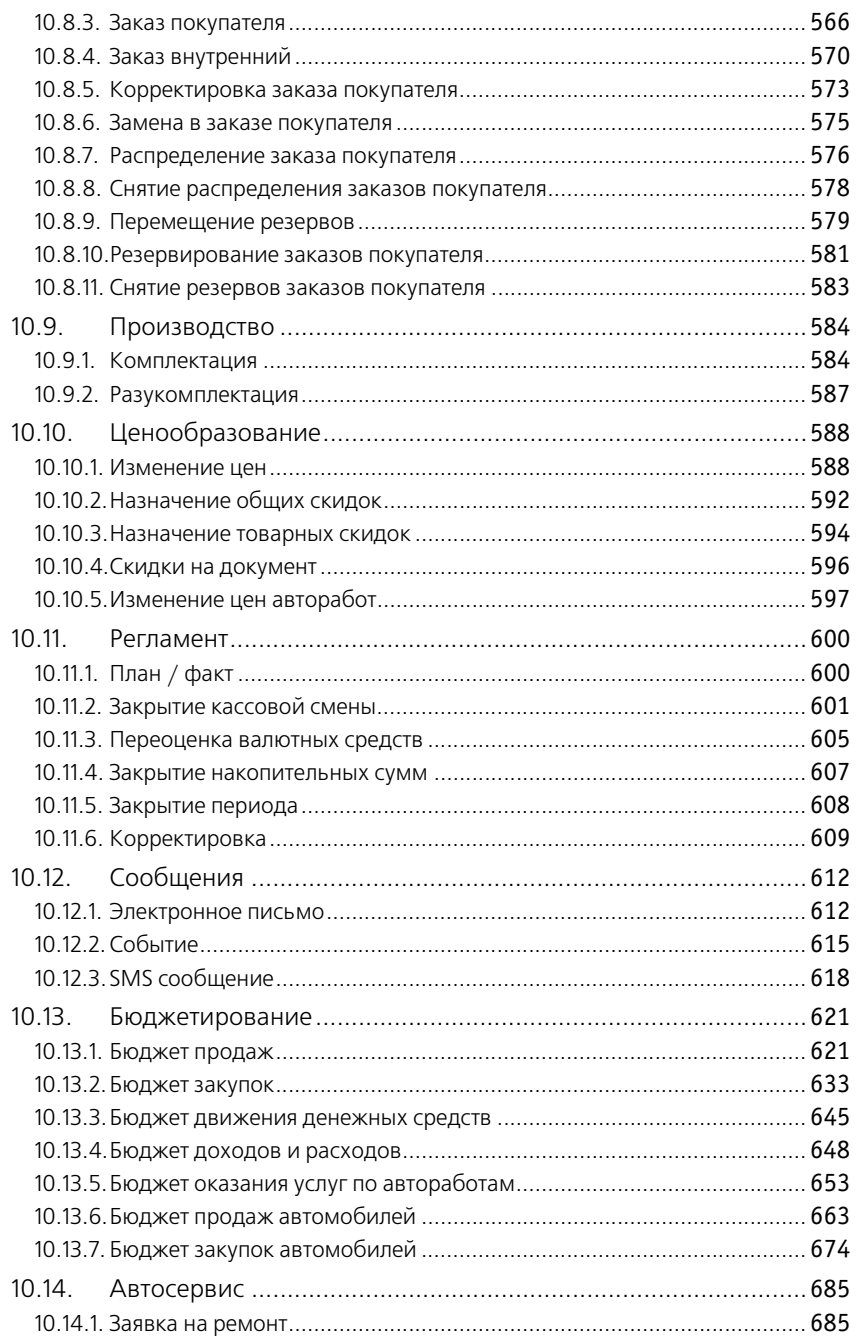

# хії Оглавление С-роруси

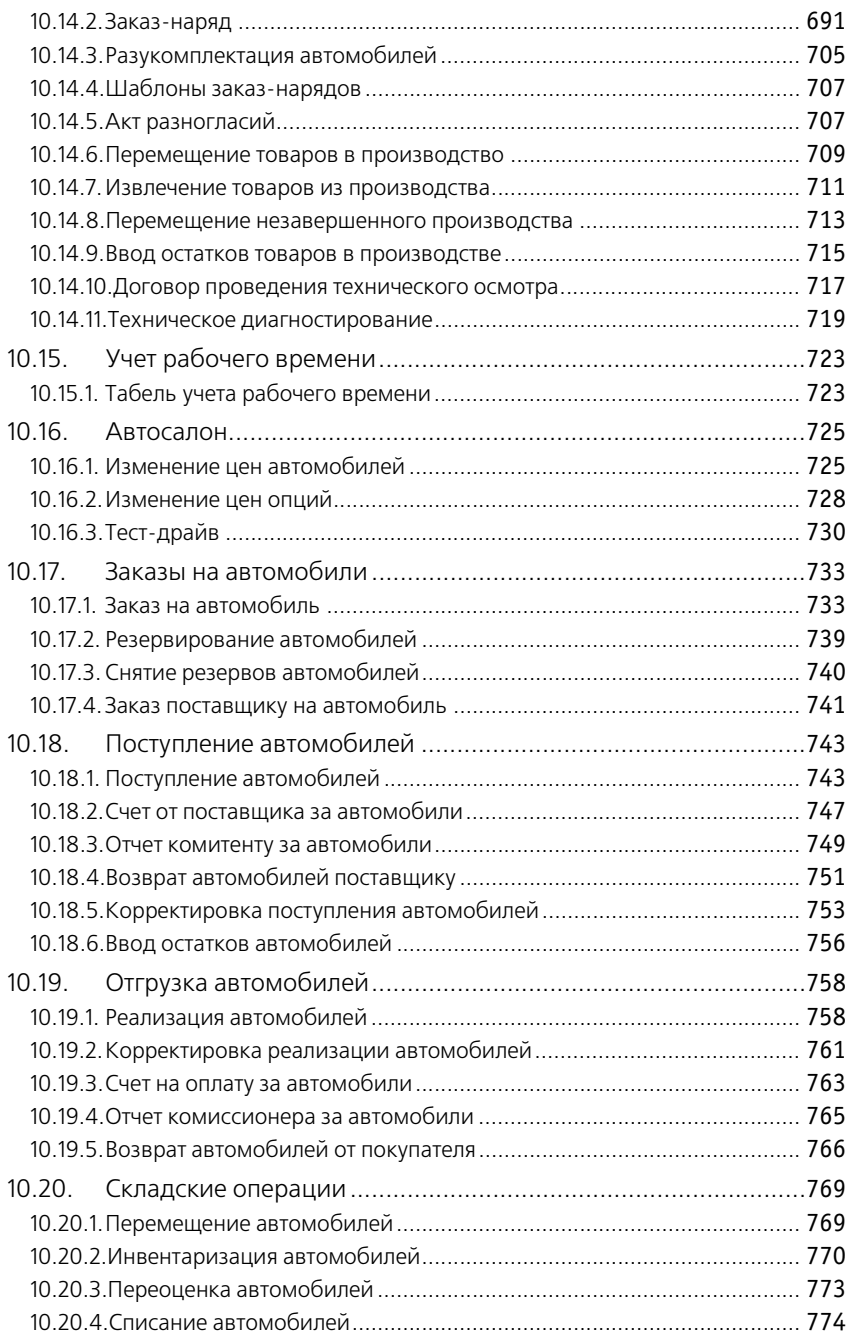

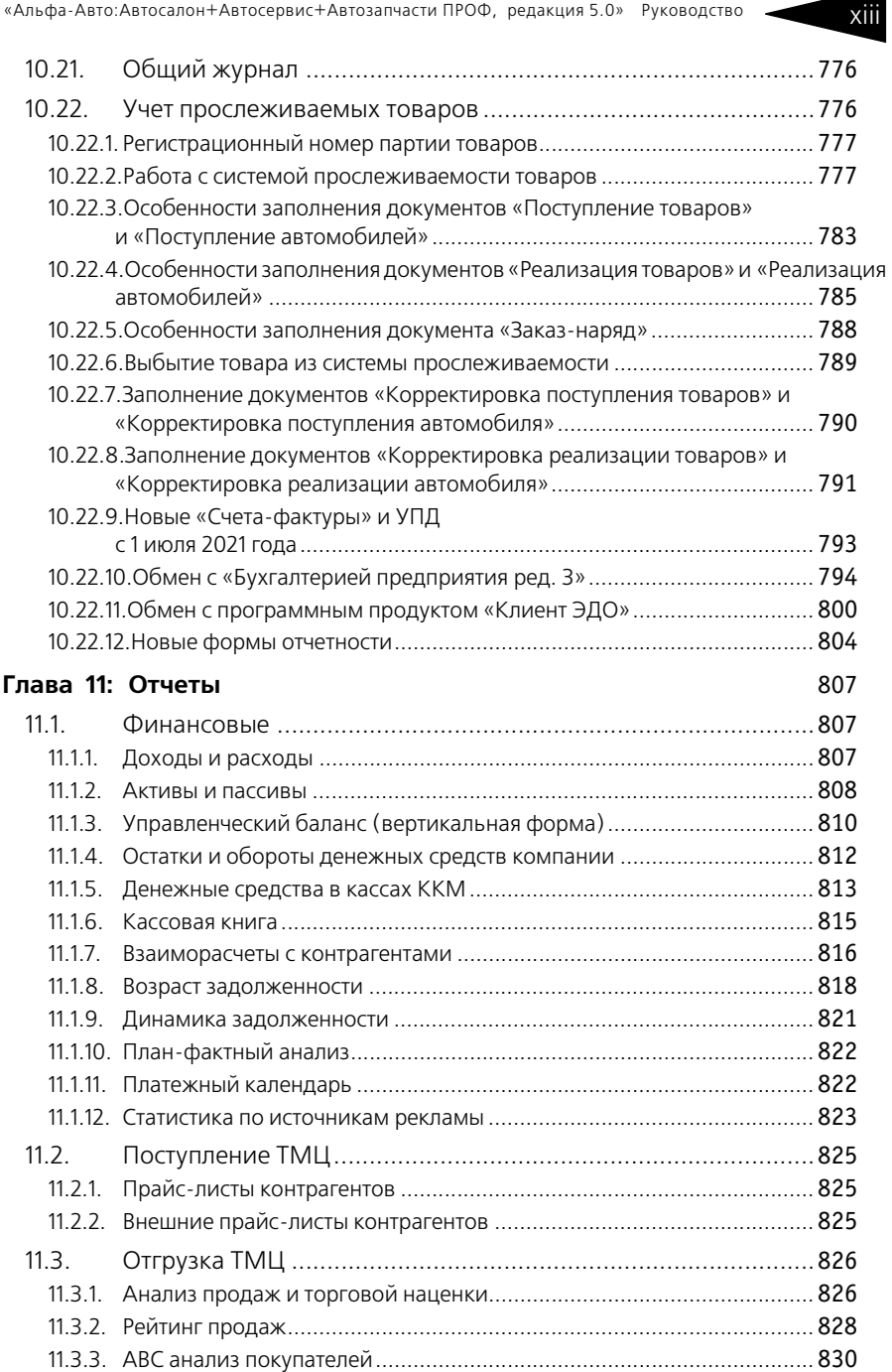

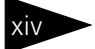

### Оглавление 1C-DODUC

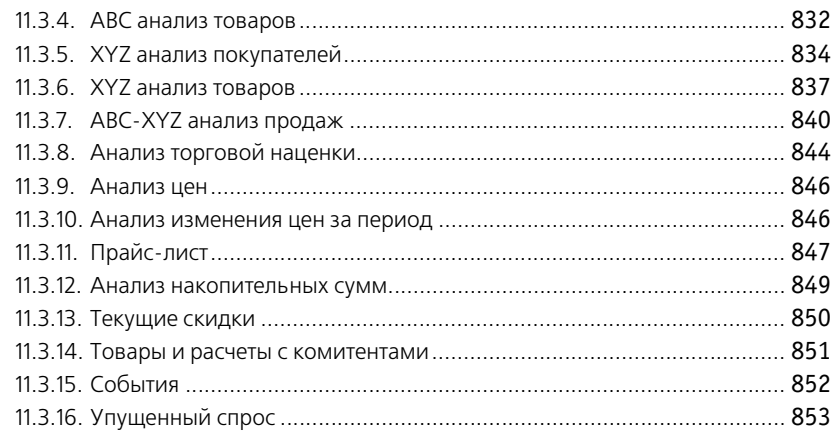

#### Том 3

#### **Глава 12: Отчеты (продолжение)** 855 12.1. Складской учет.........................................................................855 12.1.1. Остатки товаров на складах ................................................................ 855 12.1.2. Остатки и обороты товаров на складах............................................... 857 12.1.3. Остатки и обороты партий товаров..................................................... 859 12.1.4. Остатки и обороты товаров отданных................................................. 860 12.1.5. Динамика складских запасов .............................................................. 862 12.1.6. Анализ неликвидов запчастей ............................................................ 863 12.1.7. Стоимостная оценка склада в ценах компании .................................. 865 12.1.8. Минимальные остатки товаров........................................................... 866 12.1.9. Товарный отчет .................................................................................... 868 12.1.10. Остатки и обороты товаров ордерного склада ................................... 869 12.1.11. Сверка остатков и оборотов товаров ордерного склада .................... 871 12.1.12. Сроки хранения шин............................................................................ 872 12.1.13. Сверка товарного и ордерного учета .................................................. 873 12.1.14. Карта ячеистого склада ....................................................................... 874 12.1.15. Остатки и обороты автомобилей ордерного склада .......................... 878 12.1.16. Карта склада автомобилей.................................................................. 879 12.2. Заказы ..................................................................................... 880 12.2.1. Заказы покупателей ............................................................................. 880 12.2.2. Состояние заказов покупателей .......................................................... 882 12.2.3. Остатки и обороты заказов покупателей ............................................ 884 12.2.4. Отчет по просроченным резервам ...................................................... 885

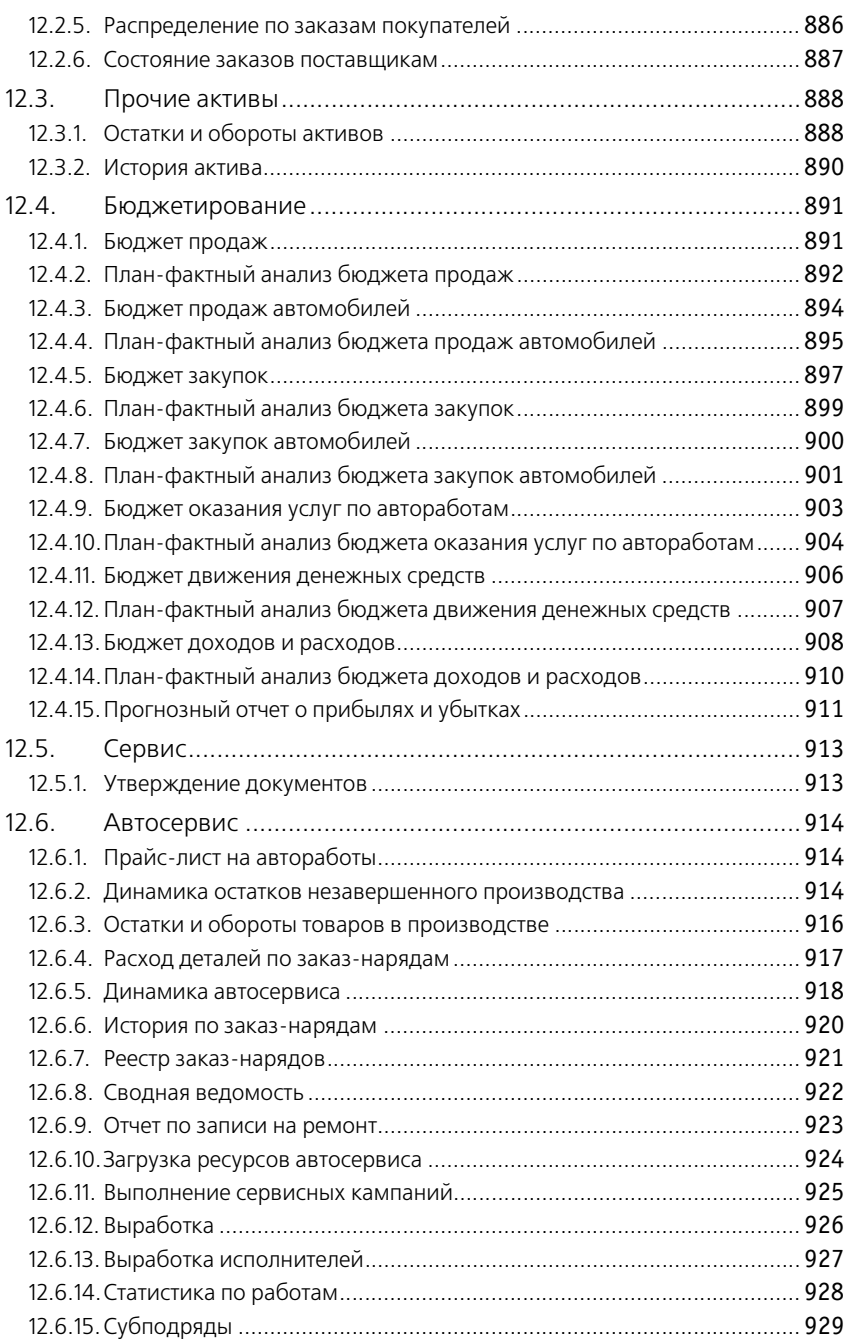

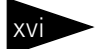

# хи Оглавление С-роруси

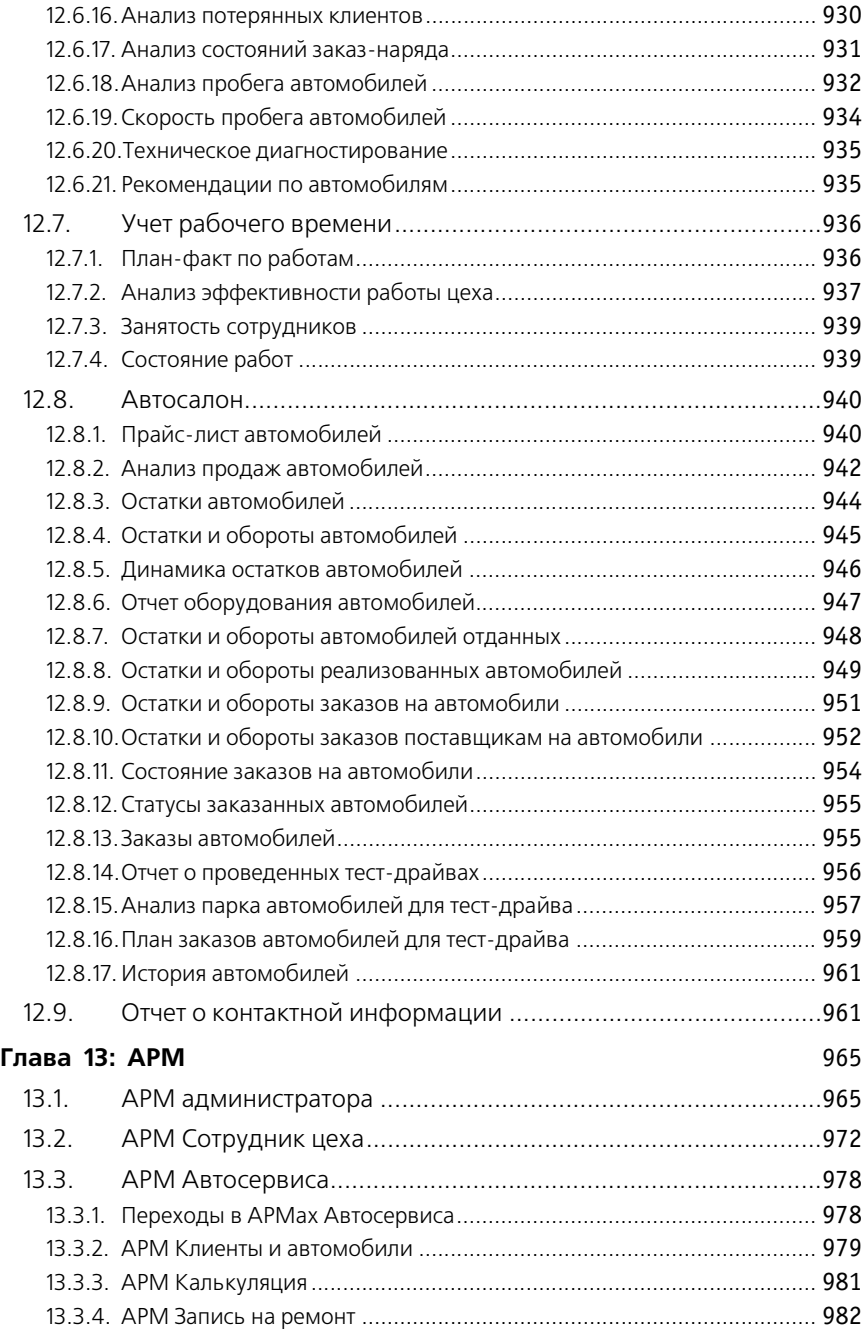

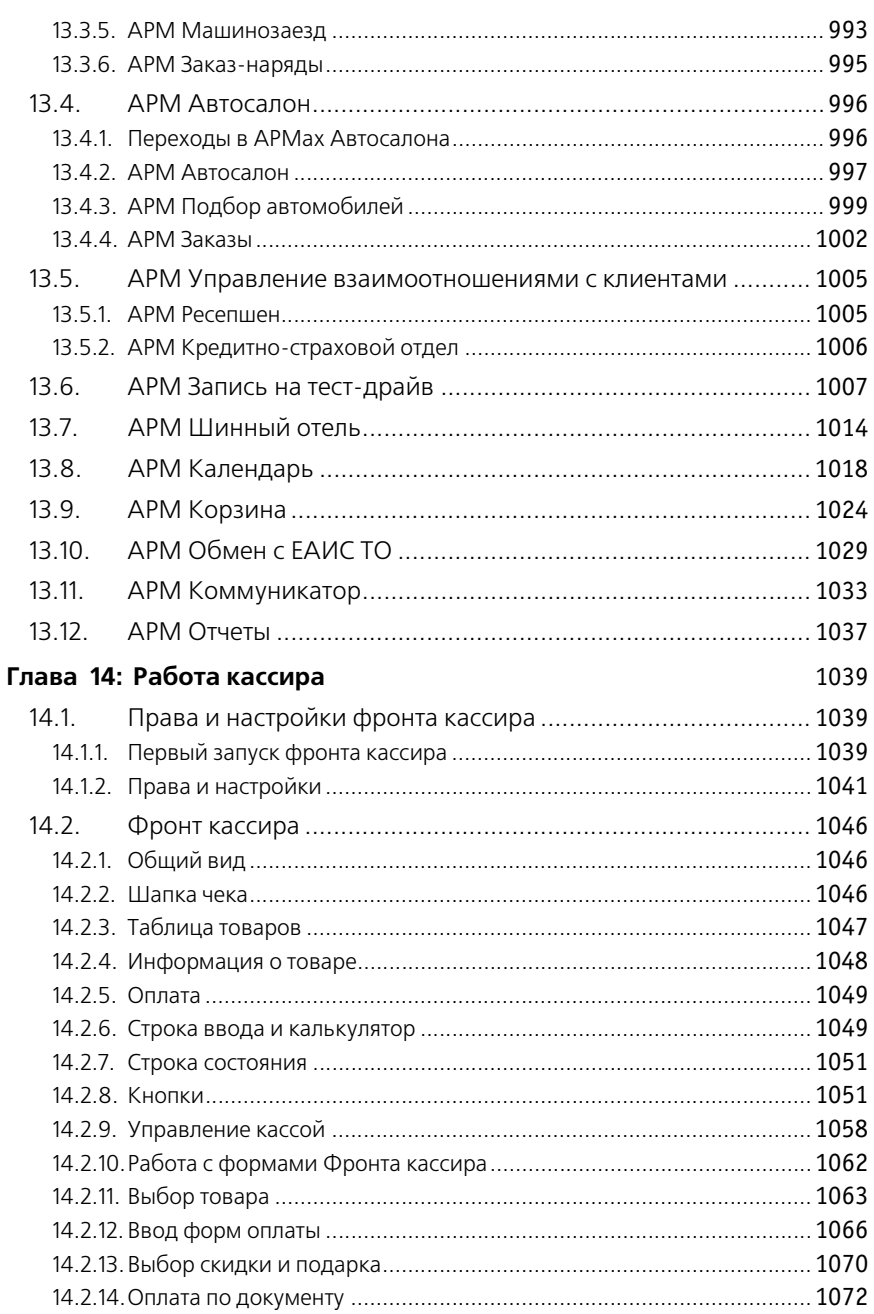

# хип Оглавление С-рорус-

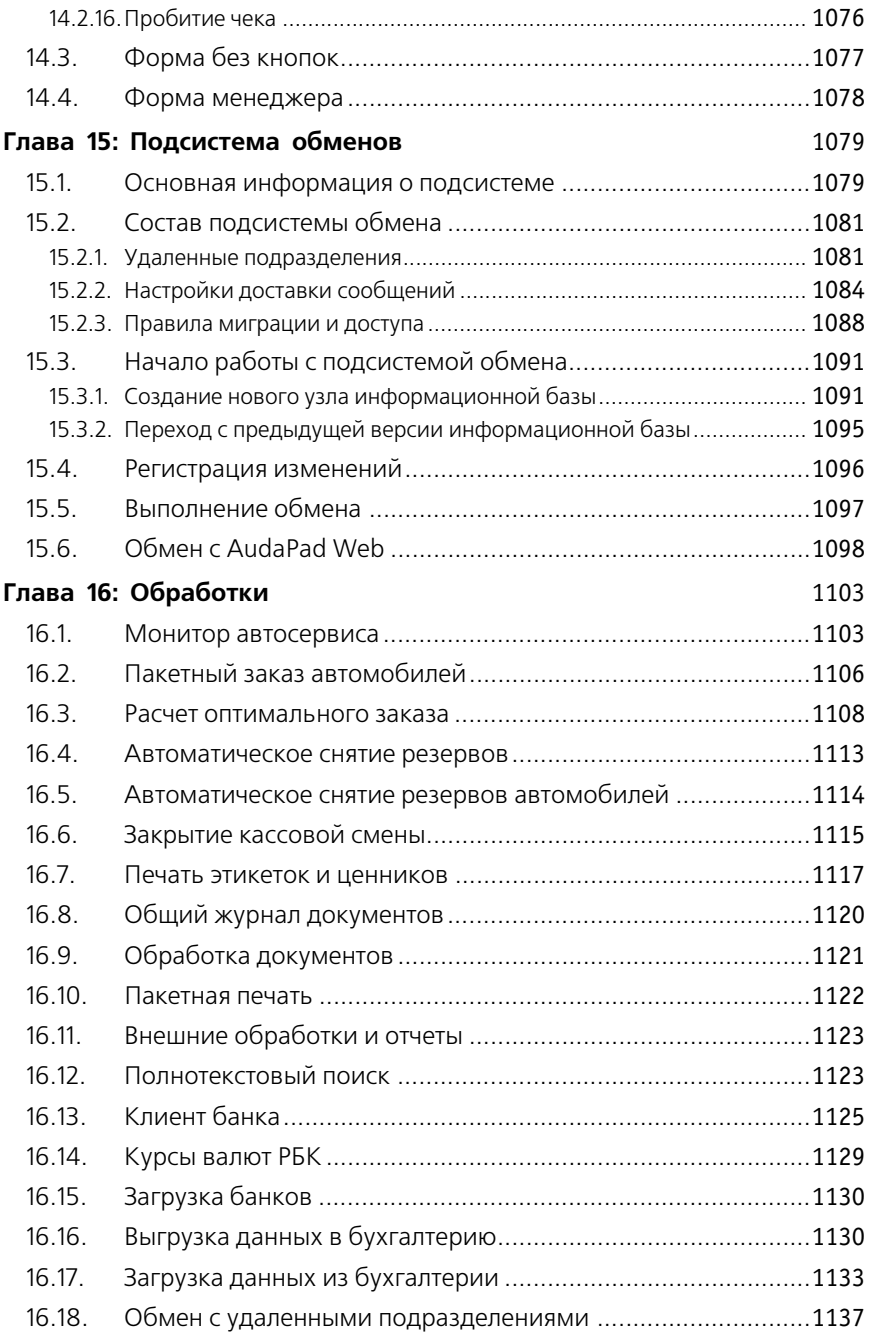

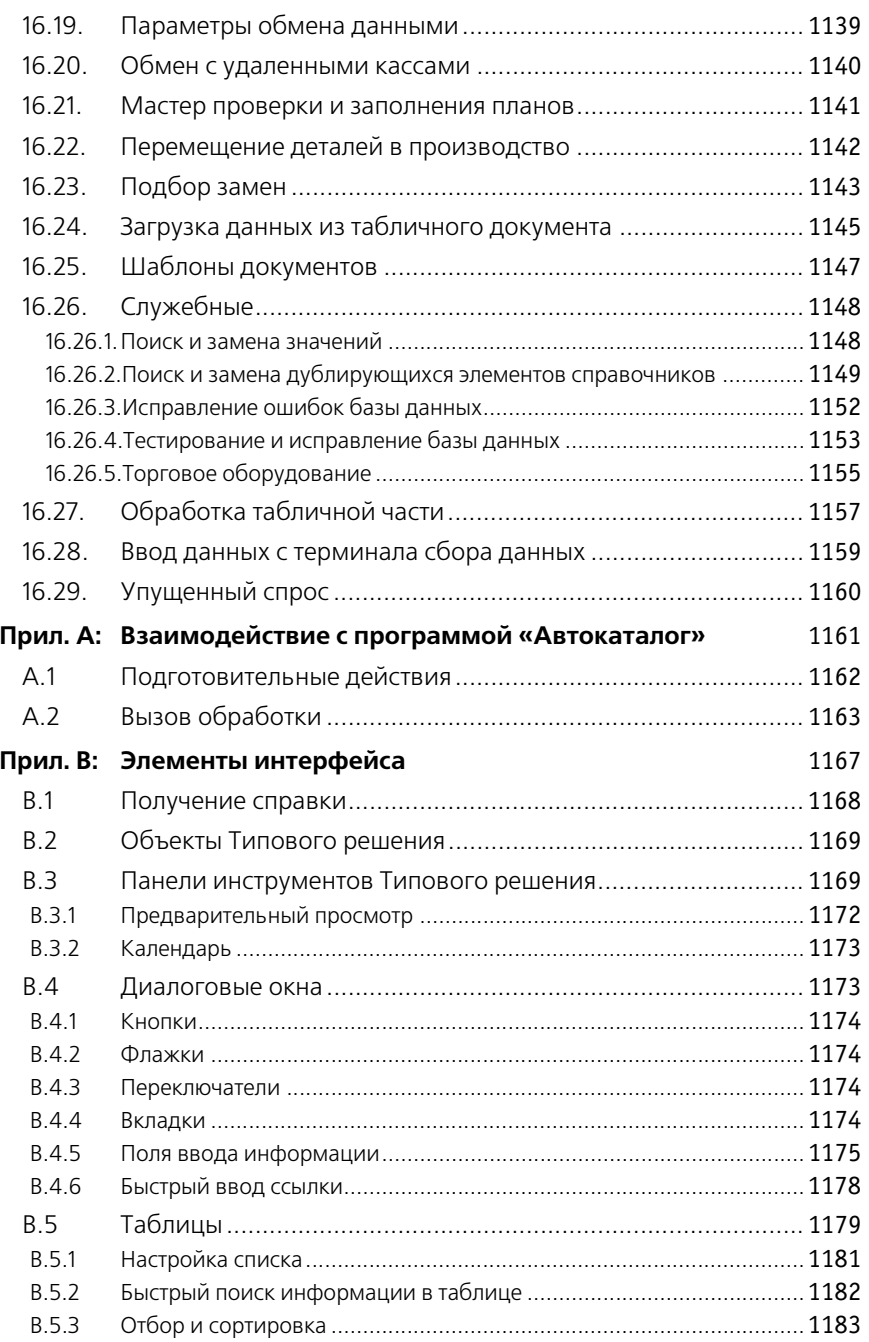

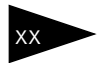

# OГЛАВЛЕНИЕ **1C-POPUCE**

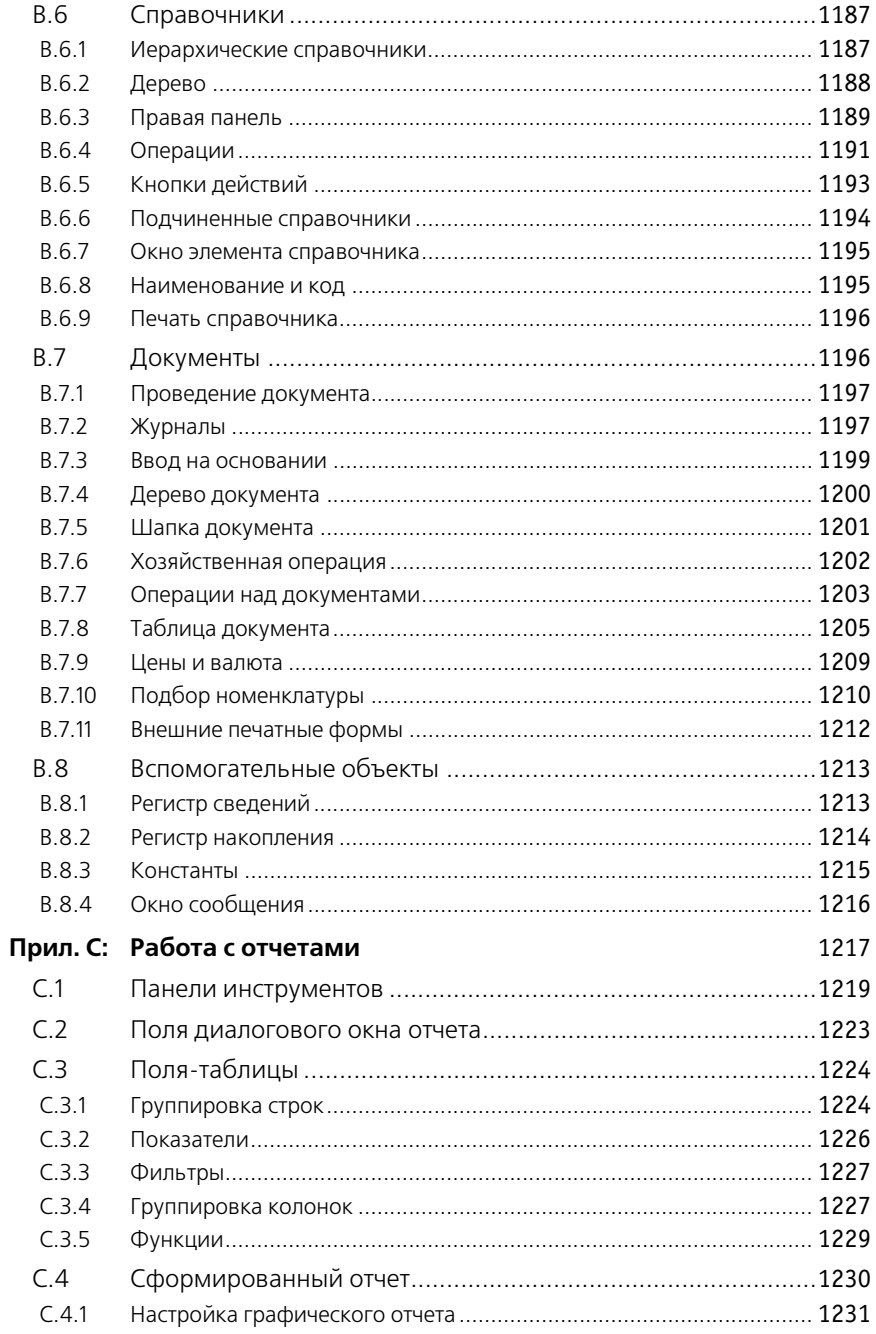

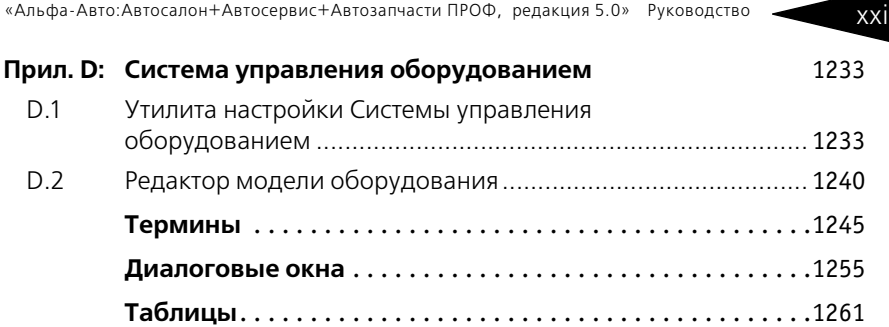

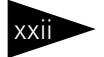

OГЛАВЛЕНИЕ **1C-POPUCE** 

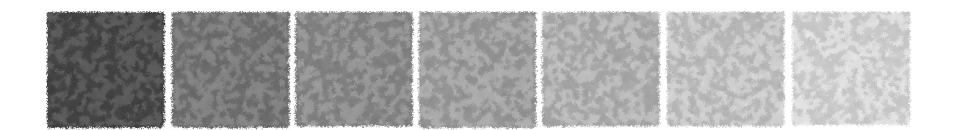

#### **Предисловие**

<span id="page-22-0"></span>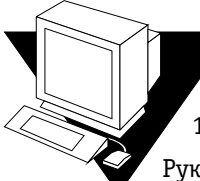

Данное Руководство представляет собой описание Типового решения «Альфа-Авто:Автосалон+Автосервис+ Автозапчасти ПРОФ, редакция 5.0» для системы 1С:Предприятие 8.

Руководство написано в расчете на то, что Вы знакомы с операционной системой семейства Windows и системой 1С:Предприятие 8.

Исчерпывающая информация по работе с 1С:Предприятие 8 приводится в документации на эту систему.

Руководство содержит Приложения, в которых рассматриваются особенности интерфейса Типового решения «Альфа-Авто:Автосалон+ Автосервис+Автозапчасти ПРОФ, редакция 5.0».

Для успешной работы с Типовым решением необходимо знать:

- **Приемы работы с окнами.**
- **Принципы работы с меню.**
- ☞ Использование управляющих элементов диалогов.
- ☞ Стандартные диалоговые окна операционной системы.
- ☞ Настройки операционной системы с помощью Панели Управления (Control Panel).
- ☞ Базовые принципы отраслевого учета.
- ☞ Если Вы самостоятельно настраиваете Типовое решение, то должны обладать правами администратора в системе 1С:Предприятие 8.

Недостаточность знаний и навыков можно восполнить, обратившись к документации по Windows и системе 1С:Предприятие 8. Можно также пройти курс обучения, например, в учебном центре 1С-Рарус Альфа-Авто.

В этом Руководстве описываются:

☞ Общий порядок действий при установке и эксплуатации Типового решения «Альфа-Авто:Автосалон+Автосервис+Автозапчасти ПРОФ, редакция 5.0».

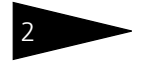

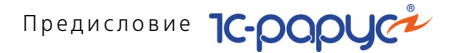

☞ Правила работы со справочниками, документами и получения отчетных форм.

В Руководстве содержатся специальные советы, примечания, предупреждения и примеры.

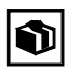

Советы содержат рекомендации по использованию Типового решения.

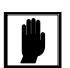

Примечания раскрывают некоторые особенности Типового решения и определения терминов.

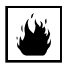

Предупреждения описывают ситуации, при которых возможна потеря данных.

Руководство содержит ссылки на другие материалы. Cсылки размещены в конце раздела или подраздела и имеют, например, такой вид:

#### **Дополнительная информация:**

- ❏ *см.* Приложение B., стр. 1167
- ❏ *см.* Приложение C., стр. 1217

Полужирным шрифтом выделены названия клавиш, например, **Insert** или **Shift+F4**. Шрифтом без засечек выделены надписи и сообщения, которые можно видеть непосредственно на экране компьютера, например, Сервис, Печать или Новое сообщение.

Символ  $\mu$   $\rightarrow$  " показывает выбор в меню программы. Например, «Сервис —> Монитор пользователей —> Активные пользователи» означает : "В главном меню выберите «Сервис», затем выберите пункт «Монитор пользователей», затем выберите пункт «Активные пользователи»". Кроме того, самый последний заголовок такой последовательности может означать не пункт меню, а имя вкладки1, в которую следует перейти.

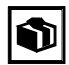

Все термины, рассмотренные в Руководстве, собраны в указателе терминов — *см.* «Термины» на стр. 1245. Имеется также указатель диалоговых окон Типового решения — *см.* «Диалоговые окна» на стр. 1255. Эти указатели упорядочены по алфавиту.

Кроме того, в конце документа перечислены все размещенные в нем таблицы — *см.* «Таблицы» на стр. 1261.

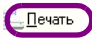

Руководство содержит многочисленные снимки диалоговых окон и их частей. Некоторые элементы этих снимков могут быть окружены овалами или прямоугольниками со скругленными углами.

 $1$  В документации фирмы «1С» вкладки называются «закладками».

В дальнейшем такие элементы называются «отчеркнутыми».

Иллюстрации не нумеруются. При необходимости ссылки на иллюстрацию указывается номер страницы, например: «*см*. стр. 42». Из-за особенностей автоматической верстки руководства соответствующая иллюстрация или таблица может располагаться на указанной странице либо на следующей. В данном случае возможно, что иллюстрация находится на стр. 42 или 43.

В комплект поставки входят чистая и демонстрационная информационные базы.

Типовое решение не является полностью конфигурируемым, так как содержит фрагменты исходного кода, не включаемого в поставку.

Типовое решение «Альфа-Авто:Автосалон+Автосервис+Автозапчасти ПРОФ, редакция 5.0» защищено от несанкционированного копирования при помощи ключа аппаратной или программной защиты.

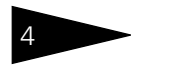

д предисловие **1C-DODUC** 

<span id="page-26-0"></span>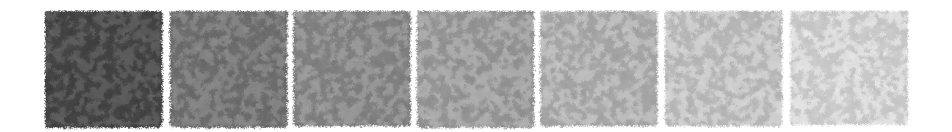

# **Для чего предназначено Типовое решение**

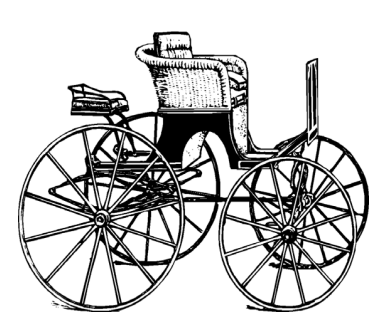

Типовое решение «Альфа-Авто:Автосалон+ Автосервис+Автозапчасти ПРОФ, редакция 5.0» служит для комплексной автоматизации оперативного учета на предприятиях, основная деятельность которых состоит из:

- Оказания услуг по ремонту автомобилей (автосервис).
- Оптовой и розничной торговли, в частности, автомобилями, автомобильными запчастями и шинами.

Основная концепция Типового решения — максимальное удобство пользователей.

- ☛ Никакую информацию не требуется вводить более одного раза. Введенная информация автоматически появляется в цепочках технологически взаимосвязанных документов. Это облегчает работу персонала и снижает вероятность ошибок.
- ☛ Развитый механизм предоставления прав доступа к информации в базе данных защищает от некомпетентных действий и злоупотреблений.

<span id="page-27-0"></span>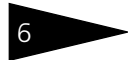

Для чего предназначено Типовое решение

## **N Услуги автосервиса**

При ремонте автомобиля Типовое решение «Альфа-Авто:Автосалон+Автосервис+Автозапчасти ПРОФ, редакция 5.0» позволяет вести учет заказов, выполняемых работ и их исполнителей, а также использованных запчастей.

Ведется статистика:

☛ по оказанным услугам.

*Типовое решение справляется с этими задачами*

по запчастям, установленным на автомобиль.

по различным видам ремонта.

Документируется история обращений клиента.

Основной документ ведения учета услуг, запчастей и исполнителей работ — это заказ-наряд.

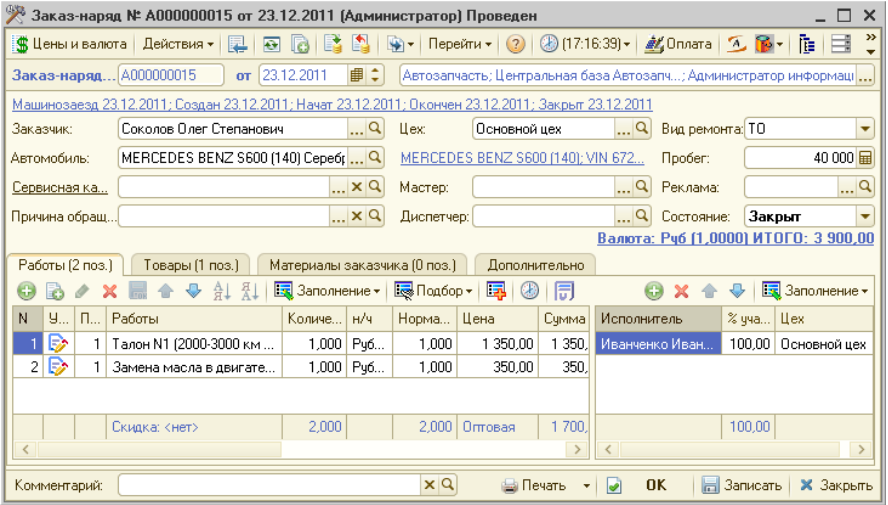

Вкладки табличной части документа содержат перечни работ и деталей, связанных с ремонтом автомобиля.

*Технология расчета трудоемкости и стоимости работ имеет некоторые особенности*

- Стоимость и трудоемкость работ могут различаться в зависимости от класса автомобиля. Работы оцениваются в объеме трудозатрат (количество нормо-часов), что подразумевает, в частности, возможность стоимостных оценок в разных валютах.
- ☛ Стоимость работ можно рассчитывать по тарифу, определенному для каждого конкретного клиента. Клиенту

могут автоматически предоставляться скидки, а также назначаться специальные расценки на выполнение работ.

- ☛ Расчет заработной платы исполнителя (исполнителей) можно определять в зависимости от коэффициента трудового участия.
- ☛ Расходные материалы и вспомогательные работы автоматически подставляются в заказ-наряд (например, перед покраской автомобиля может потребоваться его мойка).

В Типовом решении максимально учтена специфика предприятий автосервиса.

- В некоторых случаях для выполнения ремонтных работ требуется специальное оборудование – предусмотрено планирование загрузки ремонтных цехов.
- ☛ Потребность в запчастях возникает непосредственно при выполнении ремонта. Значительные складские запасы экономически не оправданы. Как основной способ снабжения рассматривается оперативная их поставка для потребностей производства или по заказам клиентов.
- ☛ Предусмотрен учет по широкому спектру услуг от мойки, оформление которой должно занимать секунды, до сложного ремонта, который может продолжаться несколько месяцев.
- ☛ В числе других аналитических показателей эффективности работы автосервиса можно рассчитать соотношение фактического и оплаченного рабочего времени.

## <span id="page-28-0"></span>**N Торговля**

Характерной особенностью деятельности компаний, для которых создано Типовое решение «Альфа-Авто:Автосалон+ Автосервис+Автозапчасти ПРОФ, редакция 5.0», является очень широкая номенклатура товаров (запчастей) и как следствие – ограниченные складские запасы по большинству позиций.

В таких условиях торговля осуществляется преимущественно по предварительным заказам. В Типовом решении имеются все средства для работы по обычной схеме торговли, а также реализован сквозной механизм учета движения товаров по заказам покупателей.

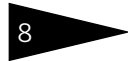

#### Для чего предназначено Типовое **1C-DODUC** решение

Типовое решение позволяет учитывать применяемость запчастей для определенных моделей автомобилей.

Поддерживается механизм взаимозаменяемости запчастей (аналогов).

Запчасти можно учитывать в разных единицах измерения (например, ящики и штуки), причем пересчет выполняется автоматически.

Классифицировать запчасти можно и по таким параметрам:

- ☛ по каталожным номерам производителей запчастей и автомобилей;
- ☛ по заводам-изготовителям (производителям);
- ☛ по поставщикам;
- ☛ по странам происхождения товаров;
- ☛ по ячейкам складского хранения.

Для автомобильных шин введена дополнительная классификация по:

- ☛ типоразмерам (радиус, ширина, высота);
- ☛ профилям;
- ☛ сезонности;
- ☛ индексам нагрузки и скорости.

Типовое решение позволяет сопровождать операции покупки и продажи номерных агрегатов выпиской соответствующих документов.

Пользователь может назначать элементам Типового решения (номенклатура, контрагенты, подразделения) выбранные им самим дополнительные свойства. Для контрагентов, например, можно ввести дополнительную классификацию по регионам, по оценке платежеспособности. Введенные свойства можно использовать для отбора и группировки в отчетах.

Типовое решение поддерживает схему торговли товарами, принятыми на реализацию (консигнацию). Поддерживается также передача товаров на продажу реализаторам.

В модули розничной торговли включена поддержка широкого спектра торгового оборудования, с которым Типовое решение может взаимодействовать напрямую: контрольно-кассовые аппараты, фискальные регистраторы, авторизаторы, сканеры, терминалы сбора данных и т. п.

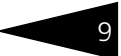

Оборудование может быть распределено по компьютерам локальной сети.

# **N Работа кассира**

<span id="page-30-0"></span>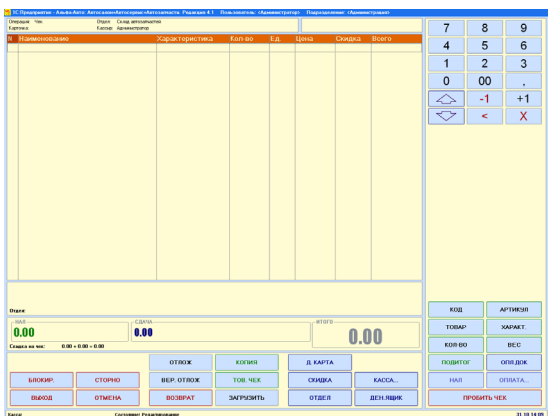

Типовое решение содержит самодостаточный и функционально полный интерфейс работы кассира специальную обработку **фронт кассира**.

Обычно кассиру розничной продажи доступен только этот фронт, и кассир работает с ним на протяжении всей смены.

Фронт кассира позволяет автоматизировать следующие операции:

- ☛ Открытие смены.
- ☛ Инкассация (внесение наличности для выдачи сдачи, изъятие наличности для передачи в центральную кассу).
- ☛ Регистрация розничных операций: продажи, возвраты за наличный и безналичный расчет, регистрация скидок.
- ☛ Авторизация платежных карт.
- ☛ Прием оплаты по документу отгрузки.
- ☛ Печать кассового отчета (Х-отчета).
- ☛ Закрытие смены (Z-отчет).

Кассир имеет возможность:

- ☛ Выбирать отдел, из которого производится продажа.
- ☛ Работать с отложенными чеками.
- ☛ Осуществлять выбор товара и управление чеком с применением сканера штрих-кодов.

<span id="page-31-0"></span>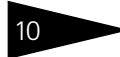

Для чего предназначено Типовое решение

## **N Заказы покупателей**

Для оформления заказов покупателей Типовое решение предлагает одноименный электронный документ. Движение товаров от момента заказа до момента отгрузки товара поэтапно контролируется в виде набора отчетов. Например, полезен отчет Состояние заказов покупателей.

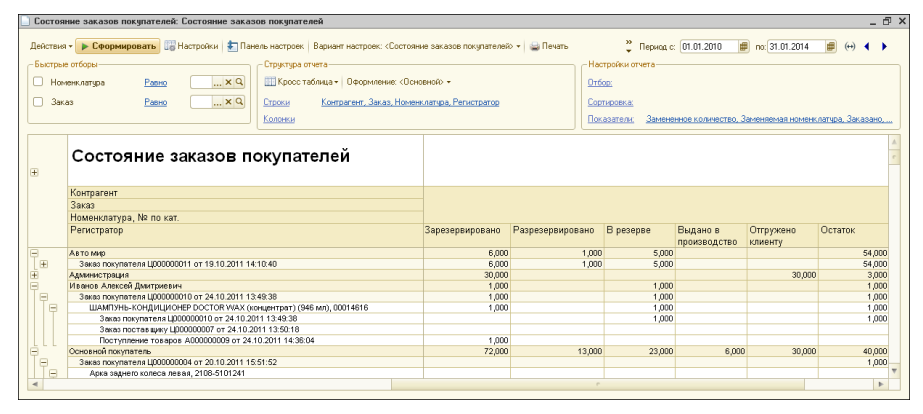

Из отчета видно, какие запчасти отгружены заказчику, сколько еще осталось отгрузить.

Отчеты можно получать в различных графических формах. Например, в форме объемной круговой диаграммы.

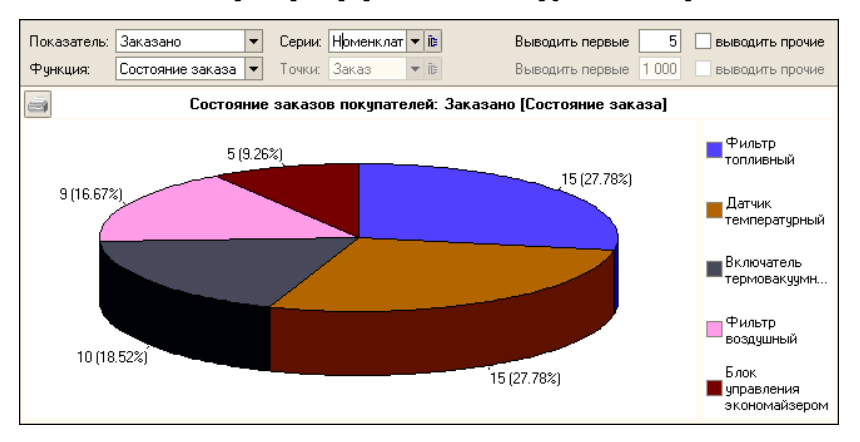

Разным запчастям на диаграмме соответствуют разные цвета. Можно выбрать и другие значения, управляющие отображением диаграммы.

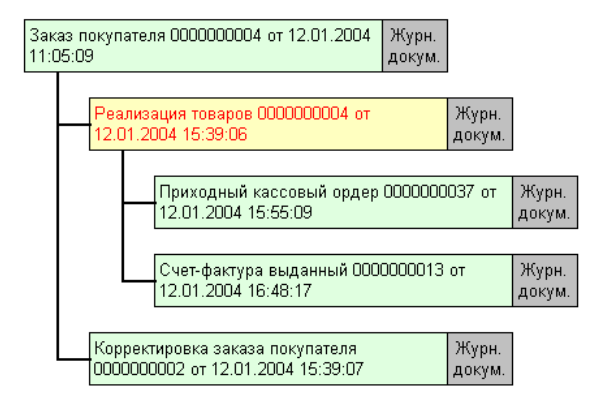

Другая форма отчета (слева) наглядно представляет информацию о движении документов по конкретному заказу покупателя. Документы располагаются в том порядке, в котором они были созданы.

### <span id="page-32-0"></span>**N Учет товаров на складах**

Типовое решение реализует учет товаров на складах с детализацией до:

- ☛ организаций;
- подразделений (например, филиалов);
- ☛ складов;
- ☛ поставщиков товаров;
- ☛ номенклатуры, ее характеристик и дополнительных свойств.

Можно гибко настраивать порядок группировки отчетов, степень их детализации и набор выводимых числовых показателей. Показатели можно упорядочить по любым параметрам, например, по наименованиям или по кодам.

Остаточную и оборотную информацию можно вывести в отдельных отчетах или в одном сводном отчете.

В отчеты можно включать информацию выборочно: о собственных товарах, о принятых на реализацию или обо всех товарах.

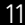

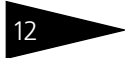

#### Для чего предназначено Типовое **1C-DODUC** решение

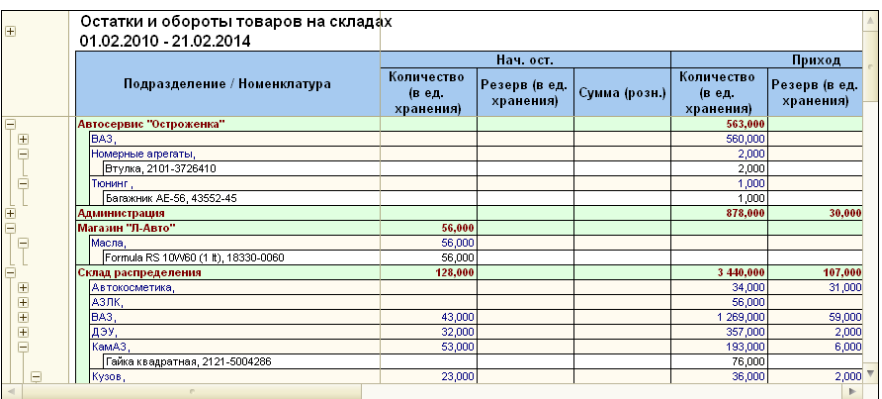

### **N Учет продаж**

<span id="page-33-0"></span>*Группа настраиваемых аналитических отчетов*

Результаты продаж за некоторый период можно оценивать посредством аналитических отчетов.

Так, отчет «ABC-анализ» показывает характеристики выбранной категории (например, покупателей), сгруппированные по степени их значимости (например, в соответствии с объемом прибыли от продаж конкретным покупателям или по суммарному показателю продажавыручка).

Отчет может быть представлен в графической форме, как на иллюстрации, а также в виде таблицы или круговой диаграммы.

#### Учет товаров, принятых на реализацию 13

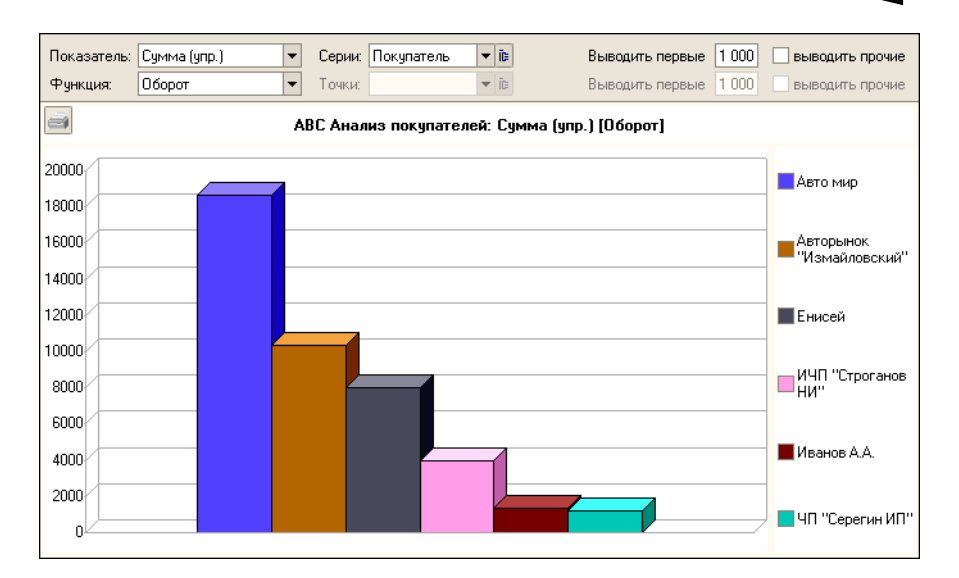

## <span id="page-34-0"></span>**N Учет товаров, принятых на реализацию**

Электронный документ Отчет комитенту оформляет факт продажи товаров, принятых на реализацию от поставщика. Этот документ заполняется в автоматическом режиме по итогам продаж.

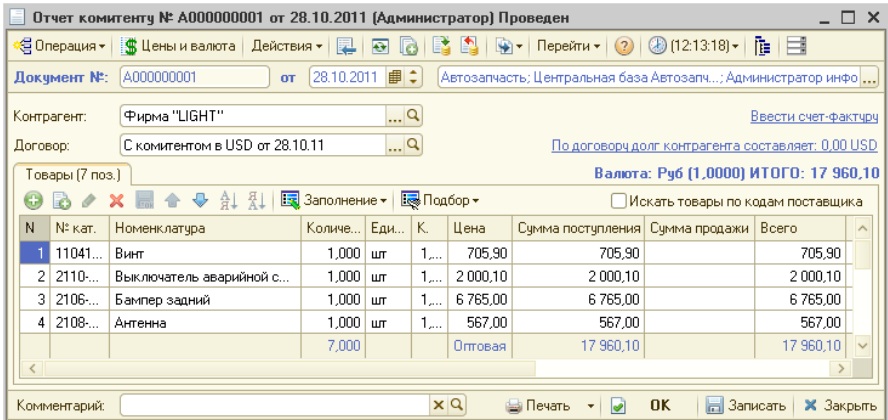

<span id="page-35-0"></span>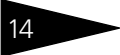

Для чего предназначено Типовое **1C-DODUC** решение

Оборот товаров, переданных компанией для продажи реализаторам, отображается в документе Отчет комиссионера.

### **N Автосалон**

Для проведения торговли автомобилями в Типовом решении предусмотрен блок документов, аналогичный блоку обычных торговых операций. Он включает покупку, продажу, прием на комиссию и отчеты комитентам, передачу на комиссию и отчеты комиссионеров, возвраты, управление входящими и исходящими заказами.

Учет ведется по каждому автомобилю и для каждого автомобиля могут быть зафиксированы как индивидуальные характеристики так и дополнительные опции.

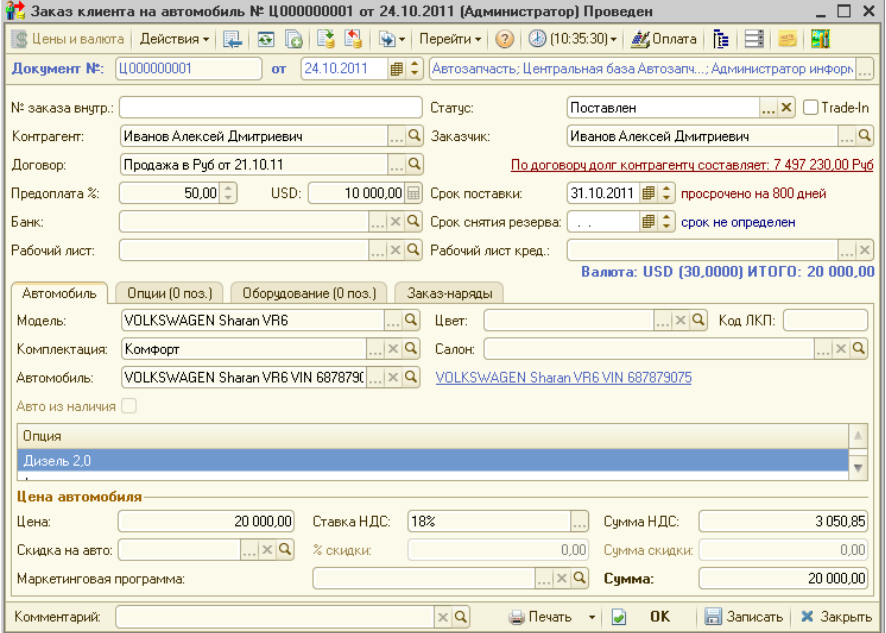
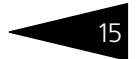

### **N Движение денежных средств**

В Типовом решении реализован полный набор электронных документов для оформления движения денежных средств.

Кассовые ордера и документы по розничной торговле фиксируют движение наличности в кассах компании. Банковскими выписками и платежными поручениями оформляется движение безналичных денежных средств на расчетных счетах. Поступление и выбытие ценных бумаг регистрируется соответствующими актами.

Для получения информации о движении денег используются специальные отчеты.

Один из таких отчетов (на рисунке) показывает остатки и обороты взаиморасчетов с контрагентами по договорам за конкретный период.

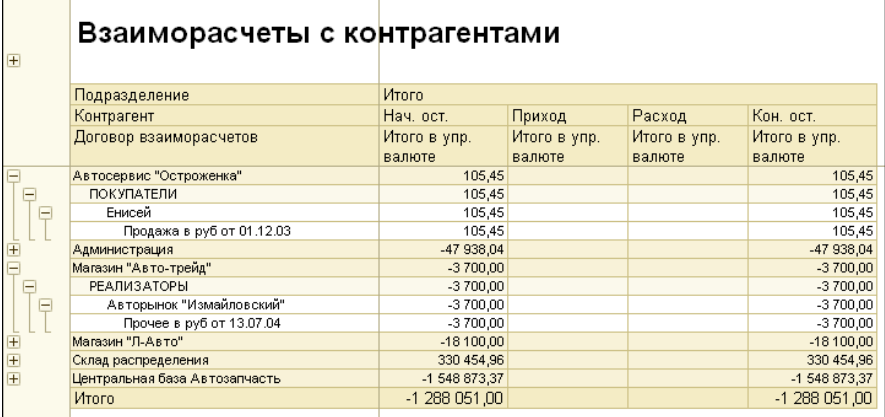

### **N Активы и пассивы**

В Типовом решении реализовано формирование управленческого баланса предприятия в разрезе фирм и подразделений, входящих в его структуру.

В этот отчет попадает совокупная информация о:

☛ остатках и движении денежных средств;

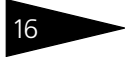

#### Для чего предназначено Типовое **1C-DODUC** решение

- ☛ остатках и движении товаров на складах;
- ☛ остатках и движении товаров, переданных на реализацию;
- ☛ долгах контрагентов и изменении суммы долга за выбранный период;
- ☛ остатках и движении товаров в производственных подразделениях.

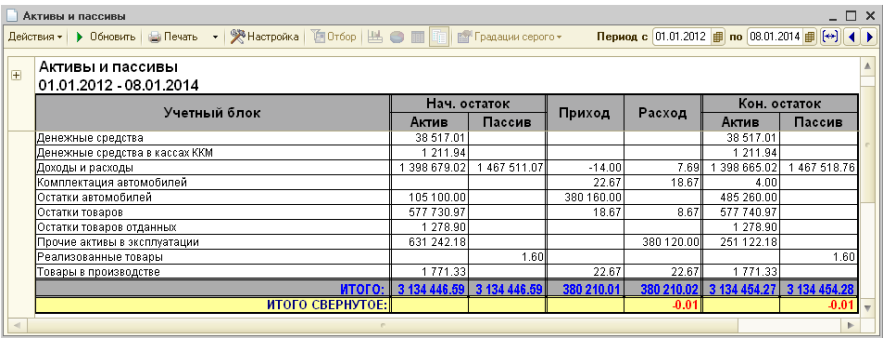

Информацию о состоянии активов и пассивов за выбранный период можно получить при помощи специальных отчетов Доходы и расходы, Управленческий баланс, которые можно представить в виде таблицы, графика либо диаграммы.

### **N Совместимость**

Типовое решение «Альфа-Авто:Автосалон+Автосервис+ Автозапчасти ПРОФ, редакция 5.0» не является самостоятельной программой. Оно предназначено для совместного использования с системой 1С:Предприятие 8.

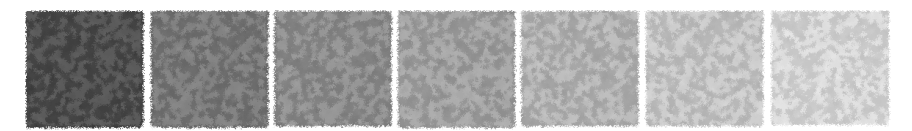

# 1. **Модель учета и структура Типового решения**

Типовое решение «Альфа-Авто:Автосалон+Автосервис+ Автозапчасти ПРОФ, редакция 5.0» предназначено для автоматизации учета на предприятиях, работающих в сфере автобизнеса.

Понятие «учет» требует уточнения, поскольку в зависимости от контекста в этот термин может вкладываться различное значение. Рассмотрим подробнее модель учета, составляющую основу Типового решения.

Понятие «учет» можно классифицировать:

- ☞ *По периодичности учета*. С этой точки зрения учет может быть «Оперативным» или «Статистическим».
	- ☛ **Оперативный учет** предназначен для получения управленческих данных в режиме реального времени. В этом случае каждое хозяйственное действие должно быть зафиксировано практически в момент его совершения, что позволяет в любой момент времени получить полную картину состояния дел на предприятии.
	- ☛ **Статистический учет** предназначен прежде всего для подготовки итоговых данных за определенный период. Этот учет также основан на сборе сведений о хозяйственных операциях, производимых на предприятии, однако предусматривает выборочную детализацию сведений об этих операциях и предназначен главным образом для подготовки периодической управленческой и регламентированной отчетности.
- ☞ *По потребителю информации*. Сюда входят:
	- ☛ **Управленческий учет.** Потребителем является управленец менеджер или другое должностное лицо, принимающее непосредственное участие в основной деятельности предприятия.

Модель учета и структура Типового решения 18 **IC-DODUC2** 

> Такому пользователю требуются детализированные сведения о состоянии дел на предприятии в режиме реального времени.

- ☛ **Финансовый учет.** Потребителем является собственник или акционер предприятия. Эта категория пользователей периодически востребует финансовую информацию, позволяющую сделать вывод об успешности или неуспешности деятельности предприятия для принятия на основании этих данных тех или иных решений.
- ☛ **Налоговый учет.** Потребителем этих данных являются государственные контролирующие органы. Их интересует строго ограниченный набор показателей, необходимый и достаточный для того, чтобы проконтролировать правильность расчета налогов и сборов, которые предприятие должно уплатить согласно действующему законодательству.
- ☞ *По способу ведения учета*. С этой точки зрения учет можно условно разделить на «Бухгалтерский» и «Небухгалтерский». Отличие заключается в использовании либо неиспользовании плана счетов и принципа двойной записи «Дебет/Кредит». Специфика использования программного продукта 1С:Предприятие в качестве средства автоматизации учета позволяет также разделить «Небухгалтерский» учет на «Оперативный учет» и «Расчет» в соответствии с тем, регистры какого вида задействованы для автоматизации учета.

Возможны и другие виды классификации, например «Фактический»/ «Плановый».

При разработке Типового решения «Альфа-Авто:Автосалон+ Автосервис+Автозапчасти ПРОФ, редакция 5.0» ставилась следующая задача:

- **1.** Создать систему оперативного управления предприятием, предназначенную для работы с данными в режиме реального времени.
- **2.** Система должна быть рассчитана на работу с большим объемом информации при большом количестве пользователей.
- **3.** В качестве основного носителя управленческой информации должны быть задействованы «оперативные» регистры накопления.
- **4.** Система управленческих показателей, которые можно получить с помощью данной системы, должна быть сбалансированной, чтобы в любой момент можно было сформировать «Управленческий баланс» — отчет, позволяющий произвести оценку мгновенной стоимости предприятия.

В Типовом решении реализованы следующие базовые возможности:

☞ *Учет товарно-материальных ценностей*. Под товарноматериальными ценностями в данном случае подразумеваются не только товары, предназначенные для продажи, но и материалы,

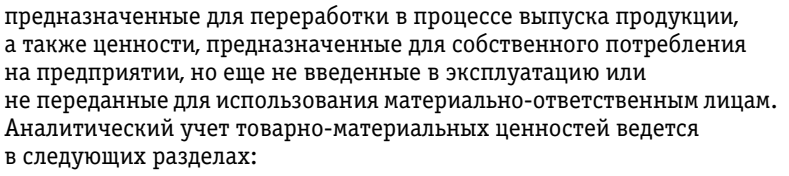

. **19** 

- ☛ *Номенклатура ТМЦ*. Количественный и суммовой учет товарноматериальных ценностей ведется в разрезе позиций номенклатуры. Инвентарный учет каждой единицы ТМЦ не ведется. Предусмотрены процедуры расчета и назначения цен по номенклатуре.
- ☛ *Места хранения ТМЦ (Склады)*. Количественный и суммовой учет товарно-материальных ценностей ведется в разрезе мест их хранения. Возможен как обычный складской учет ТМЦ, так и ордерный учет.

Предусмотрена возможность ведения ордерного ячеистого склада с поддержкой ручного и автоматизированного распределения и дальнейшего учета товарно-материальных ценностей по ячейкам хранения на складах.

Поддерживается ряд складских операций, таких как перемещение ТМЦ со склада на склад, комплектация и разукомплектация. Склады могут быть как оптовыми, так и розничными. Учет на складах можно вести как в ценах приобретения номенклатуры, так и в ценах ее продажи.

- ☛ *Характеристики*. Количественный учет ТМЦ можно вести относительно различных характеристик: сроков годности, параметров качества, цвета, размеров и т. д. Ведение такого учета позволяет разделить все товарно-материальные ценности, находящиеся на складе, на отдельные позиции, отличающиеся индивидуальными особенностями, описанными в характеристиках.
- ☛ *Партии номенклатуры*. Предусмотрен учет номенклатуры в разрезе партий. Собственные товары отличаются от товаров, принятых на реализацию, признаком «Статус партии». Отдельно учитываются партии номенклатуры, переданные на реализацию.
- ☛ *Заказы и резервы*. Учитывается не только имеющееся в наличии количество товарно-материальных ценностей, но и ТМЦ, заказанные поставщикам, заказанные покупателями, зарезервированные по заказам покупателей – как из складского запаса, так и из будущих поставок.

Поддерживается распределение заказов поставщикам по заказам покупателей, а также заказов покупателей по заказам поставщиков.

☞ *Учет денежных средств*. Денежные средства учитываются в нескольких аналитических аспектах:

- ☛ *Валюта*. Поддерживается многовалютный учет денежных средств.
- ☛ *Безналичные денежные средства*. Учет безналичных денежных средств ведется в разрезе банковских счетов.

20 Модель учета и структура Типового решения **1C-DODUC** 

- ☛ *Наличные денежные средства*. Учет наличных денежных средств ведется в разрезе касс, оборудованных и не оборудованных контрольно-кассовыми аппаратами. Также ведется учет денежных средств предприятия, выданных сотрудникам.
- ☞ *Учет ценных бумаг*. Наравне с денежными средствами предусмотрен учет ценных бумаг (векселей, облигаций, акций и т. п.), которые могут быть использованы при расчетах с контрагентами или иным способом.
- ☞ *Учет взаиморасчетов с контрагентами*. Под взаиморасчетами с контрагентами понимается учет дебиторской и кредиторской задолженности предприятия перед контрагентом и контрагента перед предприятием, связанный с выплатами денежных средств, отгрузками товарно-материальных ценностей и оказанием услуг.

Учет взаиморасчетов ведется в следующих аналитических категориях:

- ☛ *Контрагенты*. Учет взаиморасчетов ведется как для юридических, так и для физических лиц, без разделения на поставщиков и покупателей.
- ☛ *Договоры*. Учет взаиморасчетов ведется в разрезе договоров с контрагентом.
- ☛ *Сделки*. Под сделкой подразумевается цикл взаиморасчетов Оплата– Отгрузка или Заказ–Оплата–Отгрузка, независимо от того, в каком порядке производятся заказ, оплата и отгрузка.
- ☞ *Учет прочих активов*. Под прочими активами подразумеваются все материальные и нематериальные активы предприятия, не предназначенные для продажи или использования в качестве расходных материалов: основные средства, нематериальные активы и другие нетоварные активы, учет которых может повлиять на общую оценку стоимости предприятия и показатели успешности его работы. Учет прочих активов ведется по таким категориям:
	- ☛ *Подразделения*. Учет нетоварных активов по подразделениям, которым эти активы были переданы в эксплуатацию.
	- ☛ *Материально-ответственные лица*. За каждой позицией нетоварных активов закрепляется сотрудник предприятия, являющийся материально-ответственным лицом, который осуществляет эксплуатацию данного актива или отвечает за его сохранность.
	- ☛ *Активы*. Ведется инвентарный учет каждой позиции нетоварных активов.
	- ☛ *Тип эксплуатации*. Каждому элементу нетоварного актива присваивается определенный тип эксплуатации. Для каждого типа эксплуатации предусмотрена возможность указать амортизационную группу и способ начисления амортизации. Здесь же может быть установлен признак консервации актива, что подразумевает вывод актива из эксплуатации и приостановку начисления амортизации по данному активу. Количество типов эксплуатации нетоварных активов не ограничено.

В соответствии с требованиями пользователя конечные конфигурации Типового решения могут содержать и другие направления учета.

Учетная модель, заложенная в Типовом решении «Альфа-Авто:Автосалон+Автосервис+Автозапчасти ПРОФ, редакция 5.0», не предполагает ведение бухгалтерского учета хозяйственных операций с использованием плана счетов и двойной записи «Дебет/Кредит». Тем не менее предусмотрено, что система учетных регистров будет взаимосвязанной, что позволит пользователю не только получать данные, касающиеся ряда учетных задач, но и отслеживать взаимосвязь между этими данными, формировать сбалансированную систему показателей работы предприятия, достаточную для принятия управленческих решений.

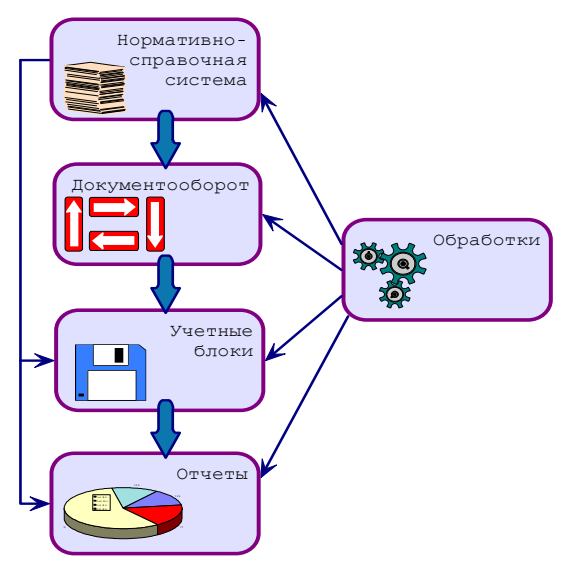

Типовое решение «Альфа-Авто:Автосалон+ Автосервис+Автозапчасти ПРОФ, редакция 5.0» содержит информационную составляющую («базу данных») и алгоритмы, которые позволяют обрабатывать эту информацию.

Типовое решение включает пять подсистем. Их назначение и взаимосвязь представлены на иллюстрации.

**Нормативно-справочная подсистема** служит для хранения постоянной и условно-постоянной информации. Такая информация носит описательный характер и обычно вводится один раз, а если и модифицируется, то не часто.

Информация этой подсистемы используется для идентификации объектов, применяется при заполнении документов и построении отчетов.

**Подсистема документооборота** содержит информацию о хозяйственных операциях компании.

Эта информация отображает происходящие учетные события и обычно имеет бумажные аналоги (накладные, кассовые ордера и т. п.). С помощью объектов этой подсистемы можно подготовить

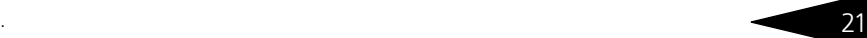

первичный документ, соответствующий той или иной хозяйственной операции, а также зафиксировать в информационной базе факт проведения данной операции.

Объектами данной подсистемы являются Документы.

Каждый вид документа соответствует одной или нескольким хозяйственным операциям. В случае, если документ соответствует более чем одной хозяйственной операции, выбор конкретной операции осуществляется при помощи меню кнопки Операция панели инструментов в диалоговом окне этого документа. Выбор более чем одной хозяйственной операции для одного документа невозможен.

Документ имеет три стадии жизни: создание, сохранение и проведение.

При создании документа никакие изменения в информационную базу не вносятся. Документ может быть сохранен в информационной базе после того, как в него внесены данные о содержании хозяйственной операции. Записи в учетные регистры можно изначально не вносить, позже можно будет продолжить редактирование этого документа. Проведение документа подразумевает формирование в учетных регистрах записей, которые соответствуют хозяйственной операции, указанной для данного документа, и данным, внесенным в этот документ.

Система **учетных блоков** хранит информацию о текущем состоянии компании и о прошлых состояниях. Текущее состояние компании обычно изменяется в результате ввода информации и применения алгоритмов, которые содержатся в системе документооборота. Такие изменения называют проведением документов.

Эта подсистема не является интерактивной, то есть операции здесь выполняются не по запросам пользователя, а по запросам других подсистем.

**Отчеты** предоставляют данные о положении дел компании в виде, удобном для анализа. Информация, на основе которой формируются отчеты, извлекается из базы данных Типового решения, обычно из подсистемы учетных блоков. Подсистема отчетов содержит алгоритмы, служащие для извлечения и группировки данных в соответствии с требованиями пользователя.

**Обработки** — это алгоритмы и интерфейсы, позволяющие изменять содержимое базы данных других подсистем. Обработки, как правило, служат специализированным задачам.

Рассмотренные подсистемы, в свою очередь, состоят из вложенных подсистем. В следующих разделах они представлены более подробно.

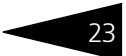

### 1.1 **Нормативно-справочная подсистема**

Эта подсистема представляет собой самый верхний уровень иерархии объектов конфигурации Типового решения. К ней относятся справочники, перечисления, планы видов характеристик, регистры сведений и другие объекты, описывающие постоянную и условнопостоянную информацию.

Информация, содержащаяся в этих объектах, носит описательный характер и обычно вводится один раз или редко модифицируется. Она используется для идентификации объектов, учитываемых в конфигурации и применяется при заполнении документов и получении отчетов.

Здесь кратко рассмотрены составляющие этой подсистемы.

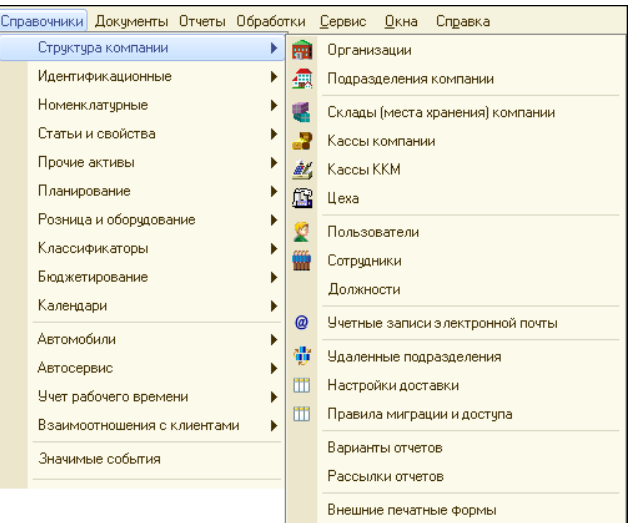

### 1.1.1 *Структура компании*

Этот раздел нормативно-справочной подсистемы предназначен для описания объектов и аналитических параметров предприятия.

Здесь задается информация об административном строении компании: ее юридических лицах, подразделениях, сотрудниках, складах, кассах, а также о пользователях, имеющих доступ к работе с Типовым решением.

**IC-DODUC**<sup>2</sup>

Объекты, описываемые данной подсистемой, зачастую являются основными категориями учета всех учетных блоков, общими реквизитами документов информационной базы.

Данные объектов этого раздела, как правило, заполняют до ввода информационной базы в эксплуатацию, они должны полностью описывать структуру компании с точки зрения ведения управленческого учета.

В Типовом решении «Альфа-Авто:Автосалон+Автосервис+ Автозапчасти ПРОФ, редакция 5.0» структура компании выглядит следующим образом:

- ☛ Организации;
- ☛ Подразделения компании;
- ☛ Склады (места хранения) компании;
- ☛ Кассы компании;
- $\blacksquare$  Кассы ККМ;
- ☛ Цеха;
- ☛ Пользователи;
- ☛ Сотрудники;
- ☛ Должности;
- ☛ Учетные записи электронной почты;
- ☛ Удаленные подразделения;
- ☛ Настройки доставки;
- ☛ Правила миграции и доступа;
- ☛ Внешние печатные формы.

### 1.1.2 *Идентификационные справочники*

Справочники этого раздела нормативно-справочной подсистемы содержат информацию о внешних связях предприятия: о контрагентах, контактных лицах, видах контактной информации, о договорах взаиморасчетов, банковских счетах, ценных бумагах. Здесь же размещены адресная книга и прайс-листы контрагентов.

### 1.1.3 *Номенклатурные справочники*

Этот раздел нормативно-справочной подсистемы предназначен для описания материальных и нематериальных ценностей, проходящих по учету на предприятии и непосредственно связанных с его деятельностью.

#### 1.1. Нормативно-справочная подсистема

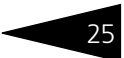

Объекты, относящиеся к этому разделу, могут описывать физические, учетные и другие параметры товаров, услуг, материалов и прочих активов предприятия.

Основным объектом этой подсистемы является справочник Номенклатура, предназначенный для хранения полного ассортиментного перечня. Остальные объекты подсистемы так или иначе связаны с этим справочником.

Данные этого раздела пополняются в процессе ведения хозяйственной деятельности предприятия и в связи с изменением номенклатурного ассортимента.

К объектам этого раздела относятся справочники:

- ☛ Номенклатура;
- ☛ Типы номенклатуры;
- ☛ Типы цен;
- ☛ Типы скидок и наценок;
- ☛ Маркетинговые программы;
- ☛ Виды прайс-листов;
- ☛ Прайс-лист;
- $\blacksquare$  ГТД;
- ☛ Запрещенные штрих-коды.

### 1.1.4 *Статьи и свойства*

Этот раздел нормативно-справочной подсистемы предназначен для описания статейных признаков документооборота компании, а также дополнительных и второстепенных параметров других объектов конфигурации.

Кроме справочников по статьям движения денежных средств (ДДС), статьям доходов и расходов, регламентированного плана счетов, начислений и удержаний, списка проектов компании в этот раздел также входят подразделы Свойства объектов и Назначения свойств объектов, которые позволяют произвольно расширять аналитические реквизиты объектов базы данных.

Механизм свойств, реализуемый посредством этой подсистемы, позволяет пользователю в процессе работы с типовой конфигурацией по своему усмотрению устанавливать объектам нормативносправочной подсистемы и документооборота дополнительные параметры, которые не входят в исходную структуру Типового решения, но используются на предприятии, а также осуществлять привязку необходимых видов дополнительных свойств к различным объектам информационной базы.

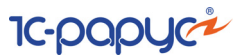

### 1.1.5 *Прочие активы*

В этот справочник заносится информация обо всех нетоварных активах, включаемых в документы компании. Например, оборудование ремонтных цехов.

Здесь значимыми параметрами являются типы эксплуатации и обслуживания, для учета которых предусмотрены отдельные справочники в описываемой подсистеме нормативно-справочной информации.

### 1.1.6 *Планирование*

Справочник Виды планов компании содержит описания всех используемых в компании видов и вариантов документов планирования. Состав и содержание элементов этого справочника определяют структуру блока поддержки бизнес-логики. Любой элемент этого справочника, будучи единожды настроенным, используется на протяжении всего периода эксплуатации БД. При необходимости модификации поведения вида планов просто создается новый элемент, обеспечивая, таким образом, регулярность и соответствие настройкам всех хранимых данных предыдущих периодов.

План видов характеристик Аналитические разрезы планирования cодержит описание всех возможных аналитических разрезов планов и фактов по образу и подобию видов субконто. Имеет подчиненный справочник для создания дополнительных разрезов планирования. Используется для фильтрации состава аналитических объектов в обработках заполнения.

План видов характеристик Параметры планирования cодержит описание всех возможных параметров планирования.

### 1.1.7 *Розница и оборудование*

Эта отраслевая подсистема нормативно-справочной информации используется для описания специфики розничной торговой конфигурации. Служит для обеспечения поддержки процесса розничных продаж и управления торговым оборудованием.

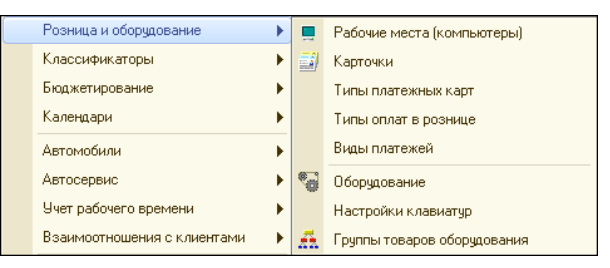

Cправочник Рабочие места (компьютеры) содержит список всех компьютеров локальной сети, с которых осуществляется доступ к информационной базе. При первом запуске с нового рабочего места, автоматически создается новый элемент справочника.

В справочнике Карточки хранятся идентификационные карточки следующих видов:

- ☛ Дисконтные карты, использующиеся для назначения скидок на чек.
- ☛ Карточки пользователей программы, использующиеся для смены текущего пользователя во время работы системы.
- ☛ Карточки служебных (системных) команд, использующиеся для упрощения работы с базой данных при помощи сканеров штрихкодов или магнитных карт.
- ☛ Чистые. Заранее заказанные и изготовленные карточки (обычно магнитные), но ещё не получившие в базе данных определенного назначения.

Все карточки однозначно идентифицируются уникальным пятидесятизначным буквенно-цифровым кодом (Наименование элемента). При срабатывании сканера ШК или МК, программа пытается найти карточку по полученному коду и выполнить соответствующие ей и текущему режиму работы действия.

Справочник Типы платежных карт содержит список карт платежных систем, используемых для авторизации безналичных платежей в системе. Предопределенные элементы: пластиковые карты Visa, Eurocard/Mastercard, American Express и другие.

Справочник Типы оплат в рознице содержит список способов оплаты, используемых для автоматизации платежей в системе.

Имеет предопределенные элементы, которые соответствуют наиболее распространенным способам оплаты.

Справочник Оборудование содержит список подключенного к системе оборудования с настройками каждого конкретного экземпляра оборудования различных классов. При запуске система

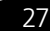

28 Модель учета и структура Типового решения

**IC-papyci** 

автоматически пытается проинициализировать все оборудование текущего компьютера.

### 1.1.8 *Классификаторы*

Классификаторами называются объекты нормативно-справочной подсистемы, служащие для хранения постоянных или практически неизменяемых данных, описывающих различные варианты ведения учета или внешние (например, устанавливаемые законодательно) сущности постоянного характера. Данные этого раздела подсистемы обычно заполняются автоматически при первом запуске Типового решения.

### 1.1.9 *Автомобили*

В этот раздел нормативно-справочной подсистемы заносится информация обо всех автомобилях, как клиентских, так и являющихся собственностью предприятия.

Кроме технических характеристик, для автомобилей ведется история их владельцев, пробег, выполнявшиеся ремонтные работы и пр.

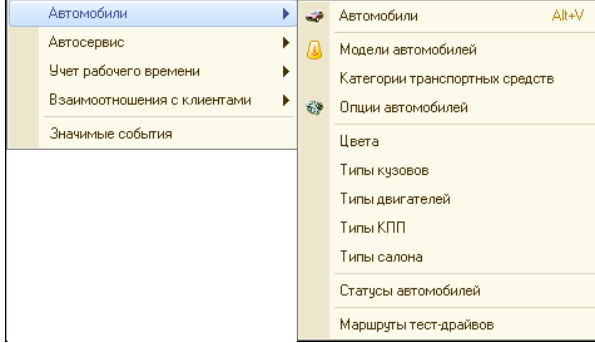

### 1.1.10 *Автосервис*

Этот раздел нормативно-справочной подсистемы содержит следующие справочники: Виды ремонта, Нормочасы и Автоработы.

Справочник Нормочасы предназначен для хранения данных о стоимости нормо-часа выполнения работ. Стоимость единицы времени выполнения работы для различных работ может отличаться, задавать ее можно в различных валютах.

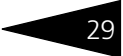

В справочник Автоработы заносится информация обо всех видах работ, выполняемых на предприятии. Эти данные используются, в частности, при подготовке документа заказ-наряд.

Кроме вышеперечисленных объектов, нормативно-справочная подсистема содержит также подсистемы вспомогательного назначения. Это подсистемы бюджетирования, календари графиков работы и смен, справочники учета рабочего времени и значимых событий.

 $\frac{1}{2}$  \* \*

# 1.2 **Документооборот**

Документооборот — основа работы с Типовым решением «Альфа-Авто:Автосалон+Автосервис+Автозапчасти ПРОФ, редакция 5.0».

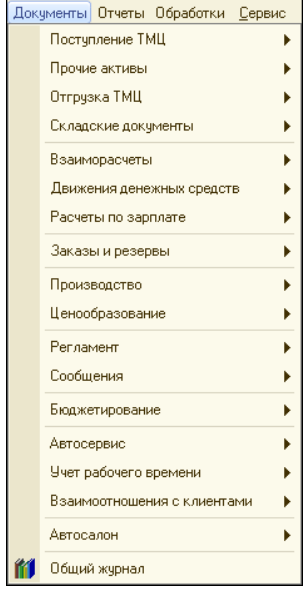

При помощи документов в информационную базу вводится информация о совершаемых сделках. Информация и алгоритмы, содержащиеся в документах, используются для формирования изменений учетного состояния компании. При проведении документа каждая хозяйственная операция вносит свойственные только этой хозяйственной операции изменения в учетные блоки Типового решения. Реквизит Хозяйственная операция является обязательным для заполнения.

Здесь рассмотрены основные объекты подсистемы Документы:

☞ **Поступление ТМЦ**. Документы этой подсистемы предназначены для отражения всех хозяйственных операций по поступлению товарноматериальных ценностей на предприятие, а также возврату ТМЦ поставщику. Документы подсистемы хранятся в журналах Поставщики (Документы—> Поступление ТМЦ—> Журнал - Поставщики) и Складские документы (Документы—> Складские документы—> Журнал - Складские документы).

30 Модель учета и структура Типового решения

☞ **Прочие активы**. Документы этой подсистемы предназначены для учета нетоварных активов предприятия — основных средств, нематериальных и прочих активов. Документы подсистемы Прочие активы хранятся в журнале Прочие активы (Документы—> Прочие активы—> Журнал - Прочие активы).

**IC-DODUC2** 

- ☞ **Отгрузка ТМЦ**. Документы этой подсистемы предназначены для отражения всех хозяйственных операций по отгрузке товарноматериальных ценностей предприятия и возврату их от покупателя. Документы подсистемы хранятся в журналах Покупатели (Документы—> Отгрузка ТМЦ—> Журнал - Покупатели) и Складские документы (Документы—> Складские документы—> Журнал - Складские документы).
- **Складские документы**. К этой подсистеме относятся документы, регистрирующие операции над ТМЦ на складах компании. Документы подсистемы хранятся в журналах Складские документы (Документы—> Складские документы—> Журнал - Складские документы), Складские акты (Документы—> Складские документы—> Журнал - Складские акты), Складские ордера (Документы—> Складские документы—> Журнал - Складские ордера) и в журнале Журнал кладовщика (Документы—> Складские документы—> Журнал - Журнал кладовщика).
- **Взаиморасчеты.** Документы этой подсистемы предназначены для отражения изменений состояния взаиморасчетов с внешними и внутренними контрагентами.
- **•• Движения денежных средств.** Документы этой подсистемы предназначены для ввода в информационную базу сведений о движениях денежных средств компании. Документы подсистемы хранятся в журнале Кассовые ордера (Документы—> Движения денежных средств—> Журнал - Кассовые ордера).
- ☞ **Расчеты по зарплате.** Документы этой подсистемы предназначены для отражения в информационной базе операций начисления и выплаты заработной платы сотрудникам. Документы по расчету заработной платы хранятся в журнале Расчеты по зарплате (Документы—> Расчеты по зарплате—> Журнал - Расчеты по зарплате).
- **Заказы и резервы**. Документы этой подсистемы предназначены для регистрации заказов на поставку и отгрузку товарно-материальных ценностей и услуг как внешним поставщикам, так и внутренним подразделениям компании. Документы подсистемы хранятся в журнале Заказы и резервы (Документы—> Заказы и резервы—> Журнал - Заказы и резервы).
- ☞ **Производство**. В эту подсистему входят документы, которые приходуют комплекты и расходуют соответствующие комплектующие,

#### 1.2. Документооборот

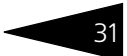

а также оформляют обратные действия, связанные с разукомплектованием.

- ☞ **Ценообразование**. К этой подсистеме относятся документы, задающие цены продаваемым ТМЦ и услугам. Документы этой подсистемы также предназначены для корректировки зафиксированных в справочноинформационной базе розничных цен, цен отгрузки, закупки, а также общих и товарных скидок.
- **Регламент**. Документы этой подсистемы не являются отражением оперативной хозяйственной деятельности, а вводятся регламентно через определенные промежутки времени (в конце дня, месяца, квартала, года).
- ☞ **Сообщения**. Документы этой подсистемы предназначены для планирования и отработки контактов и прочих событий, связанных с управлением проектами и предконтрактными работами. Регистрация контактов с контрагентом позволяет отслеживать историю взаимодействия с клиентом. Фиксируются электронные письма, smsсообщения и другие формы взаимодействия.
- **Бюджетирование. Журнал Журнал Бюджетирование** (Документы—> Бюджетирование—> Журнал - Бюджетирование) предназначен для группировки и отображения документов планирования продаж, закупок, движения денежных средств, доходов и расходов и т. п. С его помощью возможен отбор по конкретным реквизитам и видам документов.
- ☞ **Автосервис**. В эту подсистему входят документы регистрации авторемонтных работ, производимых в компании. К числу этих документов относятся документы планирования ремонтов, заказнаряды. Учитываются людские и материальные ресурсы, необходимые для проведения ремонта. Основным документом подсистемы является Журнал - Заказ -наряд (Документы—> Автосервис—> Журнал - Заказ - наряд).
- **Учет рабочего времени.** Документы этой подсистемы предназначены для отображения изменений данных по состоянию выполнения работ и регистрации времени работы сотрудников. В документе Табель учета рабочего времени (Документы—> Учет рабочего времени—> Табель учета рабочего времени) отображена информация о продолжительности рабочего дня сотрудников, причинах отсутствия на рабочем месте, а также признак ночной смены.
- **•• Взаимоотношения с клиентами.** Документы этой подсистемы предназначены для отражения взаимодействий с клиентами.
- **Автосалон.** Здесь собраны все документы, отражающие хозяйственные операции, связанные с торговлей автомобилями, ценообразованием на автомобили, а также с управлением входящими и исходящими заказами на автомобили.

**IC-DODUC+** 

☞ **Общий журнал**. Воспроизводит общий журнал документов. Список документов, отображаемых в этом журнале, формируется динамически.

## 1.3 **Учетные блоки**

Подсистема Учетных блоков хранит информацию о текущем состоянии компании, а также о прошлых состояниях.

Эта подсистема не является интерактивной, то есть операции выполняются не по запросам пользователя, а по запросам других подсистем.

Типовое решение «Альфа-Авто:Автосалон+Автосервис+Автозапчасти ПРОФ, редакция 5.0» содержит следующие учетные блоки:

### 1.3.1 *Учет запасов ТМЦ*

К данному учетному блоку относятся регистры накопления:

☞ Остатки товаров компании. Этот регистр предназначен для хранения сведений об оперативных остатках и резервах ТМЦ, купленных, принятых на комиссию и на ответственное хранение, имеющихся в наличии на складах компании, по количеству и их розничной стоимости.

Данные регистра позволяют быстро получать информацию о текущих остатках конкретного товара на складах. Эти данные используют для оперативного подбора ТМЦ в документы и для контроля текущего остатка при проведении документов. Хозяйственные операции поступления ТМЦ на склады компании приводят к увеличению остатков на данном регистре, хозяйственные операции по выбытию ТМЦ со складов компании приводят к уменьшению остатков на регистре. Данный регистр не является балансовым.

Аналитикой регистра накопления Остатки товаров компании являются:

- ☛ Номенклатура содержит информацию о том, какие ТМЦ хранятся на складах компании.
- ☛ Склад компании содержит информацию о том, на каком именно складе хранятся ТМЦ.
- ☛ Характеристика номенклатуры позволяет вести количественный учет ТМЦ в разрезе различных характеристик: сроков годности, параметров качества, цвета, размера и т. д. Ведение такого учета дает возможность разделить однотипные товарно-материальные ценности, находящиеся на складе, на отдельные позиции, отличающиеся индивидуальными особенностями, описанными в характеристиках.

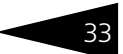

Ресурсами данного регистра являются:

- ☛ Количество количественный остаток номенклатуры на складе в базовых $^1$  единицах измерения номенклатуры.
- ☛ Резерв количество зарезервированного товара на складе. Свободный остаток на складе вычисляется как разность между Количеством и Резервом).
- $\bullet$  Сумма розничная учетная розничная стоимость ТМЦ в валюте регламентированного учета с налогами. Используется только для розничных складов.

Реквизитами данного регистра являются:

- ☛ Хозяйственная операция содержит информацию о хозяйственной операции, при проведении которой происходят движения по данному регистру.
- ☛ Количество Переоценки количество переоцененного товара. Данный реквизит используется только при переоценке товаров.
- ☛ Цена цена ТМЦ после переоценки. Данный реквизит используется только при переоценке товаров.
- ☛ Контрагент содержит информацию о том, с каким контрагентом была совершена та или иная операция.
- ☛ Сумма скидки хранит информацию о сумме скидки при продаже.

Информация этого регистра используется для формирования отчетов: Остатки товаров, Остатки и обороты товаров, и т. п.

☞ Партии товаров компании. Этот остаточный регистр предназначен для хранения сведений об остатках партий ТМЦ по количеству и себестоимости (как купленных, так и принятых на комиссию), имеющихся в наличии на складах компании, в разрезе партий. Под партией понимается документ поступления ТМЦ. Движения по партионному регистру соответствуют движениям по регистру остатков, за исключением тех случаев, когда проведение по партиям делается регламентно.

Данный регистр является балансовым, т. е. движения по этому регистру участвуют в схеме управленческого баланса. Движения по данному регистру всегда сопровождаются движениями по балансовым регистрам других учетных блоков, что является аналогом бухгалтерской системы двойной записи («Дебет-Кредит»).

Хозяйственные операции поступления ТМЦ на склады компании приводят к увеличению остатков на данном регистре, хозяйственные операции по выбытию ТМЦ со складов компании приводят к уменьшению остатков на регистре. В отличие от регистра накопления Остатки товаров компании, учет на данном регистре

<sup>1</sup> Подробнее о различных единицах измерения номенклатуры *[см.](#page-301-0)*  [главу 8.8.4, «Классификатор единиц измерения» на стр. 329](#page-301-0).

34 Модель учета и структура Типового решения

**IC-DODUC** 

ведется не только в разрезе номенклатуры и складов, но и в разрезе партий. В данном регистре купленные ТМЦ учитываются со статусом партии Товар Купленный, а ТМЦ, принятые на комиссию, — со статусом партии Товар Принятый комиссия.

Партии собственных товаров отражаются в активах баланса компании, принятые на комиссию не учитываются на балансе. Обычно распределение партий конкретного товара и склада производится автоматически, но может быть и выборочным, в зависимости от параметров документа (см. «Расход ТМЦ»).

В отличие от регистра Остатки товаров компании, на данном регистре ведется более детальный учет ТМЦ и расчет себестоимости, но он является менее быстродействующим и не применяется для оперативного заполнения документов.

Аналитикой регистра накопления Партии товаров компании являются:

- ☛ Номенклатура. Хранит информацию о том, какие ТМЦ хранятся на складах компании.
- ☛ Склад компании. Хранит информацию о том, на каком именно складе хранятся ТМЦ.
- ☛ Характеристика номенклатуры. Позволяет вести учет ТМЦ в разрезе различных характеристик: сроков годности, параметров качества, цвета, размера и т. д.
- ☛ Статус партии. Хранит информацию о том, чей товар (купленный или принятый на комиссию) хранится на складе в данной партии.
- $\bullet$  Партия. Хранит информацию о партиях, по которым поступил или был принят на комиссию товар. Партией может являться любой документ, осуществляющий учет поступления ТМЦ. Такие документы называют партиеобразующими.

Ресурсами данного регистра являются:

- ☛ Количество. Количественный остаток товара на складе в разрезе партий. Количество учитывается в базовых единицах измерения.
- ☛ Сумма. Себестоимость в валюте регламентированного учета с налогами.
- ☛ Сумма (упр.). Себестоимость в валюте управленческого учета с налогами.
- ☛ Сумма НДС. Сумма приобретенного НДС в валюте регламентированного учета.

Реквизитом данного регистра является Хозяйственная операция. Этот реквизит содержит информацию о хозяйственной операции, при проведении которой происходит движение по данному регистру. Кроме того, реквизитами данного регистра являются Ставка НДС (хранит значение ставки НДС) и Проект (некоторая обобщенная

#### 1.3. Учетные блоки с поставляет при подразника с поставки с поставки с поставки с поставки с поставки с постав

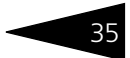

сущность для анализа поставок и списаний под проекты организации).

Информация этого регистра используется для формирования отчетов: Остатки и обороты партий товаров, Управленческий баланс и т. п.

☞ ГТД партий товаров компании. Этот остаточный регистр предназначен для хранения сведений об остатках партий ТМЦ по количеству в разрезе грузовых таможенных деклараций (ГТД). Под ГТД понимается элемент одноименного справочника. Движения по данному регистру соответствуют движениям по партионному регистру.

Данный регистр не является балансовым.

Хозяйственные операции поступления ТМЦ на склады компании приводят к увеличению остатков на данном регистре, хозяйственные операции по выбытию ТМЦ со складов компании приводят к уменьшению остатков на регистре. В отличие от регистра накопления Партии товаров компании, учет на данном регистре ведется не только в разрезе номенклатуры, складов и партий, но и в разрезе ГТД.

Аналитикой регистра накопления Партии товаров компании являются:

- ☛ Номенклатура. Хранит информацию о том, какие ТМЦ хранятся на складах компании.
- ☛ Склад компании. Хранит информацию о том, на каком именно складе хранятся ТМЦ.
- ☛ Характеристика номенклатуры. Позволяет вести учет ТМЦ в разрезе различных характеристик: сроков годности, параметров качества, цвета, размера и т. д.
- $\bullet$  Партия. Хранит информацию о партиях, по которым поступил или был принят на комиссию товар. Партией может являться любой документ, осуществляющий учет поступления ТМЦ. Такие документы называют партиеобразующими.
- ☛ ГТД. Хранит информацию о грузовых таможенных декларациях, оформленных при поступлении ТМЦ.

Ресурсами данного регистра являются:

☛ Количество. Количественный остаток товара на складе в разрезе партий. Количество учитывается в базовых единицах измерения.

Реквизитом данного регистра является Хозяйственная операция. Этот реквизит содержит информацию о хозяйственной операции, при проведении которой происходит движение по данному регистру.

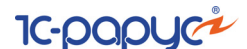

■ Партии товаров отданные. Этот остаточный регистр предназначен для хранения сведений о партиях ТМЦ по количеству и стоимости реализации, переданных компанией на комиссию, за которые комиссионер не отчитался.

Хозяйственные операции по передаче товаров на реализацию приводят к увеличению остатков на регистре. Движения по приходу на данный регистр обычно записываются одновременно со списанием со склада партий товаров компании. Хозяйственные операции по отчету за реализованный товар приводят к уменьшению остатков на регистре. Данный регистр является балансовым и отражается в активах компании.

Аналитикой регистра накопления Партии товаров отданные являются:

- $\bullet$  Контрагент. Хранит информацию о том, какому комиссионеру передан товар на реализацию.
- ☛ Номенклатура. Хранит информацию о том, какие ТМЦ переданы на комиссию контрагентам.
- ☛ Характеристика номенклатуры. Позволяет вести учет ТМЦ, переданных на реализацию, в разрезе различных характеристик: сроков годности, параметров качества, цвета, размера и т. д.
- ☛ Договор взаиморасчетов. Содержит информацию о том, по какому договору с контрагентом были переданы ТМЦ на комиссию.
- ☛ Документ передачи. Содержит информацию о том, по какому документу были переданы ТМЦ на комиссию контрагенту.
- ☛ Партия. Хранит информацию о партиях ТМЦ, переданных на комиссию. В отличие от документа передачи, партия отражает документ, по которому ТМЦ поступили в компанию.
- ☛ ГТД. Хранит информацию о грузовых таможенных декларациях, оформленных при поступлении ТМЦ.
- ☛ Автомобиль. Хранит информацию о том, в составе какого автомобиля были переданы на комиссию контрагентам детали комплектации.

Ресурсами данного регистра являются:

- ☛ Количество. Количество переданного на комиссию товара в базовых единицах измерения.
- ☛ Сумма. Сумма по цене передачи, в валюте регламентированного учета с налогами.
- ☛ Сумма (упр.). Сумма по цене передачи, в валюте управленческого учета с налогами.
- ☛ Сумма НДС. Сумма НДС переданных товаров в валюте регламентированного учета.
- ☛ Сумма себестоимости (упр.). Себестоимость товаров, переданных на реализацию, в валюте управленческого учета.

#### 1.3. Учетные блоки

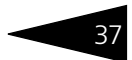

☛ Сумма себестоимости (регл.). Себестоимость товаров, переданных на реализацию, в валюте регламентированного учета.

Реквизитом данного регистра является Хозяйственная операция. Этот реквизит содержит информацию о хозяйственной операции, при проведении которой происходит движение по данному регистру. Также реквизитом данного регистра является Сумма продажи (Сумма продажи товара комиссионером в валюте управленческого учета с налогами).

Информация этого регистра используется для формирования отчетов: Остатки и обороты товаров отданных, Управленческий баланс и т. п.

Документы, порождающие движения на регистрах данного учетного блока: Возврат от покупателя, Возврат поставщику, Заказ внутренний, Заказ покупателя, Инвентаризация, Комплектация, Корректировка заказа покупателя, Перемещение товаров, Пересортица товаров, Поступление товаров, Разукомплектация, Реализация товаров, Резервирование заказов покупателя, Снятие резервов заказов покупателя, Списание товаров, Переоценка, Поступление дополнительных расходов, Чек, Отчет комиссионера.

Движения по регистрам данного учетного блока также зависят от настроек следующих параметров:

- **Стратегия списания партий товаров по статусам определяет** приоритет собственных и комиссионных товаров при списании партий со склада:
	- ☛ Сначала купленные, потом принятые при списании партий товаров со склада сначала списываются собственные (купленные) товары компании, а потом уже принятые на комиссию.
	- $\bullet$  Сначала принятые, потом купленные при списании партий товаров со склада сначала списываются принятые на комиссию товары, а потом уже собственные (купленные) товары компании.
	- ☛ Подряд купленные и принятые при списании партий товаров со склада в одинаковом порядке списываются как купленные (собственные) товары компании, так и комиссионные товары (товары, принятые на комиссию), т. е. списание происходит, начиная с первой партии, вне зависимости от статуса партии (купленные или комиссионные).
- ☞ Стратегия списания партий товаров по датам определяет последовательность списания партий товаров со склада по времени в пределах стратегии списания партий товаров по статусам:
	- ☛ ФИФО списание ТМЦ происходит, начиная с первой приобретенной партии.

**IC-papyci** 38 Модель учета и структура Типового решения

- ☛ ЛИФО списание ТМЦ происходит, начиная с последней приобретенной партии.
- ☛ Средняя при списании по среднему партионный учет поставок отключается. Формируется единственная партия, в которой ТМЦ различаются по статусам Товар Купленный или Товар Принятый комиссия. В этом случае основным документом, определяющим партию, является фиктивный документ Поступление товаров, который создается при первом запуске программы и указывается в настройках параметров, как Партия товаров отрицательных остатков. При списании ТМЦ по среднему мы можем получать информацию только о количестве комиссионного товара, без сведений о поставщике ТМЦ и, соответственно, без возможности автоматически сформировать документ Отчет комитенту.

Движения по регистрам данного учетного блока также зависят от признака отложенности проведения партий. Учет данного признака обозначается наличием флажка, который устанавливается для каждого подразделения следующим образом:

- ☛ если флажок установлен, то движения проходят только по регистру Остатки товаров компании. На регистрах, учитывающих партии товаров, — Партии товаров компании и Партии товаров отданные — движение происходит только после проведения какойлибо из регламентных обработок: Обмен с удаленными подразделениями или Проведение по партиям.
- ☛ если флажок снят, то движения по конкретным регистрам проходят так, как описано ниже, в описании типовых операций, и одновременно с проведением документов движения товарно-материальных ценностей.

Движения по данным регистрам могут выполняться следующими типовыми операциями:

#### *Приход ТМЦ*

Операция, отражающая оприходование ТМЦ на склады компании, а также возврат ТМЦ поставщику. При оприходовании увеличивается остаток ТМЦ на складах компании. При возврате поставщику остаток ТМЦ на складах компании сторнируется (записывается приход со знаком «–»).

При этом учитывается признак отложенности проведения партий.

Кроме того, на регистре Партии товаров компании оприходование сопровождается формированием партии поступления ТМЦ со статусом Товар Купленный, если товар куплен, и Товар Принятый комиссия, если товар принят на комиссию.

#### 1.3. Учетные блоки в собой в том не только в собой в том не только в собой в том не только в собой в том не то

Также, если ведется учет товаров по государственным таможенным декларациям, то оприходование сопровождается формированием записей на регистре ГТД партий товаров компании.

При возврате поставщику ТМЦ сторнируется приход ТМЦ на регистре Остатки товаров компании и, в зависимости от признака партии Товар Купленный либо Товар Принятый комиссия, на регистре Партии товаров компании.

В зависимости от настроек параметров списания партий, оприходование ТМЦ может происходить двумя способами:

- $\bullet$  если настроен партионный учет списания партий (ФИФО, ЛИФО), будут создаваться партии поступления с определенным статусом (купленные или принятые на комиссию).
- ☛ если настроено списание по среднему, то все поступившие ТМЦ записываются как одна единственная партия (см. выше) независимо от того, куплен товар или принят на комиссию.

#### *Расход ТМЦ*

Операция, отражающая отгрузку ТМЦ, а также возврат ТМЦ от покупателя по регистрам Остатки товаров компании, Партии товаров компании и ГТД партий товаров компании. При возврате ТМЦ от покупателя сторнируется расход ТМЦ на складах компании, при этом на регистре Партии товаров компании сторнирование происходит по тем партиям, по которым происходила возвращаемая отгрузка, с учетом статусов партий Товар Купленный и Товар Принятый комиссия.

При отгрузке и возврате ТМЦ учитывается признак отложенности проведения партий (см. выше):

- ☛ если флажок отсутствует, то при отгрузке уменьшаются остатки ТМЦ на складах компании, отражающиеся на регистрах Остатки товаров компании и Партий товаров компании. Кроме того, на регистре Партии товаров компании расход сопровождается уменьшением ранее сформированных партий ТМЦ со статусом Купленный, если товар куплен, и Принятый комиссия, если товар принят на комиссию, в порядке, соответствующем настройкам параметров.
- ☛ если флажок присутствует, то отгрузка ТМЦ создаст движения только на регистре Остатки товары компании, а на регистре Партии товаров компании движение произойдет только после проведения какой-либо из регламентных операций (см. выше).

Расход ТМЦ на розничных складах компании может отличаться движениями остатков и партий товаров компании при проведении документов Чек:

☛ при проведении документа Чек движение проходит по регистру Остатки товаров компании, не затрагивая регистр

40 Модель учета и структура Типового решения

**IC-DODUC2** 

Партии товаров компании, независимо от настроек проведения по партиям.

☛ при Закрытии кассовой смены учитывается признак отложенности проведения партий (см. выше) и удаляются все чеки кассовой смены с их проводками. Таким образом повышается общая производительность блока розничной торговли.

При расходе по регистру Партии товаров компании конфигурация автоматически подбирает расходуемые партии ТМЦ из текущих остатков на складе, учитывая настройки параметров списания партий Стратегия списания партий товаров по статусам и Стратегия списания партий товаров по датам (см. выше). Однако некоторые документы позволяют делать выборочное списание (или возврат) партий – в этом случае настройки порядка списания партий не учитываются.

Для сохранения работоспособности системы при наличии ошибочных остатков товаров на складах поддерживается режим отрицательных остатков ТМЦ (допустимость списания «в минус» регулируется правами пользователя). При этом возникающий отрицательный остаток записывается по количеству на партию «Партия товаров отрицательных остатков» (см. выше) по цене последней партии. В дальнейшем такие отрицательные остатки будут исправлены при последующих движениях, либо корректировкой «задним числом».

#### *Отгрузка ТМЦ на реализацию комиссионеру*

Операция, отражающая передачу товаров на комиссию (передача ТМЦ на реализацию комиссионеру), а также возврат ТМЦ от комиссионера. Данная операция производится так же, как Расход ТМЦ, и на нее влияют те же настройки (см. выше), но при этом добавляются движения по регистру Партии товаров отданные. При отгрузке производится приход на этот регистр, а при возврате сторнирование прихода. Проводки прихода по регистру Партии товаров отданные абсолютно соответствуют проводкам списания по регистру Партии товаров компании с добавлением информации о документе передаче, вызывающем эту операцию, и стоимости ТМЦ по цене передачи на комиссию. Соответственно, при настройке отложенного проведения по партиям, эти проводки также формируются регламентно.

Конфигурация не позволяет вести учет субкомиссионных операций. Т. е. при передаче на комиссию всегда списываются только партии товаров со статусом Купленный. В случае возникновения ситуации списания «в минус» (см. выше) на регистр Партии товаров отданные приходуется Партия товаров отрицательных остатков с нулевой себестоимостью.

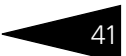

#### *Перемещение ТМЦ*

Операция, отражающая перемещения ТМЦ со склада на склад. При перемещении ТМЦ списываются со склада-отправителя и приходуются на склад-получатель. Данная операция ведет себя так же, как Расход ТМЦ, на нее влияют те же настройки (см. выше), но при этом расход ТМЦ с одного склада (склада-отправителя) сопровождается приходом ТМЦ на другой склад (склад-получатель).

При перемещении ТМЦ на регистрах Остатки товаров компании, Партии товаров компании, ГТД партий товаров компании записывается расход по складу-отправителю и аналогичный приход на склад-получатель. Перемещение может выполняться как с автоматическим списанием партий, тогда система производит «параллельный перенос» партий со склада на склад, так и с конкретным указанием перемещаемой партии.

#### *Расход ТМЦ, отданных на реализацию*

Операция отражает расход ТМЦ, отданных на комиссию. При расходе ТМЦ, отданных на реализацию, с регистра Партии товаров отданные списываются партии отданных товаров, за которые комиссионер еще не отчитался перед компанией. Данная операция ведет себя так же, как Расход ТМЦ, и на нее влияют те же настройки (см. выше), но при этом движения проходят не по регистрам Остатки товаров компании и Партии товаров компании, а по регистру Партии товаров отданные.

### 1.3.2 *Ордерный склад*

К данному учетному блоку относится регистр накопления Остатки товаров на ордерном складе.

Остатки товаров на ордерном складе — остаточный регистр, предназначенный для хранения сведений о материальных активах, имеющихся в наличии на ордерных и ячеистых складах компании. Информация о товарах на данном регистре хранится только в количественном выражении.

Данные, находящиеся на этом регистре, позволяют быстро получать информацию об остатках товаров, расположенных в определенных ячейках на определенных складах. Хозяйственные операции поступления товаров на ордерные склады компании приводят к увеличению остатков на данном регистре, хозяйственные операции по расходу товаров с ордерных складов компании приводят к уменьшению остатков на регистре.

Отрицательные остатки на регистре не имеют смысла, однако могут иметь место на практике, например, когда в системе расходные

документы введены раньше приходных. Появление отрицательных остатков на регистре Остатки товаров на ордерном складе приводит к искажению результатов деятельности компании и должно

являться сигналом для скорейшего исправления ситуации, например, для организации своевременного ввода приходных документов. После ввода и перепроведения приходных документов отрицательные остатки должны исчезнуть.

Аналитикой регистра накопления Остатки товаров на ордерном складе являются:

- ☛ Склад компании. Хранит информацию о том, на каком именно ордерном или ячеистом складе хранятся товары.
- ☛ Ячейка. Хранит информацию о том, в каких именно ячейках на складе хранятся товары.
- ☛ Номенклатура. Хранит информацию о том, какие товары хранятся на складах компании.
- ☛ Характеристика номенклатуры. Позволяет вести учет товаров в разрезе различных характеристик: сроков годности, параметров качества, цвета, размера и т. д.
- ☛ Единица измерения. Хранит информацию о единицах измерения товаров, в которых происходило движение на ордерных и ячеистых складах.

Ресурсами данного регистра являются:

☛ Количество. Количественный остаток номенклатуры на ордерном или ячеистом складе. Всегда записывается в базовых единицах.

Реквизитом данного регистра являются:

☛ Хозяйственная операция. Содержит информацию о хозяйственной операции, при проведении которой происходят движения по данному регистру.

Учет товаров на данном регистре ведется параллельно с регистром Остатки товаров компании. При этом остатки товаров на обоих регистрах должны быть одинаковыми, кроме случая, когда товар на склад еще не оприходован, но приходная накладная уже оформлена. Контролировать данную ситуацию возможно при помощи отчета Сверка остатков ордерного склада.

Движения по регистрам данного учетного блока зависят от настроек типа склада, которые указываются в карточке склада:

- ☛ Обычный склад (не ордерный) на данном регистре не учитывается.
- ☛ Ордерный товары на данном складе учитываются по складским ордерам. Информация об остатках на данном складе хранится на регистре Остатки товаров на ордерном складе.

#### 1.3. Учетные блоки  $\overline{A}$ 3

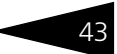

☛ Ордерный и ячеистый (далее просто ячеистый) — товары на данном складе учитываются по складским ордерам и в разрезе ячеек данного склада.

Документы, порождающие движения на регистре данного учетного блока: Приходный складской ордер, Расходный складской ордер, Переразмещение товаров, Инвентаризация ордерного склада.

Движения по данным регистрам могут выполняться следующими типовыми операциями:

#### *Приход материальных активов*

Операция, отражающая оприходование материальных активов на ордерные или ячеистые склады компании. Конфигурация учитывает признак склада: если склад Ячеистый, то товар приходуется на склад в ячейки, информация о которых указывается в Приходном складском ордере. При этом заполнение ячеек обязательно. При оприходовании товара увеличивается остаток на регистре Остатки товаров ордерного склада.

#### *Расход материальных активов*

Операция, отражающая расход товаров с ордерных и ячеистых складов компании по регистру Остатки товаров ордерного склада. Так же, как в приходе материальных активов, конфигурация учитывает признак склада. Т. е. если склад Ячеистый, товар расходуется из ячеек, информация о которых указывается в Расходных складских ордерах. При этом заполнение признака ячеек обязательно.

#### *Переразмещение материальных активов*

Операция, отражающая перемещение товара на ячеистых складах из одной ячейки в другую. При переразмещении товара списываются товары из одной ячейки (ячейка-отправитель) склада по регистру Остатки товаров на ордерном складе и приходуются в другую (ячейка-получатель). Переразмещение товаров производится в рамках одного склада. Перемещение товаров из одной ячейки в другую оформляется с помощью документа Переразмещение товаров.

#### *Инвентаризация материальных активов*

Операция, отражающая сверку реальных остатков товаров на ордерных и ячеистых складах с остатками на регистре Остатки товаров ордерного склада. В зависимости от реальных остатков приходуются или списываются материальные активы, хранимые на ордерных или ячеистых складах компании, на регистр Остатки товаров ордерного склада. Инвентаризация товаров на ордерных

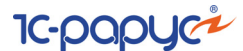

и ячеистых складах оформляется с помощью документа Инвентаризация ордерного склада.

### 1.3.3 *Учет денежных средств*

К данному учетному блоку относятся следующие регистры накопления:

☞ Денежные средства компании — этот остаточный регистр предназначен для хранения сведений об остатках наличных и безналичных денежных средств, а также о ценных бумагах. Хозяйственные операции по поступлению денежных средств увеличивают остатки на данном регистре, а хозяйственные операции выбытия денежных средств уменьшают остатки на данном регистре.

Аналитикой регистра накопления Денежные средства компании являются:

- ☛ Валюта. Хранит информацию о том, в какой валюте хранятся денежные средства компании.
- ☛ Структурная единица. Хранит информацию о том, в каких местах хранятся денежные средства. Это расчетный счет, касса компании или ценная бумага.

Ресурсами данного регистра являются:

- ☛ Сумма. Сумма в валюте банковского счета (кассы).
- ☛ Сумма (упр.). Сумма в валюте управленческого учета.

Реквизитами данного регистра являются:

- ☛ Хозяйственная операция. Содержит информацию о хозяйственной операции, при проведении которой происходят движения по данному регистру.
- ☛ Статья ДДС. Статья движений денежных средств.
- ☞ Кассы ККМ этот остаточный регистр предназначен для хранения сведений об остатках наличных и безналичных денежных средств в кассах ККМ в валюте регламентированного учета. Хозяйственные операции по поступлению денежных средств увеличивают остатки на регистре, хозяйственные операции выбытия денежных средств уменьшают остатки на регистре.

Аналитикой регистра накопления Кассы ККМ являются:

- ☛ Касса ККМ. Хранит информацию о кассах ККМ, за которыми числятся наличные и безналичные средства компании.
- ☛ Способ оплаты. Хранит информацию о том, каким способом производилась оплата (наличным или безналичным).

Ресурсами данного регистра являются:

☛ Сумма. Сумма в валюте регламентированного учета.

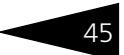

☛ СуммаУпр. Сумма в валюте управленческого учета.

Реквизитом данного регистра является:

☛ Хоз. операция. Содержит информацию о хозяйственной операции, при проведении которой происходят движения по данному регистру.

Документы, порождающие движения на регистрах данного учетного блока: Акт приема-передачи ценных бумаг, Выписка, Инкассация, Перемещение денежных средств, Переоценка валютных средств, Приходный кассовый ордер, Расходный кассовый ордер, Чек.

Движения по данным регистрам могут выполняться следующими типовыми операциями:

#### *Приход денежных средств*

Операция, отражающая приход наличных и безналичных денежных средств, а также ценных бумаг. При приходе увеличивается остаток денежных средств на счетах и в кассах компании, который отражается на регистрах Денежные средства компании и Кассы ККМ.

#### *Расход денежных средств*

Операция, отражающая расход наличных и безналичных денежных средств, а также ценных бумаг. При расходе уменьшается остаток денежных средств на счетах и в кассах компании, который отражается на регистрах Денежные средства компании и Кассы ККМ.

#### *Переоценка*

Операция, отражающая переоценку сумм в валюте управленческого учета по регистрам Денежные средства компании и Кассы ККМ. Операция производит переоценку валютных средств во всей компании. При переоценке валютных средств считается неизменным остаток в валюте (в валюте денежных средств), а остатки в валюте ведения управленческого учета рассчитываются по курсу, указанному в справочнике «Валюты» на момент проведения переоценки. Если текущий остаток отличается от рассчитанного остатка денежных средств, то он корректируется, при этом величина корректировки является курсовой разницей. Курсовую разницу можно посмотреть в соответствующих отчетах: Доходы и расходы и Управленческий баланс. Переоценка валютных средств приходует или списывает суммовые или курсовые разницы на регистрах Денежные средства компании и Кассы ККМ.

46 Модель учета и структура Типового решения

**IC-papyci** 

### 1.3.4 *Учет взаиморасчетов*

К данному учетному блоку относится регистр накопления Взаиморасчеты компании, который предназначен для учета взаиморасчетов с контрагентами в разрезе договоров и сделок.

Взаиморасчеты с внутренними и внешними контрагентами ведутся без разделения на поставщиков, покупателей, сотрудников, подотчетных лиц, собственников и т. п. в разрезе договоров и сделок. Для учета взаиморасчетов в программе присутствует остаточный регистр Взаиморасчеты компании. Данный регистр является балансовым. Остатки на регистре имеют простой смысл — это сумма долга контрагента компании (положительный остаток) или компании контрагенту (отрицательный остаток), таким образом, на регистре могут присутствовать как положительные, так и отрицательные остатки. Хозяйственные операции, которые увеличивают долг контрагента перед предприятием или уменьшают долг предприятия перед контрагентом, увеличивают остатки на регистре, и наоборот: хозяйственные операции, приводящие к увеличению долга предприятия перед контрагентом или к уменьшению долга контрагента перед предприятием, уменьшают остатки на регистре.

Аналитикой регистра является:

- ☛ Контрагент. Хранит информацию о контрагентах, с которыми ведутся взаиморасчеты.
- ☛ Договор взаиморасчетов. Хранит ссылку на договор, в разрезе которого ведутся взаиморасчеты с контрагентами.
- ☛ Сделка. Хранит информацию о документах, согласно которым возникла задолженность контрагента перед компанией, либо компании перед контрагентом.

Ресурсами данного регистра являются:

- ☛ Сумма. Сумма задолженности в валюте договора. Это основная сумма, по которой производятся расчеты с контрагентом.
- ☛ Сумма (упр.). Сумма задолженности в валюте управленческого учета. Это сумма, по которой взаиморасчеты отражаются в балансе компании.
- ☛ СуммаБаз. Сумма задолженности в регламентированной валюте.

Реквизитами данного регистра являются:

- ☛ Хозяйственная операция. Содержит информацию о хозяйственной операции, при проведении которой происходят движения по данному регистру.
- ☛ Вид операции. Ссылается на перечисление «Виды операций взаиморасчетов». Вид операции взаиморасчетов (оплата, предоплата...).

#### 1.3. Учетные блоки

Информация этого регистра используется для формирования отчетов: Активы и пассивы, Взаиморасчеты, Управленческий баланс.

Движения по регистру данного учетного блока также зависят от настроек следующих параметров:

- ☛ *Разрешить превышение максимального кредита контрагента* в договоре с контрагентом может быть установлена заданная сумма, на которую максимально можно отгружать товаров в долг.
- ☛ *Проверка максимального превышения кредита контрагента* настройка позволяющая отгрузку товара контрагенту без контроля превышения задолженности, независимо от заданных в договоре данных.
- ☛ *Разрешить отгрузку в долг* право пользователя, позволяющее отгружать товар, независимо от заданных в договоре данных.
- ☛ *Режим списания суммовых разниц* установленное для компании право, может производиться как непосредственно первичным документом, так и регламентной обработкой. Если выбран режим списания первичным документом, то при проведении документа осуществляется анализ возникновения суммовой разницы, и в случае возникновения разница списывается на доходы и расходы. В случае выбора режима регламентного списания суммовых разниц списание будет производиться при проведении документа Переоценка валютных средств.

Движения по регистрам данного учетного блока также зависят от признака Автоматическое закрытие сделок.

Учет данного признака обозначается наличием флажка, который указывается в договоре взаиморасчетов и документах оплаты. При выборе договора в документе оплаты признак Автоматическое закрытие сделок устанавливается в соответствии с договором. В документе оплаты флажок может быть снят либо установлен, независимо от наличия его в договоре, и имеет приоритет перед флажком в договоре.

- ☛ Флажок, установленный в договоре, означает, что при проведении документа оплаты с неуказанной сделкой сумма, проходящая по взаиморасчетам, закроет неоплаченные сделки по данному договору. Если в документе оплаты указана сделка, то вся сумма зачисляется на данную сделку. Если флажок снят и не указана сделка, то вся сумма зачисляется на документ оплаты.
- ☛ Флажок, установленный в документе оплаты с неуказанной сделкой, означает, что при проведении сумма закроет неоплаченные сделки по данному договору. Если в документе оплаты указана сделка, то вся сумма зачисляется на данную сделку. Если флажок снят, то вся сумма зачисляется на данную сделку.

### 48 Модель учета и структура Типового решения **1C-DODUC**

Также в Плане видов характеристик в Типах сделок может быть установлена настройка Запретить переплату по сделкам. В случае, если флажок установлен, то в документах данного типа будет установлен запрет на превышение оплаты по данной сделке, в том числе несколькими платежами.

Документы, порождающие движения на регистре данного учетного блока: Авансовый отчет, Акт приема-передачи ценных бумаг, Взаимозачет, Возврат от покупателя, Возврат поставщику, Выписка, Корректировка долга, Отчет комиссионера, Отчет комитенту, Переоценка валютных средств, Поступление дополнительных расходов, Поступление товаров, Приходный кассовый ордер, Расходный кассовый ордер, Реализация товаров, Реализация автомобилей, Заказ-наряд.

Движения по данному регистру могут выполняться следующими типовыми операциями:

#### *Начисление дебиторской и списание кредиторской задолженности*

Операция, отражающая возникновение задолженности контрагента перед компанией, либо компании перед контрагентом.

На данную типовую операцию влияют следующие настройки:

- ☛ Разрешить превышение максимального кредита контрагента — в договоре с контрагентом может быть установлена заданная сумма, на которую максимально можно отгружать товаров в долг.
- ☛ Проверка максимального превышения кредита контрагента — настройка, позволяющая отгрузку товара контрагенту без контроля превышения задолженности, независимо от заданных в договоре данных.
- ☛ Разрешить отгрузку в долг право пользователя, позволяющее отгружать товар независимо от заданных в договоре данных.

Также на данную типовую операцию влияет признак Автоматическое закрытие сделок.

Учет данного признака обозначается наличием флажка, который указывается в договоре взаиморасчетов и документах оплаты. При выборе договора в документе оплаты признак Автоматическое закрытие сделок устанавливается в соответствии с договором. В документе оплаты флажок может быть снят либо установлен, независимо от наличия его в договоре, и имеет приоритет перед флажком в договоре.

Также на данную типовую операцию влияет Способ закрытия сделок, выбранный в договоре взаиморасчетов.

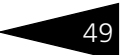

#### *Списание дебиторской и начисление кредиторской задолженности*

Операция, отражающая списание задолженности контрагента перед компанией, либо компании перед контрагентом.

На данную типовую операцию влияют следующие настройки:

- ☛ Разрешить превышение максимального кредита контрагента — в договоре с контрагентом может быть установлена заданная сумма, на которую максимально можно отгружать товаров в долг.
- ☛ Проверка максимального превышения кредита контрагента — настройка, позволяющая отгрузку товара контрагенту без контроля превышения задолженности, независимо от заданных в договоре данных.
- ☛ Разрешить отгрузку в долг право пользователя, позволяющее отгружать товар независимо от заданных в договоре данных.

Также на данную типовую операцию влияет признак Автоматическое закрытие сделок.

Учет данного признака обозначается наличием флажка, который указывается в договоре взаиморасчетов и документах оплаты. При выборе договора в документе оплаты признак Автоматическое закрытие сделок устанавливается в соответствии с договором. В документе оплаты флажок может быть снят либо установлен, независимо от наличия его в договоре, и имеет приоритет перед флажком в договоре.

Также на данную типовую операцию влияет Способ закрытия сделок, выбранный в договоре взаиморасчетов.

#### *Списание суммовых разниц*

Операция, с помощью которой во взаиморасчеты с контрагентами вносится корректировка, связанная с изменением курсов валют.

В зависимости от установленного для компании права Режим списания суммовых разниц списание может производиться либо операциями начисления дебиторской и списания кредиторской задолженности, списания дебиторской и начисления кредиторской задолженности, либо регламентно.

### 1.3.5 *Учет доходов и расходов*

К данному учетному блоку относится регистр накопления Доходы и расходы, который предназначен для быстрого просмотра движений за период и остатков на дату активов и пассивов предприятия.

#### 50 Модель учета и структура Типового решения

**IC-DODUC2** 

Если в результате проведения электронного документа увеличились активы предприятия или уменьшились пассивы, то в регистре Доходы и расходы увеличивается «Сумма дохода». Если же активы уменьшились или пассивы выросли, то в регистре увеличивается «Сумма расхода».

Документы, порождающие движения на регистре данного учетного блока: Авансовый отчет, Акт приема-передачи ценных бумаг, Взаимозачет, Возврат от покупателя, Возврат поставщику, Выписка, Инвентаризация, Комплектация, Корректировка долга, Отчет комиссионера, Отчет комитенту, Перемещение товаров, Переоценка, Переоценка валютных средств, Пересортица товаров, Поступление товаров, Поступление автомобилей, Приходный кассовый ордер, Разукомплектация, Расходный кассовый ордер, Реализация товаров, Списание товаров, Реализация автомобилей, Заказ-наряд.

Аналитикой регистра накопления Доходы и расходы являются:

- ☛ Статья доходов и расходов. Хранит информацию о статье доходов и расходов.
- ☛ Подразделение компании. Хранит информацию о подразделении компании.

Ресурсами данного регистра являются:

- ☛ Доход (упр.). Сумма дохода в управленческой валюте.
- ☛ Расход (упр.). Сумма расхода в управленческой валюте.

Реквизитами данного регистра являются:

- ☛ Хозяйственная операция. Содержит информацию о хозяйственной операции, при проведении которой происходят движения по данному регистру.
- ☛ Статья распределения. Содержит информацию о статье распределения.

Информация данного регистра используется для формирования отчетов: Доходы и расходы, Активы и пассивы, Управленческий баланс вертикальный.

При установленном праве Режим списания суммовых разниц - При проведении первичных документов в учетном блоке Учет доходов и расходов курсовая разница, если таковая была выявлена, начисляется или списывается при проведении первичных документов.

При установленном праве Режим списания суммовых разниц - Регламентно в учетном блоке Учет доходов и расходов курсовая разница, если таковая была выявлена, начисляется или списывается документом Переоценка валютных средств.
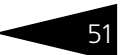

## 1.3.6 *Учет продаж*

К данному учетному блоку относятся следующие регистры накопления:

☞ Продажи — регистр предназначен для учета торговой деятельности компании. В данном регистре накапливается количество и суммы продаж в разрезе дополнительной информации.

Аналитикой данного регистра являются:

- ☛ Подразделение компании. Хранит информацию о подразделении компании, в котором был зафиксирован факт продажи товара.
- ☛ Номенклатура. Хранит информацию о проданных товарах или оказанных услугах.
- ☛ Поставщик. Хранит информацию о поставщике, у которого товар был куплен или взят на комиссию.
- ☛ Покупатель. Хранит информацию о покупателе, который купил товар или которому была оказана услуга.
- ☛ Статус партии. Хранит информацию о статусе партии, определяющем, чей товар мы продали (собственный или принятый на комиссию).
- ☛ Хозяйственная операция. Хранит информацию о хозяйственных операциях.
- ☛ Договор взаиморасчетов. Хранит информацию о договорах взаиморасчетов с покупателями.
- ☛ Характеристика номенклатуры. Позволяет вести учет проданных ТМЦ в разрезе различных характеристик: сроков годности, параметров качества, цветов, размеров и т. д.
- ☛ Склад компании. Хранит информацию о том, с какого именно склада компании товар был продан.
- ☛ СтавкаНДС. Хранит информацию о ставке НДС.
- ☛ Партия. Документ, по которому компания продала данный товар.
- ☛ Авторабота. Авторабота, произведенная по заказ-наряду.
- ☛ Автомобиль. Хранит информацию о том, в составе какого автомобиля были проданы детали комплектации.
- ☛ Документ продажи. Документ, зафиксировавший операцию реализации товаров.
- ☛ ГТД. Грузовая таможенная декларация, по которой был реализован товар.
- ☛ Проект. Некоторая обобщенная сущность для анализа поставок и списаний под проекты организации.

Ресурсами данного регистра являются:

☛ Количество. Количество проданного товара в разрезе партий. Количество учитывается в базовых единицах измерения.

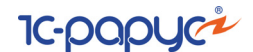

- ☛ Количество нормочасов. В случае услуги нормативное количество часов, которое затрачивается на выполнение работ по заказ-наряду.
- ☛ Сумма. Сумма задолженности в валюте регламентированного учета. Это основная сумма, по которой производятся расчеты с контрагентом.
- ☛ Сумма упр. Сумма задолженности в валюте управленческого учета. Это сумма, по которой взаиморасчеты отражаются в балансе компании.
- ☛ Себестоимость упр. Себестоимость управленческого учета.
- ☛ Сумма НДС. Сумма приобретенного НДС в валюте регламентированного учета.
- ☛ Сумма скидки. Сумма скидки в валюте регламентированного учета.
- ☛ Себестоимость. Себестоимость регламентированного учета с учетом налогов.
- ☛ Сумма НДС входящий. Сумма входящего НДС в валюте регламентированного учета.

Информация этого регистра используется для формирования отчетов: ABC анализ покупателей, XYZ анализ покупателей, Анализ продаж, Рейтинг продаж.

☞ Реализованные товары — регистр предназначен для учета проданных товаров, ранее принятых на реализацию, за которые необходимо отчитаться перед поставщиком. Данный регистр не является балансовым. Смысл остатков на регистре: это остатки товаров, принятых ранее на реализацию от поставщика и проданных, но отчет по которым еще не сформирован. Отрицательные остатки на регистре не имеют смысла.

Аналитикой регистра Реализованные товары является:

- ☛ Контрагент. Хранит информацию о комитенте, чей товар был продан.
- ☛ Номенклатура. Хранит информацию о том, какие ТМЦ были проданы.
- ☛ Договор взаиморасчетов. Хранит информацию о том, по какому договору с контрагентом были приняты на комиссию товарноматериальные ценности.
- ☛ Характеристика номенклатуры. Позволяет вести учет ТМЦ, принятых на реализацию, в разрезе различных характеристик: сроков годности, параметров качества, цветов, размеров и т. д.
- ☛ Документ передачи. Хранит информацию о том, по какому документу поступил проданный товар.
- ☛ Автомобиль. Хранит информацию о том, в составе какого автомобиля были проданы детали комплектации.
- ☛ ГТД. Грузовая таможенная декларация, по которой был реализован товар.

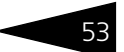

Ресурсами данного регистра являются:

- ☛ Количество. Количество проданного товара в базовых единицах измерения.
- ☛ Стоимость товаров по закупке. Стоимость товаров по закупке в управленческой валюте.
- ☛ Стоимость товаров по закупке регл. Стоимость товаров по закупке в регламентированной валюте.
- ☛ Сумма по которой товар был продан. Сумма, по которой товар был продан, в управленческой валюте.
- ☛ Сумма по которой товар был продан регл. Сумма, по которой товар был продан, в регламентированной валюте.

Реквизитами данного регистра являются:

- ☛ Хозяйственная операция. Содержит информацию о хозяйственной операции, при проведении которой происходят движения по данному регистру.
- ☛ Сумма комиссионного вознаграждения. Содержит информацию о сумме комиссионного вознаграждения в управленческой валюте.

Информация данного регистра используется для формирования отчета Товары и расчёты с комитентами.

Документы, порождающие движения на регистрах данного учетного блока: Возврат от покупателя, Отчет комиссионера, Отчет комитенту, Реализация товаров, Инвентаризация, Списание товаров.

### 1.3.7 *Учет заказов на поставку*

К данному учетному блоку относятся следующие регистры накопления:

☞ Заказы поставщикам — этот остаточный, небалансовый регистр предназначен для учета невыполненных заказов поставщикам, хранящий информацию об остатках недопоставленных товарноматериальных ценностей, заказанных у этих поставщиков.

Аналитикой (измерениями) регистра накопления Заказы поставщикам являются:

- $\bullet$  Контрагент позволяет быстро получать информацию об остатках товаров, заказанных у данного контрагента.
- $\bullet$  Заказ поставщику документ оформления заказа, позволяющий получить информацию об остатках заказанных товаров по данному, конкретному заказу.
- ☛ Номенклатура несет информацию о товарных позициях, заказанных у всех контрагентов, у которых производились заказы.

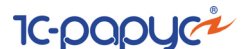

☛ Характеристика номенклатуры — несет информацию о составе заказов поставщикам в разрезе различных характеристик (параметры качества, цвет, размер и т. д.) заказанных товарно-материальных ценностей, что позволяет разделить однотипные товары на отдельные позиции по их индивидуальным особенностям, описанным в характеристиках.

Ресурсом данного регистра является:

- ☛ Заказано количество номенклатуры по заказу.
- ☛ Сумма сумма заказа поставщику в валюте договора.
- ☛ Сумма упр. сумма заказа поставщику в валюте управленческого учета.

Реквизитами данного регистра являются:

☛ Хозяйственная операция — несет информацию о хозяйственной операции, которая позволяет анализировать движения регистра, порождаемые документами.

Информация этого регистра используется для формирования отчета: Состояние заказов поставщикам.

☞ Заказы распределение — этот остаточный небалансовый регистр предназначен для хранения сведений об остатках и контроля перевыставления заказов покупателей поставщикам.

Аналитикой (измерениями) регистра накопления Заказы распределение являются:

- $\bullet$  Заказ покупателя заказ покупателя или внутренний заказ, который распределен в заказе поставщику.
- $\bullet$  Заказ поставщика заказ поставщику или внутренний заказ, в котором распределены заказы покупателей или внутренние заказы.
- ☛ Номенклатура товарные позиции распределяемых заказов.
- ☛ Характеристика номенклатуры характеристика товарных позиций распределяемых заказов.

Ресурсами данного регистра являются:

☛ Количество. Количество, распределенной номенклатуры.

Реквизитами данного регистра являются:

☛ Хозяйственная операция — несет информацию о хозяйственной операции, которая позволяет анализировать движения регистра, порождаемые документами.

Информация этого регистра используется для формирования отчетов: Заказы покупателей, Состояние заказов покупателей, Состояние заказов поставщикам.

Документы, порождающие движения на регистрах данного учетного блока: Снятие распределения заказов покупателя, Замена в заказе покупателя, Заказ поставщику, Поступление товаров,

#### 1.3. Учетные блоки с поставляет производит в собору при тем при тем при тем при тем при тем при тем при тем пр

Заказ внутренний, Корректировка заказа покупателя, Корректировка заказа поставщику, Перемещение товаров, Перемещение товаров в производство, Реализация товаров, Распределение заказов покупателя, Резервирование заказов покупателя.

Движения по данным регистрам могут выполняться следующими типовыми операциями:

#### *Оформление заказа поставщику*

Заказ поставщику оформляется документом Заказ поставщику, который служит для отражения в учете заказов поставщикам. При проведении документа на регистре Заказы поставщикам приходуется (увеличиваются остатки) заказ поставщику по списку заказанных товарных позиций. В случае если заказанные у поставщика товарные позиции распределены по заказам покупателей, то хозяйственная операция заказ поставщику изменяет остатки и на регистре накопления Заказы распределение.

#### *Корректировка заказа поставщику*

Корректировка количества заказанных у поставщика товарных позиций или самих товарных позиций, с этим поставщиком осуществляется документом Корректировка заказа поставщику.

При необходимости изменения цены и/или количества по номенклатурной позиции вводится одна товарная строка; в этой строке указываются окончательное количество и стоимость товара, которые нужно заказать у поставщика. При замене позиций номенклатуры в табличной части документа Корректировка заказа поставщику вводятся две строки: в одной строке вводится удаляемая позиция с количеством, равным нулю, а в другой со знаком плюс позиция, которую необходимо добавить. В соответствии с описанными корректировками в ту или иную сторону происходят изменения в регистре Заказы поставщикам.

Если заказанный товар уже распределен по заказам покупателей, то в этом случае разрешается указывать количество не меньше распределенного количества товара.

#### *Снятие распределения заказов покупателя*

Снятие распределения заказов покупателя оформляется документом Снятие распределения заказов покупателя, который предназначен для оформления операций по снятию (отмене) распределения заказанных товаров. Документ уменьшает количество распределенных товаров в регистре Заказы распределение на количество, указанное в документе. Этот же документ корректирует регистр Заказы поставщикам, если в документе установить признак Корректировка заказа.

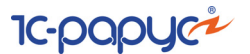

#### *Поступление товаров*

Поступление номенклатурных позиций оформляется документом Поступление товаров. Этот же документ фиксирует поступление на комиссию и поступление в розницу. Операция поступление товаров в регистре Заказы поставщикам списывает сделанные заказы. При этом на регистре Взаиморасчеты компании (в случае если это не поступление товаров на комиссию) начисляется кредиторская задолженность компании перед поставщиком, и приходуются материальные активы по регистрам Остатки товаров компании и Партии товаров компании, а также на регистре сведений Цены регистрируется цена покупки.

### 1.3.8 *Учет заказов на отгрузку*

К данному учетному блоку относятся следующие регистры накопления:

☞ Заказы покупателей — этот остаточный, небалансовый регистр предназначен для учета невыполненных заказов покупателей и хранит информацию об остатках товарных позиций, заказанных покупателями, но ещё не отгруженных им, а также резервы товаров по заказам покупателей.

Аналитикой (измерениями) регистра накопления Заказы покупателей являются:

- $\bullet$  Контрагент позволяет быстро получать информацию об остатках товаров по заказу данного контрагента или подразделения компании.
- ☛ Заказ покупателя документ оформления заказа, позволяющий получить информацию об остатках заказанных у нас товаров по данному конкретному заказу.
- ☛ Номенклатура товарные позиции, фигурирующие во всех размещенных у нас заказах.
- ☛ Характеристика номенклатуры информация об остатках заказанных товарных позиций в разрезе различных характеристик (параметры качества, цвет, размер и т. д.).
- ☛ Склад компании информация о складе компании, где под заказы покупателей зарезервированы номенклатурные позиции.

Ресурсами данного регистра являются:

- ☛ Заказано количество номенклатуры по заказу.
- ☛ Резерв количество номенклатуры, зарезервированной под заказ на складе.
- ☛ Резерв из свободного запаса количество номенклатуры, зарезервированной под заказ на складе из свободного остатка.

#### 1.3. Учетные блоки

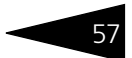

- ☛ Сумма в валюте договора сумма заказа покупателя в валюте договора.
- ☛ Сумма в валюте управленческого учета сумма заказа покупателя в валюте управленческого учета.

Реквизитами данного регистра являются:

☛ Хозяйственная операция — несет информацию о хозяйственной операции, которая позволяет анализировать движения регистра, порождаемые документами.

Информация этого регистра используется для формирования отчетов: Заказы покупателей и Состояние заказов покупателей.

Документы, порождающие движения на регистрах данного учетного блока: Заказ внутренний, Заказ покупателя, Корректировка заказа покупателя, Перемещение товаров, Поступление товаров, Реализация товаров, Резервирование заказов покупателя, Замена в заказе покупателя, Снятие распределения заказов покупателей и Снятие резервов заказов покупателей.

Движения по данным регистрам могут выполняться следующими типовыми операциями:

#### *Оформление заказа покупателя*

Заказ покупателя оформляется документом Заказ покупателя и Внутренний заказ, который служит для отражения в учете заказов покупателей. При проведении документа на регистре Заказы покупателей приходуется заказ по списку заказанных номенклатурных позиций и увеличивается остаток заказанных, неотгруженных товаров. Если при оформлении заказа указывается количество резервируемого товара, то товары резервируются на регистре Заказы покупателей и Остатки товаров компании.

#### *Замена в заказе покупателя*

Оформляется документом Замена в заказе покупателя, который служит для уменьшения количества заказанного товара, которое заменяется на новые товарные позиции. Если происходит уменьшение заказанного товара, и товар уже был распределен в заказах поставщикам, то происходит снятие распределения данного товара на регистре Заказы распределение.

#### *Корректировка заказа покупателя*

Оформляется документом Корректировка заказов покупателей, который служит для увеличения или уменьшения количества заказанного товара покупателем. При этом может быть изменено (увеличено или уменьшено) количество зарезервированного товара по заказу покупателя. Если происходит уменьшение заказанного товара, и товар уже был распределен в заказах поставщикам, то

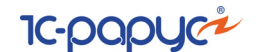

происходит снятие распределения данного товара на регистре Заказы распределение. Изменяется состав зарезервированных товарных позиций на регистрах Заказы покупателей и Остатки товаров компании или резервируются незарезервированные товары.

### *Резервирование под заказ покупателя*

Оформляется документом Резервирование заказов покупателя, который позволяет резервировать товары покупателя на складах компании, а также товары внутренних подразделений компании из свободного остатка товаров на складе. На регистре Заказы покупателей происходит увеличение остатков заказанных номенклатурных позиций, приходуются заказы покупателей, и резервируются товары на регистре Остатки товаров компании под заказы покупателей.

#### *Снятие резервов заказов покупателей*

Оформляется документом Снятие резервов заказов покупателя, который оформляет операции по снятию (отмене) резервов товаров на складе ранее зарезервированных под данный заказ покупателя при оформлении заказа покупателя, принудительного резервирования товара под заказ или поступлении товаров от поставщика. На регистре Заказы покупателей происходит списание резервов по заказам покупателей и снятие резервов товара на регистре Остатки товаров компании. При установленном флажке Корректировка заказа автоматически уменьшается и количество заказанного товара на величину снимаемого резерва.

#### *Отгрузка товаров*

Оформляется документами Реализация товаров или Перемещение товаров (для внутренних заказов). Происходит уменьшение остатков товара по заказам покупателей, т. е. списываются заказы покупателей на регистре Заказы покупателей с одновременным снятием резерва товаров, зарезервированного по заказам данного поставщика.

### 1.3.9 *Автосервис*

К данному учетному блоку относятся следующие регистры:

☞ Товары в производстве — этот балансовый регистр предназначен для учета деталей, переданных для ремонта автомобилей. Остатки на регистре имеют следующий смысл: это остатки запасов деталей, находящихся в производстве для выполнения работ по незакрытым заказ-нарядам (т. е. заказ-нарядам, работы по которым еще не завершены). Отрицательные остатки на регистре не имеют смысла.

Хозяйственные операции по передаче деталей со склада в цех приводят к увеличению остатков на регистре, хозяйственные операции по извлечению деталей из производства либо по закрытию заказ-наряда приводят к уменьшению остатков на регистре.

Аналитикой регистра накопления Товары в производстве являются:

- $\bullet$  Заказ-наряд хранит информацию о том, по какому заказ-наряду детали поступили в производство.
- ☛ Цех хранит информацию о том, в каком цехе используются детали для производства ремонта.
- ☛ Номенклатура хранит информацию о том, какие детали используются в ремонте.
- ☛ Характеристика номенклатуры позволяет вести учет деталей в разрезе различных характеристик: сроков годности, параметров качества, цвета, размера и т. д.
- ☛ Статус партии хранит информацию о том, какие детали (купленные или принятые на комиссию) находятся в цеху в данной партии.
- ☛ Партия документ приобретения деталей нашей компанией.
- ☛ ГТД грузовая таможенная декларация, по которой поступили детали.

Ресурсами данного регистра являются:

- ☛ Количество. Количество деталей.
- ☛ Сумма. Сумма в валюте регламентированного учета.
- ☛ Сумма в валюте управленческого учета. Стоимость деталей в валюте управленческого учета.
- ☛ Сумма НДС. Сумма НДС в валюте регламентированного учета.

Реквизитом данного регистра является Хозяйственная операция. Этот реквизит содержит информацию о хозяйственной операции, при проведении которой происходит движение по данному регистру. Кроме того, реквизитом данного регистра является Ставка НДС (хранит значение ставки НДС).

Документы, порождающие движения: Ввод остатков товаров в производство, Заказ-наряд, Извлечение товаров из производства, Перемещение товаров в производство, Комплектация, Перемещение незавершенного производства.

☞ Выработка сотрудников — этот оборотный небалансовый регистр предназначен для быстрого получения информации о количестве выполненных работ и о сумме выполнения работ тем или иным исполнителем. При этом учитывается вид производимого ремонта (платный или бесплатный) и сумма скидки, предоставленная на выполнение ремонта.

**IC-DODUC** 

Аналитикой регистра являются:

- ☛ Сотрудник сотрудник нашей компании, выполнивший ремонтыне работы.
- ☛ Работа выполненные автоработы.
- ☛ Вид ремонта.
- ☛ Цех цех, в котором выполнялись ремонтные работы.
- ☛ Автомобиль автомобиль, который ремонтировался сотрудником.

Ресурсами регистра являются:

- ☛ Количество. Количество выполненных авторабот.
- ☛ Количество нормочасов. Количество нормочасов, соответствующее выполненным автоработам.
- ☛ Сумма в валюте управленческого учета. Стоимость выполненных работ в валюте управленческого учета.
- ☛ Сумма в валюте управленческого учета со скидкой. Стоимость выполненных работ в валюте управленческого учета с учетом скидки.

Реквизитом данного регистра является Хозяйственная операция. Этот реквизит содержит информацию о хозяйственной операции, при проведении которой происходит движение по данному регистру.

Документы, порождающие движения по данному регистру: Заказнаряд.

### 1.3.10 *Автосалон*

К данному учетному блоку относятся следующие регистры:

☞ Автомобили отданные — этот балансовый регистр предназначен для учета автомобилей, переданных на реализацию. Остатки на регистре имеют простой смысл — это остатки автомобилей, переданных на реализацию, за которые реализатор не отчитался (которые реализатор еще не продал). Отрицательные остатки на регистре не имеют смысла.

Хозяйственные операции по передаче автомобилей на реализацию приводят к увеличению остатков на регистре, хозяйственные операции по отчету за реализованные автомобили приводят к уменьшению остатков на регистре.

Аналитикой регистра накопления Автомобили отданные являются:

- ☛ Контрагент комиссионер, которому передали автомобиль на реализацию.
- ☛ Автомобиль автомобиль, переданный на комиссию.
- ☛ Договор взаиморасчетов договор комиссии.
- ☛ Документ передачи документ, по которому автомобиль был передан на комиссию.

#### 1 3 Учетные блоки

- ☛ Партия документ приобретения автомобиля нашей компанией.
- ☛ ГТД грузовая таможенная декларация, по которой был передан на комиссию автомобиль.

Ресурсами данного регистра являются:

- ☛ Количество. Количество переданных на комиссию автомобилей.
- ☛ Сумма. Сумма в валюте регламентированного учета с налогами.
- ☛ Сумма (упр.). Сумма в валюте управленческого учета с налогами.
- ☛ Сумма НДС. Сумма НДС в валюте регламентированного учета.
- ☛ Сумма себестоимости упр. Себестоимость товаров, переданных на реализацию, в валюте управленческого учета.
- ☛ Сумма себестоимости регл. Себестоимость товаров, переданных на реализацию, в валюте регламентированного учета.

Реквизитами данного регистра являются:

- ☛ Хозяйственная операция. Хозяйственная операция.
- ☛ Сумма продажи. Сумма продажи.

Документы, порождающие движения: Ввод остатков автомобилей, Возврат от покупателей автомобилей, Инвентаризация автомобилей, Отчет комиссионера за автомобили, Переоценка автомобилей, Реализация автомобилей, Списание автомобилей.

☞ Заказы автомобилей — этот остаточный небалансовый регистр предназначен для учета заказов покупателей на автомобили. Смысл остатков на регистре следующий: это остатки невыполненных заказов покупателей на автомобили. Отрицательные остатки на регистре не имеют смысла.

Аналитикой регистра являются:

- ☛ Автомобиль автомобиль, который был заказан клиентом.
- ☛ Заказ документ оформления заказа на автомобиль.

Ресурсами регистра являются:

- ☛ Количество. Количество заказанных автомобилей.
- ☛ Резерв. Количество автомобилей, зарезервированных по заказу.
- ☛ Сумма в валюте договора. Стоимость заказанного автомобиля в валюте договора.
- ☛ Сумма в валюте управленческого учета. Стоимость заказанного автомобиля в валюте управленческого учета.

Реквизитами регистра являются:

☛ Хозяйственная операция.

Документы, порождающие движения по данному регистру: Заказ на автомобиль, Поступление автомобилей,

Реализация автомобилей, Снятие резервов автомобилей, Резервирование автомобилей.

☞ Заказы поставщикам на автомобили — этот остаточный небалансовый регистр предназначен для учета заказов поставщикам на автомобили. Смысл остатков на регистре следующий: это остатки невыполненных поставщиками заказов на автомобили. Отрицательные остатки на регистре не имеют смысла.

Аналитикой регистра являются:

- ☛ Автомобиль автомобиль, который был заказан поставщику.
- ☛ Заказ поставщику документ оформления заказа на автомобиль.

Ресурсами регистра являются:

- ☛ Количество. Количество заказанных автомобилей.
- ☛ Сумма в валюте договора. Стоимость заказанного автомобиля в валюте договора.
- ☛ Сумма в валюте управленческого учета. Стоимость заказанного автомобиля в валюте управленческого учета.

Реквизитами регистра являются:

☛ Хозяйственная операция.

Документы, порождающие движения по данному регистру: Заказ поставщику на автомобиль, Поступление автомобилей.

☞ Комплектация автомобилей — этот балансовый регистр предназначен для учета оборудования, установленного на автомобили. Отрицательные остатки на регистре не имеют смысла.

Аналитикой регистра являются:

- ☛ Автомобиль автомобиль, на который установлено оборудование;
- ☛ Склад компании место хранения автомобиля;
- ☛ Номенклатура оборудование, установленное на автомобиль;
- ☛ Характеристика номенклатуры характеристика оборудования, установленного на автомобиль;
- ☛ Статус партии статус партии, определяющий, чье оборудование было установлено на автомобиль (собственность компании или оборудование, принятое на комиссию), и отражающий прием автомобиля на ответственное хранение;
- ☛ Партия партия, по которой оборудование поступило или было взято на комиссию;
- ☛ ГТД грузовая таможенная декларация, по которой поступило оборудование.

Ресурсами регистра являются:

☛ Количество. Количество оборудования, установленного на автомобиль.

#### 1.3. Учетные блоки с поставляет с поставку с поставку с поставку с поставку с поставку с поставку с поставку с

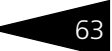

- ☛ Сумма. Сумма комплектации в валюте регламентированного учета.
- ☛ Сумма НДС. Сумма НДС в валюте регламентированного учета.
- ☛ Сумма (упр.) Сумма комплектации в валюте управленческого учета.
- ☛ Сумма Продажи (упр.). Сумма продажи оборудования в валюте управленческого учета.
- ☛ Сумма Продажи. Сумма продажи в регламентированной валюте.

Реквизитами регистра являются:

- ☛ Хозяйственная операция.
- ☛ Ставка НДС.

Документы, порождающие движения по данному регистру: Возврат от покупателя автомобилей, Возврат поставщику автомобилей, Заказ-наряд, Инвентаризация автомобилей, Перемещение автомобилей, Поступление автомобилей, Реализация автомобилей, Списание автомобилей.

☞ Остатки автомобилей — этот балансовый регистр предназначен для складского и партионного учета автомобилей (остатки автомобилей на складах). Отрицательные остатки на регистре не имеют смысла, однако могут иметь место на практике, например, когда в программе расходные документы введены раньше приходных. Появление отрицательных остатков на регистре Остатки автомобилей приводит к искажению результатов деятельности компании и должно являться сигналом для скорейшего исправления ситуации, например, для организации своевременного ввода приходных документов. После ввода и перепроведения приходных документов отрицательные остатки должны исчезнуть. Основное преимущество данного регистра — быстрое получения остатка автомобилей по складам.

Аналитикой регистра являются:

- ☛ Автомобиль автомобиль;
- ☛ Склад компании склад, на котором хранится автомобиль;
- ☛ Статус партии статус партии, определяющий, чей автомобиль (приобретенный или принятый на комиссию), и отражающий прием автомобиля на ответственное хранение;
- ☛ Партия партия, по которой автомобиль был приобретен или принят на комиссию;
- ☛ ГТД грузовая таможенная декларация, по которой поступил автомобиль.

Ресурсами регистра являются:

- ☛ Количество. Количественный остаток автомобилей на складе.
- ☛ Сумма. Сумма в валюте регламентированного учета.
- ☛ Сумма (упр.) Сумма в валюте управленческого учета.
- ☛ Сумма НДС. Сумма НДС в валюте регламентированного учета.

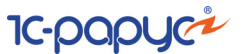

Реквизитами регистра являются:

- ☛ Хозяйственная операция.
- $\blacksquare$  Ставка НДС.

Документы, порождающие движения по данному регистру: Ввод остатков автомобилей, Возврат от покупателей автомобилей, Возврат поставщику автомобилей, Заказ-наряд, Инвентаризация автомобилей, Перемещение автомобилей, Переоценка автомобилей, Поступление автомобилей, Поступление доп. расходов, Реализация автомобилей, Списание автомобилей.

☞ Продажи автомобилей — этот оборотный регистр предназначен для учета торговой деятельности по продаже автомобилей компании. На регистре накапливается количество и суммы продаж автомобилей в разрезе дополнительной информации.

Аналитикой регистра являются:

- ☛ Подразделение компании подразделение компании, в котором был зафиксирован факт продажи автомобиля.
- ☛ Автомобиль проданный автомобиль.
- ☛ Поставщик поставщик, у которого был приобретен автомобиль.
- ☛ Покупатель контрагент, купивший автомобиль.
- ☛ Статус партии статус партии, определяющий, чей автомобиль был продан: собственный или принятый на комиссию.
- ☛ Хоз операция хозяйственная операция.
- ☛ Договор взаиморасчетов договор взаиморасчетов.
- ☛ Склад компании склад, с которого был продан автомобиль.
- ☛ Ставка НДС ставка НДС.
- ☛ Партия партия, по которой был приобретен автомобиль.
- ☛ ГТД грузовая таможенная декларация, по которой поступил автомобиль.
- ☛ Документ продажи документ, зафиксировавший операцию реализации автомобилей.

Ресурсами регистра являются:

- ☛ Количество. Количество проданных автомобилей.
- ☛ Сумма. Сумма, на которую были проданы автомобили.
- ☛ Сумма НДС. Сумма НДС в валюте регламентированного учета.
- ☛ Сумма скидки. Сумма скидки, предоставленная при продаже автомобиля.
- ☛ Сумма упр. Сумма в валюте управленческого учета.
- ☛ Себестоимость упр. Себестоимость автомобиля в валюте управленческого учет.
- ☛ Себестоимость. Себестоимость в валюте регламентированного учета.

#### 1.3. Учетные блоки с поставлять с таких с так и с так и с так и с так и с так и с так и с так и с так и с так и

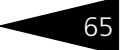

☛ Сумма НДС входящий. Сумма НДС себестоимости автомобилей в валюте регламентированного учета.

Документы, порождающие движения по данному регистру: Возврат от покупателя автомобилей, Отчет комиссионера за автомобили, Реализация автомобилей.

☞ Реализованные автомобили — этот небалансовый регистр предназначен для учета проданных автомобилей, ранее принятых на реализацию, за которые необходимо отчитаться перед поставщиком. Смысл остатков на регистре: это остатки автомобилей, принятых ранее на реализацию от поставщика и проданных, но отчет по которым еще не сформирован.

Аналитикой регистра являются:

- ☛ Контрагент комитент, чей автомобиль был продан.
- ☛ Автомобиль реализованный автомобиль.
- ☛ Договор взаиморасчетов договор комиссии с комитентом.
- ☛ Документ передачи документ, по которому поступил проданный автомобиль.
- ☛ ГТД грузовая таможенная декларация, по которой поступил автомобиль.

Ресурсами регистра являются:

- ☛ Количество. Количество проданных автомобилей.
- ☛ Стоимость автомобилей по закупке. Сумма приобретения автомобиля на комиссию в валюте управленческого учета.
- ☛ Стоимость автомобилей по закупке (регл.). Сумма приобретения автомобиля на комиссию в валюте регламентированного учета.
- ☛ Сумма продажи. Стоимость автомобиля, по которой он был продан, в валюте управленческого учета.
- ☛ Сумма продажи (регл.). Стоимость автомобиля, по которой он был продан, в валюте регламентированного учета.

Реквизитами регистра являются:

- ☛ Хоз операция. Хозяйственная операция.
- ☛ Вознаграждение. Сумма комиссионного вознаграждения в валюте управленческого учета.

Документы, порождающие движения по данному регистру: Возврат от покупателя автомобилей, Инвентаризация автомобилей, Отчет комитенту за автомобили, Реализация автомобилей, Списание автомобилей.

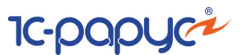

## 1.4 **Отчеты**

Подсистема отчетов представляет собой четвертый уровень иерархии объектов Типового решения. Большинство отчетов формируется с использованием информации объектов подсистемы «Учетные блоки».

Объекты этой подсистемы не имеют учетного отражения в базе данных и не могут хранить информацию. Они служат для визуализации результатов учета и отражения деятельности компании в удобных для пользователя формах.

Многие отчеты конфигурации имеют по меньшей мере две формы настройки. Благодаря этому пользователи различного уровня квалификации и понимания системы могут максимально удобно и гибко определять форму представления выводимой информации. Большинство отчетов конфигурации используют общую форму вывода, позволяющую быстро и единообразно изменить представление и стилистическое оформление полученной информации (*см.* Приложение C., стр. 1217).

Ниже кратко рассмотрены составляющие этой подсистемы.

- ☞ **Финансовые**. Позволяет получать информацию о финансовом состоянии компании на любой момент времени, а также проследить динамику его изменения за произвольный период.
- ☞ **Отгрузка ТМЦ**. Дает возможность получать детальную развертку данных по отгрузке автомобилей и других товарно-материальных ценностей различным покупателям и исполнению заказов покупателей.
- ☞ **Складской учет**. Позволяет получать информацию о находящихся на складах компании товарах и других товарно-материальных запасах: собственных, отданных или принятых на реализацию. Можно получать сведения о всевозможных операциях с товаром во времени.
- ☞ **Заказы.** Отчеты служат для контроля исполнения заказов покупателей. За указанный период можно получить количественные и суммовые показатели о том, сколько было заказано товара, сколько было поставлено товаров от поставщиков под заказы покупателей и сколько товаров было отменено из заказа покупателя.
- ☞ **Прочие активы.** Позволяет быстро получить информацию об остатках и движении эксплуатируемых нетоварных активов подразделений компании на указанную дату, в том числе в суммовых и стоимостных показателях, а также проследить, какие хозяйственные операции по отношению к нетоварным активам совершались.
- ☞ **Бюджетирование.** Служит для получения аналитической информации по выполнению запланированных показателей продаж, закупок,

#### 1.5. Обработки

оказания услуг, движения денежных средств, доходов и расходов, прибылей и убытков и т. п.

- ☞ **Автосервис**. Служит для получения детальной информации о планировании ремонтных работ, процессе выполнения ремонтов. Данные показываются в разрезах использования запчастей и людских ресурсов. Можно анализировать экономические показатели работы автосервиса.
- **Учет рабочего времени.** Отчеты предназначены для обеспечения контроля за состоянием работ по заказ-нарядам, анализа эффективности работы предприятия, занятости рабочих мест и сотрудников, а также оперативного контроля и редактирования табеля учета рабочего времени.
- **Взаимоотношения с клиентами.** Отчеты предназначены для анализа эффективности работы продавцов, сотрудников отдела страхования, сотрудников кредитного отдела. Можно получить информацию о графике выдачи автомобилей, отчет по звонкам и контактам. Также можно провести анализ рассылок, результатов анкетирования, жалоб клиентов, просмотреть историю звонков.
- ☞ **Автосалон.** Служит для получения детальной развертки данных по поступлению и отгрузке автомобилей.
- **Отчет о контактной информации.** Выводит все виды контактной информации о сотрудниках, организациях или контрагентах, в том числе подтверждающие документы по объектам отчета.

## 1.5 **Обработки**

Подсистема обработок представляет собой последний уровень иерархии объектов конфигурации. Объекты этой подсистемы, как и отчеты, не могут хранить информацию и не имеют учетного отражения в базе данных.

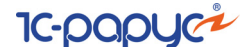

Обработки Сервис Окна Справка Pa Padovee Mecto (APM) Рабочее место сотрудника цеха (АРМ) Фронт кассира Календарь пользователя Монитор автосервиса Закрытие кассовой смены Печать этикеток и ценников Alt+Shift+F **Э.** Поиск контрагентов и контактных лиц Обработка документов Пакетная печать Внешние обработки и отчеты **ДЛ** Полнотекстовый поиск К выент банка Курсы валют РБК Загрузка банков Выгрузка данных в бухгалтерию Загрузка данных из бухгалтерии 4 Обмен с удаленными подразделениями Параметры обмена данными A. Ofmen c AudaPad Web Обмен с сайтом Обмен с сайтом автосервиса Обмен с DMSBB Мастер проверки и заполнения планов Перемешение деталей в производство Загрузка номенклатуры из автокаталога Загрчзка данных из табличного докчмента Взаимоотношения с клиентами Шаблоны документов Автоматическое снятие резервов Автоматическое снятие резервов автомобилей Служебные

Эти объекты служат для реализации специализированных алгоритмов обработки данных, не относящихся непосредственно к объектам других подсистем. В виде обработок реализовано большинство универсальных механизмов конфигурации, позволяющих оперировать разного рода объектами. Посредством обработок также реализуются механизмы взаимодействия Типового решения с внешней средой, такие как выгрузка и загрузка информации, управление торговым и производственным оборудованием. Как и отчеты, обработки могут иметь печатные формы и другие способы визуализации информации. Однако, в отличие от отчетов, обработки ориентированы не на пассивное получение результирующей информации, а именно на изменение учетных данных.

☞ **Рабочее место (АРМ)**. Это комплект специализированных «фронтофисных» форм — автоматизированных рабочих мест — для различных пользователей, таких как менеджер, кладовщик и т. д.

Þ

k

☞ **Рабочее место сотрудника цеха (АРМ).** Данная обработка предназначена для регистрации в системе фактического времени, затраченного сотрудниками предприятия на выполнение ремонтных операций по заказ-наряду, анализа занятости исполнителей и рабочих мест, анализа эффективности и продуктивности.

#### 1.6. Cвойства объектов Типового решения 69

- **Фронт кассира.** Данная обработка предоставляет функционально полный интерфейс кассира розничных продаж. Обычно кассиры работают с фронтом в течение всей кассовой смены.
- ☞ **Календарь пользователя**. Предназначен для оперативного представления информации о событиях, напоминаниях и других документах, которые выбирает пользователь. Календарь может просматриваться на день, неделю, месяц.
- **Монитор автосервиса.** Служит для вывода информации по состоянию выполнения ремонта и выдаче автомобилей, на мониторе в клиентской зоне.
- ☞ **Служебные**. Служит для доработки Типового решения, оценки заполнения базы данных. Используется специалистами по настройке и сопровождению при внедрении Типового решения.
- ☞ Другие объекты подсистемы обработок служат:
	- ☛ для организации взаимодействия Типового решения с внешними источниками и приемниками информации, такими как программы бухгалтерского учета и отраслевые программные продукты сторонних производителей;
	- ☛ для управления различным внешним оборудованием непосредственно из Типового решения;
	- ☛ для реализации всевозможных вспомогательных и сервисных функций общетехнологических блоков Типового решения.

## 1.6 **Cвойства объектов Типового решения**

Механизм свойств позволяет пользователю по своему усмотрению дополнять нормативно-справочную подсистему, а также признаки документооборота предприятия, специфическими данными, имеющими различные типы значений и функциональное назначение, которые используются на предприятии, но не включены в исходную структуру Типового решения.

В этот раздел входят следующие объекты:

- ☞ Свойства объектов. Этот план видов характеристик служит для описания дополнительных свойств объектов базы данных.
- ☞ Назначения свойств объектов. Этот регистр сведений служит для привязки необходимых видов дополнительных свойств к объектам информационной базы.

Кроме того, рассматривается обработка Значения свойств, которая вызывается из справочников, документов и журналов при помощи **В** кнопки Открыть панель свойств или Свойства документа.

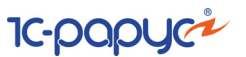

## 1.6.1 *Зачем нужны свойства*

Свойство — инструмент индивидуализации отдельных объектов или групп объектов.

Информация в базе данных имеет одинаковое представление для всех однотипных объектов. Но иногда требуется возможность наделить объекты индивидуальными особенностями, не предусмотренными Типовым решением «Альфа-Авто:Автосалон+Автосервис+ Автозапчасти ПРОФ, редакция 5.0». Для этого используется механизм **Свойства**. Свойства имеют **значения**. Например, можно задавать различные свойства и их значения для элементов одного справочника.

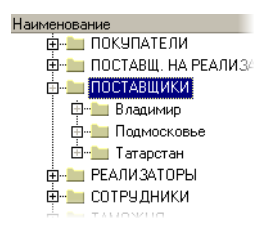

 Разберем на конкретном примере. Пусть в учете требуется различать по региону контрагентов, входящих в группу «Поставщики». Разумеется, можно ввести не одну группу «Поставщики», а несколько, с указанием региона: «Поставщики-Татарстан», «Поставщики-Подмосковье» и т. д. Это вполне разумное решение.

Может потребоваться задача посложнее: различать поставщиков не только по регионам, но и по срокам сотрудничества с ними.

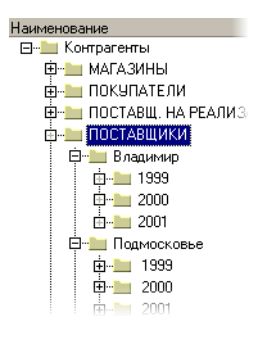

Если решать тем же методом, то следует в каждой группе поставщиков ввести несколько подгрупп, соответствующих годам. Например, в группе «Поставщики-Татарстан» можно ввести группы «1999», «2000», «2001», ... «2006» и т. д., до текущего года.

Такие подгруппы следовало бы ввести и в группе «Поставщики-Подмосковье» и во всех остальных группах учета поставщиков.

Очевидно, что такое решение не выглядит оптимальным.

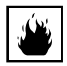

Кроме того, это решение имеет серьезный недостаток: аналитику по продолжительности сотрудничества можно будет получать только в разрезах регионов, подгруппами которых группы годов являются.

Значительно удобнее решить поставленную задачу при помощи свойств объектов.

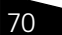

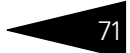

## 1.6.2 *Ввод свойства*

Прежде чем назначить объектам требуемые свойства, эти свойства следует ввести. Для ввода двух свойств — регион и год — выполяется такая последовательность действий.

- **1.** Выберите Справочники —> Статьи и свойства —> Свойства объектов.
- <span id="page-92-1"></span>**2.** В левой панели раскройте группу Справочники и выделите элемент дерева Контрагенты.

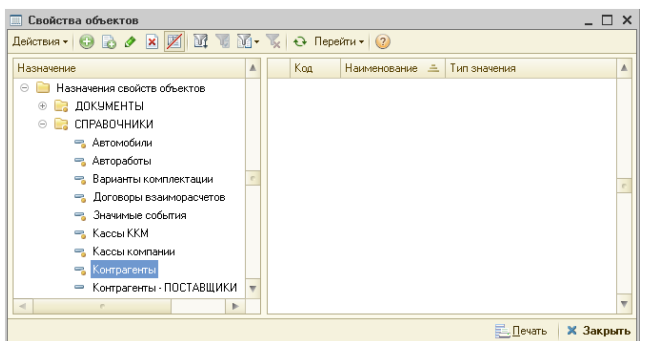

Обратите внимание, что многие значки, обозначающие справочники  $(\rightarrow)$ , показывают, что это дерево содержит предопределенные элементы, для которых можно назначать свойства.

<span id="page-92-2"></span>**3.** Нажмите кнопку • Добавить, либо нажмите клавиатурную клавишу **Insert**.

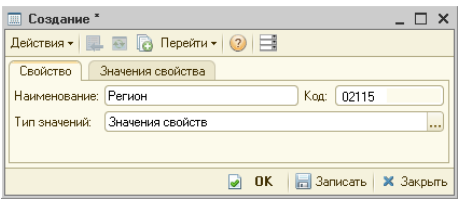

Появляется диалоговое окно Создание, содержащее две вкладки. Заполните поля вкладки Свойство так, как указано [в табл.](#page-92-0) **1-1**. После заполнения полей и нажатия кнопки **• Записать** – Записать заголовок окна меняется: теперь он содержит наименование введенного свойства.

<span id="page-92-0"></span>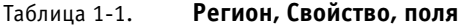

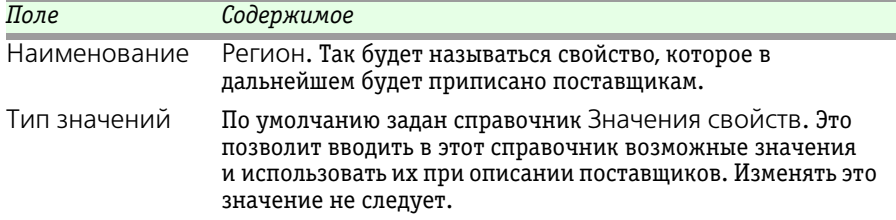

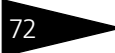

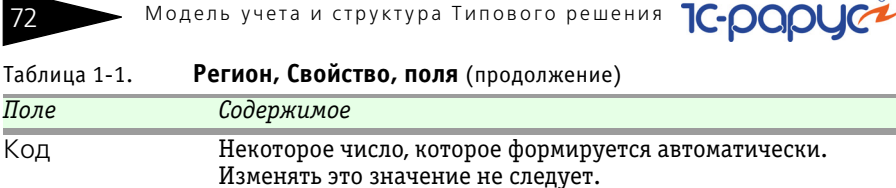

#### **4.** Перейдите к вкладке Значения свойств.

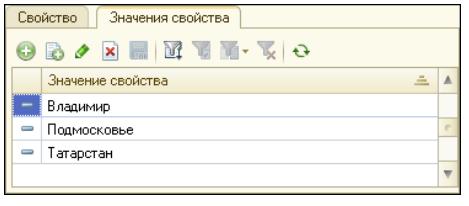

При помощи кнопки — Добавить или клавиши **Insert** введите в таблицу все возможные значения свойства «Регион»:

- ☛ Подмосковье;
- ☛ Владимир;
- ☛ Татарстан.

Значения автоматически сортируются по алфавиту.

- **5.** Нажмите кнопку  **ок** ОК. Диалоговое окно Регион закрывается.
- **6.** Чтобы увидеть введенное свойство, в справочнике Свойства объектов выделите корень дерева: «Назначение свойств объектов».

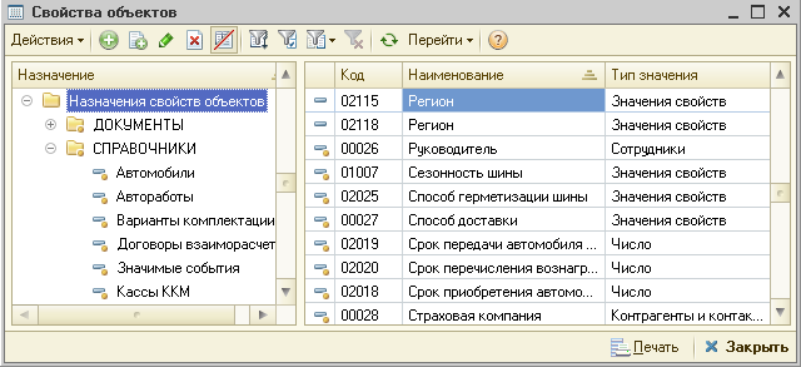

В правой панели появляется список всех свойств. Этот список отсортирован по алфавиту. Свойство Регион на иллюстрации выделено.

**7.** Для введения второго свойства вновь нажмите кнопку –Добавить.

#### 1.6. Свойства объектов Типового решения

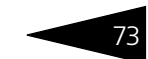

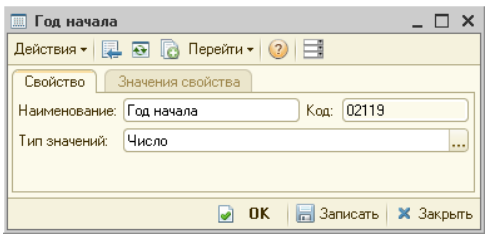

Введите наименование свойства: Год начала, а в поле Тип значений выберите значение «Число» и его атрибуты: четырехзначное, неотрицательное, точность 0 (то есть, без дробной части).

Обратите внимание, что вкладка Значения свойства недоступна:

значениями этого свойства будут цифры года.

Затем сохраните результаты и закройте окно: нажмите кнопку  $\Box$  ок  $\Box$  – ОК.

**8.** Вновь обратите внимание на правую панель окна Свойства объектов.

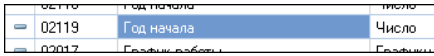

Убедитесь, что в списке свойств появилось свойство «Год начала».

## 1.6.3 *Назначение свойств*

Далее следует назначить оба введенных свойства справочнику Контрагенты. Пусть свойство «Регион» должно относиться ко всем контрагентам, а свойство «Год начала» — только к контрагентампоставщикам.

Для решения этой задачи нужна такая последовательность действий.

**1.** Выберите Справочники —> Статьи и свойства —> Назначение свойств объектов.

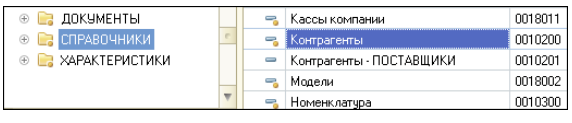

В дереве левой панели выберите СПРАВОЧНИКИ, в правой панели дважды щелкните мышью по ячейке Контрагенты.

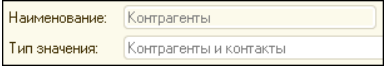

Обратите внимание, что поля Наименование и Тип значения уже заполнены. Эти значения редактировать нельзя.

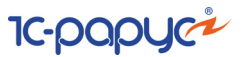

**2.** Заполните таблицу Виды свойств.

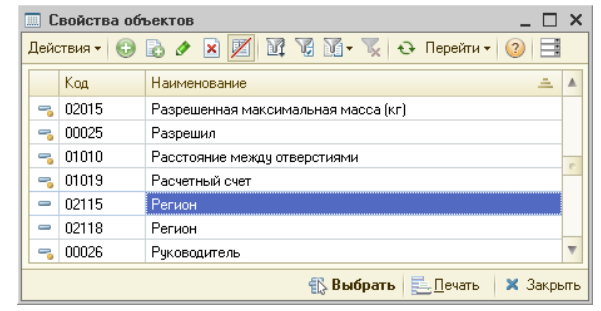

Для этого используется кнопка — Добавить или клавиша **Insert**.

В графе Свойства выберите свойство Регион. Выбор производится из списка свойств (этот список рассмотрен выше, он находится в корне диалогового окна Свойства объектов — *см.* предыдущий подраздел).

#### **В** Назначения свойств объектов  $- \Box$   $\times$ Нацыемование  $\overline{a}$ Нацыемование Kon  $\overline{a}$ • справочники  $0010000$ • Назначения свойств объектов  $0018011$ ⊕ В документы **В** Кассы компании • В справочники **Вар** Контрагенты 0010200 **® В ХАРАКТЕРИСТИКИ** - Контрагенты - ПОСТАВЩИКИ 0010201  $\approx$  Mosena  $0018002$ **В** Номенклатура 0010300  $\blacksquare$ 0010400 • Организации 0010500 .<br>Свойство ÷, Подразделения команиии Подтверждающие документы 0010600 Регион ÷. 0011000 • Прочие активы  $\begin{array}{c|c|c|c} \hline 0011000 & & \hline \textbf{v} & \\ \hline 0010700 & & \hline \textbf{v} & \\ \hline \end{array}$ **Crissin Political <u> Печать</u> X** Закрыть

**3.** Нажмите кнопку  $\Box$  ок  $\Box$  ОК.

Обратите внимание, что в списке Свойство появилось выбранное свойство — Регион. Оно определено для справочника Контрагенты (соответствующие строки выделены в дереве и в правой панели).

**4.** Чтобы определить свойство Год начала не для всех контрагентов, а только для контрагентов-поставщиков, надо сначала создать новую строку правой панели.

Нажмите кнопку — Добавить копированием или клавишу **F9**.

**5.** Появляется диалоговое окно Создание. Установите курсор в поле Объект.

Объект:

Нажмите справа кнопку с тремя точками (она помечена окружностью).

#### 1.6. Свойства объектов Типового решения

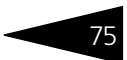

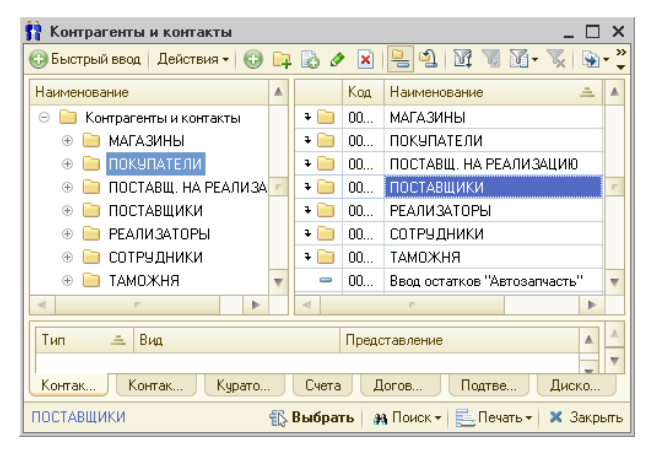

Появляется диалоговое окно справочника Контрагенты и контакты. Выделите в правой панели группу ПОСТАВЩИКИ и нажмите кнопку  $\mathbb{E}_{\mathbf{B}}$  выбрать.

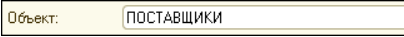

В поле Объект диалогового окна  $=$  Создание появляется выбранная группа контрагентов — ПОСТАВЩИКИ.

 $\overline{\textbf{6}}$ . Нажмите кнопку  $\overline{\textbf{6}}$  ok - OK.

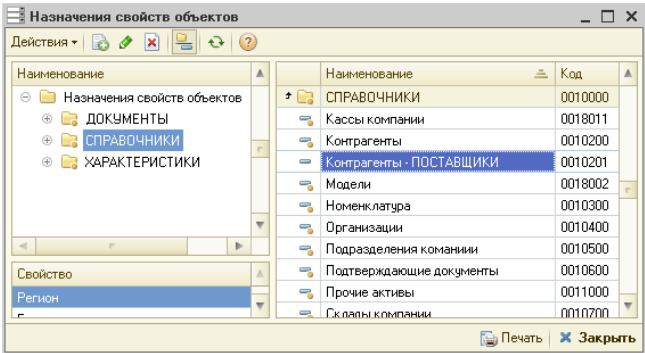

В диалоговом окне Назначения свойств объектов появляется новая строка — «Контрагенты - ПОСТАВЩИКИ».

Как и для всех контрагентов, для поставщиков определено свойство «Регион».

**7.** Дважды щелкните мышью по строке Контрагенты-ПОСТАВЩИКИ правой панели.

В диалоговом окне назначения свойств дополните таблицу значением свойства «Год начала». Это делается аналогично описанному выше: действия [2](#page-92-1) и [3.](#page-92-2)

Затем, как обычно, нажмите кнопку  $\blacksquare$   $\blacksquare$   $\blacks$ 

Для контрагентов-поставщиков дополнительно определено свойство «Год начала».

#### Модель учета и структура Типового решения 76 **IC-DODUC2**

- **8.** Закройте справочник Назначения свойств объектов: нажмите кнопку  $\times$  закрыть — Закрыть.
- **9.** Теперь можно дополнить информацию о свойствах всех контрагентовпоставщиков.

Выберите Справочники —> Идентификационные —> Контрагенты и контакты. Выделите группу ПОСТАВЩИКИ.

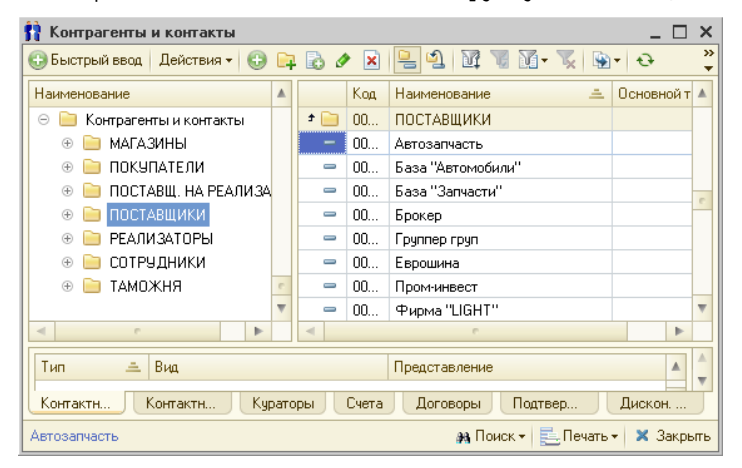

В правой панели появляются элементы справочника, которые соответствуют поставщикам.

Поочередно выделяйте каждого поставщика. Для каждого справочника выполните следующую последовательность действий.

- *a)* Нажмите кнопку Открыть панель свойств.
- *b)* Задайте значения свойств в таблице Значения свойств объекта.

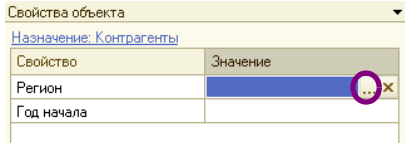

Для этого выделите очередную ячейку графы Значение и воспользуйтесь появившейся справа кнопкой с тремя точками. На иллюстрации эта кнопка

отчеркнута окружностью.

Значения требуемых свойств для некоторых поставщиков рассмотрены [в табл.](#page-97-0) **1-2**.

<span id="page-97-0"></span>Таблица 1-2. **Свойства поставщиков** 

| Поставщик       | Регион      | Год начала |
|-----------------|-------------|------------|
| Фирма «Квант-М» | Подмосковье | 2002       |
| Еврошина        | Татарстан   | 2001       |

#### 1.6. Свойства объектов Типового решения

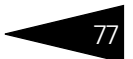

| Таблица 1-2.      | Свойства поставщиков (продолжение) |            |  |
|-------------------|------------------------------------|------------|--|
| Поставшик         | Регион                             | Год начала |  |
| База «Автомобили» | Владимир                           | 2002       |  |
| Фирма «LIGHT»     | Владимир                           | 1999       |  |

Таблица 1-2. **Свойства поставщиков** (продолжение)

## 1.6.4 *Панель свойств*

Кнопка Открыть панель свойств  $\begin{array}{|c|c|}\n\hline\n= & -\text{or}x\text{p}x\text{b}x\text{c}x\text{c}x\text{d}x\text{d}x\text{d}x\text{d}x\text{d}x\text{d}x\text{d}x\text{d}x\text{d}x\text{d}x\text{d}x\text{d}x\text{d}x\text{d}x\text{d}x\text{d}x\text{d}x\text{d}x\text{d}x\text{d}x\text{d}x\text{d}x\text{d}x\text{$ окно Свойства.

В верхней части диалогового окна в виде гиперссылки указано наименование владельца отображаемых свойств. В нижней части располагается таблица Свойства объекта, графы которой рассмотрены [в табл.](#page-98-0) **1-3**.

| <b>Свойства [Фирма "LIGHT"]</b>         | – □ ×      |  |  |
|-----------------------------------------|------------|--|--|
| Фирма "LIGHT"                           |            |  |  |
| Свойства объекта                        |            |  |  |
| Назначение: Контрагенты                 |            |  |  |
| Свойство                                | Значение   |  |  |
| Регион                                  | Владимир   |  |  |
| Год начала                              | 1 999,0000 |  |  |
|                                         |            |  |  |
| $\Box$ Записать   $\times$ Закрыть<br>3 |            |  |  |

<span id="page-98-0"></span>Таблица 1-3. **Значения свойств, графы** 

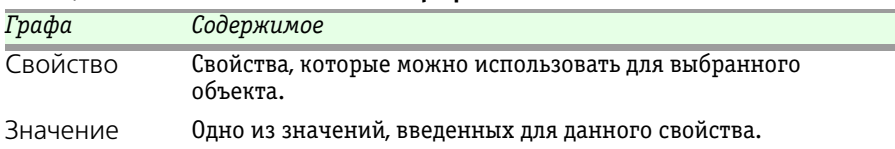

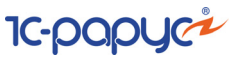

## 1.6.5 *Анализ свойств*

Введенную информацию о свойствах поставщиков можно использовать для аналитики.

Рассмотрим на примере отчета Взаиморасчеты с контрагентами $^1$ . Поставим задачу проанализировать взаиморасчеты с контрагентами в разрезе регионов, в которых эти контрагенты находятся.

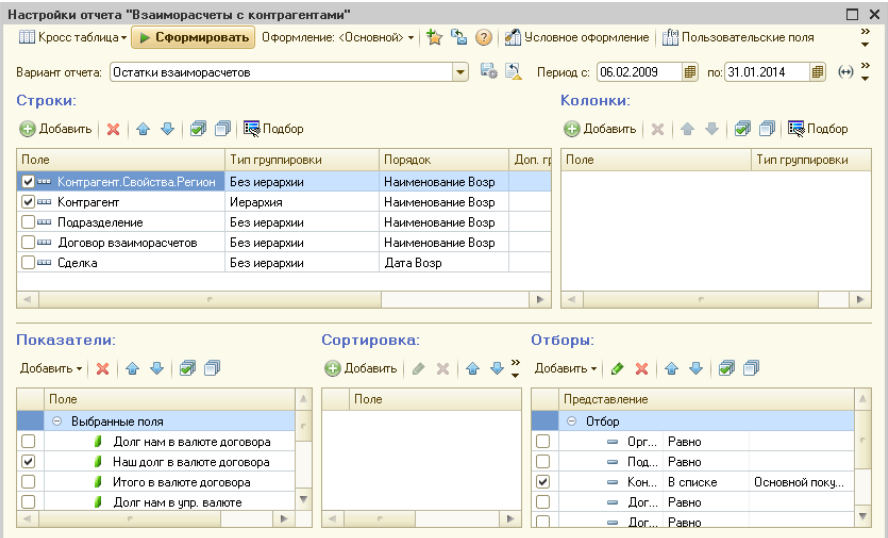

В диалоговом окне Настройки отчета (форма открывается по нажатию кнопки Настройки) в поле Вариант отчета выбираем Остатки взаиморасчетов, в разделе Строки с помощью кнопок панели инструментов удаляем все строки, кроме

строки Контрагент, добавляем строку Свойства.Регион (из группы Контрагент) и перемещаем её на верхнюю позицию в таблице, как показано на иллюстрации.

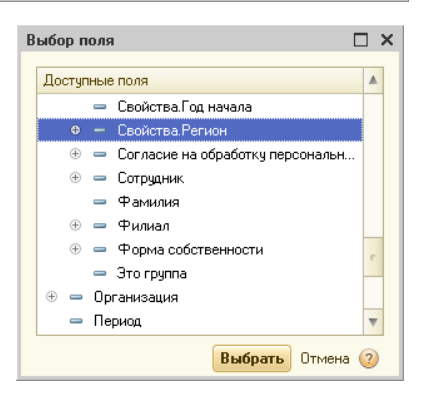

<sup>1</sup> Аналитику в разрезе свойств можно применять и в других отчетах.

### 1.6. Свойства объектов Типового решения

Нажимаем кнопку Сформировать и получаем отчет о взаиморасчетах, в котором контрагенты отсортированы по регионам.

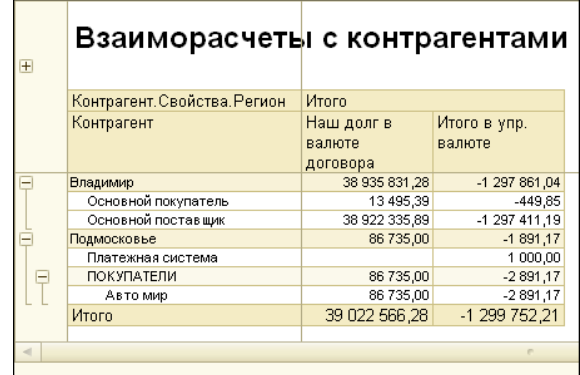

Аналогичным образом, используя свойство «Год начала», можно составить отчет, в котором контрагенты будут сгруппированы по годам начала работы с ними.

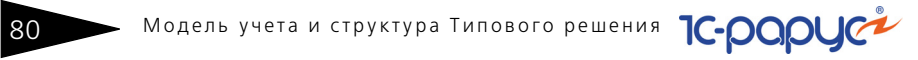

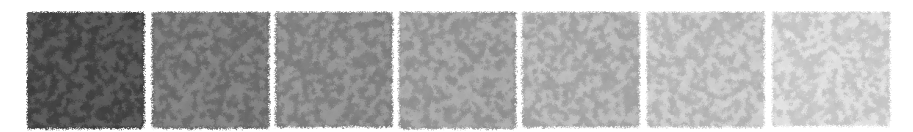

# 2. **Типовые задачи стола заказов**

В этой главе описываются типичные задачи, которые требуется решать сотрудникам стола заказов, и показывается, как решаются эти задачи при использовании Типового решения «Альфа-Авто:Автосалон+ Автосервис+Автозапчасти ПРОФ, редакция 5.0». Вы можете сами выполнить все требуемые действия или проанализировать документы, уже занесенные в демонстрационную базу данных.

Мы предполагаем, что все сотрудники стола заказов, работающие с Типовым решением, обладают правами на выполнение действий, входящих в их обязанности.

## 2.1 **Общие сведения**

Стол заказов принимает заказы от клиентов, резервирует необходимые детали, заказывает их поставщикам и, если необходимо, выполняет корректировку заказа.

**IC-DODUC+** 82 Типовые задачи стола заказов

Общая схема бизнес-процесса выглядит следующим образом:

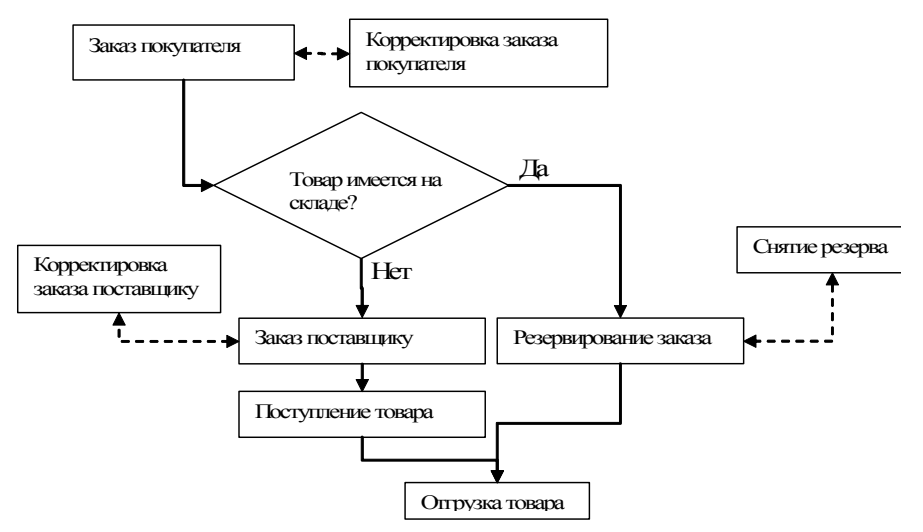

Система программ «Альфа-Авто:Автосалон+Автосервис+ Автозапчасти ПРОФ, редакция 5.0» имеет развитый документооборот работы по заказам, ориентированный на Автобизнес.

Этот блок представлен десятью документами:

- ☞ Заказ покупателя;
- **Заказ поставщику;**
- ☞ Заказ внутренний;
- ☞ Корректировка заказа покупателя;
- Корректировка заказа поставщику;
- Резервирование заказов покупателя;
- Снятие резервов заказов покупателя;
- Перемещение резервов;
- Распределение заказа покупателя;
- Снятие распределения заказа покупателя;
- ☞ Замена в заказе покупателя;
- ☞ Замена в заказе поставщику;

#### и семью отчетами:

- Заказы покупателей;
- Состояние заказов покупателей;

### 2.1 Общие сведения **83**

- ☞ Состояние заказов поставщикам;
- ☞ Остатки и обороты заказов покупателей;
- Распределение по заказам покупателей;
- ☞ Отчет по просроченным резервам.

Рассмотрим всю цепочку прохождения заказа.

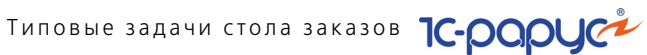

# 2.2 **Прием заказа**

Первичное оформление заказа производится документом Заказ покупателя (Документы —>Заказы и резервы —>Заказ покупателя).

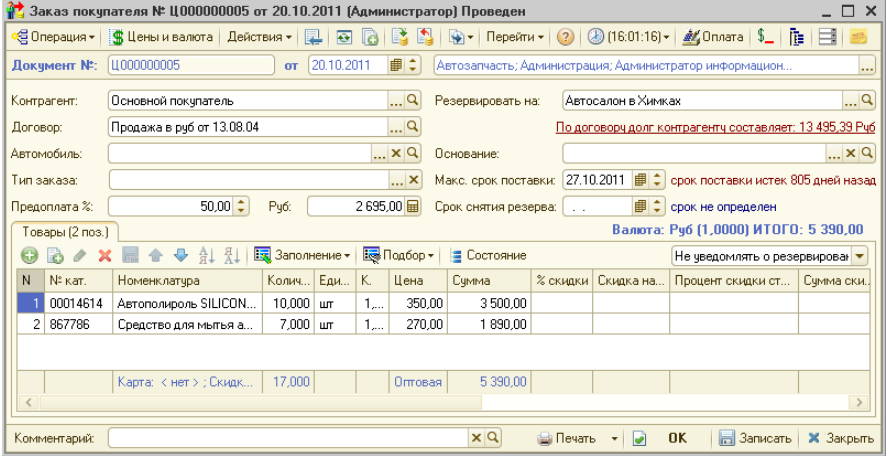

В табличной части документа не могут фигурировать услуги, работы и т. п. Документ может формироваться как вручную, так и на основании документа Заказ-наряд. При вводе контрагента из его реквизитов автоматически подставляются в документ договор, текущая скидка и менеджер. Эти значения потом можно поменять. Документы этого вида хранятся, редактируются и создаются в журнале Заказы и резервы.

На основании документа можно ввести документы следующих видов:

- ☞ SMS сообщение;
- ☞ Жалоба клиента;
- ☞ Заказ внутренний;
- ☞ Заказ поставщику;
- ☞ Заказ-наряд;
- ☞ Замена в заказе покупателя;
- ☞ Корректировка;
- ☞ Корректировка заказа покупателя;
- ☞ Опрос;
- ☞ Перемещение резервов;
- Перемещение товаров;

#### 2.3. Обработка заказов

☞ План поступления ДС;

☞ ПКО;

- Распределение заказа покупателя:
- Расходный складской ордер;
- Реализация товаров;
- Резервирование заказов покупателя:
- Снятие распределения заказов покупателя;
- Снятие резервов заказов покупателя;
- ☞ Событие;
- ☞ Счет на оплату;
- Чек на оплату;
- ☞ Электронное письмо.

В документе имеется возможность указать предоплату, которую необходимо внести клиенту. Предоплата может быть указана суммой или процентом от общего заказа. Существует возможность указания процента предоплаты, который будет автоматически подставляться в документ. Значение процента указывается в праве Минимальный процент предоплаты (АРМ Администратор, вкладка Права и настройки, группа прав Документы —> Документы отгрузки).

Также имеется возможность резервировать детали, если они имеются в наличии на складе, без создания дополнительного документа Резервирование заказов покупателя. Для этого в меню Операция документа необходимо выбрать операцию Заказ и резервирование покупателя. В этом случае необходимо в реквизите Резервировать на указать склад, на котором будет резервироваться заказ. В табличной части появляются две дополнительные колонки: колонка Остаток, показывающая текущий остаток номенклатуры на выбранном складе, и колонка Резерв, показывающая количество товара, которое мы резервируем.

## 2.3 **Обработка заказов**

После того как заказ оформлен, в системе появляются так называемые нераспределенные заказы. Для их распределения по поставщикам служит документ Заказ поставщику.

В дальнейшем, открыв документ Заказ покупателя, возможно просмотреть состояние данного заказа. Для этого необходимо щелкнуть по кнопке Состояние в документе. В результате номенклатура, указанная в табличной части, будет подсвечена разными цветами в соответствии со следующей таблицей.

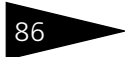

**86** — Типовые задачи стола заказов **1C-DODUC** 

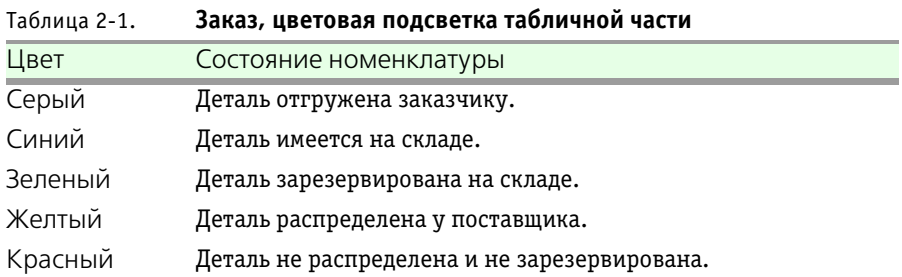

Документ Заказ внутренний (Документы —> Заказы и резервы —> Заказ внутренний) в целом аналогичен документу Заказ покупателя, но предназначен для заказа на перемещение товаров между подразделениями.

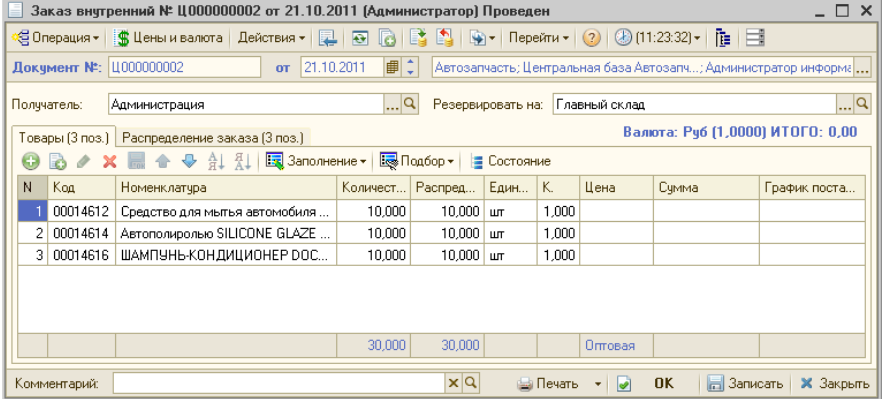

Документ Заказ поставщику (Документы —> Заказы и резервы . .<br>—> Заказ поставщику) служит для отражения в учете заказов поставщикам. В табличной части документа не могут фигурировать услуги, работы и т. п. Документы этого вида хранятся, редактируются и создаются в журнале Заказы и резервы.
#### 2.3. Обработка заказов

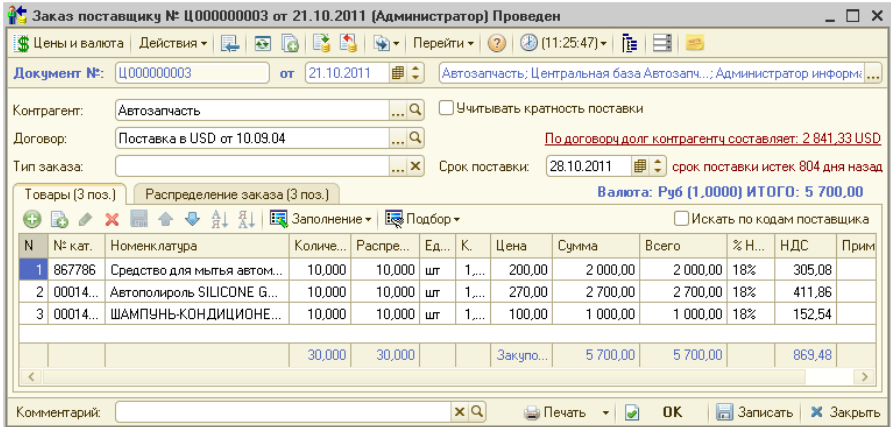

На основании документа можно ввести документы следующих видов:

- ☞ SMS сообщение;
- ☞ Замена в заказе поставщику;
- ☞ Заявка на расход ДС;
- ☞ Корректировка;
- Корректировка заказа поставщику;
- **Платежное поручение исходящее;**
- ☞ Подтверждающие документы;
- ☞ Поступление товаров;
- ☞ РКО;
- Снятие распределения заказов покупателя;
- ☞ Событие;
- ☞ Счет на оплату;
- ☞ Счет от поставщика;
- ☞ Электронное письмо.

Документ Заказ поставщику может быть введен на основании документа Заказ покупателя.

Новый документ Заказ поставщику может быть заполнен следующими методами подбора:

☞ По нераспределенным заказам покупателей, т. е. по тем деталям, которые мы обещали поставить клиенту, но отдел снабжения не оформил Заказ поставщику на эти детали.

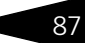

88 Типовые задачи стола заказов **IC-DODUC2** 

> Для этого на вкладке Распределение заказа необходимо щелкнуть по кнопке Подбор по списку заказанного.

- ☞ По минимальному складскому остатку; минимальный складской остаток берется из карточки товара. Меню кнопки Заполнение —> Минимальными остатками на вкладке Товары.
- ☞ Непосредственным подбором из справочника Номенклатура (пункт Подбор номенклатуры меню кнопки Подбор на вкладке Товары).

Кроме того, при использовании внешних прайс-листов имеется возможность подбирать значение из справочника Номенклатура, указывая код поставщика из внешнего прайс-листа. Для включения этой возможности необходимо установить флажок Искать по кодам поставщика.

### 2.3. Обработка заказов **89. година в 89.**

Документы Корректировка заказа покупателя и Корректировка заказа поставщику позволяют корректировать данные, введенные в документы Заказ покупателя и Заказ поставщику соответственно.

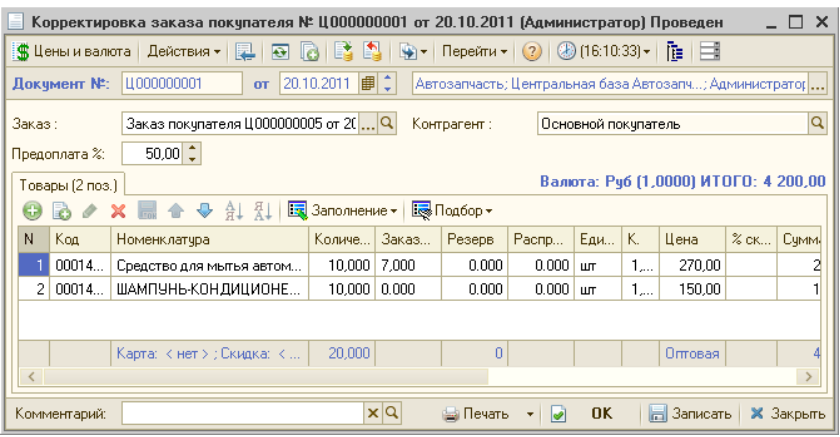

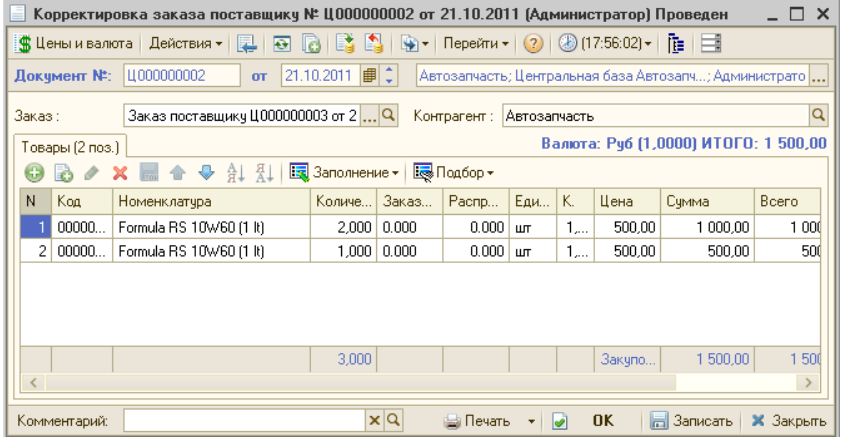

Эти документы вводятся на основании документа, данные которого мы хотим отредактировать. В документах Корректировка заказа покупателя и Корректировка заказа поставщику должно быть указано количество товара, которое требуется заказать на самом деле.

*Пример:* документом Заказ покупателя заказано 15 блоков индикации. Позже покупатель сообщил, что на самом деле ему необходимо только 12 блоков. Введя документ Корректировка заказа покупателя, мы должны указать в табличной части вкладки Товары 12 блоков индикации.

90 Типовые задачи стола заказов **1C-DODUC** 

Следующее состояние заказа — это «распределен поставщику». В этом состоянии деталь будет находиться с момента создания документа Заказ поставщику до оформления ее на склад документом Поступление товаров, причем этим документом будет оформлен не только факт покупки (оприходования) товара, но эти детали также будут зарезервированы под конкретный заказ покупателя. Эта функция позволяет не допустить продажи заказанной детали стороннему клиенту.

### 2.3.1 *Контроль состояния заказов*

Проконтролировать состояние заказов можно с помощью блока специализированных отчетов.

Отчет Заказы покупателей (Отчеты —> Заказы —> Заказы покупателей) — универсальный. В отчете в разных разрезах можно получить остатки и обороты по следующим показателям: заказано, отменено, отгружено.

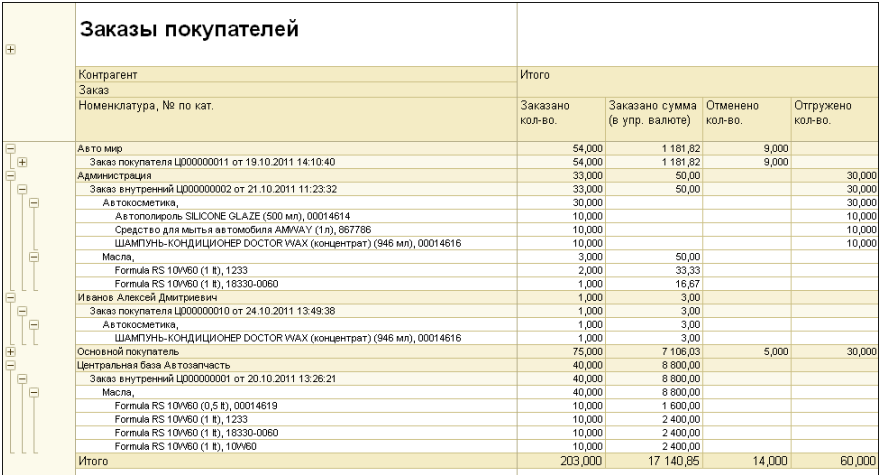

### 2.3. Обработка заказов 91

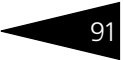

Отчеты Состояние заказов покупателей (Отчеты —> Заказы —> Состояние заказов покупателей) и Состояние заказов поставщикам (Отчеты —> Заказы —> Состояние заказов поставщикам) являются однотипными и отражают информацию по состояниям покупательских заказов и заказов, сделанных поставщикам, за указанный период.

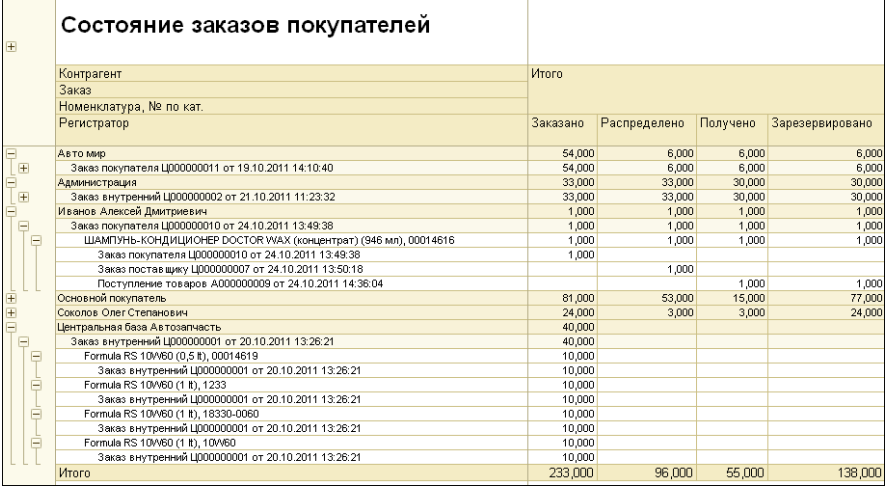

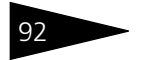

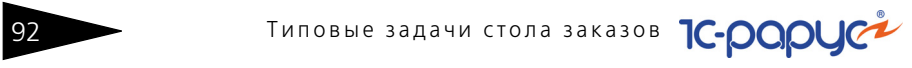

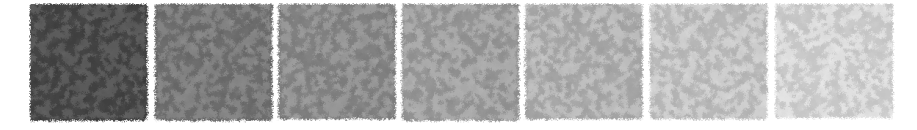

# 3. **Типовые задачи автосервиса**

В этой главе описываются типичные задачи, которые требуется решать мастерам-приемщикам и диспетчерам автосервиса, и показывается, как решаются эти задачи при использовании Типового решения «Альфа-Авто:Автосалон+ Автосервис+Автозапчасти ПРОФ, редакция 5.0». Вы можете сами выполнить все требуемые действия или проанализировать документы, уже занесенные в демонстрационную базу данных.

Мы предполагаем, что все сотрудники компании, работающие с Типовым решением, обладают правами на выполнение действий, входящих в их обязанности.

Блок автосервиса представлен в программе основными документами:

- ☞ Заявка на ремонт;
- ☞ Заказ-наряд;
- ☞ Разукомплектация автомобилей;
- Акт разногласий;
- Перемещение товаров в производство;
- ☞ Извлечение товаров из производства;
- Перемещение незавершенного производства;
- ☞ Ввод остатков товаров в производстве.

## 3.1 **Прием заявок и планирование авторабот**

Прием заявок от клиентов осуществляется с помощью документа Заявка на ремонт (Документы —> Автосервис —>

#### 94 Типовые задачи автосервиса

Заявка на ремонт). Этот документ является проформой заказ-наряда и не является обязательным документом для заполнения. Основным предназначением документа является планирование загрузки ремзоны. Также его можно использовать для составления предварительных калькуляций ремонта автомобилей.

**IC-papyci** 

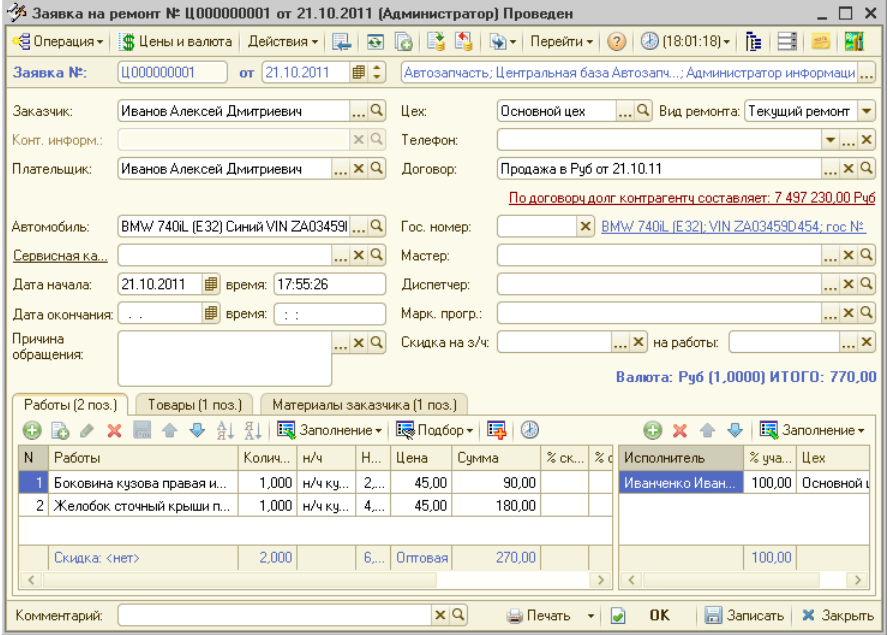

Необходимо заполнить четыре обязательных реквизита этого документа:

- ☞ Заказчик;
- ☞ Автомобиль;
- ☞ Вид ремонта;
- ☞ Цех.

В форме документа эти реквизиты, если они не заполнены, подчеркиваются красным цветом. При этом реквизит Заказчик можно заполнить как выбором из справочника Контрагенты и контакты, так и непосредственным вводом текста в соответствующее поле. Это удобно использовать для быстрого оформления заявки в случае, если клиент, который хочет посетить Ваш техцентр, обращается впервые, и его нет в Вашей информационной базе. Реквизит Автомобиль также можно заполнить простым вводом текстовой информации или выбрав модель автомобиля заказчика. Если выбрана модель автомобиля, то можно также указать вариант комплектации

#### 3.2. Выполнение авторабот с при подразно в составил с при подразно с транспорта от случать с транспорта от слу<br>В 1945 году с транспорта с транспорта с транспорта с транспорта с транспорта с транспорта с транспорта с транс

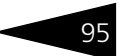

автомобиля для расчета стоимости авторабот. Если же заказчик и его автомобиль уже есть в Вашей информационной базе, их необходимо выбрать из справочников, соответственно, Контрагенты и контакты и Автомобили.

Также в документе указываются дата и время планируемой постановки автомобиля на ремонт и предполагаемое время окончания работ. На основании созданной заявки на ремонт можно создать документ Заказ-наряд; при этом все заполненные реквизиты перенесутся в новый документ. Следует отметить, что в случае планирования постов не обязательно их указывать в документе Заказ-наряд; можно ограничиться верхним уровнем иерархии цехом.

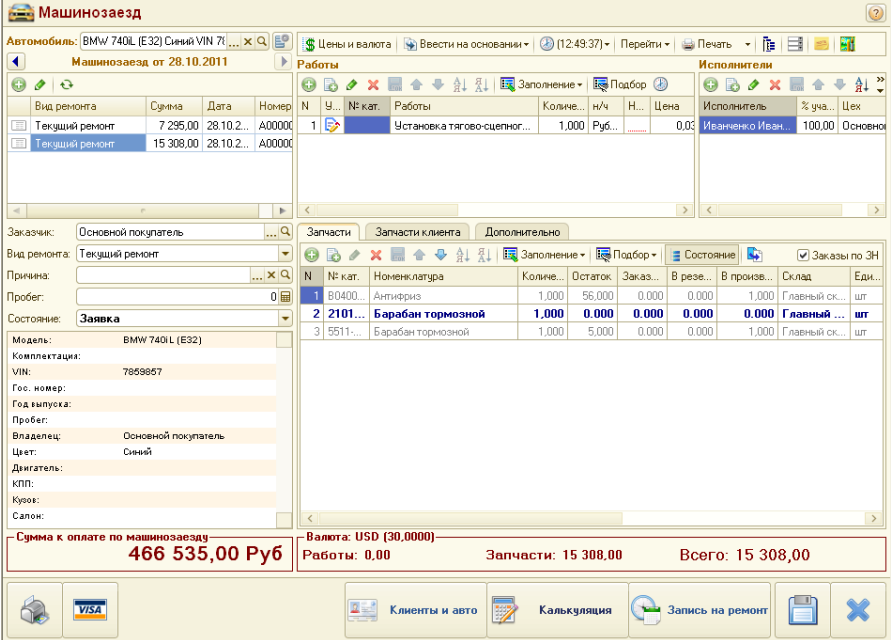

Для анализа заявок предназначен АРМ Машинозаезд.

# 3.2 **Выполнение авторабот**

Оформление ремонта в программе производится документом Заказнаряд (Документы —> Автосервис —> Заказ-наряд). В этом документе фиксируются услуги, которые фирма оказывает по ремонту и техническому обслуживанию автомобилей, а также запасные части, необходимые для проведения авторабот.

96 Типовые задачи автосервиса

**IC-papyci** 

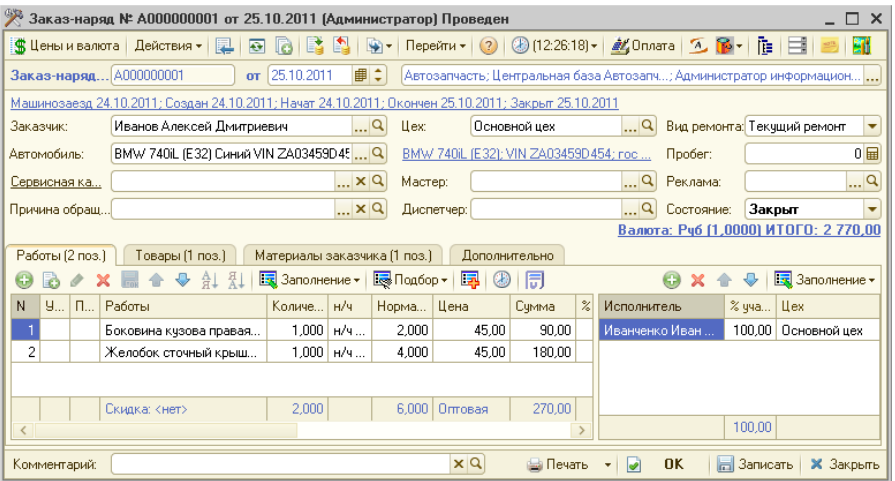

Рассмотрим процесс оформления заказ-наряда. Как говорилось ранее, этот документ можно оформить, вводя его на основании документа Заявка на ремонт. Если же в Вашей компании нет необходимости вести запись на ремонт, Вы можете сразу оформлять документ Заказнаряд. Создать новый Заказ-наряд можно следующим способом:

☞ клавишей **F11** (где бы Вы ни находились) открыть журнал документов Заказ-наряд.

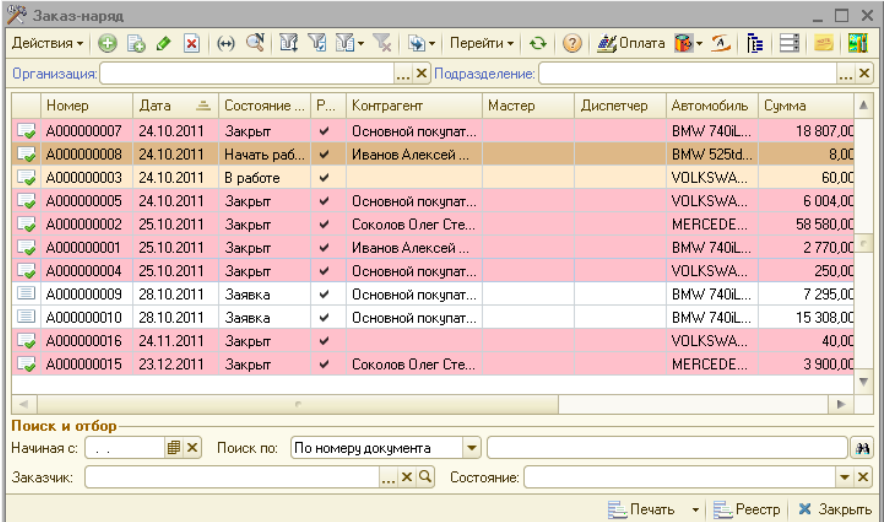

3.2. Выполнение авторабот с поставляет от не при от 97 миллиона от 97 миллиона от 97 миллиона от 97 миллиона о

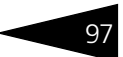

Затем выбрать пункт Добавить в меню кнопки Действия, или нажать соответствующую кнопку на панели инструментов, или нажать клавишу **Ins**. Таким образом будет создан новый документ Заказнаряд.

☞ воспользовавшись меню программы: Документы —> Автосервис —> Заказ-наряд.

Для заполнения реквизитов шапки нового документа рекомендуется пользоваться клавиатурой. Это не только упрощает и ускоряет работу диспетчера или мастера-приемщика, но и гарантирует заполнение всех необходимых реквизитов. Заполнение шапки документа рекомендуется выполнять последовательным нажатием клавиши **Enter** (для перехода с кнопки на следующий элемент экранной формы используется клавиша **Tab**).

### 3.2.1 *Заполнение шапки документа Заказ-наряд*

В шапке документа необходимо заполнить следующие реквизиты.

- ☞ Заказчик (понятие «заказчик» в программе означает владельца транспортного средства). В случае, когда владелец автомобиля и плательщик по заказ-наряду — разные лица (например, ремонт автомобиля через страховые компании), необходимо Плательщика указать на вкладке Дополнительно документа Заказ-наряд. По умолчанию эти реквизиты идентичны. Для учета оплат по заказнарядам в разрезе сделок нужно, чтобы в договоре был указан способ закрытия сделок: по счетам и заказам.
- ☞ Автомобиль (каждый автомобиль уникален и заносится в программу один раз. В случае переуступки прав на него необходимо указать нового владельца в одноименном поле справочника Автомобили). Данный реквизит является периодическим, то есть всегда есть возможность посмотреть дату смены владельца, а историю по автомобилю можно получать как полную, так и в разрезе владельцев (Отчеты —> Автосалон —> История автомобилей).

Типовые задачи автосервиса **IC-papycz** 

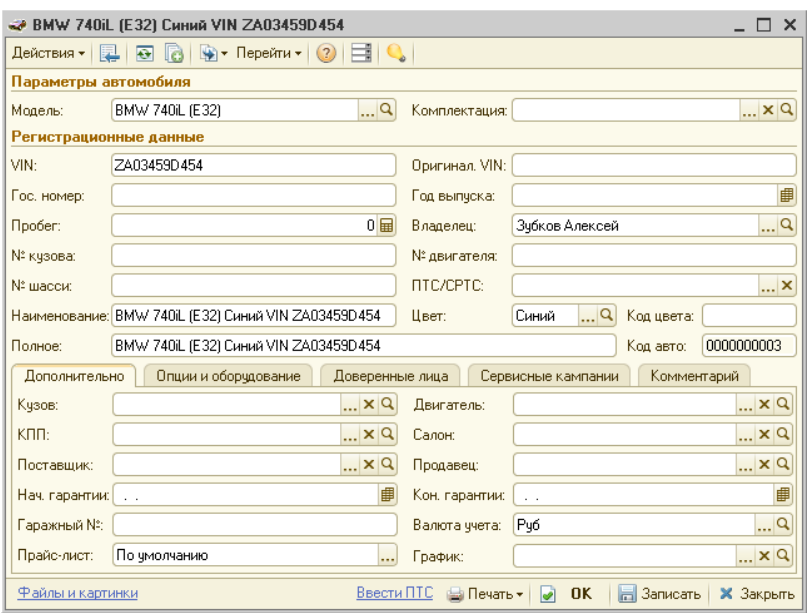

- ☞ Цех. В поле Цех указывается место ремонта автомобиля (например, «Слесарный цех»). В дальнейшем это позволит строить отчеты по ремонту с разбивкой по цехам.
- ☞ Мастер. Мастер, ответственный за выполнение работ.
- ☞ Диспетчер. Оформляет заказ-наряд и прием автомобиля в ремонт.
- ☞ Вид ремонта. Значение выбирается из справочника Виды ремонта. Все виды ремонтов могут быть двух типов: Платный ремонт (оплачивается или самим клиентом, или каким-либо другим плательщиком, например, страховой компанией) и Бесплатный ремонт (например, гарантия). Заказ-наряд с бесплатным ремонтом не изменяет взаиморасчетов с контрагентом. Тип ремонта определяется в справочнике Виды ремонта (Справочники —> Автосервис —> Виды ремонта). Количество видов ремонта может быть неограниченным, однако рекомендуется не злоупотреблять чрезмерным расширением этого справочника.
- ☞ Пробег. Пробег транспортного средства на момент постановки автомобиля в ремонт.
- ☞ Реклама. Источник информации, по которой обратился к нам клиент.
- ☞ Состояние. Состояние заказ-наряда. Текущее состояние выполнения ремонта.
- ☞ Причина обращения. Причина обращения заказчика в ремонт.

#### 3.2. Выполнение авторабот с подразно в том не при подразно в собора в 1999

☞ Сервисная кампания. Сервисная кампания, в рамках которой осуществляется ремонт.

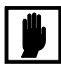

Количество и вид печатных форм документа определяются настройками прав пользователя – право Печать расширенного пакета документов заказ-наряда (АРМ Администратор, вкладка Права и настройки, группа прав Документы —> Общие параметры документов —> Печать и оформление документов).

Если клиент имеет дисконтную карту, то система позволяет установить проценты скидок на работы и запчасти, указанные в договоре контрагента. При необходимости (если такие права есть у пользователя) размеры скидок можно изменить вручную.

Также в документе указывается дата машинозаезда, т. е. дата заезда машины на ремонт. Эта дата может использоваться для отчетности и для АРМ машинозаездов. Например, одновременно может обрабатываться несколько заказ-нарядов с одинаковым машинозаездом, даже если их даты создания различны.

### 3.2.2 *Заполнение табличной части документа Заказ-наряд*

После того, как шапка документа заполнена, система предложит занести данные в табличную часть документа.

Табличная часть документа имеет следующие вкладки:

- ☞ Работы;
- ☞ Товары;
- ☞ Материалы заказчика;
- ☞ Дополнительно.

Переход с одной вкладки на другую удобно выполнять мышкой и комбинацией клавиш **Ctrl+PgDn** (переход на правую вкладку) и **Ctrl+PgUp** (переход на левую вкладку).

На вкладки Товары и Материалы заказчика заносится информация о тех материалах, которые понадобятся для ремонта автомобиля.

100 Типовые задачи автосервиса

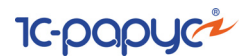

При подборе запасных частей система предложит Вам три варианта подбора:

- ☞ В случае, если выбранная деталь есть на складе, это отобразится на форме подбора. Также там будет видно, на каком из складов есть эта деталь и в каком количестве. Пользователь выбирает, с какого склада он хочет взять деталь для выполнения работ по этому заказ-наряду.
- ☞ В случае, если детали нет и ее необходимо заказывать, после подбора запчастей на основании Заказ-наряда необходимо сформировать документ Заказ покупателя. О дальнейшем движении детали *см.* [раздел 2.3,](#page-106-0)  [«Обработка заказов» на](#page-106-0)  [стр. 85](#page-106-0).

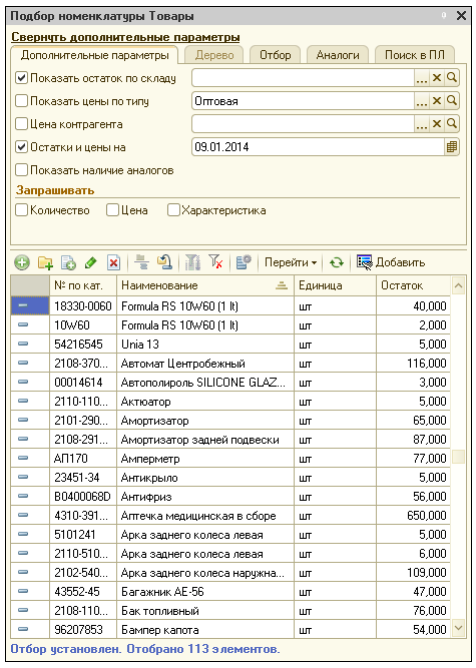

☞ Третий вариант — это случай, когда деталь для ремонта предоставляется Заказчиком. В этом случае информация о детали заносится на вкладку Материалы заказчика.

При наличии необходимых запчастей и материалов на складе предприятия обработка их подбора выполняется системой следующим образом: запрашивается склад, с которого нужно взять запчасть или материал. После того как детали подобраны, необходимо нажать кнопку Перемещение. Данное действие сформирует документ Перемещение товаров в производство, который выполнит перемещение деталей с указанного при подборе склада в цех, установленный в шапке документа.

#### 3.2. Выполнение авторабот

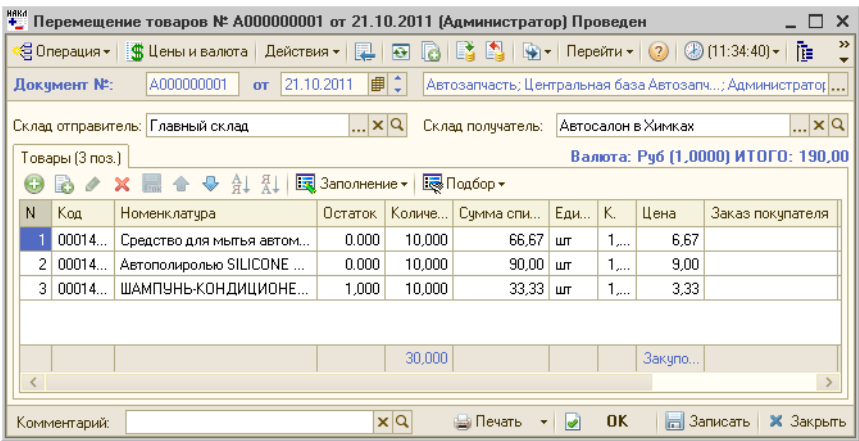

Если у пользователя будет установлено право на проведение документа Перемещение товаров в производство (АРМ Администратор, вкладка Права и настройки, группа прав Документы —> Общие параметры документов —> Запись и проведение документов, право Перемещение деталей в производство), то этот документ будет одновременно и создан, и проведен. В случае, если подбором материалов и их выдачей занимаются разные пользователи системы, рекомендуется пользователям, занимающимся подбором запчастей, запретить проведение документа Перемещение товаров в производство и возложить эти права на сотрудников склада. При проведении и закрытии документа Заказ-наряд запчасти и материалы будут списываться непосредственно с указанного цеха, а до этого они будут находиться в состоянии «Незавершенного производства».

Если деталь по каким-либо причинам не понадобилась, необходимо сформировать документ Извлечение товаров из производства (Документы —> Автосервис —> Извлечение товаров из производства). В этом случае деталь вернется на склад компании и будет доступна для продажи другим покупателям и заказчикам. Для упрощения возврата может быть использован мастер извлечения в этом случае документ Извлечение товаров из производства вводится на основании заказ-наряда.

Если деталь на самом деле предназначалась для другого заказ-наряда или цеха и была выдана ошибочно, то ее также можно извлечь из производства при помощи документа Извлечение товаров из производства. Однако, как правило, более удобным является перемещение детали в нужный заказ-наряд или цех при помощи документа Перемещение незавершенного производства

102 Типовые задачи автосервиса 1C-DODUC

(Документы —> Автосервис —> Перемещение незавершенного производства).

В случае, если необходимо обеспечить одновременную работу двух исполнителей с одним документом Заказ-наряд, предлагается детали заносить непосредственно в документ Перемещение товаров в производство; в это же время другой пользователь может заносить работы в Заказ-наряд. Впоследствии можно будет занести подобранные детали в документ Заказ-наряд. Для выполнения этого переноса требуется в реквизите Заказ-наряд созданного вручную документа Перемещение товаров в производство выбрать заказнаряд, под который выдаются детали и материалы, после чего в табличной части документа Заказ-наряд в меню кнопки Заполнение выбрать пункт Заполнить деталями из производства.

При закрытии документа Заказ-наряд проверяется соответствие занесенной информации во всех связанных документах.

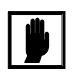

Право Редактирование деталей заказ-наряда (АРМ Администратор, вкладка Права и настройки, группа прав Документы —> Общие параметры документов —> Редактирование документов) позволяет пользователю выполнять подбор деталей в Заказ-наряд.

Подбор авторабот выполняется на вкладке Работы документа Заказнаряд.

При нажатии на кнопку Подбор откроется форма списка справочника Автоработы.

При подборе работ стоимость работ проставляется в соответствии с классом автомобиля, который указан в шапке документа. Более подробно *см.* [раздел 8.12.4, «Автоработы» на стр. 366](#page-387-0).

После выбора первой работы в списке система запрашивает исполнителя, который будет выполнять эту работу; далее пользователь может добавить других исполнителей в список.

При добавлении следующих работ пользователю выдается вопрос, будет ли у данной работы тот же исполнитель, что и у первой в списке. В случае отрицательного ответа система запрашивает количество исполнителей данной работы.

#### 3.2. Выполнение авторабот

Затем предлагается выбрать каждого исполнителя и указать для него процент участия (по умолчанию система всякий раз пытается разделить проценты между исполнителями поровну).

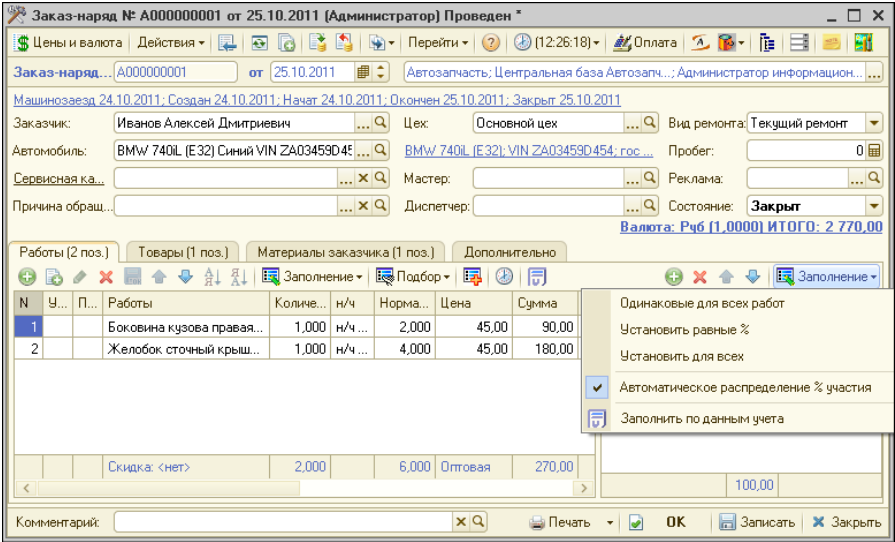

Список исполнителей соответствует цеху, указанному в шапке документа. В таблице справа от основной табличной части вкладки Работы можно просмотреть и изменить состав исполнителей работ и проценты их участия. Там выведена отдельная таблица с указанием исполнителей и процента их участия в конкретной работе, на которой установлен курсор в основной табличной части вкладки.

В верхней части таблицы находится управляющая кнопка Заполнение, позволяющая:

- ☞ установить заданный процент на все работы документа Заказ-наряд;
- установить равный процент участия;
- ☞ установить одноразово одинаковых исполнителей на все занесенные работы;
- ☞ установить автоматическое распределение % участия исполнителей.

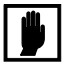

Право Редактирование работ заказ-наряда (АРМ Администратор, вкладка Права и настройки, группа прав Документы —> Общие параметры документов —> Редактирование документов) позволяет пользователю выполнять подбор работ в Заказ-наряд.

104 Типовые задачи автосервиса **IC-DODUC2** На вкладку Дополнительно вносится следующая информация: ☞ Плательщик — плательщик документа. По умолчанию значения реквизитов Заказчик и Плательщик совпадают. ☞ Договор. ☞ Дисконтная карта плательщика. ☞ Скидки, участие в маркетинговых программах. Работы (2 поз.) | Товары (1 поз.) | Материалы заказчика (1 поз.) | Дополнительно Плательщик: Иванов Алексей Дмитриевич ... Q Ввести счет на оплату Ввести счет-фактуру Продажа в Руб от 21.10.11  $\Box$ По договору долг контрагенту составляет: 7 497 230,00 Руб Договор: ● Автоматическое закрытие сделок Прайс-лист на автоработы  $\overline{\mathbf{X}|\mathbf{Q}}$  Скидка на з/ч: Диск, карта:  $\overline{\mathbf{X}}$ ... x Q Скидка на работы:  $\overline{\mathbf{r} \cdot \mathbf{x}}$ Mank noorna П Списание товаров по себестоимости Следующее техобслуживание Пробег:  $0 \times 2$  Дата: ■ Рекомендации Гарантии-Гарантия на работы: слесарные - 30 дней, электрические - 30 дней, оригинальные з/ч - 30 дней, з/ч, связанные с электрооборудованием, подачей топлива и системой впрыска - гарантии нет, неоригинальные з/ч гарантии нет. Гарантийные обязательства на работы выполняются фирмой только при предъявлении акта приемки автомобиля и техпаспорта (доверенности).

### 3.2.3 *Оплата*

Оплата заказ-наряда может фиксироваться документами Приходный кассовый ордер и Выписка. Оплата может производиться частями. При этом размер доплаты для приходного кассового ордера и кассового чека вычисляется системой автоматически. Для учета оплат по заказ-нарядам в разрезе сделок в договоре должен быть установлен способ закрытия сделок по счетам и заказам.

### 3.2.4 *Печать заказ-наряда*

В Типовом решении «Альфа-Авто:Автосалон+Автосервис+ Автозапчасти ПРОФ, редакция 5.0» документ Заказ-наряд имеет различные печатные формы: Приемный акт, Заявка, Заказ-наряд и другие формы.

Количество и перечень печатных форм определяются настройкой прав пользователя (АРМ Администратор, вкладка Права и настройки, группа прав Документы —> Общие параметры документов —> Печать и оформление документов, право Печать расширенного пакета документов заказ-наряда). Также есть право, разрешающее печатать заказ-наряд при наличии других открытых документов по данному заказчику (АРМ Администратор, вкладка Права и настройки, группа прав Документы —> Общие параметры документов —> Печать и оформление документов,

### 3.2. Выполнение авторабот и против по том на принятии по точки и при принятии и при при при при при п

право Печать заказ-наряда при наличии других открытых заказнарядов). Также в системе настройки прав доступа есть право Печать заказ-наряда без закрытия (АРМ Администратор, вкладка Права и настройки, группа прав Документы —> Общие параметры документов —> Печать и оформление документов) разрешающее печать заказ-наряда без его закрытия.

Для выбора нужной печатной формы необходимо нажать на кнопку со стрелкой, расположенную справа от кнопки Печать, и в открывшемся меню выбрать нужный пункт.

### 3.2.5 *Закрытие заказ-наряда*

В данном случае термин «закрытие» имеет общепринятый в автосервисах смысл. С точки зрения системы 1С:Предприятие «закрытие» заказ-наряда — это проведение данного документа, а не закрытие его экранной формы.

Особенностью заказ-наряда является то, что в отличие от всех остальных документов данной конфигурации, его дата при закрытии иногда должна меняться. Иначе говоря, пока заказ-наряд остается открытым, его дата остается равной дате создания документа (дате «открытия» заказ-наряда), а при закрытии заказ-наряда датой документа становится дата его закрытия (проведения).

Для того чтобы заказ-наряд успешно закрылся, необходимо выполнить ряд требований:

- ☞ если пользователю запрещено проведение расходных документов без оплаты, то заказ-наряд должен быть оплачен в полном объеме при помощи введенных на основании данного заказ-наряда документов оплаты;
- ☞ все подчиненные заказ-наряду документы должны быть проведены;
- ☞ если под заказ-наряды создаются перемещения, то номенклатура и количество запчастей и материалов в них должны находиться в точном соответствии с заказ-нарядом;
- ☞ процент участия исполнителей для каждой работы в сумме должен составлять 100%.

Для закрытия заказ-наряда необходимо поле Состояние перевести в состояние Выполнен и записать документ, нажав на кнопку Записать. При этом будет произведена проверка возможности закрытия заказ-наряда (осуществляется контроль возможности проведения заказ-наряда): контроль оплаты по заказ-наряду не осуществляется, т. к. оплата может быть произведена позже, но если запрещена отгрузка при наличии задолженности (АРМ Администратор, вкладка Права и настройки, группа прав

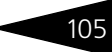

**IC-DODUC2** 

Документы —> Документы отгрузки, право Разрешить отгрузку при наличии задолженности по договору), то закрыть заказ-наряд не получится. Далее следует поле Состояние перевести в состояние Закрыт, после чего провести документ, нажав на кнопку ОК. Перед закрытием также рекомендуется выставить реальные даты и время начала и окончания ремонта.

### 3.2.6 *Анализ работы автосервиса*

Проанализировать деятельность автосервиса можно с помощью отчетов: Выработка, Реестр заказ-нарядов, Сводная ведомость, Статистика по работам, Расход деталей по заказ-нарядам, История по заказ-нарядам, Выработка исполнителей, а также других отчетов, расположенных в меню Отчеты —> Автосервис.

Помимо этого, для анализа можно использовать торговые отчеты и отчеты по доходам и расходам компании.

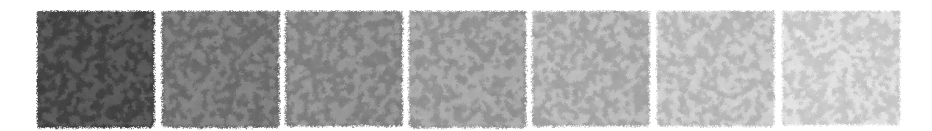

# 4. **Типовые задачи автосалона**

В этой главе описываются типичные задачи, которые требуется решать сотрудникам автосалона, и показывается, как решаются эти задачи при использовании Типового решения «Альфа-Авто:Автосалон+Автосервис+Автозапчасти ПРОФ, редакция 5.0». Вы можете сами выполнить все требуемые действия или проанализировать документы, уже занесенные в демонстрационную базу данных.

Мы предполагаем, что все сотрудники автосалона, работающие с Типовым решением, обладают правами на выполнение действий, входящих в их обязанности.

Оформление продажи автомобиля в системе осуществляется в два этапа:

- ☞ заказ автомобиля;
- ☞ оформление продажи.

# 4.1 **Заказы на автомобили**

Даже если нужный автомобиль уже имеется на складе, рекомендуется в качестве первичного документа использовать документ Заказ на автомобиль (Документы —> Автосалон —> Заказы на автомобили —> Заказ на автомобиль). Этот документ служит для оформления предварительных взаимоотношений с клиентом на стадии принятия им решения о покупке автомобиля.

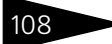

#### Типовые задачи автосалона **IC-DODUC2**

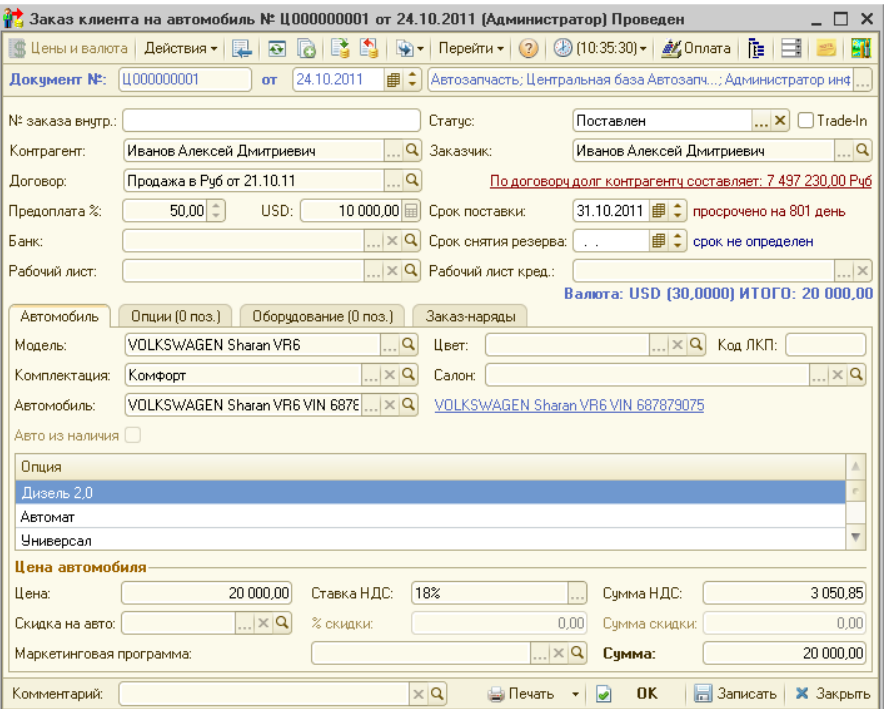

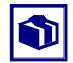

Если нужно зарезервировать автомобиль без оформления предварительных взаимоотношений с клиентом, для этого можно воспользоваться документом Резервирование автомобилей, у которого в табличной части в соответствующей строке установлен флажок Без заказа.

При создании нового заказа всегда формируется хозяйственная операция Заказ клиента на автомобиль. Это входящий заказ, с его помощью фиксируется факт заказа автомобиля клиентом. Если автомобиля нужной комплектации и модели нет на наших складах, фиксируется факт заказа автомобиля клиентом; если необходимый автомобиль есть на складе компании, осуществляется резервирование автомобиля за указанным клиентом).

Другие хозяйственные операции могут быть выбраны при вводе документа на основании уже введенного документа Заказ на автомобиль.

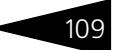

В шапке документа Заказ на автомобиль заполняется следующая информация:

- ☞ Заказчик и Контрагент, а также договорные условия с ними (заказчик и контрагент (плательщик) могут отличаться).
- ☞ Сумма предоплаты: указывается суммой и задается процент предоплаты. Факт оплаты оформляется документом Приходный кассовый ордер, который может быть введен на основании данного документа. Если оплата поступает безналичным платежом, то она заносится документом Банковская выписка. Процент предоплаты не может быть меньше указанного значения в праве Минимальный процент предоплаты (АРМ Администратор, вкладка Права и настройки, группа прав Документы —> Документы отгрузки).
- ☞ Статус текущее состояние выполнения заказа, например: транспортировка, таможенное оформление и т. п.
- ☞ Срок поставки срок поставки автомобиля.

Для размещения дополнительной информации на форме документа расположены следующие вкладки:

- ☞ Вкладка Автомобиль, где хранится информация о модели, комплектации, цвете и салоне, а также о самом заказываемом автомобиле (причем автомобиль указаывать обязательно; он может быть либо подобран из справочника Автомобили, либо создан по остальным заполненным полям этой вкладки).
- ☞ Вкладка Опции, где хранится информация об опциях, которые клиент заказывает дополнительно. Список возможных опций определяется заводом-изготовителем. Установку дополнительных опций также выполняет производитель автомобиля.
- ☞ Вкладка Оборудование, где хранится информация о дополнительном оборудовании, которое наше предприятие обязуется поставить на автомобиль самостоятельно.
- ☞ Вкладка Заказ-наряды, которая позволяет оперативно получать информацию о документах Заявка на ремонт и Заказ-наряд, выполненных на основании данного документа Заказ на автомобиль.
- ☞ Вкладка Trade-In становится доступна, если на вкладке Автомобили был установлен флажок Trade-In. Эта операция подразумевает зачет старого автомобиля контрагента в счет стоимости нового, заказанного.

На различных этапах оформления документ Заказ на автомобиль может иметь различный статус. Статус заказа определяется непосредственно пользователем программы по своему усмотрению. Набор возможных статусов можно сформировать в справочнике

Типовые задачи автосалона **1C-DODUC** 

Статусы автомобилей (Справочники —> Автомобили —> Статусы автомобилей).

Все заказы хранятся в журнале заказов на автомобили (Документы —> Автосалон —> Заказы на автомобили —> Заказ на автомобиль). В форме списка журнал имеет несколько фильтров для быстрого поиска нужного заказа.

При необходимости (например, в случае отказа клиента от покупки) резервирование автомобиля можно отменить документом Снятие резервов автомобилей (Документы —> Автосалон —> Заказы на автомобили —> Снятие резервов автомобилей).

Проконтролировать состояние заказов можно с помощью отчета Состояние заказов на автомобили (Отчеты —> Автосалон —> Cocтояние заказов на автомобили).

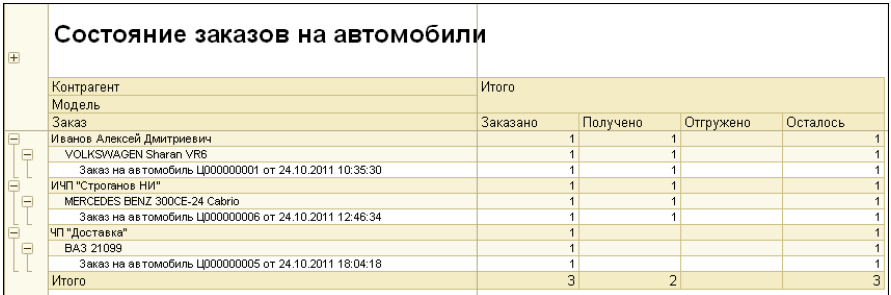

Кроме того, заказы можно проанализировать по присвоенному каждому из них статусу с помощью отчета Статусы заказанных автомобилей (Отчеты —> Автосалон —> Статусы заказанных автомобилей).

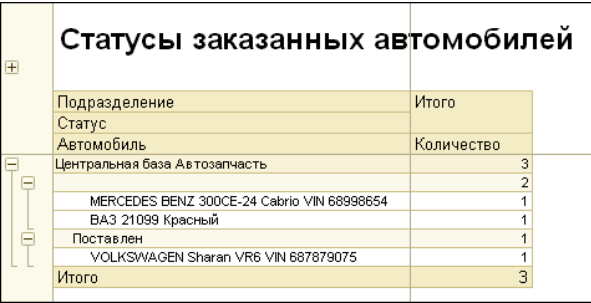

#### 4.2. Покупка и оприходование автомобилей

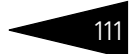

## 4.2 **Покупка и оприходование автомобилей**

В Типовом решении «Альфа-Авто:Автосалон+Автосервис+ Автозапчасти ПРОФ, редакция 5.0» поддерживается как обычное приобретение автомобилей, так и прием автомобилей на комиссию, а также поступление автомобилей на ответственное хранение и переход автомобилей в собственность.

Поступление автомобилей в обоих случаях оформляется с помощью одноименного документа, ввести который можно, выбрав Документы —> Автосалон —> Поступление автомобилей —> Поступление автомобилей и указав соответствующее значение в меню Операция.

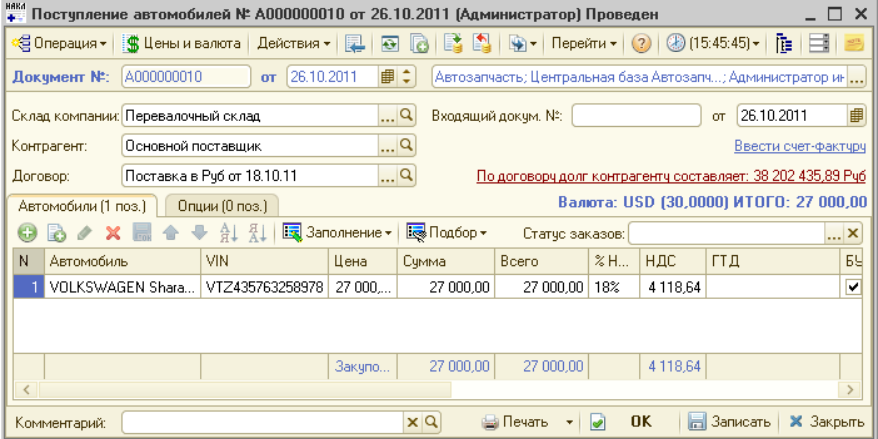

В табличной части документа на вкладке Автомобили указываются поступающие автомобили. На вкладке Опции может быть перечислено установленное дополнительное оборудование. В случае, если автомобили поставляются под заказ, есть возможность выбрать в специальной форме подбора нужные автомобили из всех незакрытых заказов на автомобили данному поставщику.

При поступлении автомобиля указывается его VIN. Как правило, при заказе нового автомобиля (и, соответственно, в документе Заказ поставщику) VIN не указывается; информация о нем вводится при поступлении автомобилей. Если у данных автомобилей в справочнике Автомобили не указаны VIN, то в таблице документа Поступление автомобилей следует указать их вручную. Эта информация

Типовые задачи автосалона **1C-DODUC** 

автоматически запишется в соответствующие элементы справочника Автомобили.

Если же VIN в соотвествующих элементах справочника Автомобили уже указаны (например, если они были введены в документе Заказ поставщику либо внесены в справочник Автомобили позднее), то в документ Поступление автомобилей эти VIN будут внесены автоматически.

При выборе автомобиля производится поиск заказа поставщику на этот автомобиль. Поиск выполняется по реквизиту Автомобиль. В случае, если в информационной базе заказ на такой автомобиль будет найден, этот заказ автоматически устанавливается в колонку Заказ на автомобиль.

В табличной части документа предусмотрен флажок Без заказа. Установка этого флажка обозначает, что на поступающий автомобиль действительно не оформлялся заказ (документ Заказ поставщику на автомобили), что исключает ошибки в работе приемщика, связанные с неуказанием заказа в документе Поступление автомобилей.

## 4.3 **Доукомплектация и тюнинг автомобилей**

Кроме опций, поставляемых изготовителями, клиент может заказать предпродажную подготовку автомобиля, включающую в себя установку дополнительного оборудования, которая будет произведена непосредственно на Вашем предприятии.

Напомним, что первоначально состав предпродажной подготовки должен быть внесен в документ Заказ на автомобиль на вкладке Оборудование.

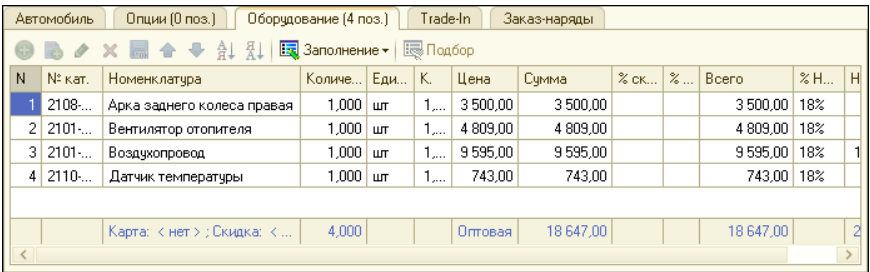

На основании документа Заказ на автомобиль может быть введен документ Заказ-наряд, в который при этом будут автоматически перенесены значения реквизитов Заказчик и Автомобиль.

#### 4.4. Перемещение автомобилей

Табличная часть будет также автоматически заполнена перечнем заказанного дополнительного оборудования. В реквизит Вид ремонта будет установлено предопределенное значение Комплектация автомобиля. Дальнейшее выполнение работ по этому заказ-наряду может быть оформлено как обычно. Подробнее об этом *см.* 10.14.2 «Заказ-наряд» на стр. 691.

# 4.4 **Перемещение автомобилей**

В процессе работы автосалона может возникнуть необходимость в перемещении автомобилей между местами их хранения. Для отражения этой операции в Типовом решении предназначен документ Перемещение автомобилей (Документы —> Автосалон —> Складские операции —> Перемещение автомобилей).

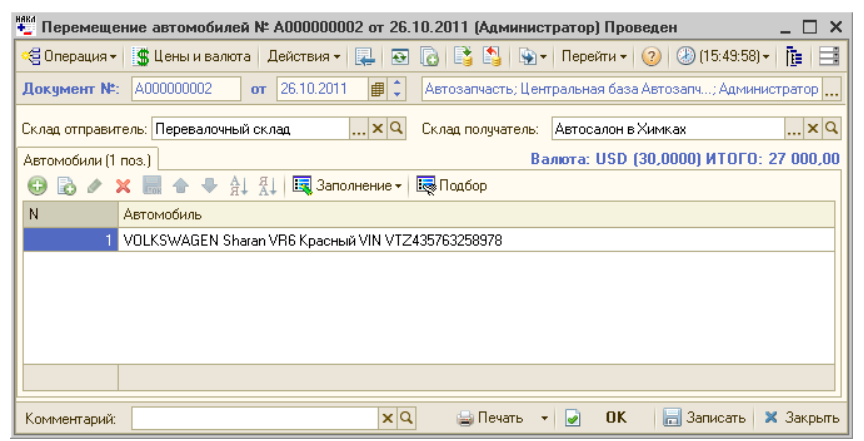

В шапке документа указываются организация и подразделение, от имени которых совершается операция. В поле Склад отправитель из справочника Склады (места хранения) компании выбирается место хранения автомобилей, из которого выполняется переразмещение. В поле Склад получатель также из справочника Склады (места хранения) компании выбирается место хранения, на которое автомобили планируется переместить. В табличной части перечисляются все перемещаемые автомобили. При проведении документа указанные автомобили будут списаны со складаотправителя и оприходованы на склад-получатель. При этом есть возможность распечатать накладную на перемещение по форме Торг-13 и накладную на перемещение по упрощенной форме.

Типовые задачи автосалона **1C-DODUC** 

## 4.5 **Продажа и передача на реализацию автомобилей**

В Типовом решении «Альфа-Авто:Автосалон+Автосервис+ Автозапчасти ПРОФ, редакция 5.0» поддерживается как обычная торговля автомобилями, так и передача автомобилей на комиссию. Для отражения в информационной системе операций, связанных с отпуском автомобилей покупателям и реализаторам, служит документ Реализация автомобилей (Документы —> Автосалон — > Отгрузка автомобилей —> Реализация автомобилей). Хозяйственная операция документа — производится ли продажа или осуществляется передача на реализацию — выбирается в меню Операция.

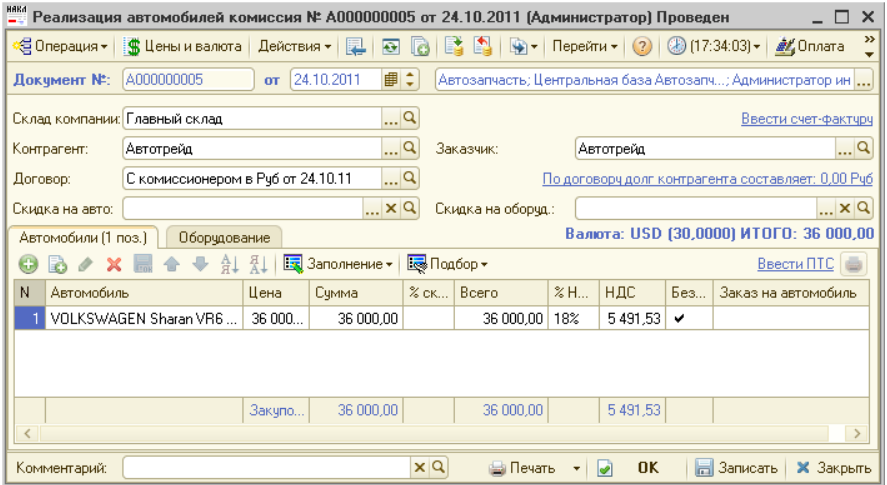

Непосредственно из интерфейса документа можно ввести счетфактуру и документ ПТС. В случае, если счет-фактура и ПТС уже оформлены, это автоматически будет отражено в документе.

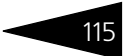

## 4.6 **Комиссионная торговля автомобилями**

### 4.6.1 *Прием автомобилей на реализацию и отчет комитенту*

Как уже было сказано выше, прием автомобилей на реализацию осуществляется документом Поступление автомобилей, в меню Операции которого выбирается значение Поступление автомобилей комиссия. Продажа принятых на реализацию автомобилей оформляется точно так же, как и продажа автомобилей, приобретенных обычным способом. При комиссионной торговле задолженность перед поставщиком образуется не при покупке, а при продаже автомобиля, и оформляется специальным документом Отчет комитенту за автомобили (Документы —> Автосалон —> Поступление автомобилей —> Отчет комитенту за автомобили).

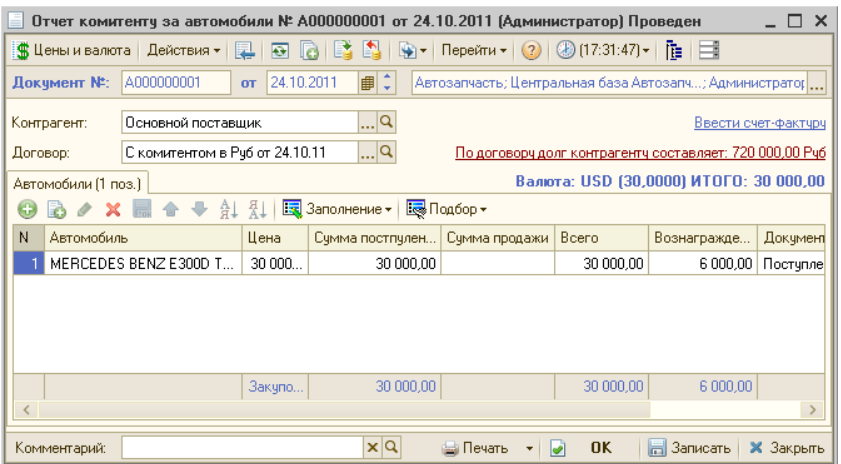

В поле Контрагент этого документа указывается контрагент, от которого данный автомобиль поступил на реализацию. Поддерживается автозаполнение табличной части по документу поступления и по результатам продаж. Заполнение по документу поступления удобно, если, например, автомобили принимались на реализацию под конкретный заказ покупателя и были проданы сразу после приема. Заполнение по результатам продаж удобно, если отчет комитенту оформляется с какой-либо периодичностью, например, раз в неделю, вне зависимости от результатов продаж. При проведении

116 Типовые задачи автосалона **IC-DODUC+** 

> документа фиксируется факт возникновения задолженности перед комитентом за автомобили, принятые от него на комиссию и реализованные. До оформления данного документа считается, что компания ничего не должна комитенту, независимо от того, проданы автомобили данного комитента или нет (имеется в виду товарная задолженность).

> Размер комиссионного вознаграждения рассчитывается как процент от суммы продажи или суммы покупки, в зависимости от того, что выбрано в договоре с комитентом в поле Сумма продаж. Процент вознаграждения задается в договоре с комитентом. Договор оформляется в карточке данного контрагента — в соответствующем элементе справочника Контрагенты и контакты (Справочники —> Идентификационные —> Контрагенты и контакты) на вкладке Счета и договоры. Данный договор должен быть выбран в документе Отчет комитенту за автомобили в поле Договор.

### 4.6.2 *Передача автомобилей на реализацию и отчет комиссионера*

Передача автомобилей на реализацию осуществляется с помощью документа Реализация автомобилей (Документы —> Автосалон —> Отгрузка автомобилей —> Реализация автомобилей), в меню Операция которого должно быть выбрано значение Реализация автомобилей комиссия. После продажи автомобиля конечному покупателю реализатор представляет Отчет комиссионера, на основании данных которого в Типовом решении оформляется одноименный документ (Документы -> Автосалон —> Отгрузка автомобилей —> Отчет комиссионера за автомобили).

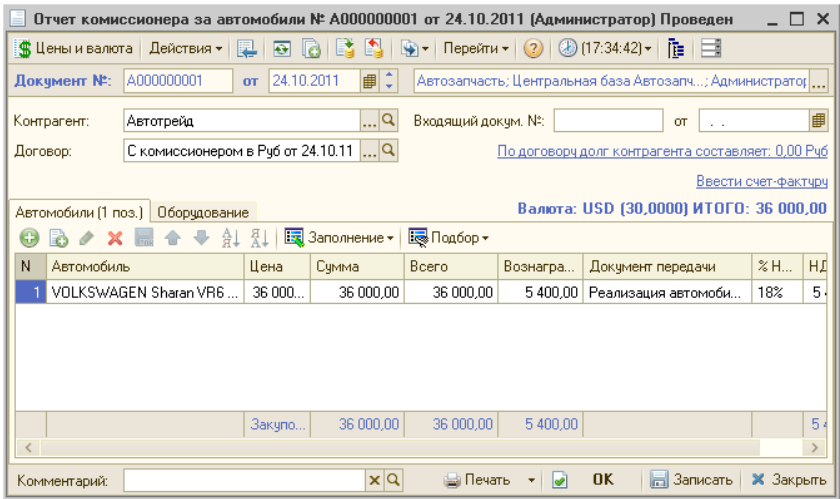

Этот документ списывает с комиссионера автомобили, ранее взятые им на реализацию, и фиксирует возникновение его задолженности перед нашей компанией. Возможно автозаполнение табличной части всеми автомобилями, ранее переданными реализатору, указанному в поле Контрагент, по договору, указанному в поле Договор.

# 4.7 **Анализ работы автосалона**

Для того, чтобы проанализировать работу автосалона и получить статистическую информацию, необходимую для принятия управленческих решений, в Типовом решении предусмотрен блок специализированных отчетов. Рассмотрим варианты их использования.

Наиболее часто встречающейся задачей в любой торговой организации, в том числе и в организации, занимающейся торговлей автомобилями, является задача получения складских остатков, то есть, в данном случае, списка автомобилей, имеющихся в наличии в организации. Эта задача решается с помощью отчета Остатки автомобилей (Отчеты —> Автосалон —> Остатки автомобилей).

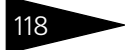

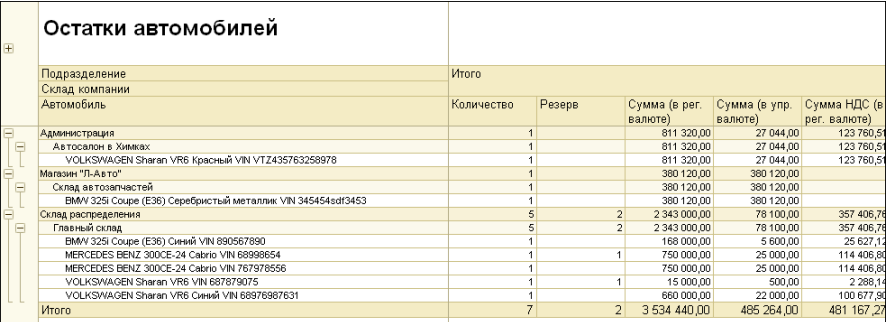

Работа с настройками этого отчета позволяет вывести в отчет информацию, например, о том, под какие именно заказы зарезервированы эти автомобили, или выделить из имеющихся в наличии только автомобили, принятые на реализацию, с указанием поставщиков, которым эти автомобили принадлежат.

Чуть более сложная задача, которая может возникнуть перед сотрудником автосалона, — это получение информации не только о текущем остатке, но и об обороте автомобилей за определенный период времени. Эта задача решается с помощью отчета Остатки и обороты автомобилей (Отчеты —> Автосалон —> Остатки и обороты автомобилей). В результирующую таблицу этого отчета в таком же виде, как и в предыдущем случае, выводится информация об автомобилях, имевшихся в наличии на начало отчетного периода, об автомобилях, поступивших на предприятие, об автомобилях, отгруженных за отчетный период, и об автомобилях, оставшихся в наличии на конец отчетного периода.

При передаче автомобилей на реализацию возникает необходимость контролировать состояние дел у реализаторов: требуется информация об имеющихся у них в наличии автомобилях, принадлежащих нашей компании, и об отчетах о реализации переданных автомобилей. Эта задача решается с помощью отчета Остатки и обороты автомобилей отданных (Отчеты —> Автосалон —> Остатки и обороты автомобилей отданных).

Получить итоговые данные о работе автосалона, проанализировать работу менеджеров, выявить наиболее выгодных поставщиков, составить представление о перспективности работы с теми или иными моделями автомобилей можно с помощью отчета Анализ продаж автомобилей (Отчеты —> Автосалон —> Анализ продаж автомобилей).

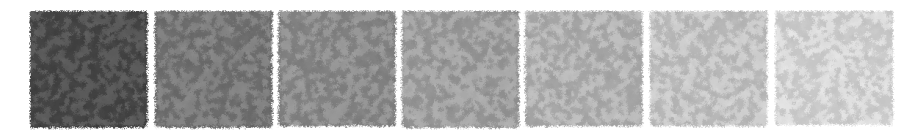

# 5. **Типовые задачи расчета зарплаты**

В этой главе описываются типовые задачи расчета заработной платы. Вы можете сами выполнить все требуемые действия или проанализировать документы, уже занесенные в демонстрационную базу данных.

## 5.1 **Ввод начальной информации по зарплате сотрудника**

В Типовом решении «Альфа-Авто:Автосалон+Автосервис+ Автозапчасти ПРОФ, редакция 5.0» имеются следующие предопределенные способы расчета при начислении заработной платы сотрудникам:

- ☞ оклад;
- ☞ процент от продаж;
- ☞ процент от продаж автомобилей;
- ☞ выработка (процент от стоимости выполненных работ по заказнарядам);
- больничный лист;
- ☞ отпуск;
- ☞ премия;
- ☞ штраф.

Пользователь может изменять эти способы начисления заработной платы, а также вводить дополнительные способы.

120 Типовые задачи расчета зарплаты **IC-papyci** 

> Указать методы начисления зарплаты данному сотруднику можно в регистре сведений Сведения о сотрудниках (доступ к этому регистру сведений осуществляется при помощи справочника Справочники —> Структура компании —> Сотрудники). Выбрав требуемого сотрудника, нужно нажать кнопку Перейти и в открывшемся меню выбрать пункт Сведения о сотрудниках.

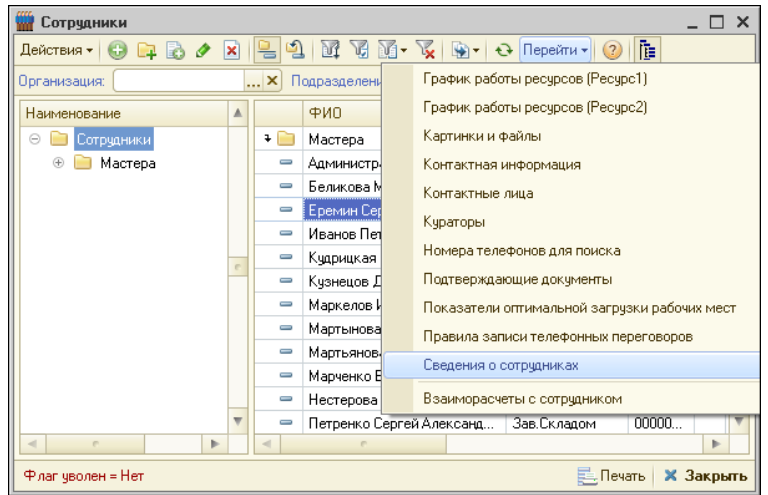

Откроется список всех методов расчета зарплаты, применяемых для данного сотрудника.

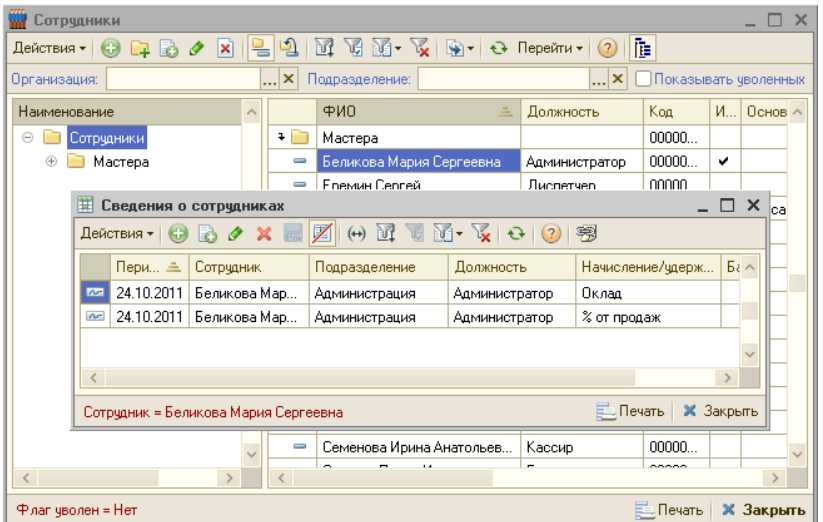

#### 5.1. Ввод начальной информации по зарплате 121

Информация о том, какие из методов для какого сотрудника применяются, должна быть введена до начисления заработной платы.

Оклад начисляется за указанный период с учетом фактически отработанных сотрудником дней. Оклад начисляется по формуле:  $0 = C0$  \* ФКД / НКД, где  $0 - c$ умма оклада к выдаче,  $C0 - c$ тавка оклада, ФКД — фактическое количество рабочих дней, отработанных сотрудником за период, НКД — нормативное количество рабочих дней в периоде.

Пример: Ставка оклада сотрудника Петров Иван Иванович 5000 руб., в месяце 21 рабочий день, фактически отработано 16 дней. Начисленная сумма: 5000\*16/21=3809,52 руб.

Процент от продаж рассчитывается на основании проведенных документов Реализация товаров и Заказ-наряд. В сведениях о сотруднике указывается, какой процент от суммы продаж начисляется сотруднику.

Сумма продаж складывается из сумм документов реализации и сумм деталей, реализованных по заказ-нарядам, в которых в качестве менеджера указан данный сотрудник.

Пример: Процент от продаж сотрудника Иванова Сергея Сергеевича составляет 5%. В текущем месяце Иванов С.С. продал по расходным накладным на сумму 15000 руб. и оформил заказ-нарядов с деталями на сумму 10000 руб. Процент от продаж составит: (15000+10000)\*0,05=1250 руб.

Процент от продаж автомобилей рассчитывается аналогично проценту от продаж. В качестве базовой используется сумма проведенных документов Реализация автомобилей, где в качестве менеджера указан данный сотрудник.

Пример: Процент от продаж автомобилей сотрудника Иванова С.С. составляет 2%. В текущем месяце было оформлено два документа на реализацию автомобилей на 100000 и 200000 руб. Сумма к выдаче составит: (100000+200000)\*0,02=6000 руб.

#### Процент от заказ-нарядов начисляется исполнителям работ по закрытым заказ-нарядам. При этом берется сумма работ исполнителя, помноженная на процент участия исполнителя в каждой из работ.

Пример: Процент от выполненных работ сотрудника Сидорова А.А. составляет 10%. Сидоровым А.А. за месяц выполнены следующие работы по заказ-нарядам: установка колеса (200 руб., процент участия 100%), ограничитель двери в сборе — снятие и установка (300 руб., п.у. 100%), Установка тягово-сцепного устройства (1000 руб., п.у. 50%). Сумма к выдаче составит (200\*1+300\*1+1000\*0,5)\*0,1=100 руб.

122 Типовые задачи расчета зарплаты **1C-DODUC** 

# 5.2 **Начисление заработной платы сотрудникам**

Взаиморасчеты с сотрудниками по заработной плате отображаются двумя типами документов: Начисление заработной платы и Выплата заработной платы.

Документ Начисление заработной платы (Документы —> Расчеты по зарплате —> Начисление заработной платы) является регламентным документом, отражающим начисленную заработную плату и задолженность предприятия перед сотрудниками.

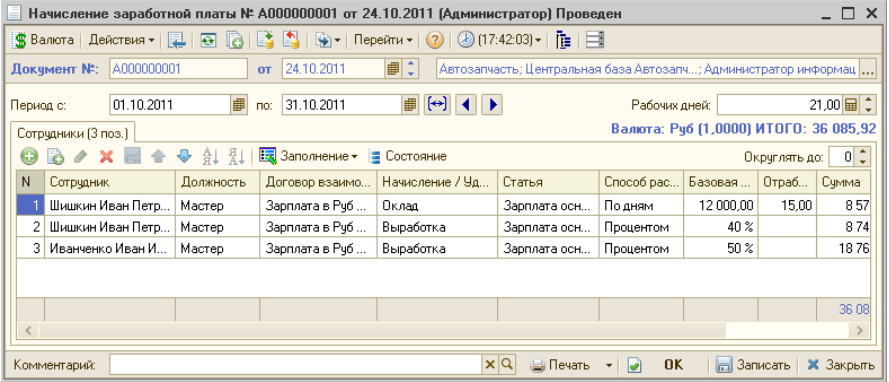

В табличной части документа на вкладке Сотрудники указывается список начислений сотрудникам. Этот список программа заполняет в автоматическом режиме при помощи пункта Заполнить сотрудниками подразделения в меню кнопки Заполнение.

В строке Период с… по указывается расчетный период для начисления заработной платы.

# 5.3 **Выплата заработной платы**

Регистрация выплаты заработной платы осуществляется с помощью документа Выплата заработной платы (Документы —> Расчеты по зарплате —> Выплата заработной платы).
В табличной части Сотрудники указывается список сотрудников и суммы к выдаче. Текущая задолженность предприятия перед сотрудником является информационным полем.

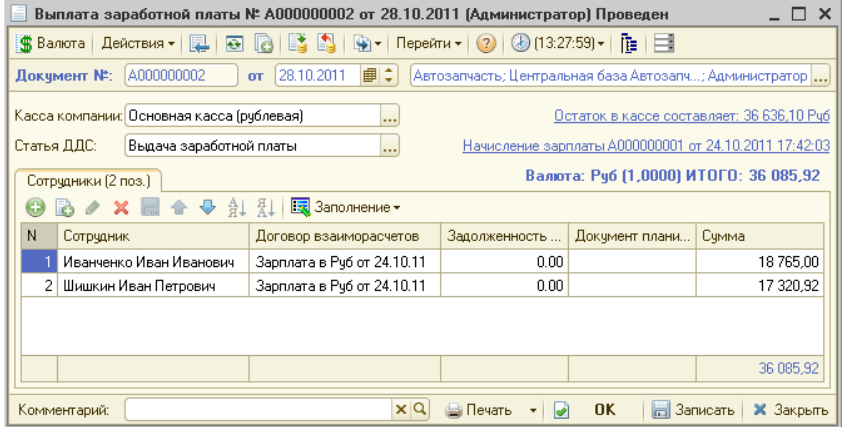

Этот документ может быть введен на основании документа Начисление заработной платы. При этом все рассчитанные суммы автоматически переносятся в документ выплаты. Также в документе указывается касса, из которой будет произведена выплата, и статья движения денежных средств, по которой деньги будут выданы.

Если документ создается не на основании определенного начисления, то также имеется возможность автоматического заполнения по текущей задолженности (Заполнение —> Заполнить по текущей задолженности).

После проведения документа задолженность предприятия перед сотрудником уменьшается на сумму, указанную в документе.

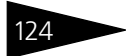

124 Типовые задачи расчета зарплаты **1C-DODUC** 

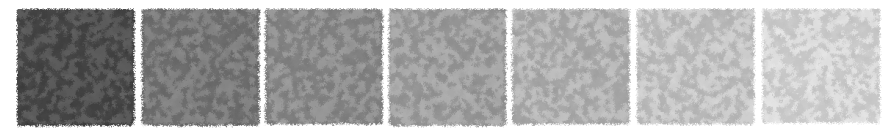

# 6. **Установка**

Программа представляет собой совокупность платформы «1С:Предприятие 8» и конфигурации «Альфа-Авто:Автосалон+ Автосервис+Автозапчасти ПРОФ, редакция 5.0».

Платформа «1С:Предприятие 8» выполняет общие функции (управляет работой конфигурации, обеспечивает доступ к данным), а в конфигурации определены все возможные структуры хранимых данных и правила их обработки для конкретной программы. Ваши данные будут храниться в информационной базе, которая создается на основе конфигурации.

На компьютере, где уже установлена платформа «1С:Предприятие 8», можно установить несколько конфигураций. На основе каждой установленной конфигурации можно создать произвольное количество информационных баз, причем в состав каждой информационной базы будет включена копия исходной конфигурации.

Информационные базы можно копировать, как обычные файлы. Такая возможность полезна для разных целей:

- ☞ перенос информационной базы с компьютера на компьютер;
- ☞ резервное копирование;
- ☞ создание учебных, пробных или экспериментальных информационных баз, предварительно заполненных учетными данными.

# 6.1 **Требования к системе**

Программный продукт «Альфа-Авто:Автосалон+Автосервис+ Автозапчасти ПРОФ, редакция 5.0» можно установить при наличии установленной программы 1С:Предприятие 8. Рекомендуется использовать релиз программы 1С:Предприятие 8 не ниже 8.2.13.

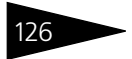

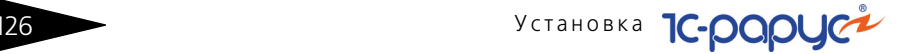

#### Таблица 6-1. **Рекомендуемые требования к системе**

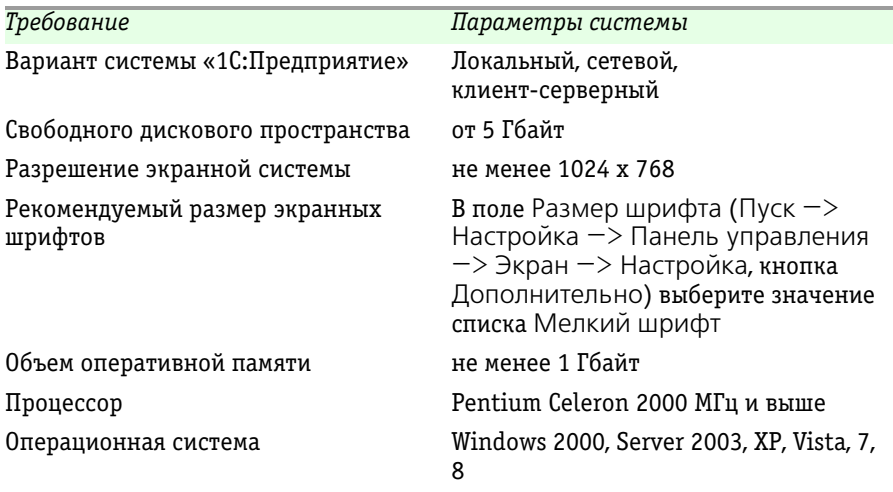

Необходим свободный порт USB для установки аппаратного ключа защиты.

# 6.2 **Установка**

Установка Типового решения «Альфа-Авто:Автосалон+Автосервис+ Автозапчасти ПРОФ, редакция 5.0» выполняется при помощи специальной программы установки, которая находится на компьютерном CD-диске. Перед тем, как приступить к установке, следует убедиться, что жесткий диск не содержит ошибок и имеется достаточно свободного места для выполнения установки.

Вставьте компакт-диск в привод.

Для запуска программы установки воспользуйтесь одним из следующих способов.

- $\mathbb{F}$  Выберите Пуск—> Выполнить. В выданном на экран запросе укажите имя программы установки, которая находится в корневой папке CDдиска, например «d:\autorun.exe» и нажмите кнопку OK; или
- ☞ Запустите программу Панель управления (Пуск—> Настройка—> Панель управления) и щелкните мышью по значку Установка и удаление программ. Затем выполните следующие действия:
	- *a)* Нажмите кнопку Установка новой программы.
	- *b)* Нажмите кнопку CD или дискеты.

Открывается мастер Запуск программы установки, в котором требуется ввести путь к программе установки Типового решения, например: D:\1CData\Setup.exe (этот путь должен начинаться с буквы вашего привода CD).

После завершения работы мастера будет запущена программа установки шаблонов конфигурации. Эта программа описана в документации фирмы «1С».

☞ Выполняйте дальнейшие действия согласно инструкциям, показываемым на экране.

После выполнения подготовительных действий на экран будет выдано окно программы установки Типового решения:

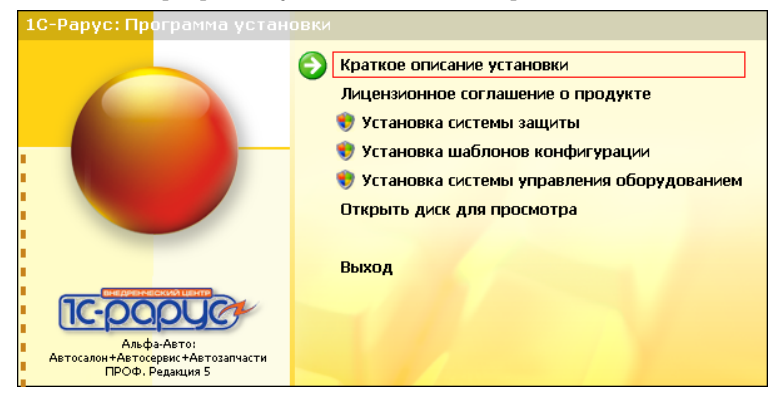

В этом окне содержатся следующие пункты меню:

- ☞ Краткое описание установки.
- ☞ Лицензионное соглашение о продукте. Открывается лицензионное соглашение, регулирующее правила использования программного продукта.
- ☞ Установка системы защиты. Устанавливается система защиты (*см*. следующий раздел).
- ☞ Установка шаблонов конфигурации. Устанавливаются файлы, используемые для создания новых баз данных программного продукта.
- ☞ Установка системы управления оборудованием. Устанавливается сервер оборудования.
- ☞ Открыть диск для просмотра. Открывает программу проводника, но не производит установку.
- ☞ Выход. Завершает работу программы установки.

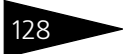

128 Установка **1С-ОООУС** 

После установки шаблонов конфигураций Типового решения можно стандартным способом создать из шаблона новую информационную базу: демонстрационную или рабочую.

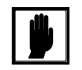

Добавление новой информационной базы в список баз описано в документации фирмы «1С»: книга «РУКОВОДСТВО ПО УСТАНОВКЕ И ЗАПУСКУ», глава 3, «Запуск системы 1С:Предприятие 8», раздел «Ведение списка информационных баз».

# 6.3 **Защита Типового решения**

В этом разделе приводится информация о защите Типового решения.

6.3.1 *Что такое система лицензирования*

Система лицензирования – это набор аппаратных (ключи защиты) и / или программных (сервер лицензирования) средств, совокупность которых позволяет ограничить нелицензионное использование программного продукта. Для работы решения необходимо взаимодействие сервера лицензирования и ключа защиты.

Лицензионные ограничения на использование программного продукта задаются в ключе защиты.

Возможны два вида ключей защиты: аппаратные и программные.

- ☞ Аппаратные ключи 1С:СЛК выполнены в форм-факторе и по технологии USB. На каждом ключе имеется наклейка, которая содержит следующую информацию:
	- ☛ название Типового решения, для которого ключ предназначен;
	- $\bullet$  уникальный номер (s/n) ключа защиты и его штрих-код.
- ☞ Программный ключ требует активации для своего создания. Процесс активации создает программный ключ на конкретном сервере лицензирования. В результате активации программный ключ привязывается к уникальным аппаратным параметрам компьютера, на котором запущен сервер лицензирования.

Типовое решение всегда использует программу «сервер лицензирования». Связь между компонентой защиты и сервером лицензирования осуществляется по протоколу TCP/IP. По умолчанию сервер лицензирования использует порт 15200 для лицензирования и 15201 для веб-сервера управления.

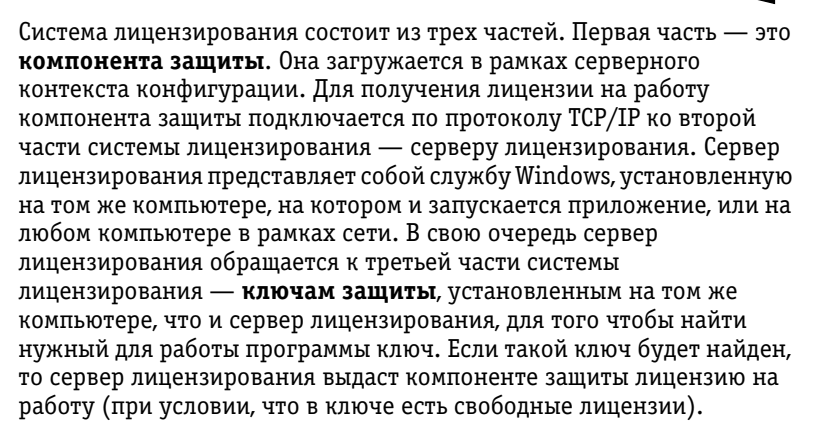

Для установки системы лицензирования используется файл **Setup.exe** в папке **Protect** из комплекта поставки решения.

Если решение работает локально, только на одном компьютере, то именно на этом компьютере и устанавливается сервер лицензирования. Если же несколько пользователей решения работают в общей сети по протоколу TCP/IP, то используется единый общий сервер – один из компьютеров сети, на котором устанавливается сервер лицензирования. Все остальные компьютеры сети подключаются к этому серверу лицензирования.

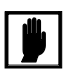

Также решение может работать на терминальном сервере без какихлибо дополнительных настроек. В этом случае программа «сервер лицензирования» может быть установлена как на сам терминальный сервер, так и на любой другой компьютер в сети терминального сервера. Необходимо, чтобы компьютер, на который установлен сервер лицензирования, был включен и доступен на протяжении всей работы программы на терминальном сервере.

Система лицензирования доступна для платформ Windows x86 и x86\_64, т. е. работа защищенного решения в серверном режиме возможна только на сервере 1С-Предприятия под указанными платформами.

При настройке параметров защиты смена экранов настройки управляется стандартными кнопками, рассмотренными [в табл.](#page-150-0) **6-2**.

<span id="page-150-0"></span>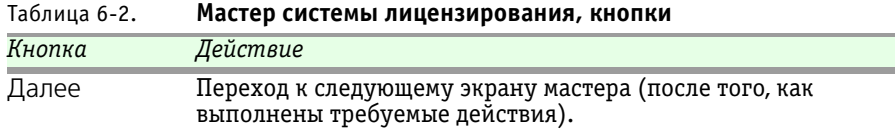

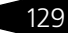

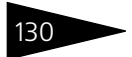

Установка **1C-DODUC+** 

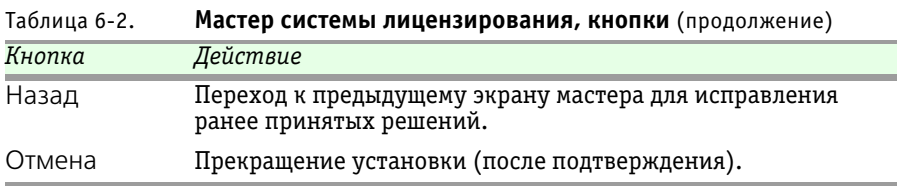

## 6.3.2 *Программные ключи защиты*

В качестве альтернативы аппаратным ключам защиты могут использоваться программные ключи защиты. По сути, программный ключ представляет собой специально сформированный файл. В нем содержатся лицензионные ограничения и критерии аппаратной привязки; ключ, созданный на одном компьютере, не будет работать на другом. Физически файлы ключей хранятся в папке %CommonAppData%\Protect\RarusSoftKey.

Эти файлы имеют имя, соответствующее номеру ключа, и расширение **.dongle**. Ключ имеет текстовый формат; в начале файла ключа расположена описательная секция, из которой можно узнать, что это за ключ и для какого продукта.

Установка программного ключа выполняется в интерактивном режиме из запущенной программы. Для этого нужно в мастере управления лицензированием выбрать пункт Активировать программный ключ (см. «Активация программного ключа» на стр. 14). Каждый ключ имеет свой уникальный серийный номер и набор пин-кодов для активации. Количество этих пин-кодов определяется для каждой программы индивидуально. Ключ разрешено устанавливать только на одном компьютере.

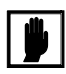

Дополнительные пин-коды предназначены для переактивации программного ключа на этом компьютере в случае изменения аппаратной составляющей. Запрещено использовать несколько ключей защиты от одной поставки решения за счет активации дополнительных пин-кодов на других компьютерах.

Для установки ключа на определенный компьютер на этом компьютере следует первоначально установить сервер лицензирования.

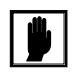

После активации программный ключ не переносится на другой компьютер/станцию. Поэтому следует быть внимательным при выборе компьютера для установки сервера лицензирования. Впоследствии именно к его аппаратным частям будет привязываться ключ.

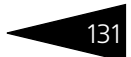

В процессе активации ключ привязывается к следующим аппаратным частям:

- **1.** К жесткому диску, на котором находится системный раздел;
- **2.** К сетевой карте (если их несколько, то к первой найденной);
- **3.** К операционной системе, ее серийному номеру и имени компьютера;
- **4.** К материнской плате.

В случае изменения хотя бы одного параметра программный ключ теряет работоспособность. Восстановить ее можно с помощью реактивации ключа с использованием дополнительных пин-кодов. Если пин-коды закончились, то следует обратиться на линию консультации для данного программного продукта.

### <span id="page-152-0"></span>6.3.3 *Установка системы лицензирования*

Система лицензирования предназначена для работы в операционных системах Windows. Минимально поддерживаема версия Windows XP SP3. Для всех современных операционных систем доступна работа как в x86, так и в x86\_64.

Установка сервера лицензирования должна производиться пользователем, обладающим администраторскими правами в операционной системе.

Если установка происходит в операционной системе Windows Vista или Windows 7 (и пользователь обладает правами администратора), то система запросит у пользователя подтверждение для продолжения установки.

Если пользователь не обладает правами администратора, то система предложит указать новую учетную запись пользователя, у которой есть права администратора. Программа установки будет запущена от имени этой новой учетной записи.

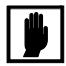

Если используются другие программные продукты фирмы 1С-Рарус Альфа-Авто, то, возможно, на компьютере установлена и работает старая версия Сервера защиты **keyserver.exe** (в службах она имеет имя «Сервер защиты»), которую следует остановить перед установкой сервера лицензирования.

При подключении ключа защиты к USB-порту компьютера, если система лицензирования еще не установлена, некоторые операционные системы могут предложить начать установку драйвера ключа. В этом случае следует нажать кнопку Отмена. 1 Ключ USB нужно подключать после установки системы лицензирования.

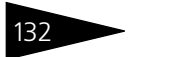

Установка **1С-роруса** 

Установка системы лицензирования возможна как из самого решения, так и из отдельного инсталлятора. Если решение будет использоваться на нескольких компьютерах, то систему лицензирования нужно установить на сервере, который и будет раздавать лицензии. В этом случае нужно использовать отдельный инсталлятор системы лицензирования (файл **setup.exe** в папке **Protect**).

Если же решение будет использоваться на одном компьютере, то для установки системы лицензирования следует запустить решение. Если защита ранее не была установлена, то автоматически откроется окно Управление лицензированием.

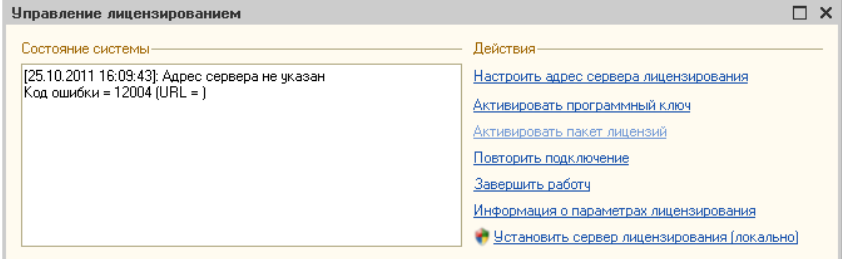

Также окно Управление лицензированием может быть вызвано из пункта меню Сервис—> Настройка параметров.

При помощи окна Управление лицензированием следует установить и настроить сервер лицензирования.

В данном окне присутствуют следующие команды.

- Настроить адрес сервера лицензирования.
- ☞ Активировать программный ключ.
- ☞ Активировать пакет лицензий.
- **Повторить подключение.**
- ☞ Завершить работу.
- Информация о параметрах лицензирования.
- $\sqrt{a^2}$  Установить сервер лицензирования (локально)<sup>1</sup>.

<sup>1</sup> При запуске решения на сервере 1С-Предприятия этот пункт будет запрещен. Используйте отдельный инсталлятор системы лицензирования.

 $1$  По умолчанию Windows не знает о ключе 1С:СЛК и не имеет на борту соответствующего драйвера. Поэтому установка ключа невозможна. После установки системы лицензирования драйвер будет добавлен в Windows и установка ключа будет возможна. Если после установки ключа Windows будет искать драйвер в Windows Update, то эту операцию можно смело пропустить, так как нужный драйвер уже доступен в системе.

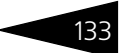

Для работы программного продукта необходимо установить сервер лицензирования.

Место установки сервера лицензирования зависит от варианта работы решения.

- ☞ В локальном варианте работы вся работа производится на одном рабочем месте (компьютере). Именно на этот компьютер и следует установить сервер лицензирования.
- ☞ В сетевом варианте работы сервер лицензирования устанавливается только на компьютер-сервер, а остальные компьютеры подключаются к серверу. **Этот вариант является рекомендуемым**.

Для установки сервера лицензирования на компьютере следует выбрать пункт Установить сервер лицензирования.

Перед тем как начать установку, система уточнит, обладает ли текущий пользователь компьютера правами администратора.

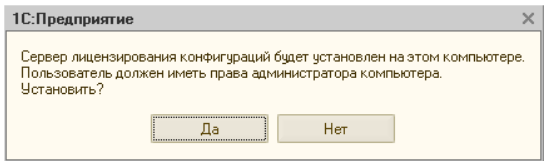

Нажатие кнопки Да начинает установку сервера лицензирования на данный компьютер.

После завершения установки появляется сообщение об этом.

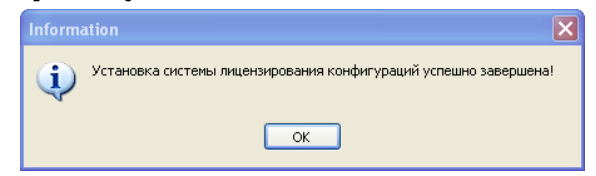

Нажатие кнопки ОК завершает установку сервера лицензирования.

По окончанию установки в браузере, выбранном на данном компьютере по умолчанию (например, Internet Explorer), откроется web-сервер лицензирования, предназначенный для более детального контроля ключей и лицензий (*см.* [раздел 6.3.8, «Web-сервер](#page-171-0)  [лицензирования» на стр. 150](#page-171-0)).

Если используется аппаратный ключ защиты, то необходимо подключить этот ключ к USB-порту компьютера, на котором установлен сервер лицензирования. После этого следует убедиться, что ключ доступен для использования. Для этого в web-сервере

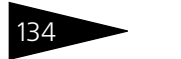

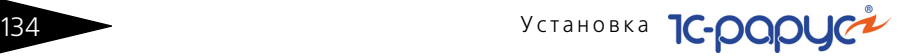

следует перейти на вкладку Ключи защиты и убедиться, что данный ключ отображается в списке ключей защиты и имеет статус Активен.

# <span id="page-155-0"></span>6.3.4 *Настройка адреса сервера лицензирования*

После того как сервер лицензирования установлен, на всех компьютерах, работающих с решением, следует настроить адрес этого сервера.

Для этого в окне Управление лицензированием следует выбрать пункт Настроить адрес сервера лицензирования.

Откроется окно выбора вида сервера.

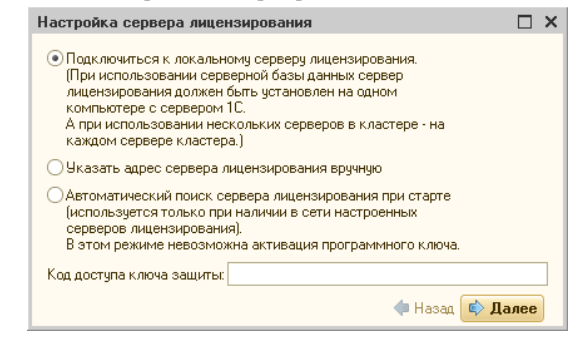

В этом окне следует выбрать один из трех вариантов подключения и нажать Далее.

**1.** Подключиться к локальному серверу лицензирования. Этот вариант следует выбирать в случае работы в локальном режиме: то есть на одном рабочем месте, без использования сети. Если используется аппаратный ключ защиты, то его следует подключать к этому компьютеру. Если же используется программный ключ защиты, то его следует активировать на данном компьютере. При выборе этого варианта подключения в константу Сервер лицензирования записывается значение \*LOCAL – в этом режиме компонента защиты проверяет наличие сервера лицензирования на том компьютере, на котором запущено решение. Если сервер лицензирования присутствует, то компонента защиты подключается к нему по протоколу TCP/IP на адрес localhost.

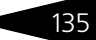

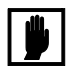

Если информационная база размещена на сервере 1С-Предприятия, то компонента запускается на сервере и по умолчанию пытается найти и подключиться к серверу лицензирования локально (то есть, опять же на сервере). Это поведение можно изменить, выбрав вариант подключения Указать адрес сервера лицензирования вручную.

- **2.** Указать адрес сервера лицензирования вручную. Этот вариант используется в сетевом режиме, **является рекомендуемым**. Если он выбран, то следует указать сетевой адрес компьютера, на котором установлен сервер лицензирования. По умолчанию сервер лицензирования устанавливается на сетевой порт 15200.
- **3.** Автоматический поиск сервера лицензирования при старте. Этот вариант также используется в сетевом режиме. При использовании данного варианта происходит автоматический поиск настроенных серверов лицензирования в сети. При выборе этого варианта подключения в константу Сервер лицензирования записывается значение \*AUTO – в этом случае компонента защиты осуществляет поиск сервера лицензирования. Для этого компонента посылает в сеть широковещательный UDP запрос. В ответ сервера лицензирования, доступные в сети, посылают информацию о себе. После этого компонента защиты использует первый ответивший сервер. При каждом запуске операция будет повторяться. В этом режиме старт защиты наиболее долгий; он может занимать несколько секунд.

Также в этом окне может быть задан код доступа к ключу. Этот код позволяет однозначно указать, какой ключ защиты будет использовать решение. Использоваться будут только ключи, у которых задан в точности такой же код доступа.

Это может быть удобно, например, если один сервер обслуживает сети нескольких фирм. Для ключей каждой из фирм могут быть заданы свои коды доступа. Таким образом, клиенты из каждой фирмы смогут обращаться только к ключу своей фирмы.

# 6.3.5 *Активация программного ключа*

Как говорилось выше, система лицензирования может использовать два вида ключей: аппаратные и программные.

Аппаратные ключи подключаются к USB-разъему компьютера, на котором установлен сервер лицензирования.

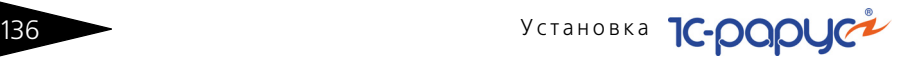

Программные ключи требуют активации. Процесс активации создает программный ключ на конкретном компьютере, и данный ключ оказывается привязан к этому конкретному компьютеру. Можно активировать программный ключ и с другого компьютера сети, а не только с сервера. Но на компьютере, на который устанавливается ключ, обязательно должен быть установлен сервер лицензирования.

Для активации ключа защиты следует в окне Управление лицензированием выбрать пункт Активировать программный ключ.

Откроется окно выбора режима работы.

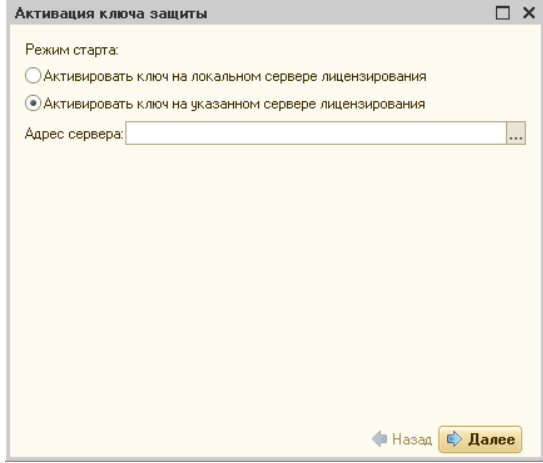

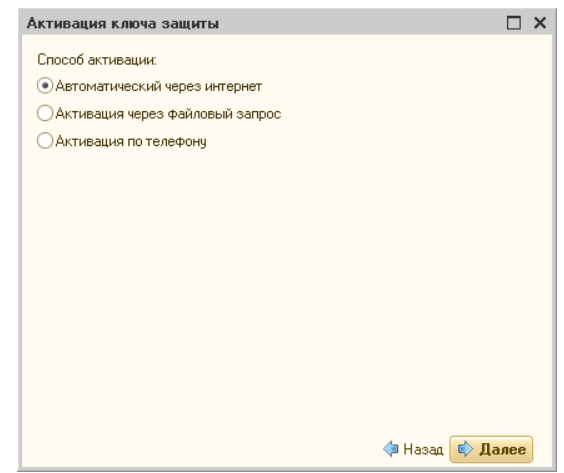

В нем следует выбрать локальный либо сетевой режим и нажать Далее.

На следующем экране следует выбрать способ активации ключа.

- ☞ Автоматический через интернет. Онлайн-активация выполняется по интернету. Наиболее быстрый способ активации.
- ☞ Активация через файловый запрос. В этом способе работы программой создается файл запроса активации. Этот файл каким-либо способом - например, по электронной почте - передается в центр лицензирования (почтовый адрес указан в сообщении, которое появится на экране сразу после создания файла запроса). На основании данного файла запроса в центре лицензирования создается файл активации, который передается обратно. После загрузки файла активации пользователь в соответствующей форме указывает путь к файлу активации и активирует программный ключ.
- ☞ Активация по телефону. В этом способе работы пользователь звонит по телефону в центр лицензирования и зачитывает цифровой код, отображенный программой. В ответ из центра сообщают цифровой код для активации. Пользователь вводит этот код в соответствующее поле и активирует программный ключ. Данный способ удобен, если есть только телефонная связь, а связь по интернету отсутствует.

Рассмотрим эти способы подробнее.

При выборе способа активации Автоматический через интернет либо Активация по телефону открывается экран ввода параметров пользователя (см. ниже).

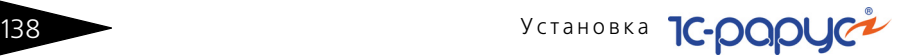

Если выбран способ активации через файловый запрос, то следует указать, какое именно действие выполняется: создание файла запроса или загрузка файла активации.

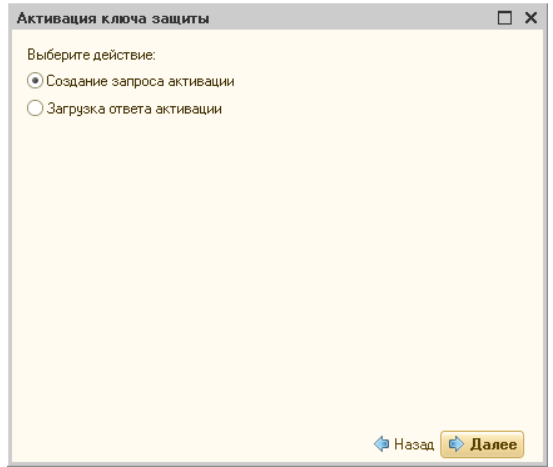

Далее открывается экран ввода параметров пользователя. (В двух других способах активации этот экран открывается сразу.)

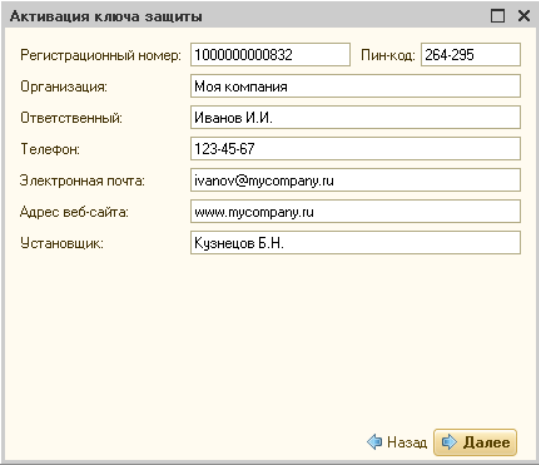

На этом экране пользователь вводит регистрационный номер программного продукта и прилагающийся к продукту пин-код. Пинкоды, входящие в комплект поставки программного продукта, предназначены для активации и, при необходимости, последующей реактивации одного и того же программного ключа. Реактивация используется для восстановления работоспособности программного

ключа в случае изменения аппаратной составляющей сервера. К программному продукту прилагаются несколько пин-кодов – например, на случай, если изменилась аппаратная составляющая компьютера, на котором установлен сервер лицензирования и активирован программный ключ. С помощью дополнительных пинкодов в этом случае можно восстановить работоспособность решения.

Также на этом экране пользователю следует указать параметры своей компании.

Дальнейшие действия различны для разных способов активации, поэтому далее мы рассмотрим эти способы по отдельности.

#### **Автоматическая активация через Интернет**

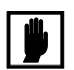

Для автоматической активации необходимо иметь доступ в Интернет.

После того как введены регистрационный номер программного продукта, пин-код и параметры пользователя, следует нажать кнопку Далее. Ключ защиты будет автоматически активирован.

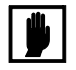

В случае, если по какой-либо причине автоматическая активация ключа не была произведена, обратитесь к Вашему системному администратору. Сервер активации имеет адрес https:// support.rarus.ru/activation/

#### **Активация через файловый запрос**

После того как введены регистрационный номер программного продукта, пин-код и параметры пользователя, следует нажать кнопку Далее. После нажатия кнопки Далее открывается экран, на котором отображаются введенные сведения.

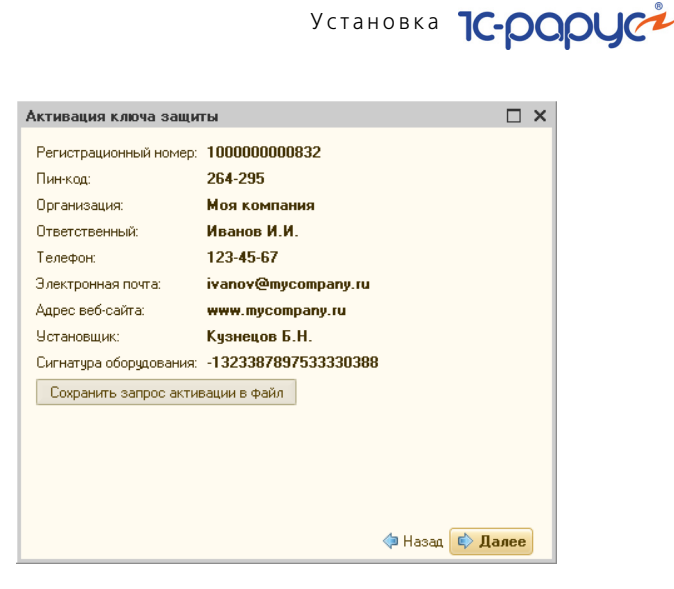

На этом экране следует нажать кнопку Сохранить запрос активации в файл. Программа предложит выбрать место сохранения файла запроса.

После сохранения файла запроса на следующем экране будет указано место его сохранения на компьютере и адрес электронной почты, по которому этот файл следует отправить.

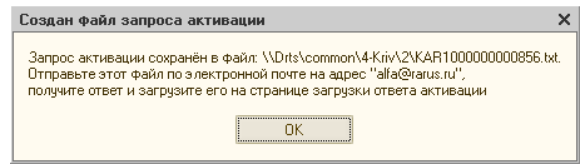

Сохраненный файл запроса следует отправить по указанному адресу электронной почты. С ответом будет прислан файл активации.

Для загрузки файла активации следует, как и при создании файла загрузки, выбрать пункт Активация через файловый запрос. На следующем экране следует выбрать пункт Загрузка ответа активации.

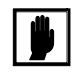

Загружать файл активации ключа необходимо на тот же сервер лицензирования, на котором создавался файл запроса активации. В противном случае активация ключа невозможна и ключ будет недоступен.

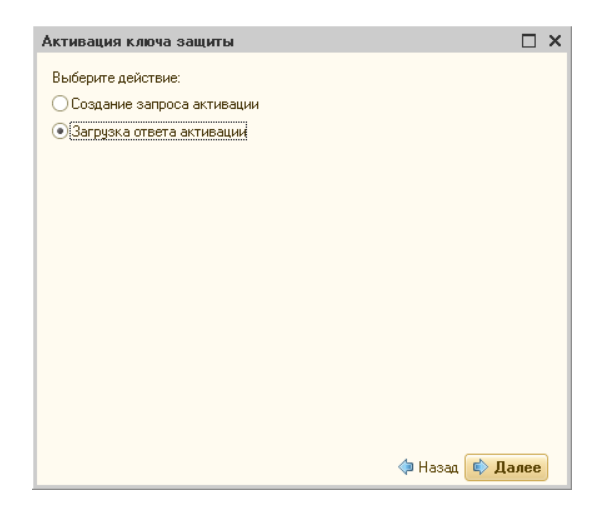

На открывшемся экране следует указать путь к файлу активации и нажать кнопку Активировать ключ.

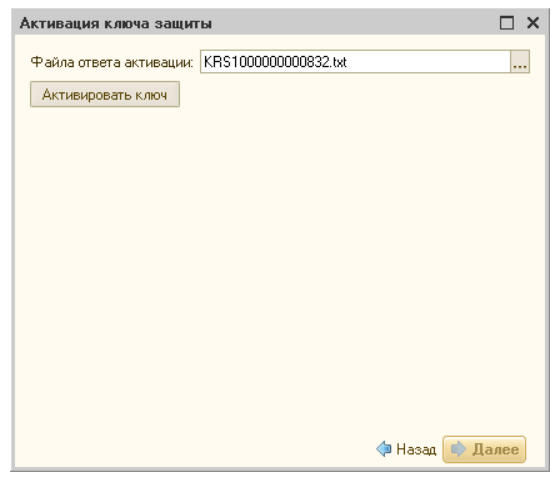

После этого ключ будет активирован.

#### **Активация по телефону<sup>1</sup>**

После того как введены регистрационный номер программного продукта, пин-код и параметры пользователя, следует нажать кнопку

 $\frac{1}{1}$  Резервный вариант. Может быть использован при отсутствии доступа к сети Интернет.

142 Установка **1С-ДОДЦС<sup>2</sup>** 

Далее. После нажатия кнопки Далее открывается экран, на котором отображаются введенные сведения.

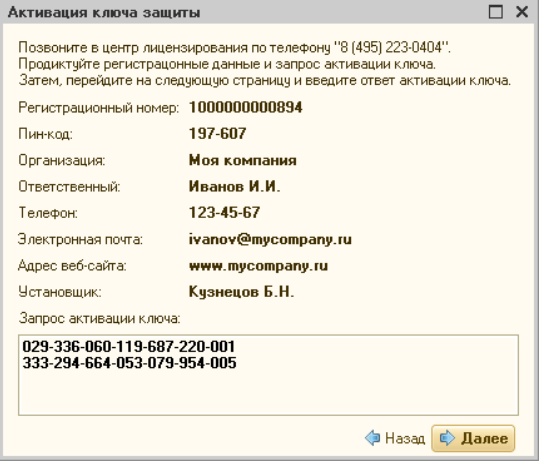

Также на этом экране указан телефон для активации ключа. Следует позвонить по этому телефону и продиктовать цифровой код, указанный в нижней части экрана, в поле Запрос активации ключа.

После того как код продиктован и принят, следует нажать Далее.

Сотрудник центра лицензирования продиктует Вам ответ активации ключа защиты. Этот ответ, состоящий из трех блоков, следует ввести на следующем экране.

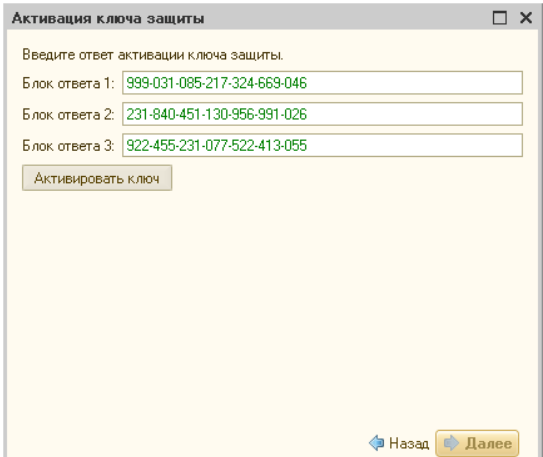

В программе проверяется корректность ввода. Если строка цифр введена неправильно или не полностью, то символы отображаются красным шрифтом. Если же строка введена правильно и без ошибок, то цвет символов зеленый.

После того как все три цифровых блока введены, следует нажать кнопку Активировать ключ.

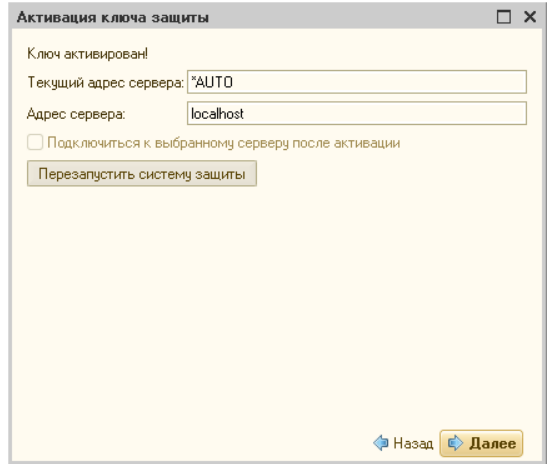

После этого ключ будет активирован.

### 6.3.6 *Активация пакета лицензий*

Пакет лицензий предназначен для изменения лицензионных ограничений, заданных в уже существующем ключе защиты. Например, если нужно расширить количество пользователей, работающих с решением, компания может приобрести и активировать дополнительные лицензии.

Приобретая пакет лицензий, пользователь получает идентификатор и пароль для установки лицензий.

Для того чтобы была возможность активировать новую лицензию, необходимо выполнение следующих условий:

☞ решение должно быть запущено, лицензия с сервера лицензирования должна быть получена.

Только при выполнении этих условий возможна активация нового пакета лицензий. (Иначе соответствующий пункт в окне Управление лицензированием будет недоступен.)

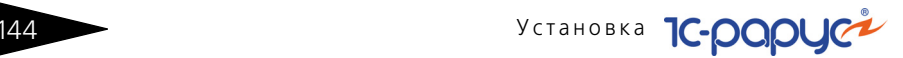

Для того чтобы активировать пакет лицензий, в окне Управление лицензированием следует выбрать пункт Активировать пакет лицензий (как открывать это окно, описано выше в разделе [в разделе 6.3.3, «Установка системы лицензирования» на стр. 131\)](#page-152-0).

В открывшемся окне следует выбрать способ активации лицензий.

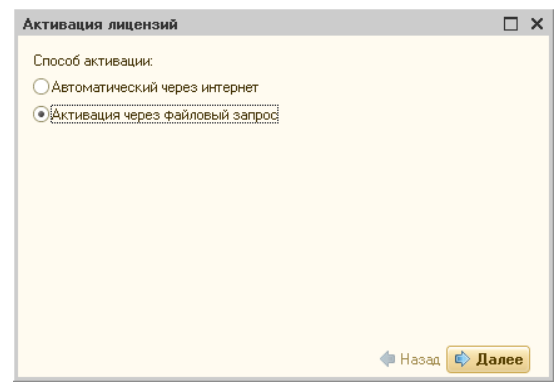

- ☞ Автоматический через интернет. Онлайн-активация выполняется по интернету. Наиболее быстрый способ активации.
- ☞ Активация через файловый запрос. В этом способе работы программой создается файл запроса активации. Этот файл каким-либо способом – например, по электронной почте – передается в центр лицензирования. На основании данного файла запроса в центре лицензирования создается файл активации лицензии, который передается обратно. Этот файл активации следует загрузить в систему лицензирования. В результате этой загрузки новая лицензия будет активирована.

Рассмотрим подробнее активацию лицензий посредством файлового запроса.

При выборе этого способа открывается следующий экран.

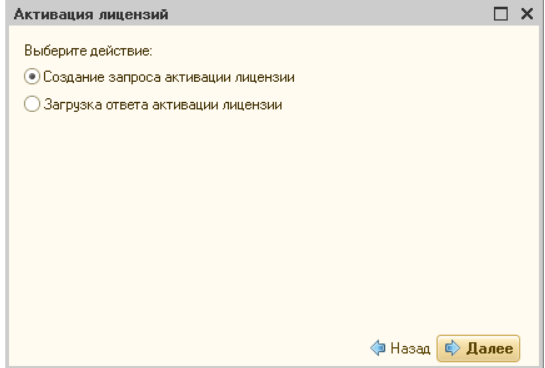

На этом экране следует указать, какое именно действие выполняется: создание файла запроса или загрузка файла активации.

Далее открывается экран ввода параметров пользователя.

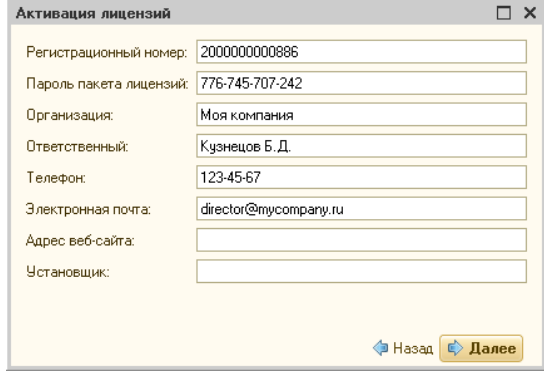

На этом экране пользователь вводит регистрационный номер программного продукта и пароль пакета лицензий, полученный при приобретении данного пакета.

Также на этом экране пользователю следует указать параметры своей компании.

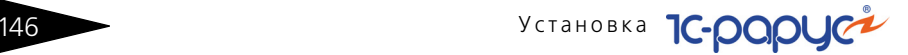

После нажатия кнопки Далее открывается экран, на котором отображаются введенные сведения.

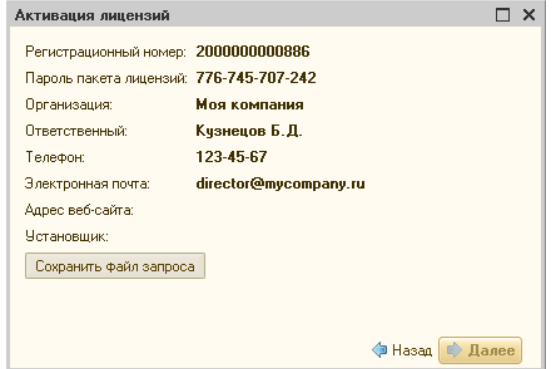

На этом экране следует нажать кнопку Сохранить файл запроса. Программа предложит выбрать место сохранения файла запроса.

После сохранения файла запроса на следующем экране будет указано место его сохранения на компьютере и адрес электронной почты, по которому этот файл следует отправить.

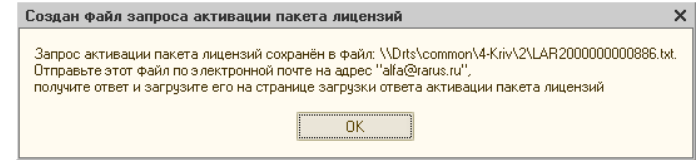

Сохраненный файл запроса следует отправить по указанному адресу электронной почты. С ответом будет прислан файл активации.

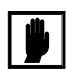

Загружать файл активации пакета лицензий необходимо на тот же сервер лицензирования, на котором создавался файл запроса активации. При этом на этом сервере должен быть установлен тот же ключ защиты, что и во время создания файла запроса. В противном случае активация пакета лицензий невозможна.

Для загрузки файла активации следует, как и при создании файла загрузки, выбрать пункт Активация через файловый запрос.

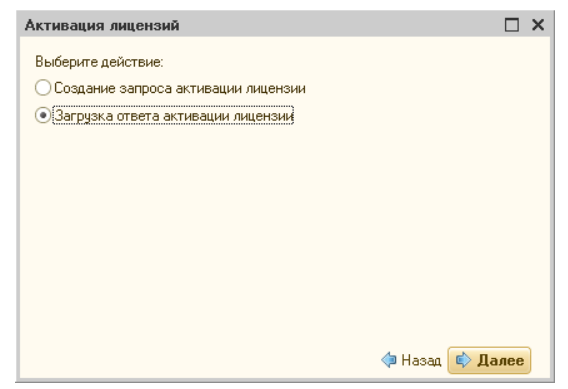

На следующем экране следует выбрать пункт Загрузка ответа активации.

На открывшемся экране следует указать путь к файлу активации и нажать кнопку Активировать ключ.

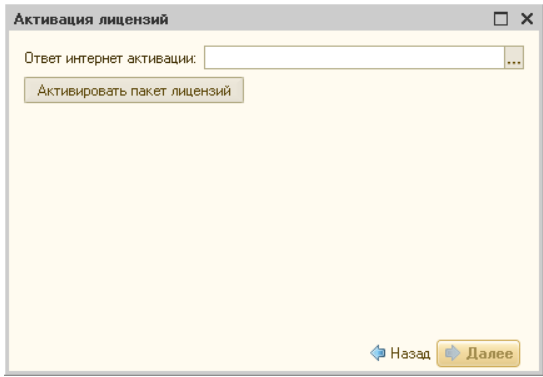

После этого пакет лицензий будет активирован. В информационной области окна Управление лицензированием об этом будет выведено сообщение.

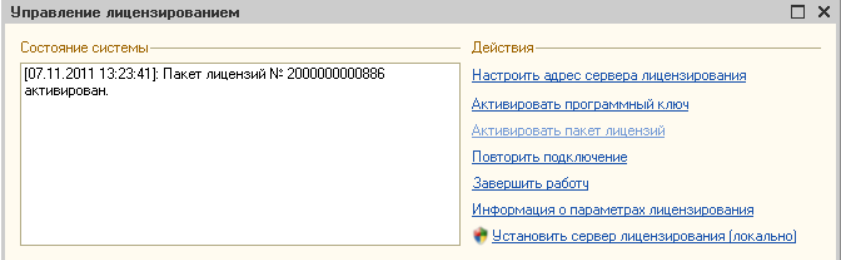

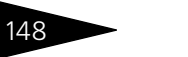

148 Установка **1С-ДОДЦС<sup>2</sup>** 

Общее количество активированных лицензий можно посмотреть на вкладке Ключи защиты web-сервера лицензирования, нажав на номер нужного ключа защиты (*см.* [раздел 6.3.8, «Web-сервер](#page-171-0)  [лицензирования» на стр. 150](#page-171-0)).

### 6.3.7 *Сервер лицензирования*

Сервер лицензирования предназначен для выдачи разрешений на работу программных продуктов. Список программных продуктов, на работу с которыми могут выдаваться разрешения, определяется списком подключенных к серверу лицензирования ключей защиты. Каждый экземпляр программы в обязательном порядке подключается к серверу лицензирования.

Сервер лицензирования представляет собой службу Windows. Имя службы: **LicServer82**, ее описание: «Сервер программного лицензирования конфигураций».

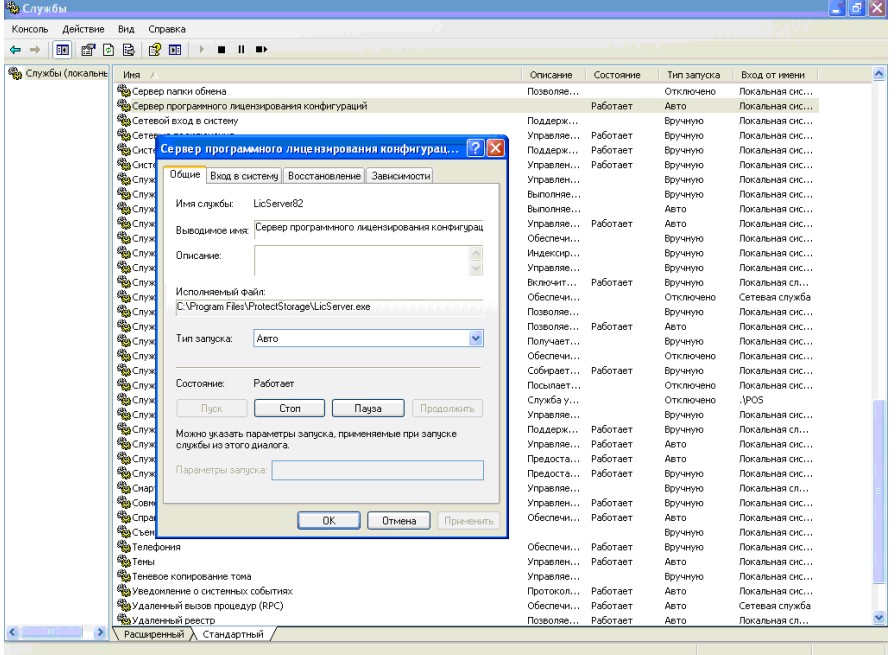

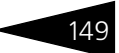

Система устанавливается в каталог %ProgramFiles%\ProtectStorage. Свои настройки программа хранит в ini-файле, который расположен там же. Вот его типовое содержание:

port=15200

WebPort=15201

Local=1

user=Cei=Txnv7RSta=HPxTVFhjhiKqnQ6HCxmq2kbH1du4YyVLa46fx+ 13xxIEw

password=Cei=Txnv7RSta=HPxTVFhjhiKqnQ6HCxmq2kbH1du4YyVLa46f x+13xxIEw

Строки файла имеют следующее значение:

- ☞ **port –** номер TCP/IP-порта, к которому ожидает подключения клиента сервер лицензирования. Параметр может быть настроен через веб интерфейс сервера лицензирования.
- ☞ **WebPort –** номер TCP-IP порта, на котором доступен web-интерфейс сервера лицензирования. Настраивается вручную.
- ☞ **Local –** режим доступности сервера лицензирования. Если указано значение 0, то сервер лицензирования доступен в сети по всем сетевым интерфейсам компьютера. Если же указано значение 1, то сервер доступен только по локальному адресу Localhost (127.0.0.1), и подключение к нему возможно только с этого компьютера в режиме \*Local. Параметр может быть настроен через web-интерфейс сервера лицензирования.
- ☞ **user –** зашифрованное имя пользователя web-интерфейса.
- ☞ **password –** зашифрованный пароль.

Два последних параметра настраиваются только через webинтерфейс. Если пользователь не был назначен в web-интерфейсе, то эти два параметра отсутствуют в файле настройки.

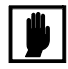

Если Вы забыли пользователя или пароль, то просто удалите строчки с **user** и **password** из конфигурационного файла и перезапустите службу сервера лицензирования.

Установка сервера лицензирования доступна как из самой программы, так и из отдельной программы установки (**Protect\Setup.exe**). Вместе с установкой службы сервера лицензирования программа установит драйвера аппаратного ключа 1С:СЛК.

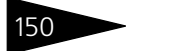

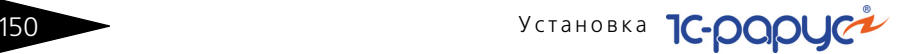

Список портов, которые использует сервер лицензирования:

- ☞ 15200 TCP сервер лицензирования. Его значение может быть изменено через конфигурационный файл;
- ☞ 15200 UDP система автоконфигурирования и поиска серверов в сети. Значение изменить нельзя;
- $\sqrt{2}$  15201 TCP web-интерфейс сервера лицензирования. Его значение может быть изменено через конфигурационный файл.

### <span id="page-171-0"></span>6.3.8 *Web-сервер лицензирования*

Для более детального контроля ключей и лицензий на сервере лицензирования предусмотрен web-сервер, который отображает текущее состояние сервера лицензирования. Этот web-сервер автоматически открывается после установки сервера лицензирования в браузере, установленном на компьютере пользователя по умолчанию.

Web-сервер устанавливается на порт 15201. Этот параметр может быть изменен на вкладке Настройка.

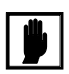

Сначала следует произвести установку сервера лицензирования и драйверов ключа защиты. Потом, если ключ защиты аппаратный, необходимо подключить USB-ключ защиты. После этого ключ защиты определяется системой Windows, и далее информация о нем отображается в web-отчете сервера (см. ниже).

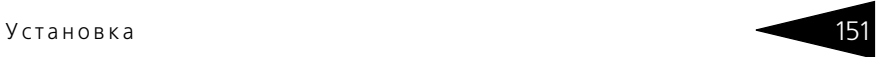

Для получения информации о сервере лицензирования, ключах и лицензиях нужно открыть в браузере адрес http://<IP адрес или имя сервера лицензирования>:15201, как показано на рисунке.

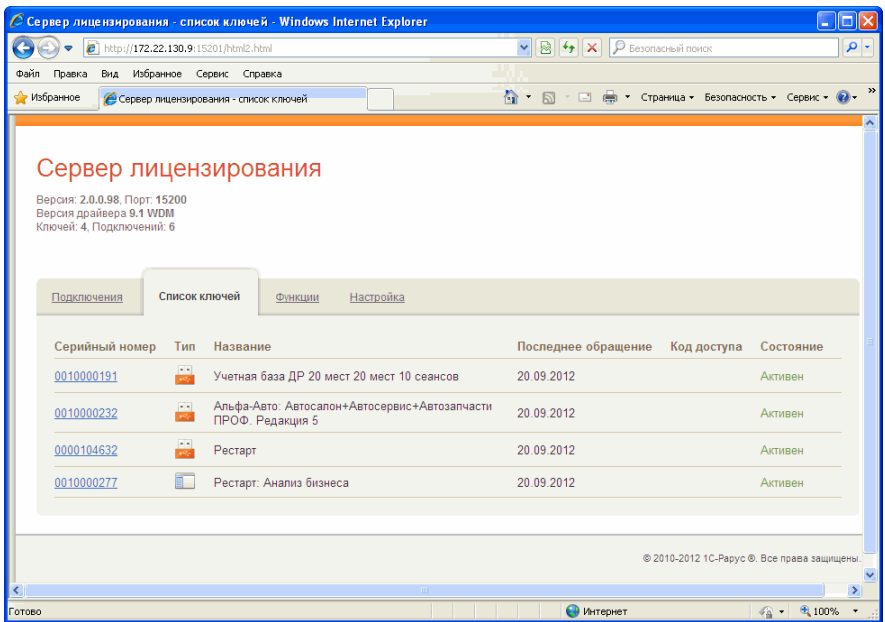

На web-сервере расположены следующие вкладки.

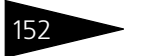

Установка **1C-DODUC2** 

#### **Подключения**

На данной вкладке отображается список всех подключений к серверу лицензирования.

#### Сервер лицензирования

Версия: 2.0.0.98, Порт: 15200 Берсия драйвера 9.1 WDM<br>Ключей: 4. Подключений: 6

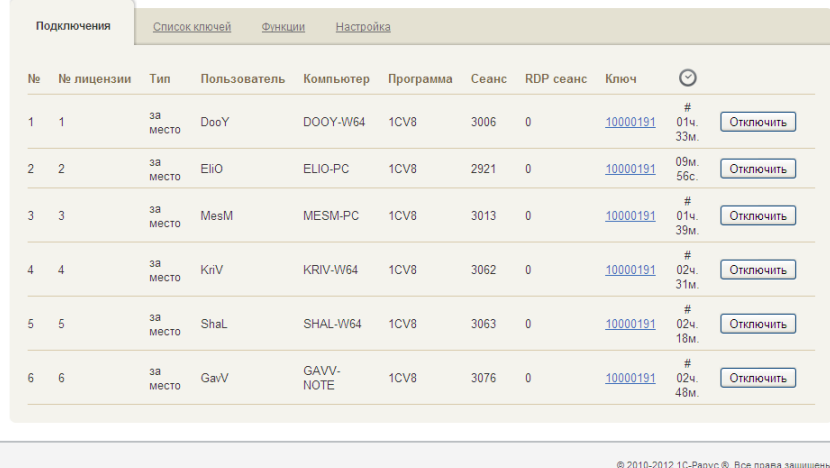

Подключение создается при старте решения на клиенте. Каждое подключение имеет номер лицензии, которую оно использует. В случае лицензирования за место, несколько подключений с одного рабочего места будут использовать одну и ту же лицензию. Во всех остальных случаях каждому подключению будет соответствовать уникальный номер выданной лицензии.

Для каждой лицензии указываются:

- ☞ Тип тип счетчика лицензий. Эти счетчики по-разному обрабатываются на сервере лицензирования.
- ☞ Пользователь системное имя пользователя, подключившегося с данной лицензией.
- ☞ Компьютер строка, идентифицирующая компьютер, с которого пришел запрос.
- ☞ Программа программа, использующая данную лицензию.
- ☞ Ключ ссылка на ключ, от которого получена лицензия.
- ☞ Сеанс номер сеанса 1С.
- ☞ RDP сеанс номер терминальной сессии (в случае работы через сервер терминалов).
- ☞ Ключ ссылка на ключ, от которого получена лицензия.
- **⊙** время работы пользователя, подключившегося с данной лицензией. Каждое подключение имеет активный период существования в течение 10 минут. Этот интервал периодически обновляется, если решение активно используется клиентом. Если активности в работе нет, то лицензия будет заблокирована на время, указанное на странице настройки в web-интерфейсе (*см.* [«Настройка»](#page-177-0)  [на стр. 156\)](#page-177-0).
- ☞ нажатие этой кнопки освобождает лицензию на сервере. Кнопка может использоваться, например, если недостаточно лицензий для работы пользователей, и надо освободить часть использующихся лицензий (обычно поставка программного продукта имеет ограничение по числу лицензий, т. е. пользователей, одновременно работающих с программным продуктом).

#### **Список ключей**

На этой вкладке отображается список подключенных к серверу ключей защиты.

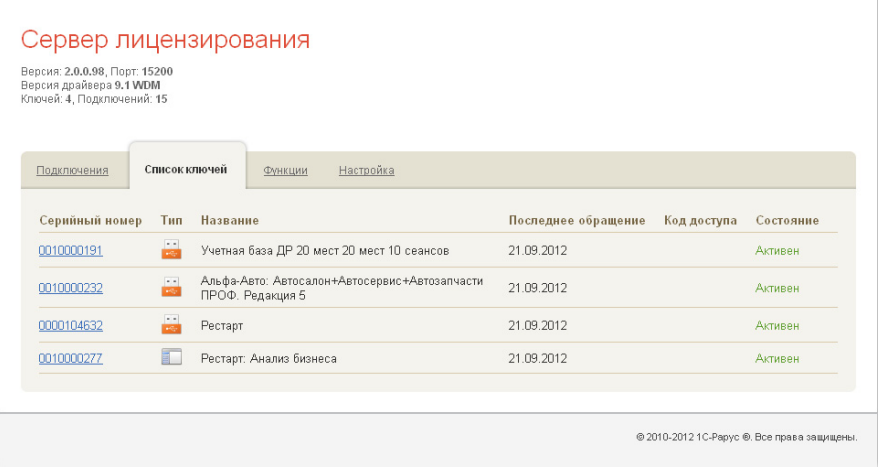

Для каждого ключа указывается его тип: аппаратный это ключ или программный.

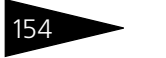

Установка **1C-DODUC2** 

Щелчок по серийному номеру ключа открывает окно параметров данного ключа.

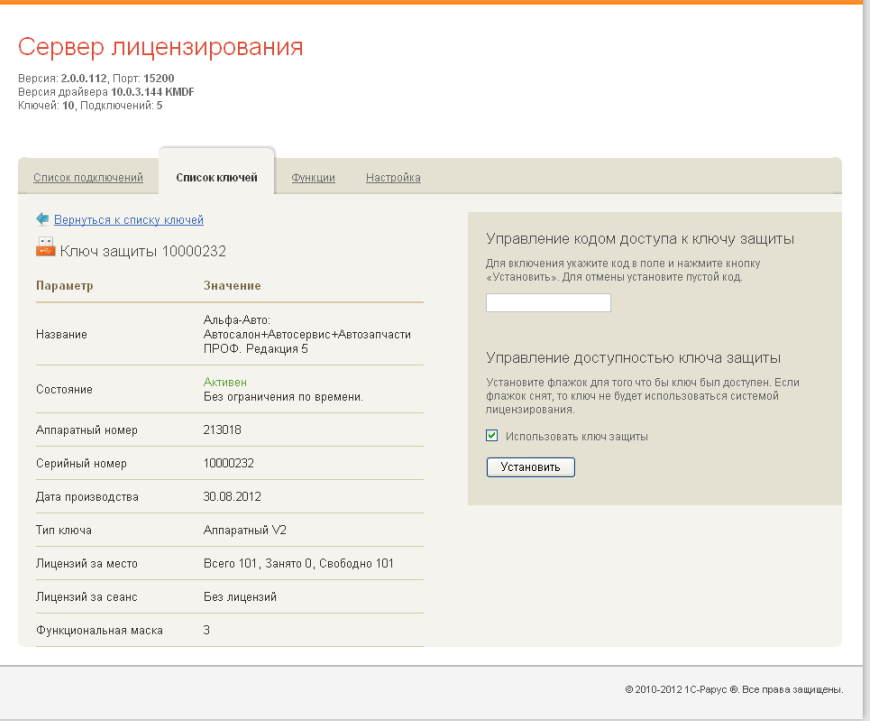

В этом окне может быть задан код доступа для данного ключа защиты. Этот код позволяет однозначно указать, кто сможет работать с данным ключом. Доступ к ключу будет только у того, у кого в параметрах подключения сервера задан в точности такой же код доступа (*см.* [раздел 6.3.4, «Настройка адреса сервера лицензирования» на](#page-155-0)  [стр. 134](#page-155-0)).

Это может быть удобно, например, если один сервер обслуживает сети нескольких фирм. Для ключей каждой из фирм могут быть заданы свои «пароли» – коды доступа. Таким образом, клиенты из каждой фирмы смогут обращаться только к ключу своей фирмы.

Также на данной форме расположен флажок Использовать ключ защиты. Если этот флажок снят, то данный ключ не будет использоваться. Таким образом можно запретить использование ключа, не отключая его от сервера.

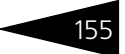

#### **Функции**

При помощи данной вкладки можно использовать две функции управления сервером лицензирования.

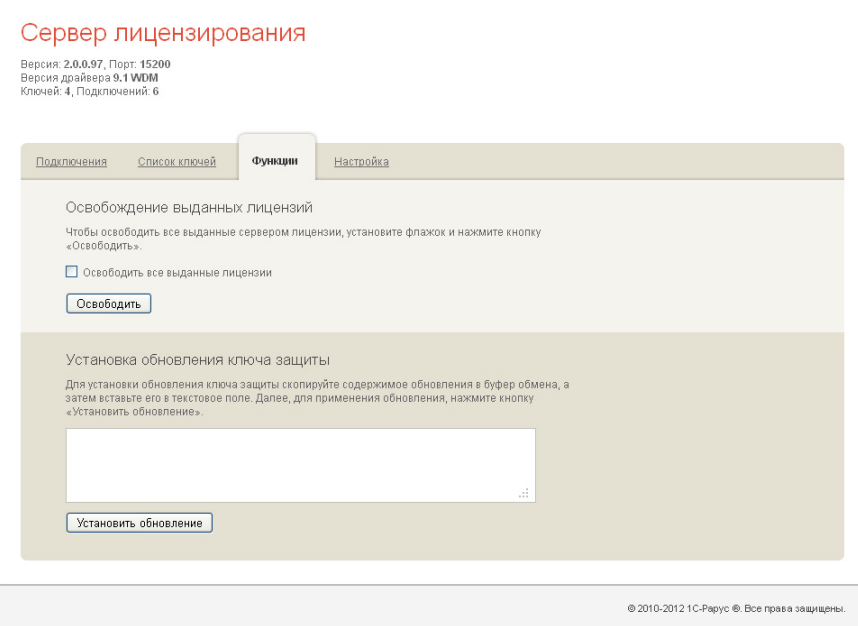

Установив флажок Освободить все выданные лицензии и нажав кнопку Освободить, можно освободить все выданные лицензии, т. е. отключить всех пользователей от сервера.

Данная функция может быть полезна, например, если нужно отключить большое количество рабочих станций одновременно.

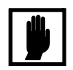

При перезапуске сервера лицензирования список подключений сохраняется.

Также при помощи данной вкладки можно обновить аппаратный ключ из текстового файла. Для этого текст обновления копируется в буфер обмена, а оттуда – в текстовое поле на вкладке, после чего следует нажать кнопку Установить обновление. Текст обновления нужно копировать целиком. Не нужно удалять из него заголовок, так как это приведет к неработоспособности обновления.

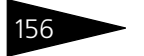

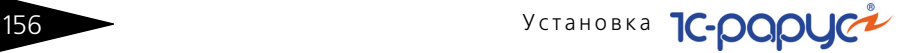

После обновления ключа защиты рекомендуется перезагрузить сервер лицензирования (в случае сетевой установки системы лицензирования).

#### <span id="page-177-0"></span>**Настройка**

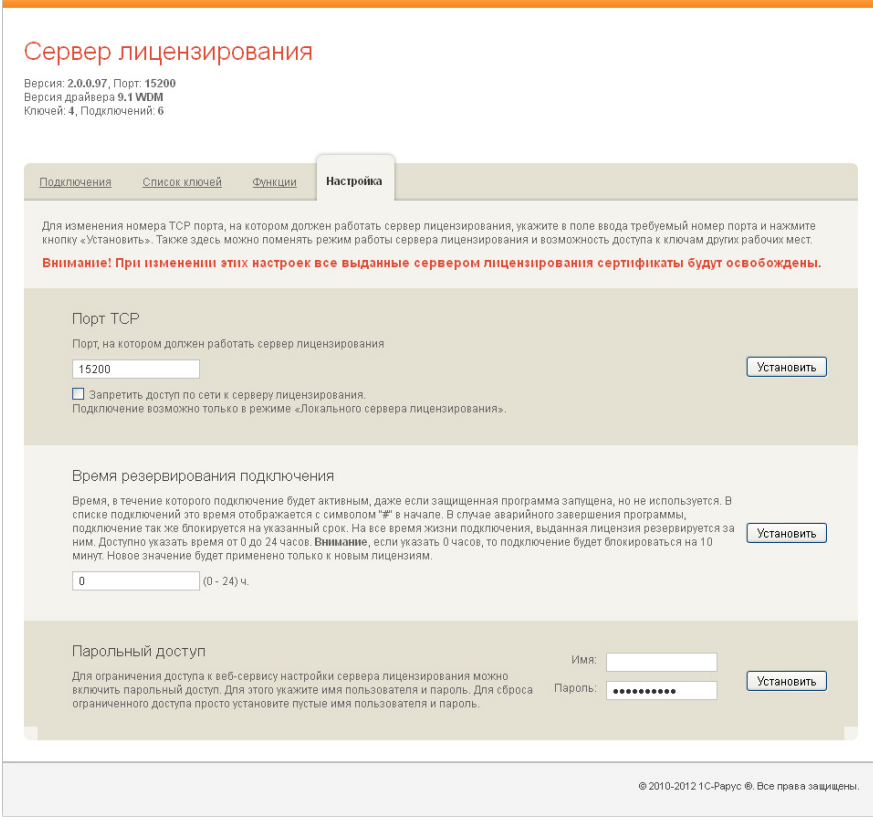

На данной вкладке можно поменять номер TCP порта сервера лицензирования. Для этого следует указать новый номер порта в соответствующем поле и нажать кнопку Установить. По умолчанию сервер подключен к сетевому порту 15200.

Если флажок Запретить доступ по сети установлен, то к данному серверу будет отсутствовать доступ по сети.

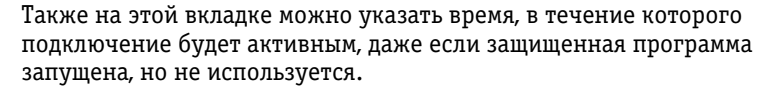

Кроме того, на данной вкладке можно задать ограничение доступа к серверу лицензирования. Если указать в соответствующих полях имя пользователя и пароль и нажать кнопку Установить, то при попытке подключения к серверу лицензирования пользователям будет выдаваться запрос на авторизацию.

# 6.4 **Обновления**

Типовое решение «Альфа-Авто:Автосалон+Автосервис+Автозапчасти ПРОФ, редакция 5.0» не требует дополнительных действий, направленных на встраивание его в типовую конфигурацию «1С:Предприятие», поскольку поставляется как единый программный комплекс.

Обновления Типового решения «Альфа-Авто:Автосалон+Автосервис+ Автозапчасти ПРОФ, редакция 5.0» предоставляются только зарегистрированным пользователям.

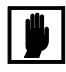

Зарегистрированным считается пользователь, приславший оригинал возвратной части анкеты в компанию 1С-Рарус Альфа-Авто. Адрес компании указан в анкете.

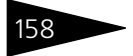

158 Установка **1С-роруси**
7. **Начало работы**

В этой главе содержатся сведения, с которыми Вы должны ознакомиться до начала эксплуатации Типового решения «Альфа-Авто:Автосалон+Автосервис+Автозапчасти ПРОФ, редакция 5.0». Для успешного начала работы Вам необходимо ориентироваться в интерфейсе Типового решения: *см.* Приложение B., стр. 1167. Также необходимо быть в курсе бухгалтерской и управленческой учетной политики Вашего предприятия, или чтобы поблизости находился сотрудник, который мог бы оперативно ответить на вопросы, связанные с учетной политикой.

## 7.1 **Автозаполнение при первом запуске**

При первом запуске чистой информационной базы Типового решения автоматически производятся следующие действия:

☞ В списке пользователей создается элемент Администратор, и формируется набор прав, соответствующий правам администратора системы, что дает этому пользователю доступ к работе с любыми объектами Типового решения и разрешает любые действия с этими объектами (создание, редактирование, сохранение и т. д.)

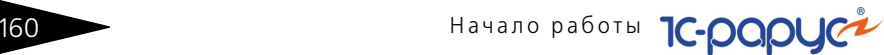

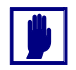

При использовании Типового решения в многопользовательском режиме предполагается, что первый запуск системы осуществляет сотрудник, который в дальнейшем будет администрировать работу других пользователей в данной программе. Это может быть, например, ответственный менеджер, или системный администратор. В элемент справочника Администратор этот сотрудник вносит свои персональные данные и может назначить пароль для своего входа в программу. В дальнейшем для каждого пользователя должен быть создан индивидуальный элемент справочника Пользователи и могут быть ограничены права доступа к элементам конфигурации и действиям с ними.

Если оставить элемент Администратор без изменений, авторизация доступа при входе в программу производиться не будет, что может быть удобно, если с программой работает только один пользователь.

☞ Система предлагает произвести первоначальное заполнение Информационной базы.

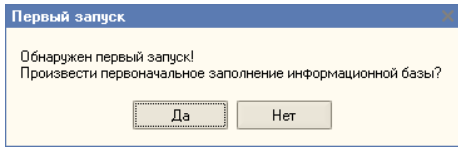

- ☞ После нажатия на кнопку Да автоматически производится первичное заполнение правил префиксации кодов элементов справочников и номеров документов.
- ☞ Производится автоматическое заполнение справочников, которые для нормальной работы Типового решения обязательно должны содержать один или несколько элементов. В дальнейшем элементы, сформированные при автозаполнении, могут быть отредактированы пользователем и задействованы для нужд учета и управления.
- ☞ Система предлагает выполнить настройку констант.
- ☞ После нажатия на кнопку Да начальное заполнение констант выполняется. Большинству констант значения по умолчанию присваиваются автоматически, однако некоторые константы заполнить без участия пользователя не представляется возможным. Программа автозаполнения в этом случае приостанавливает свою работу, открывает в основном окне программы окно Настройка параметров, а в табло Служебные сообщения, в нижней части экрана, выводится сообщение: «Не заполнены константы: », в следующих строках после этого сообщения будет выведен список констант, которые пользователю следует заполнить вручную.

Для этого необходимо выбрать нужную вкладку группы констант, установить нужные значения констант, перечисленных в списке в табло Служебные сообщения, и нажать на кнопку ОК в окне Константы.

### 7.1. Автозаполнение при первом запуске 161

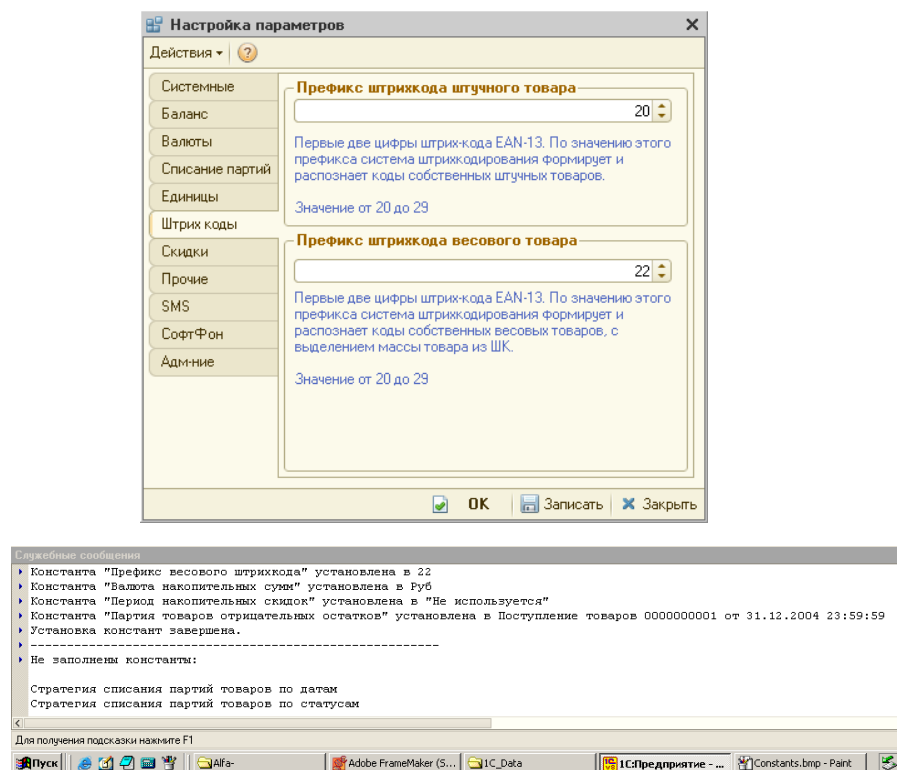

## Начало работы **1C-DODUC**

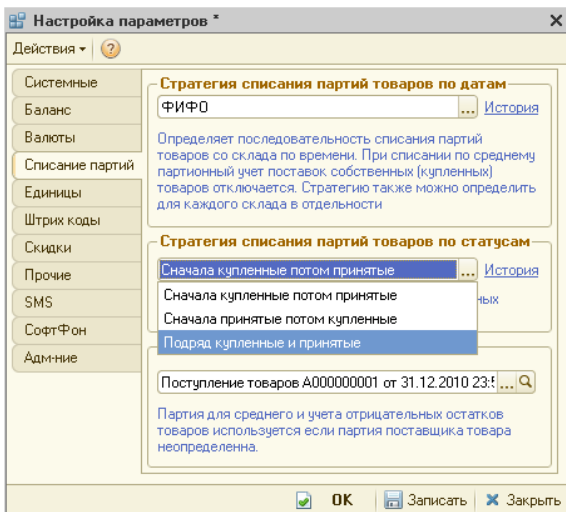

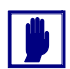

Выбор значений заполняемых вручную констант должен отражать принятую на предприятии учетную политику, поэтому заполнение этих констант должен выполнять сотрудник, владеющий такими сведениями, а также полномочиями на ввод сведений об учетной политике в программу.

☞ Программа предлагает произвести пересчет итогов по регистрам накопления. Пересчет рекомендуется произвести. Эта операция будет периодически

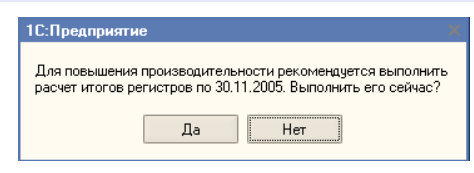

повторяться и при дальнейшей работе Типового решения, но при начале работы её следует произвести обязательно.

После завершения работы обработки первого запуска можно приступать к вводу в программу пользовательских данных.

## 7.2 **Контроль заполнения констант**

Константы будут уже заполнены значениями по умолчанию, тем не менее возможно, что некоторые значения могут не соответствовать принятым на предприятии методам управления и учетной политике. Поэтому перед началом работы рекомендуется ещё раз открыть окно констант (Сервис —> Настройка параметров) и проконтролировать указанные там значения.

#### 7.2. Контроль заполнения констант

#### ☞ Системные константы:

- ☛ Номер релиза конфигурации. Редактируется только автоматически при обновлении релиза конфигурации. Вручную не редактируется.
- ☛ Сервер системы защиты. Имеет смысл редактировать только при сложной многопользовательской установке Типового решения. Как правило, редактировать не требуется.
- ☛ Способ ведения баланса. Способ ведения баланса определяет возможность детализации построения баланса.
- ☞ Баланс:

На данной вкладке указывается один из способов ведения баланса:

- $\bullet$  По компании дает возможность формирования баланса по компании в целом, без учета организаций и подразделений;
- ☛ По организации дает возможность формирования баланса в пределах каждой организации компании;
- ☛ По подразделению дает возможность формирования баланса в пределах подразделения. Балансовым может быть только одно подразделение в каждой ветке иерархической сетевой структуры.
- ☞ Валюты:
	- ☛ Валюта регламентированного учета. В этой константе должна быть указана валюта, в которой ведётся регламентированный бухгалтерский учет и сдаётся регулярная отчетность в налоговую инспекцию и фонды. В Российской федерации валюта регламентированного учета – Рубль.
	- ☛ Валюта управленческого учета. Валюта, в которой принято вести управление предприятием, в которой планируется бюджет предприятия, которой обычно оперируют руководители и менеджеры предприятия. По умолчанию в качестве валюты управленческого учета устанавливается Рубль, однако нередки случаи, когда руководство предприятий предпочитает вести управленческий учет в какой-либо другой валюте. Кроме Рубля в этом качестве наибольшее распространение имеют Доллары США и Евро, но это также может быть и любая другая валюта, в том числе условные единицы с произвольно устанавливаемым курсом.

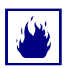

Внимание! После начала эксплуатации информационной базы ни валюта бухгалтерского учета, ни валюта управленческого учета не могут быть изменены. В случае необходимости изменения значения валютных констант учет будет возможен только в новой информационной базе.

- ☞ Списание партий:
	- ☛ Стратегия списания партий товаров по датам. Эта константа используется для складов, у которых в справочнике Склады (Места хранения) компании (Справочники —> Структура компании —> Склады (Места хранения) компании) не заполнен аналогичный

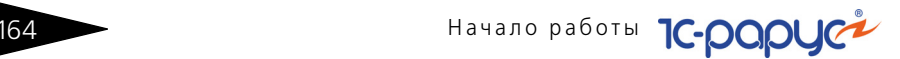

реквизит Стратегия списания партий товаров по датам. Удобно использовать эту константу, чтобы указать стратегию списания партий товаров для всей компании, а для складов, на которых требуется особая стратегия, можно заполнить реквизит в справочнике. Константа может принимать значения:

ФИФО (first in, first out — раньше пришел, раньше ушел) — при автовыборе партий списания в первую очередь будут списываться со склада товары из партий, поступивших раньше и находящихся на складе больше времени;

ЛИФО (last in, first out — позже пришел, раньше ушел) — при автовыборе партий списания в первую очередь будут списываться со склада товары из партий, поступивших позже и находящихся на складе меньше времени;

Средняя — партионный учет собственных (не комиссионных) товаров отключается.

☛ Стратегия списания партий товаров по статусам. Определяет приоритет при списании со склада собственных, либо комиссионных товаров. Может принимать значения:

Сначала купленные потом принятые — при автовыборе партий списания в первую очередь будут списываться товары купленные, а после их окончания будут списываться товары, принятые на реализацию.

Сначала принятые потом купленные — при автовыборе партий списания в первую очередь будут списываться товары, принятые на реализацию, а после их окончания будут списываться товары купленные.

Подряд купленные и принятые — при автовыборе партий очерёдность списания будет определяться вне зависимости от того куплен товар или принят на реализацию.

- ☛ Документ партии товаров среднего. Документ, который будет автоматически выбираться в качестве документа партии, если настоящая партия не сможет быть определена, например, если партионный учет не ведется, а товар учитывается по средней стоимости, или при учете отрицательных остатков.
- ☞ Единицы:
	- ☛ Единица измерения массы. Единица измерения, назначаемая по умолчанию для весового товара.
	- ☛ Единица измерения количества. Единица измерения, назначаемая по умолчанию для указания количества товара.
	- ☛ Единица размерности ячеистого склада. Используется для автоматической подстановки в качестве единицы размерности ячеистого склада и его ячеек.

#### ☞ Штрих-коды:

- ☛ Префикс штрих-кода штучного товара. Число, с которого будет начинаться штучный штрих-код EAN-13. По значению этого префикса система штрих-кодирования формирует и распознаёт коды собственных штучных товаров. Обычно используется значение 20. Константа может принимать значения от 20 до 29.
- ☛ Префикс штрих-кода весового товара. Число, с которого будет начинаться весовой штрих-код EAN-13. По значению этого префикса система штрих-кодирования формирует и распознаёт коды собственных весовых товаров с выделением массы товара из штрихкода. Константа может принимать значения от 20 до 29.

#### ☞ Скидки:

- ☛ Валюта накопительных сумм. Валюта, в которой будет рассчитываться общая сумма покупок, сделанных клиентом. Используется для расчета накопительных скидок.
- ☛ Период накопительных скидок. Период, за который будет накапливаться информация о сумме покупок, сделанных клиентом. При расчете накопительных скидок будут учитываться только покупки, попадающие в указанный в этой константе период.
- ☞ Прочие:

На вкладке можно настроить интервал проверки напоминаний, интервал проверки заданий и пароль администратора кластера 1С:Предприятие 8.

☞ SMS:

На вкладке можно указать оборудование по умолчанию для отправки SMS и номер отправителя SMS.

☞ СофтФон:

Данная вкладка служит для настройки параметров системы СофтФон, предназначенной для управления телефонными звонками.

В настройках указываются:

- ☛ код города и страны;
- ☛ префиксы, настроенные на телефонной станции;
- ☛ максимальная длина внутреннего номера, установленного на станции,
- $\bullet$  количество взаимодействий с клиентом для автоматического перевода (маршрутизация);
- ☛ параметры записи телефонных переговоров и др.

Подробное описание содержится в документации к программе «1С-Рарус:СофтФон ПРОФ 2.0».

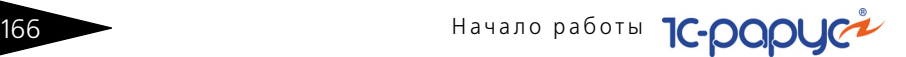

#### ☞ Администрирование:

Данная вкладка служит для настройки параметров доступа к серверу 1С:Предприятие и настройки режимов его работы. Здесь задаются имена и пароли Администратора центрального сервера, Администратора кластера серверов, номер порта подключения к агенту. Также указывается исполняемый файл клиента на сервере, параметры блокировки информационной базы и др.

## 7.3 **Заполнение справочников**

После заполнения констант можно приступать к вводу нормативносправочной информации: сведений о структуре Вашего предприятия, о постоянных клиентах и поставщиках, о наиболее ходовых товарах, работах и услугах, и других данных, наличие которых в программе необходимо или желательно для начала ведения учета.

Прежде всего требуется описать организационную структуру Вашего предприятия: ввести информацию о собственных юридических лицах, о подразделениях, о местах хранения товарно-материальных ценностей, о кассах и расчетных счетах, о цехах и мастерских. При работе в многопользовательском режиме также требуется регистрация всех пользователей и настройка прав их доступа в программу. Для этого требуется ввести соответствующие данные в предназначенные для них справочники и регистры сведений.

## 7.3.1 *Организации*

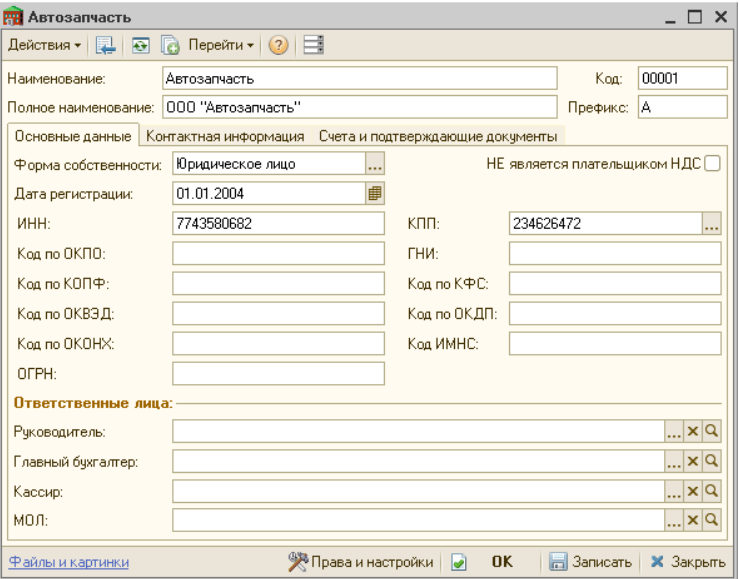

Сведения о принадлежащих Вашему предприятию юридических лицах заносятся в справочник Организации (Справочники —> Структура компании —> Организации). Каждому элементу этого справочника соответствует одно юридическое лицо. Изначально в этом справочнике присутствует один элемент. Если в Вашей организации одно юридическое лицо, ввод дополнительных элементов не требуется, достаточно будет отредактировать этот элемент.

#### **Дополнительная информация:**

❏ *см.* [8.1.1 «Организации» на стр. 180](#page-201-0)

## 7.3.2 *Подразделения компании*

После того, как в информационную базу будут введены сведения об организациях, следует заполнить справочник Подразделения компании (Справочники —> Структура компании —> Подразделения компании).

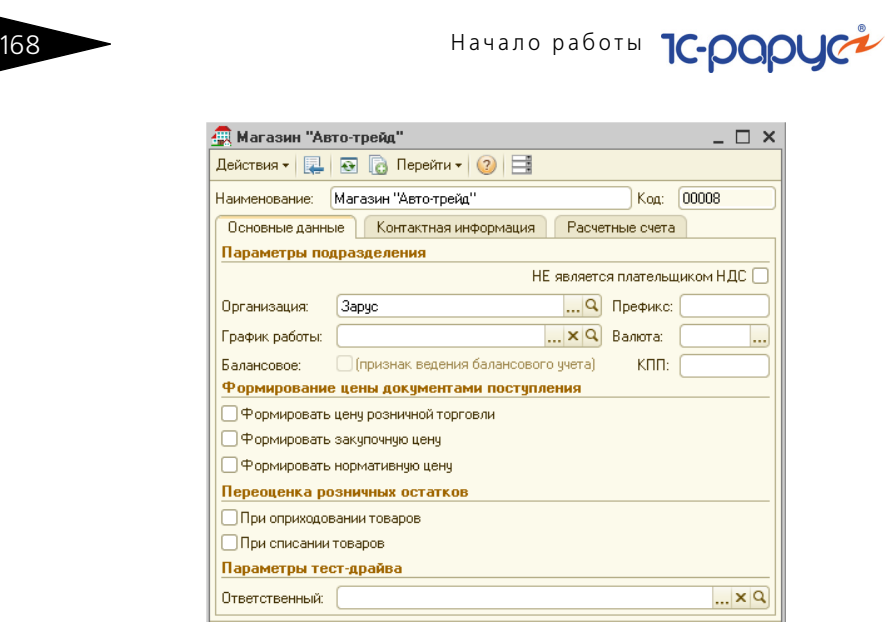

При этом обязательными для заполнения являются реквизиты Наименование и Организация. Остальные реквизиты можно будет заполнить позже по мере надобности.

**У Права и настройки**  $\boxed{\bullet}$  **OK**  $\boxed{\Box}$  Записать  $\boxed{\times}$  Закрыть

#### **Дополнительная информация:**

❏ *см.* [8.1.2 «Подразделения компании» на стр. 183](#page-204-0)

## 7.3.3 *Должности*

Необходимо заполнить справочник Должности (Справочники —> Структура компании —> Должности).

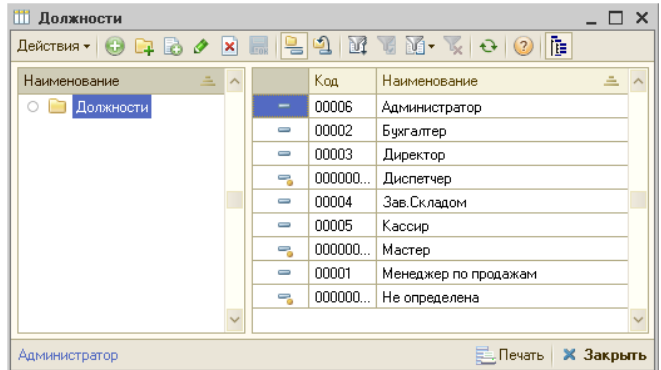

#### 7.3. Заполнение справочников **169 година в 169**

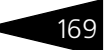

При автозаполнении базы данных в этот справочник были внесены элементы Диспетчер и Мастер, необходимые для работы подсистемы Автосервис. Вручную в этот справочник необходимо добавить должности руководителя Вашего предприятия и сотрудника, исполняющего обязанности главного бухгалтера, то есть обладающих правом первой и второй подписей на документах. Также в этот справочник должны быть внесены должности материальноответственных лиц, например, руководителя административнохозяйственного отдела, заведующего складом, ответственных мастеров и другие должности, так или иначе имеющие отношение к учету и управлению. Если на предприятии есть штатное расписание, список должностей можно переписать из этого документа. В дальнейшем данные в этом справочнике можно будет редактировать и дополнять в процессе ввода данных о сотрудниках.

#### **Дополнительная информация:**

❏ *см.* [8.1.9 «Должности» на стр. 205](#page-226-0)

## 7.3.4 *Сотрудники (ввод элементов)*

После заполнения списка должностей следует ввести сведения о сотрудниках, которые занимают эти должности. Эти сведения вносятся в справочник Сотрудники (Справочники —> Структура компании —> Сотрудники).

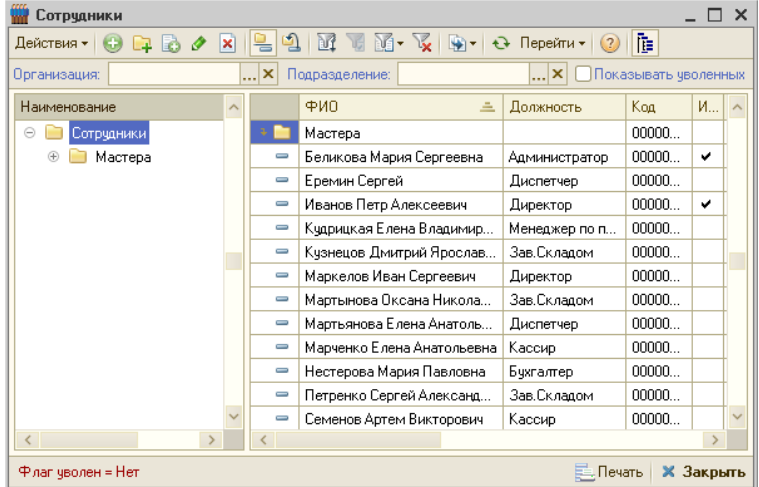

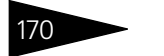

170 Начало работы **1C-DODUC** 

На начальном этапе не требуется заполнять все реквизиты этого справочника. Достаточно создать для каждого из этих сотрудников элемент справочника и заполнить реквизиты ФИО и Должность.

#### **Дополнительная информация:**

❏ *см.* [8.1.8 «Сотрудники» на стр. 202](#page-223-0)

### 7.3.5 *Банки*

Для дальнейшей работы потребуется заполнить справочник Банки (Справочники —> Классификаторы —> Банки). Например, можно занести в него сведения о банке, в котором открыты счета у Вашего предприятия и у контрагентов, с которыми Вам часто приходится производить безналичные взаиморасчеты. Однако более правильным представляется другой способ работы с этим справочником. Рекомендуется загрузить в программу классификатор банков. В Типовом решении поддерживается загрузка этого классификатора с интернет сайта агентства РосБизнесКонсалтинг и с диска информационно-технического сопровождения (ИТС), выпускаемого фирмой 1С. В пером случае требуется доступ в интернет с компьютера пользователя, выполняющего загрузку, во втором случае требуется наличие диска ИТС. Напомним, что такой диск входит в комплект основной поставки программы 1С:Предприятие 8. После загрузки классификатора сведения о нужных Вам банках можно будет брать непосредственно из него, а не вводить вручную. Это сэкономит Ваше время и избавит от возможных ошибок ручного ввода. Подробнее о работе со справочником Банки и классификатором банков *[см.](#page-347-0)*  [раздел 8.8.2, «Банки» на стр. 326](#page-347-0).

## 7.3.6 *Сотрудники (заполнение реквизитов)*

После того, как будут заполнены справочники Организации и Подразделения, следует вернуться к заполнению справочника Сотрудники и заполнить остальные его реквизиты.

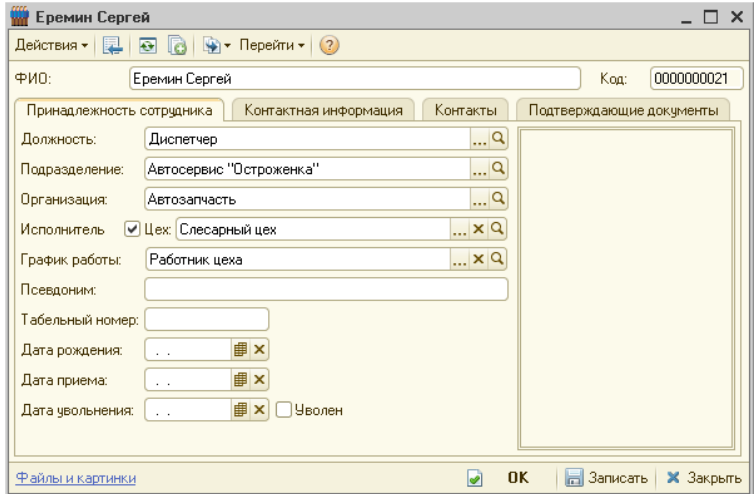

Если сотрудник в настоящее время работает на предприятии, реквизит Дата увольнения оставляется незаполненным.

## **Дополнительная информация:** ❏ *см.* [8.1.8 «Сотрудники» на стр. 202](#page-223-0)

## 7.3.7 *Пользователи*

В случае, если Типовое решение предполагается использовать в многопользовательском режиме, следует заполнить список пользователей и назначить им способы аутентификации.

При выборе аутентификации средствами 1С можно назначить пользователям пароли на вход в программу. Заполнение списка пользователей производится в режиме Предприятия или в режиме Конфигуратор (Администрирование  $\rightarrow$  Пользователи)<sup>1</sup>.

<sup>1</sup> Также работа со списком пользователей возможна в режиме 1С:Предприятие с использованием Автоматизированного рабочего места Администратора (Обработки —> Рабочее место (АРМ) —> Интерфейс Администратора).

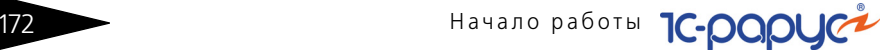

Элементы справочника Пользователи формируются автоматически при первом входе пользователя в систему под своим именем (логином).

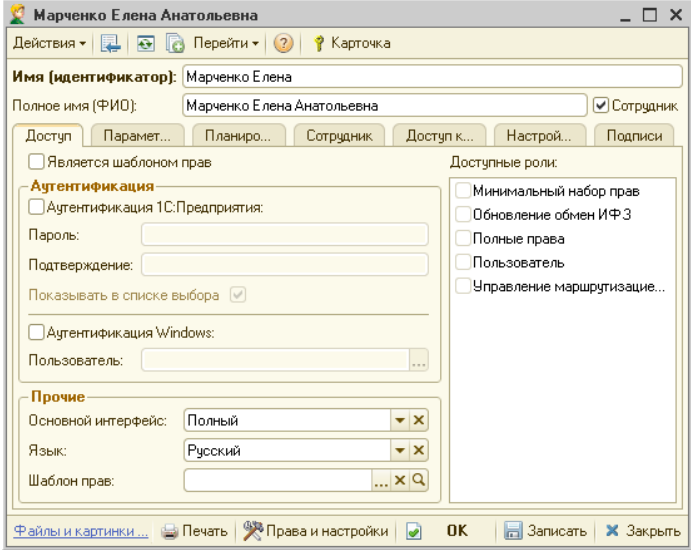

#### **Дополнительная информация:**

- ❏ см. документацию к программе 1С:Предприятие 8, книга «Конфигурирование и администрирование», глава 13 «Администрирование», стр. 481
- ❏ *см.* 12.5 «Интерфейс администратора» на стр. 845
- ❏ *см.* [8.1.7 «Пользователи» на стр. 197](#page-218-0)

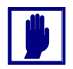

После заполнения справочников Организации, Подразделения компании и Пользователи рекомендуется проверить состояние и, если требуется, произвести настройку прав и значений по умолчанию при помощи АРМ Администратор, вкладка Права и настройки. Подробнее об этой вкладке *см.* раздел 12.5, «Интерфейс администратора» на стр. 845

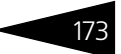

## 7.3.8 *Заполнение других справочников*

Помимо вышеперечисленных, при начале работы с Типовым решением может потребоваться заполнение и других справочников:

**■ Склады (места хранения) компании.** (Справочники −> Структура компании —> Склады (места хранения) компании). Требуется ввести в программу сведения о местах хранения товарноматериальных ценностей предприятия. При автозаполнении в этом справочнике создается один элемент «Основной склад компании». В случае если у предприятия есть только одно место хранения ТМЦ, вводить в справочник новые элементы не требуется, будет достаточно отредактировать этот элемент. В случае, если не требуется аналитика по местам хранения, этот элемент можно будет оставить без изменения.

#### **Дополнительная информация:**

❏ *см.* [8.1.3 «Склады \(места хранения\) компании» на стр. 185](#page-206-0)

☞ **Кассы.** (Справочники —> Структура компании —> Кассы). В случае если наличные денежные средства хранятся более чем в одном месте и требуется аналитика по местам хранения наличных денежных средств, можно ввести в программу сведения о кассах предприятия. При автозаполнении в этом справочнике создаётся один элемент «Основная касса». Этот элемент может быть отредактирован и задействован для целей учета и управления.

#### **Дополнительная информация:**

❏ *см.* [8.1.4 «Кассы компании» на стр. 192](#page-213-0)

☞ **Цеха.** В случае если предприятие оказывает услуги по ремонту и тюнингу автомобилей, а места выполнения авторабот разнесены территориально или требуется аналитика по местам выполнения авторабот, можно заполнить справочник Цеха (Справочники —> Структура компании —> Цеха). При автозаполнении в этом справочнике создаётся один элемент «Основной цех». Этот элемент может быть отредактирован и задействован для целей учета и управления.

- ❏ *см.* [8.1.6 «Цеха» на стр. 195](#page-216-0)
- ☞ **Контрагенты и контакты.** (Справочники —> Идентификационные —> Контрагенты и контакты). Информация о клиентах, поставщиках и прочих сторонних организациях

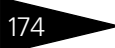

## Начало работы **1C-DODUC**

и физических лицах может быть введена позже, по мере надобности в процессе эксплуатации Типового решения. Однако, если Вы уверены в том, что информация о каких-либо контрагентах будет требоваться в работе часто (например, это могут быть постоянные клиенты или поставщики), сведения о таких контрагентах можно занести в программу сразу. В особенности имеет смысл ввести в справочник сведения о поставщиках товара, который имеется в наличии на предприятии на момент начала ведения учета в программе, поскольку начальные остатки товарно-материальных ценностей могут быть введены в программу с учетом аналитики по поставщикам. При автозаполнении в справочнике Контрагенты и контакты создаются два элемента – «Основной поставщик» и «Основной покупатель». Эти элементы могут быть отредактированы и задействованы для целей учета и управления.

#### **Дополнительная информация:**

❏ *см.* [8.2.1 «Контрагенты и контакты» на стр. 221](#page-242-0)

☞ **Номенклатура.** (Справочники —> Номенклатурные —> Номенклатура). Информация о товарных позициях может быть введена позже, по мере надобности в процессе эксплуатации Типового решения. Однако, если Вы уверены в том, что информация о некоторых товарах будет требоваться в работе часто (например, это могут быть какие-либо особо ходовые позиции), сведения о таких товарах можно занести в программу сразу. В особенности имеет смысл ввести в справочник сведения о товарах, имеющихся в наличии на предприятии на момент начала ведения учета в программе. При автозаполнении в справочнике Номенклатура создаются три элемента — «Авторабота», «Дополнительное оборудование производителя» и «Предоплата». Эти элементы редактировать не рекомендуется. Заполнение справочника Номенклатура можно также произвести с помощью загрузки данных из программного продукта «Автокаталог», разработчиком которого является компания «Автодилер», г. Екатеринбург, или из каталога запчастей Microcat.

#### **Дополнительная информация:**

- ❏ *см.* [8.3.1 «Номенклатура» на стр. 242](#page-263-0)
- ❏ О взаимодействии с программой «Автокаталог» *см.* Приложение A., стр. 1161

Ввод данных в остальные справочники до ввода Типового решения в эксплуатацию оставляется на усмотрение пользователя, в зависимости от важности тех или иных аспектов учета на конкретном предприятии. В любом случае ввод данных

#### 7.4. Ввод начальных учетных данных

в справочники может производиться в процессе работы по мере надобности.

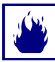

При редактировании данных, ранее введённых в справочники, обращайте внимание на предупреждения, появляющиеся в табло служебных сообщений в нижней части окна программы. Во многих справочниках не рекомендуется редактировать элементы, уже задействованные в учете.

## 7.4 **Ввод начальных учетных данных**

Для ввода начальных учетных данных в Типовом решении «Альфа-Авто:Автосалон+Автосервис+Автозапчасти ПРОФ, редакция 5.0» требуется ввести следующие документы:

☞ **Ввод остатков товаров.** (Документы —> Поступление ТМЦ —> Ввод остатков товаров). Документ для ввода начальных остатков товарно-материальных ценностей на складах и у комиссионеров. Проконтролировать результаты ввода можно при помощи отчетов Остатки товаров (Отчеты —> Складской учет —> Остатки товаров), Остатки и обороты партий товаров (Отчеты —> Складской учет —> Остатки и обороты партий товаров) и Остатки и обороты товаров отданных (Отчеты —> Складской учет —> Остатки и обороты товаров отданных). Если склад ордерный, для ввода начальных остатков на него одного документа Ввод остатков товаров будет недостаточно, в дополнение к этому документу нужно будет ввести документ Приходный складской ордер (Документы —> Складские документы —> Приходный складской ордер). Проконтролировать результаты ввода можно будет при помощи отчета Остатки и обороты товаров ордерного склада (Отчеты —> Складской учет —> Остатки и обороты товаров ордерного склада). Проконтролировать соответствие ввода остатков по обычному и по ордерному учету можно будет с помощью отчета Сверка остатков товаров ордерного склада (Отчеты —> Складской учет —> Сверка остатков товаров ордерного склада).

- ❏ *см.* 10.1.3 «Ввод остатков товаров» на стр. 420
- ❏ *см.* 12.1.3 «Остатки и обороты партий товаров» на стр. 859
- ❏ *см.* 12.1.4 «Остатки и обороты товаров отданных» на стр. 860
- ❏ *см.* 10.4.7 «Приходный складской ордер» на стр. 497
- ❏ *см.* 12.1.10 «Остатки и обороты товаров ордерного склада» на стр. 869
- ❏ *см.* 12.1.11 «Сверка остатков и оборотов товаров ордерного склада» на стр. 871
- ❏ О работе с отчетами *см.* Приложение C., стр. 1217

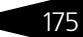

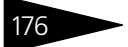

176 Начало работы **1C-DODUC** 

**■ Незакрытые заказ-наряды.** (Документы -> Автосервис -> Заказ-наряд). Документ служит для фиксации факта выполнения ремонта автомобиля, а также учета запчастей, использованных в процессе ремонта автомобиля. Вводятся заказ-наряды, находящиеся в процессе выполнения. Проконтролировать результаты ввода можно при помощи отчета Остатки и обороты товаров в производстве (Отчеты —> Автосервис —> Остатки и обороты товаров в производстве).

#### **Дополнительная информация:**

- ❏ *см.* 10.14.2 «Заказ-наряд» на стр. 691
- ❏ *см.* 12.6.3 «Остатки и обороты товаров в производстве» на стр. 916
- ❏ О работе с отчетами *см.* Приложение C., стр. 1217
- **Ввод остатков товаров в производстве.** (Документы −> Автосервис —> Ввод остатков товаров в производстве). Документ для ввода начальных остатков запчастей в производство для незакрытого заказ-наряда. Проконтролировать результаты ввода можно при помощи отчета Остатки и обороты товаров в производстве (Отчеты —> Автосервис —> Остатки и обороты товаров в производстве). .

#### **Дополнительная информация:**

- ❏ *см.* 10.14.9 «Ввод остатков товаров в производстве» на стр. 715
- ❏ *см.* 12.6.3 «Остатки и обороты товаров в производстве» на стр. 916
- ❏ О работе с отчетами *см.* Приложение C., стр. 1217
- ☞ **Ввод остатков взаиморасчетов.** (Документы —> Взаиморасчеты —> Ввод остатков взаиморасчетов). Документ ввода начальных сведений о состоянии взаиморасчетов с контрагентами, включая расчеты с сотрудниками по денежным средствам, выданным под авансовые отчеты. Проконтролировать результаты ввода можно с помощью отчета Взаиморасчеты с контрагентами (Отчеты —> Финансовые —> Взаиморасчеты с контрагентами).

- ❏ *см.* 10.5.6 «Ввод остатков взаиморасчетов» на стр. 526
- ❏ *см.* 11.1.7 «Взаиморасчеты с контрагентами» на стр. 816
- ❏ О работе с отчетами *см.* Приложение C., стр. 1217

#### 7.4. Ввод начальных учетных данных

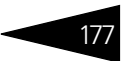

**® Ввод остатков автомобилей.** (Документы -> Автосалон -> Поступление автомобилей —> Ввод остатков автомобилей). Документ предназначен для ввода данных о наличии на момент начала ведения учета автомобилей собственных, принятых и переданных на реализацию. Проконтролировать ввод начальных данных можно при помощи отчетов Остатки автомобилей (Отчеты —> Автосалон —> Остатки автомобилей) и Остатки и обороты автомобилей отданных (Отчеты —> Автосалон —> Остатки и обороты автомобилей отданных).

#### **Дополнительная информация:**

- ❏ *см.* 10.18.6 «Ввод остатков автомобилей» на стр. 756
- ❏ *см.* [8.11 «Автомобили» на стр. 345](#page-366-0)
- ❏ *см.* 12.8.4 «Остатки и обороты автомобилей» на стр. 945
- ❏ *см.* 12.8.7 «Остатки и обороты автомобилей отданных» на стр. 948
- ❏ О работе с отчетами *см.* Приложение C., стр. 1217
- **® Ввод остатков прочих активов.** (Документы −> Прочие активы —> Ввод остатков прочих активов). Документ предназначен для ввода начальных сведений об имеющихся на предприятии основных средствах, нематериальных и прочих нетоварных активах. Проконтролировать ввод можно при помощи отчета Остатки и обороты активов (Отчеты —> Прочие активы —> Остатки и обороты активов).

- ❏ *см.* 10.2.9 «Ввод остатков прочих активов» на стр. 444
- ❏ *см.* 12.3.1 «Остатки и обороты активов» на стр. 888
- ❏ О работе с отчетами *см.* Приложение C., стр. 1217
- **Ввод остатков денежных средств.** Операция осуществляется при помощи следующих документов:
	- ☛ **Для расчетных счетов**: вводится документ Банковская выписка (Документы —> Движения денежных средств —> Банковская выписка) от «фиктивного» контрагента для каждого расчетного счета. Затем при помощи документа Корректировка долга (Документы —> Взаиморасчеты —> Корректировка долга) производится списание данной суммы.
	- ☛ **Для касс компании**: вводится документ Приходный кассовый ордер (Документы —> Движения денежных средств —> Приходный кассовый ордер) от «фиктивного» контрагента для каждой кассы компании. Затем при помощи документа Корректировка долга (Документы —> Взаиморасчеты —> Корректировка долга) производится списание данной суммы.

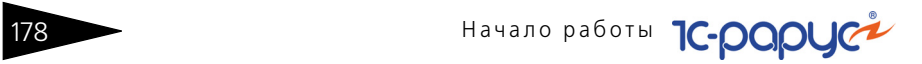

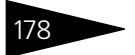

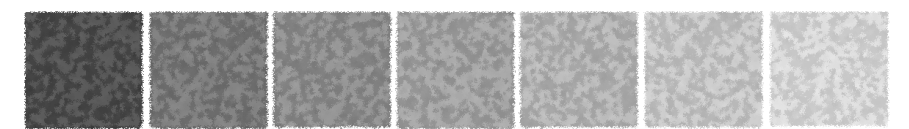

# 8. **Нормативносправочная подсистема**

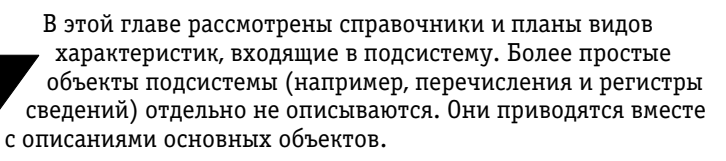

Общие правила работы с диалоговыми окнами справочников рассмотрены далее (*см.* Приложение B., стр. 1167).

Разделы этой главы соответствуют пунктам главного меню Справочники. Если выбор некоторого пункта приводит к появлению подменю, то соответствующие справочники рассматриваются в подразделах данного раздела.

#### **Дополнительная информация:**

- ❏ *см.* [1.1 «Нормативно-справочная подсистема» на стр. 23](#page-44-0)
- ❏ *см.* Приложение B., стр. 1167

## 8.1 **Структура компании**

В этом разделе рассмотрены справочники, которые содержат информацию о компании.

Для доступа к этим справочникам выберите Справочники —> Структура компании, затем соответствующий пункт меню.

<span id="page-201-0"></span>180 Нормативно-справочная подсистема

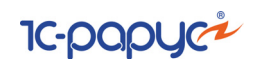

## <span id="page-201-1"></span>8.1.1 *Организации*

С точки зрения учета компания может состоять из нескольких организаций — самостоятельных юридических лиц.

В справочнике Организации (Справочники —> Структура компании —> Организации) хранится список организаций, из которых состоит компания, а также статичная или редко меняющаяся информация, идентифицирующая эти организации, и дополнительные сведения, необходимые для ведения учета по этим организациям в единой информационной базе.

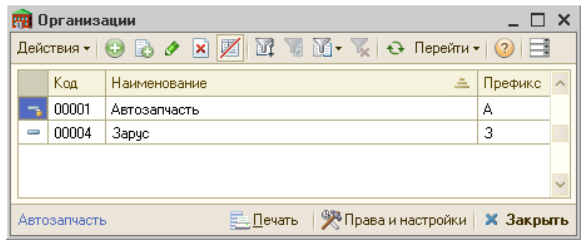

Каждая организация может формировать свой комплект отчетности. Каждой из них может быть назначен префикс номера документов – это позволяет в рамках единой информационной базы вести раздельную нумерацию для документов, оформленных от имени разных организаций.

В справочнике также хранится информация, необходимая для оформления первичных документов, ведения бухгалтерского учета и получения отчетов.

В список организаций введен предопределенный элемент. До начала работы его следует переименовать в соответствии с наименованием основной организации и заполнить необходимые реквизиты.

Кнопка Права и настройки открывает для данной **В** Права и настройки организации вкладку Права и настройки АРМ Администратора. Ниже показано диалоговое окно элемента справочника Организации, содержащее четыре вкладки. Поля диалогового окна вкладки Основные данные рассмотрены [в табл.](#page-203-0) **8-1**.

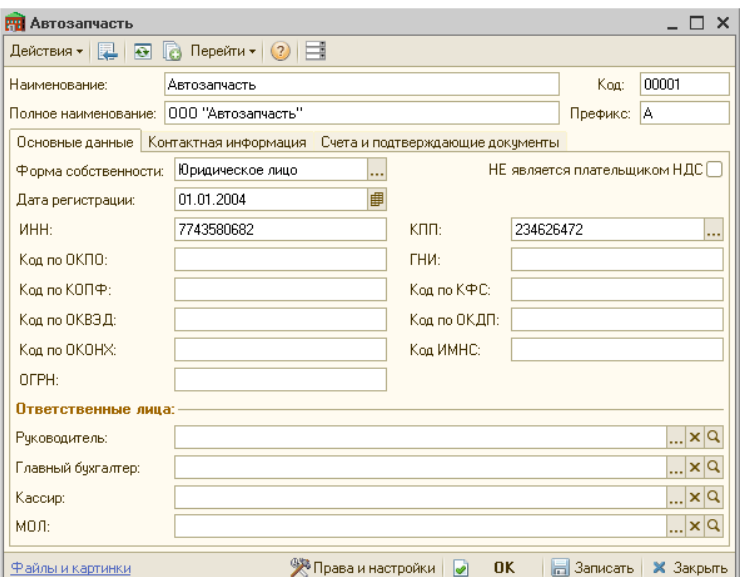

Вкладка Контактная информация содержит сведения о телефонах, адресах, адресах электронной почты и пр.

Вкладка Счета и подтверждающие документы содержит список документов, подтверждающих разрешение деятельности организации, а также список банковских счетов.

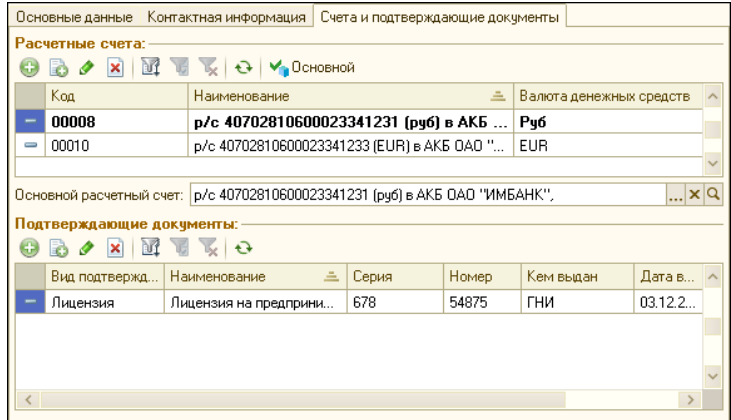

Один из банковских счетов основной – он выбирается в поле Основной расчетный счет. Строка таблицы, соответствующая основному счету, выделена полужирным шрифтом. Основной счет,

182 Нормативно-справочная подсистема 7C-DODUC

если он задан, используется по умолчанию в документах данной организации.

<span id="page-203-0"></span>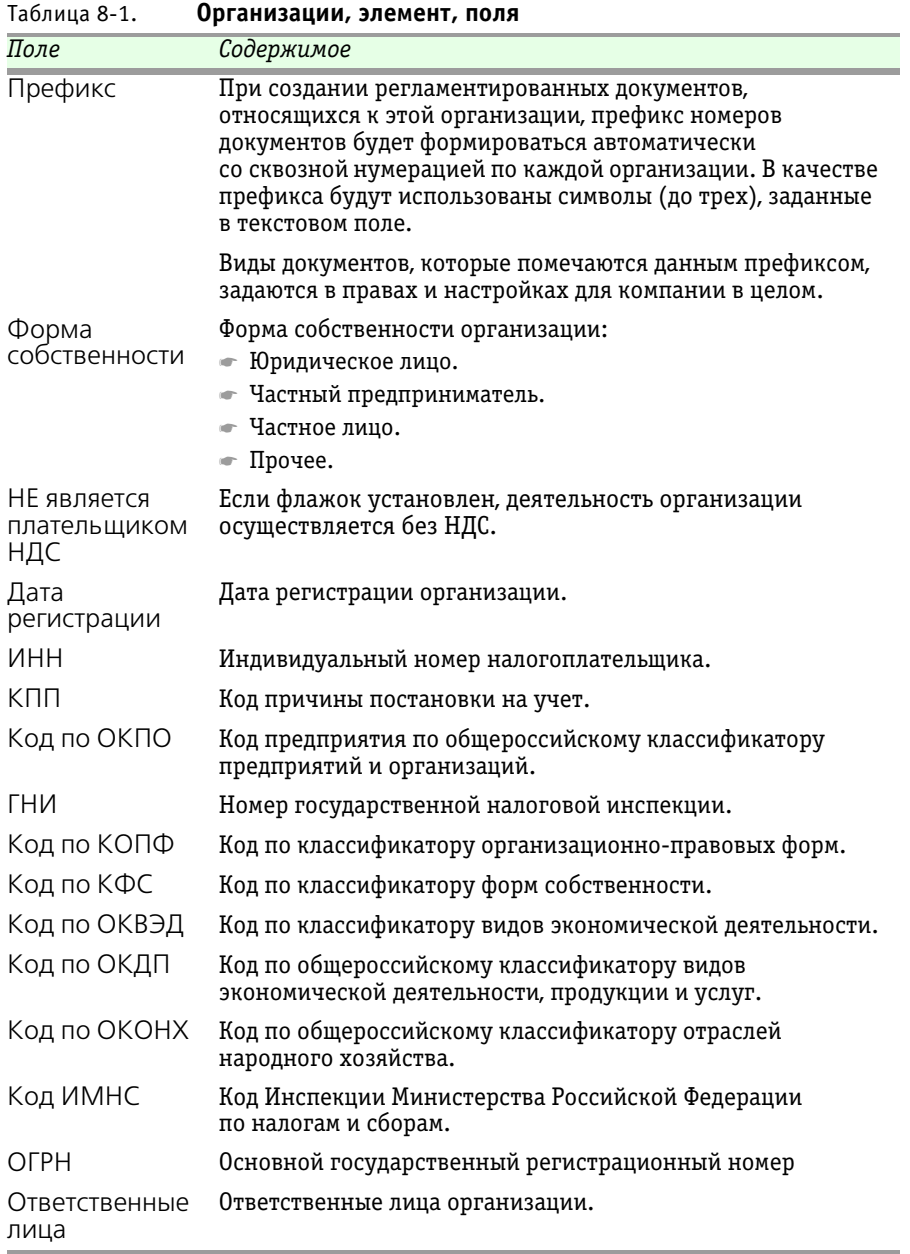

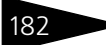

#### **Дополнительная информация:**

- ❏ *см.* [8.1.8 «Сотрудники» на стр. 202](#page-223-1)
- ❏ *см.* [8.2.6 «Банковские счета» на стр. 234](#page-255-0)
- ❏ *см.* [8.4.7 «Подтверждающие документы» на стр. 283](#page-304-0)
- <span id="page-204-0"></span>❏ *см.* [8.4.5 «Свойства объектов» на стр. 278](#page-299-0)

### <span id="page-204-1"></span>8.1.2 *Подразделения компании*

Справочник Подразделения компании (Справочники —> Структура компании —> Подразделения компании) представляет фактическую организационную структуру автоматизируемого предприятия. Иерархическая структура справочника может отражать территориальное и административное деление предприятия.

При соответствующей настройке Типового решения управленческий баланс можно получать в разрезе подразделений.

Различные подразделения могут располагаться в разных узлах распределенной информационной базы компании. Каждый документ, оформляемый в информационной базе, обязательно привязывается к какому-либо подразделению. Каждое подразделение обязательно должно быть привязано к конкретной организации.

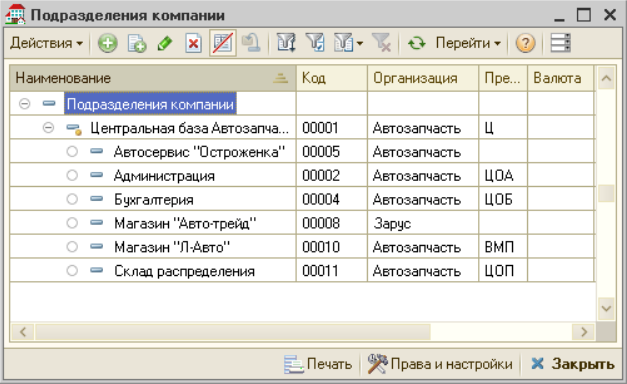

В таблицу введен предопределенный элемент. До начала работы этот элемент следует переименовать в соответствии с наименованием основного подразделения компании.

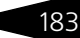

**IC-papyci** 184 Нормативно-справочная подсистема

**В Права и настройки** 

Кнопка Права и настройки открывает АРМ администратора на вкладке Права и настройки.

На этой вкладке администратор может установить права и настройки для выбранного подразделения.

Ниже показано диалоговое окно элемента справочника Подразделения компании.

Поля вкладки Основные данные рассмотрены [в табл.](#page-205-0) **8-2**.

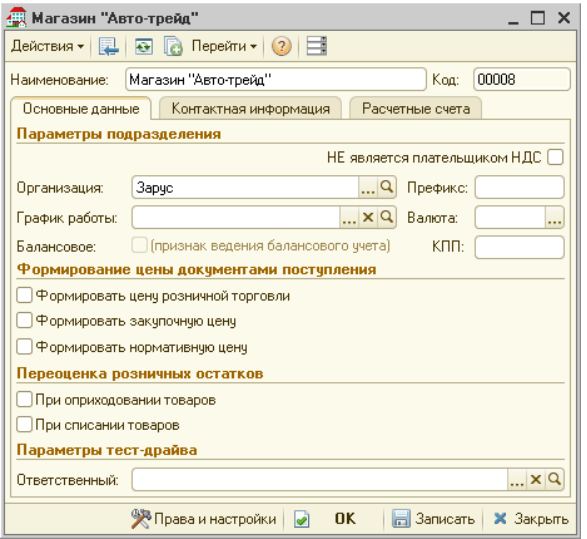

#### <span id="page-205-0"></span>Таблица 8-2. **Подразделения компании, элемент, поля**

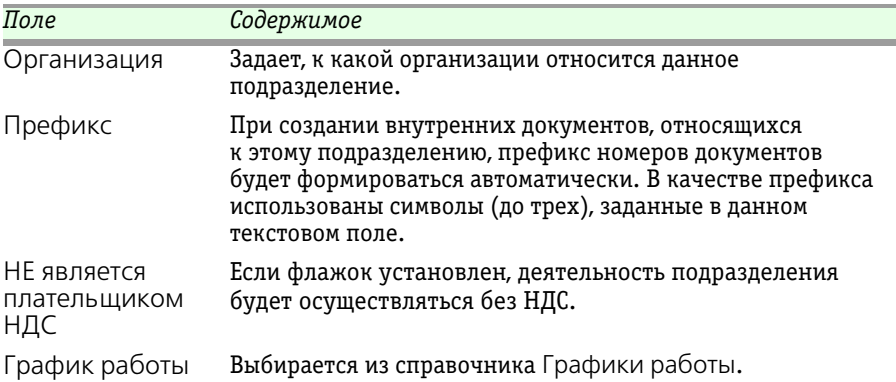

| Поле                                                                                     | Содержимое                                                                                                    |
|------------------------------------------------------------------------------------------|----------------------------------------------------------------------------------------------------|
| Валюта                                                                                   | Задает валюту учета ТМЦ. Ссылается на справочник<br>Валюты. Валюта должна соответствовать национальной<br>валюте страны (Сервис ->Настройка параметров -<br>$>$ Валюты $->$ Валюта регламентированного учета). |
| Балансовое                                                                               | Признак ведения балансового учета в подразделении.                                                                                                    |
| КПП                                                                                      | Код причины постановки на учет.                                                                                                    |
| Формировать<br>цену розничной<br>торговли/<br>закупочную<br>цену/<br>нормативную<br>цену | При установлении флажка цена товара в документах<br>поступления будет фиксироваться как розничная цена<br>товара/закупочная цена товара/ нормативная цена товара.                                              |
| При<br>оприходовании<br>товаров                                                          | Установленный флажок означает, что при оприходовании<br>товаров на предприятии будет происходить переоценка<br>розничных остатков.                                                                             |
| При списании<br>товаров                                                                  | Установленный флажок означает, что переоценка<br>розничных остатков будет происходить при списании<br>товаров на предприятии.                                                                                  |
| Параметры тест-<br>драйва                                                                | Пользователь, которому будут приходить напоминания<br>о необходимости заказать автомобиль для тест-драйва,                                                                                                    |
| Ответственный                                                                            | вывести автомобиль из тест-драйва. Используется только<br>для автосалона.                                                                                                    |

Таблица 8-2. **Подразделения компании, элемент, поля** (продолжение)

Вкладка Контактная информация содержит сведения о телефонах, адресах, адресах электронной почты и пр.

На вкладке Расчетные счета содержится список расчетных счетов подразделения. Один из счетов может быть отмечен как основной при помощи кнопки Основной.

### 8.1.3 *Склады (места хранения) компании*

<span id="page-206-0"></span>Справочник Склады (места хранения) компании (Справочники —> Структура компании —> Склады (места хранения) компании) предназначен для ведения списка мест хранения товаров.

Элементы этого справочника используются практически во всех документах движения товаров и определяют место, где фактически находятся товары.

#### 186 Нормативно-справочная подсистема **IC-DODUC2**

Каждый элемент справочника описывает некоторое физическое место хранения товарно-материальных ценностей предприятия (ангар, площадка, комната и т. д.). Одному подразделению может соответствовать несколько складов. Склад всегда относится к одному подразделению.

В Типовом решении различаются оптовые и розничные склады. Для розничного склада в форме склада устанавливается флажок Розничный.

Один из складов следует указать в качестве основного склада. Указанный склад будет использоваться по умолчанию при начальной установке значений реквизитов для новых документов.

Формально товары, хранящиеся на одном складе компании, могут быть собственностью различных организаций, но для целей управленческого учета разделение остатков на складах происходит только по номенклатурным признакам.

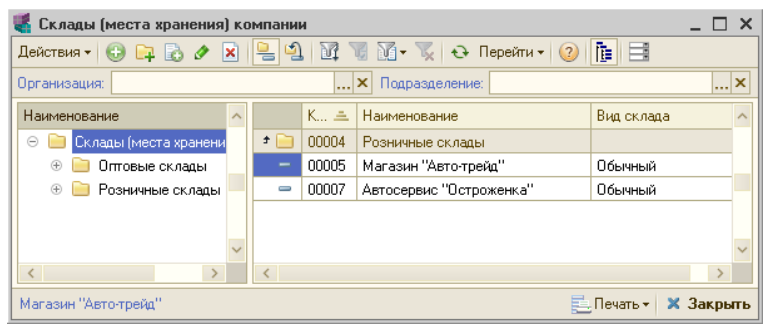

В Типовом решении склады разделяются по виду:

- ☛ Обычные (не ордерные),
- ☛ Ордерные,
- ☛ Ордерные и ячеистые.

При выборе вида склада Ордерный и ячеистый в диалоговом окне элемента становятся доступными вкладка Ячеистый склад,

на которой устанавливаются параметры ячеистого склада, и вкладка Ячейки, на которой находится список ячеек, подчиненных данному складу.

#### 8.1. Структура компании

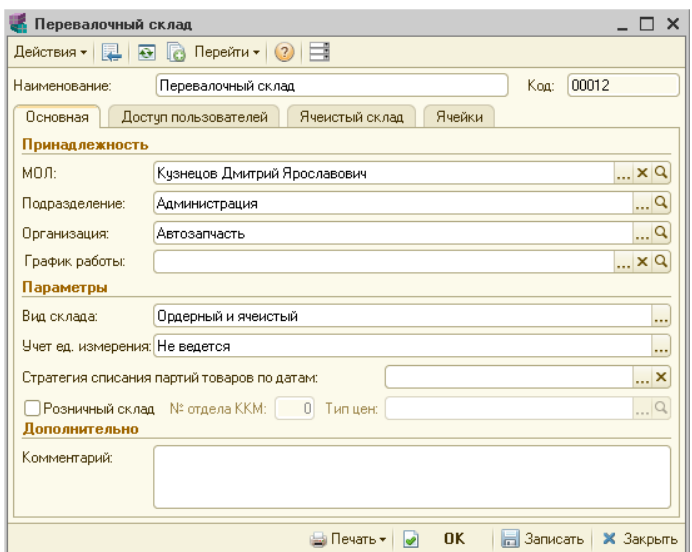

На вкладке Доступ пользователей устанавливается доступ пользователей на проведение документов по складу.

Выше показано диалоговое окно элемента справочника Склады (места хранения) компании для ордерного и ячеистого склада, открытое на вкладке Основная. Поля этого диалогового окна рассмотрены [в табл.](#page-208-0) **8-3**.

#### <span id="page-208-0"></span>Таблица 8-3. **Склады (места хранения) компании, элемент, поля**

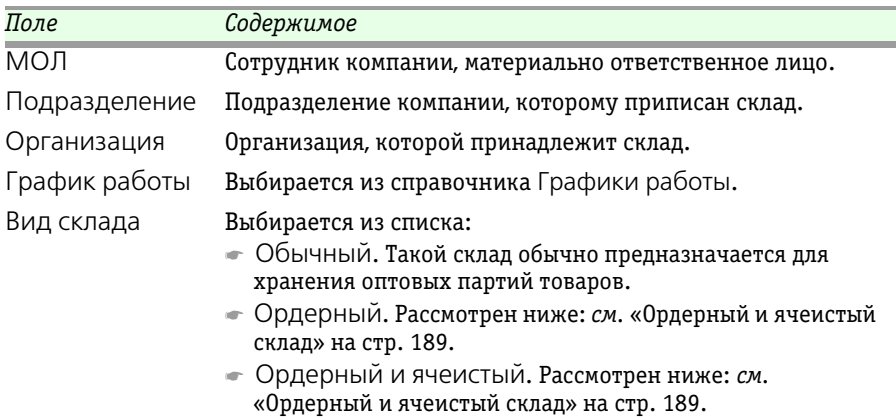

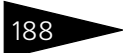

188 Нормативно-справочная подсистема **IC-papyci** 

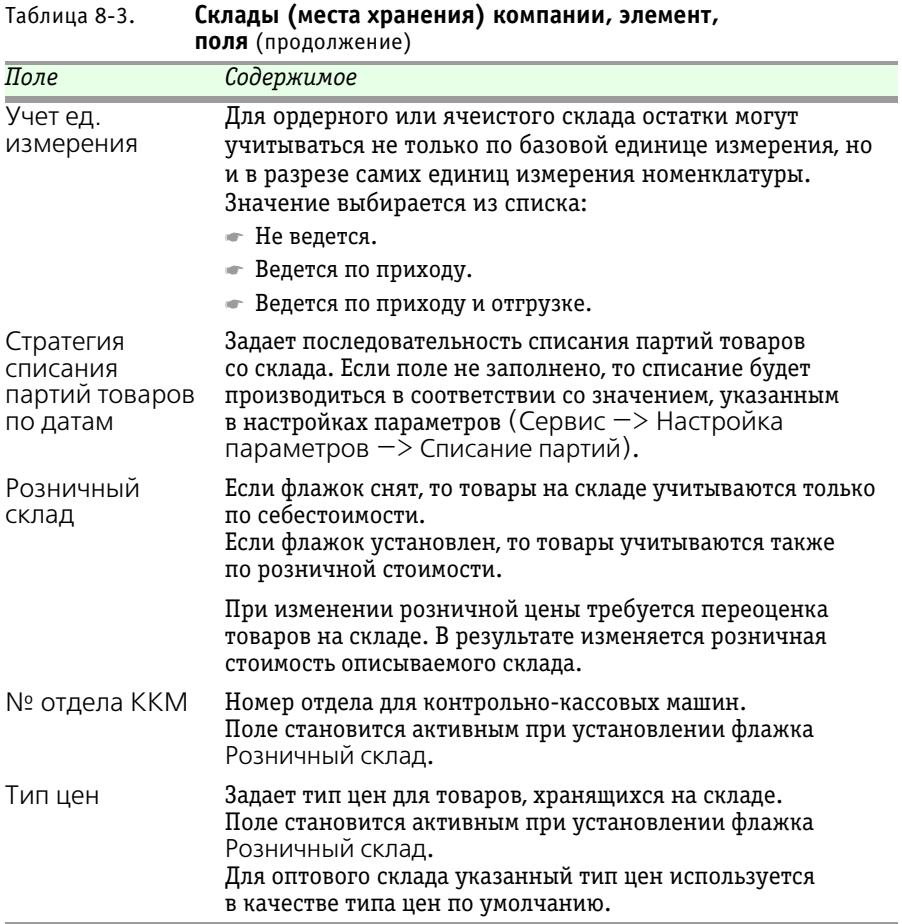

#### **Ордерный склад**

Если оформление документов отгрузки и получение товаров разнесены во времени (например, склад территориально располагается вдали от офиса), то может возникать ситуация, когда товар по документам отсутствует, а фактически уже находится на складе. Возможна и обратная ситуация: товар, который согласно документам поступил, фактически на складе еще отсутствует.

Для учета таких ситуаций вводится ордерный учет поступления и отгрузки товаров. В этом случае к основному документу (накладной) оформляется дополнительно складской ордер

#### 8.1. Структура компании и поставление при 189

(приходный или расходный). Этот ордер отражает фактическое наличие товара на складе.

#### <span id="page-210-0"></span>**Ордерный и ячеистый склад**

Если в качестве вида склада выбрано значение Ордерный и ячеистый, то предполагается, что товары на ордерном складе хранятся на стеллажах в ячейках склада. Для такого склада используется ордерная схема, но для каждого товара следует указывать ячейку, в которой он должен храниться. Для такого склада может потребоваться переразмещение товаров в ячейках. Расположение и текущее заполнение ячеек можно посмотреть при помощи карты ячеистого склада.

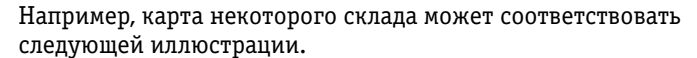

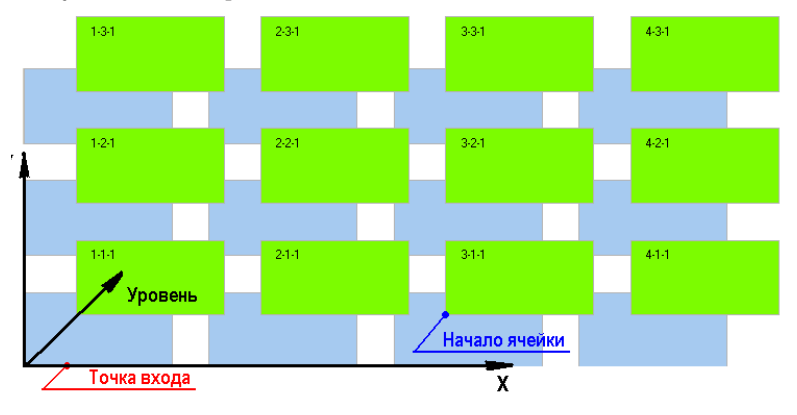

Склад содержит двухуровневые стеллажи: четыре ряда по три стеллажа. По оси X располагается длина склада, по оси Y — ширина.

На иллюстрации изображены оба уровня во фронтальной диметрической проекции: нулевой (нижний) уровень ячеек показан сдвинутым слева вниз относительно ячеек верхнего уровня (ось Z). Активен именно верхний уровень ячеек. Для ячеек этого уровня показываются номера, которые состоят из трех чисел и задают координаты.

Для одной из ячеек (3-1-1) показана точка ее начала — левый нижний угол дна ячейки. Кроме того, показана точка входа на склад. В данном случае точка выхода из склада совпадает с точкой входа.

190 Нормативно-справочная подсистема

Вкладка Ячеистый склад содержит исходные данные для склада с регулярной структурой, вариант которого показан на предыдущей иллюстрации.

**IC-papyci** 

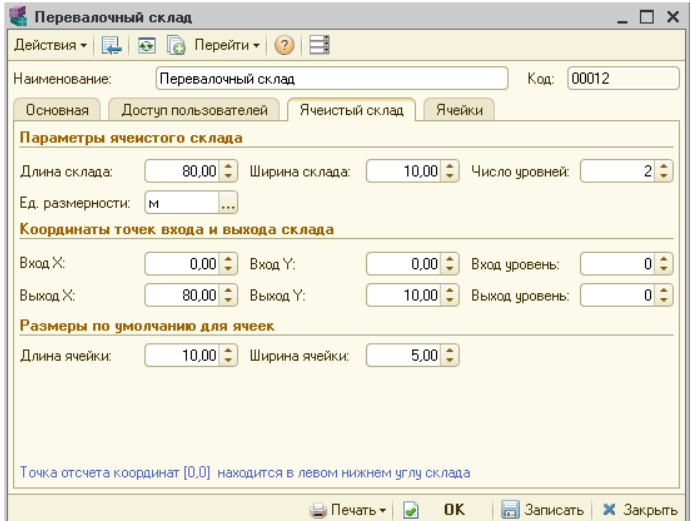

Поля вкладки Ячеистый склад рассмотрены [в табл.](#page-211-0) **8-4**.

#### <span id="page-211-0"></span>Таблица 8-4. **Склады (места хранения) компании, элемент, Ячеистый склад, поля**

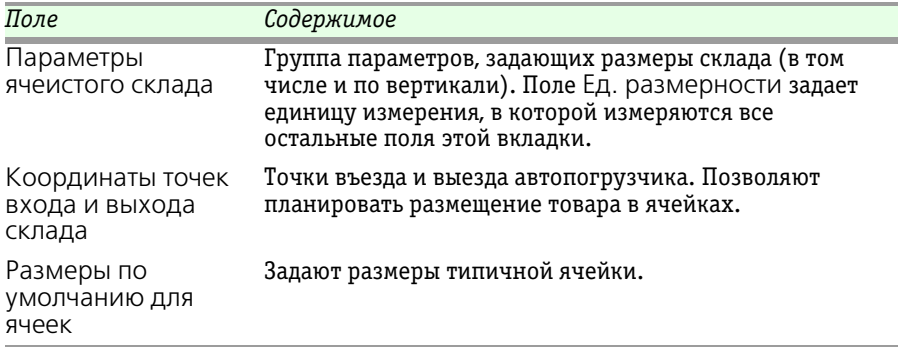

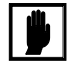

Данные вкладки Ячеистый склад (кроме полей Параметры ячеистого склада) служат значениями по умолчанию для вкладки Ячейки. Истинные размеры могут задаваться индивидуально для каждой ячейки списка.

#### 8.1. Структура компании

Вкладка Ячейки, представленная на следующей иллюстрации, содержит список ячеек склада.

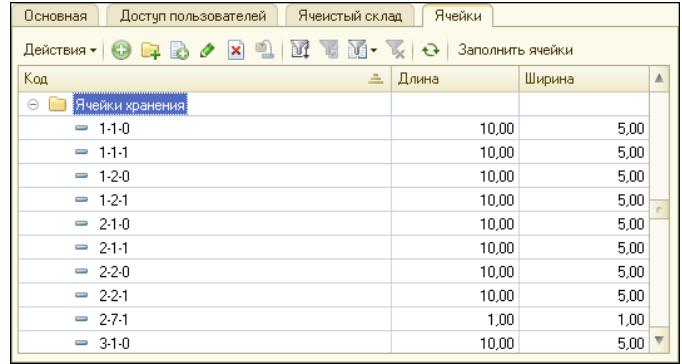

На командной панели вкладки Ячейки есть кнопка Заполнить ячейки для запуска обработки

автоматического создания ячеек склада на основе параметров, установленных на вкладке Ячеистый склад.

Каждой ячейке соответствует строка списка. В первой графе располагается автоматически формируемый код ячейки, состоящий из трех чисел:

- *a)* порядковый номер ячейки по оси X плана склада;
- *b)* порядковый номер ячейки по оси Y плана склада;
- *c)* номер уровня, на котором находится ячейка.

Для каждой ячейки приводится ее длина и ширина.

Элементу этого списка соответствует карточка ячейки — диалоговое окно с заголовком, соответствующим коду ячейки (открывается кнопкой Изменить текущий элемент или клавишей **F2** клавиатуры).

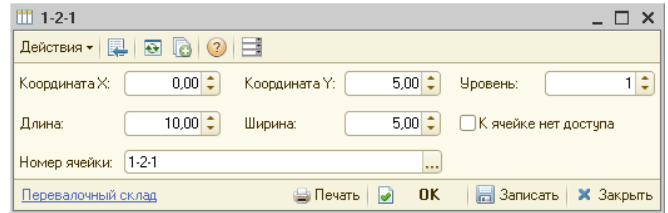

Поля карточки ячейки рассмотрены [в табл.](#page-213-1) **8-5**.

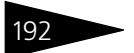

Нормативно-справочная подсистема **IC-DODUC2** 

<span id="page-213-1"></span>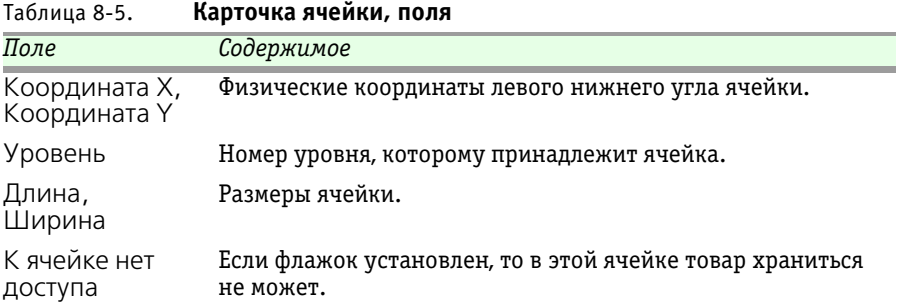

#### **Дополнительная информация:**

- ❏ *см.* [8.1.1 «Организации» на стр. 180](#page-201-1)
- ❏ *см.* [8.1.2 «Подразделения компании» на стр. 183](#page-204-1)
- ❏ *см.* [8.1.8 «Сотрудники» на стр. 202](#page-223-1)
- ❏ *см.* [8.3.3 «Типы цен» на стр. 256](#page-277-0)
- ❏ *см.* 10.4.7 «Приходный складской ордер» на стр. 497
- ❏ *см.* 10.4.8 «Расходный складской ордер» на стр. 501
- ❏ *см.* 10.4.9 «Переразмещение товаров» на стр. 503
- ❏ *см.* 10.4.10 «Инвентаризация ордерного склада» на стр. 505

<span id="page-213-0"></span>❏ *см.* 12.1.14 «Карта ячеистого склада» на стр. 874

### 8.1.4 *Кассы компании*

Справочник Кассы компании (Справочники —> Структура компании —> Кассы компании) используется для идентификации мест фактического хранения и движения денежных средств (кассовые помещения, сейфы руководителей подразделений). Кассы, описанные в этом справочнике, служат для приема и выдачи денежных сумм. Для оформления приема и выдачи денег из касс служат специальные документы — кассовые ордера.

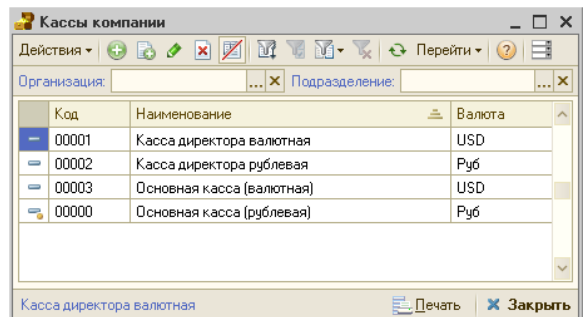

Ниже показано диалоговое окно элемента справочника Кассы компании.

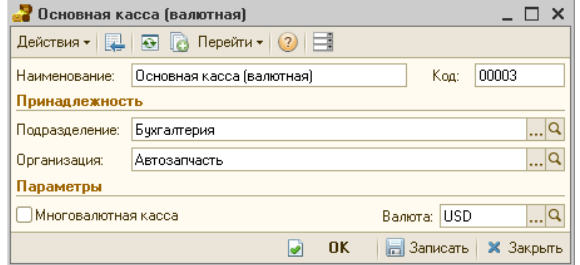

Поля этого диалогового окна рассмотрены [в табл.](#page-214-0) **8-6**.

<span id="page-214-0"></span>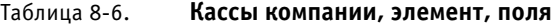

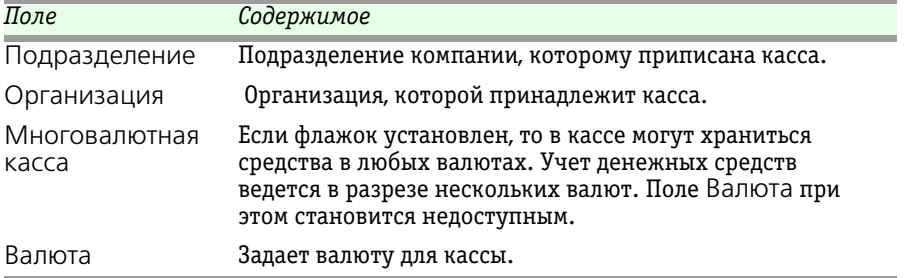

- ❏ *см.* [8.1.1 «Организации» на стр. 180](#page-201-1)
- ❏ *см.* [8.1.2 «Подразделения компании» на стр. 183](#page-204-1)
- ❏ *см.* [8.8.1 «Валюты» на стр. 323](#page-344-0)

194 Нормативно-справочная подсистема

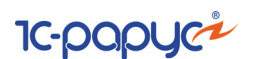

## 8.1.5 *Кассы ККМ*

Справочник Кассы ККМ (Справочники —> Структура компании —> Кассы ККМ) содержит список контрольно-кассовых машин компании. Используется при оформлении документов розничной продажи. В качестве неоперационных касс компании могут использоваться денежные ящики контрольно-кассовых машин (ККМ) при розничной торговле.

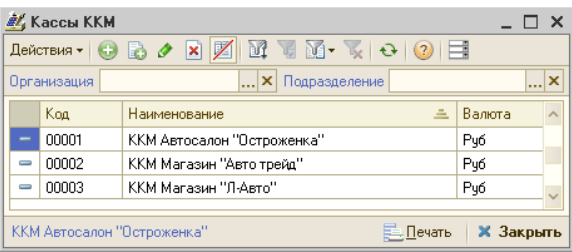

Ниже показано диалоговое окно элемента справочника Кассы ККМ.

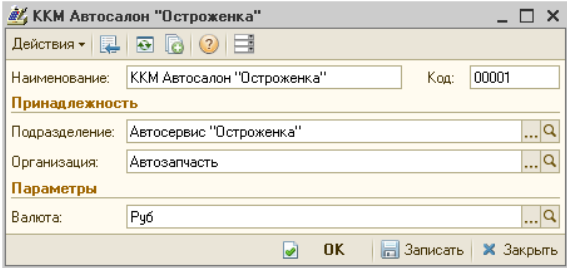

Поля этого диалогового окна рассмотрены [в табл.](#page-215-0) **8-7**.

#### <span id="page-215-0"></span>Таблица 8-7. **Кассы ККМ, элемент, поля**

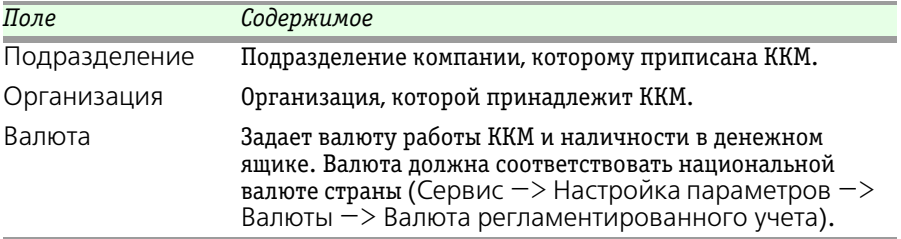

#### **Дополнительная информация:**

❏ *см.* [8.1.1 «Организации» на стр. 180](#page-201-1)
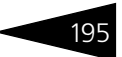

**Дополнительная информация:** (продолжение)

- ❏ *см.* [8.1.2 «Подразделения компании» на стр. 183](#page-204-0)
- ❏ *см.* [8.8.1 «Валюты» на стр. 323](#page-344-0)

## 8.1.6 *Цеха*

Справочник Цеха (Справочники —> Структура компании —> Цеха) служит для хранения списка производственных цехов, по которым ведется раздельный учет производственных операций.

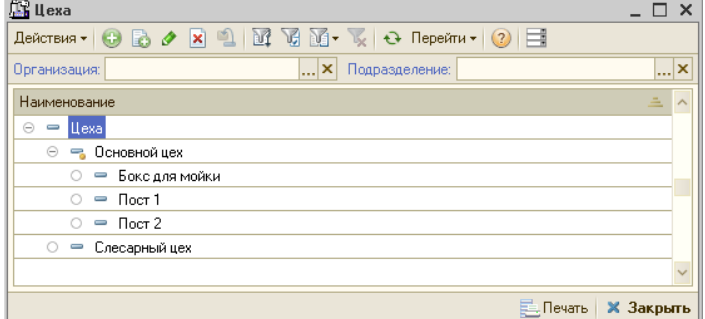

Диалоговое окно элемента справочника приведено на следующей иллюстрации.

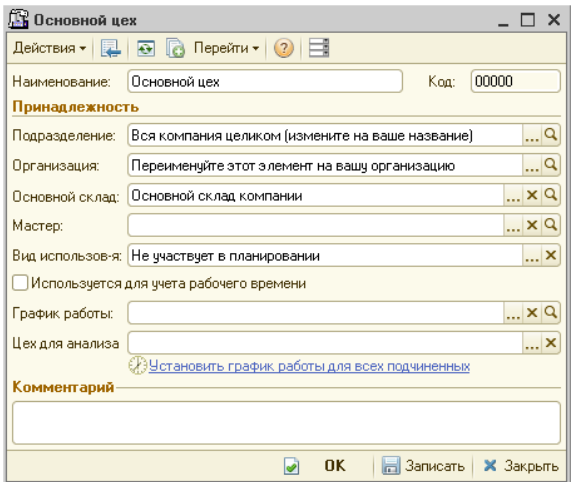

Поля диалогового окна элемента справочника Цеха рассмотрены [в табл.](#page-217-0) **8-8**.

**IC-papyci** 196 Нормативно-справочная подсистема

<span id="page-217-0"></span>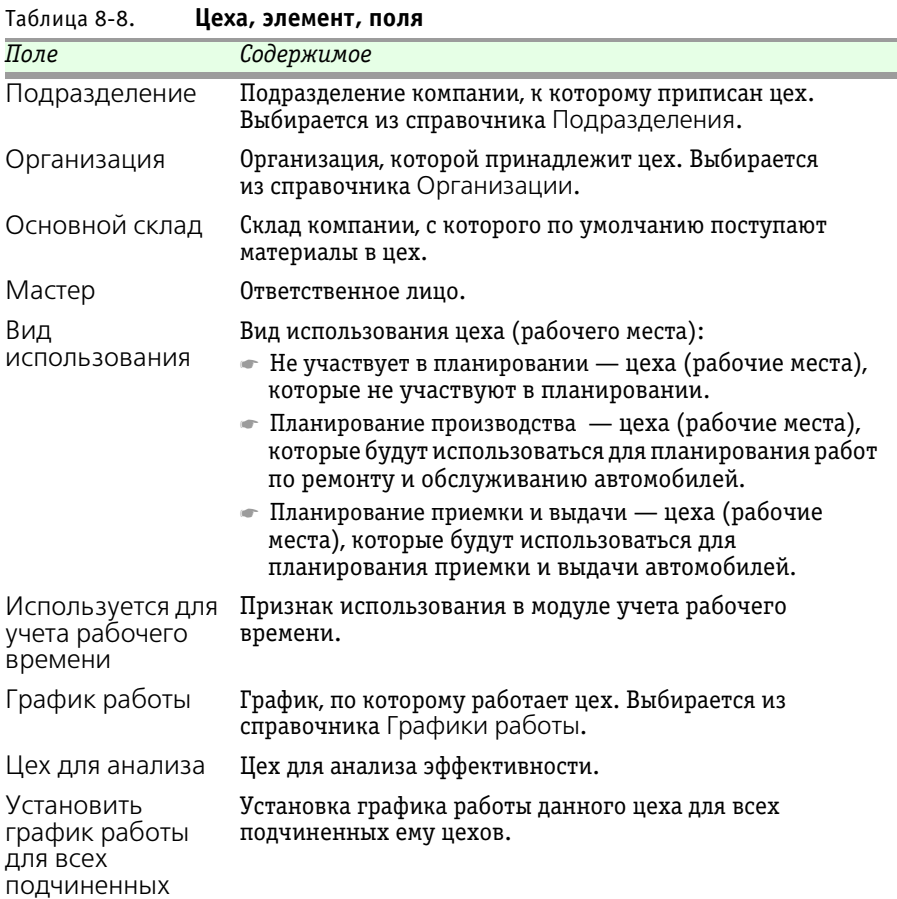

### **Дополнительная информация:**

- ❏ *см.* [8.1.1 «Организации» на стр. 180](#page-201-0)
- ❏ *см.* [8.1.2 «Подразделения компании» на стр. 183](#page-204-0)
- ❏ *см.* [8.1.3 «Склады \(места хранения\) компании» на стр. 185](#page-206-0)
- ❏ *см.* [8.1.8 «Сотрудники» на стр. 202](#page-223-0)

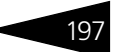

# 8.1.7 *Пользователи*

Справочник Пользователи (Справочники —> Структура компании —> Пользователи) предназначен для хранения списка пользователей, которые работают с информационной базой Типового решения.

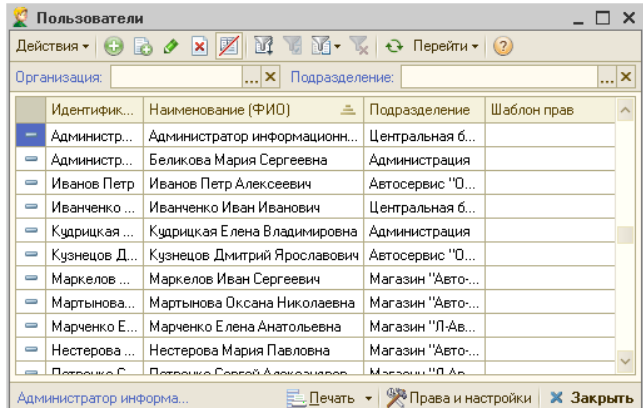

Этот справочник — основа разделения доступа к ресурсам системы и авторизации пользователей.

Каждый элемент справочника описывает одного пользователя Типового решения или шаблон прав. Элементы справочника вводятся автоматически при первом входе нового оператора в систему.

Разным пользователям можно установить разный доступ для работы с Типовым решением. Взаимосвязь пользователя и назначенного для него уровня доступа к работе с Типовым решением называется правами и настройками.

Ниже показано диалоговое окно элемента справочника Пользователи, открытое на вкладке Доступ, где задаются параметры доступа пользователя к работе с программой, шаблон прав и т. п. (подробное описание см. в книге «1С:Предприятие. Конфигурирование и администрирование»).

198 Нормативно-справочная подсистема

**IC-DODUC2** 

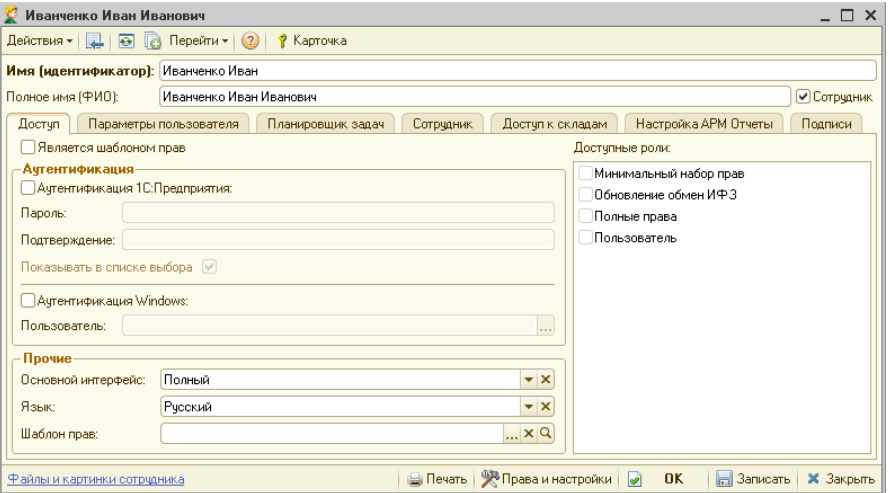

Если поле Шаблон прав не заполнено, доступна **В Права и настройки** кнопка Права и настройки, которая открывает для текущего пользователя вкладку Права и настройки АРМ Администратора.

Вкладка Параметры пользователя данного диалогового окна представлена на следующей иллюстрации.

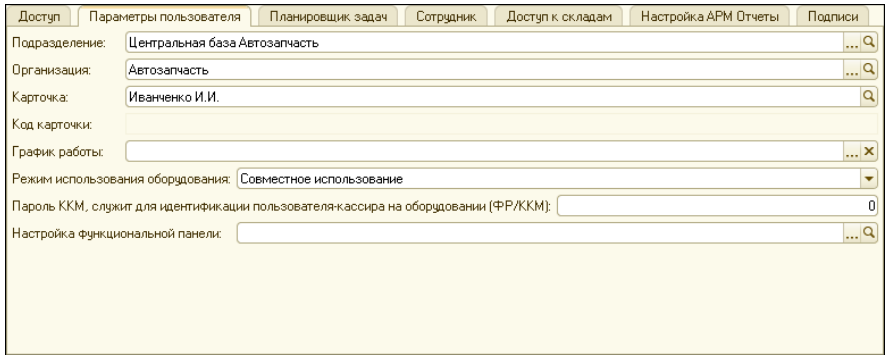

Поля вкладки Параметры пользователя рассмотрены [в табл.](#page-219-0) **8-9**.

<span id="page-219-0"></span>Таблица 8-9. **Пользователи, элемент, Параметры пользователя, поля** 

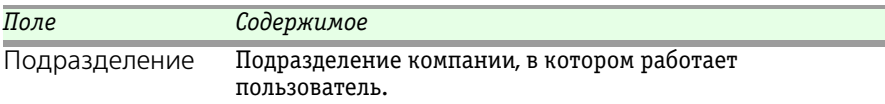

### 8.1. Структура компании и последните се при тема 199

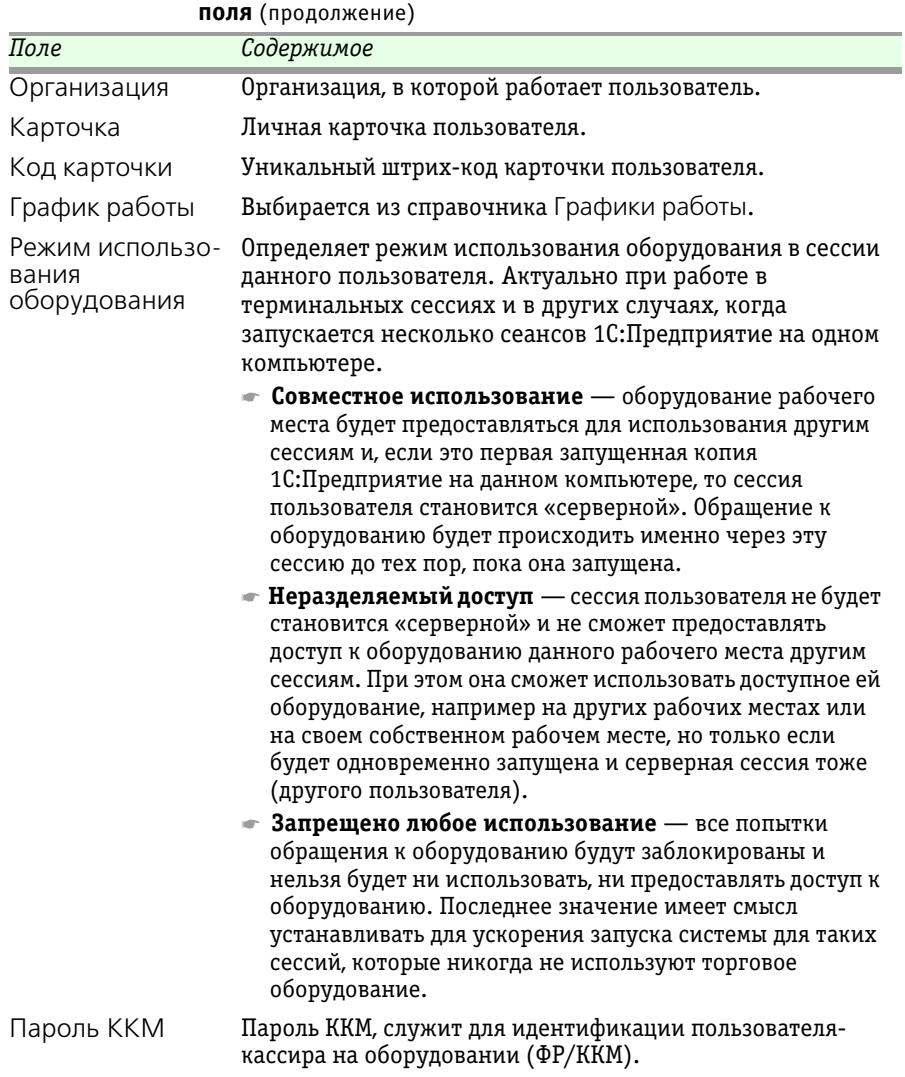

# Таблица 8-9. **Пользователи, элемент, Параметры пользователя,**

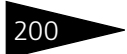

200 Нормативно-справочная подсистема **1C-DODUC** 

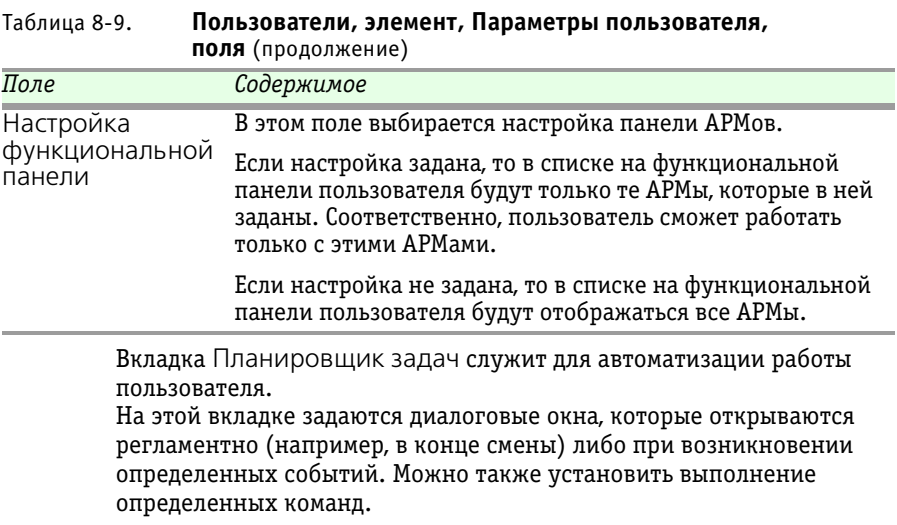

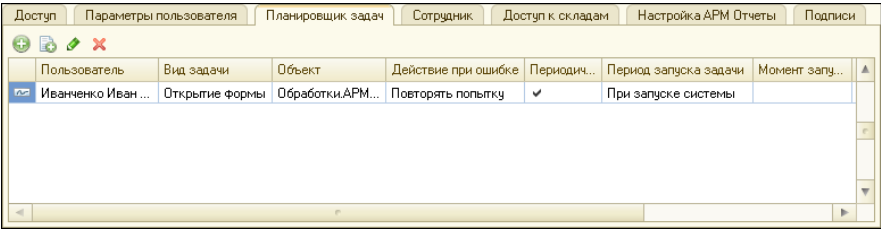

Графы таблицы вкладки Планировщик задач рассмотрены [в табл.](#page-221-0) **8-10**.

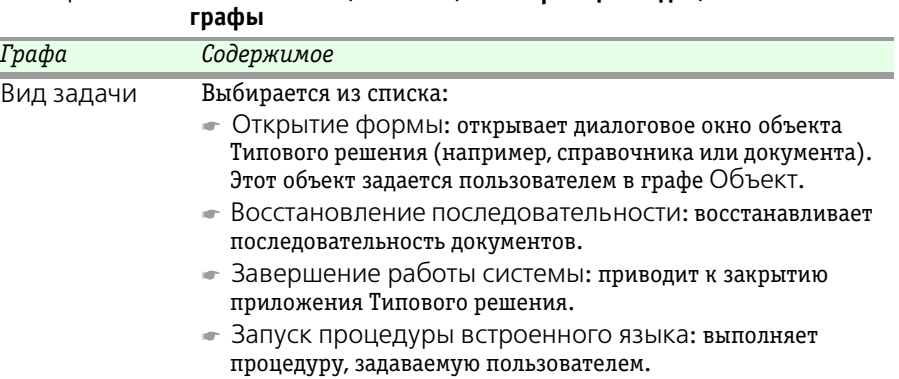

<span id="page-221-0"></span>Таблица 8-10. **Пользователи, элемент, Планировщик задач,** 

#### 8.1. Структура компании

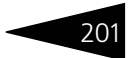

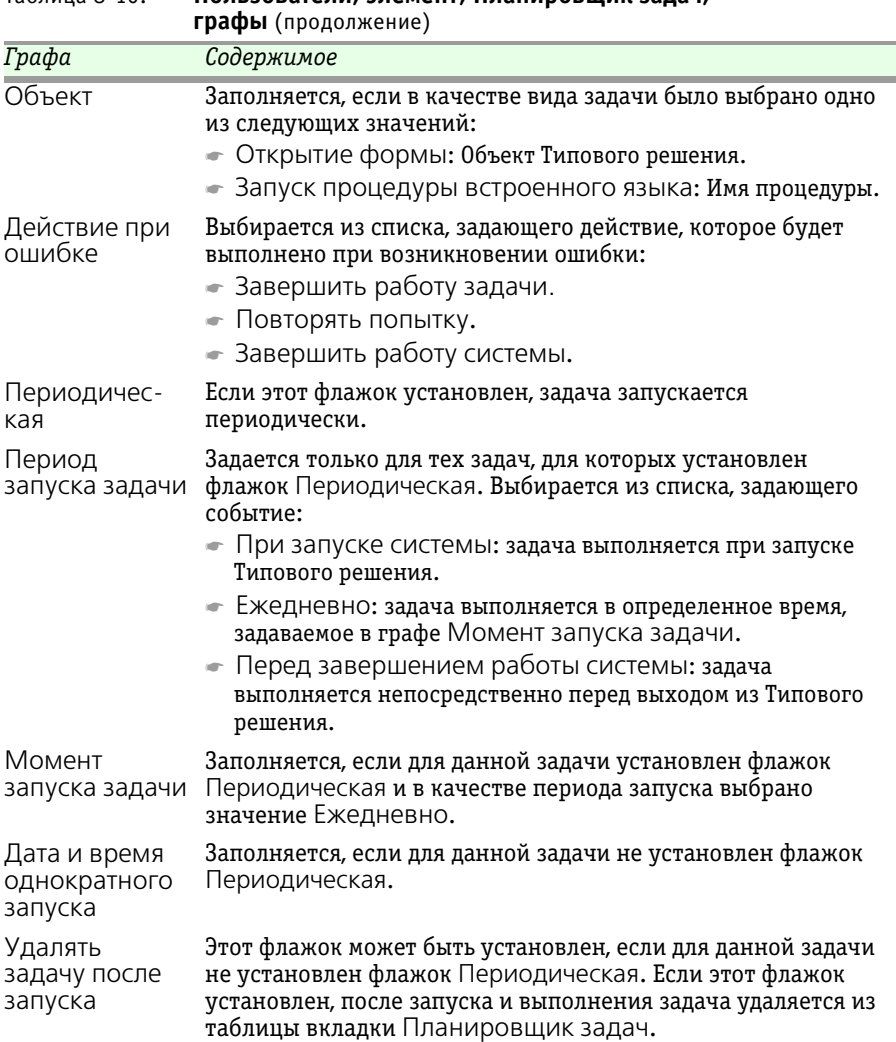

Таблица 8-10. **Пользователи, элемент, Планировщик задач,** 

На вкладке Сотрудник содержатся две вкладки:

- ☛ Принадлежность сотрудника. Здесь находятся данные о сотруднике: ФИО, должность, дата рождения, дата приема на работу, дата увольнения и фотография сотрудника.
- ☛ Контактная информация. Адреса, телефоны, адрес электронной почты, веб-страницы, номер ICQ и прочая информация.

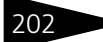

202 Нормативно-справочная подсистема

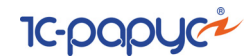

На вкладке Доступ к складам устанавливается доступ пользователя на проведение документов по складам.

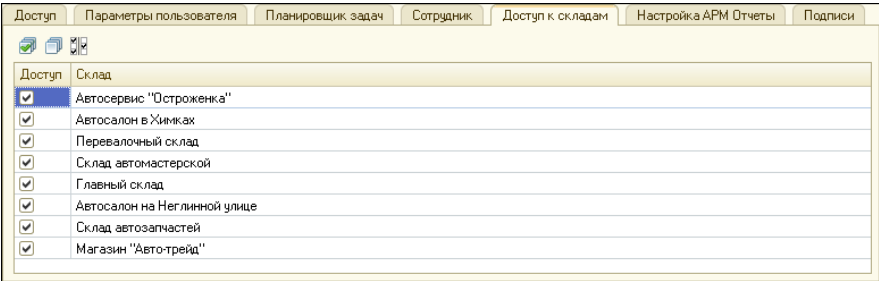

На вкладке Настройка АРМ Отчеты может быть указана настройка, в которой задается список отчетов, доступных данному пользователю в АРМе Отчеты.

Если настройка не указана, то пользователю будут доступны все отчеты.

Табличная часть вкладки Подписи состоит из строк, каждая из которых содержит информацию о созданной электронной подписи для определенной учетной записи электронной почты. Данные подписи автоматически подставляются в документ Электронное письмо. Подписи хранятся в справочнике Подписи. Для каждого пользователя можно задать несколько подписей.

#### **Дополнительная информация:**

- ❏ *см.* [8.1.1 «Организации» на стр. 180](#page-201-0)
- ❏ *см.* [8.1.2 «Подразделения компании» на стр. 183](#page-204-0)
- ❏ *см.* [8.1.8 «Сотрудники» на стр. 202](#page-223-0)
- ❏ *см.* 12.5 «Интерфейс администратора» на стр. 845

# <span id="page-223-0"></span>8.1.8 *Сотрудники*

Cправочник Сотрудники (Справочники —> Структура компании —> Сотрудники) содержит данные о сотрудниках предприятия.

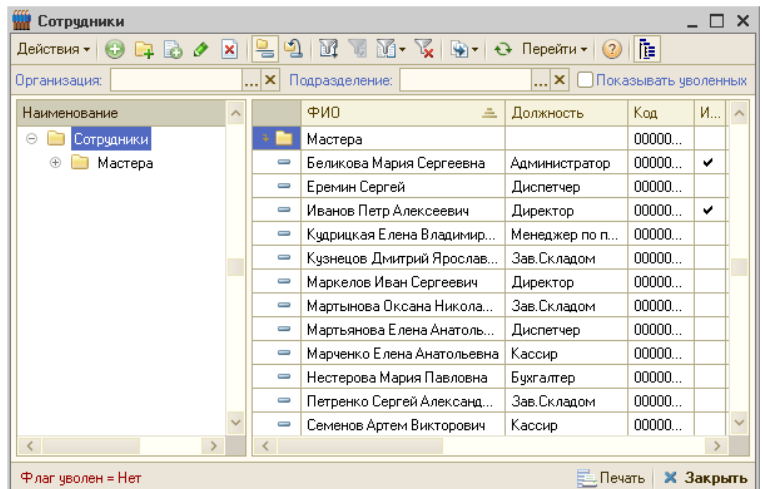

На следующей иллюстрации показано диалоговое окно элемента справочника Сотрудники, открытое на вкладке Принадлежность сотрудника.

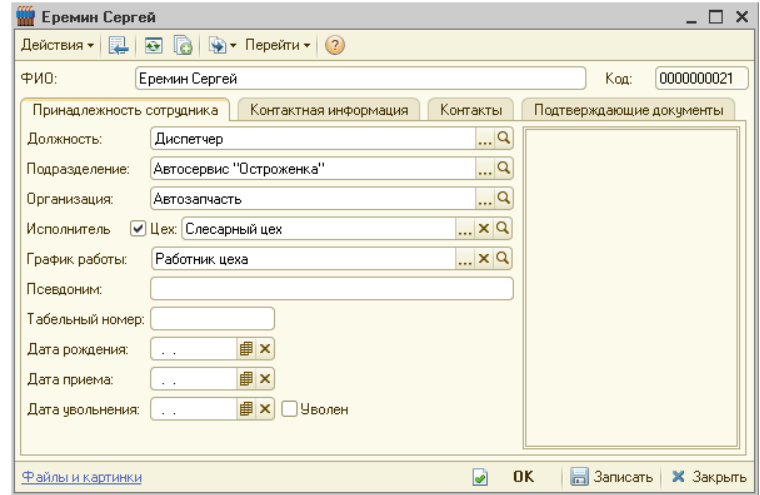

Поля этой вкладки рассмотрены [в табл.](#page-224-0) **8-11**.

#### <span id="page-224-0"></span>Таблица 8-11. **Сотрудники, Принадлежность сотрудника, элемент, поля**

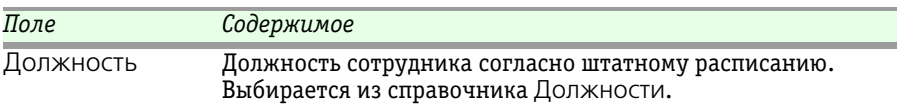

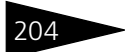

204 Нормативно-справочная подсистема **1C-DODUC** 

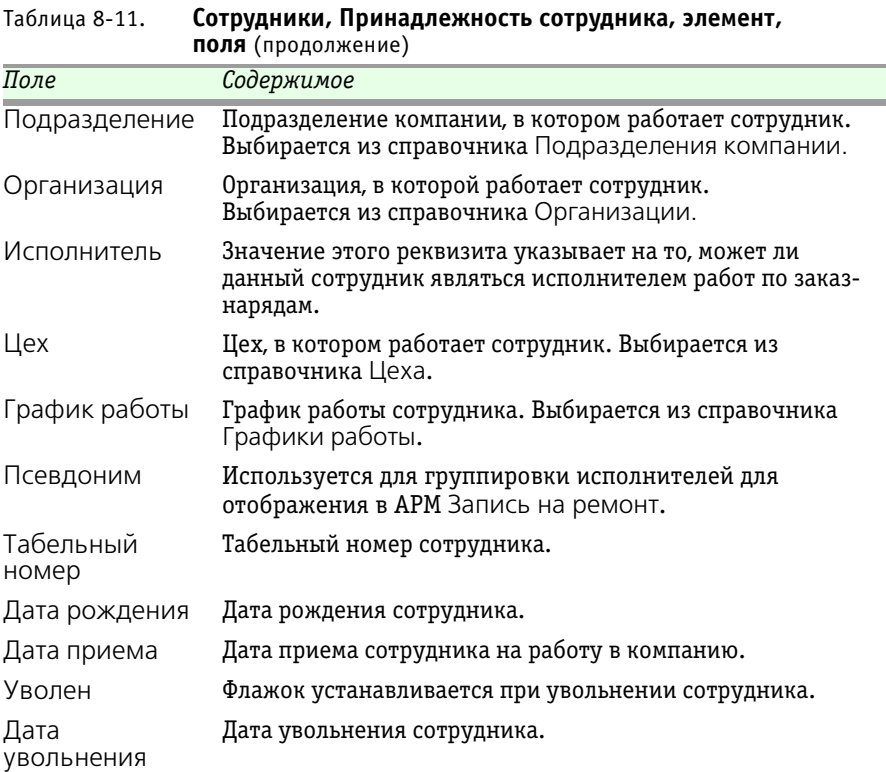

Вкладка Контактная информация содержит сведения о телефонах, адресах, адресах электронной почты и пр.

На вкладке Контакты расположены поля для контактных лиц организации и данных о них.

Вкладка Подтверждающие документы содержит таблицу — список документов, относящихся к сотруднику (например, удостоверение личности, санитарная книжка).

#### **Дополнительная информация:**

- ❏ *см.* [8.1.1 «Организации» на стр. 180](#page-201-0)
- ❏ *см.* [8.1.2 «Подразделения компании» на стр. 183](#page-204-0)
- ❏ *см.* [8.1.5 «Кассы ККМ» на стр. 194](#page-215-0)
- ❏ *см.* [8.1.9 «Должности» на стр. 205](#page-226-0)

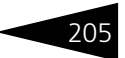

**Дополнительная информация:** (продолжение)

- ❏ *см.* 16.26.5 «Торговое оборудование» на стр. 1155
- ❏ *см.* 10.14.2 «Заказ-наряд» на стр. 691

# <span id="page-226-0"></span>8.1.9 *Должности*

Справочник Должности (Справочники —> Структура компании —> Должности) описывает состав должностей согласно штатному расписанию компании. Используется в справочнике Сотрудники.

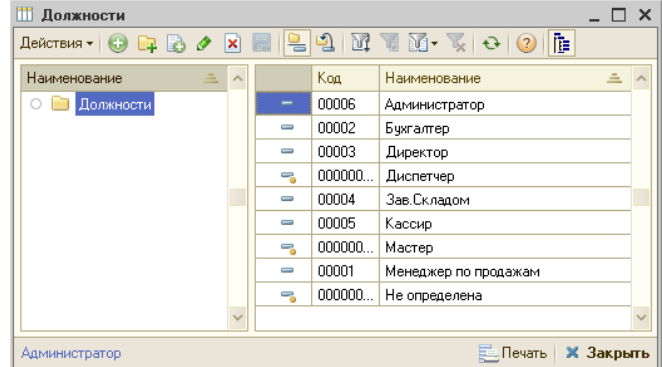

На следующем рисунке представлено диалоговое окно элемента справочника Должности.

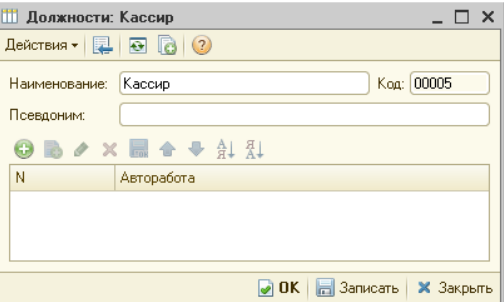

В поле Псевдоним указывается имя, которое используется при группировке исполнителей по должностям для отображения в АРМ Запись на ремонт.

В табличной части данной формы указывается перечень авторабот, которые будут отображаться в АРМ Запись на ремонт как предопределенные для сотрудников с данной должностью.

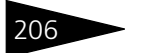

#### **Дополнительная информация:**

❏ *см.* [8.1.8 «Сотрудники» на стр. 202](#page-223-0)

### 8.1.10 *Учетные записи электронной почты*

Справочник Учетные записи электронной почты (Справочники  $\rightarrow$  Структура компании  $\rightarrow$  Учетные записи электронной почты) предназначен для регистрации пользователем необходимых учетных записей (почтовых ящиков).

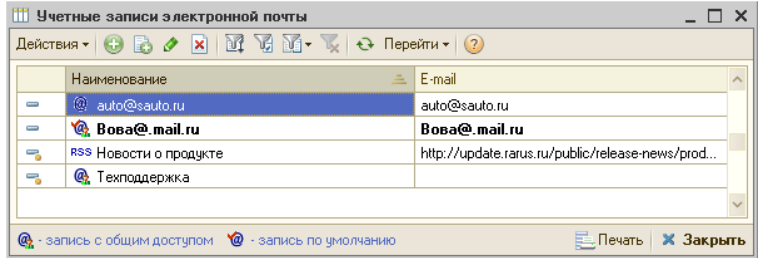

На вкладке Параметры подключения диалогового окна элемента справочника Учетные записи электронной почты, которая представлена на следующей иллюстрации, указываются стандартные параметры подключения к почтовому серверу.

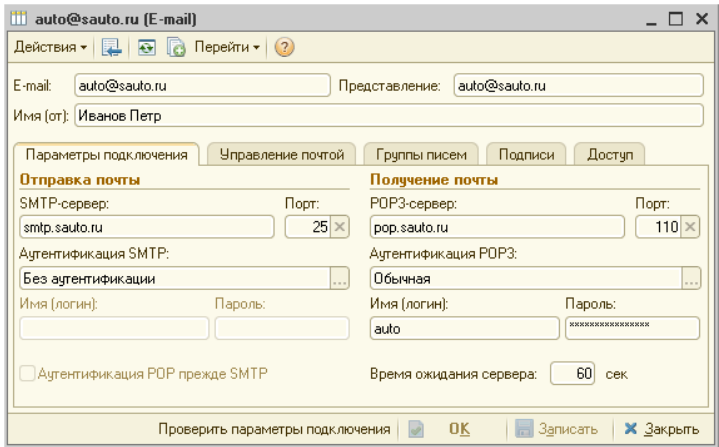

#### 8.1. Структура компании

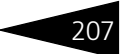

На вкладке Управление почтой можно организовать автополучение/отправку электронных писем.

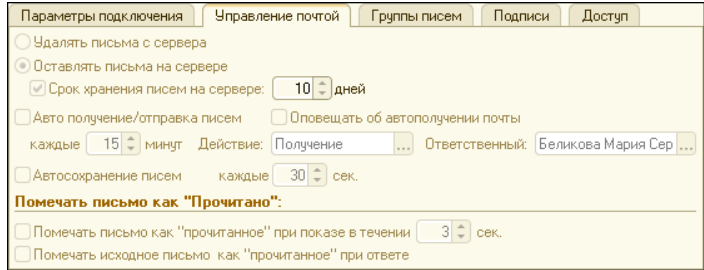

При этом необходимо назначить ответственного пользователя, у которого будет выполняться операция автополучения/отправки, и выбрать тип операции (отправка, получение, отправка и получение).

С помощью кнопки Проверить параметры подключения, размещенной в нижней части диалогового окна, можно посмотреть, обновить и проверить параметры автополучения/отправки электронных писем текущего пользователя.

На вкладке Группы писем для каждой учетной записи можно организовать учет писем по предметам. Использование предметов позволяет объединить письма по определенной тематике. Есть возможность для новых писем заполнять предмет из темы письма или по теме письма определить предмет из уже существующих в информационной базе писем.

Пользователь может создать необходимые группы писем электронной почты для каждой учетной записи.

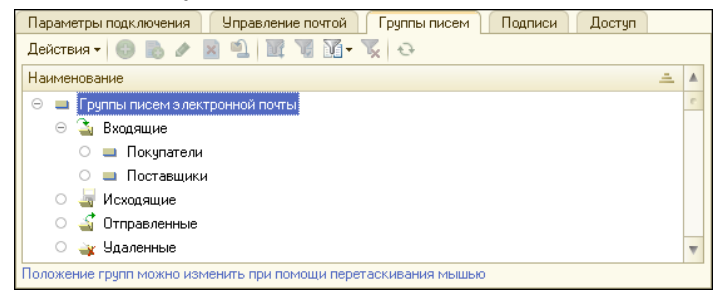

**IC-DODUC<sup>2</sup>** 208 Нормативно-справочная подсистема

> На вкладке Подписи представлено поле подписи письма. Сохраненная подпись будет автоматически подставляться в каждое отправленное письмо.

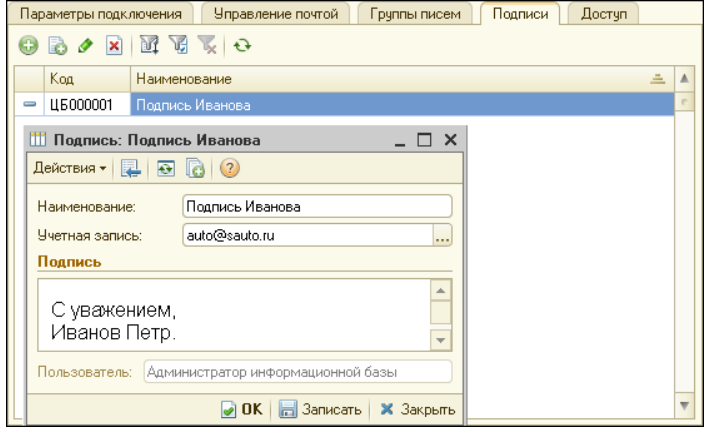

На вкладке Доступ можно указать список пользователей, которым доступна работа с письмами данной учетной записи.

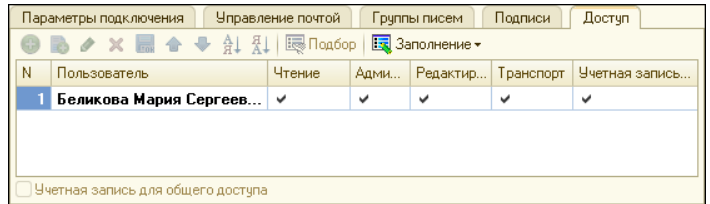

Для пользователей в этом списке задаются права на различные действия:

- ☛ чтение (если пользователь добавлен в список на вкладке Доступ, право на чтение ему присваивается автоматически и не может быть снято);
- ☛ администрирование изменение параметров учетной записи и распределение прав доступа;
- ☛ редактирование создание и редактирование писем в данной учетной записи;
- ☛ транспорт возможность отправлять и получать письма;
- ☛ учетная запись по умолчанию если этот флажок установлен, то для данного пользователя данная запись является учетной записью по умолчанию.

Если на форме элемента справочника Учетные записи электронной почты установлен флажок Учетная запись для общего доступа —

#### 8.1. Структура компании

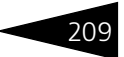

это означает, что работать с данной учетной записью может любой пользователь программы.

### 8.1.11 *Варианты отчетов*

Справочник Варианты отчетов (Справочники —> Структура компании —> Варианты отчетов) предназначен для хранения вариантов отчетов и настройки их размещения в командном интерфейсе.

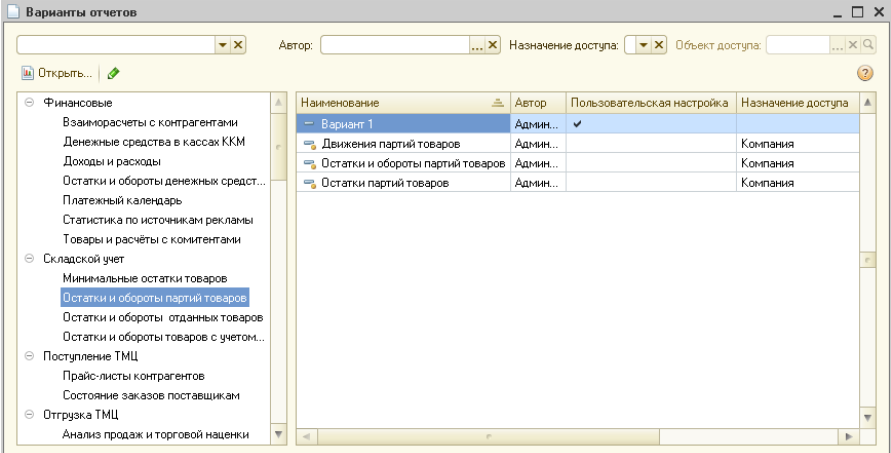

В левой области формы содержится перечень отчетов и групп отчетов конфигурации.

В правой области отображается список вариантов отчетов для выделенного в левой области отчета. Для каждого варианта отчета указываются его наименование, автор/ответственный за вариант отчета, назначение доступа (компания, организация, подразделение, пользователь), объект доступа.

Варианты отчетов могут быть предопределенными и сохраненными в соответствии с пользовательскими настройками.

При сохранении пользователем настроек какого-либо отчета, созданный вариант отчета автоматически записывается в данный справочник Варианты отчетов и помечается галочкой в графе Пользовательская настройка.

**• Открыть...** При помощи кнопки Открыть открывается диалоговое окно настройки выделенного варианта отчета: для просмотра, редактирования и формирования отчета.

210 Нормативно-справочная подсистема

**IC-DODUC2** 

В форме варианта отчета можно ввести описание варианта отчета, изменить его название.

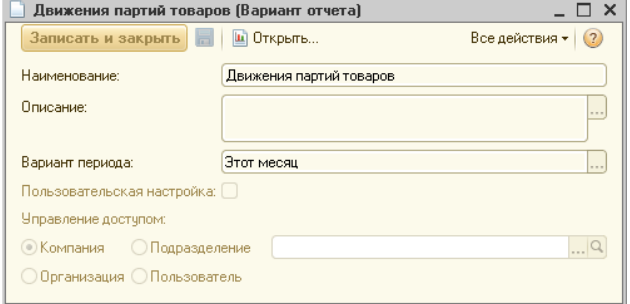

Варианты отчетов можно перетаскивать с помощью мыши или добавлять (с зажатой клавишей **Ctrl**) в другие разделы или группы.

### 8.1.12 *Рассылки отчетов*

Справочник Рассылки отчетов (Справочники —> Структура компании —> Рассылки отчетов) содержит список рассылок отчетов, предназначенных для автоматического формирования отчетов и доставки сформированных отчетов получателям.

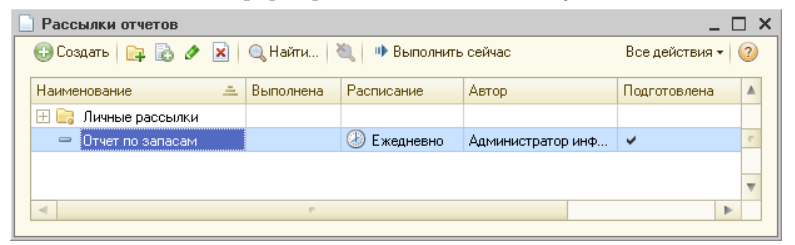

Форма элемента справочника Рассылки отчетов представлена на следующем рисунке.

### 8.1. Структура компании

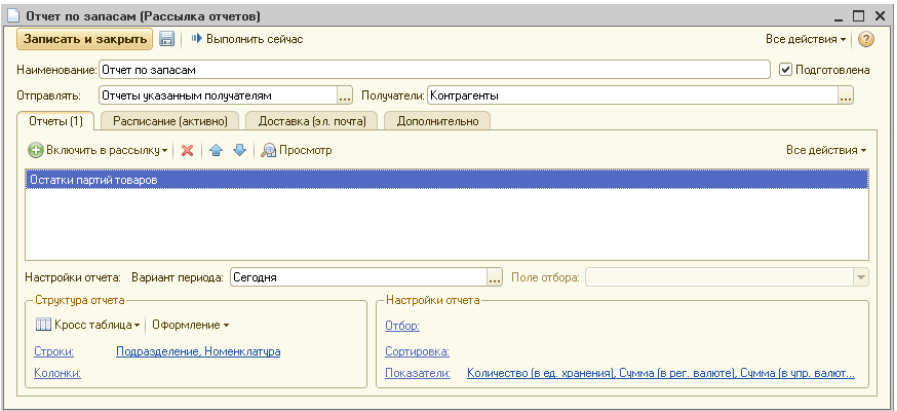

Реквизиты диалоговой части данной формы рассмотрены [в табл.](#page-232-0) **8-12**.

<span id="page-232-0"></span>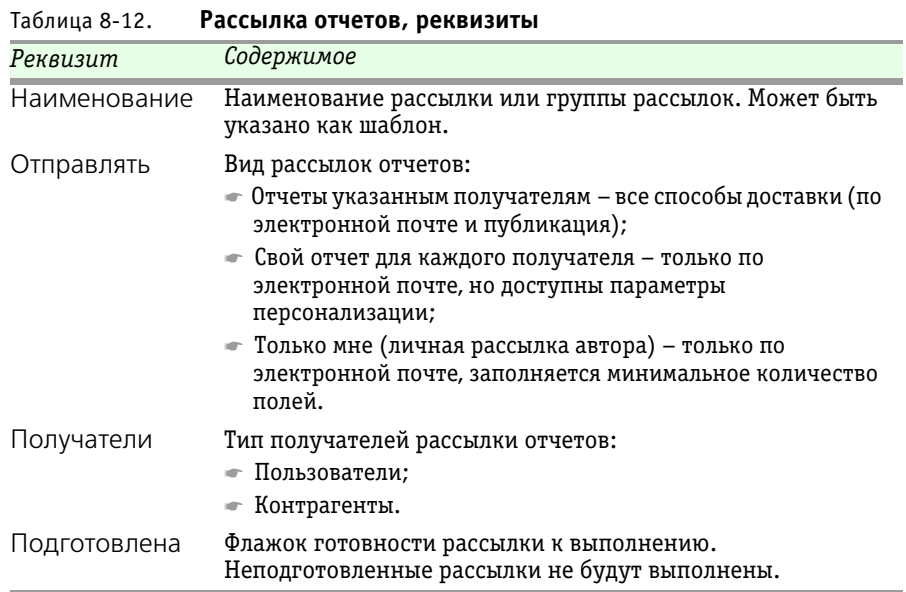

Форма рассылки отчета содержит вкладки, рассмотренные далее.

☞ Вкладка Отчеты. На данной вкладке указывается перечень отчетов для рассылки.

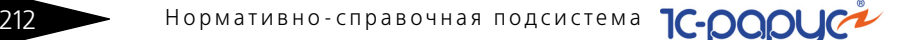

Для каждого отчета в области Структура отчета задается его структура, а в области Настройки отчета устанавливаются настройки: отборы, сортировка и др.

В поле Вариант периода выбирается период формирования отчета.

По кнопке Просмотр можно открыть сформированный отчет.

☞ Вкладка Расписание предназначена для задания расписания рассылки отчетов.

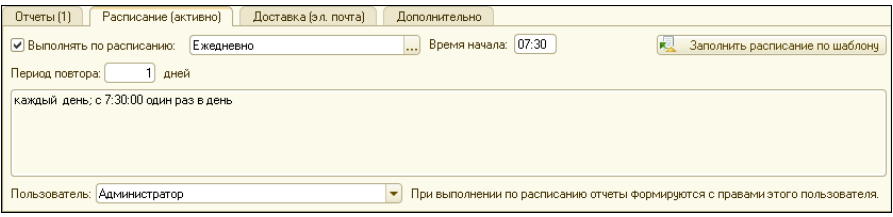

<span id="page-233-0"></span>Таблица 8-13. **Рассылка отчетов, Вкладка Расписание, реквизиты**  *Реквизит Содержимое* Периодичность расписания В данном поле задается частота рассылки. Переключение данного параметра влияет на все настройки расписания. ☛ Ежедневно – рассылка будет выполняться с заданной частотой в днях. ☛ Еженедельно – по выбранным дням недели. ☛ Ежемесячно – по выбранным месяцам в требуемый день месяца. ☛ Произвольное – позволяет детально настроить каждый параметр расписания. Время начала Время запуска рассылки. Период повтора Количество дней выполнения рассылки отчетов. Выполнять по расписанию Установка данного флажка включает режим рассылки отчетов по заданному расписанию. Заполнить расписание по шаблону По данной кнопке открывается перечень шаблонов расписания для выбора.

Реквизиты данной вкладки рассмотрены [в табл.](#page-233-0) **8-13**.

При запуске по расписанию рассылка выполняется от имени автора.

☞ Вкладка Доставка. На данной вкладке указываются параметры рассылки отчетов. Содержимое вкладки может меняться, в зависимости от вида рассылки.

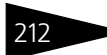

### 8.1. Структура компании

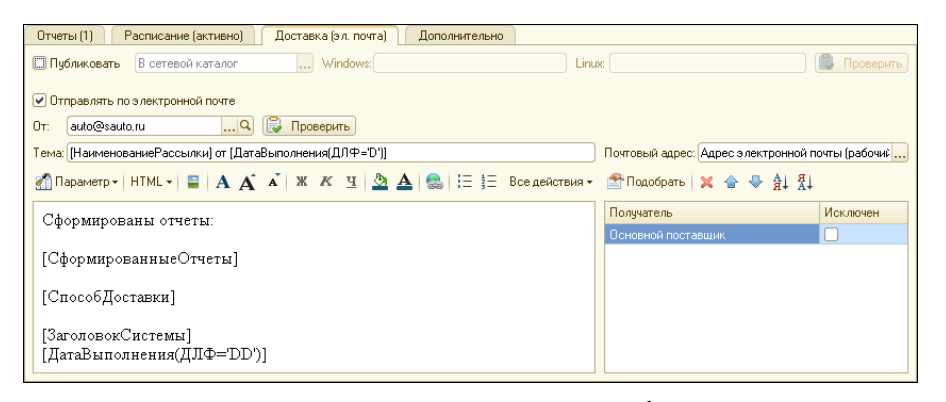

<span id="page-234-0"></span>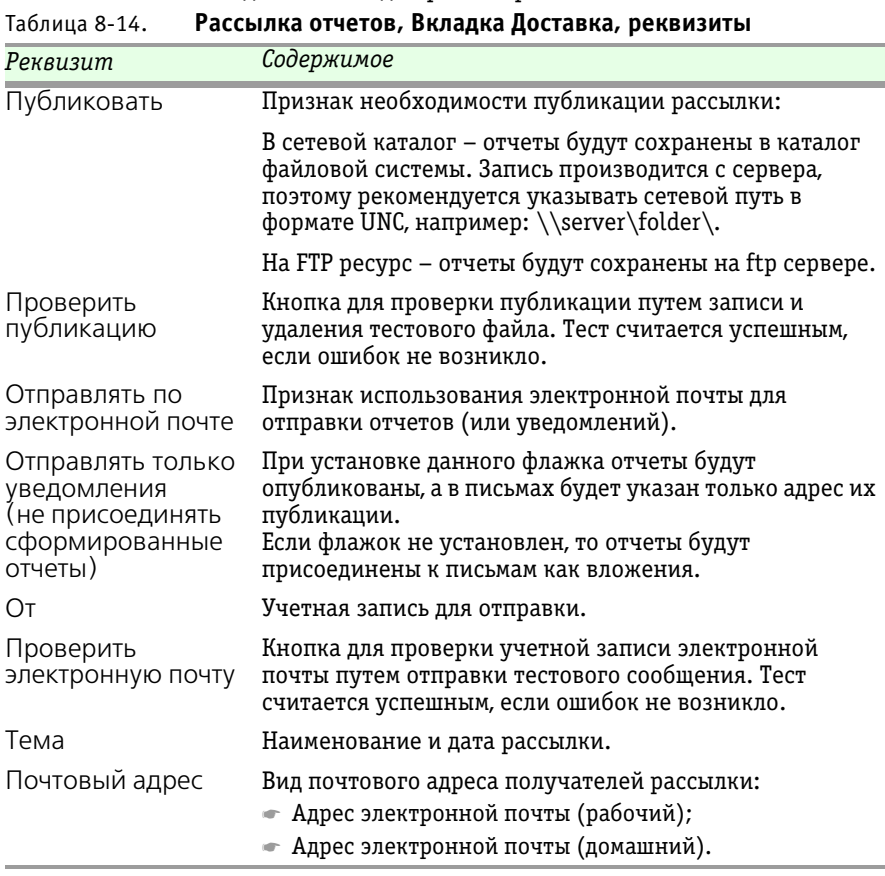

Реквизиты данной вкладки рассмотрены [в табл.](#page-234-0) **8-14**.

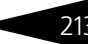

**IC-papyci** 214 Нормативно-справочная подсистема

> В нижней части вкладки находится поле для задания текста письма. При помощи кнопки Параметр можно вставить в текст письма теги, выбрать шаблон письма и др.

> В правой нижней части вкладки расположена область для указания получателей рассылки. Получателю, в строке которого установлен флажок Исключен, рассылка отчетов выполняться не будет.

#### ☞ Вкладка Дополнительно. На данной вкладке указываются дополнительные параметры рассылки отчетов.

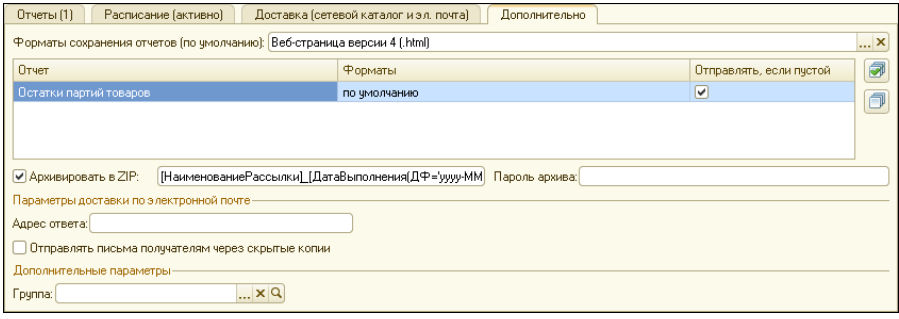

Реквизиты данной вкладки рассмотрены [в табл.](#page-235-0) **8-15**.

<span id="page-235-0"></span>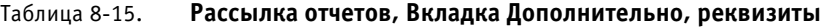

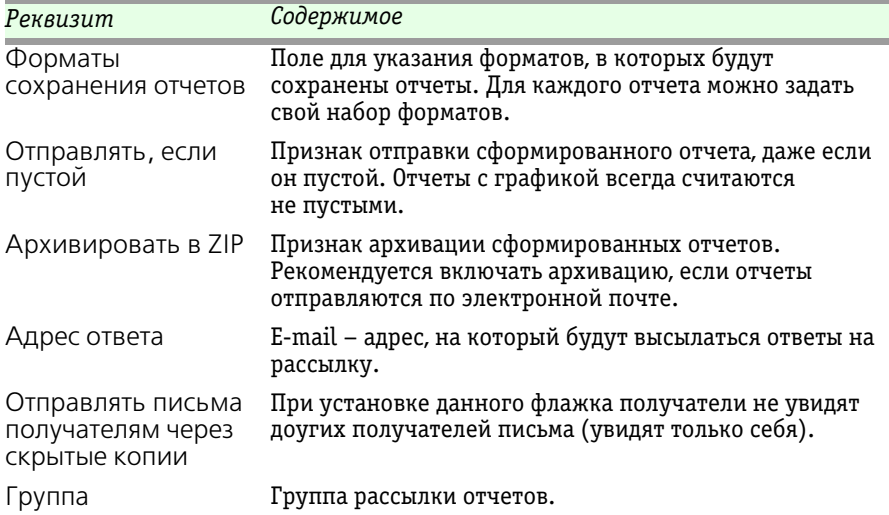

• Выполнить сейчас Кнопка Выполнить сейчас на форме рассылки отчета позволят выполнить выбранные рассылки или группы рассылок от имени

#### 8.1. Структура компании

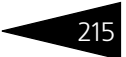

текущего пользователя. Выполняться будут только те рассылки, у которых установлен флажок Подготовлена.

Подготовленные рассылки отчетов могут выполняться автоматически по расписанию или запускаться вручную.

#### **Работа в клиент-серверном режиме**:

При работе информационной базы в клиент-серверном режиме необходимо иметь в виду, что рассылка выполняется на сервере 1С:Предприятия. Путь к одному ресурсу может отличаться для клиента и сервера, в зависимости от их сетевого расположения и операционных систем.

Если сервер 1С:Предприятия 8.2 работает под Windows, то необходимо убедиться, что сетевой каталог Windows доступен для чтения и записи пользователю операционной системы, от имени которого запущен сервер 1С:Предприятия. Если это не так, то необходимо дать этому пользователю необходимые права, или выбрать другого пользователя для запуска сервера 1С:Предприятия с необходимыми правами к сетевому каталогу. Эти же рекомендации актуальны и для доступа к ресурсам FTP и электронной почты.

Поле сетевой каталог Linux предназначено для серверов 1С:Предприятия 8.2, работающих под управлением ОС Linux. В этом поле можно указать только локальный путь, например /home/path. Чтобы использовать UNC путь, нужно сделать на него ссылку. Для этого под правами администратора (root) сделайте следующее:

mkdir folder

--- вместо folder напишите имя каталога. например в каталоге /home делаем mkdir shared – создаст каталог shared с полным путем /home/ shared.

mount -t cifs //server/share folder -o //domain/user, password=pwd

– где //server/share – UNC путь к другому компьютеру, folder – путь каталога на Linux компьютере, например \home\shared, //domain/ user – имя домена/пользователя, если нужно, pwd – пароль пользователя (если нужно).

Если имя и пароль не нужны, команда выглядит так:

mount -t cifs //server/share folder

После этого в пути к тому указываем folder, например /home/shared

Подробнее об администрировании сервера 1С:Предприятия см. документацию к платформе 1С:Предприятие.

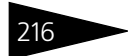

216 Нормативно-справочная подсистема

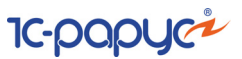

# 8.1.13 *Внешние печатные формы*

Справочник Внешние печатные формы (Справочники —> Структура компании —> Внешние печатные формы) предназначен для хранения печатных форм документов конфигурации во внешних файлах или в базе данных.

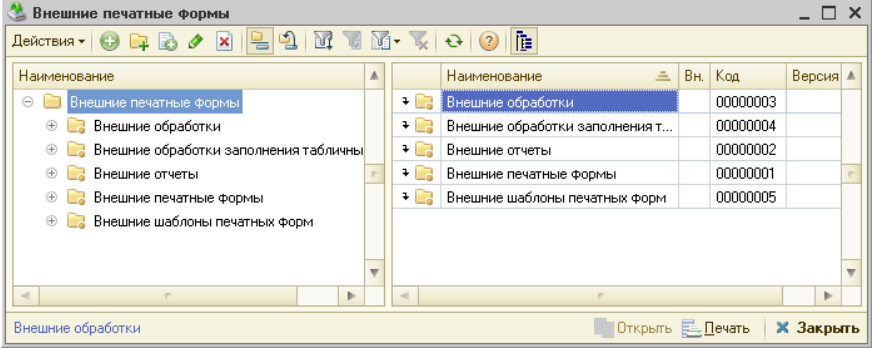

На следующем рисунке представлена диалоговое окно внешней печатной формы.

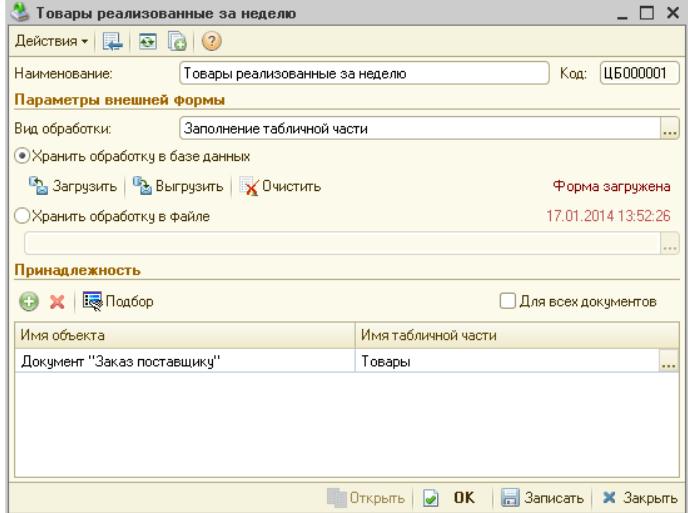

Реквизиты данной формы рассмотрены [в табл.](#page-238-0) **8-16**.

### 8.1. Структура компании и поставление с 17 и 217

| Реквизит                           | Содержимое                                                                                                    |
|------------------------------------|----------------------------------------------------------------------------------------------------|
| Наименование                       | Наименование внешней печатной формы.                                                                                                    |
| Вид обработки                      | Выбирается из перечня:<br>⇒ Отчет:<br>• Обработка;<br>■ Печатная форма;<br>• Заполнение табличной части;<br>• Шаблон печатной формы.                                   |
|                                    | При включенном переключателе печатная форма<br>(обработка) хранится в базе данных.<br>Название переключателя изменяется в зависимости от<br>указанного вида обработки. |
| Хранить обработку<br>в базе данных | Если данный переключатель включен, доступны<br>следующие кнопки:                                                                                                    |
|                                    | — Загрузить – загружает выбранный файл в базу<br>данных;                                                                                                    |
|                                    | • Выгрузить – выгружает файл в указанную<br>директорию, с сохранением копии файла в базе<br>данных;                                                                    |
|                                    | • Очистить – удаляет файл из базы данных.                                                                                                    |
| Хранить обработку<br>в файле       | При включенном переключателе печатная форма<br>(обработка) хранится в виде внешней обработки.                                                                          |
|                                    | Название переключателя изменяется в зависимости от<br>указанного вида обработки.                                                                                       |
| Путь к внешнему<br>файлу           | Путь к внешнему файлу для варианта внешней печатной<br>формы, хранящейся в виде внешней обработки.                                                                     |
| Версия формы                       | Дата и время, когда форма была загружена.                                                                                                    |
| Область «Принадлежность»           |                                                                                                    |
| Имя объекта                        | Тип документа, на который распространяется печатная<br>форма или обработка заполнения.                                                                                 |
| Имя табличной<br>части             | Имя табличной части документа, для которой будет<br>вызыватся обработка заполнения.                                                                                    |
| Подбор                             | По нажатию данной кнопки открывается форма для<br>подбора документов в таблицу Принадлежность.                                                                         |
| Для всех<br>документов             | При установке данного флажка печатная форма или<br>обработка заполнения будет распространятся на все<br>документы.                                                     |

<span id="page-238-0"></span>Таблица 8-16. **Внешние печатные формы, реквизиты** 

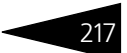

218 Нормативно-справочная подсистема **IC-DODUC<sup>2</sup>** 

Справочник Внешние печатные формы предназначен для:

- ☛ расширения списка стандартных печатных форм документов. Внешние печатные формы документов становятся доступными в выпадающем меню кнопки Печать в документах. Перечень документов, в которые добавятся печатные формы, указывается в табличной части Принадлежность диалогового окна внешней печатной формы.
- ☛ хранения внешних пользовательских отчетов и обработок в базе данных. Запуск соответствующих отчетов и обработок осуществляется из панели обработки Внешние обработки и отчеты (*см.* 16.11 «Внешние обработки и отчеты» на стр. 1123). Отчеты и обработки должны быть помещены в соответствующие предопределенные группы справочника.
- ☛ расширения списка способов заполнения табличных частей документов. Способы заполнения табличных частей документов становятся доступными в выпадающем меню кнопки Заполнение в табличных частях документов. Перечень документов и табличных частей, в которые добавятся дополнительные способы заполнения табличных частей, указывается в таблице Принадлежность диалогового окна внешней печатной формы.
- ☛ для расширения списка стандартных шаблонов печатных форм документов. Внешние шаблоны печатных форм документов становятся доступными в выпадающем меню кнопки Печать в документах. Перечень документов, в которые добавятся печатные формы, указывается в табличной части Принадлежность.

Требования к созданию внешних обработок:

- ☞ Для Вида обработки «Обработка»:
	- ☛ требуется файл внешней обработки.
- ☞ Для Вида обработки «Отчет»:
	- ☛ требуется файл внешнего отчета.
- ☞ Для Вида обработки «Печатная форма»:
	- ☛ Файл создаётся на базе внешней обработки либо на базе внешнего отчета.
	- ☛ Модуль объекта должен содержать прототип функции «Печать» (пример модуля приведен ниже).
	- ☛ Создавать формы для внешней печатной формы не требуется (используется только модуль).

#### 8.1. Структура компании

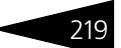

ПРИМЕР КОДА МОДУЛЯ ОБЪЕКТА:

// Параметры функции:

// ДокументОбъект - Документ - Документ для которого вызывается процедура печати.

// ТабличныйДокументРезультат - Табличный документ - табличный документ.

// Возвращаемое значение:

// ТабДокумент - возвращает сформированный табличный документ.

// Формирует печатную форму «ИмяПечатнойФормы»

// Возвращает сформированный табличный документ:

Функция Печать(ДокументОбъект, ТабличныйДокументРезультат) Экспорт

// Примеры получения макетов печатных форм

 Макет = ПолучитьМакет("ИмяМакета"); // Получаем макет находящийся в самой внешней печатной форме.

 Макет = ПолучитьОбщийМакет("ИмяМакета"); // Получаем макет находящийся в ветке "Общие" конфигурации.

...

// Устанавливаем параметры макета

ТабличныйДокументРезультат.ТолькоПросмотр = Истина;

 ТабличныйДокументРезультат.ОриентацияСтраницы = ОриентацияСтраницы.Портрет;

...

// Получаем область макета

ОбластьМакета = Макет.ПолучитьОбласть("ИмяОбласти");

// Устанавливаем значения параметров области

 ОбластьМакета.Параметры.Параметр1 = ЗначениеДляПараметра;

...

// Выводим область

ТабличныйДокументРезультат.Вывести(ОбластьМакета);

...

**IC-DODUC2** 

Возврат ТабличныйДокументРезультат;

КонецФункции

- ☞ Для Вида обработки «Заполнение табличной части»:
	- ☛ Файл создаётся на базе внешней обработки.
	- ☛ Модуль объекта должен содержать прототип функции «Заполнить» (пример содержимого модуля объекта внешней печатной формы приведен ниже).
	- ☛ Создавать формы для внешней печатной формы не требуется (используется только модуль).

ПРИМЕР КОДА МОДУЛЯ ОБЪЕКТА:

// Параметры функции:

// ДокументОбъект - Документ - Документ для которого вызывается процедура заполнения.

// ТабЧасть - Табличная часть документа - Заполняемая табличная часть.

// ЭтаФорма - Форма документа - Форма из которой вызвали обработку заполнения.

Функция Заполнить(ДокументОбъект, ТабЧасть, ЭтаФорма) Экспорт

// Обработка заполнения, вызов формы обработки и т. д.

КонецФункции

- ☞ Для Вида обработки «Шаблон печатной формы»:
	- ☛ в конфигурации заданы предопределенные шаблоны печатных форм, которые можно редактировать. Добавление пользовательских шаблонов конфигурацией не предусмотрено.

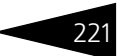

# 8.2 **Идентификационные**

Справочники, рассмотренные в этой группе, задают информацию о внешних связях компании: контрагентах, договорах, банковских счетах, ценных бумагах и т. п.

## <span id="page-242-0"></span>8.2.1 *Контрагенты и контакты*

Справочник Контрагенты и контакты (Справочники —> Идентификационные —> Контрагенты и контакты) содержит перечень всех контрагентов компании и их контактных лиц.

Контрагенты — это все сторонние юридические и физические лица, в том числе поставщики и покупатели, организации и частные лица, с которыми пересекается деятельность компании, а также сотрудники компании (подотчетные лица, внутренние инкассаторы и т. д.).

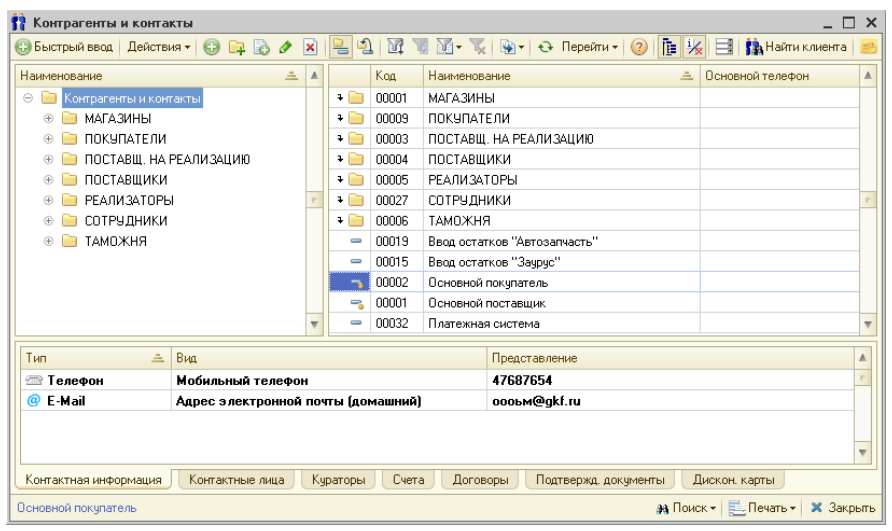

Диалоговое окно элемента справочника Контрагенты и контакты содержит несколько вкладок.

222 Нормативно-справочная подсистема **1C-DODUC** 

#### Ниже показано диалоговое окно элемента справочника Контрагенты и контакты, открытое на вкладке Основные.

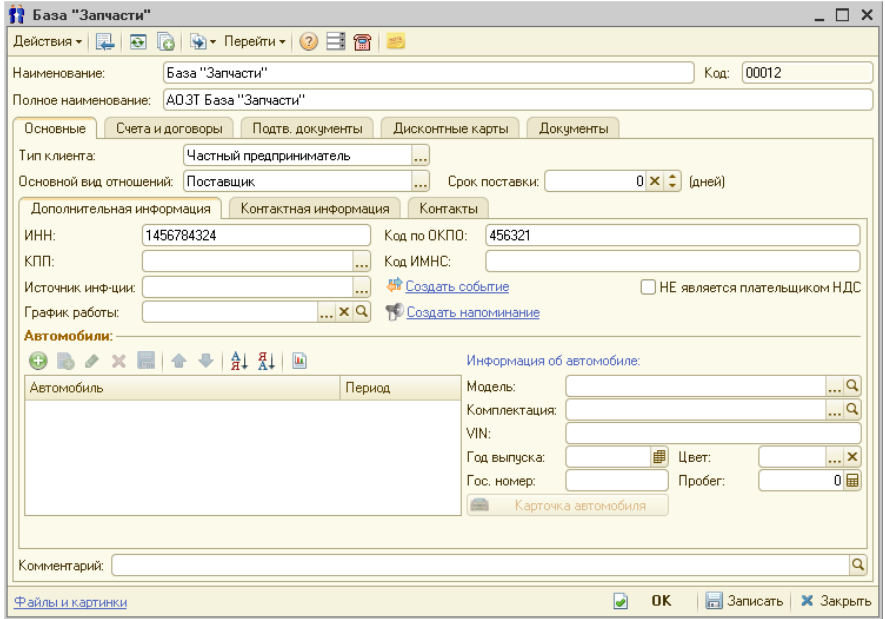

Поля этой формы и вкладки Основные рассмотрены [в табл.](#page-243-0) **8-17**.

<span id="page-243-0"></span>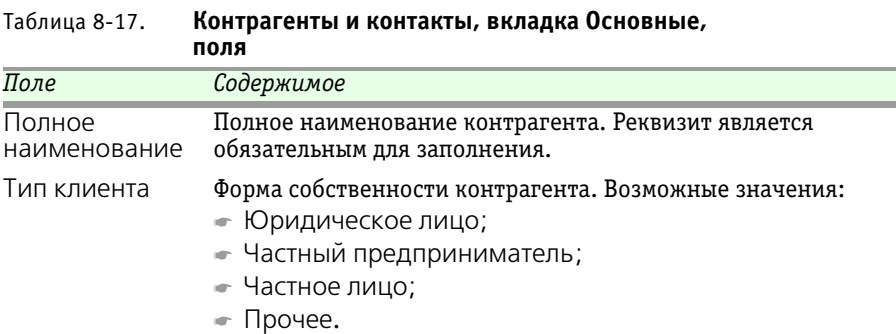

### 8.2. Идентификационные 223

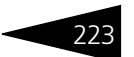

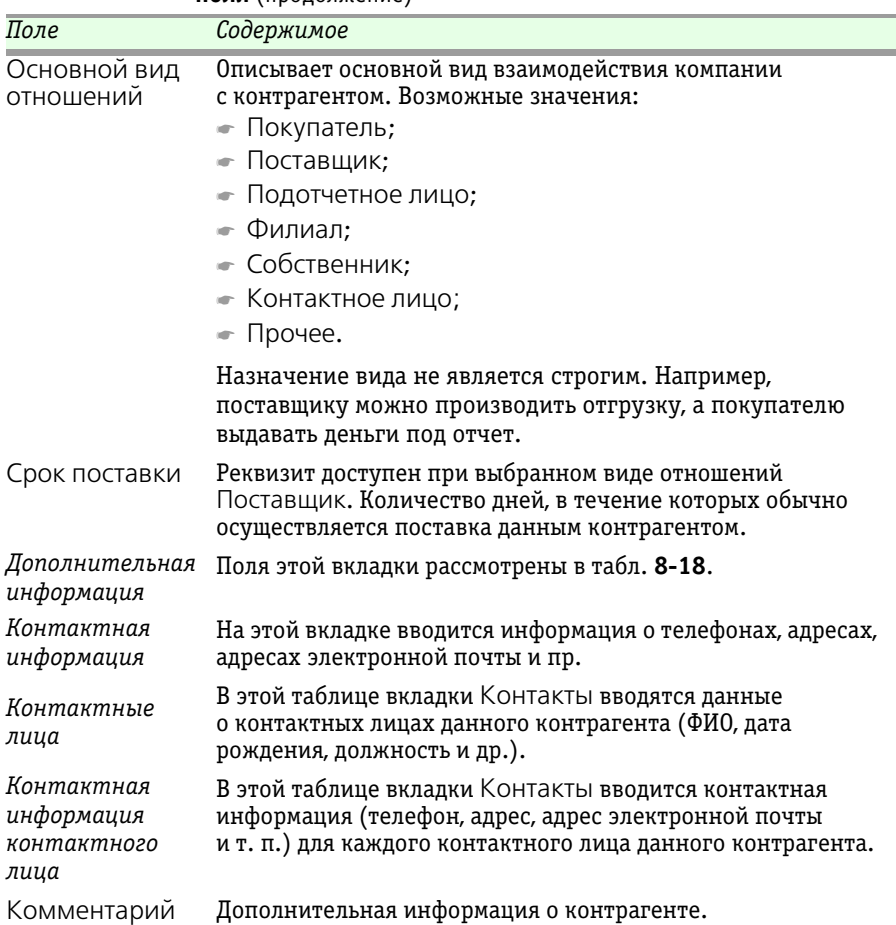

#### Таблица 8-17. **Контрагенты и контакты, вкладка Основные, поля** (продолжение)

Поля вкладки Основные рассмотрены [в табл.](#page-244-0) **8-18**.

<span id="page-244-0"></span>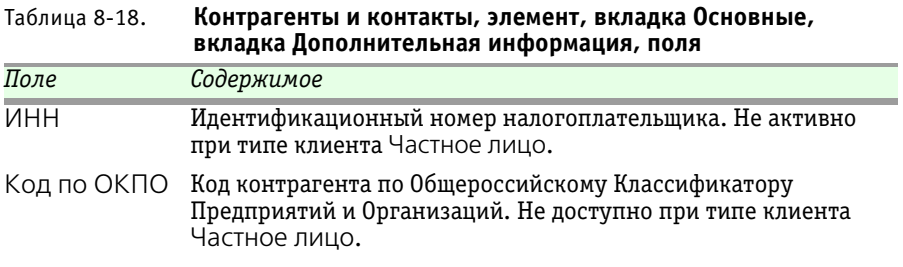

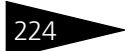

224 Нормативно-справочная подсистема **IC-papyci** 

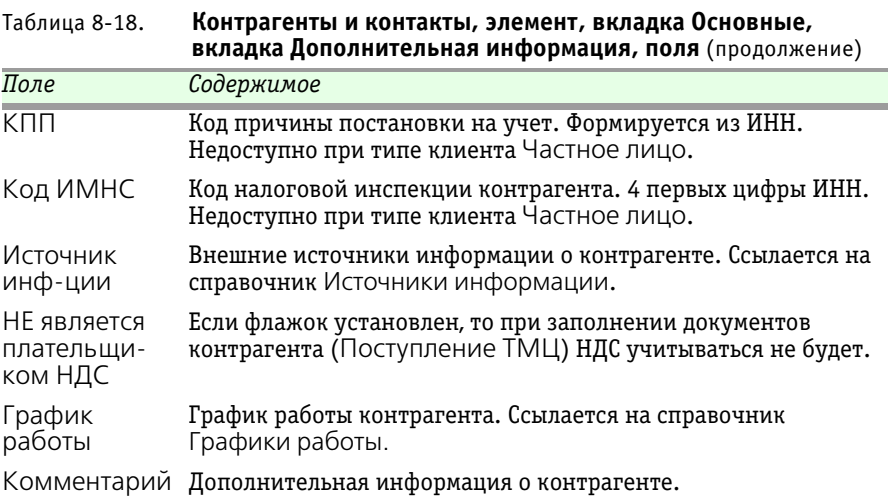

В таблице Автомобили вкладки Основные–Дополнительная информация отображается список автомобилей данного контрагента.

Вкладка Счета и договоры формы элемента справочника Контрагенты и контакты содержит таблицу, в которую заносится информация из справочников Банковские счета и Договоры взаиморасчетов.

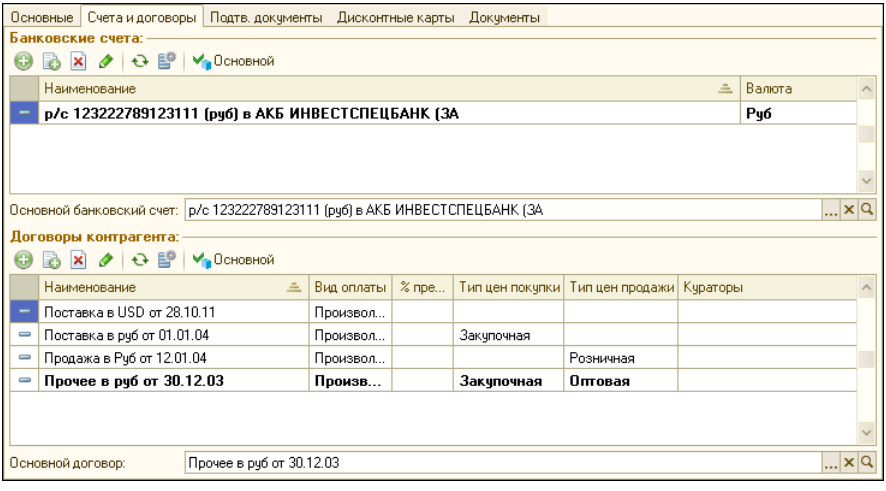

#### 8.2. Идентификационные

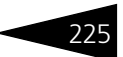

**V** Основной

Кнопка Основной позволяет определить табличную строку , как основную, по умолчанию. Эта табличная строка показывается полужирным шрифтом и используется по умолчанию при создании документов. Так можно задать договор и банковский счет (его значение может быть выбрано из справочника Банковские счета), которые будут подставляться в документы по умолчанию.

Вкладка Подтв. документы содержит список подтверждающих документов для контрагента (доверенность, лицензия и т. п.).

Реквизиты Текущий и Устаревший информируют, актуален ли этот документ в данный момент или устарел и не используется.

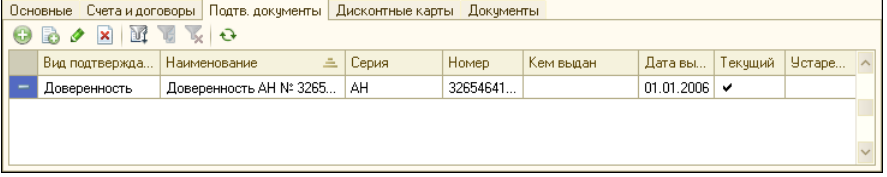

Табличная часть вкладки Дисконтные карты содержит список дисконтных карт, зарегистрированных на контрагента, с накопленной суммой.

Над табличной частью справа отображается общая расчетная сумма, накопленная данным контрагентом.

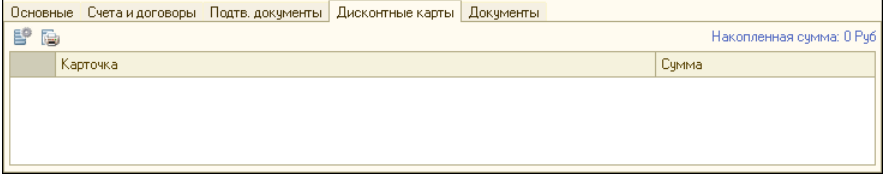

226 Нормативно-справочная подсистема **IC-DODUC** 

> При выборе пункта Печать карточки клиента в меню кнопки Печать формы справочника Контрагенты и контакты открывается форма отчета Карточка клиента.

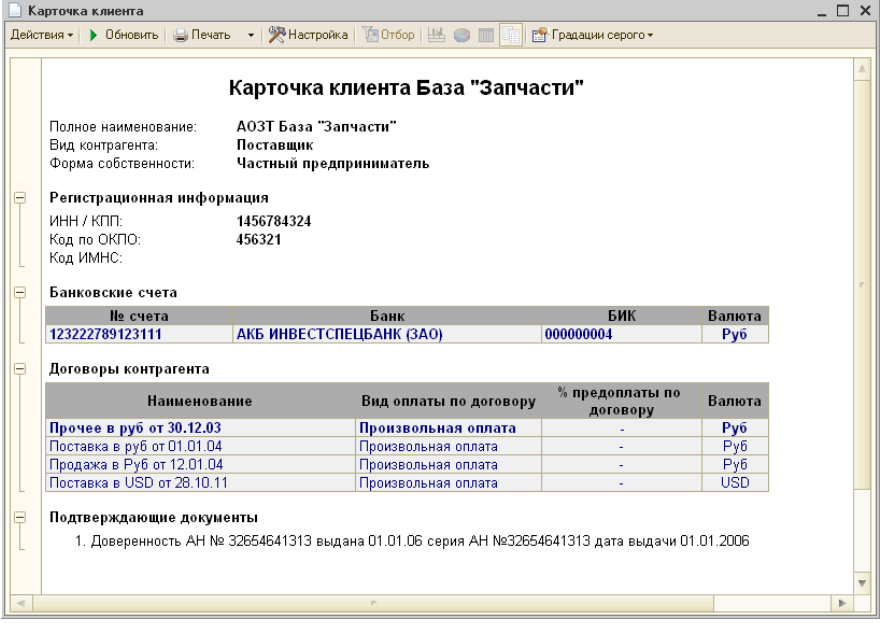

Данный отчет предоставляет возможность вывести на печать разнообразную информацию о выбранном контрагенте, такую как регистрационная информация, контактная информация, контактные лица и пр. Выбрать разделы информации о контрагенте, которые будут выведены в отчет, позволяет список значений Состав отчета, **ЖНастройка доступ к которому открывается кнопкой Настройка панели** инструментов карточки клиента (иллюстрация ниже).

#### 8.2. Идентификационные

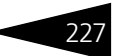

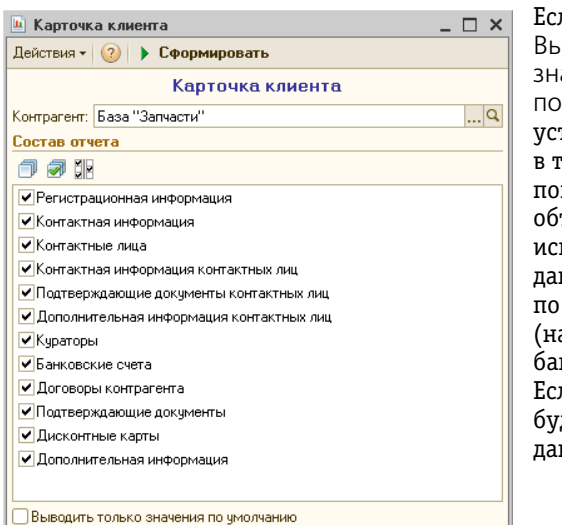

Если флажок Выводить только значения по умолчанию установлен, в таблицы данных попадут только объекты, используемые для данного контрагента по умолчанию (например, основной банковский счёт). Если флажок снят, будут выведены все данные.

#### **Дополнительная информация:**

- ❏ *см.* [8.1.1 «Организации» на стр. 180](#page-201-0)
- ❏ *см.* [8.1.8 «Сотрудники» на стр. 202](#page-223-0)
- ❏ *см.* [8.2.6 «Банковские счета» на стр. 234](#page-255-0)
- ❏ *см.* [8.7.2 «Карточки» на стр. 301](#page-322-0)
- ❏ *см.* [8.4.7 «Подтверждающие документы» на стр. 283](#page-304-0)
- ❏ *см.* [9.1 «Поступление ТМЦ» на стр. 392](#page-413-0)
- ❏ *см.* 10.14.2 «Заказ-наряд» на стр. 691

# 8.2.2 *Виды взаимоотношений*

Справочник Виды взаимоотношений (Справочники —> Идентификационные —> Виды взаимоотношений) служит для классификации отношений между контрагентами и/или их контактными лицами.

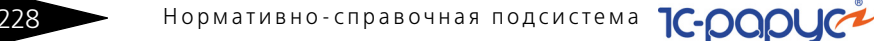

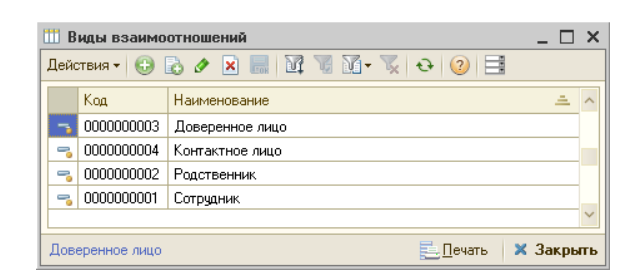

# <span id="page-249-0"></span>8.2.3 *Виды контактной информации*

Справочник Виды контактной информации (Справочники —> Идентификационные —> Виды контактной информации) служит для классификации контактной информации.

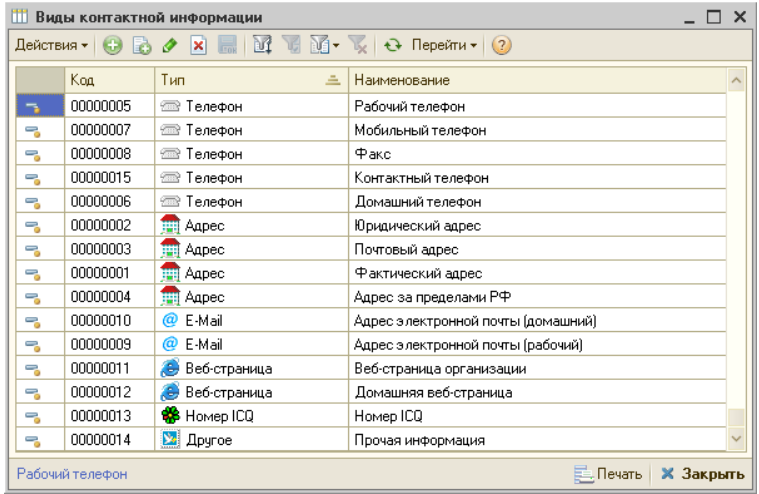

В Типовом решении различаются типы и виды контактной информации.

Типы контактной информации жестко заданы в конфигурации и не могут быть изменены пользователем. К ним относятся:

- ☛ Телефон;
- ☛ Адрес;
- ☛ E-Mail;
- ☛ Веб-страница;

#### 8.2. Идентификационные

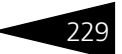

- ☛ Номер ICQ;
- ☛ Другое.

Пользователь может задать произвольное количество видов контактной информации, принадлежащих данному типу. Так, типу контактной информации Адрес может соответствовать произвольное количество видов контактной информации, связанной с данным типом, а именно:

- ☛ Юридический адрес.
- ☛ Почтовый адрес.
- ☛ Фактический адрес.
- ☛ Адрес за пределами РФ.

Эти четыре значения являются предопределенными, т. е. они уже занесены в текущую конфигурацию Типового решения и не могут быть изменены пользователем.

Но пользователь имеет возможность расширить перечень видов контактной информации, воспользовавшись кнопкой Добавить, расположенной на командной панели справочника Виды контактной информации. Например, можно внести в список значение «Адрес загородной резиденции» и т. п.

#### **Дополнительная информация:**

- ❏ *см.* [8.1.1 «Организации» на стр. 180](#page-201-0)
- ❏ *см.* [8.1.8 «Сотрудники» на стр. 202](#page-223-0)
- ❏ *см.* [8.2.1 «Контрагенты и контакты» на стр. 221](#page-242-0)
- ❏ *см.* [8.2.3 «Виды контактной информации» на стр. 228](#page-249-0)

230 Нормативно-справочная подсистема

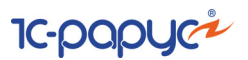

# 8.2.4 *Адресная книга*

Обработка Адресная книга (Справочники —> Идентификационные —> Адресная книга) предназначена для просмотра, поиска и редактирования контактной информации.

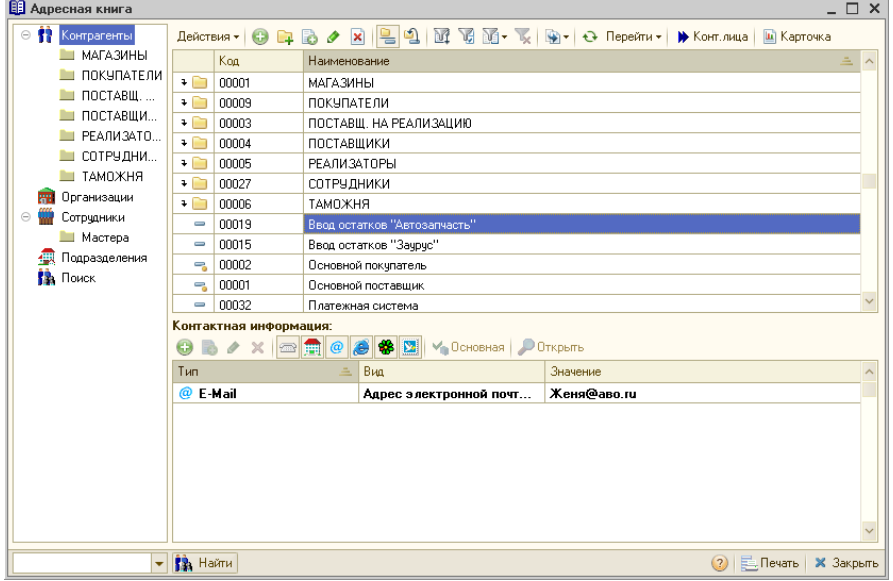

Диалоговое окно обработки разделено на три области.

- ☞ В левой части располагается дерево объектов. Оно содержит следующие разделы: Контрагенты, Организации, Сотрудники, Подразделения, а также команду Поиск, при помощи которой можно осуществить полнотекстовый поиск записей по нужному объекту.
- ☞ В правой верхней части диалогового окна располагается панель списка объектов.

При выборе нужного раздела дерева объектов происходит переключение панели списка объектов на соответствующие этому разделу строки. Выбор строки объекта открывает одноименный элемент справочника Контрагенты и контакты.

☞ Панель Контактная информация отображается в нижней правой части окна. Она предназначена для просмотра и редактирования контактной информации.

Кнопки Показывать телефоны, Показывать адреса, Показывать адреса электронной почты, Показывать веб-страницы,
#### 8.2. Идентификационные

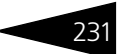

Показывать номера ICQ, Показывать другую информацию предназначены для фильтрации выводимой контактной информации.

В списке панели Контактная информация выводится контактная информация, связанная с выбранным объектом.

Кнопка Основная устанавливает выбранную контактную информацию в качестве основной для данного типа.

Кнопка Открыть открывает выделенный в списке Web-сайт или создает электронное письмо.

Контактная информация хранится по типам, которые жестко заданы в конфигурации и не могут быть изменены пользователем. В рамках типов контактной информации пользователь может ввести произвольное количество видов контактной информации, принадлежащих данному типу.

Для этого служит справочник Виды контактной информации (Справочники —> Идентификационные —> Виды контактной информации).

и Карточка

Кнопка Карточка командной панели диалогового окна позволяет вывести на печать карточку клиента.

# <span id="page-252-0"></span>8.2.5 *Договоры взаиморасчетов*

Справочник Договоры взаиморасчетов (Справочники —> Идентификационные —> Договоры взаиморасчетов) содержит перечень договоров, заключенных с контрагентами. Для одного контрагента может быть оформлено неограниченное число договоров.

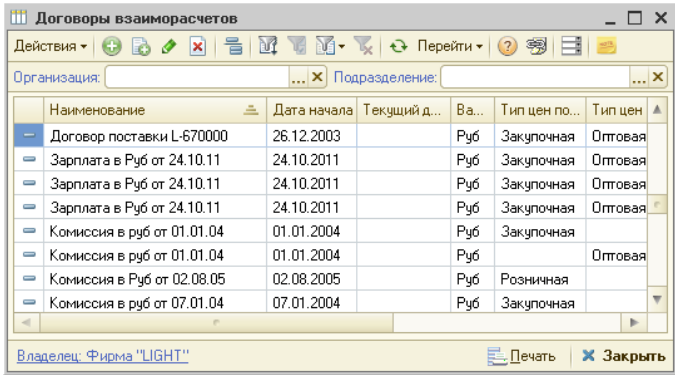

Договор задает правила ведения операций (сделок) с контрагентом. В рамках договора ведутся взаиморасчеты с контрагентом.

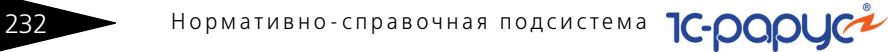

Для ведения взаиморасчетов определяющей информацией служат вид договора и валюта учета долгов.

Ниже представлено диалоговое окно элемента справочника Договоры взаиморасчетов.

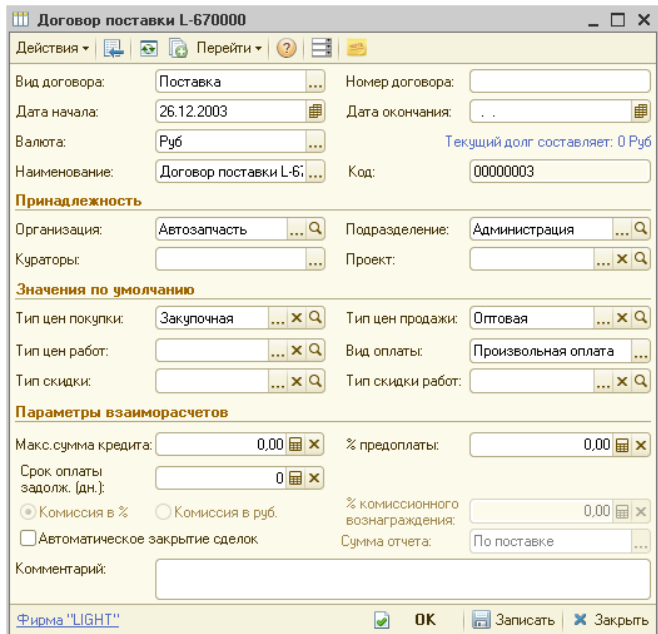

Поля этой формы рассмотрены [в табл.](#page-253-0) **8-19**.

<span id="page-253-0"></span>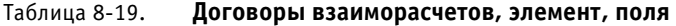

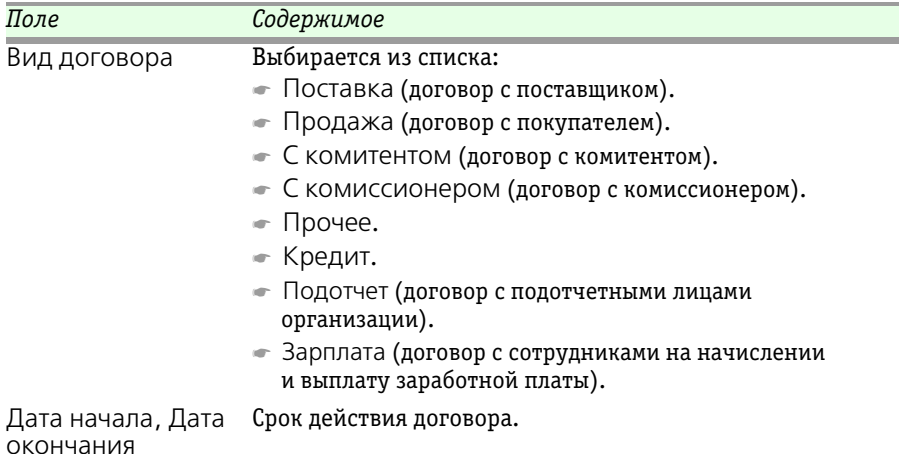

| Поле                                | Содержимое                                                                                                    |
|-------------------------------------|----------------------------------------------------------------------------------------------------|
| Валюта                              | Определяет валюту взаиморасчетов по договору.<br>Нельзя изменить, если по договору проведен хотя бы<br>один документ.                    |
| Наименование                        | Текстовое поле, формируемое автоматически (на<br>основании вида договора, его валюты и даты). Это поле<br>можно редактировать.           |
| Организация                         | Организация компании, от которой ведется договор<br>с контрагентом.                                                                      |
| Подразделение                       | Подразделение, заключившее договор с контрагентом.                                                                                       |
| Кураторы                            | Сотрудник, курирующий указанного контрагента либо<br>договор взаиморасчетов.                                                             |
| Проект                              | Выбирается из справочника Проекты.                                                                                                    |
| Тип цен покупки,<br>Тип цен продажи | Тип цен по умолчанию для оформления покупки/<br>продажи по данному договору. Выбирается<br>из справочника Типы цен.                      |
| Тип цен работ                       | Тип цен работ, который по умолчанию подставляется в<br>документы автосервиса.                                                            |
| Тип скидки                          | Тип скидки/наценки по умолчанию для оформления<br>продаж по данному договору. Автоматически<br>подставляется в документы отгрузки ТМЦ.   |
| Тип скидки работ                    | Задает тип скидки, который автоматически подставляется<br>в документы на работы.                                                         |
| Вид оплаты                          | Выбирается из списка:<br>• Наличный расчет.<br>• Безналичный расчет.<br>• Произвольная оплата.                                           |
|                                     | В зависимости от выбранного значения создаются разные<br>виды платежных документов на основании документов<br>отгрузки.                  |
| Макс. сумма<br>кредита              | Максимальная сумма кредита (долга) по договору<br>(в валюте договора).                                                                   |
| Срок оплаты<br>задолж. (дн.)        | Срок оплаты задолженности (в днях). Исчисляется<br>от даты конкретной сделки.                                                            |
| Комиссия в %/<br>Комиссия в руб.    | Переключатель, определяющий способ расчета<br>комиссионного вознаграждения: в процентах от суммы<br>продажи либо как определенная сумма. |
| % предоплаты                        | Процент предоплаты по сделкам отгрузки.                                                                                                  |

Таблица 8-19. **Договоры взаиморасчетов, элемент, поля** (продолжение)

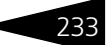

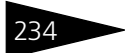

Нормативно-справочная подсистема **IC-DODUC2** 

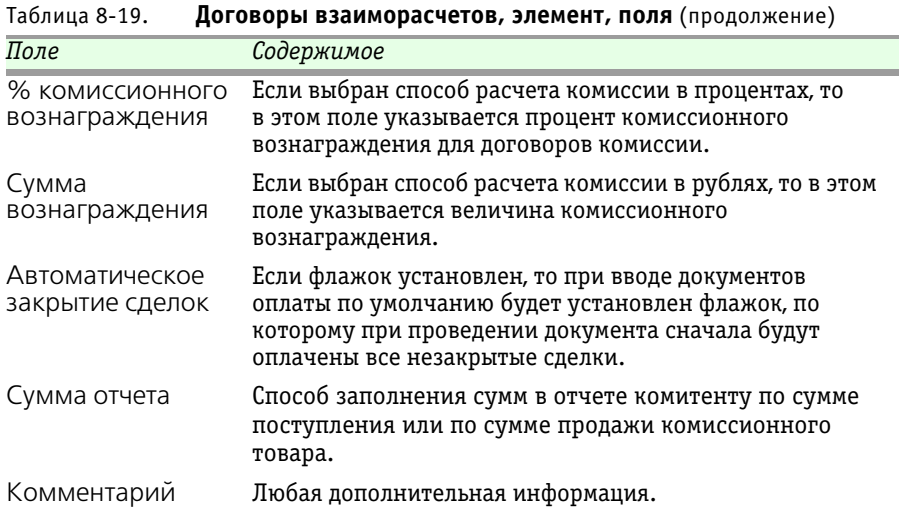

#### **Дополнительная информация:**

- ❏ *см.* [8.8.1 «Валюты» на стр. 323](#page-344-0)
- ❏ *см.* [8.1.1 «Организации» на стр. 180](#page-201-0)
- ❏ *см.* [8.1.2 «Подразделения компании» на стр. 183](#page-204-0)
- ❏ *см.* [8.1.8 «Сотрудники» на стр. 202](#page-223-0)
- ❏ *см.* [8.3.3 «Типы цен» на стр. 256](#page-277-0)
- ❏ *см.* [8.3.4 «Типы скидок и наценок» на стр. 261](#page-282-0)
- ❏ *см.* 10.3 «Отгрузка ТМЦ» на стр. 445
- ❏ *см.* 11.1.7 «Взаиморасчеты с контрагентами» на стр. 816
- ❏ *см.* 10.14.1 «Заявка на ремонт» на стр. 685
- ❏ *см.* 10.14.2 «Заказ-наряд» на стр. 691

### 8.2.6 *Банковские счета*

Справочник Банковские счета подчинен справочникам Организации (описывает счета компании) и Контрагенты и контакты (описывает счета контрагентов). В справочнике содержатся счета юридических и физических лиц.

#### 8.2. Идентификационные 235

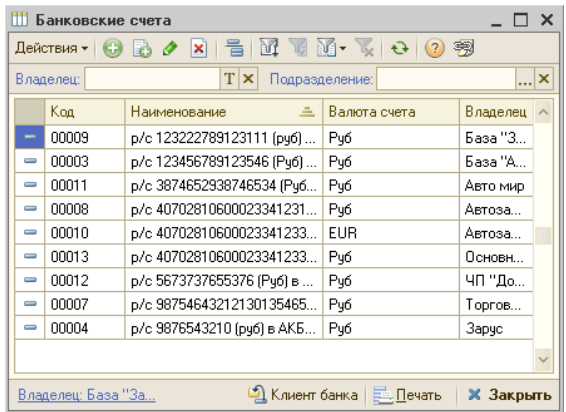

Элементу справочника Банковские счета соответствует диалоговое окно, наименование которого совпадает с наименованием банковского счета.

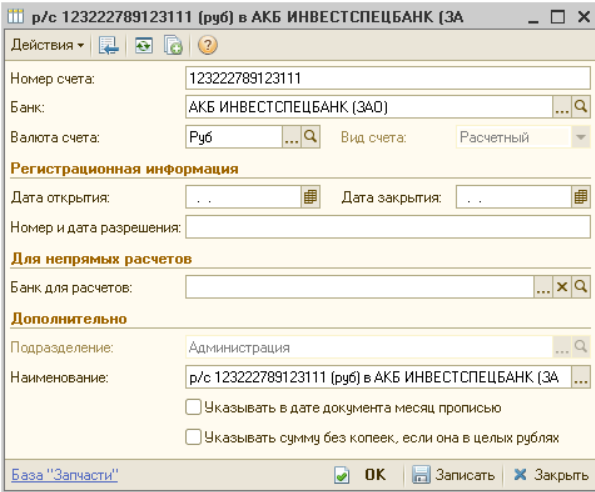

Поля этой формы рассмотрены [в табл.](#page-256-0) **8-20**.

<span id="page-256-0"></span>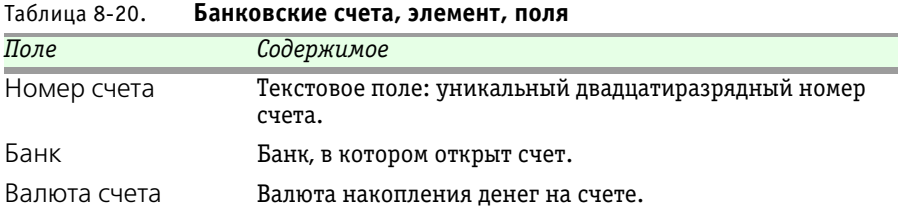

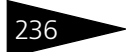

236 Нормативно-справочная подсистема **1C-OOOUC** 

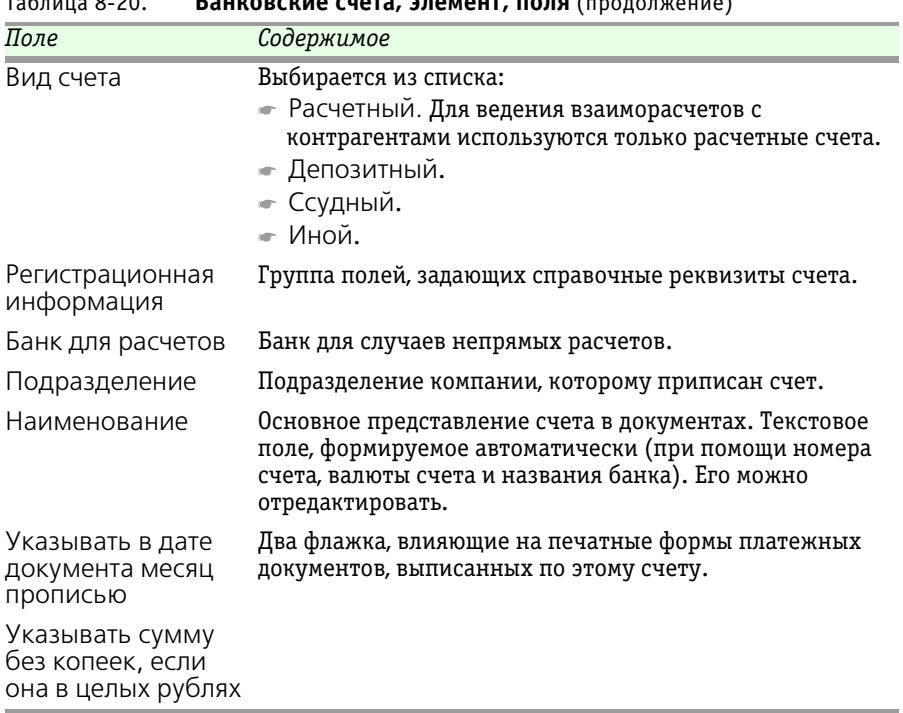

#### Таблица 8-20. **Банковские счета, элемент, поля** (продолжение)

#### **Дополнительная информация:**

- ❏ *см.* [8.1.1 «Организации» на стр. 180](#page-201-0)
- ❏ *см.* [8.1.2 «Подразделения компании» на стр. 183](#page-204-0)
- ❏ *см.* [8.2.1 «Контрагенты и контакты» на стр. 221](#page-242-0)
- ❏ *см.* [8.8.1 «Валюты» на стр. 323](#page-344-0)
- ❏ *см.* [8.8.2 «Банки» на стр. 326](#page-347-0)
- ❏ *см.* 10.6.4 «Банковская выписка» на стр. 537
- ❏ *см.* 10.6.5 «Платежное поручение» на стр. 540

# 8.2.7 *Ценные бумаги*

Справочник Ценные бумаги (Справочники —> Идентификационные —> Ценные бумаги) хранит перечень ценных бумаг (векселей, облигаций, акций и т. п.), которые могут

#### 8.2. Идентификационные

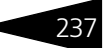

быть использованы при расчетах с контрагентами или иным способом.

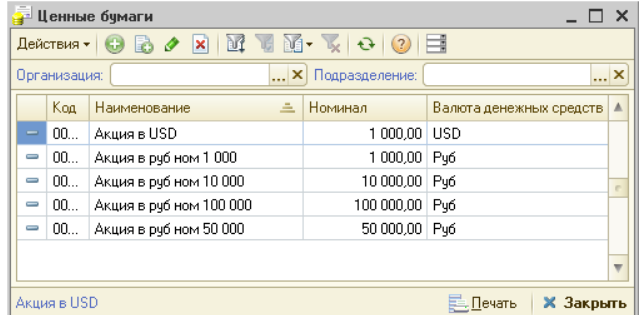

В отличие от наличных денежных средств, ценная бумага имеет стоимость, которая может отличаться от номинала.

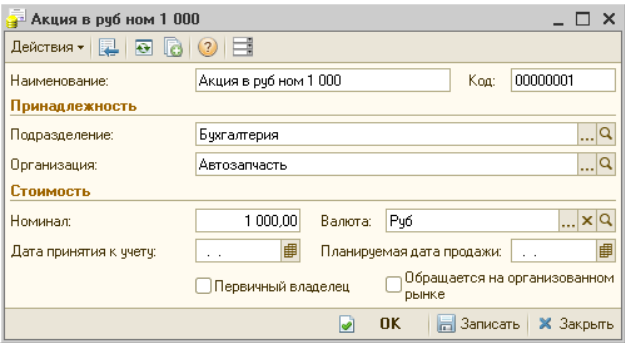

Поля диалогового окна элемента справочника Ценные бумаги рассмотрены [в табл.](#page-258-0) **8-21**.

<span id="page-258-0"></span>Таблица 8-21. **Ценные бумаги, элемент, поля** 

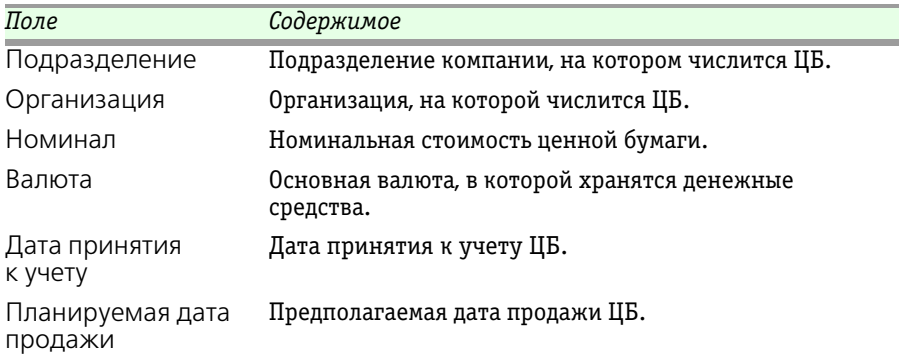

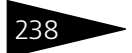

**IC-DODUC** 238 Нормативно-справочная подсистема

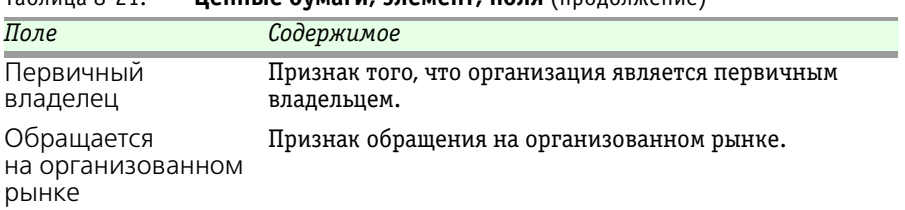

#### Таблица 8-21. **Ценные бумаги, элемент, поля** (продолжение)

#### **Дополнительная информация:**

- ❏ *см.* [8.8.1 «Валюты» на стр. 323](#page-344-0)
- ❏ *см.* [8.2.1 «Контрагенты и контакты» на стр. 221](#page-242-0)
- ❏ *см.* 10.6.7 «Акт приема-передачи ценных бумаг» на стр. 546

### <span id="page-259-0"></span>8.2.8 *Прайс-листы контрагентов*

Справочник Прайс-листы контрагентов (Справочники —> Идентификационные —> Прайс-листы контрагентов), подчиненный справочнику Контрагенты и контакты, служит для хранения данных о товарах контрагентов, ценах, наличии, сроках поставки. Файлы обмена c прайс-листами могут быть в форматах базы данных, таблиц Microsoft Excel или текстовых.

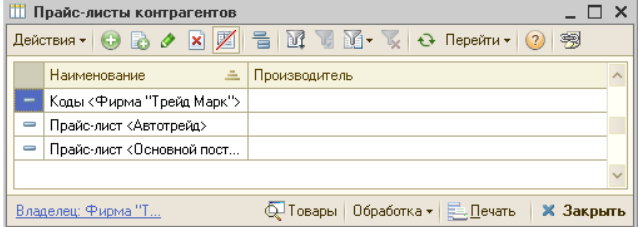

Справочник представляет собой список «чужих» прайс-листов. Каждая строка списка соответствует одному прайс-листу контрагента. В нижней части формы списка справочника расположена гиперссылка, нажатие которой открывает окно владельца прайс-листов из справочника Контрагенты и контакты. Функции остальных кнопок рассмотрены [в табл.](#page-260-0) **8-22**.

#### 8.2. Идентификационные 239

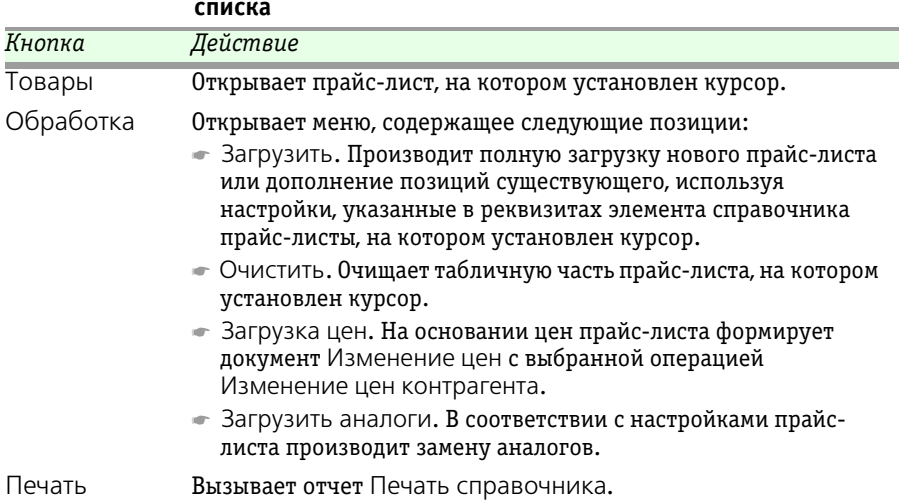

<span id="page-260-0"></span>Таблица 8-22. **Прайс-листы контрагентов, кнопки формы списка** 

> Элементу справочника Прайс-листы контрагентов соответствует следующее диалоговое окно, поля которого рассмотрены [в табл.](#page-261-0) **8-23**.

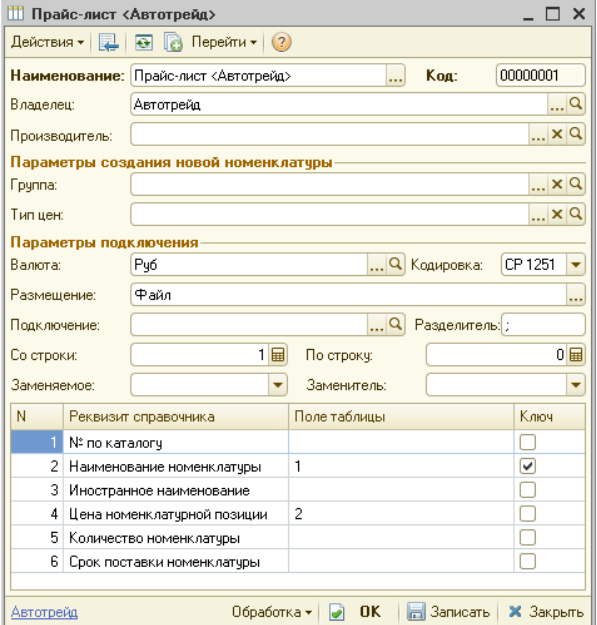

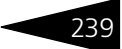

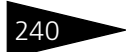

240 Нормативно-справочная подсистема ПС-ОООЦС-

<span id="page-261-0"></span>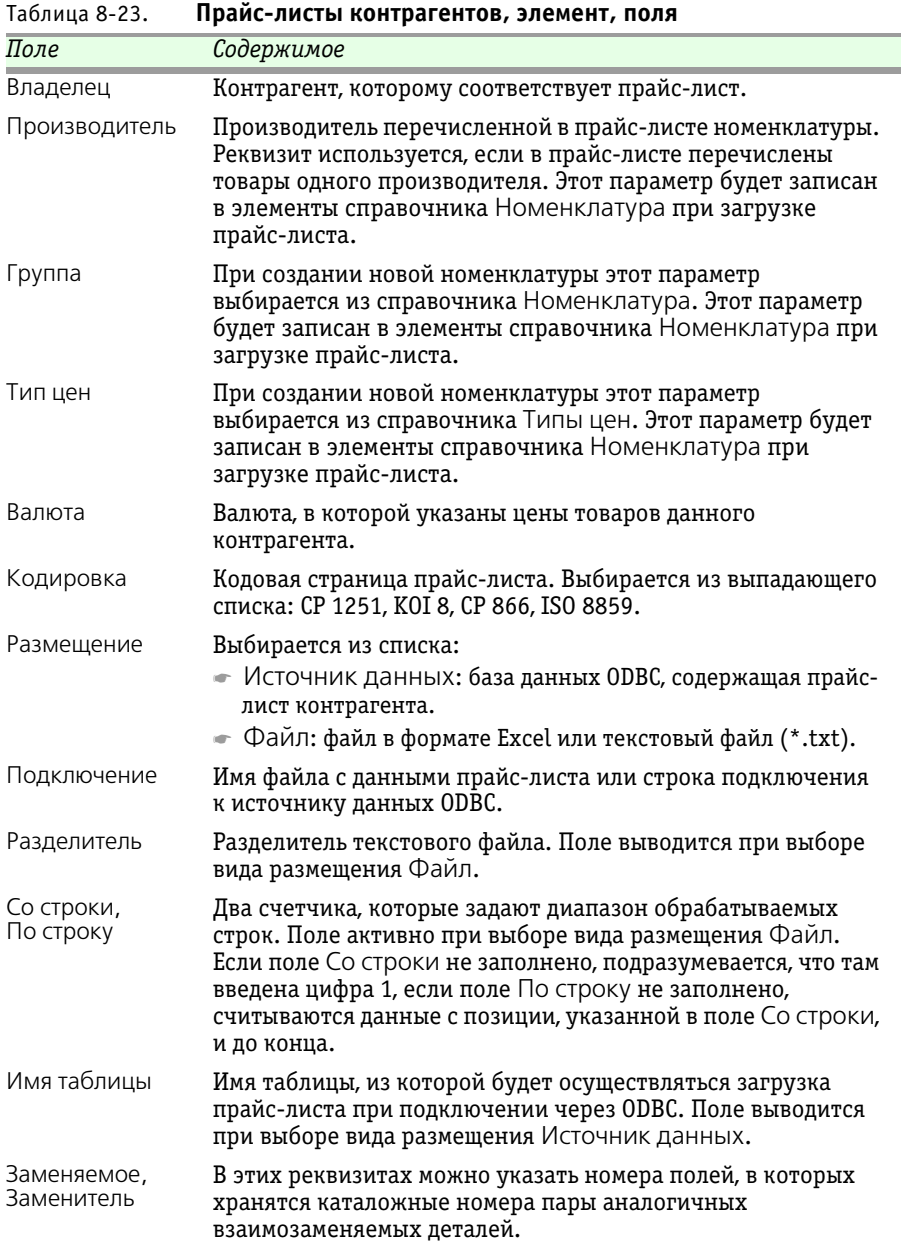

#### 8.2. Идентификационные

В нижней части диалогового окна элемента справочника Прайслисты контрагентов в табличной форме отражена структура файла прайс-листа для случая загрузки с источника данных ADO.

В колонку Реквизит справочника заносится имя реквизита прайслиста.

В колонке Поле таблицы указываются имя поля (АДО) или номер колонки (для файла).

Выбор позиции в колонке Ключ устанавливает, что по этому полю производится идентификация.

Если в поле Размещение указано значение Источник данных, то при выборе значения реквизита Подключение будет выведено системное окно для настройки подключения к базе данных.

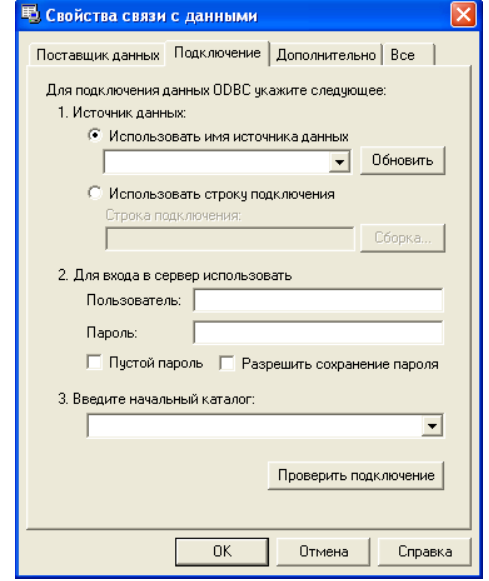

Проверить правильность введения параметров связи и обменяться с источником данных тестовыми файлами позволяет кнопка Проверить подключение.

#### **Дополнительная информация:**

- ❏ *см.* [8.2.1 «Контрагенты и контакты» на стр. 221](#page-242-0)
- ❏ *см.* [8.3.1 «Номенклатура» на стр. 242](#page-263-0)
- ❏ *см.* [8.8.1 «Валюты» на стр. 323](#page-344-0)

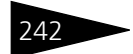

242 Нормативно-справочная подсистема

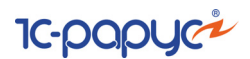

# 8.3 **Номенклатурные**

Справочники, рассмотренные в этом разделе, содержат информацию о товарах и услугах компании.

### <span id="page-263-0"></span>8.3.1 *Номенклатура*

Справочник Номенклатура (Справочники —> Номенклатурные —> Номенклатура) — один из основных справочников Типового решения «Альфа-Авто:Автосалон+Автосервис+Автозапчасти ПРОФ. Редакция 5». В него заносится информация обо всех товарах и услугах, включаемых в документы, которые оформляются в компании. В справочник Номенклатура заносится также информация о таре, наборах товаров и комплектах.

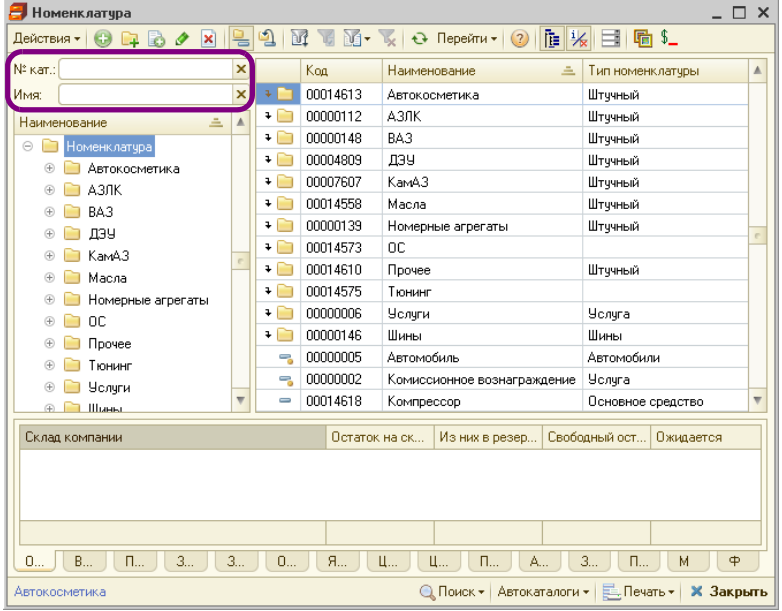

В верхнем левом углу формы списка справочника предусмотрены поля установки быстрого отбора по каталожному номеру и наименованию номенклатурной позиции. На иллюстрации эти поля отчеркнуты овалом. При вводе в эти поля с клавиатуры каких-либо значений в таблице справочника остаются только позиции, каталожный номер или наименование которых включают указанные символы.

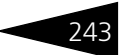

- С помощью кнопки панели управления Отобразить/скрыть панель информации можно вывести или убрать в нижней части диалогового окна панель информации, которая содержит вкладки, соответствующие выделенной строке таблицы справочника.
	- ☞ Вкладка Остатки показывает информацию об остатках товара на всех складах (местах хранения) компании. Приводится информация о количестве товара, зарезервированного на каждом складе, и розничная сумма для розничных складов.
	- ☞ Вкладка В производстве содержит параметры незакрытых заказнарядов с указанием цеха, в котором производится ремонт, и количества перемещенного по заказ-наряду товара.
	- ☞ Вкладка Партии содержит перечень остатков партий текущего товара на всех складах по количеству и себестоимости в единицах управленческого учета.
	- ☞ Вкладка Заказы покупателей служит для отображения списка невыполненных заказов покупателей и внутренних заказов на данную номенклатурную позицию. Выводится список заказов с указанием заказчика, размера заказа и резерва по этому заказу.
	- ☞ Вкладка Заказы поставщикам служит для отображения списка невыполненных заказов поставщикам на данную номенклатурную позицию. Выводится список заказов с указанием поставщика и величины заказа.
	- ☞ Вкладка Остатки по ячейкам содержит информацию об остатках данной номенклатурной позиции в ячейках на складах компании.
	- ☞ Вкладка Ячейки хранения по умолчанию содержит список ячеек, которые используются для автоподстановки в документы для данной номенклатурной позиции в качестве ячейки хранения по умолчанию.
	- ☞ Вкладка Цены показывает варианты цены товара для разных типов цен (в валюте цены этого типа и в валюте бухгалтерского учета) в разрезе подразделений, характеристик товара и способа учета (единицы измерения).
	- ☞ Вкладка Цены поставщиков показывает закупочные цены, по которым был куплен товар у разных поставщиков, в разрезе подразделений, характеристик товара и способа учета (единицы измерения). Цены показываются в валюте типа цены, указанного в документе закупки, и в валюте бухгалтерского учета.

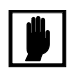

Информация о ценах поставщиков присутствует только в том случае, если для конкретных типов цен установлен флажок Регистрировать цены поставщиков при поступлении (*см.* [табл. 8-30, стр. 258](#page-279-0)).

☞ Вкладка Прайс-листы содержит список номенклатуры в прайс-листах контрагентов с таким же артикулом, как и у данной номенклатурной позиции. Информация отображается как для загруженных

244 Нормативно-справочная подсистема **IC-DODUC2** 

> в информационную базу прайс-листов, так и для находящихся во внешних источниках данных.

- ☞ Вкладка Аналоги служит для отображения информации о взаимозаменяемости данной номенклатурной позиции с указанием для каждого аналога его наименования и номера по каталогу. Также отображается общий складской остаток по каждому аналогу и сведения о том, является ли этот остаток главным по группе и по производителю.
- ☞ Вкладка Замены содержит список артикулов номенклатуры, для которых данная номенклатура является заменой.
- ☞ Вкладка Применяемость выводит список моделей автомобилей, к которым может быть применена данная номенклатурная позиция.
- ☞ Вкладка Мин. ост. устанавливает минимальный остаток данного товара, который должен храниться на складах разных подразделений компании. Графа Период содержит дату, начиная с которой задан соответствующий минимальный остаток.
- ☞ Вкладка Фильтр, которая изображена на следующей иллюстрации, позволяет найти элементы номенклатуры по указанным условиям.

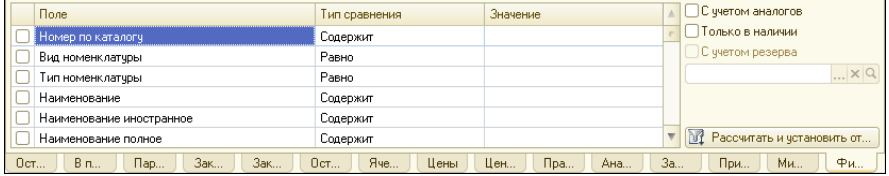

Слева на вкладке представлена таблица отбора, а в правой части содержатся флажки, описанные [в табл.](#page-265-0) **8-24**.

<span id="page-265-0"></span>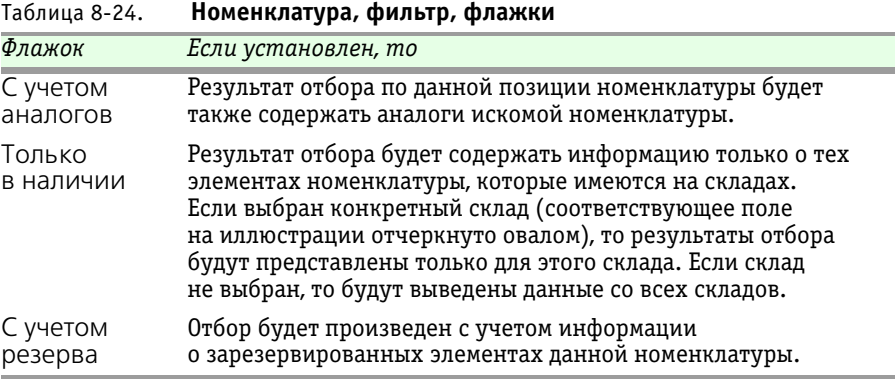

Кнопка Рассчитать и установить отбор, расположенная в правой нижней части

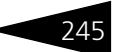

вкладки, показывает результаты отбора.

После показа результатов отбора эта кнопка заменяется на кнопку Снять отбор. Кнопка Снять отбор восстанавливает информацию, которая отображалась до установки отбора.

© Поиск ▼ | Автокаталоги ▼ | Е. Печать ▼

Добавочные кнопки в нижней правой части диалогового окна Номенклатура позволяют использовать следующие функции:

- ☛ Поиск. Предлагает на выбор:
- *a)* поиск в прайс-листах контрагентов. При нажатии кнопки на экран выводится дополнительное окно, в котором предлагается подтвердить номер по каталогу, считанный из соответствующего реквизита позиции, на которую установлен курсор в таблице справочника, либо ввести другой номер. После подтверждения или ввода номера по каталогу открывается список загруженных прайслистов, в которых упоминается позиция с таким каталожным номером, с указанием цены, наличного количества и сроков поставки этой позиции.
- *b)* поиск аналогов номенклатуры. При нажатии кнопки на экран выводится дополнительное окно, в котором предлагается подтвердить номер по каталогу, считанный из соответствующего реквизита позиции, на которую установлен курсов в таблице справочника, либо ввести другой номер. После подтверждения или ввода номера по каталогу открывается список аналогов для данной позиции.
- *c)* поиск аналогов в прайс-листах контрагентов. Поиск аналогичен поиску в прайс-листах контрагентов, но поиск осуществляется по аналогам данной номенклатуры.
- ☛ Автокаталоги. Предлагает на выбор: – Просмотр автокаталога — открытие в автокаталоге раздела, содержащего изображение и сведения о номенклатурной позиции, на которой установлен курсор в таблице справочника. – Вызывает обработку Загрузка номенклатуры из автокаталога: Авто-Дилер, Microcat или AutoSoft.
- ☛ Печать. Вызывает на выбор отчет Печать справочника или обработку Печать этикеток и ценников.

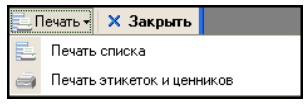

#### **Картинки и файлы**

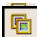

Кнопка Картинки и файлы, расположенная на панели инструментов, открывает для выделенного элемента номенклатуры 246 Нормативно-справочная подсистема **IC-DODUC2** 

> диалоговое окно, содержащее список файлов, прикрепленных к этому элементу номенклатуры.

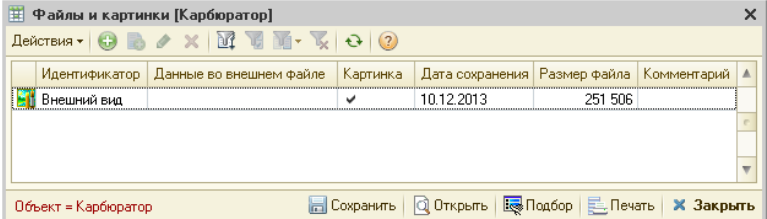

Регистр сведений Картинки и файлы является универсальным хранилищем дополнительных данных (внешних объектов — файлов, картинок и т. п.). Для каждой номенклатурной позиции можно задать несколько прикрепленных файлов.

Двойной щелчок по любому полю строки, соответствующей графическому файлу, открывает для этого файла диалоговое окно, представленное на следующей иллюстрации.

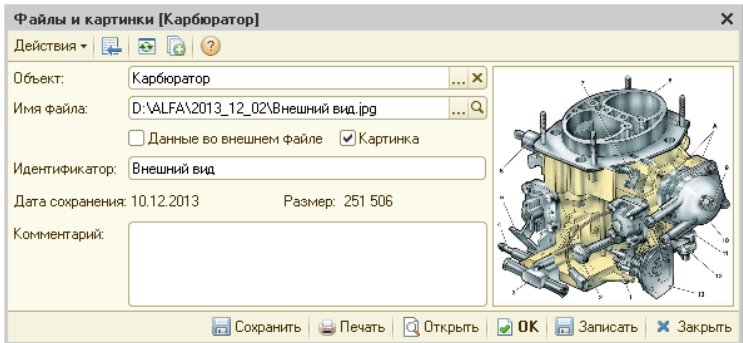

Поля этого диалогового окна рассмотрены [в табл.](#page-267-0) **8-25**.

<span id="page-267-0"></span>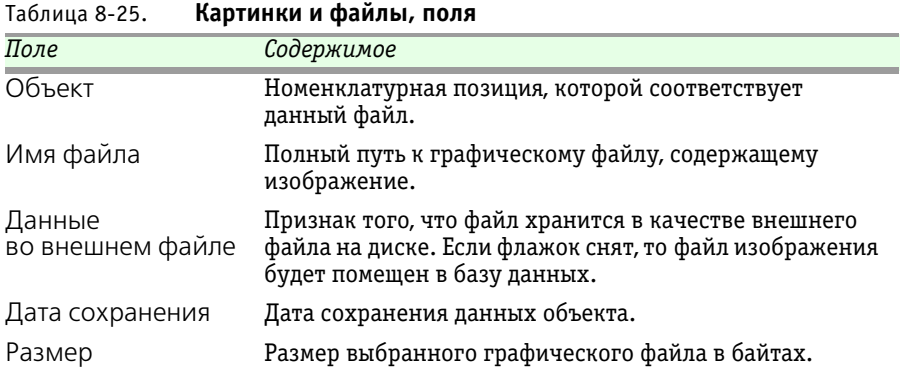

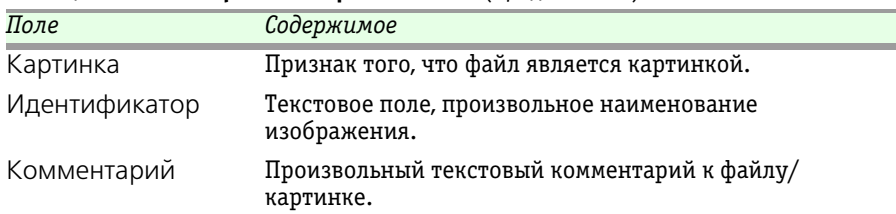

#### Таблица 8-25. **Картинки и файлы, поля** (продолжение)

#### **Свойства элемента номенклатуры**

Из диалогового окна элемента номенклатуры для выделенного элемента номенклатуры открывается окно Свойства, которое содержит данные, связанные с этим элементом.

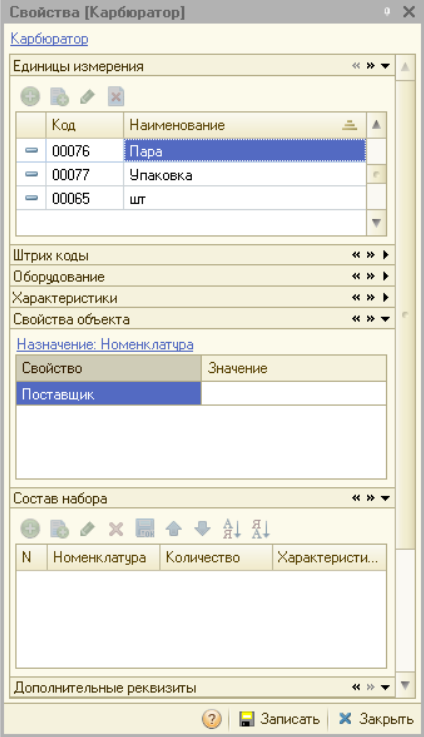

При помощи окна Свойства удобно просматривать и редактировать данные, связанные с товарами, используя для этого не окно элемента, а таблицу справочника.

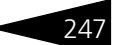

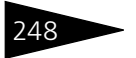

**IC-papyci** 248 Нормативно-справочная подсистема

> Окно Свойства может быть также открыто кнопкой Открыть панель свойств, расположенной на командной панели справочника Номенклатура.

#### **Группы элементов**

Кнопка панели управления Добавить группу позволяет создать группу, которая может содержать элементы или другие подчиненные группы номенклатурных элементов. Значения полей этого диалогового окна задают значения по умолчанию для всех новых номенклатурных элементов, которые будут вводиться или создаваться в этой группе.

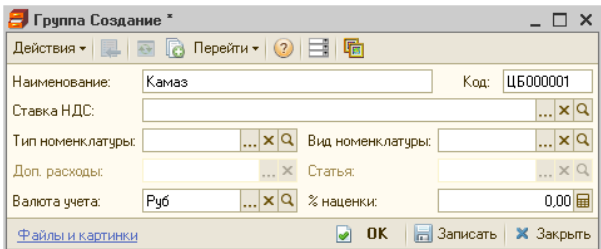

Поля этого диалогового окна рассмотрены [в табл.](#page-269-0) **8-26**.

<span id="page-269-0"></span>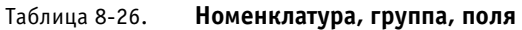

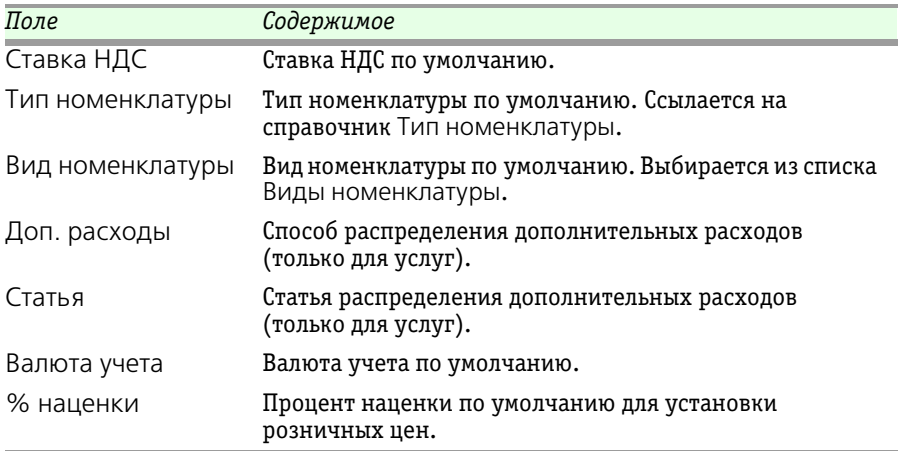

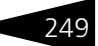

#### **Диалоговое окно номенклатурного элемента**

Кнопка панели управления Изменить текущий элемент  $\begin{picture}(20,20) \put(0,0){\line(1,0){10}} \put(15,0){\line(1,0){10}} \put(15,0){\line(1,0){10}} \put(15,0){\line(1,0){10}} \put(15,0){\line(1,0){10}} \put(15,0){\line(1,0){10}} \put(15,0){\line(1,0){10}} \put(15,0){\line(1,0){10}} \put(15,0){\line(1,0){10}} \put(15,0){\line(1,0){10}} \put(15,0){\line(1,0){10}} \put(15,0){\line(1$ открывает диалоговое окно элемента справочника Номенклатура для редактирования.

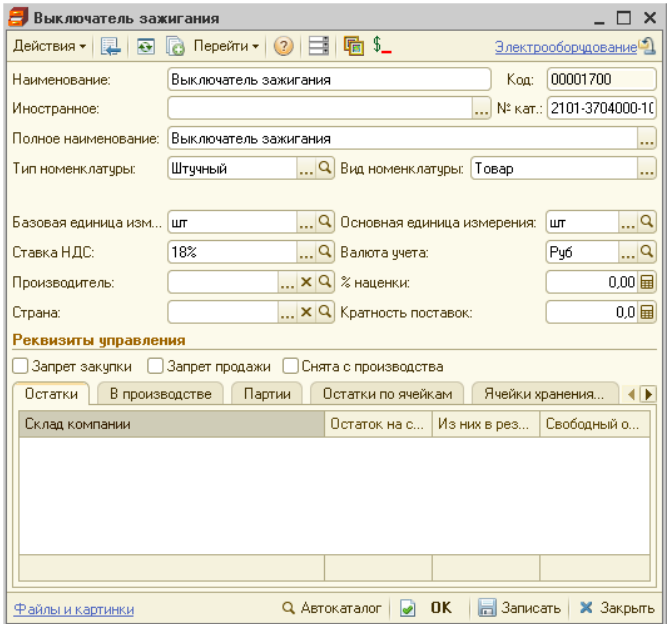

На командной панели этого диалогового окна справа вверху расположена гиперссылка, указывающая на группу элементов справочника Номенклатура, к которой относится данный элемент. При нажатии гиперссылки открывается окно справочника Номенклатура. В этом окне можно переносить элементы из группы в группу.

Поля диалогового окна элемента справочника Номенклатура рассмотрены [в табл.](#page-270-0) **8-27**.

| Поле                   | Содержимое                                                               |
|------------------------|--------------------------------------------------------------------------|
| Наименование           | Наименование номенклатуры.                                               |
| Иностранное            | Наименование на иностранном языке. Например, из<br>зарубежных каталогов. |
| № кат.                 | Каталожный номер запчасти.                                               |
| Полное<br>наименование | Полное наименование, например, для печати.                               |

<span id="page-270-0"></span>Таблица 8-27. **Номенклатура, элемент, поля** 

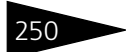

Нормативно-справочная подсистема **IC-DODUC2** 

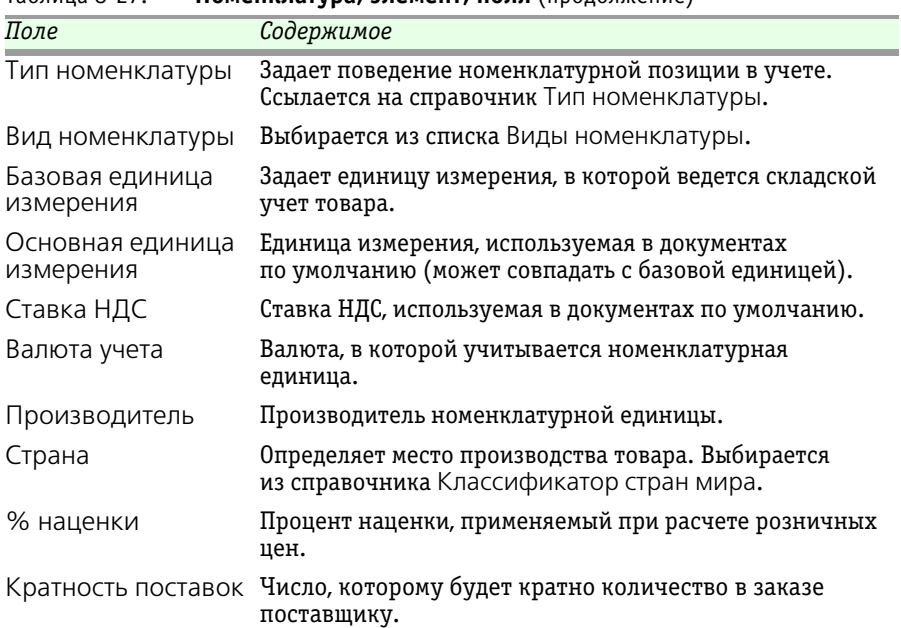

Таблица 8-27. **Номенклатура, элемент, поля** (продолжение)

В нижней части диалогового окна номенклатурной единицы располагаются вкладки, которые аналогичны вкладкам диалогового окна справочника Номенклатура и описаны выше.

Если Вид номенклатуры соответствует услуге, то в информационной панели отображается дополнительная вкладка Услуга.

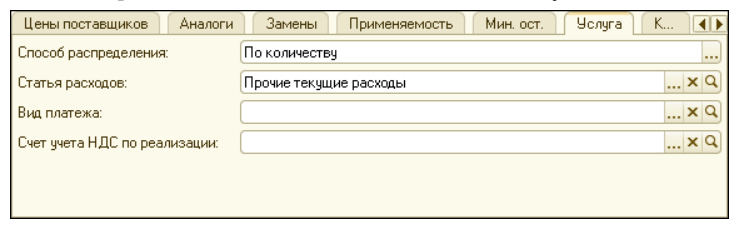

- ☞ Во вкладке Услуга:
	- ☛ Поле Способ распределения устанавливает способ распределения доходов при проведении документа: сумма услуг распределяется либо на доходы и расходы, либо на себестоимость перечисленных в документе товаров.
	- ☛ Поле Статья расходов задает статью доходов и расходов (выбирается из справочника Статьи доходов и расходов).
	- ☛ Поле Вид платежа заполняется из справочника Виды платежей.

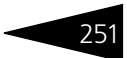

Вкладка Комментарий может содержать произвольное примечание к описываемой номенклатурной позиции.

#### **Дополнительная информация:**

- ❏ *см.* [8.1.2 «Подразделения компании» на стр. 183](#page-204-0)
- ❏ *см.* [8.1.3 «Склады \(места хранения\) компании» на стр. 185](#page-206-0)
- ❏ *см.* [8.7.8 «Группы товаров оборудования» на стр. 318](#page-339-0)
- ❏ *см.* [8.8.7 «Производители» на стр. 332](#page-353-0)
- ❏ *см.* [8.3.2 «Типы номенклатуры» на стр. 251](#page-272-0)
- ❏ *см.* [8.3.3 «Типы цен» на стр. 256](#page-277-0)
- ❏ *см.* [8.8.4 «Классификатор единиц измерения» на стр. 329](#page-350-0)
- ❏ *см.* [8.4.2 «Статьи доходов и расходов» на стр. 274](#page-295-0)
- ❏ *см.* [8.4.5 «Свойства объектов» на стр. 278](#page-299-0)
- ❏ *см.* [8.8.1 «Валюты» на стр. 323](#page-344-0)
- ❏ *см.* [8.8.3 «Ставки НДС» на стр. 328](#page-349-0)
- ❏ *см.* [8.8.4 «Классификатор единиц измерения» на стр. 329](#page-350-0)
- ❏ *см.* [8.8.5 «Классификатор стран мира» на стр. 330](#page-351-0)
- ❏ *см.* [9.1 «Поступление ТМЦ» на стр. 392](#page-413-0)
- ❏ *см.* B.5.3 «Отбор и сортировка» на стр. 1183
- ❏ *см.* [8.2.8 «Прайс-листы контрагентов» на стр. 238](#page-259-0)

### <span id="page-272-0"></span>8.3.2 *Типы номенклатуры*

Справочник Типы номенклатуры (Справочники —> Номенклатурные —> Типы номенклатуры) содержит список типов номенклатуры. Этот справочник позволяет вести учет по категориям товаров, а также осуществлять настройку учета товаров и услуг отдельно для каждого типа номенклатуры.

252 Нормативно-справочная подсистема **1C-DODUC** 

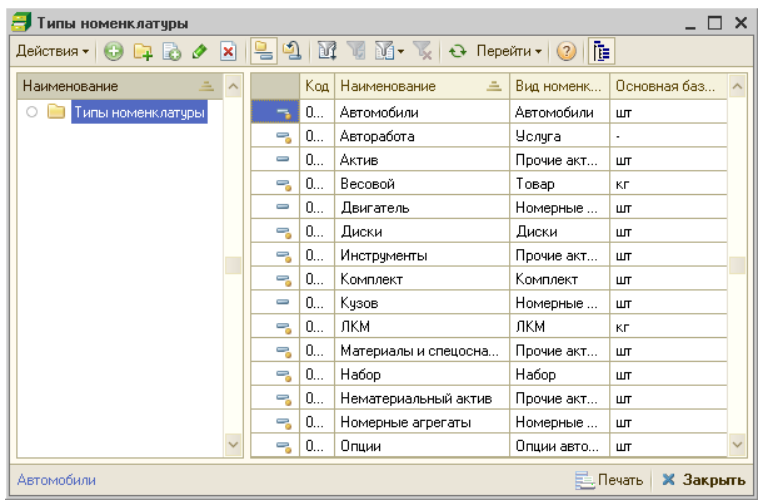

Диалоговое окно, соответствующее типу номенклатуры, представлено на следующей иллюстрации.

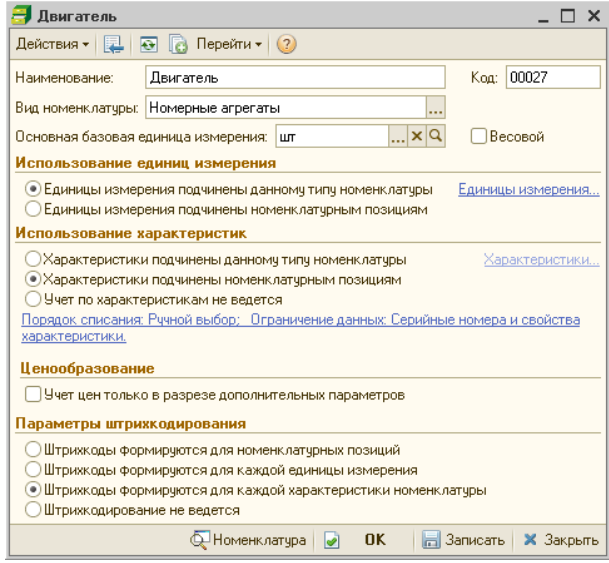

Поля диалогового окна элемента справочника Типы номенклатуры рассмотрены [в табл.](#page-274-0) **8-28**.

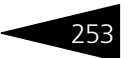

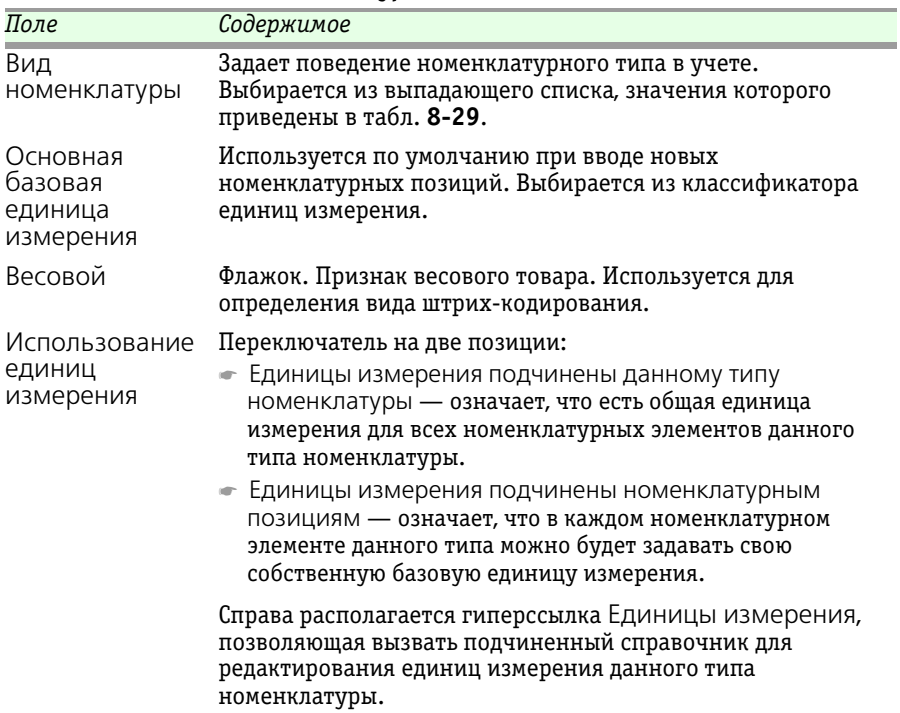

#### <span id="page-274-0"></span>Таблица 8-28. **Типы номенклатуры, элемент, поля**

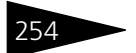

254 Нормативно-справочная подсистема ТС-ОООЦС-

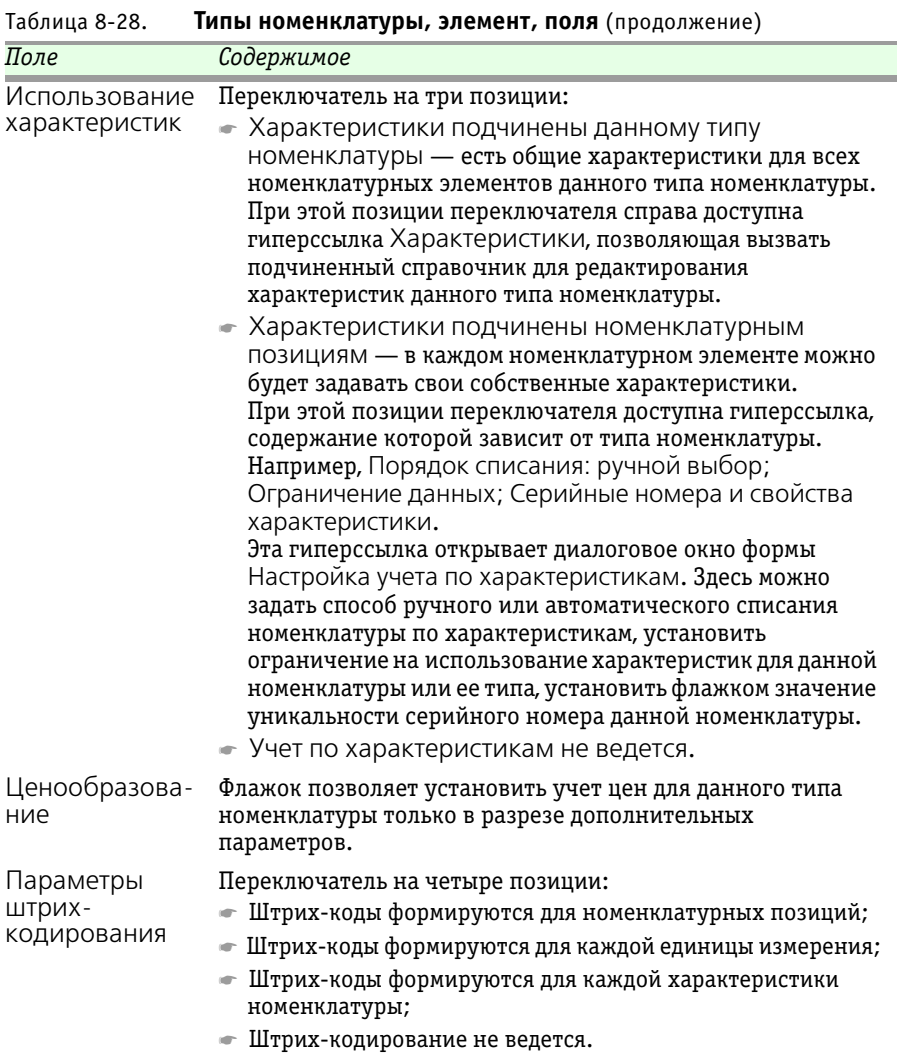

<span id="page-275-0"></span>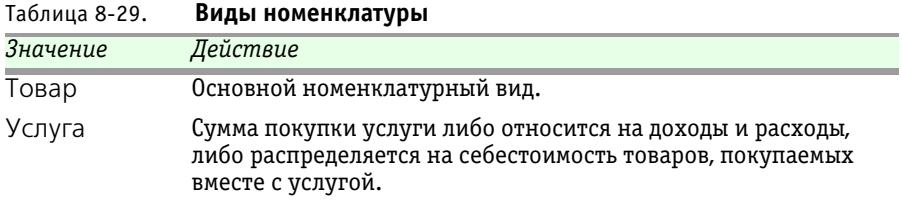

| Значение             | Действие                                                                                                    |
|----------------------|----------------------------------------------------------------------------------------------------|
| Комплект             | Категория для товара, составленного из комплектующих<br>товаров. Для комплекта следует выполнять операции<br>комплектации и разукомплектации.                                                                                                    |
| Tapa                 | Товарная категория, по которой можно вести добавочный<br>(«тарный») учет.                                                                                                    |
| Набор                | Набор состоит из нескольких товаров. При выборе набора<br>в документе он автоматически заменяется на компоненты.<br>Комплектация/разукомплектация для набора не проводится.                                                                                |
| Прочие<br>активы     | Элемент номенклатуры — прочий актив. В этом случае<br>появляется добавочный реквизит: основной тип эксплуатации.                                                                                                    |
| Шины                 | Элемент номенклатуры — шина. Предусматриваются<br>добавочные особенности (свойства) шины: ширина, высота,<br>радиус, профиль и т. п.                                                                                                    |
| Диски                | Элемент номенклатуры — диск. В этом случае имеются<br>добавочные особенности (свойства) диска: размер и т. п.                                                                                                    |
| Номерные<br>агрегаты | Элемент номенклатуры — номерной агрегат. В этом случае<br>имеется добавочная особенность (вид) номерного агрегата.                                                                                                    |
| ЛКМ                  | Элемент номенклатуры — лако-красочный материал.                                                                                                    |
| Опции<br>автомобиля  | Само по себе это значение не создаёт особенностей. Однако<br>номенклатурные позиции, которым присвоен этот тип, могут<br>быть в дальнейшем задействованы в качестве опций для<br>дополнительного оснащения автомобилей на предприятии<br>по заказ-нарядам. |
| Автомобили           | Элемент номенклатуры — автомобиль.                                                                                                    |

Таблица 8-29. **Виды номенклатуры** (продолжение)

Кнопка командной панели Перейти открывает доступ к справочнику Характеристики номенклатуры.

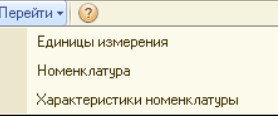

Этот справочник подчинен справочникам Номенклатура и Типы номенклатуры и содержит информацию, позволяющую вести количественный учет материальных ценностей, отличающихся индивидуальными особенностями.

Например, может оказаться, что на складе находятся две позиции номенклатуры «Масло», причем часть масла разлита в пластиковые канистры, а другая часть — в жестяные.

В таких ситуациях справочник Характеристики номенклатуры

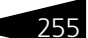

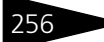

позволяет расширить характеристики для позиций номенклатуры, включив в них серийные номера, параметры качества, даты изготовления, сроки годности, данные сертификата.

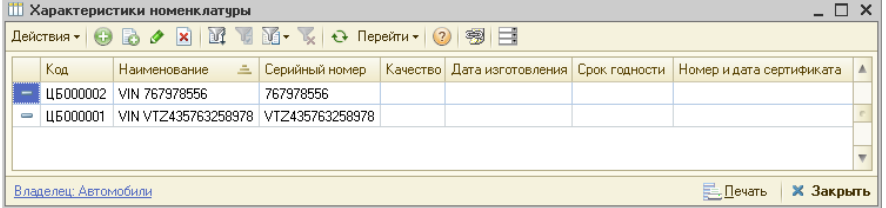

Понятие характеристики номенклатуры применимо только для тех типов номенклатуры, для которых в диалоговом окне элемента справочника Типы номенклатуры отключен флажок Учет по характеристикам не ведется.

#### **Дополнительная информация:**

- ❏ *см.* [8.3.1 «Номенклатура» на стр. 242](#page-263-0)
- ❏ *см.* [8.3.2 «Типы номенклатуры» на стр. 251](#page-272-0)
- ❏ *см.* [8.8.4 «Классификатор единиц измерения» на стр. 329](#page-350-0)
- ❏ *см.* [8.4.5 «Свойства объектов» на стр. 278](#page-299-0)
- ❏ *см.* 10.17.1 «Заказ на автомобиль» на стр. 733

### <span id="page-277-0"></span>8.3.3 *Типы цен*

В справочнике Типы цен (Справочники —> Номенклатурные —> Типы цен) содержатся названия типов цен, которые используются в компании (например: «розничная», «оптовая», «дилерская»). Для каждой позиции номенклатуры можно назначить столько цен, сколько их хранится в справочнике Типы цен. Количество цен на элементы номенклатуры в Типовом решении не ограничено.

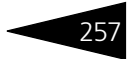

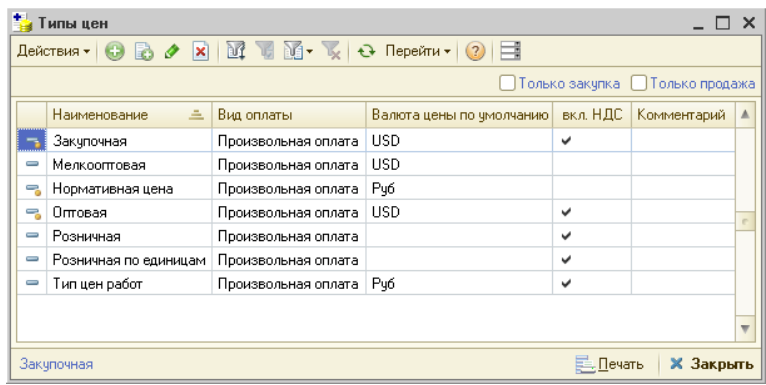

С одним контрагентом может быть оформлено множество договоров, причем в каждом из договоров может быть назначен свой тип цен. Этот тип цен будет по умолчанию устанавливаться в документах, оформленных по данному договору.

Два флажка над таблицей позволяют фильтровать список по типу цен: Только закупка или Только продажа.

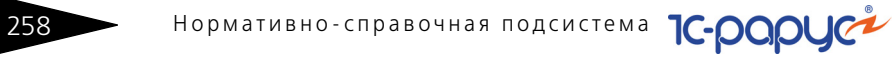

Диалоговое окно элемента справочника Типы цен показано . .<br>на следующей иллюстрации.

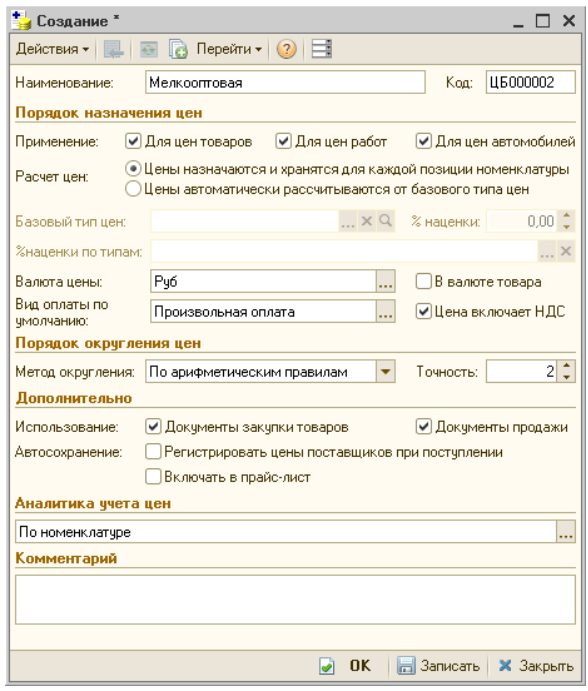

Поля этого диалогового окна рассмотрены [в табл.](#page-279-0) **8-30**.

<span id="page-279-0"></span>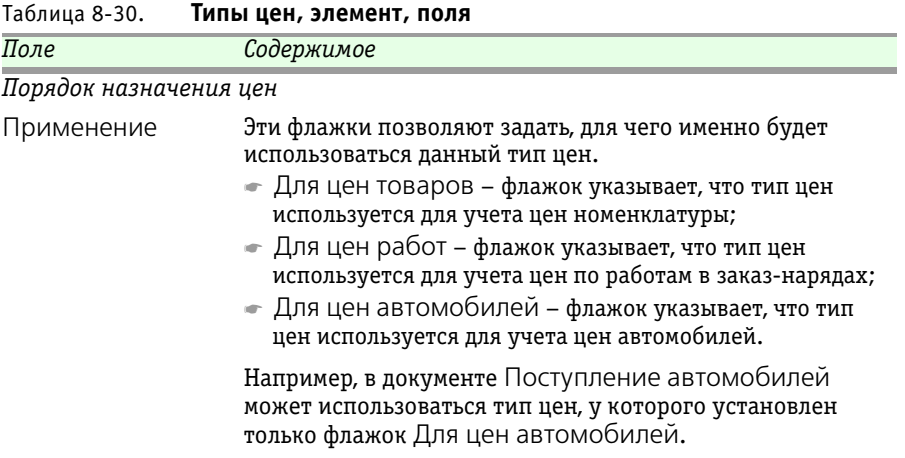

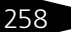

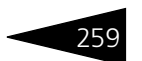

| Поле                       | Содержимое                                                                                                    |
|----------------------------|----------------------------------------------------------------------------------------------------|
| Расчет цен                 | Переключатель на две позиции:<br>• Цены назначаются и хранятся для каждой<br>позиции номенклатуры: вводятся и хранятся цены<br>для элементов номенклатуры.<br>← Цены автоматически рассчитываются от базового<br>типа цен: цены не хранятся, но автоматически<br>рассчитываются на основе базового типа цен.<br>Если валюта базового типа цены и расчетного типа<br>цены не совпадает, то значение цены пересчитывается<br>на дату записи цены по курсу, определенному |
| Базовый<br>тип цен         | в справочнике валют.<br>Поле доступно, если выбрана вторая позиция<br>предыдущего переключателя. Устанавливает базовый тип<br>цен для автоматического расчета данного типа цен.                                                                                                    |
| % наценки                  | Поле доступно, если для переключателя Расчет цен<br>выбрана позиция Цены автоматически<br>рассчитываются от базового типа цен.<br>Служит для установки наценки/скидки в процентах<br>относительно базового типа цен. Положительный<br>процент означает наценку, отрицательный - скидку.                                                                                                    |
| % наценки<br>по типам      | Поле доступно, если для переключателя Расчет цен<br>выбрана позиция Цены автоматически<br>рассчитываются от базового типа цен.<br>Назначает процент наценки/скидки для типа<br>номенклатуры. Положительный процент означает<br>наценку, отрицательный — скидку.                                                                                                    |
| Валюта цены                | Цены хранятся в этой валюте. Если установлен флажок<br>В валюте товара, то это поле недоступно, тогда цены<br>хранятся в валюте указанного товара.                                                                                                    |
| Вид оплаты по<br>умолчанию | Выбирается из списка:<br>• Наличный расчет.<br>• Безналичный расчет.<br>• Произвольная оплата.                                                                                                    |
| Цена включает<br>НДС       | Определяет, включается ли в данный тип цен налог<br>на добавочную стоимость. Влияет на расчет сумм «НДС»<br>и «Всего» в документах.                                                                                                    |

Таблица 8-30. **Типы цен, элемент, поля** (продолжение)

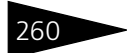

**IC-papyci** 260 Нормативно-справочная подсистема

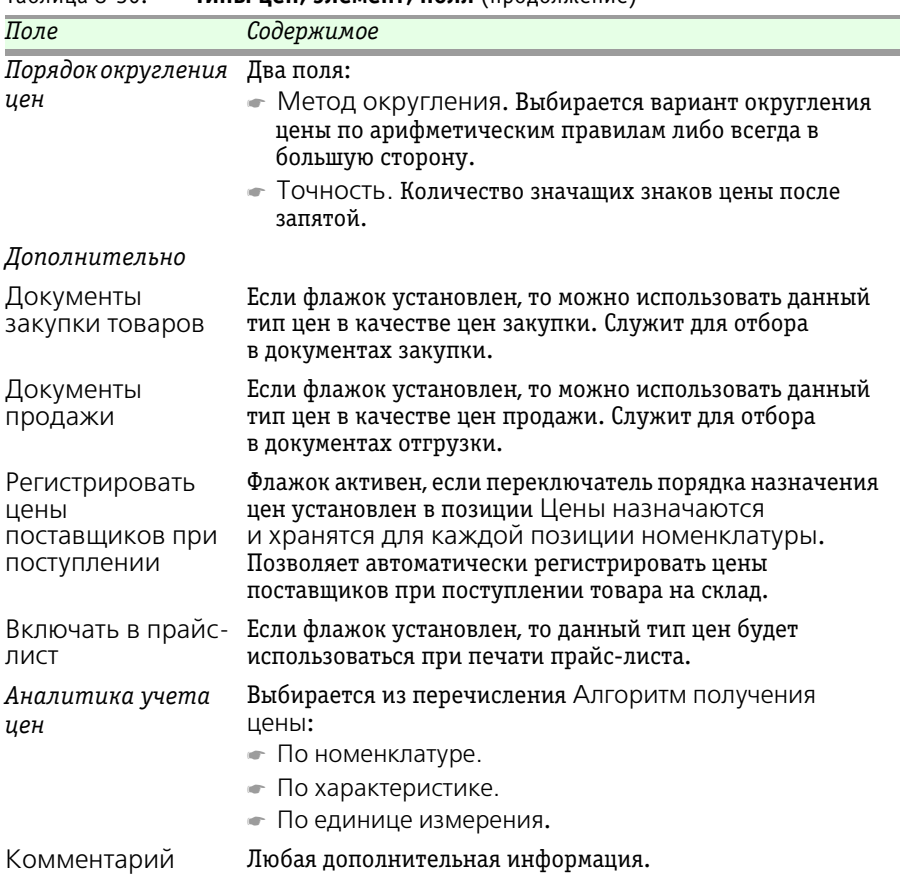

Таблица 8-30. **Типы цен, элемент, поля** (продолжение)

#### **Дополнительная информация:**

- ❏ *см.* [8.1.3 «Склады \(места хранения\) компании» на стр. 185](#page-206-0)
- ❏ *см.* [8.2.1 «Контрагенты и контакты» на стр. 221](#page-242-0)
- ❏ *см.* [8.2.5 «Договоры взаиморасчетов» на стр. 231](#page-252-0)
- ❏ *см.* [8.3.1 «Номенклатура» на стр. 242](#page-263-0)
- ❏ *см.* [8.7.6 «Оборудование» на стр. 307](#page-328-0)
- ❏ *см.* [8.8.1 «Валюты» на стр. 323](#page-344-0)

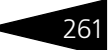

# <span id="page-282-0"></span>8.3.4 *Типы скидок и наценок*

В многоуровневом справочнике Типы скидок и наценок (Справочники —> Номенклатурные —> Типы скидок и наценок) хранится список типов скидок и наценок, например: «распродажа товаров», «оплата дисконтной картой», «на сумму свыше 1000 рублей». Этот справочник задает названия возможных скидок и их параметры.

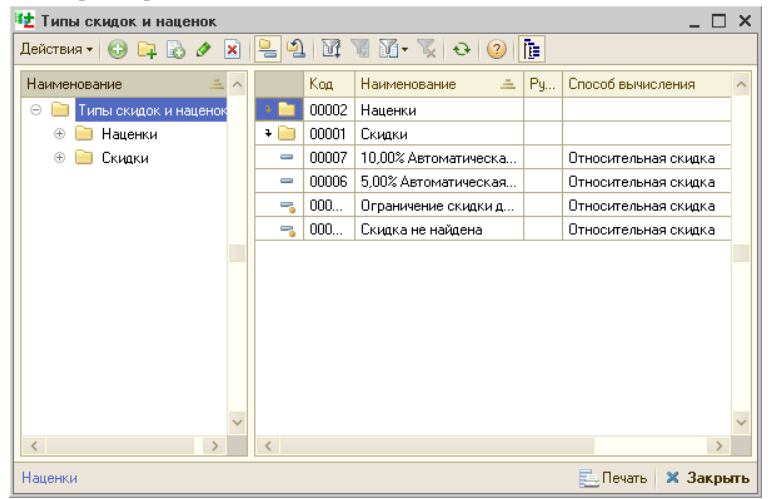

Ниже показан пример диалогового окна элемента справочника Типы скидок и наценок. Поля этого диалогового окна рассмотрены [в табл.](#page-283-0) **8-31**.

262 Нормативно-справочная подсистема 7C-DODUC

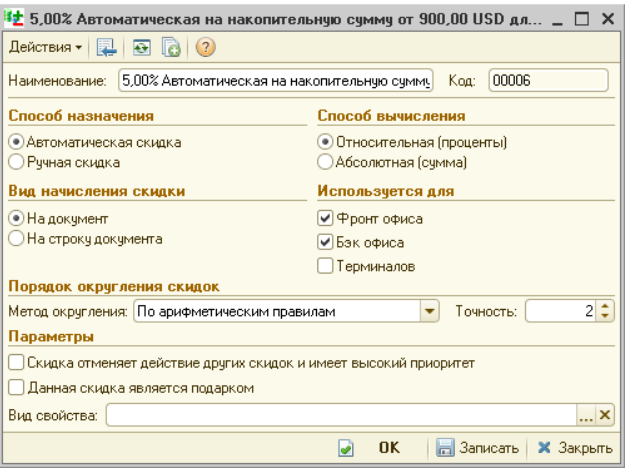

<span id="page-283-0"></span>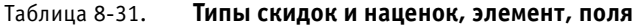

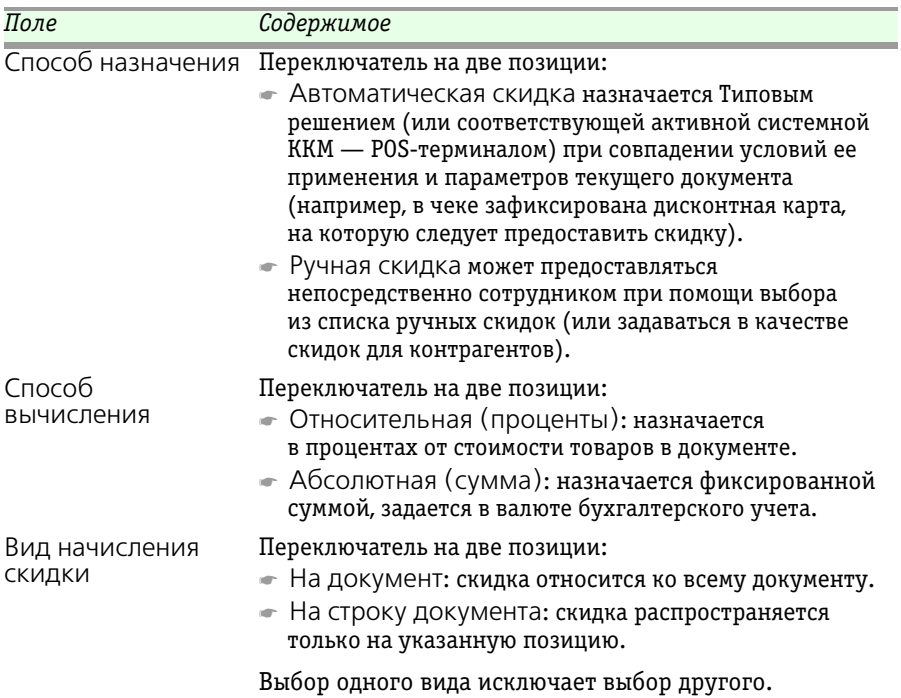

| Поле                                                                      | Содержимое                                                                                                    |
|---------------------------------------------------------------------------|----------------------------------------------------------------------------------------------------|
| Используется для                                                          | Три флажка, уточняющих сферу применения данной<br>скидки:                                                                                                    |
|                                                                           | $\bullet$ Фронт–офиса — если флажок установлен, то скидка<br>используется для фронт-офиса.                                                                      |
|                                                                           | • Бэк-офиса — если флажок установлен, то скидка<br>используется для бэк-офиса, т. е. в документах по<br>оформлению первичной документации.                      |
|                                                                           | • Терминалов - если флажок установлен, то скидка<br>используется в кассовых аппаратах и другом<br>оборудовании розничной торговли.                              |
| Порядок округления<br>скидок                                              | Два поля:<br>← Метод округления. Выбирается вариант округления<br>скидки по арифметическим правилам либо всегда в<br>большую сторону.                           |
|                                                                           | • Точность. Количество знаков после запятой.                                                                                                    |
| Скидка отменяет<br>действие других<br>скидок и имеет<br>высокий приоритет | Флажок означает, что если в документе применяются<br>другие типы скидок, то они будут отменены.                                                                 |
| Данная скидка<br>является подарком                                        | Если флажок установлен, то данная скидка является<br>подарком.                                                                                                  |
| Вид свойства                                                              | Выбирается из справочника Свойства объектов для<br>определения дополнительных характеристик данному<br>элементу номенклатуры (Дата начала, Дата конца<br>и др.) |

Таблица 8-31. **Типы скидок и наценок, элемент, поля** (продолжение)

#### **Дополнительная информация:**

- ❏ *см.* [8.7.2 «Карточки» на стр. 301](#page-322-0)
- ❏ *см.* [8.2.1 «Контрагенты и контакты» на стр. 221](#page-242-0)
- ❏ *см.* 10.3 «Отгрузка ТМЦ» на стр. 445

### 8.3.5 *Маркетинговые программы*

Справочник Маркетинговые программы (Справочники —> Номенклатурные —> Маркетинговые программы) содержит наименование рекламных мероприятий, которые могут проводиться компанией.

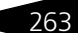

264 Нормативно-справочная подсистема

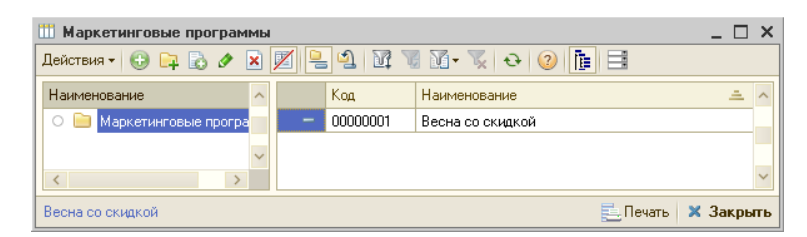

**IC-papyci** 

Диалоговое окно элемента справочника Маркетинговые программы показано на следующей иллюстрации.

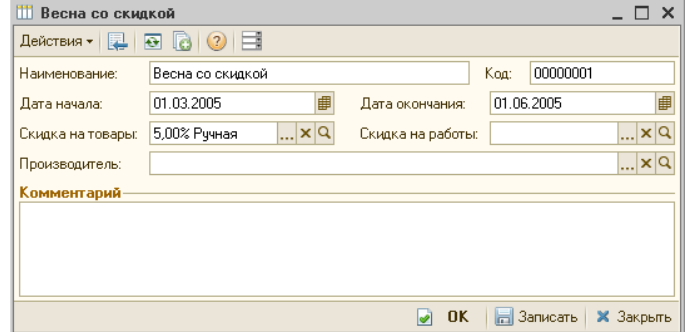

Поля диалогового окна элемента справочника Маркетинговые программы описаны [в табл.](#page-285-0) **8-32**.

<span id="page-285-0"></span>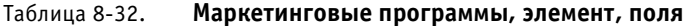

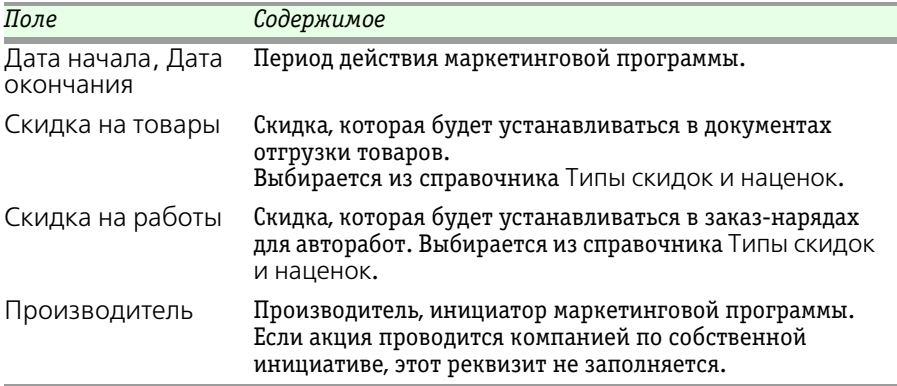

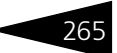

# 8.3.6 *Виды прайс-листов*

Справочник Виды прайс-листов (Справочники —> Номенклатурные —> Виды прайс-листов) задает совокупность применяемых в информационной базе прайс-листов. Разным типам номенклатуры могут соответствовать разные прайслисты. Каждому виду номенклатуры соответствует один прайс-лист.

Вид прайс-листа является способом группировки товаров, тогда как сам прайс-лист — это сгруппированный определенным образом список товаров или услуг.

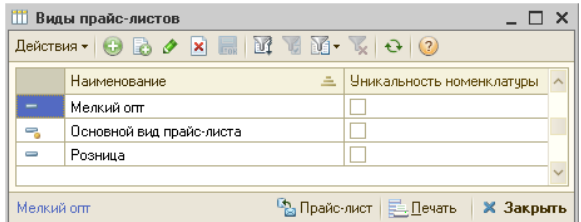

Если некоторый вид прайс-листа содержит признак уникальности товара (в табличной графе Уникальность номенклатуры установлен флажок), то в соответствующем прайс-листе номенклатурные позиции не могут повторяться.

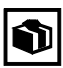

Если признак уникальности устанавливается для ранее существовавшего прайс-листа, то Типовое решение автоматически проверяет наличие одинаковых элементов номенклатуры при записи элементов прайс-листа, подчиненных данному виду.

**В** Прайс-лист

Кнопка Прайс-лист открывает прайс-лист, соответствующий выделенной строке справочника.

#### **Дополнительная информация:**

- ❏ *см.* [8.3.1 «Номенклатура» на стр. 242](#page-263-0)
- ❏ *см.* [8.3.7 «Прайс-лист» на стр. 265](#page-286-0)

### <span id="page-286-0"></span>8.3.7 *Прайс-лист*

Справочник Прайс-лист (Справочники —> Номенклатурные —> Прайс-лист) содержит список номенклатурных элементов, отобранных с какой-либо целью из общего ассортиментного списка. Предназначен для заполнения и печати произвольных прайс-листов. 266 Нормативно-справочная подсистема **IC-DODUC2** 

> Прайс-лист — это список товаров, создаваемый для покупателя. Набор применяемых в информационной базе прайс-листов определяется справочником Виды прайс-листов.

Основное назначение прайс-листа — группировка номенклатурных позиций, отвечающая конкретным требованиям пользователя.

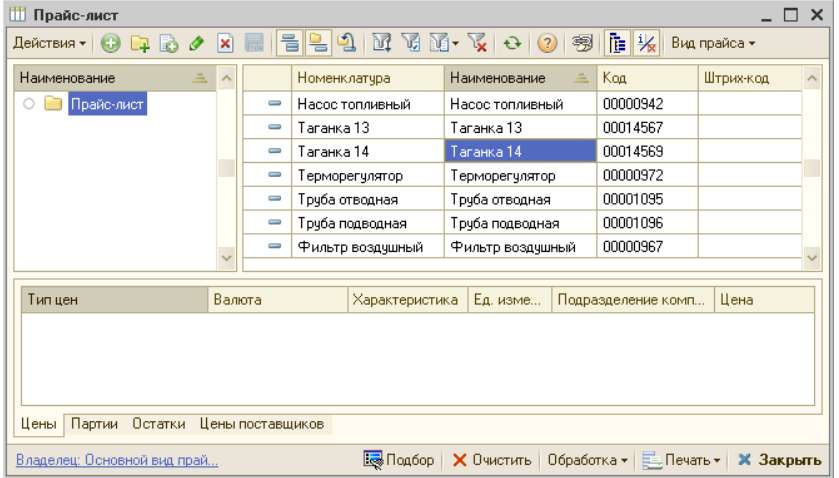

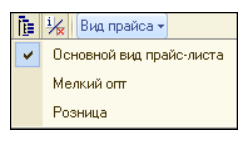

Кнопка Вид прайса, расположенная справа на командной панели, дает возможность перейти к прайс-листу другого вида.

Кнопка командной панели Отобразить/скрыть панель информации выводит или убирает в нижней части окна информационную панель, содержащую вкладки Цены, Партии, Остатки, Цены поставщиков и соответствующие таблицы, которые позволяют дополнить или уточнить параметры прайс-листа, оценить остатки и резервы на складах компании по данным позициям либо по партиям номенклатуры, сравнить цены поставщиков относительно выделенной номенклатуры прайс-листа.

Вкладки информационной панели описаны [в табл.](#page-288-0) **8-33**.

В нижней части диалогового окна размещены дополнительные кнопки управления, функции которых описаны [в табл.](#page-289-0) **8-34**.

 $\boxed{\mathbb{R}}$ Подбор | X Очистить | Обработка  $\bullet$  |  $\boxed{\mathbb{R}}$ Печать • X Закрыть
### 8.3. Номенклатурные 267

Таблица 8-33. **Прайс-лист, информационная панель,** 

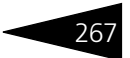

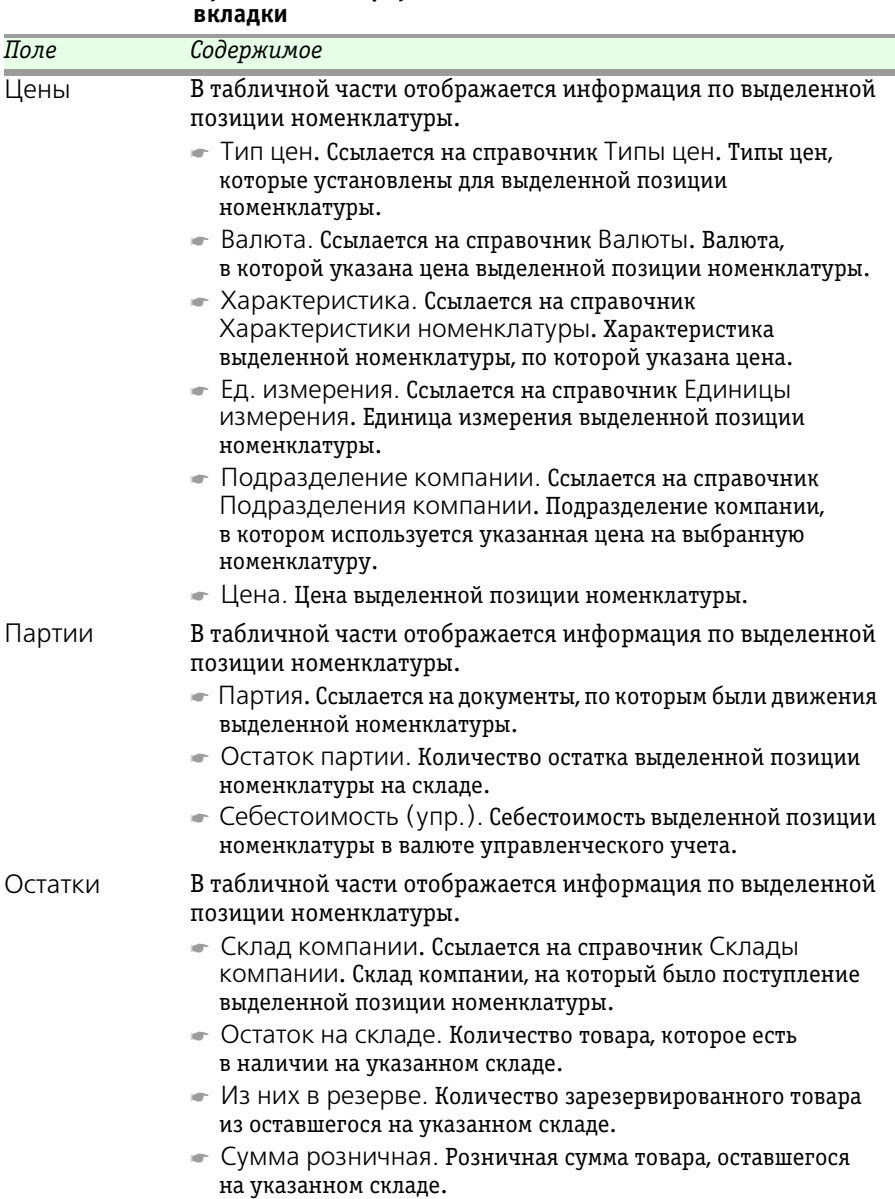

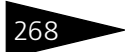

268 Нормативно-справочная подсистема 7C-DODUC

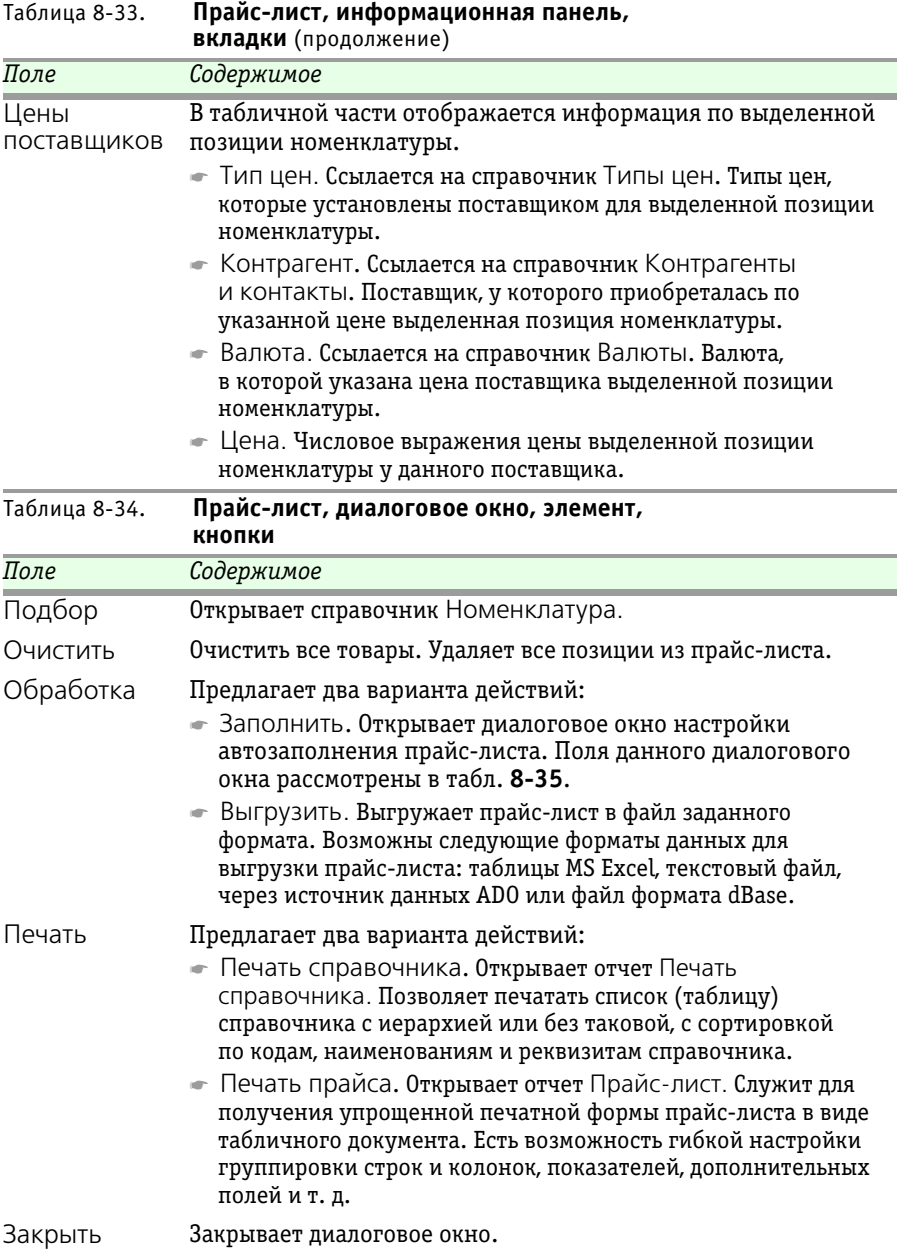

### 8.3. Номенклатурные 269

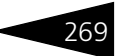

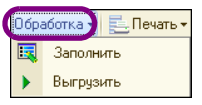

Форму настройки автозаполнения прайс-листа, которая представлена на следующей иллюстрации, открывает пункт Заполнить меню кнопки Обработка, расположенной в правой

нижней части диалогового окна элемента справочника Прайс-лист.

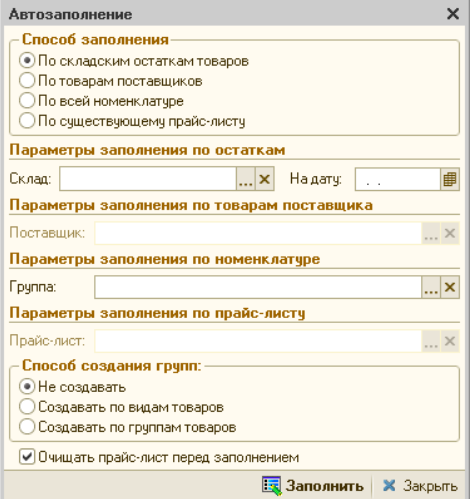

Поля диалогового окна настройки автозаполнения прайслиста рассмотрены [в табл.](#page-290-0) **8-35**.

### <span id="page-290-0"></span>Таблица 8-35. **Прайс-лист, Автозаполнение, поля**

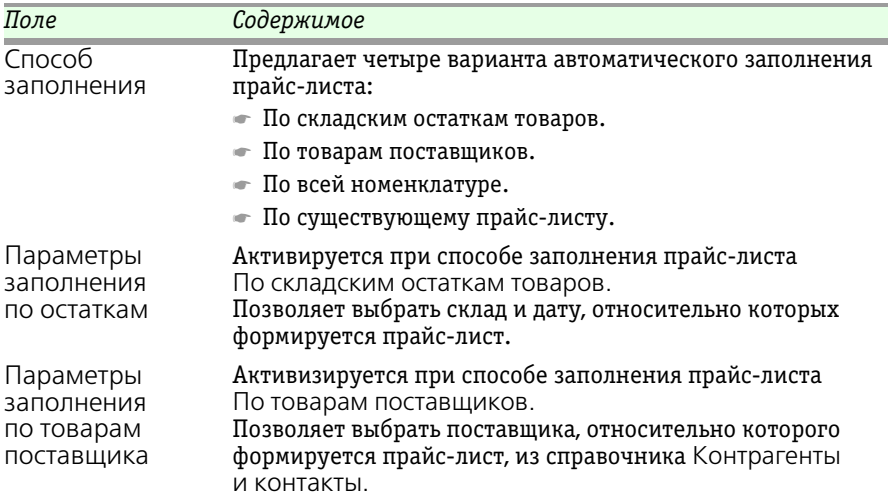

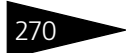

**IC-papyci** 270 Нормативно-справочная подсистема

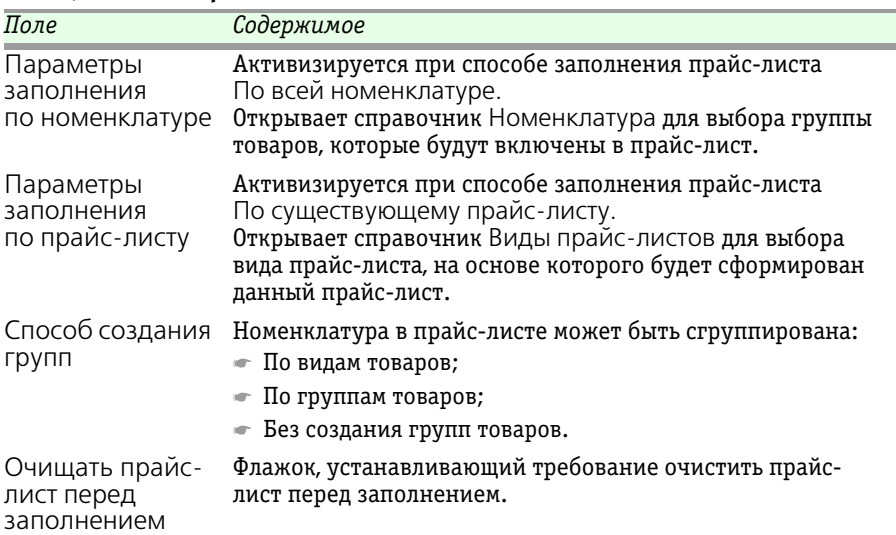

### Таблица 8-35. **Прайс-лист, Автозаполнение, поля**

### **Дополнительная информация:**

❏ *см.* [8.3.1 «Номенклатура» на стр. 242](#page-263-0)

- ❏ *см.* [8.2.1 «Контрагенты и контакты» на стр. 221](#page-242-0)
- ❏ *см.* [8.3.6 «Виды прайс-листов» на стр. 265](#page-286-0)

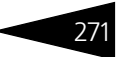

# 8.3.8 *ГТД*

В справочнике ГТД (Справочники —> Номенклатурные —> ГТД) хранятся номера всех грузовых таможенных деклараций, по которым когда-либо поступали импортные товары.

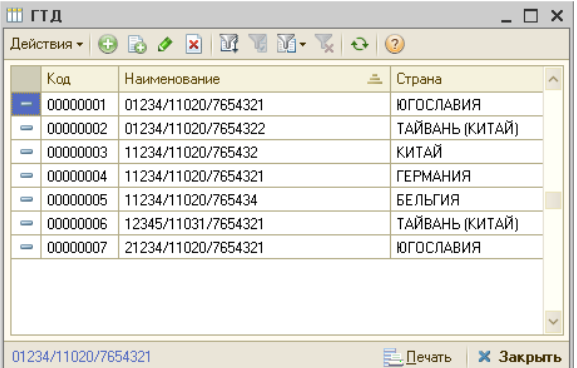

Кроме номера ГТД, этот справочник указывает страну-поставщика данного товара, причем страна-поставщик может отличаться от страны-изготовителя.

#### **Дополнительная информация:**

❏ *см.* [8.8.5 «Классификатор стран мира» на стр. 330](#page-351-0)

### 8.3.9 *Запрещенные штрих-коды*

Регистр сведений Запрещенные штрих-коды (Справочники —> Номенклатурные —> Запрещенные штрих-коды) хранит исключения из таблицы штрих-кодов.

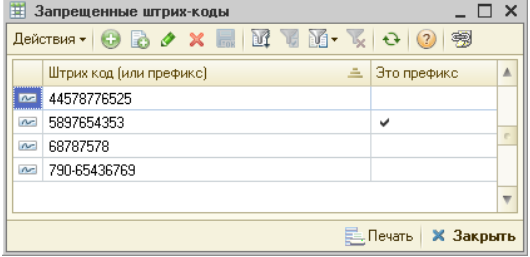

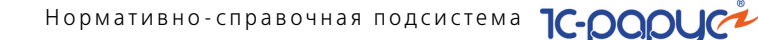

В нем перечислены коды, которые могут присутствовать на товарах, но их использование заблокировано (например, при двойных кодах на товаре или при повторе использовавшихся ранее кодов).

Регистр позволяет установить запрет на код или задать префикс (флажок Это префикс). В последнем случае запрещенными оказываются все штрих-коды, которые начинаются с указанного значения.

# 8.4 **Статьи и свойства**

Механизм свойств, реализованный посредством этой подсистемы, позволяет произвольно расширять нормативно-справочную подсистему любыми данными, используемыми на предприятии и не входящими в структуру Типового решения. В этом разделе также рассмотрены справочники статейных признаков документооборота компании.

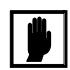

Обычно свойства и статьи настраиваются администраторами и менеджерами системы таким образом, чтобы рядовые пользователи могли вносить в базу данных дополнительную специфическую информацию, которая используется для учета в компании.

# 8.4.1 *Статьи ДДС*

Справочник Статьи ДДС (Справочники —> Статьи и свойства —> Статьи ДДС) предназначен для хранения аналитики видов движения денежных средств.

Любой приход или расход денежных средств компании может быть отнесен к той или иной статье движения денежных средств.

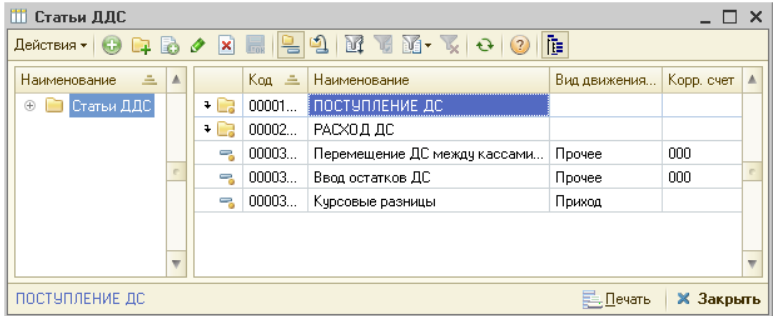

Таким значком обозначаются внесенные в справочник предопределенные статьи движения денежных средств,

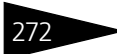

#### 8.4. Статьи и свойства

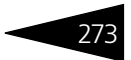

которые назначаются автоматически при проведении соответствующей торговой операции.

Предопределенные статьи ДДС, предусмотренные Типовым решением:

- ☛ Возврат из под отчета. Статья подставляется при возврате денежных средств из под отчета.
- ☛ Возврат от поставщика. Статья подставляется при возврате денежных средств поставщиком (например, за бракованный товар).
- ☛ Оплата от покупателя. Статья подставляется при оплате от покупателя.
- ☛ Предоплата от покупателя. Статья подставляется при предоплате покупателя за товар.
- ☛ Розничная выручка. Статья подставляется при поступления оплаты через розничную торговую сеть.
- ☛ Возврат покупателю. Статья подставляется при возврате денежных средств покупателю (например, за бракованный товар).
- ☛ Выдача заработной платы. Статья подставляется при выдаче денежных средств на оплату труда.
- ☛ Выдача под отчет. Статья подставляется при выдаче денежных средств под отчет.
- ☛ Оплата налогов и сборов. Статья подставляется при оплате налогов.
- ☛ Оплата поставщику. Статья подставляется при оплате поставщику.
- ☛ Предоплата поставщику. Статья подставляется при предоплате поставщику.
- ☛ Ввод остатков ДС. Статья подставляется при переносе остатков взаиморасчетов из других систем.
- ☛ Курсовые разницы. Статья предназначена для отражения разницы курсов валютных средств.
- ☛ Перемещение ДС между кассами компании. Статья подставляется при перемещении денежных средств между кассами компании.

Предопределенные статьи можно переименовать, чтобы их названия отражали особенности учетной политики компании.

Табличные графы диалогового окна справочника Статьи ДДС рассмотрены [в табл.](#page-295-0) **8-36**.

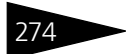

Нормативно-справочная подсистема

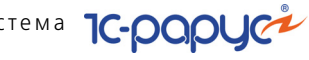

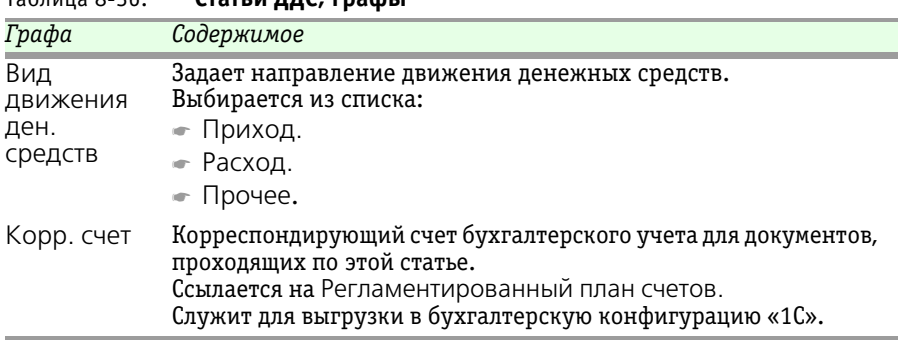

### **Дополнительная информация:**

<span id="page-295-0"></span>Таблица 8-36. **Статьи ДДС, графы** 

❏ *см.* [8.4.3 «Регламентированный план счетов» на стр. 276](#page-297-0)

### <span id="page-295-1"></span>8.4.2 *Статьи доходов и расходов*

Справочник Статьи доходов и расходов (Справочники —> Статьи и свойства —> Статьи доходов и расходов) содержит список статей операционных доходов и расходов, а также конечных (распределенных) статей прибылей и убытков компании.

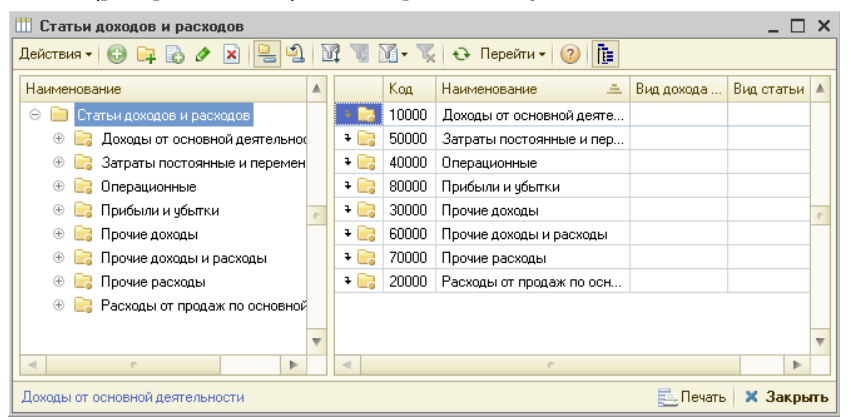

Любая хозяйственная операция (документ), изменяющая суммарную стоимость активов и пассивов предприятия, производит движение по учетному блоку «Учет доходов и расходов» по соответствующей статье этого справочника.

#### 8.4. Статьи и свойства

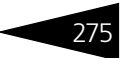

Для отображения списка, выбора элементов и для редактирования статей используется диалоговое окно элемента справочника Статьи доходов и расходов, которое представлено на следующей иллюстрации.

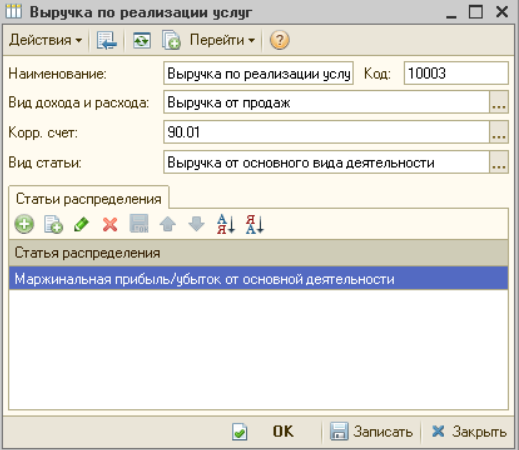

Поля этой формы рассмотрены [в табл.](#page-296-0) **8-37**.

### <span id="page-296-0"></span>Таблица 8-37. **Статьи доходов и расходов, элемент, поля**

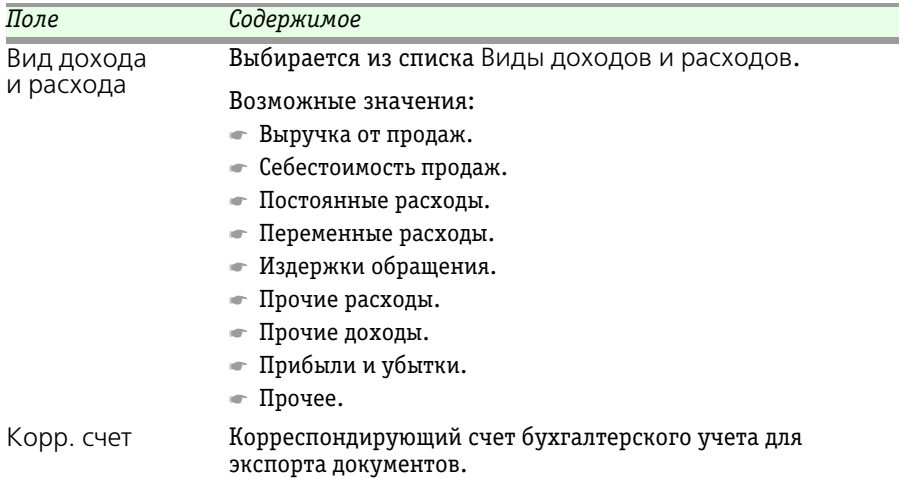

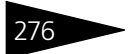

Нормативно-справочная подсистема **IC-DODUC2** 

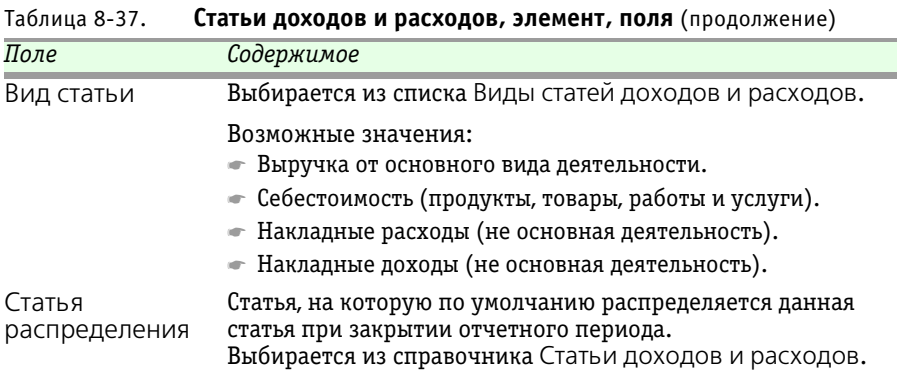

Таким значком обозначаются внесенные в справочник предопределенные значения статей доходов и расходов. Они автоматически отображаются в документах при проведении операций, соответствующих этим статьям.

## <span id="page-297-0"></span>8.4.3 *Регламентированный план счетов*

Регламентированный план счетов (Справочники —> Статьи и свойства —> Регламентированный план счетов) содержит список счетов регламентированного бухгалтерского учета.

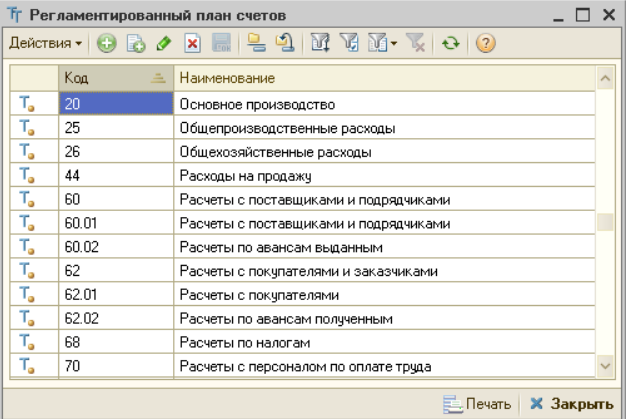

Предназначен исключительно для отражения счетов бухгалтерского учета в регламентированных документах. Учет по этому плану счетов в Типовом решении не ведется. Содержимое плана счетов должно соответствовать используемой структуре плана счетов бухгалтерии организаций.

#### 8.4. Статьи и свойства

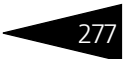

## 8.4.4 *Начисления и удержания*

План видов расчета Начисления и удержания (Справочники —> Статьи и свойства —> Начисления и удержания) предназначен для хранения аналитики видов начисления/ удержания заработной платы. Каждое начисление или удержание заработной платы может быть отнесено к тому или иному виду.

Пользователь может добавлять свои виды начислений/удержаний. В дальнейшем эти виды используются в документе Начисление зарплаты.

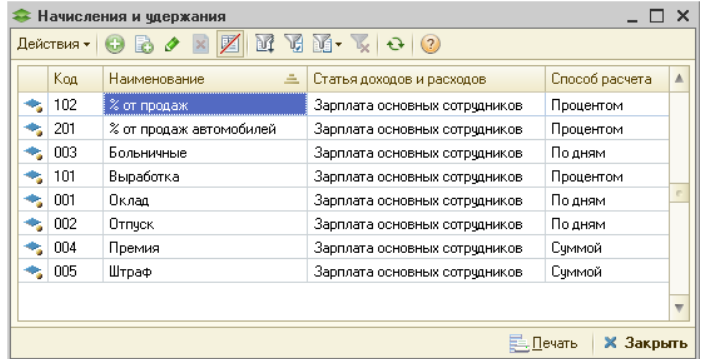

Диалоговое окно элемента данного плана видов расчета, представленное на следующей иллюстрации, используется для заполнения обязательных реквизитов.

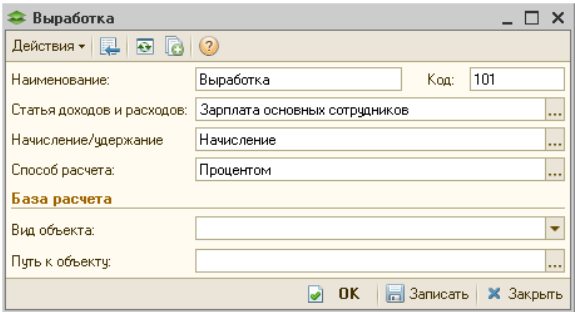

Поля этого диалогового окна рассмотрены [в табл.](#page-298-0) **8-38**.

<span id="page-298-0"></span>Таблица 8-38. **Начисления и удержания, элемент, поля** 

| Поле                    | Gодержимо <i>е</i> |
|-------------------------|--------------------|
|                         |                    |
| المديد وسيمن ومنور والل |                    |

Наименование Наименование вида начисления/ удержания.

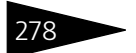

**IC-papyci** 278 Нормативно-справочная подсистема

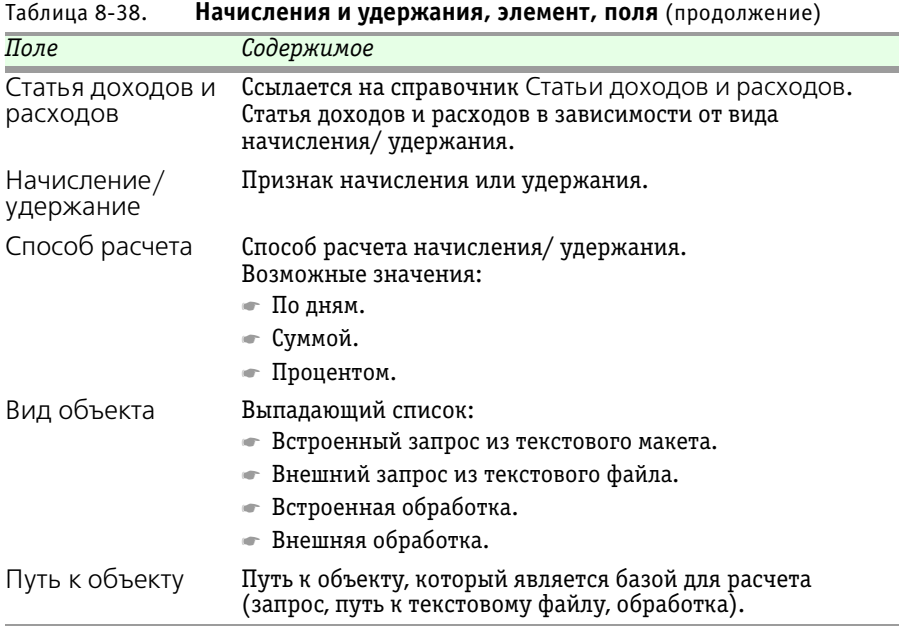

### 8.4.5 *Свойства объектов*

План видов характеристик Свойства объектов (Справочники —> Статьи и свойства —> Свойства объектов) предназначен для описания видов дополнительных свойств объектов базы данных.

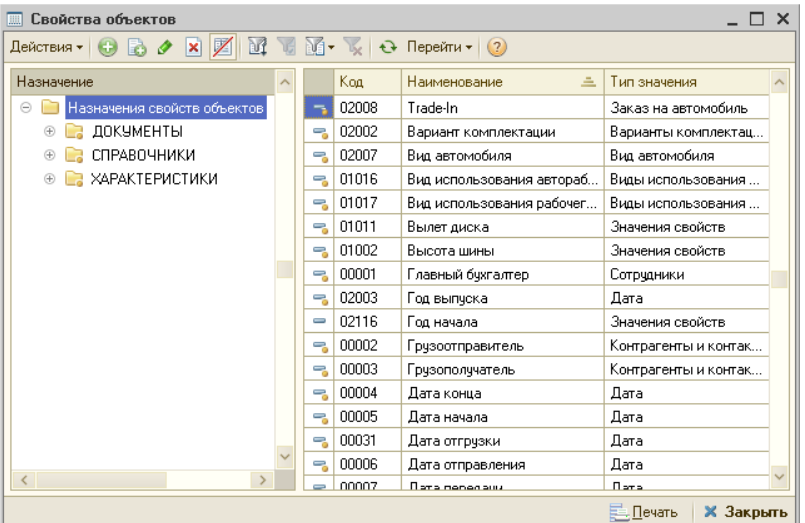

Механизм свойств позволяет произвольно расширять аналитические реквизиты объектов нормативно-справочной подсистемы и документов. В процессе работы с типовой конфигурацией пользователь может по своему усмотрению добавлять свойства, имеющие различные типы значений и функциональное назначение. Например, параметры номенклатурных элементов или контрагентов, не вошедшие в состав реквизитов соответствующего справочника.

**Takum значком обозначаются внесенные в план видов** характеристик Свойства объектов предопределенные свойства, которые могут использоваться встроенными аналитическими алгоритмами Типового решения.

Кнопка Перейти командной панели диалогового окна, открывает доступ к справочнику Значения свойств, представленному на следующей иллюстрации.

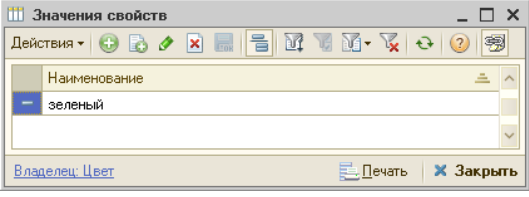

Данный справочник предназначен для хранения значений дополнительных свойств различных объектов, физический смысл которых не отражен в других справочниках конфигурации.

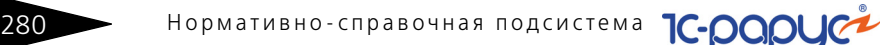

В справочник Значения свойств вводятся подчиненные значения для различных свойств, определенных в плане видов характеристик Виды свойств. Таким образом формируется набор необходимых дополнительных справочников-расширений для каждого вида свойств, использующего этот справочник в качестве типа значения.

## 8.4.6 *Назначения свойств объектов*

План видов характеристик Назначения свойств объектов (Справочники —> Статьи и свойства —> Назначения свойств объектов) служит для привязки необходимых видов дополнительных свойств к различным объектам информационной базы.

Этот план видов характеристик можно вызвать также при помощи кнопки Назначения свойств объектов, которая имеется на командной панели тех объектов, которым можно задавать свойства.

Предопределенные элементы плана видов характеристик Назначения свойств объектов содержат список всех объектов Типового решения, которые можно расширить дополнительными свойствами.

Диалоговое окно плана видов характеристик Назначения свойств объектов содержит дерево классов объектов, список объектов и список свойств для выделенного объекта в списке (слева в нижней части окна).

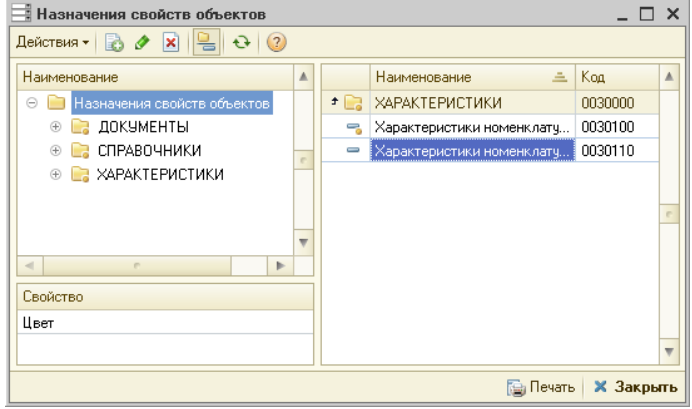

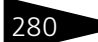

### 8.4. Статьи и свойства 281 и 281 и 281 и 281 и 281 и 281 и 281 и 281 и 281 и 281 и 281 и 281 и 281 и 281 и 281

На следующей иллюстрации показано диалоговое окно элемента плана видов характеристик Назначения свойств объектов. Объекту Типы кузовов присваивается дополнительное свойство — Цвет.

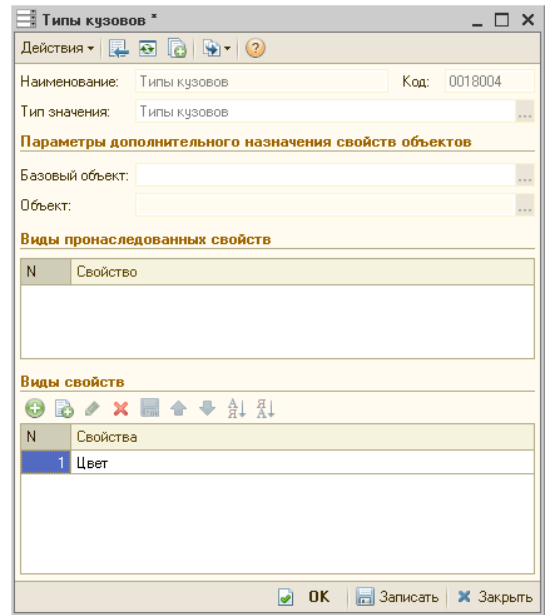

Поля этого диалогового окна рассмотрены [в табл.](#page-302-0) **8-39**.

<span id="page-302-0"></span>Таблица 8-39. **Назначения свойств объектов, элемент, поля** 

| Поле                                                           | Содержимое                                                                                                    |
|----------------------------------------------------------------|----------------------------------------------------------------------------------------------------|
| Тип значения                                                   | Тип объектов, для которого назначаются свойства.<br>Нередактируемое поле.                                                                                                    |
| Параметры<br>дополнительного<br>назначения свойств<br>объектов | Базовый объект. Предопределенное назначение,<br>на основании которого введено текущее назначение.<br>Нередактируемое поле.                                                      |
|                                                                | Объект. Объект, для которого задаются свойства. Если<br>объект не указан, то свойства задаются для всех<br>объектов указанного типа (только<br>для предопределенных элементов). |
| Виды<br>пронаследованных<br>СВОЙСТВ                            | Нередактируемая таблица, в которой перечислены<br>свойства, которые назначены в предопределенном<br>элементе для данного объекта.                                               |
| Виды свойств                                                   | Таблица, которая позволяет назначить список<br>дополнительных свойств для указанного объекта.                                                                                   |

**IC-papyci** 282 Нормативно-справочная подсистема

> При помощи кнопки Добавить командной панели табличной части Виды свойств можно добавить в таблицу одно или несколько дополнительных свойств для присвоения их данному объекту. Дополнительные свойства выбираются из списка уже описанных свойств в диалоговом окне Свойства объектов, представленное на следующей иллюстрации (открывается по нажатию кнопки Выбрать ... строки добавляемого свойства).

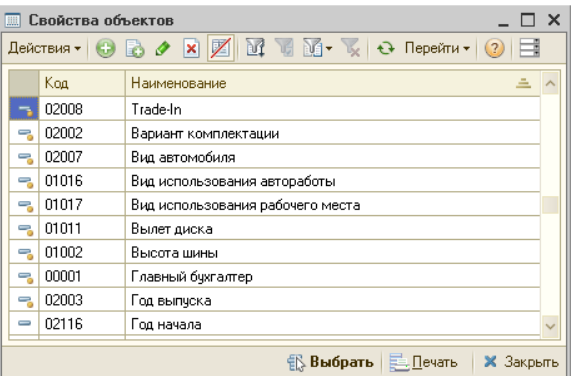

Кнопка Добавить командной панели диалогового окна Свойства объектов открывает диалоговое окно с двумя вкладками (следующий рисунок), где можно определить новое специфическое свойство, применяемое на предприятии, но не описанное Типовым решением в числе предопределенных.

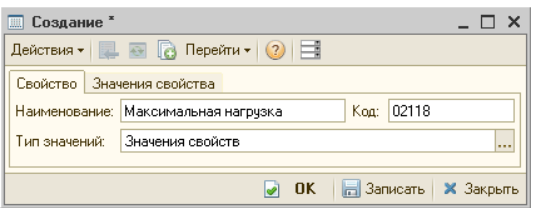

Вкладка Свойство содержит наименование нового свойства и поле Тип значений, в котором описывается, значения какого типа будут использованы при указании свойств данного объекта.

#### 8.4. Статьи и свойства

На вкладке Значения свойства можно задать описательное значение вводимого свойства.

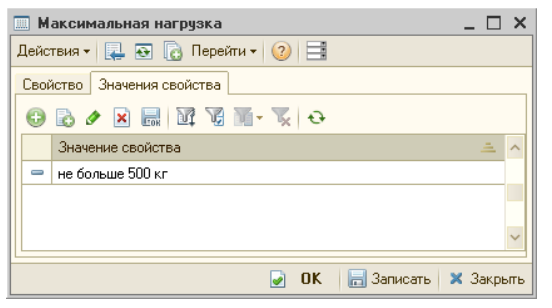

Свойства можно назначать не только предопределенным объектам Типового решения, но и их группам. Например, можно назначить свойства всем элементам номенклатуры. Можно также выделить некоторую номенклатурную группу и назначить специальные свойства для этой группы. Наименование группы с особыми свойствами попадает в план видов характеристик Свойства объектов.

Например, чтобы назначить свойство «Поставщик» не всей номенклатуре, а группе товаров «Масла», следует указать в плане видов характеристик Назначения свойств объектов нужную группу справочника Номенклатура и свойство «Поставщик».

### 8.4.7 *Подтверждающие документы*

Справочник Подтверждающие документы (Справочники —> Статьи и свойства —> Подтверждающие документы) содержит перечень документов, зарегистрированных для различных объектов Типового решения:

- ☛ контрагентов;
- ☛ номенклатуры;
- ☛ организаций;
- сотрудников;
- ☛ контактных лиц.

Перечисленные объекты являются владельцами справочника подтверждающих документов, то есть при работе с вышеперечисленными справочниками можно просматривать подтверждающие документы, относящиеся только к выбранному элементу (контрагенту, номенклатурной позиции, организации, сотруднику, контактному лицу), а не все подтверждающие документы общим списком.

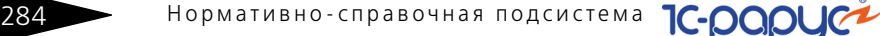

Обычно к подтверждающим документам относят:

- ☛ для физического лица паспорт, удостоверение, военный билет, доверенность, справка;
- ☛ для юридического лица (организации) лицензия;
- ☛ для элемента номенклатуры сертификат.

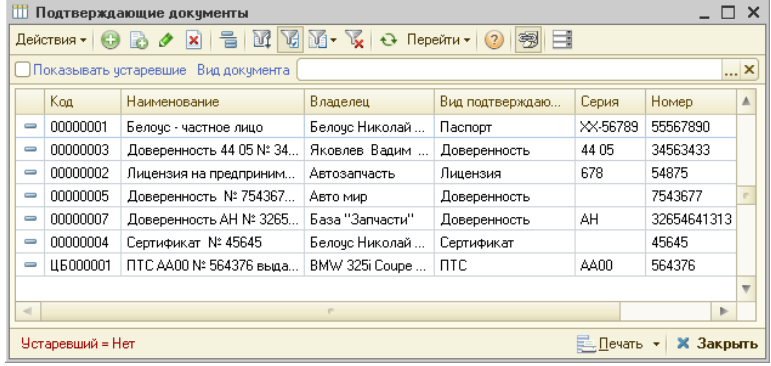

Элементу справочника Подтверждающие документы соответствует диалоговое окно, показанное на следующей иллюстрации.

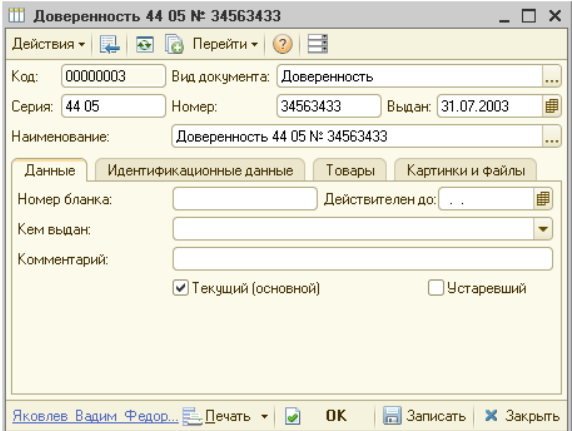

Поля диалогового окна для вкладки Данные рассмотрены [в табл.](#page-305-0) **8-40**.

<span id="page-305-0"></span>Таблица 8-40. **Подтверждающие документы, элемент, поля** 

| Поле                   | Содержимое                                 |
|------------------------|--------------------------------------------|
| Вид документа          | Выбирается из справочника Виды документов. |
| Серия, Номер,<br>Выдан | Реквизиты документа.                       |

#### 8.4. Статьи и свойства

.

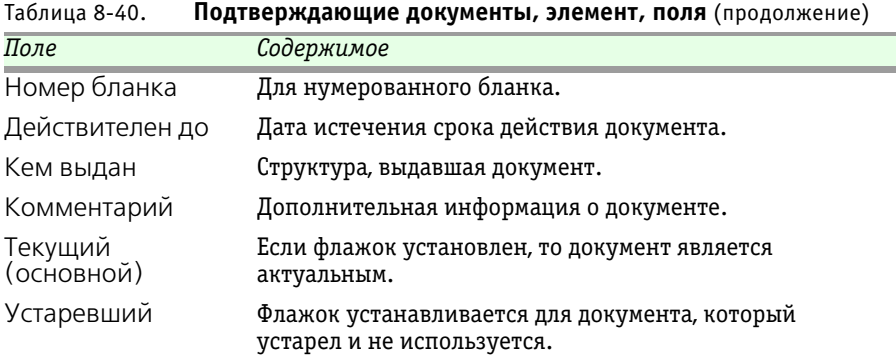

Для видов документа Доверенность и ПТС отображается вкладка Идентификационные данные, поля которой рассмотрены [в табл.](#page-306-0) **8-41**

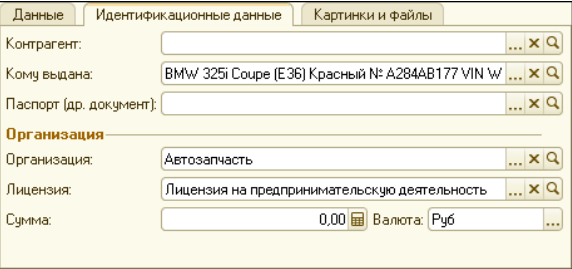

#### <span id="page-306-0"></span>Таблица 8-41. **Подтверждающие документы, элемент, Идентификационные данные, поля**

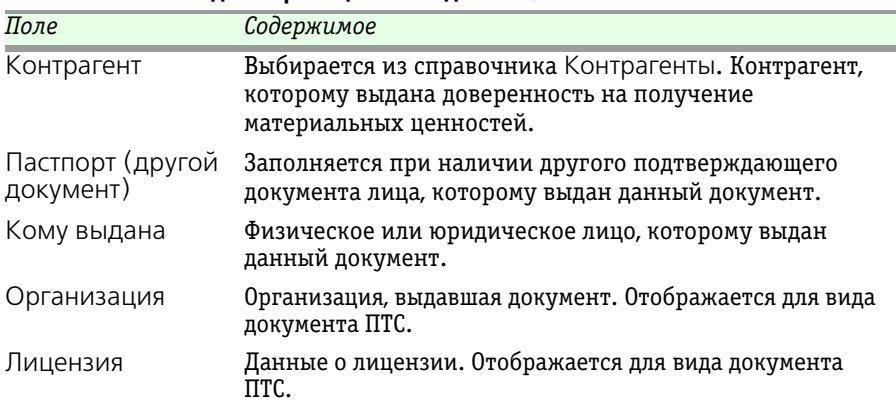

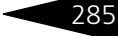

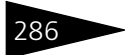

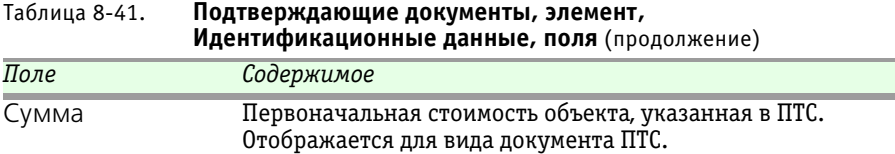

В случае, когда вид документа Доверенность, диалоговое окно справочника содержит дополнительную вкладку Товары, представленную на следующей иллюстрации.

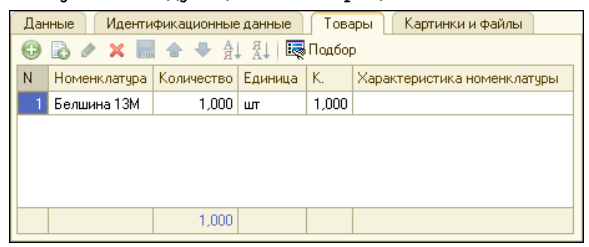

Вкладка Картинки и файлы аналогична форме, которая открывается при нажатии одноименной кнопки элемента справочника Номенклатура.

### **Дополнительная информация:**

- ❏ *см.* [8.1.1 «Организации» на стр. 180](#page-201-0)
- ❏ *см.* [8.1.8 «Сотрудники» на стр. 202](#page-223-0)
- ❏ *см.* [8.2.1 «Контрагенты и контакты» на стр. 221](#page-242-0)
- ❏ *см.* [8.3.1 «Номенклатура» на стр. 242](#page-263-0)

### 8.4.8 *Проекты*

Справочник Проекты (Справочники —> Статьи и свойства —> Проекты) предназначен для хранения списка проектов организации, для анализа поставок и списаний.

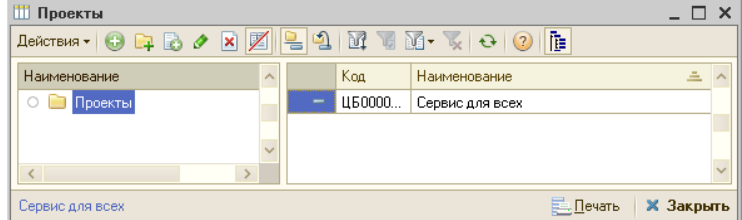

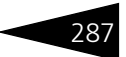

# 8.5 **Прочие активы**

Справочники этой группы содержат информацию о нетоварных активах (например, операции с основными средствами).

## 8.5.1 *Прочие активы*

Справочник Прочие активы (Справочники —> Прочие активы —> Прочие активы) является основным хранилищем данных о нетоварных активах предприятия — производственных и офисных помещениях, оборудовании, собственных транспортных средствах, других основных средствах и нематериальных активах, информация о которых требуется для целей управления предприятием.

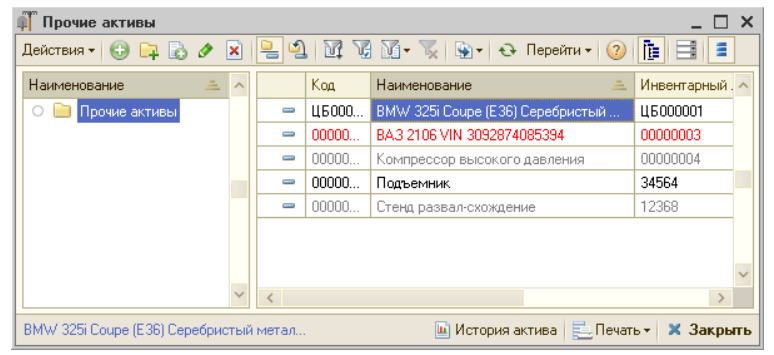

Новые элементы справочника Прочие активы не рекомендуется создавать вручную. Элементы справочника создаются автоматически при формировании и проведении документа Ввод в эксплуатацию (Документы —> Прочие активы —> Ввод в эксплуатацию).

Диалоговое окно элемента справочника Прочие активы представлено на следующей иллюстрации.

288 Нормативно-справочная подсистема **1C-DODUC** 

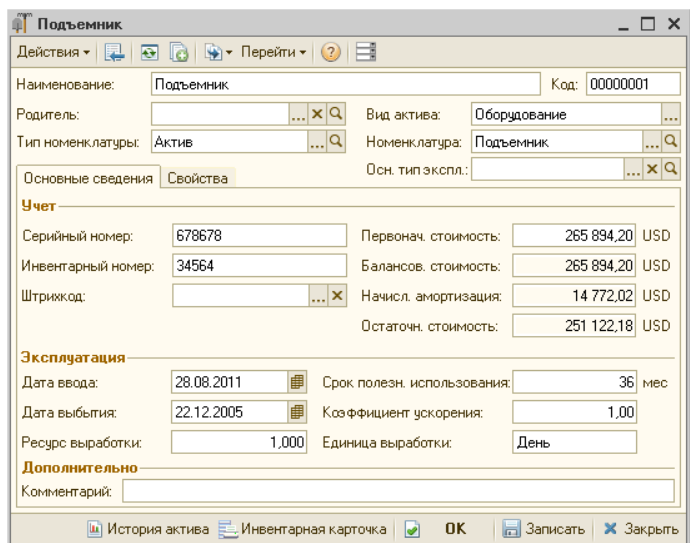

Поля данной формы рассмотрены [в табл.](#page-309-0) **8-42**.

### <span id="page-309-0"></span>Таблица 8-42. **Прочие активы, элемент, поля**

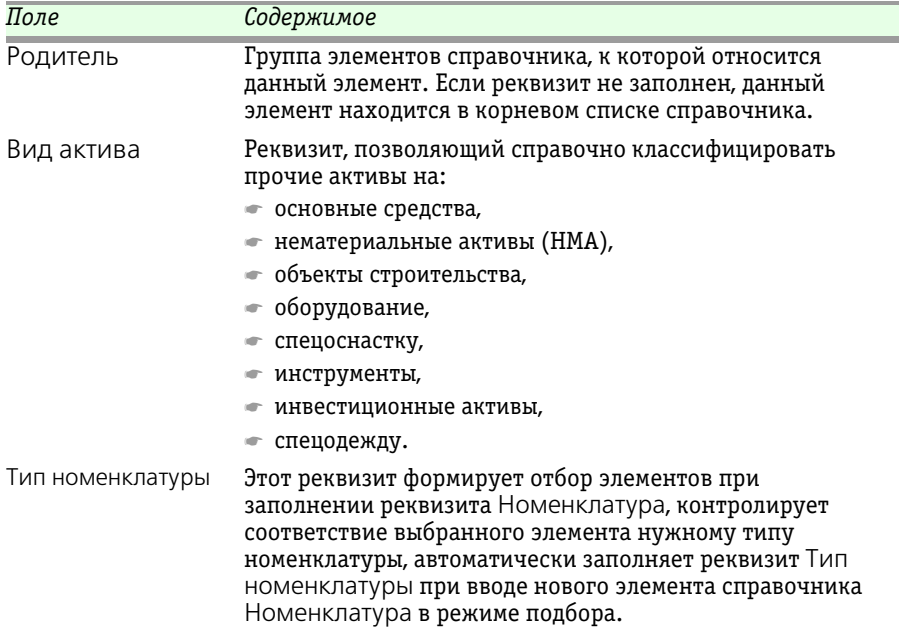

### 8.5. Прочие активы 289

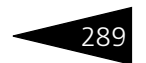

| Поле                          | Содержимое                                                                                                    |
|-------------------------------|----------------------------------------------------------------------------------------------------|
| Номенклатура                  | Элемент справочника Номенклатура, которому<br>соответствует данный прочий актив.                                                                                                    |
| Осн. тип экспл.               | Основной тип эксплуатации (используемый по<br>умолчанию).                                                                                                    |
| Вкладка «Основные сведения»   |                                                                                                    |
| Серийный номер                | Серийный номер актива. Присваивается, как правило,<br>производителем.                                                                                                    |
| Инвентарный<br>номер          | Инвентарный номер. Присваивается, как правило,<br>материально-ответственным лицом при вводе актива<br>в эксплуатацию.                                                                                                    |
| Штрих-код                     | Штрих-код. Присваивается или вводится имеющийся.<br>Может быть нужен, например, для того, чтобы в<br>дальнейшем проводить инвентаризации с использованием<br>сканера штрих-кодов или терминала сбора данных. При<br>нажатии кнопки в правой части поля этого реквизита<br>программа автоматически формирует случайный штрих-<br>код. |
| Первонач.<br>СТОИМОСТЬ        | Первоначальная (закупочная) стоимость актива. Реквизит<br>заполняется автоматически при проведении документа<br>Ввод в эксплуатацию (Документы -> Прочие<br>активы -> Ввод в эксплуатацию).                                                                                                    |
| Балансов.<br>СТОИМОСТЬ        | Реквизит заполняется автоматически при проведении<br>документа Обслуживание актива.                                                                                                    |
| Начисл.<br>амортизация        | Сумма начисленной амортизации.                                                                                                    |
| Остаточн.<br>СТОИМОСТЬ        | Стоимость актива с учетом износа (первоначальная<br>стоимость актива за минусом начисленной амортизации).                                                                                                    |
| Дата ввода                    | Дата ввода актива в эксплуатацию.                                                                                                    |
| Дата выбытия                  | Дата выбытия актива из эксплуатации. Реквизит<br>заполняется при выбытии или списании актива. До<br>выбытия реквизит остается незаполненным.                                                                                                    |
| Срок полезн.<br>использования | Срок полезного использования актива в месяцах согласно<br>сопроводительной документации или планам<br>предприятия.                                                                                                    |
| Ресурс выработки              | Ресурс выработки оборудования в натуральных<br>величинах (шт., км., дни и пр.).                                                                                                    |
| Коэффициент<br>ускорения      | Коэффициент ускорения амортизации. По умолчанию<br>равен 1. Используется в случае нелинейного начисления<br>амортизации.                                                                                                    |

Таблица 8-42. **Прочие активы, элемент, поля** (продолжение)

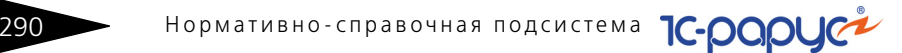

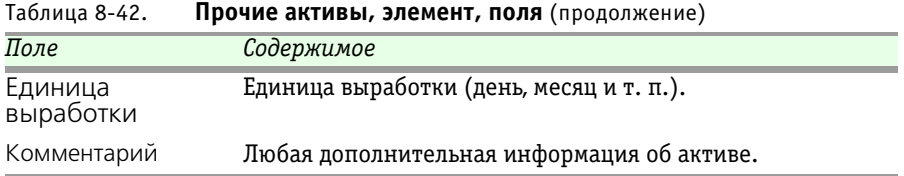

На вкладке Свойства могут быть заданы свойства данного актива.

Они выбираются из плана видов характеристик Свойства объектов.

### 8.5.2 *Типы эксплуатации*

В справочнике Типы эксплуатации (Справочники —> Прочие активы —> Типы эксплуатации) хранится список типов эксплуатации нетоварных активов.

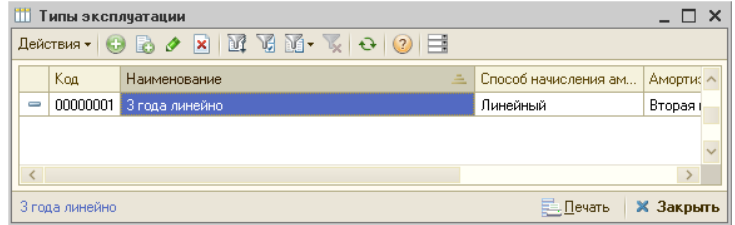

Элементу справочника Типы эксплуатации соответствует диалоговое окно, приведенное на следующей иллюстрации.

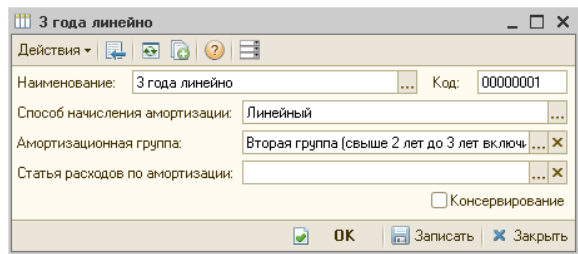

Поля этого диалогового окна рассмотрены [в табл.](#page-312-0) **8-43**.

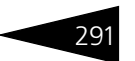

| Поле                              | Содержимое                                                                              |
|-----------------------------------|-----------------------------------------------------------------------------------------|
| Способ начисления<br>амортизации  | Выбирается один из возможных способов начисления<br>амортизации:                        |
|                                   | • Стопроцентный при вводе.                                                              |
|                                   | Линейный.                                                                               |
|                                   | Уменьшаемого остатка.                                                                   |
|                                   | По сумме чисел лет.                                                                     |
|                                   | $\blacksquare$ По объему выработки.                                                     |
| Амортизационная<br>группа         | Амортизационная группа в соответствии со сроком<br>полезного использования.             |
| Статья расходов по<br>амортизации | Статья расходов по амортизации. Выбирается из<br>справочника Статьи доходов и расходов. |
| Консервирование                   | Флажок консервирования актива. При консервировании<br>амортизация не начисляется.       |

<span id="page-312-0"></span>Таблица 8-43. **Типы эксплуатации, элемент, поля** 

### 8.5.3 *Типы обслуживания*

В справочнике Типы обслуживания (Справочники —> Прочие активы —> Типы обслуживания) можно задать список всех возможных на предприятии видов обслуживания нетоварных активов, таких как ремонт, сервисное обслуживание, настройка, регулировка и т. п.

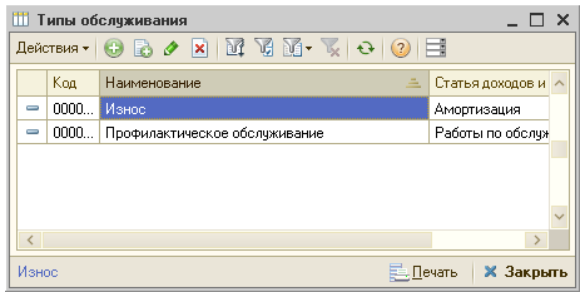

Элементу справочника Типы обслуживания соответствует диалоговое окно, приведенное на следующей иллюстрации.

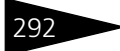

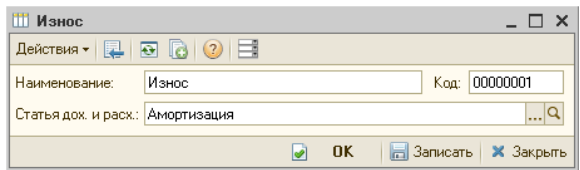

Для каждого вида обслуживания требуется выбрать из справочника Статьи доходов и расходов статью, по которой следует проводить данный тип обслуживания.

### **Дополнительная информация:**

❏ *см.* [8.4.2 «Статьи доходов и расходов» на стр. 274](#page-295-1)

# <span id="page-313-0"></span>8.6 **Планирование**

В этом разделе рассматриваются объекты подсистемы планирования и финансового анализа.

### <span id="page-313-1"></span>8.6.1 *Виды планов компании*

Многоуровневый справочник Виды планов компании (Справочники —> Планирование —> Виды планов компании) содержит описания всех используемых в компании видов и вариантов документов планирования. Любой элемент этого справочника, будучи единожды настроенным, используется на протяжении всего периода эксплуатации базы данных.

При необходимости модификации создается новый элемент. Таким образом обеспечивается регулярность и соответствие настройкам всех хранимых данных предыдущих периодов.

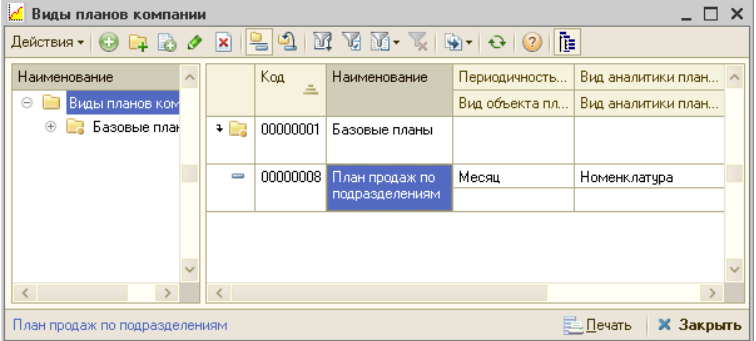

#### 8.6. Планирование

**••** Справочник можно также вызвать при помощи значка Виды планов компании, размещенного на панели управления программы.

#### Предопределенными элементами являются:

- ☛ План продаж по товарным категориям месячный.
- ☛ План продаж по номенклатуре в пределах категории месячный.
- ☛ План закупок по номенклатуре в пределах категории месячный.
- ☛ План закупок по номенклатуре в пределах категории по поставщикам месячный.
- ☛ План доходов и расходов.
- ☛ План движения денежных средств.

#### Элементу справочника соответствует диалоговое окно Вид плана компании, представленное на следующей иллюстрации.

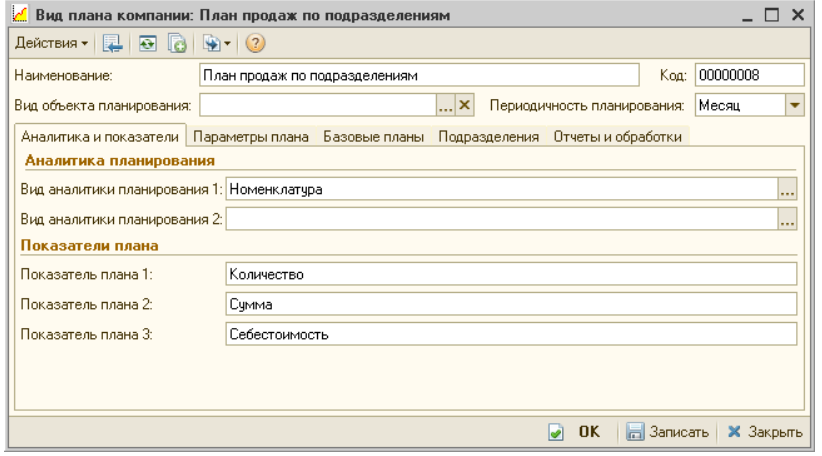

Поля этого диалогового окна рассмотрены [в табл.](#page-314-0) **8-44**.

### <span id="page-314-0"></span>Таблица 8-44. **Вид плана компании, элемент, поля**

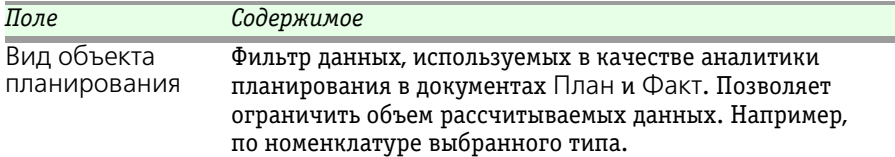

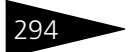

294 Нормативно-справочная подсистема **IC-DODUC2** 

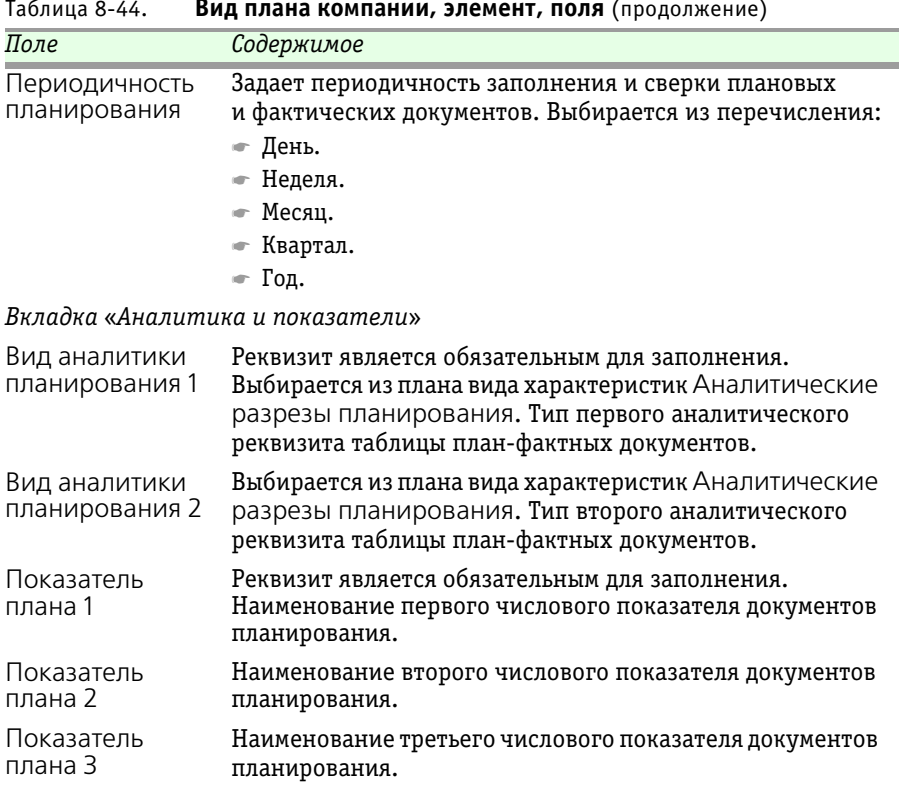

Таблица 8-44. **Вид плана компании, элемент, поля** (продолжение)

Диалоговое окно Вид плана компании содержит пять вкладок:

☞ Вкладка Аналитика и показатели содержит две группы полей: Аналитика планирования (критерии) и Показатели плана (наименования числовых показателей). Эти текстовые поля задают названия граф в документах План и Факт.

Значения рассчитанных числовых показателей могут вводиться в документы вручную (после того, как они оценены пользователем).

Кроме того, в составе Типового решения поставляются обработки, позволяющие рассчитать плановые значения показателей на основе данных предыдущего периода, а также заполнить фактические значения, просуммировав данные, взятые из проведенных документов.

Каждый параметр плана позволяет произвести расчет с учетом изменения планируемого периода. Например, можно заложить в планируемый период коэффициент роста продаж. Тогда после расчета данных предыдущего периода полученные значения будут

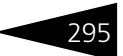

автоматически увеличены. Значения такого коэффициента задаются в документах План и Факт.

■ Вкладка Параметры плана, представленная на следующей иллюстрации, ссылается на план видов характеристик Параметры планирования. Позволяет установить набор параметров планового документа.

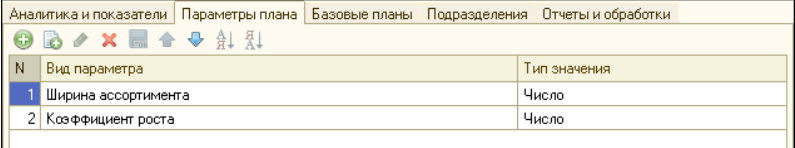

☞ Вкладка Базовые планы задает планы, которые следует предварительно рассчитать до формирования текущего плана. Например, чтобы определить количество закупаемого товара, следует запланировать количество продаваемого товара.

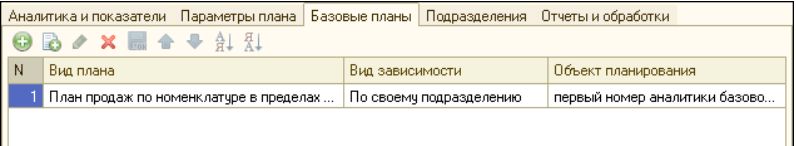

Значения граф таблицы на вкладке Базовые планы таковы:

- ☛ Вид плана. Ссылается на справочник Виды планов компании. Вид плана, от которого зависит данный план.
- ☛ Вид зависимости. Выбирается из перечисления:
	- По своему подразделению.
	- По вложенным подразделениям.
	- По родительскому подразделению.
- ☛ Объект планирования. Выбирается из перечисления:
	- Первый номер аналитики базового плана.
	- Второй номер аналитики базового плана.
	- Объект планирования не связан с базовым по объекту планирования.
- ☞ Вкладка Подразделения, представленная на следующей иллюстрации, позволяет планировать показатели для конкретных подразделений.

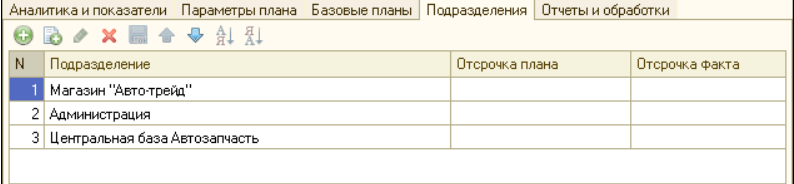

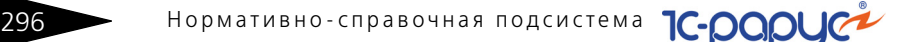

Значения граф таблицы на вкладке Подразделения таковы:

- ☛ Подразделение. Выбирается из справочника Подразделения компании. Подразделение, по которому ведётся планирование.
- ☛ Отсрочка плана. Количество дней отсрочки плана от начала периода планирования.
- ☛ Отсрочка факта. Количество дней отсрочки факта от конца периода планирования для расчета факта.
- ☞ Вкладка Отчеты и обработки содержит таблицу, в которой задаются обработки, служащие для сбора данных для документов План и Факт. Обычно обработки анализируют товарные документы, записанные в базе данных. Ряд таких обработок поставляется в составе Типового решения.

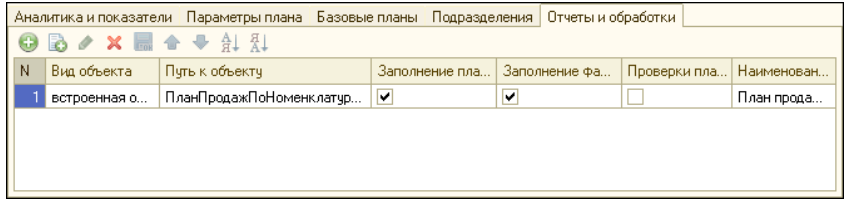

Графы табличной части вкладки Отчеты и обработки рассмотрены [в табл.](#page-317-0) **8-45**.

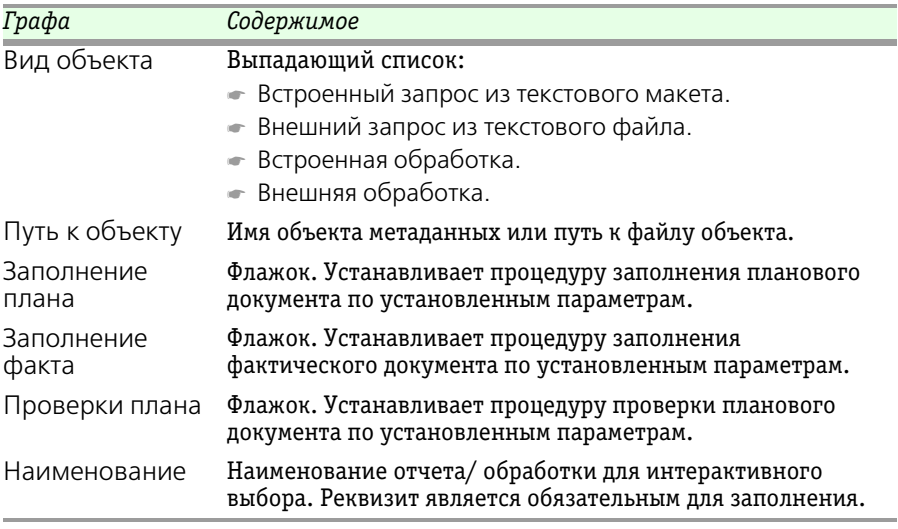

### <span id="page-317-0"></span>Таблица 8-45. **Отчеты и обработки, вкладка, графы**

### **Дополнительная информация:**

❏ *см.* [8.6.2 «Аналитические разрезы планирования» на стр. 297](#page-318-0)

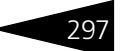

### <span id="page-318-0"></span>8.6.2 *Аналитические разрезы планирования*

План видов характеристик Аналитические разрезы планирования (Справочники —> Планирование —> Аналитические разрезы планирования) содержит описание всех возможных аналитических разрезов планов и фактов — документов, на основании которых можно получать аналитические отчеты. В их числе несколько предопределенных элементов, представленных на следующей иллюстрации.

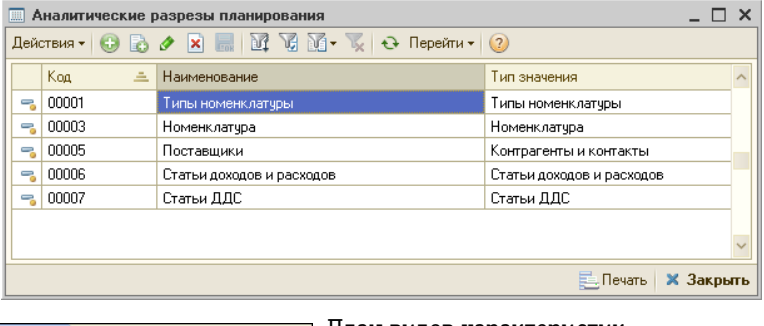

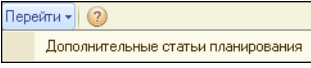

План видов характеристик Аналитические разрезы планирования имеет подчиненный

справочник Дополнительные статьи планирования, который открывается кнопкой командной панели

Перейти —> Дополнительные статьи планирования. Этот справочник содержит списки аналитики/показателей планирования, которые не нашли отражения в других объектах нормативно-справочной системы Типового решения. Представлен на следующей иллюстрации.

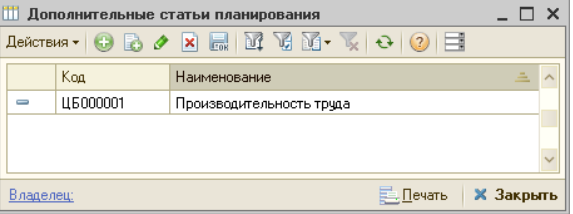

### **Дополнительная информация:**

- ❏ *см.* 10.11.1 «План / факт» на стр. 600
- ❏ *см.* [8.6 «Планирование» на стр. 292](#page-313-0)

298 Нормативно-справочная подсистема

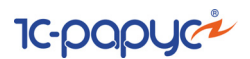

### 8.6.3 *Параметры планирования*

План видов характеристик Параметры планирования (Справочники —> Планирование —> Параметры планирования) содержит наименования и описания всех возможных параметров планирования.

Состав параметров описывается на уровне справочника Виды планов компании. Значения параметров выбираются в документах. В запросах заполнения и проверки значения параметров соответствующих плановых и фактических документов подставляются по этим именам.

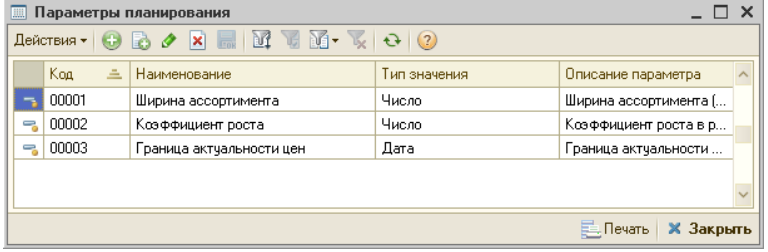

### **Дополнительная информация:**

❏ *см.* [8.6.1 «Виды планов компании» на стр. 292](#page-313-1)

# 8.7 **Розница и оборудование**

В этом разделе рассмотрены справочники, позволяющие оптимизировать работу Типового решения и поддерживать сопряжение Типового решения с торговым оборудованием.

### 8.7.1 *Рабочие места (компьютеры)*

Справочник Рабочие места (компьютеры) (Справочники —> Розница и оборудование —> Рабочие места (компьютеры)) содержит список всех компьютеров локальной сети.

Обычно этот справочник заполняется автоматически. При первом запуске Типового решения на новом рабочем месте создается соответствующий элемент справочника. При последующих запусках Типовое решение пытается

#### 8.7. Розница и оборудование

проинициализировать все оборудование (у которого включен признак использования), установленное на данном компьютере.

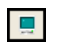

Справочник Рабочие места (компьютеры) можно вызвать при помощи значка, который размещен на командной панели программы.

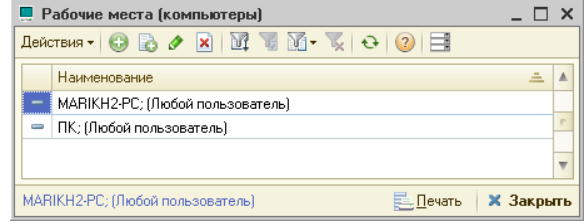

Диалоговое окно элемента справочника содержит список оборудования, подключенного к рассматриваемому компьютеру.

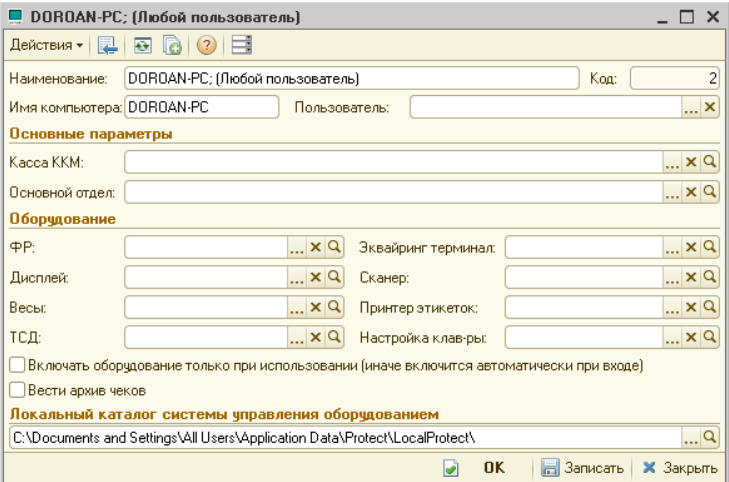

Поля этого диалогового окна рассмотрены [в табл.](#page-320-0) **8-46**.

### <span id="page-320-0"></span>Таблица 8-46. **Рабочие места (компьютеры), элемент, поля**

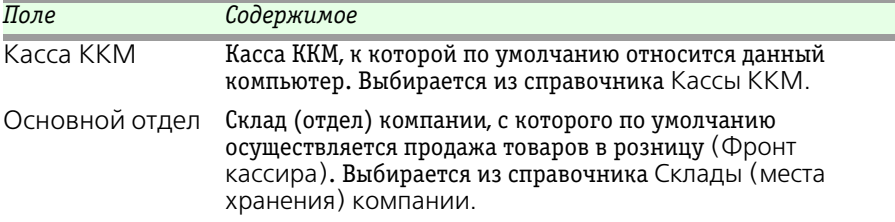

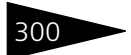

**IC-papyci** 300 Нормативно-справочная подсистема

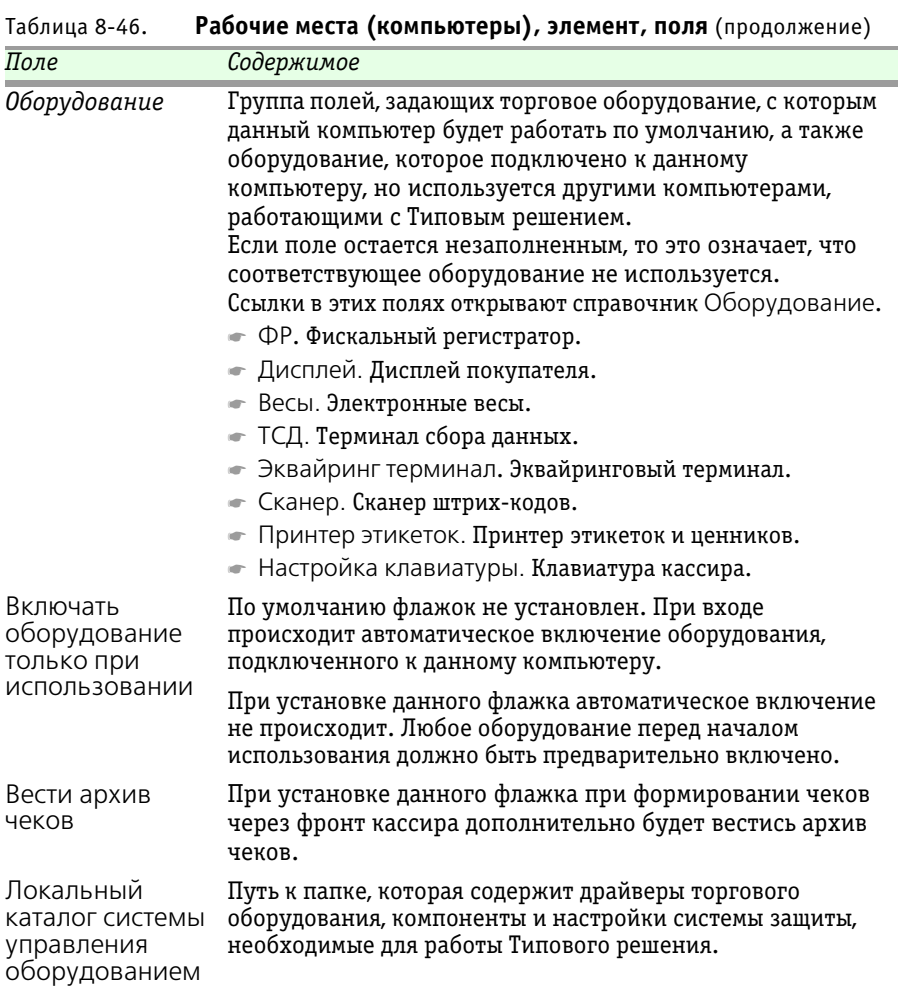

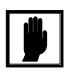

На одном компьютере можно запускать несколько сеансов работы с Типовым решением. Но все оборудование, подключенное к компьютеру, будет использоваться в рамках только первого сеанса.

#### **Дополнительная информация:**

- ❏ *см.* 6.3 «Защита Типового решения» на стр. 130
- ❏ *см.* [8.1.5 «Кассы ККМ» на стр. 194](#page-215-0)
- ❏ *см.* [8.7.6 «Оборудование» на стр. 307](#page-328-0)

# 8.7.2 *Карточки*

В справочнике Карточки (Справочники —> Розница и оборудование —> Карточки) хранится информация об идентификационных карточках (магнитных и штрихкодированных).

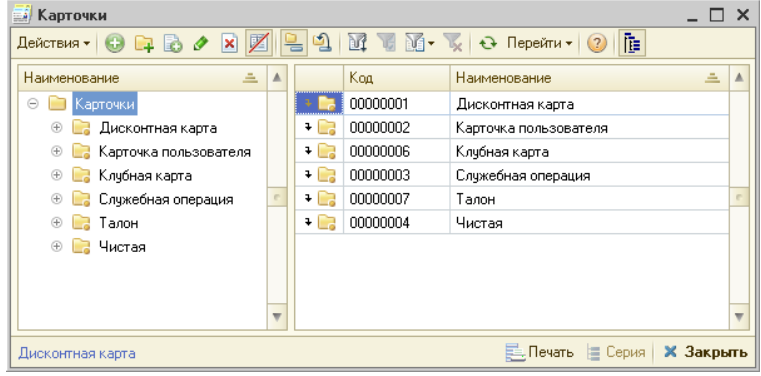

Кнопка Серия, размещенная в нижней части формы

 $\sqrt{\frac{1}{2} \text{Серия}}$ справочника, служит для ввода новой серии чистых карточек с последовательными номерами. В открывающемся окне предлагается ввести код первой карточки, в следующем окне — количество карточек в серии. Таблица автоматически пополнится номерами новых карточек.

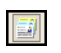

Справочник Карточки можно вызвать также при помощи значка Карточки, размещенного на командной панели программы.

Ниже показано диалоговое окно элемента справочника Карточки для варианта Дисконтная карта.

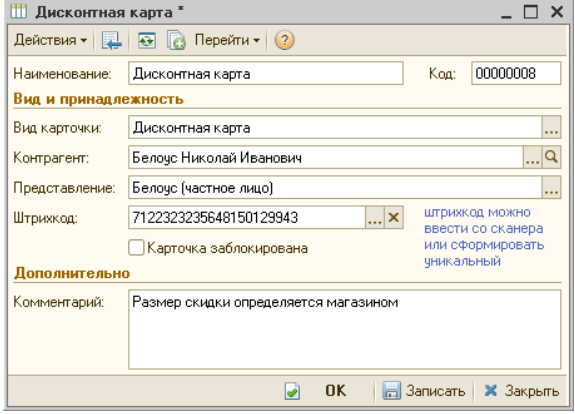

ЗО2 Нормативно-справочная подсистема 7C-ОООUC

Поля этого диалогового окна рассмотрены [в табл.](#page-323-0) **8-47**.

<span id="page-323-0"></span>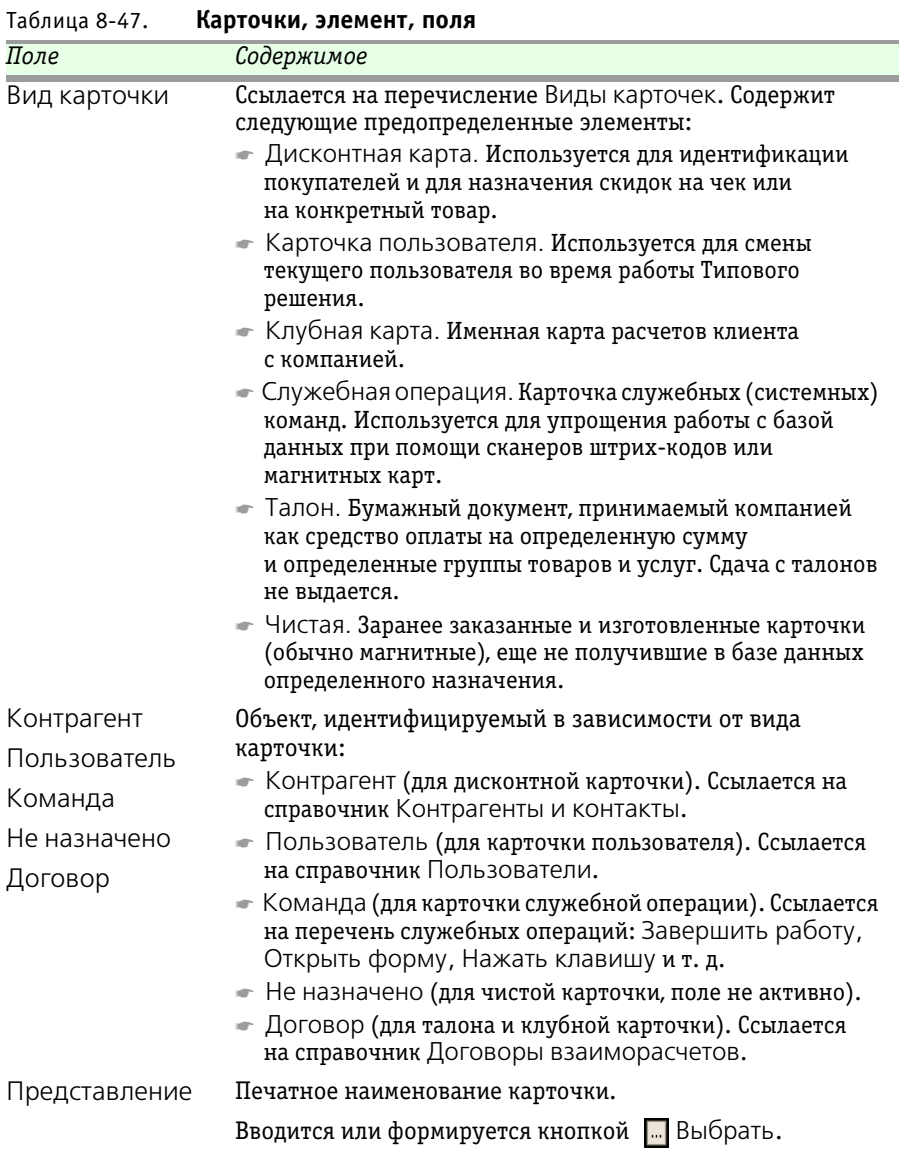
| Поле                      | Содержимое                                                                                                    |
|---------------------------|----------------------------------------------------------------------------------------------------|
| Штрих-код                 | Уникальный буквенно-цифровой код.<br>Вводится со сканера вручную или формируется кнопкой<br><b><u></u></b> Выбрать.                                                                 |
|                           | При срабатывании сканера ШК или МК Типовое решение<br>пытается найти по заданному коду карточку и выполнить<br>действие, соответствующее этой карточке и текущему<br>режиму работы. |
| Номинал талона            | Только для вида карточки Талон. Задает номинал талона.                                                                                                    |
| Карточка<br>заблокирована | Позволяет заблокировать действие карточки, например,<br>по истечении срока действия, при утрате, отмене.                                                                            |
| Комментарий               | Произвольная информация, имеющая отношение к данной<br>карточке.                                                                                                    |

Таблица 8-47. **Карточки, элемент, поля** (продолжение)

### **Дополнительная информация:**

- ❏ *см.* [8.1.7 «Пользователи» на стр. 197](#page-218-0)
- ❏ *см.* [8.2.1 «Контрагенты и контакты» на стр. 221](#page-242-0)
- ❏ *см.* [8.3.4 «Типы скидок и наценок» на стр. 261](#page-282-0)
- ❏ *см.* [8.8.1 «Валюты» на стр. 323](#page-344-0)
- ❏ *см.* 10.11.4 «Закрытие накопительных сумм» на стр. 607

### 8.7.3 *Типы платежных карт*

Справочник Типы платежных карт (Справочники —> Розница и оборудование —> Типы платежных карт) содержит список карт платежных систем, используемых для авторизации безналичных платежей в системе. Содержит ряд предопределенных элементов, которые соответствуют наиболее распространенным типам платежных карт.

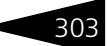

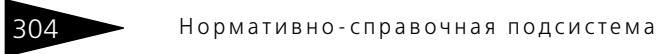

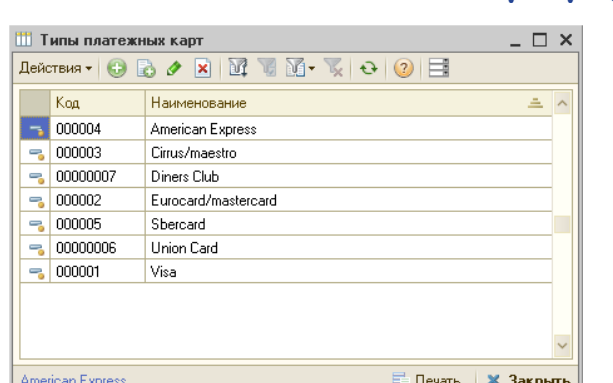

**IC-DODUC2** 

### **Дополнительная информация:**

❏ *см.* [8.2.1 «Контрагенты и контакты» на стр. 221](#page-242-0)

### 8.7.4 *Типы оплат в рознице*

Справочник Типы оплат в рознице (Справочники —> Розница и оборудование —> Типы оплат в рознице) содержит список форм розничной оплаты, используемых для автоматизации платежей в системе.

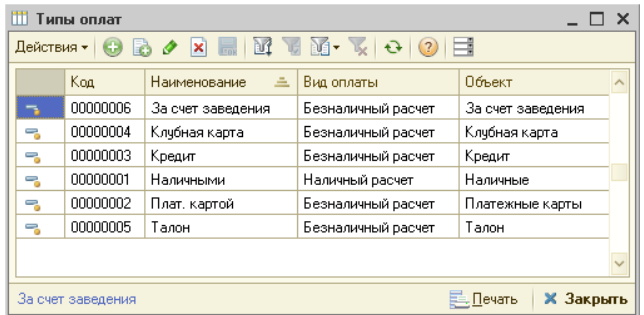

Имеет ряд предопределенных элементов, которые соответствуют наиболее распространенным способам оплаты.

Предопределенные элементы не могут быть удалены, но пользователь может видоизменять их и добавлять новые типы.

Графы справочника рассмотрены [в табл.](#page-326-0) **8-48**.

### 8.7. Розница и оборудование

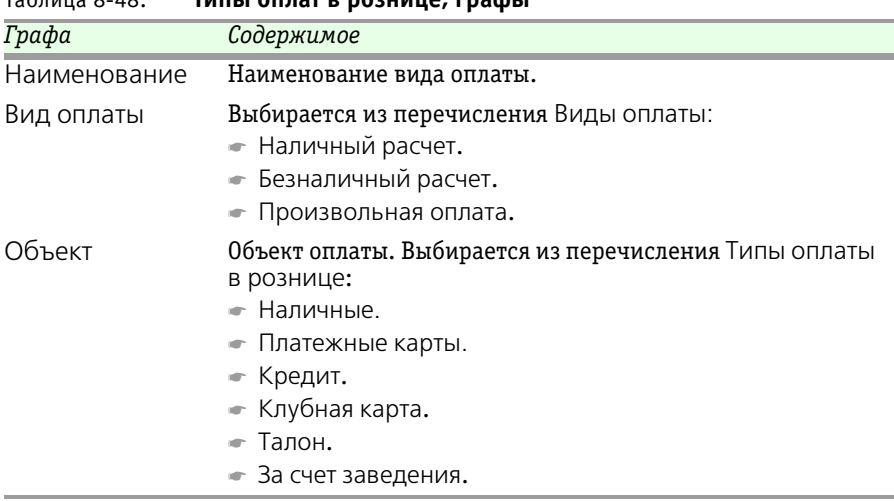

### <span id="page-326-0"></span>Таблица 8-48. **Типы оплат в рознице, графы**

### 8.7.5 *Виды платежей*

Справочник Виды платежей (Справочники —> Розница и оборудование —> Виды платежей) предназначен для ведения списка видов платежей, которые компания может выполнять в пользу операторов сотовой связи.

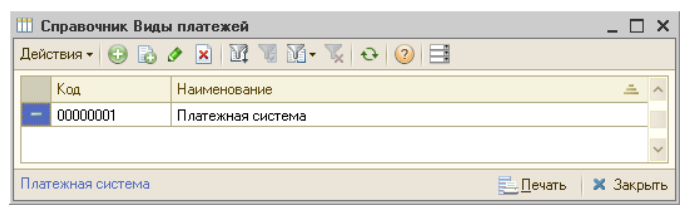

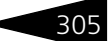

ЗОб Нормативно-справочная подсистема 1С-ОООЦС

Диалоговое окно элемента справочника Виды платежей представлено на следующей иллюстрации:

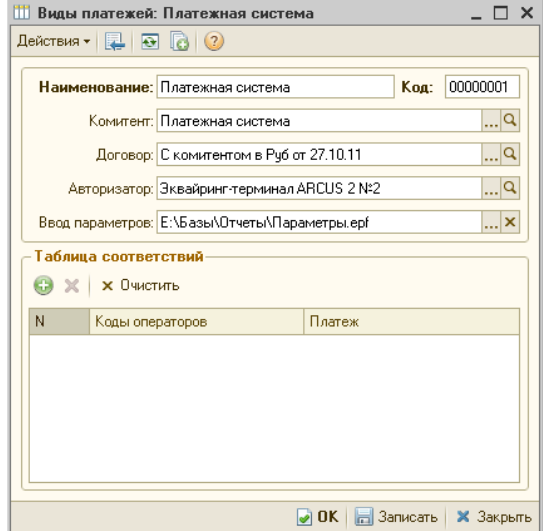

Поля этой формы рассмотрены [в табл.](#page-327-0) **8-49**.

<span id="page-327-0"></span>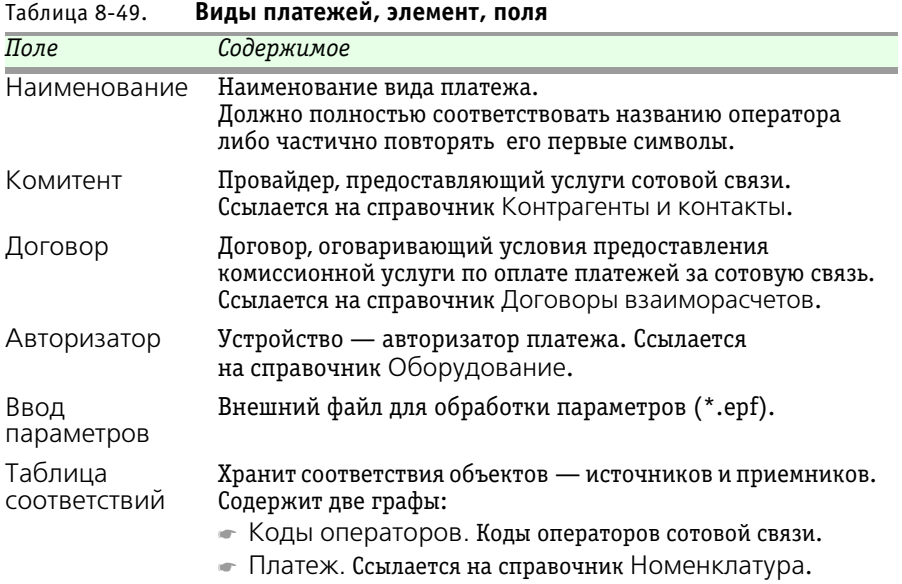

#### 8.7. Розница и оборудование

# 8.7.6 *Оборудование*

Справочник Оборудование (Справочники —> Розница и оборудование —> Оборудование) содержит список оборудования, подключенного к системе, с настройками для каждого конкретного экземпляра оборудования.

Типовое решение поддерживает работу с различными классами торгового оборудования. При запуске система пытается проинициализировать все оборудование текущего компьютера.

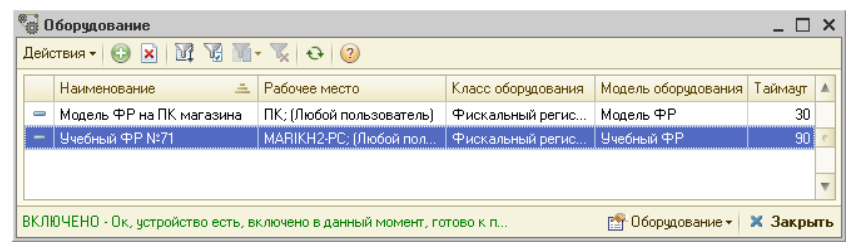

**В** Справочник Оборудование можно вызвать при помощи значка Оборудование командной панели программы.

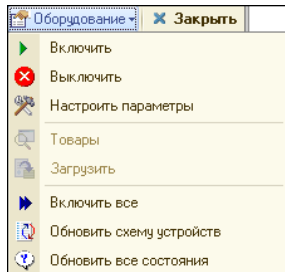

Кнопка Оборудование, размещенная в нижней части формы справочника, открывает меню, позволяющее выполнять действия по отношению к выделенному устройству.

Команды, которые доступны через пункты меню Оборудование, рассмотрены [в табл.](#page-328-0) **8-50**.

<span id="page-328-0"></span>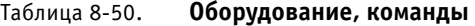

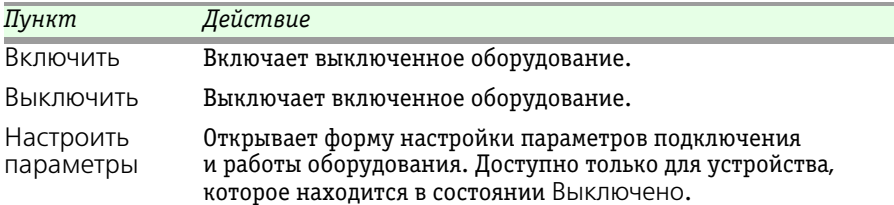

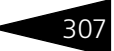

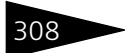

308 Нормативно-справочная подсистема TC-DODUC

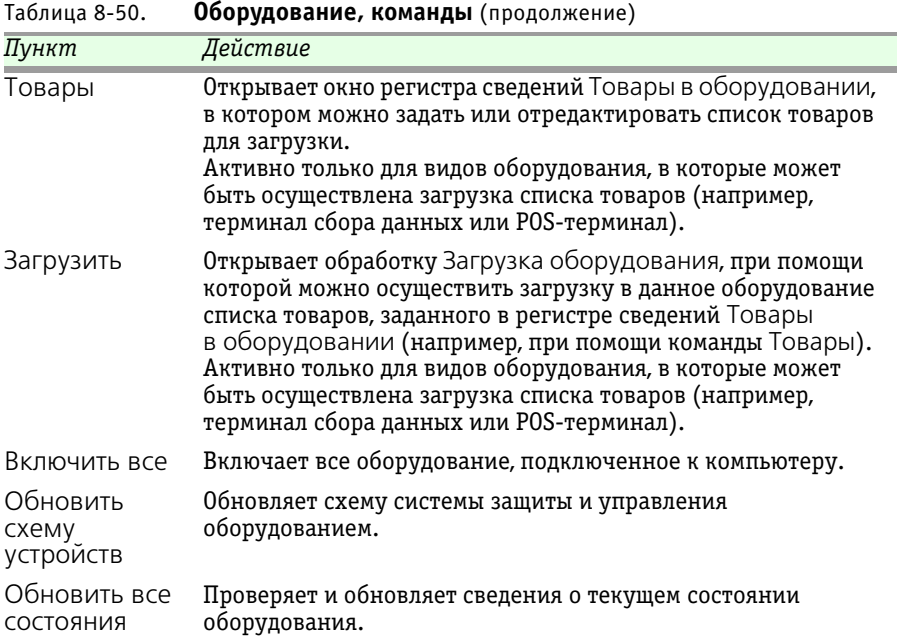

Диалоговое окно Оборудование, представленное на следующей иллюстрации, содержит перечень и параметры работы всего оборудования, подключенного к компьютеру (компьютерной сети), где установлено Типовое решение.

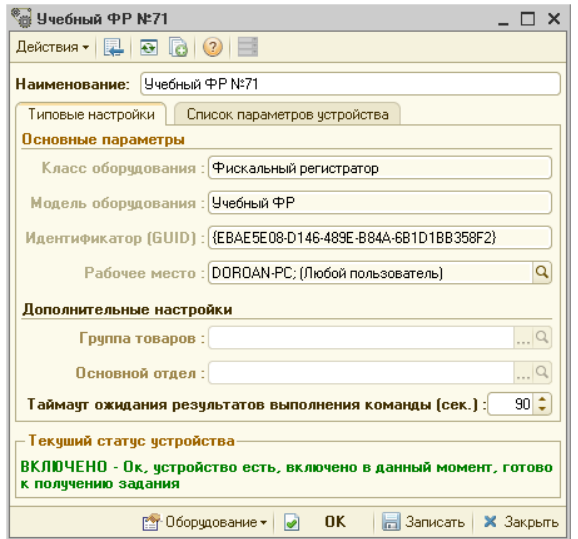

Поля этого диалогового окна для вкладки Типовые настройки рассмотрены [в табл.](#page-330-0) **8-51**.

### <span id="page-330-0"></span>Таблица 8-51. **Оборудование, Типовые настройки, поля**

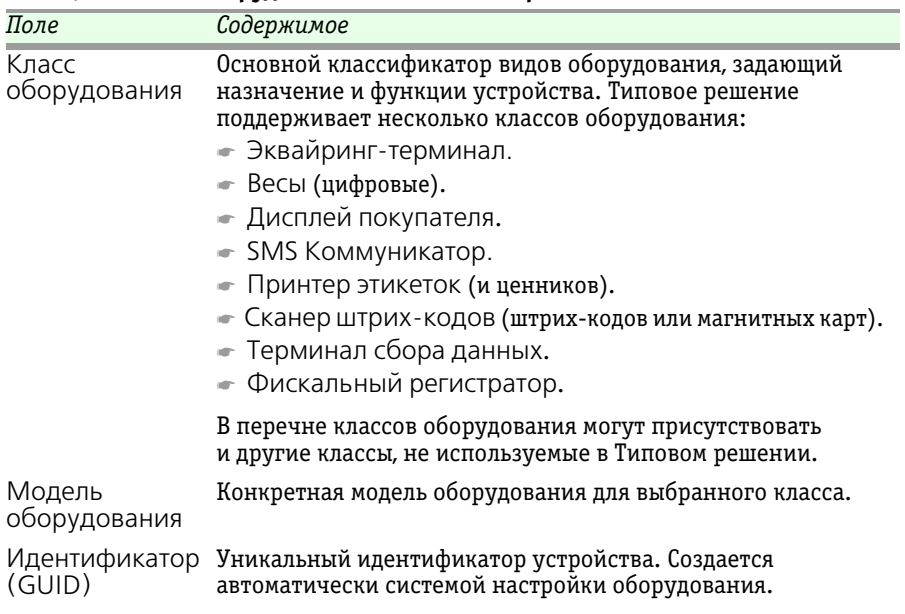

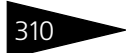

З10 Нормативно-справочная подсистема ТС-ОООУС-

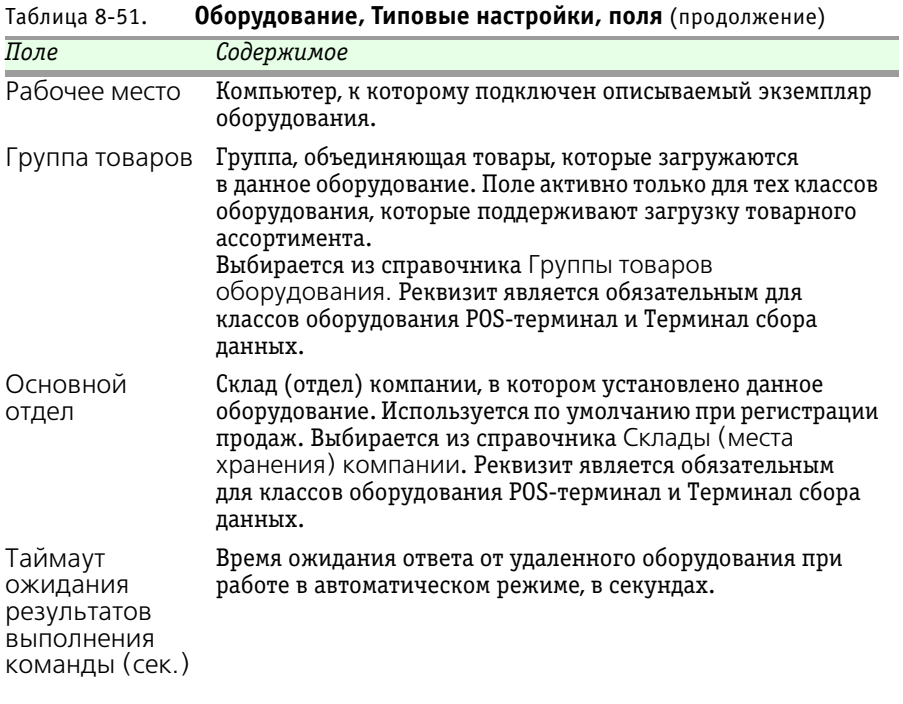

| 100111400311                 | $\sim$ , $\sim$ , $\sim$ , $\sim$ , $\sim$ , $\sim$ , $\sim$ , $\sim$ , $\sim$ , $\sim$ , $\sim$ , $\sim$ , $\sim$ , $\sim$ , $\sim$ , $\sim$ , $\sim$ , $\sim$ , $\sim$ , $\sim$ , $\sim$ , $\sim$ , $\sim$ , $\sim$ , $\sim$ , $\sim$ , $\sim$ , $\sim$ , $\sim$ , $\sim$ , $\sim$ , $\sim$ |
|------------------------------|----------------------------------------------------------------------------------------------------|
| Поле                         | Содержимое                                                                                                    |
| Текущий статус<br>устройства | Состояние оборудования на текущий момент.<br>Типовым решением предусмотрены следующие варианты<br>состояния оборудования:<br>• Включено. Оборудование включено и готово<br>к использованию.<br>• Отсутствует. Оборудование не обнаружено, следует ввести<br>сведения о нем в систему.         |
|                              | • Готово. Оборудование включено и заблокировано для<br>работы с других компьютеров (можно работать только с<br>текущего компьютера).<br>• Выключено. Оборудование выключено.<br>• Недоступно. Нет связи с компьютером, к которому                                                             |
|                              | подключено указанное оборудование.<br>• Занято. Оборудование включено, но использовать его<br>нельзя, так как оно заблокировано другим компьютером.<br>• Не используется. Оборудование в настоящее время<br>не используется.                                                                  |
|                              | • Нет драйвера. Не установлен драйвер данного<br>оборудования.<br>• Запрещено. Использование данного оборудования<br>запрещено.<br>• Удалено. Оборудование удалено из системы.                                                                                                    |

Таблица 8-51. **Оборудование, Типовые настройки, поля** (продолжение)

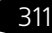

Нормативно-справочная подсистема **IC-DODUC2** 

Вкладка Список параметров устройства содержит информацию о параметрах подключения и рабочих режимах оборудования.

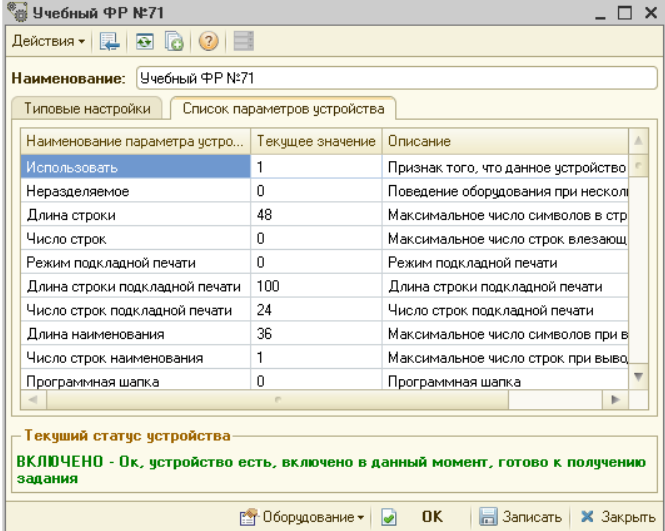

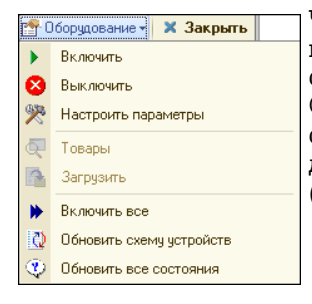

Чтобы получить доступ к диалоговому окну настройки параметров оборудования следует воспользоваться кнопкой Оборудование на нижней панели формы справочника. Перед изменением настроек данное оборудование следует отключить (кнопка Выключить).

Кнопка Настроить параметры данной формы открывает диалоговое окно, приведенное на следующей иллюстрации. Выделение поля строки параметра в колонке Значение активизирует поле настройки, в данном случае открыто поле редактирования префикса.

### 8.7. Розница и оборудование 313

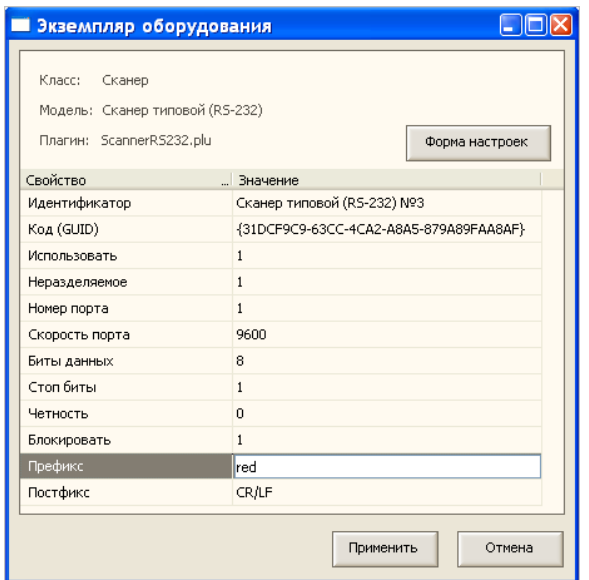

Кнопка Форма настроек открывает диалоговое окно Свойства подключения, представленное на следующей иллюстрации.

**IC-DODUC<sup>2</sup>** 314 Нормативно-справочная подсистема

> Для установки значений в этом диалоговом окне рекомендуется воспользоваться кнопкой По умолчанию.

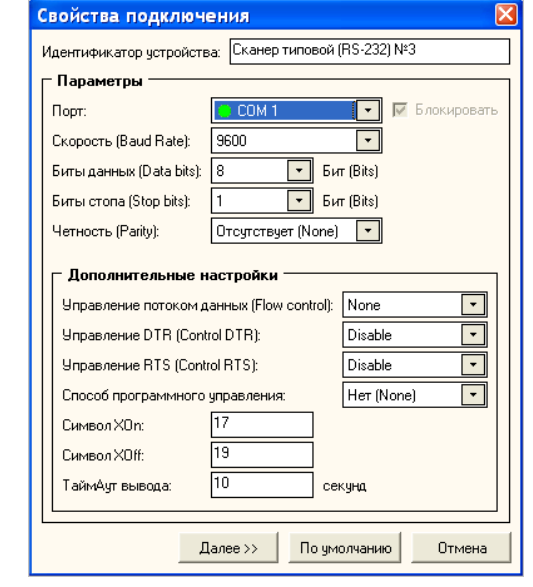

Применить

Кнопка Применить нижней панели предыдущего диалогового окна записывает произведенные изменения.

Оборудование - Х Закрыть Включить

Новые настройки вступят в силу при следующем включении данного оборудования.

#### **Дополнительная информация:**

- ❏ *см.* [8.1.3 «Склады \(места хранения\) компании» на стр. 185](#page-206-0)
- ❏ *см.* [8.1.5 «Кассы ККМ» на стр. 194](#page-215-0)
- ❏ *см.* [8.3.1 «Номенклатура» на стр. 242](#page-263-0)
- ❏ *см.* [8.7.1 «Рабочие места \(компьютеры\)» на стр. 298](#page-319-0)
- ❏ *см.* 16.26.5 «Торговое оборудование» на стр. 1155
- ❏ *см.* [8.8.1 «Валюты» на стр. 323](#page-344-0)
- ❏ *см.* 10.11.2 «Закрытие кассовой смены» на стр. 601

### 8.7. Розница и оборудование

# 8.7.7 *Настройки клавиатур*

Справочник Настройки клавиатур (Справочники —> Розница и оборудование —> Настройки клавиатур) содержит список используемых наборов клавиатур.

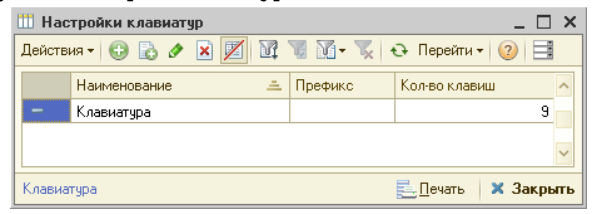

Для каждого рабочего места можно определить собственную интерпретацию клавиш программируемой клавиатуры. При этом сама клавиатура не требует перепрограммирования, она одинакова и взаимозаменяема на всех рабочих местах.

Элементу справочника соответствует диалоговое окно Клавиатура. На следующей иллюстрации представлено это диалоговое окно, открытое на вкладке Параметры.

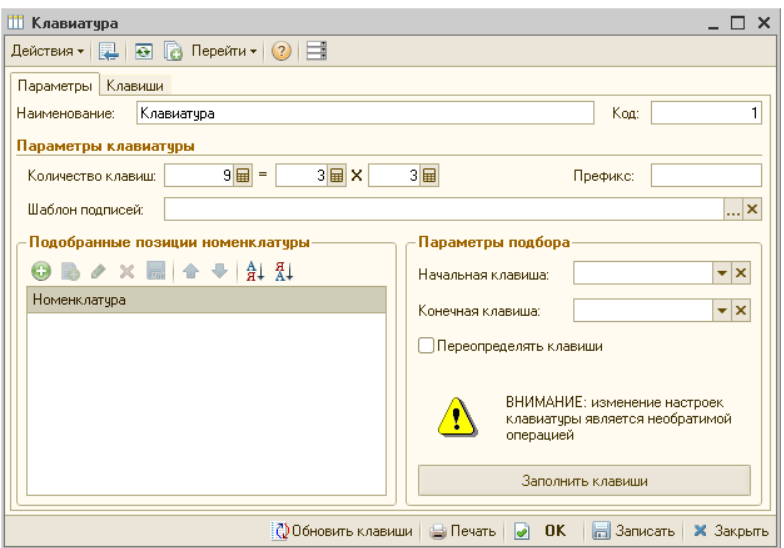

Поля диалогового окна элемента справочника Настройки клавиатур рассмотрены [в табл.](#page-337-0) **8-52**.

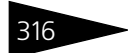

**IC-DODUC2** 316 Нормативно-справочная подсистема

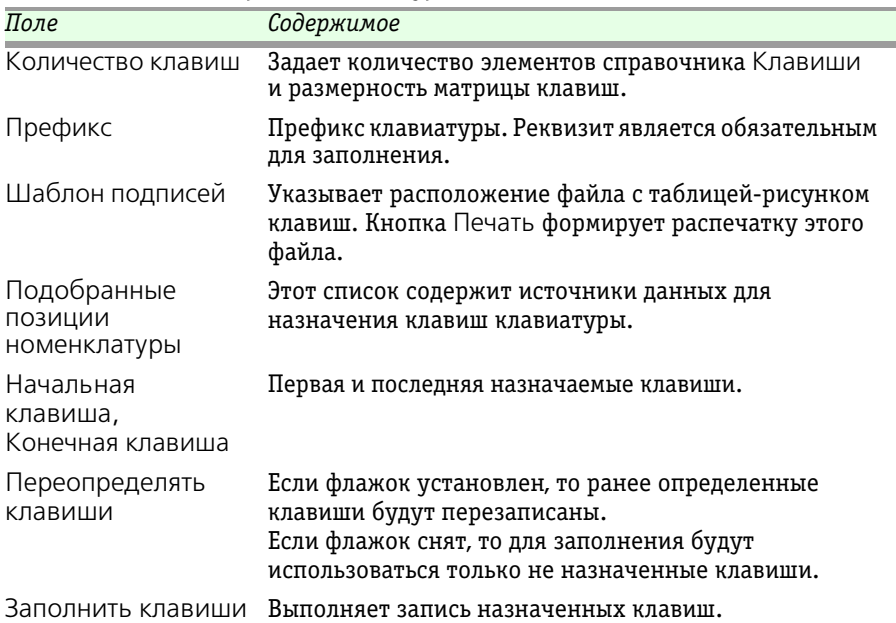

<span id="page-337-0"></span>Таблица 8-52. **Настройки клавиатур, элемент, поля** 

Вкладка Клавиши представляет матрицу назначаемых клавиш. Расположение клеток таблицы соответствует расположению клавиш на клавиатуре.

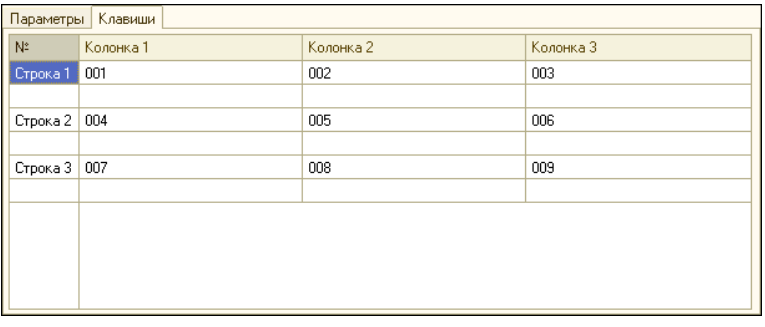

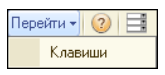

Значок Перейти командной панели элемента справочника Настройки клавиатур открывает кнопку Клавиши, по которой можно получить доступ

к представленному на следующей иллюстрации реестру сведений Клавиши, где хранятся сведения о действиях, вызываемых клавишами программируемой клавиатуры.

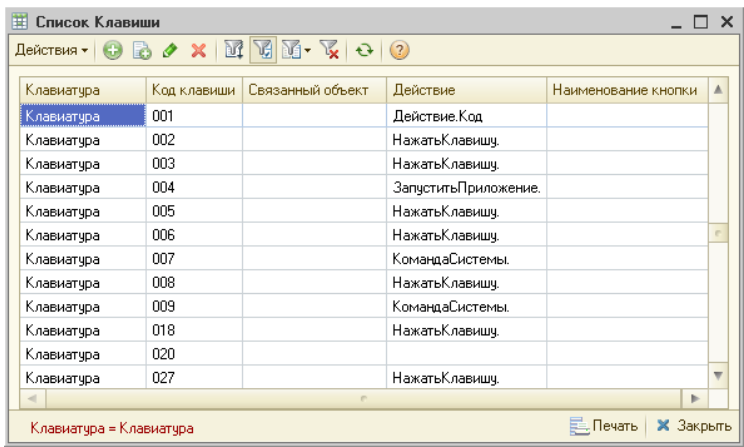

Кнопка командной панели Добавить вызывает представленное на следующей иллюстрации диалоговое окно для

редактирования значений клавиш программируемой клавиатуры.

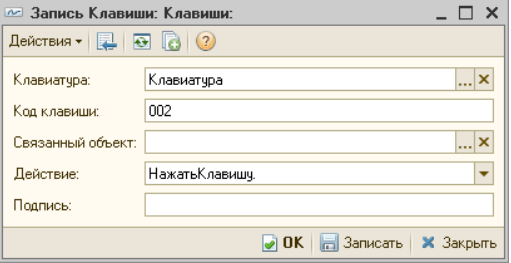

Поля этого диалогового окна рассмотрены [в табл.](#page-338-0) **8-53**.

<span id="page-338-0"></span>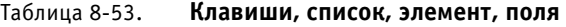

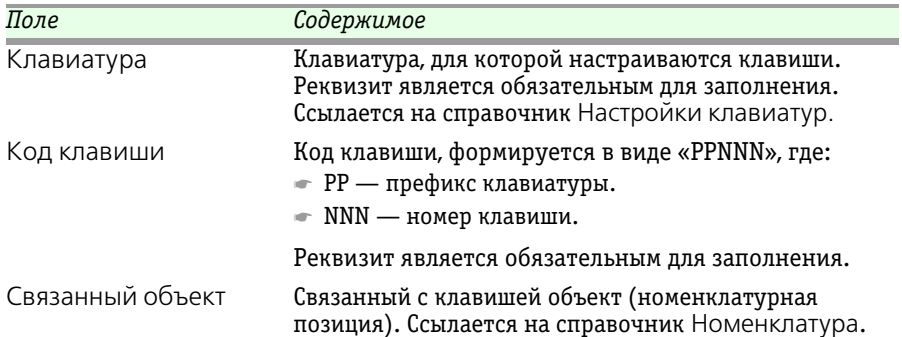

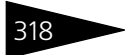

**IC-papyci** Нормативно-справочная подсистема

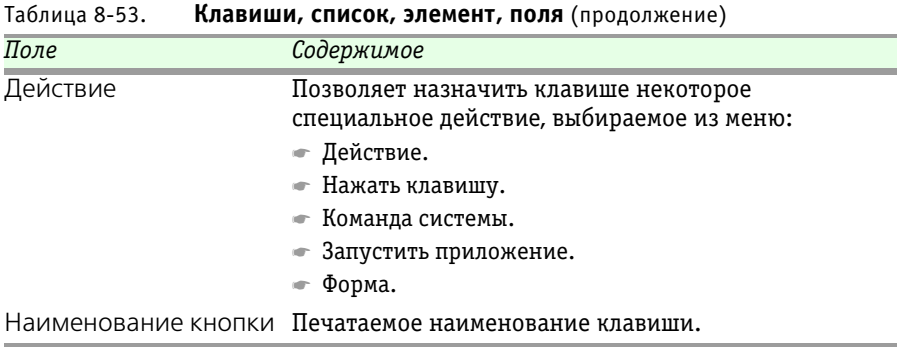

(1) Обновить клавиши

Кнопка Обновить клавиши заново формирует состояние таблицы клавиш.

# <span id="page-339-0"></span>8.7.8 *Группы товаров оборудования*

Справочник Группы товаров оборудования (Справочники —> Розница и оборудование —> Группы товаров оборудования) предназначен для объединения нескольких экземпляров оборудования одинакового функционального назначения, требующих загрузки товарного состава.

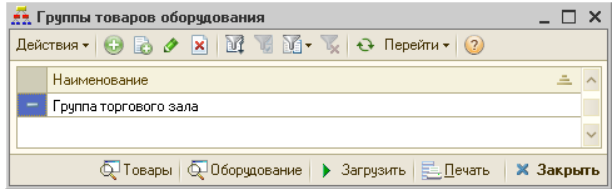

Например, несколько ККМ, обслуживающих один торговый зал, будут использовать одну товарную группу «Товары торгового зала».

Этот справочник можно вызвать также при помощи значка Группы товаров оборудования командной панели программы.

Ниже показано диалоговое окно элемента справочника Группы товаров оборудования.

### 8.7. Розница и оборудование 319

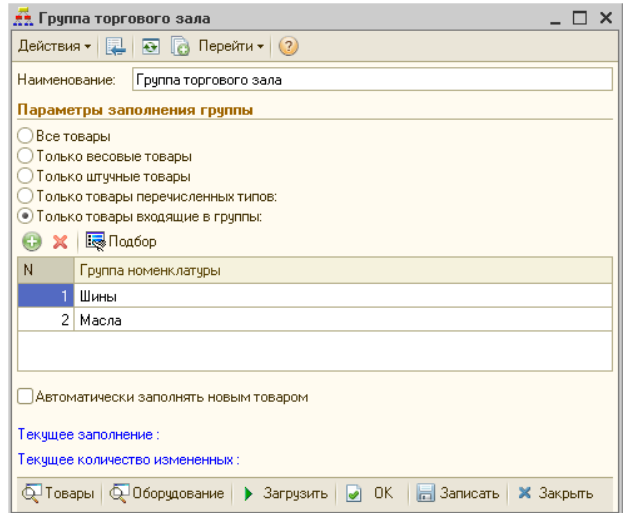

Поля этого диалогового окна рассмотрены [в табл.](#page-340-0) **8-54**.

<span id="page-340-0"></span>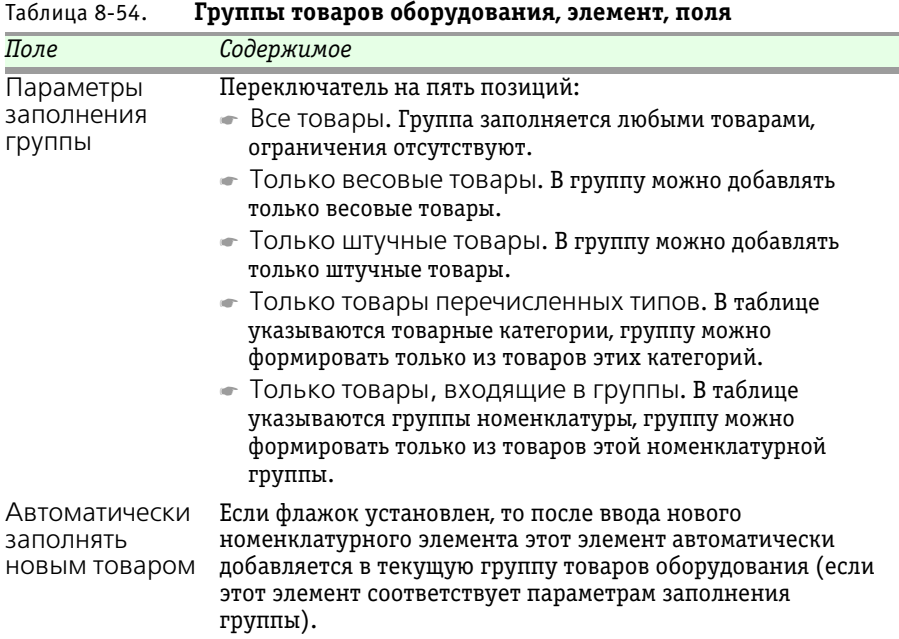

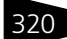

320 Нормативно-справочная подсистема **IC-DODUC2** 

© Товары | © Оборудование | ▶ Загрузить

Добавочные кнопки диалогового окна элемента справочника выполняют следующие функции:

- ☞ Кнопка Товары. Открывает регистр сведений Товары в оборудовании. (См. ниже).
- ☞ Кнопка Оборудование.

Вызывает справочник Оборудование, в котором отражено состояние оборудования, доступного для текущего компьютера.

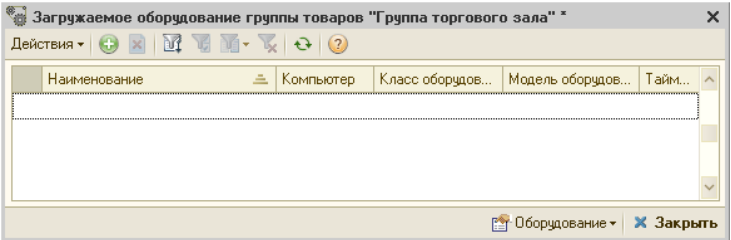

☞ Кнопка Загрузить вызывает обработку Загрузка оборудования.

Параметры загрузки товаров в оборудование определяются положением переключателя.

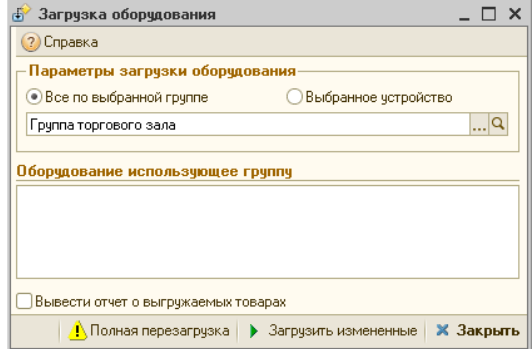

- ☛ Если переключатель установлен в положение Все по выбранной группе, то происходит загрузка товаров выбранной группы во все оборудование, использующее эту группу.
- ☛ Если переключатель установлен в положение Выбранное устройство, то происходит загрузка групп товаров, использующих данное устройство.

Дополнительные кнопки в нижней части окна позволяют выполнить полную перезагрузку списка товаров либо загрузить в оборудование только измененные позиции номенклатуры.

### 8.7. Розница и оборудование

Вызываемый кнопкой Товары регистр сведений Товары в оборудовании хранит список товаров, информация о которых загружается в торговое оборудование.

Ссылается на справочник Группы товаров оборудования. Информация в каждом элементе справочника задает значение одной ячейки PLU оборудования, использующего определенную товарную группу.

Элементы справочника — номенклатурные единицы. Общее количество строк таблицы (последняя ячейка графы таблицы № ячейки) не должно превышать значения, указанного в поле Максимальное количество товарных ячеек [в табл.](#page-340-0) **8-54**.

Порядок строк таблицы соответствует порядку загрузки: информация о товарах загружается поочередно.

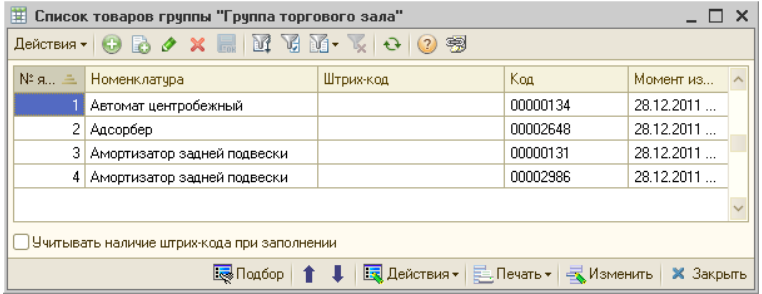

Табличные строки списка товаров отображаются красным или черным шрифтом.

- ☛ Красный шрифт означает, что список товаров для загрузки в оборудование изменен, но не загружен. Следует перезагрузить информацию для этого оборудования.
- ☛ Черный шрифт означает, что информация о товарах в оборудовании совпадает с информацией в базе данных. Перезагрузка оборудования не требуется.

Ниже приведены дополнительные кнопки регистра сведений Товары в оборудовании.

RS Подбор | ↑ ↓ | RS Действия ▼ | Е. Печать ▼ | Б. Изменить | Х Закрыть

Команды, исполняемые при нажатии этих кнопок, сведены [в табл.](#page-343-0) **8-55**.

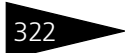

322 Нормативно-справочная подсистема **IC-DODUC2** 

<span id="page-343-0"></span>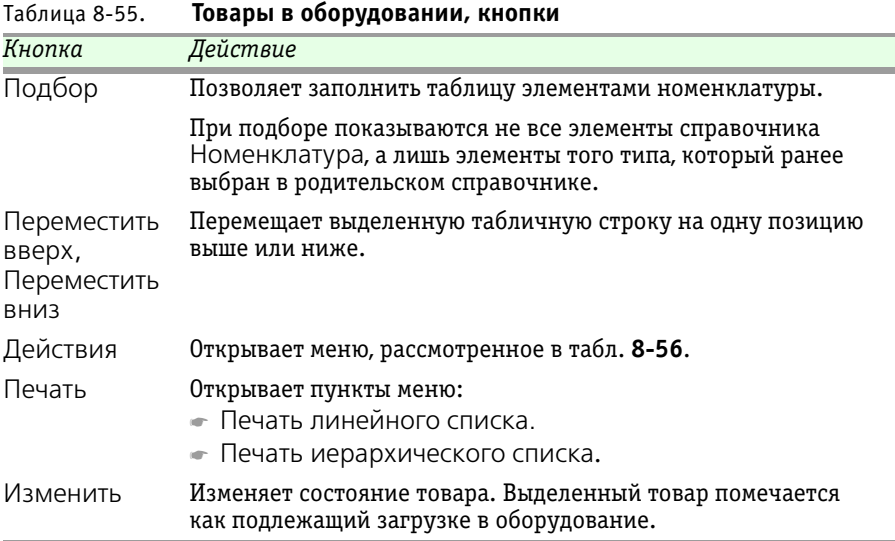

Меню, которое отображается при нажатии кнопки Действия, представлено на следующей иллюстрации.

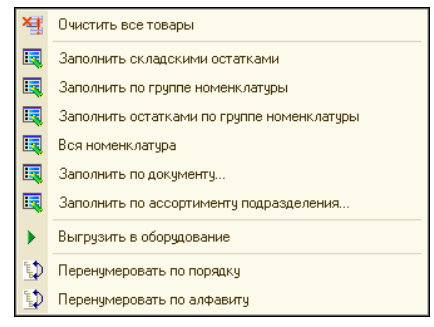

Перечень команд, исполняемых при нажатии кнопок данного меню, рассмотрен [в табл.](#page-343-1) **8-56**.

### <span id="page-343-1"></span>Таблица 8-56. **Товары в оборудовании, кнопка Действия**

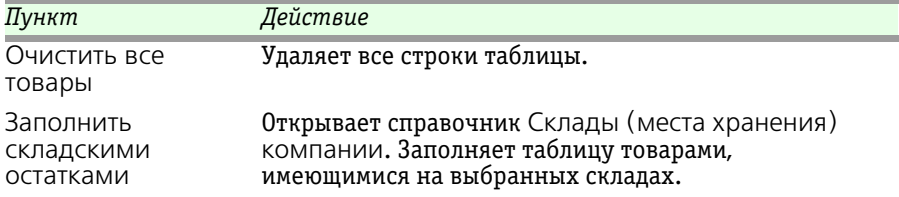

#### 8.8. Классификаторы

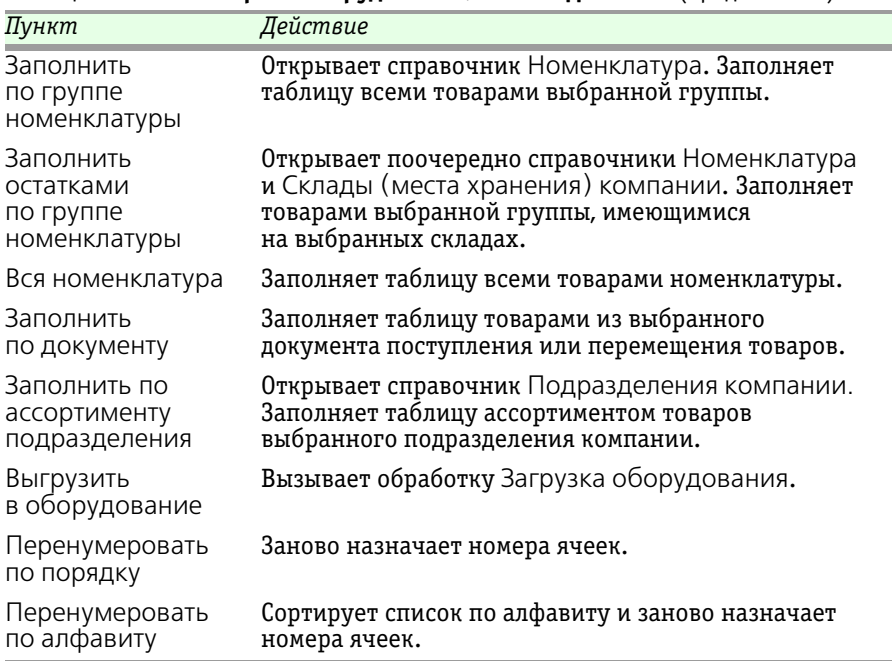

### Таблица 8-56. **Товары в оборудовании, кнопка Действия** (продолжение)

#### **Дополнительная информация:**

- ❏ *см.* [8.3.1 «Номенклатура» на стр. 242](#page-263-0)
- ❏ *см.* [8.7.8 «Группы товаров оборудования» на стр. 318](#page-339-0)
- ❏ *см.* 16.26.5 «Торговое оборудование» на стр. 1155

# 8.8 **Классификаторы**

В этом разделе описано несколько справочников, содержимое которых изменяется редко. Для доступа к ним выберите Справочники  $\Rightarrow$ Классификаторы, затем соответствующий пункт меню.

### <span id="page-344-0"></span>8.8.1 *Валюты*

Справочник Валюты (Справочники —> Классификаторы —> Валюты) содержит перечень валют, учет которых используется в компании.

324 Нормативно-справочная подсистема **IC-DODUC2** 

> **Ган** Справочник Валюты можно вызвать также при помощи значка Валюты, размещенного на командной панели Типового решения.

Данный справочник используется во всех видах учета (управленческом, регламентированном, бухгалтерском, налоговом и международном), а также в подсистеме бюджетирования для хранения перечня используемых валют, а также их курсов относительно базовой валюты.

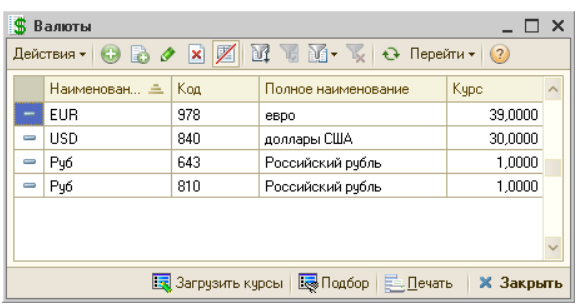

По умолчанию в качестве валюты регламентированного учета (базовой валюты) в конфигурации установлен российский рубль.

Графа Курс содержит значение курса на текущую дату. Обычно это последнее введенное значение валютного курса, получаемое из регистра сведений Курсы валют.

Добавочные кнопки диалогового окна элемента справочника Валюты дают возможность выполнить следующие действия:

Кнопка Подбор открывает Общероссийский **Re** Подбор классификатор валют ОК (МК (ИСО 4217) 003-97) 014- 2000. Утвержден Постановлением Госстандарта РФ от 25.12.2000 N 405-ст (редакция от 01.01.2002). Дата введения — 01 июля 2001 года.

#### 8.8. Классификаторы

На основе этого классификатора можно пополнять перечень используемых в учете компании валют посредством показанного на следующей иллюстрации диалогового окна справочника Валюты.

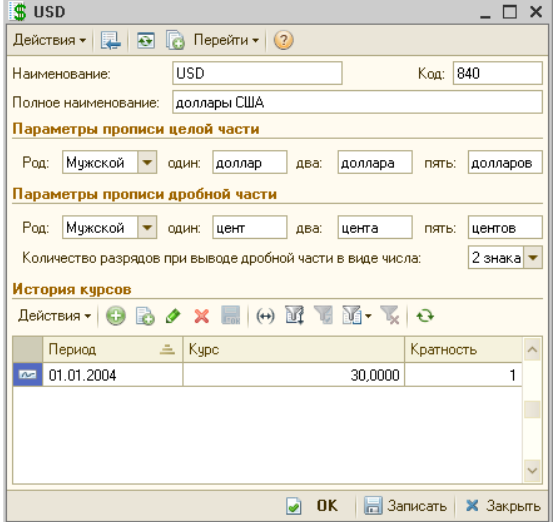

Группы полей Параметры прописи целой/дробной части задают параметры наименования целой и дробной части валюты на русском языке. Эти данные используются в печатных формах документов.

Табличное поле содержит историю изменения курсов данной валюты. Эти значения могут быть введены вручную или загружены с сайта www.rbc.ru.

В графе Кратность задается база сравнения единиц валюты по отношению к одному рублю при расчете валютного курса. Она может отличается от «1», например: 100 иен.

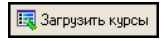

Кнопка Загрузить курсы вызывает обработку Загрузка курсов валют с РБК, которая

автоматически загружает курсы валют с интернет-сайта www.rbc.ru.

326 Нормативно-справочная подсистема

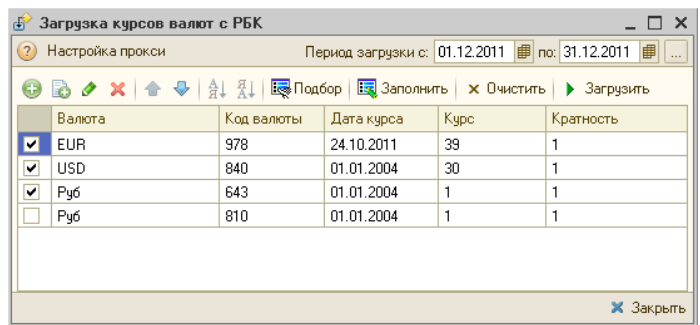

**IC-DODUC** 

Значения кнопок управления этого диалогового окна приведены [в табл.](#page-347-0) **8-57**.

<span id="page-347-0"></span>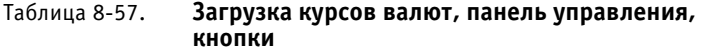

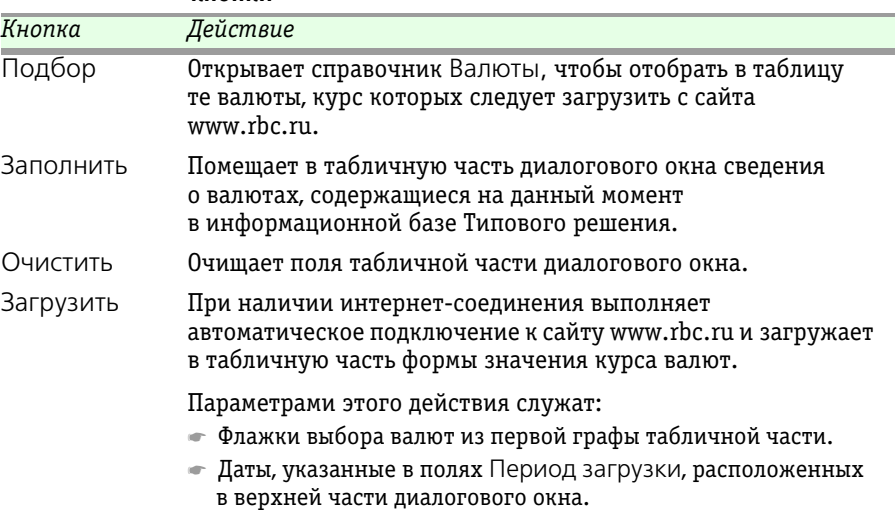

### 8.8.2 *Банки*

В справочник Банки (Справочники —> Классификаторы —> Банки) заносятся сведения о банках, которые обслуживают счета компании и ее контрагентов. В данный справочник заносится информация о наименовании банка, в котором открыт расчетный счет компании или контрагента, идентификационный код банка, корреспондентский счет, а также данные о местонахождении банка,

#### 8.8. Классификаторы

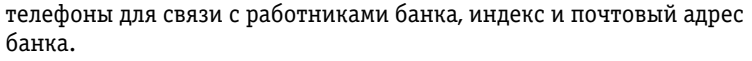

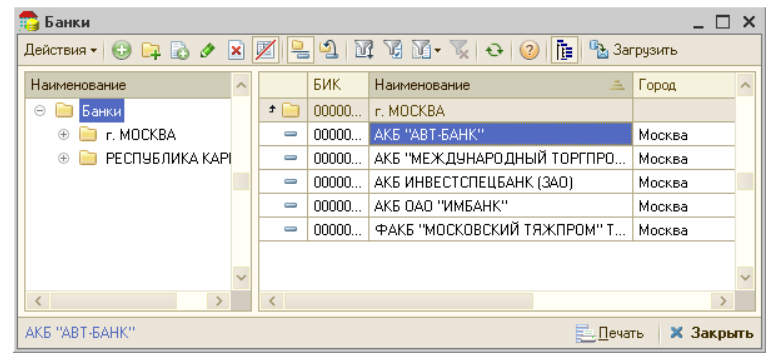

Кнопка Загрузить в верхнем правом углу таблицы ரு<br>Эагрчзить справочника вызывает специализированную обработку Загрузка «Классификатора банков РФ», диалоговое окно которой представлено на следующей иллюстрации.

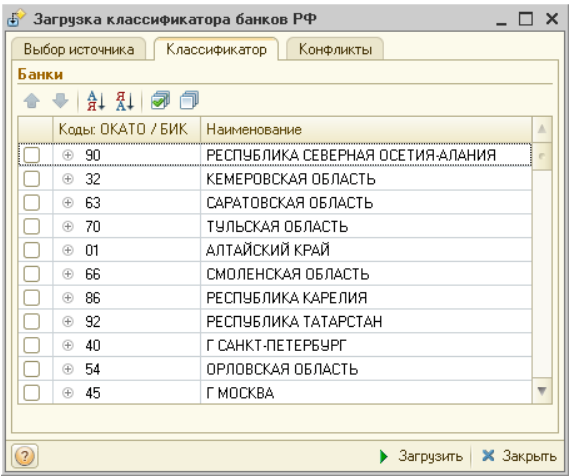

Типовым решением предусмотрена возможность заполнения элементов из двух источников загрузки, по выбору пользователя (указывается на вкладке Выбор источника):

- ☛ из классификатора банков, загружаемого с сайта информационного агентства РосБизнесКонсалтинг www.rbc.ru;
- ☛ с диска Информационно-технологического сопровождения (ИТС), выпускаемого фирмой 1С.

Кнопка Загрузить вкладки Выбор источника Загрузить автоматически отобразит содержимое классификатора. 328 Нормативно-справочная подсистема **IC-DODUC2** 

> Банки в классификаторе структурированы по регионам. Расстановкой флажков пользователь может выбрать для занесения в справочник любой банк или все банки какого-либо региона.

Нажатием кнопки Загрузить на вкладке Классификатор  $\blacktriangleright$  Загрузить выбранные банки переносятся в справочник.

При загрузке из классификатора возможно выявление несоответствия новых данных и тех реквизитов, которые были ранее занесены в справочник банков. Информация о таких конфликтах будет выведена в окне загрузки классификатора на вкладке Конфликты, представленной на следующей иллюстрации.

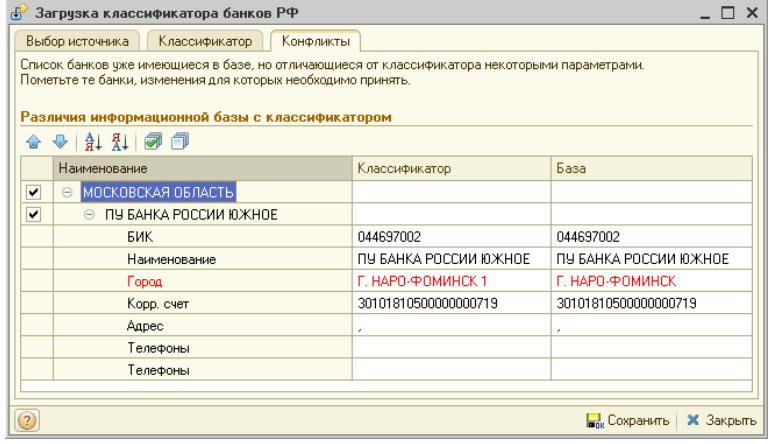

Если загружаемый банк уже есть в справочнике, но его описание отличается от имеющегося, то на вкладке Конфликты цветом и флажком будет выделен реквизит, значение которого в базе данных не соответствует значению, указанному в классификаторе.

Нажатие кнопки Сохранить приведет к внесению **П** Сохранить изменений в соответствии с данными классификатора.

Если пользователь уверен, что правильными являются ранее внесенные данные, то следует предварительно снять флажки с элементов, корректировка которых не требуется. Элементы, у которых сняты флажки, останутся без изменений.

# 8.8.3 *Ставки НДС*

Справочник Ставки НДС (Справочники —> Классификаторы —> Ставки НДС) служит для ведения списка применяемых ставок НДС.

Каждая строка справочника задает наименование ставки и соответствующий ей процент.

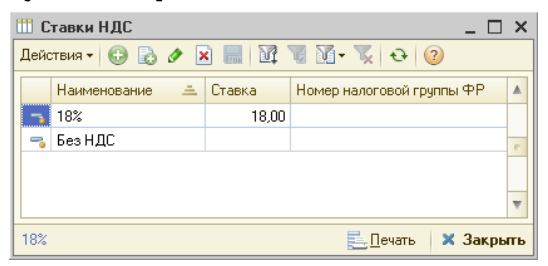

На товары без НДС не оформляются счета-фактуры; такие товары не попадают в книгу покупок и книгу продаж.

Товары со ставкой 0% НДС, в отличие от товаров без НДС, фиксируются в книге покупок и книге продаж.

# 8.8.4 *Классификатор единиц измерения*

В справочнике Классификатор единиц измерения (Справочники —> Классификаторы —> Классификатор единиц измерения) перечислены единицы измерения из общероссийского классификатора (ОКЕИ).

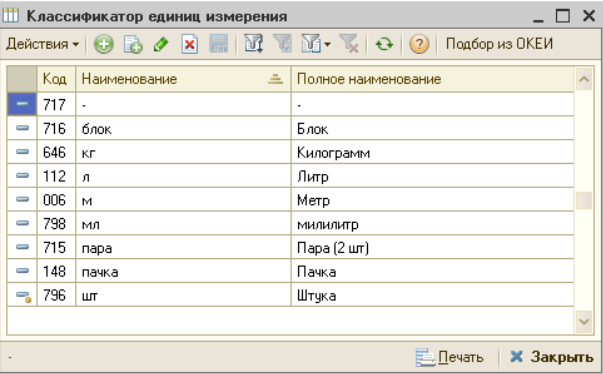

Из справочника Классификатор единиц измерения выбираются базовые единицы измерения номенклатуры, в которых учитывается хранимый товар.

Базовая единица не имеет коэффициента пересчета (коэффициент равен 1).

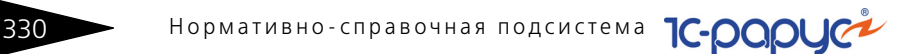

Кнопка Подбор из ОКЕИ позволяет пополнить Подбор из ОКЕИ справочник при помощи Общероссийского классификатора единиц измерения ОК 015-94 Russian Classification of Units of Measurement. Классификатор утвержден постановлением Госстандарта РФ от 26 декабря 1994 г. N 366. Дата введения 1 января 1996 года.

# 8.8.5 *Классификатор стран мира*

Справочник Классификатор стран мира (Справочники —> Классификаторы —> Классификатор стран мира) перечисляет страны, названия которых могут встретиться в документах компании.

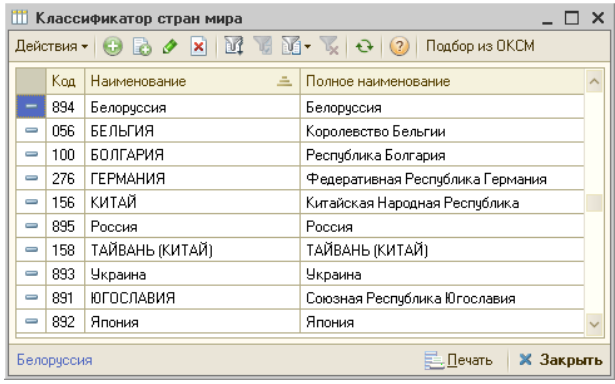

Подбор из ОКСМ

Кнопка Подбор из ОКСМ позволяет пополнить справочник при помощи Общероссийского классификатора стран мира ОК (МК (ИСО 3166) 004-97)

025-2001 Russian classification of countries of the world. Классификатор утвержден постановлением Госстандарта РФ от 14 декабря 2001 г. N 529-ст. Дата введения 01 июля 2002 года.

Элементу справочника соответствует диалоговое окно, пример которого приведен ниже.

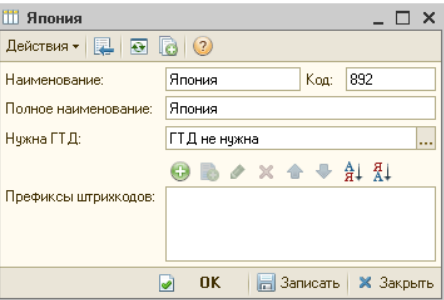

### 8.8. Классификаторы

Поле Нужна ГТД («Государственная таможенная декларация») выбирается из значений списка:

- ☛ ГТД нужна.
- ☛ ГТД не нужна.

Таблица содержит префиксы штрих-кодов, которые используются для автоматического определения страны -производителя в справочнике номенклатуры.

### 8.8.6 *Категории качества*

Справочник Категории качества (Справочники —> Классификаторы —> Категории качества) содержит пять предопределенных элементов и служит для классификации номенклатуры (и ее характеристик) по степеням качества.

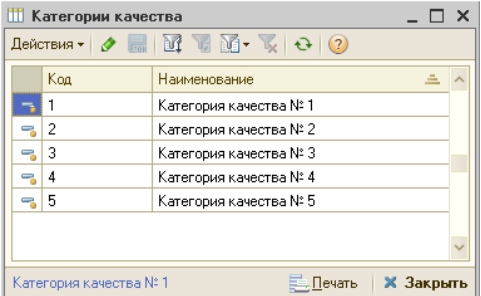

Предопределенные элементы определяют степень качества. Элемент с наименьшим кодом соответствует наивысшей степени качества. Добавлять элементы в справочник нельзя. Разрешено изменение наименования элементов.

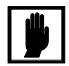

Категории качества — дополнительный аналитический признак. Этот признак позволяет разделить информацию в отчетах по номенклатурным позициям. Раздельное ценообразование на товарные позиции с разными характеристиками качества не ведется.

### **Дополнительная информация:**

❏ *см.* [8.3.1 «Номенклатура» на стр. 242](#page-263-0)

332 Нормативно-справочная подсистема

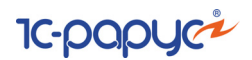

# 8.8.7 *Производители*

Справочник Производители (Справочники —> Классификаторы —> Производители) содержит список производителей (заводов, брендов) различных товаров.

Используется при задании элементов номенклатурного справочника.

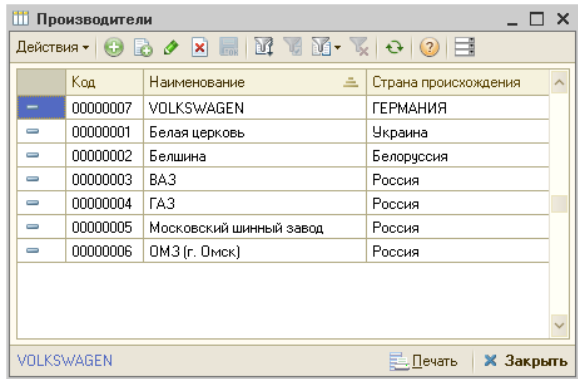

### **Дополнительная информация:**

❏ *см.* [8.3.1 «Номенклатура» на стр. 242](#page-263-0)

## 8.8.8 *Источники информации*

Справочник Источники информации (Справочники —> Классификаторы —> Источники информации) содержит список внешних источников информации о компании. Используется для оценки эффективности рекламных источников.

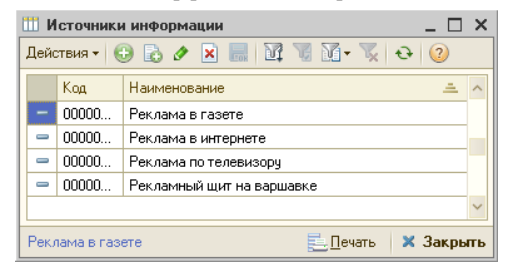

### 8.8. Классификаторы 333

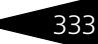

# 8.8.9 *Адресный классификатор*

Регистр сведений Адресный классификатор (Справочники —> Классификаторы —> Адресный классификатор) предназначен для хранения адресных элементов — регионов, районов, городов, населенных пунктов, улиц, из которых составляются адреса внутри Российской Федерации и вычисляется почтовый индекс. Предназначен для правильного и быстрого заполнения адреса, например, в контактной информации.

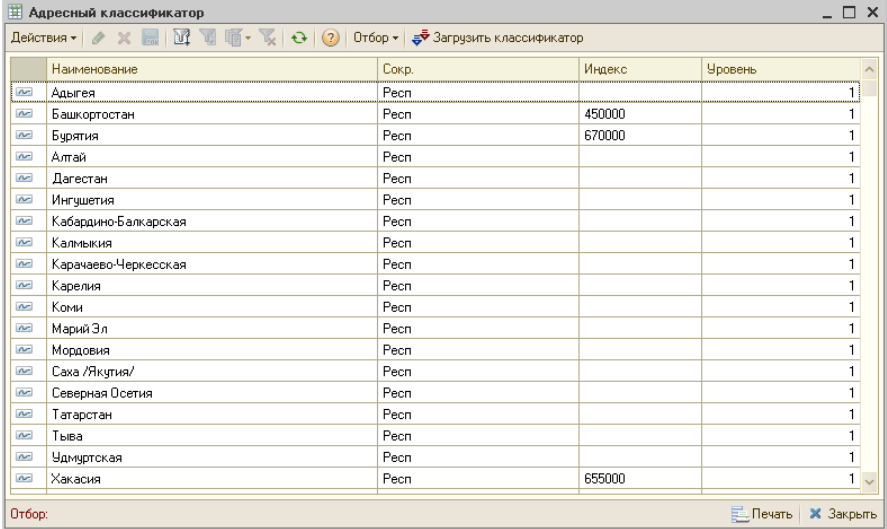

<sub>₹</sub>₩ Загрузить классификатор

Адресные элементы загружаются из внешнего файла посредством формы загрузки адресного

классификатора. Для вызова этой формы служит кнопка Загрузить классификатор.

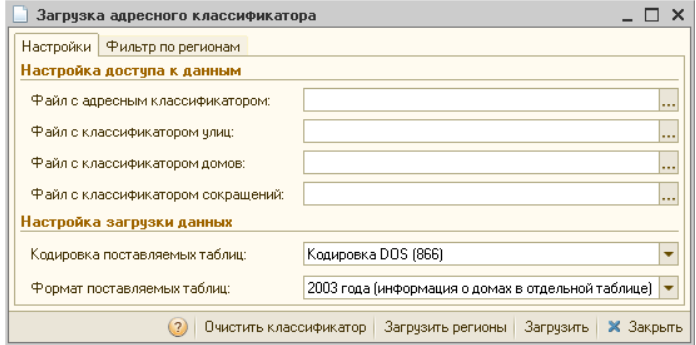

334 Нормативно-справочная подсистема **IC-DODUC2** 

> Альтернативой может служить кнопка Классификатор в форме записи адреса регистра сведений Контактная информация (*см.* [8.2.3](#page-249-0)  [«Виды контактной информации» на стр. 228\)](#page-249-0).

Исходные файлы с классификаторами адресов можно взять с диска ИТС или с сайта ФГУП ГНИВЦ МНС России (www.gnivc.ru).

Для загрузки необходимы:

- $\bullet$  kladr.dbf адресный классификатор (содержит информацию о регионах, районах, городах и населенных пунктах);
- $\bullet$  street.dbf классификатор улиц (содержит информацию об улицах и, для формата 2002 года, информацию для вычисления индекса по номеру дома);
- $\bullet$  doma.dbf классификатор домов, используется только для формата 2003 года. Содержит информацию для вычисления индекса по номеру дома;
- $\bullet$  socrbase.dbf классификатор адресных сокращений. Если этот файл не загружен или загружен неправильно, механизм адресного классификатора в некоторых случаях будет работать неверно.

На диск ИТС помещен адресный классификатор в формате 2002 года в DOS-кодировке.

Загрузку необходимо настроить: указать кодировку файлов и формат представления адресной информации в них.

Возможен вариант частичной загрузки классификатора. Для этого на вкладке Фильтр по регионам, представленной на следующей иллюстрации, нужно включить флажки тех регионов, адресную информацию которых требуется загрузить. Адресная информация непомеченных регионов загружаться не будет.

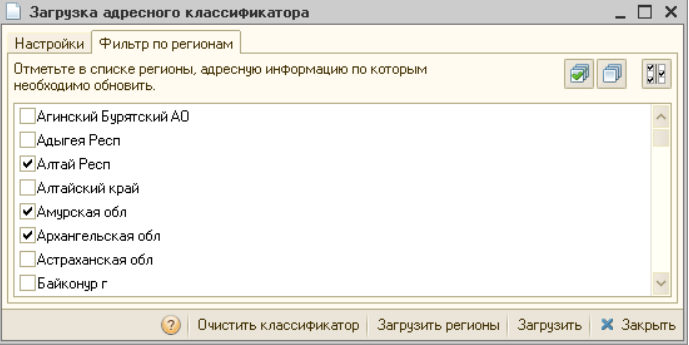

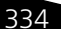

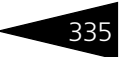

## 8.8.10 *Адресные сокращения*

Адрес внутри Российской Федерации состоит из 9 полей: региона, района, города, населенного пункта, улицы, дома, корпуса, квартиры и почтового индекса. Регионы составляют первый уровень, районы второй, города — третий и т. д.

Для каждого адресного уровня в этом справочнике сведений Адресные сокращения (Справочники —> Классификаторы —> Адресные сокращения) хранятся допустимые сокращения и полный текст этих сокращений.

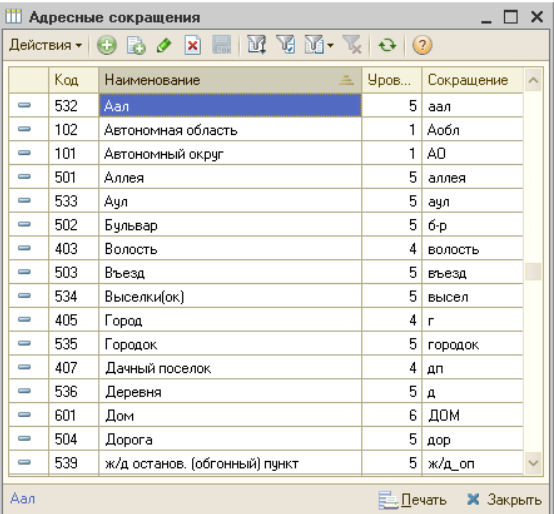

При заполнении адреса можно ввести свое значение региона, района и дополнить его правильным сокращением.

### 8.8.11 *Районы*

Справочник Районы (Справочники —> Классификаторы —> Районы) хранит список городских районов. Информация из этого справочника используется при редактировании контактной информации контрагента (*см.* [8.2.3 «Виды контактной информации»](#page-249-0)  [на стр. 228](#page-249-0)).

**IC-papyci** 336 Нормативно-справочная подсистема

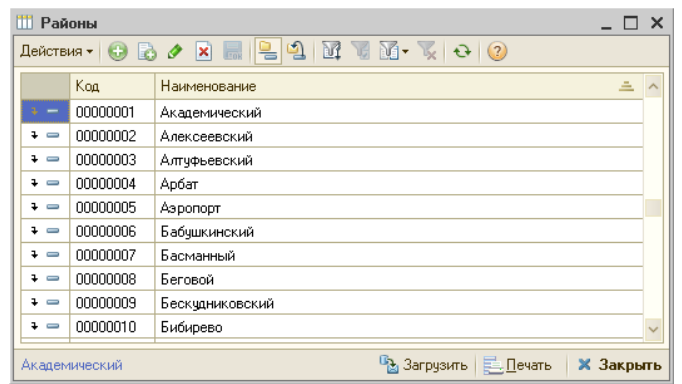

```
<sup>0</sup> Загрузить
```
Районы могут быть введены вручную или загружены из макета с помощью кнопки Загрузить.

### 8.8.12 *Станции метро*

Справочник Станции метро (Справочники —>

Классификаторы —> Станции метро) предназначен для хранения информации о станциях метрополитена.

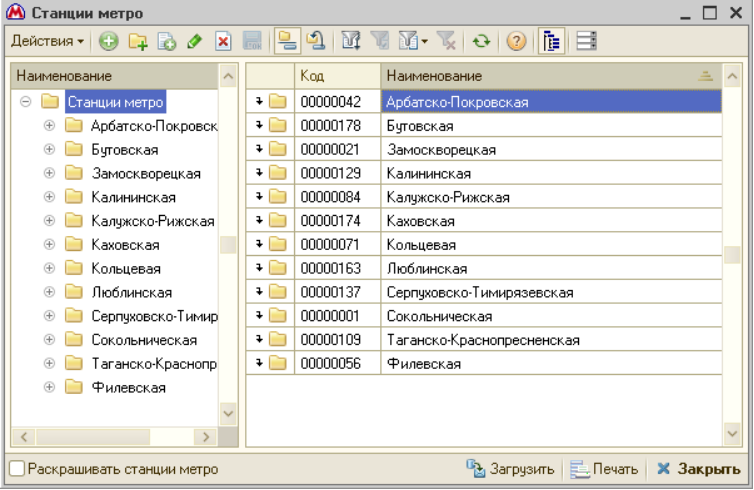

<sup>0</sup> Загрузить

Станции могут быть введены вручную или загружены из макета с помощью кнопки Загрузить.

При установленном флажке Раскрашивать станции метро названия станций будут раскрашены в цвета, соответствующие веткам метро.

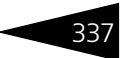

# 8.9 **Бюджетирование**

В этом разделе рассматриваются объекты, относящиеся к подсистеме Бюджетирования.

## 8.9.1 *Сценарии планирования*

Справочник Сценарии планирования (Справочники —> Бюджетирование —> Сценарии планирования) предназначен для задания разделения планирования по произвольному признаку, например, деление на пессимистичное и оптимистичное планирование, а также для определения периодичности планирования.

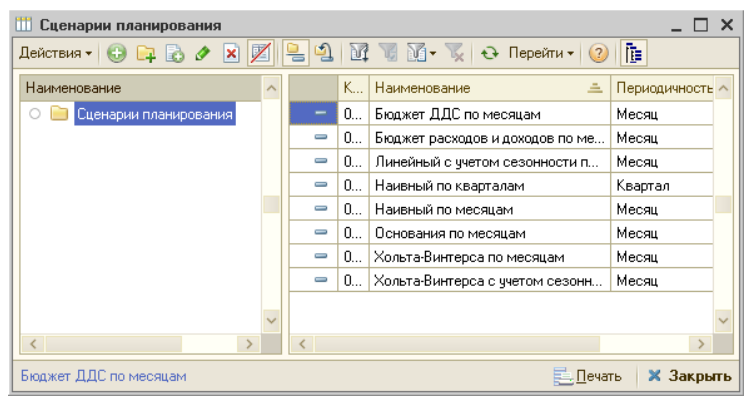

Возможные значения периодичности планирования:

- ☛ Месяц,
- ☛ Квартал,
- ☛ Год.

### 8.9.2 *Параметры планирования*

Регистр сведений Параметры планирования (Справочники —> Бюджетирование —> Параметры планирования) определяет набор необходимых операционных бюджетов для конкретных подразделений, а также порядок ввода конкретных видов бюджетов для подразделения за счет использования ресурса Порядок ввода, который нумеруется в пределах конкретного подразделения.

338 Нормативно-справочная подсистема

Порядок ввода имеет справочный характер и не обязателен для строгого соблюдения.

**IC-papyci** 

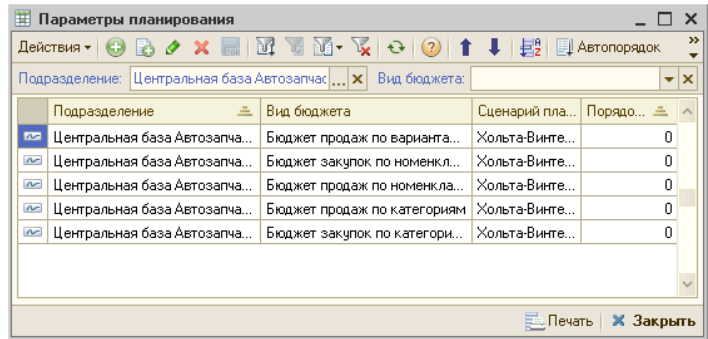

**Д** Автопорядок

Кнопка Автопорядок устанавливает порядок ввода бюджетов в соответствии с их кодами в справочнике

Хоз. операции.

**В** Автозаполнение

Кнопка Автозаполнение открывает справочник Подразделения и заносит для выбранного

подразделения в регистр сведений Параметры планирования все возможные виды бюджетов.

# 8.10 **Календари**

В этом разделе рассмотрены справочники, позволяющие настроить графики работы организации и сотрудников организации с учетом смен.

# 8.10.1 *Графики работы*

Справочник Графики работы (Справочники —> Календари —> Графики работы) используется для хранения описания и параметров графиков работы предприятия и отдельных сотрудников.
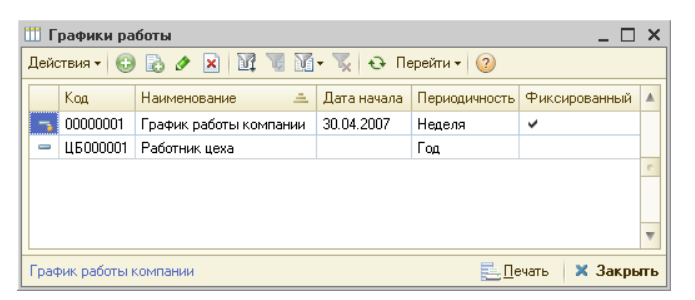

График работы может быть фиксированным — в этом случае элемент справочника выступает в роли шаблона графика, или детальным тогда график работы заполняется на каждую конкретную дату с использованием данных шаблона.

Ниже показано диалоговое окно элемента справочника Графики работы.

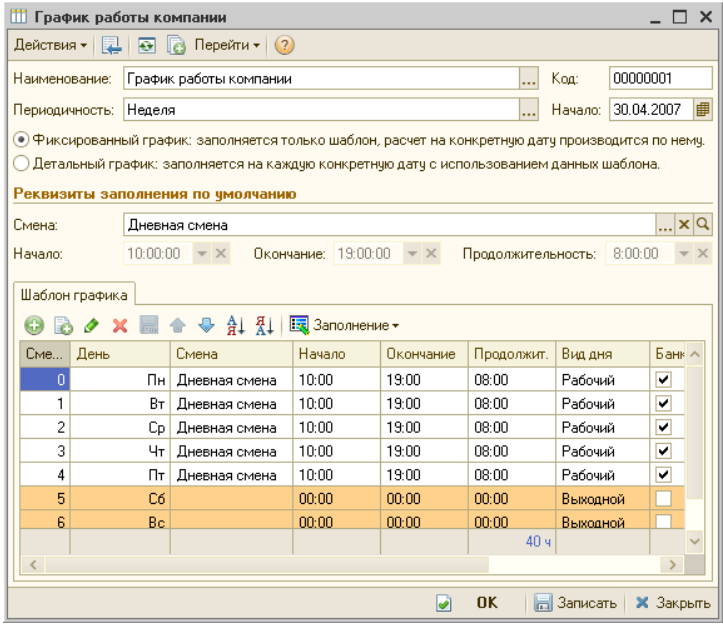

Поля этого диалогового окна рассмотрены [в табл.](#page-361-1) **8-58**.

Графы табличной части вкладки Шаблон графика рассмотрены [в табл.](#page-361-0) **8-59**.

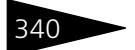

З40 Нормативно-справочная подсистема ТС-ОООЦС-

<span id="page-361-1"></span><span id="page-361-0"></span>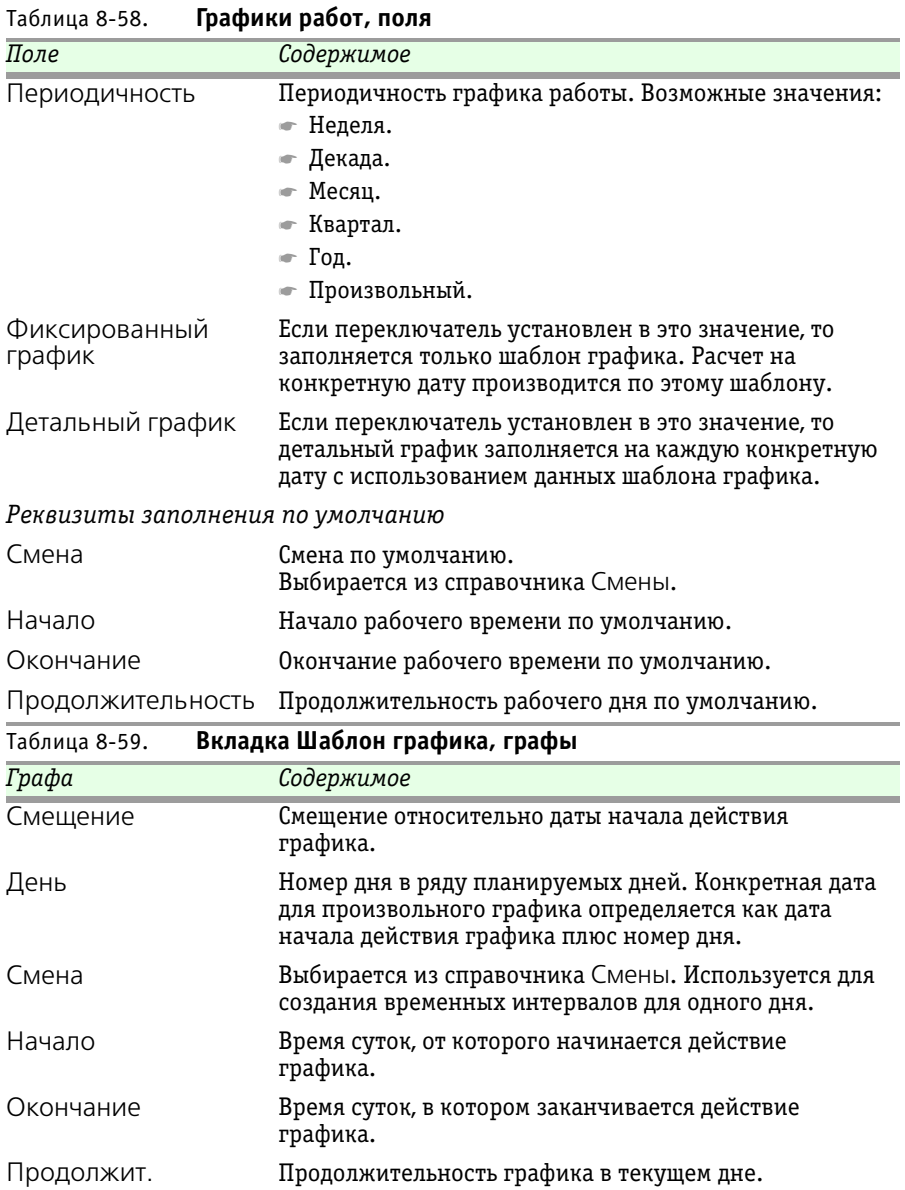

| Графа       | Содержимое                                                                                          |
|-------------|----------------------------------------------------------------------------------------------------|
| Вид дня     | Может принимать следующие значения:<br>• рабочий,<br>• предпраздничный,<br>праздник,<br>• выходной. |
| Банковский  | Признак того, что в данный день осуществляются<br>банковские платежи.                               |
| Комментарий | Любая дополнительная информация.                                                                    |

Таблица 8-59. **Вкладка Шаблон графика, графы** (продолжение)

Если переключателем установлен Детальный график, диалоговое окно содержит вкладку График работ календарный, представленную на следующей иллюстрации.

График работ заполняется на каждую конкретную дату с учетом шаблона графика.

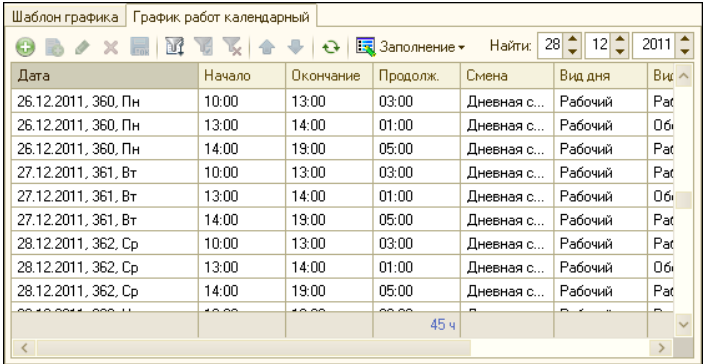

Графы табличной части вкладки График работ календарный рассмотрены [в табл.](#page-362-0) **8-60**.

<span id="page-362-0"></span>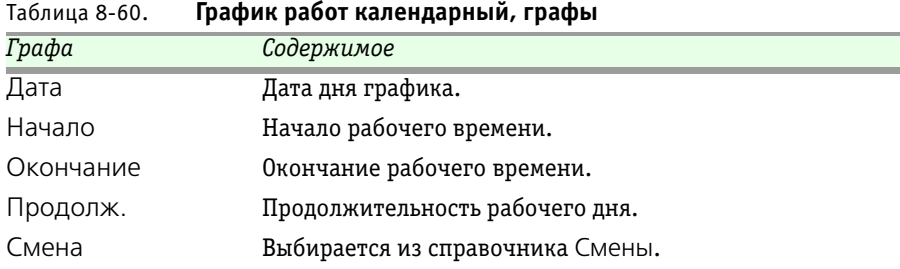

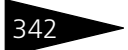

**IC-papyci** 342 Нормативно-справочная подсистема

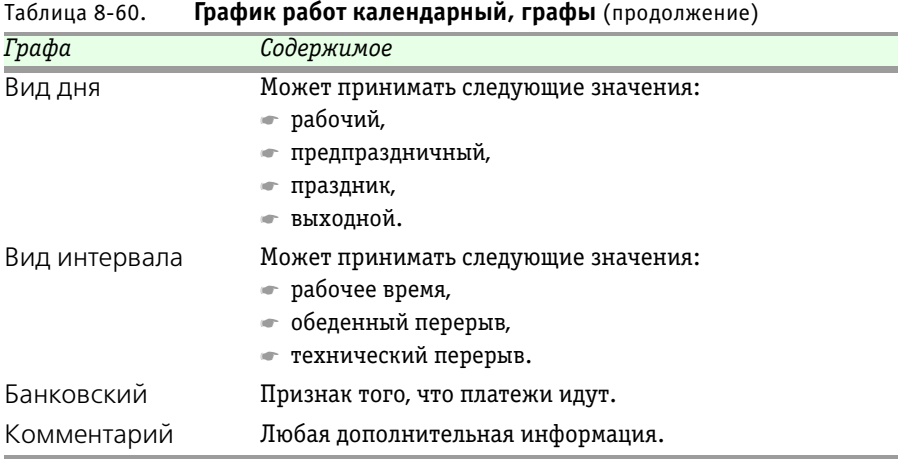

**При нажатии кнопки Заполнение производится** автозаполнение календарного графика.

Меню этой кнопки содержит следующие пункты:

- ☛ Очистить.
- ☛ Заполнить по графику.
- ☛ Вытеснить графиком.

При выборе соответствующего пункта меню открывается диалоговое окно Заполнение календарного графика, представленное на следующей иллюстрации.

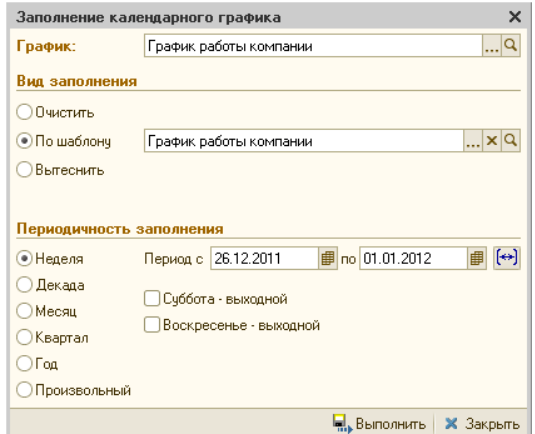

Поля этого диалогового окна рассмотрены [в табл.](#page-364-0) **8-61**.

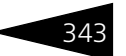

<span id="page-364-0"></span>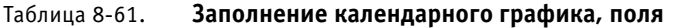

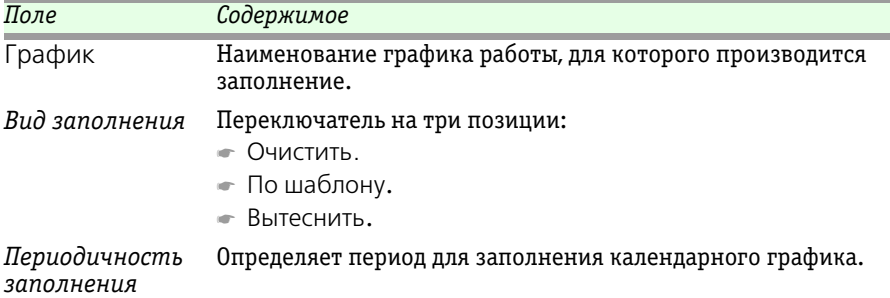

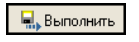

Кнопкой Выполнить формируется детальный график работы в соответствии с выбранными установками.

Полученный график можно отредактировать вручную по каждому дню или интервалу — если идет разбивка дня по интервалам смены. Предусмотрена возможность очистки графика за указанный период.

### 8.10.2 *Смены*

Справочник Смены (Справочники —> Календари —> Смены) используется для разбиения интервала одного дня на множество интервалов.

Применяется для описания графика работы сложной структуры.

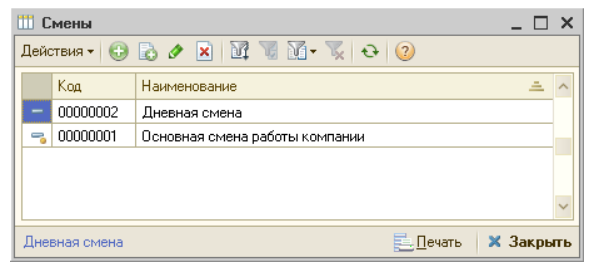

На следующей иллюстрации показано диалоговое окно элемента справочника Смены.

З44 Нормативно-справочная подсистема **1C-DODUC** 

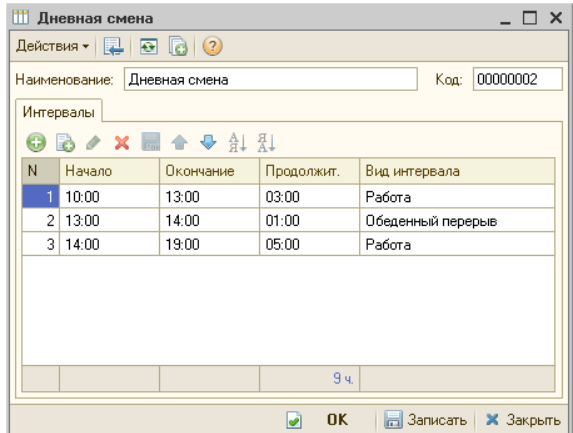

Это диалоговое окно содержит таблицу Интервалы, графы которой рассмотрены [в табл.](#page-365-0) **8-62**.

<span id="page-365-0"></span>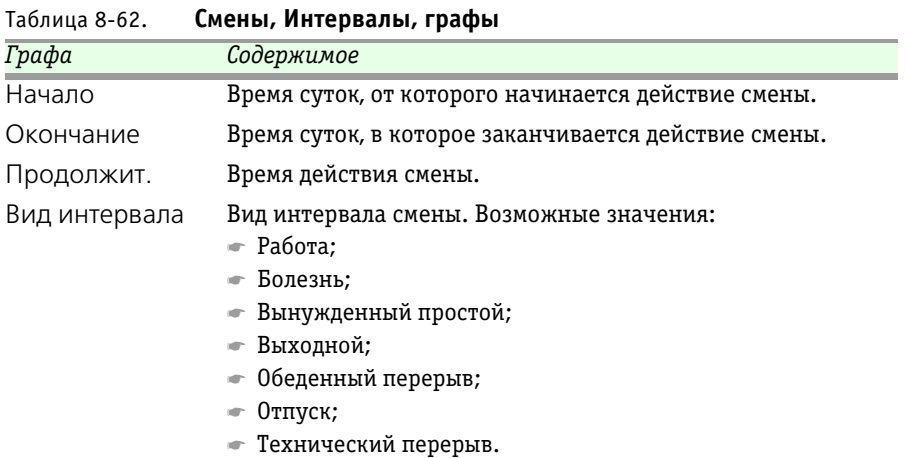

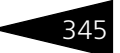

# 8.11 **Автомобили**

В этом разделе рассматриваются справочники, относящиеся к подсистемам Автосалон и Автосервис.

## 8.11.1 *Автомобили*

В справочник Автомобили (Справочники —> Автомобили —> Автомобили) заносится информация обо всех автомобилях: как клиентских, так и собственных автомобилях предприятия.

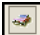

Справочник можно также вызвать при помощи значка командной панели Типового решения Автомобили.

Информация из этого справочника используется в заказ-нарядах и заявках на ремонт, входящих и исходящих заказах на автомобили.

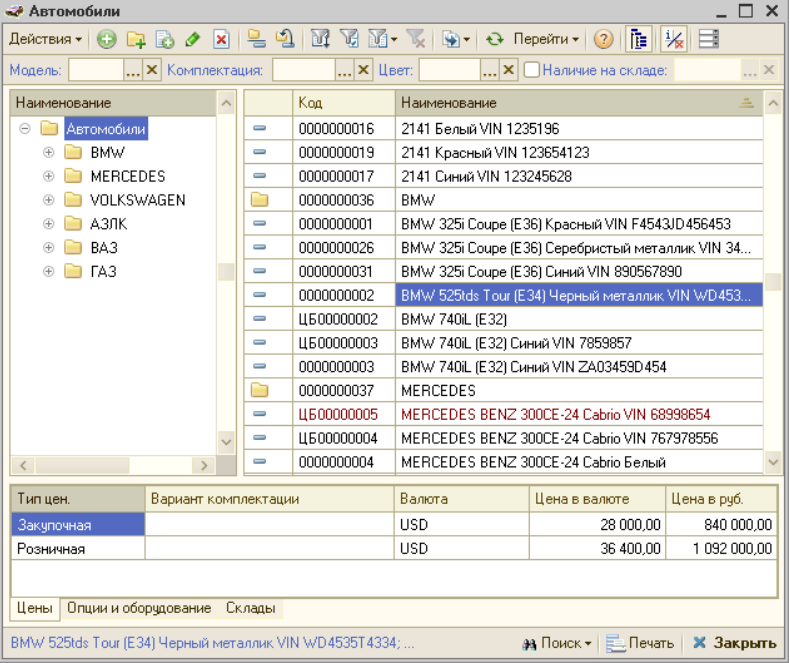

**IC-papyci** 346 Нормативно-справочная подсистема

> Диалоговое окно элемента справочника Автомобили представлено на следующей иллюстрации.

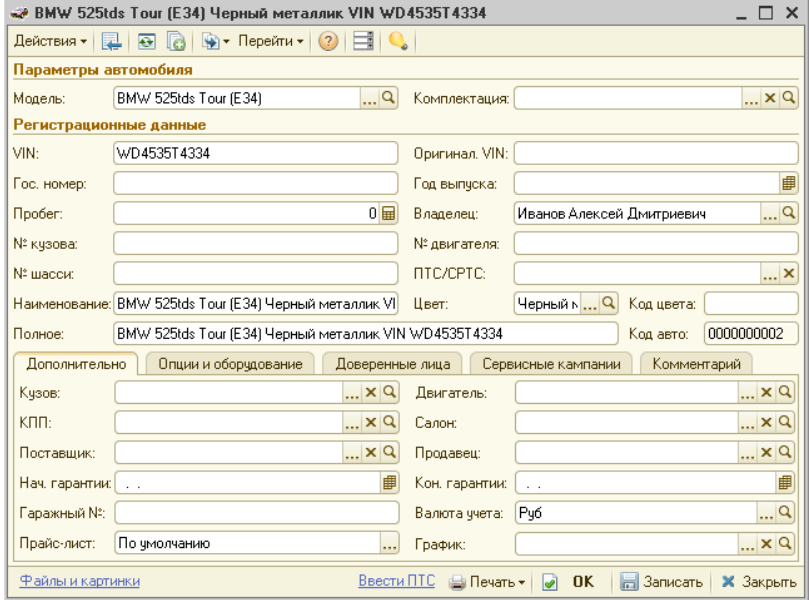

Поля диалогового окна элемента справочника Автомобили рассмотрены [в табл.](#page-367-0) **8-63**.

<span id="page-367-0"></span>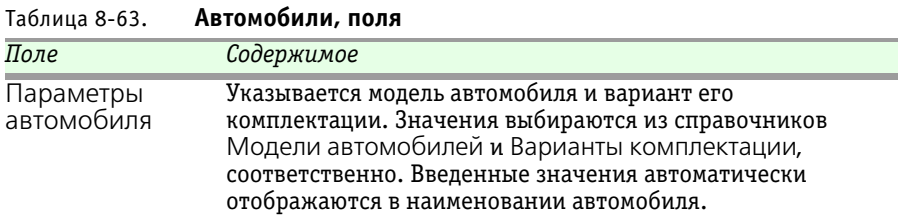

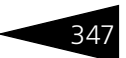

#### Таблица 8-63. **Автомобили, поля** (продолжение)

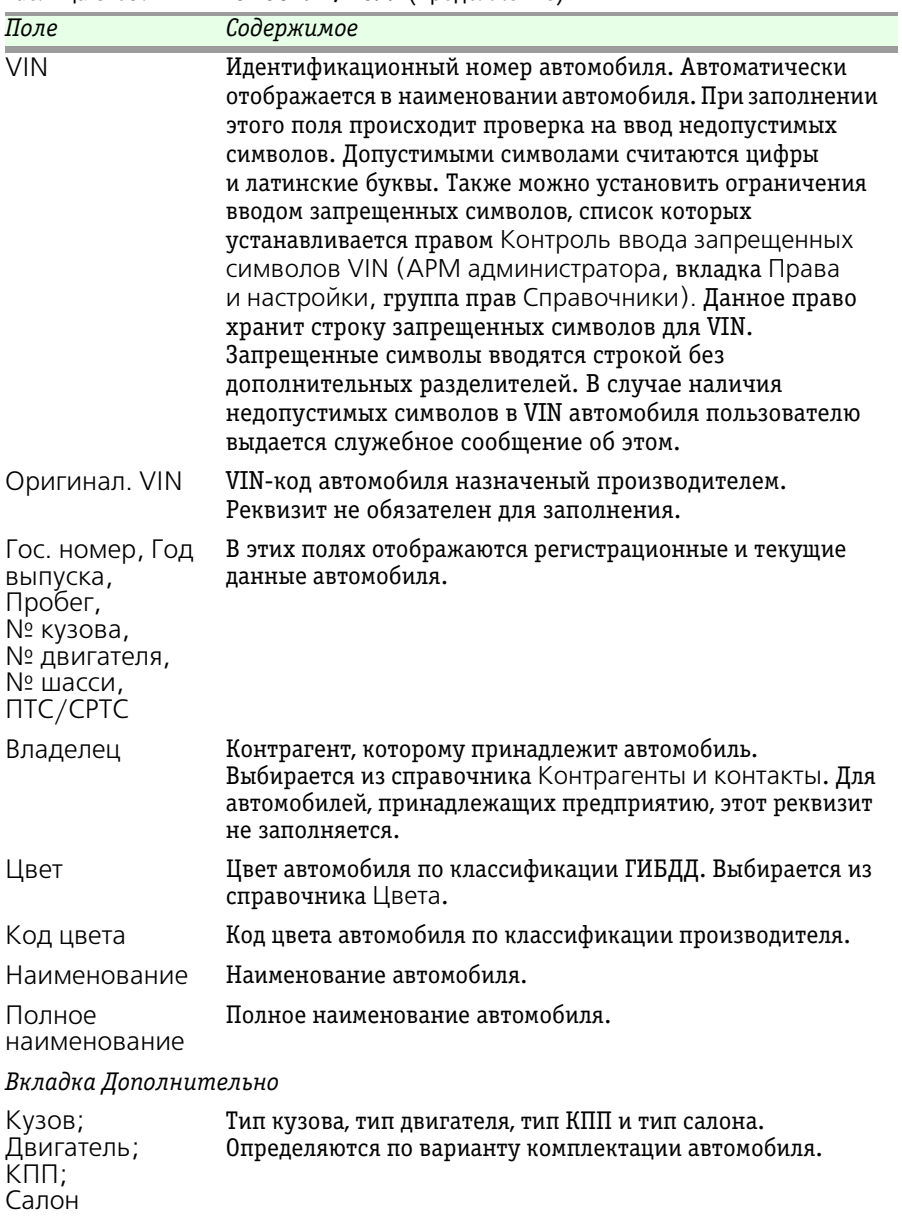

Поставщик Контрагент-поставщик автомобиля.

Продавец Контрагент, который осуществил продажу автомобиля.

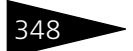

348 Нормативно-справочная подсистема **IC-papyci** 

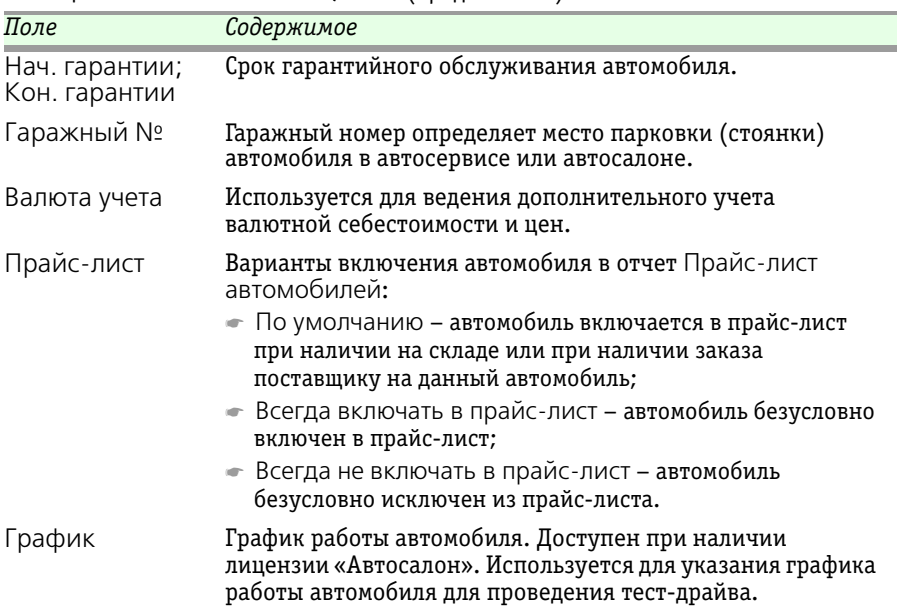

Таблица 8-63. **Автомобили, поля** (продолжение)

На вкладке Опции и оборудование отображаются следующие списки:

- ☛ Опция опции, установленные на автомобиль заводомизготовителем.
- ☛ Оборудование оборудование, установленное на автомобиль предприятием.

На вкладке Доверенные лица отображаются:

- ☛ Список доверенных лиц.
- ☛ Список подтверждающих документов.

На вкладке Сервисные кампании отображаются сервисные кампании, выполненные для автомобиля.

На вкладке Комментарий может быть введена любая текстовая информация.

При нажатии на гиперссылку Файлы и картинки открывается форма списка файлов и картинок, прикрепленных к карточке автомобиля.

С помощью гиперссылки Ввести ПТС можно создать «Паспорт транспортного средства» для автомобиля.

#### **Дополнительная информация:**

- ❏ *см.* [8.2.1 «Контрагенты и контакты» на стр. 221](#page-242-0)
- ❏ *см.* [8.11.2 «Модели автомобилей» на стр. 349](#page-370-0)
- ❏ *см.* [8.11.6 «Цвета» на стр. 358](#page-379-0)
- ❏ *см.* [8.8.1 «Валюты» на стр. 323](#page-344-0)
- ❏ *см.* 10.14.1 «Заявка на ремонт» на стр. 685
- ❏ *см.* 10.14.2 «Заказ-наряд» на стр. 691

## <span id="page-370-0"></span>8.11.2 *Модели автомобилей*

В справочник Модели автомобилей (Справочники —> Автомобили —> Модели автомобилей) заносится информация обо всех моделях автомобилей, обслуживаемых на предприятии или являющихся собственностью предприятия.

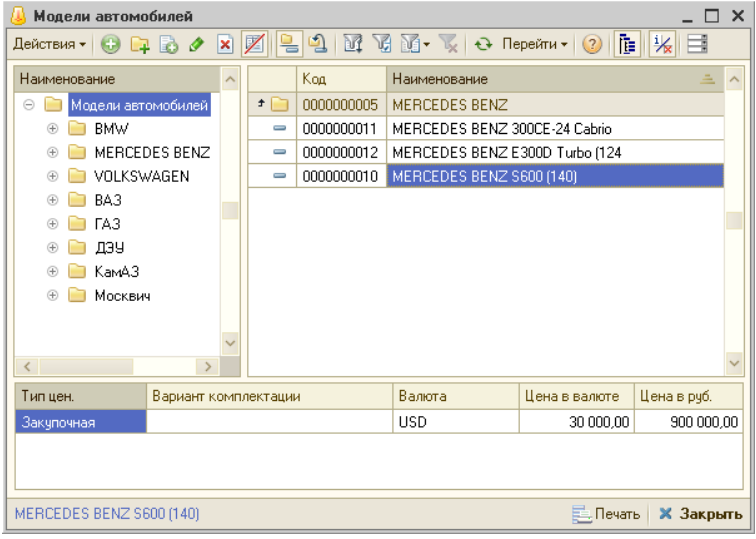

Справочник можно также вызвать при помощи значка командной панели Типового решения Модели автомобилей.

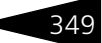

350 Нормативно-справочная подсистема **1C-DODUC** 

Диалоговое окно элемента справочника представлено на следующей иллюстрации.

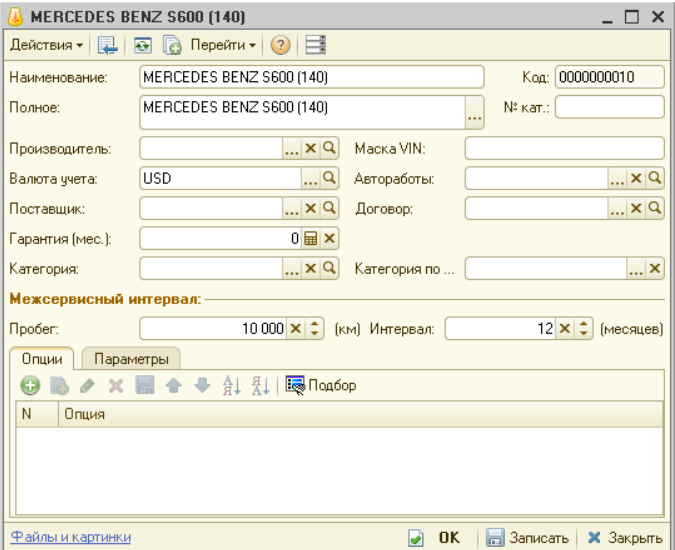

Поля диалогового окна элемента справочника Модели автомобилей рассмотрены [в табл.](#page-371-0) **8-64**.

<span id="page-371-0"></span>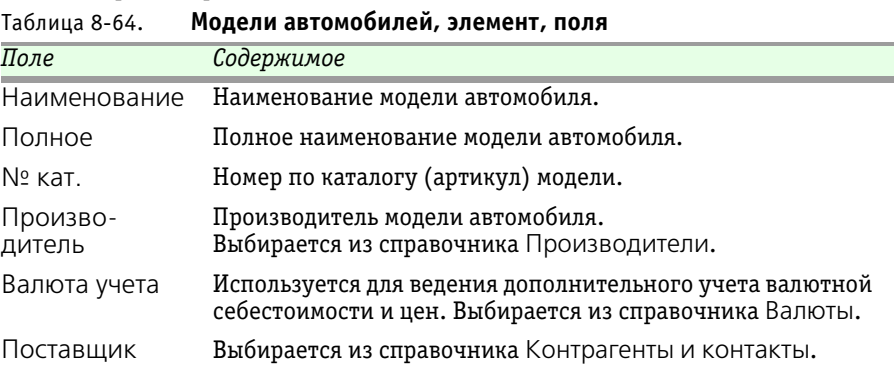

| Поле             | Содержимое                                                                                                    |
|------------------|----------------------------------------------------------------------------------------------------|
| <b>Маска VIN</b> | Маска идентификационного номера данной модели<br>автомобиля. Содержит посимвольную строку маски<br>интерактивного ввода текста в поле.                                             |
|                  | В строке маски допустимо использование следующих<br>специальных символов:                                                                                                    |
|                  | ! — любой введенный символ преобразуется в верхний<br>регистр;                                                                                                    |
|                  | 9 - допустимо ввести произвольный символ цифры;                                                                                                    |
|                  | # - допустимо ввести произвольный символ цифры или-<br>(знак минус) или + (знак плюс) или пробел;                                                                                  |
|                  | N — допустимо ввести любые алфавитно-цифровые<br>символы (буквы или цифры);                                                                                                    |
|                  | U — допустимо ввести любые алфавитно-цифровые<br>символы (буквы или цифры) и любой введенный символ<br>преобразуется в верхний регистр;                                            |
|                  | X (латинского алфавита) — допустимо ввести<br>произвольный символ;                                                                                                    |
|                  | ^ - не допустимо вводить этот символ интерактивно<br>пользователем, он может устанавливаться только из языка;                                                                      |
|                  | h - допустим ввод символов обозначения<br>шестнадцатеричных цифр;                                                                                                    |
|                  | @ — допустимо ввести любые алфавитно-цифровые<br>символы (буквы или цифры) в верхнем регистре или<br>пробел.                                                                       |
|                  | Для того, чтобы использовать в маске один из специальных<br>символов, нужно использовать перед ним символ «\».                                                                     |
|                  | Допускается указание нескольких масок в одном<br>параметре. Маски разделяются символом «;». В этом случае<br>использоваться будет та маска, к которой подходит<br>введенный текст. |
| Автоработы       | Группа авторабот для данной модели по умолчанию.<br>Выбирается из справочника Автоработы.                                                                                          |
| Договор          | Договор поставки данной модели автомобиля.                                                                                                    |
| Гарантия         | Гарантийный срок в месяцах.                                                                                                    |
| Категория        | Категория транспортного средства для проведения<br>государственного технического осмотра.                                                                                          |

Таблица 8-64. **Модели автомобилей, элемент, поля** (продолжение)

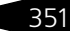

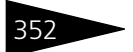

Нормативно-справочная подсистема **IC-DODUC2** 

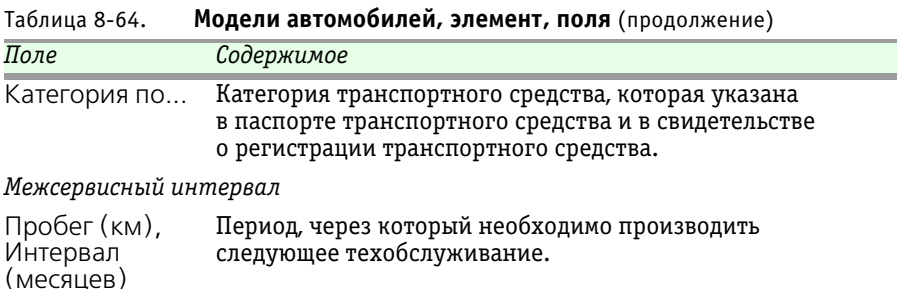

В табличной части Опции описываются опции, которые могут быть установлены на данной модели автомобиля заводом- производителем.

На вкладке Параметры указываются настройки по экплуатации автомобилей в тест-драйве для данной модели:

- ☛ срок поставки автомобиля для тест-драйва от дилера;
- ☛ предварительная и итоговая анкета для тест-драйва;
- ☛ продолжительность эксплуатации и максимальный пробег при тестдрайве.

#### **Дополнительная информация:**

- ❏ *см.* [8.8.7 «Производители» на стр. 332](#page-353-0)
- ❏ *см.* [8.3.1 «Номенклатура» на стр. 242](#page-263-0)
- ❏ *см.* [8.11.5 «Опции автомобилей» на стр. 356](#page-377-0)
- ❏ *см.* [8.12.4 «Автоработы» на стр. 366](#page-387-0)
- ❏ *см.* [8.8.1 «Валюты» на стр. 323](#page-344-0)

### 8.11.3 *Варианты комплектации*

 $\mathsf{Перe\text{-}irr} \cdot \mathbb{Q} \cdot \left\| \mathbf{e} \right\| \cdot \mathbf{k}$ Варианты комплектации

Из справочника Модели автомобилей при помощи меню кнопки командной панели Перейти можно открыть подчиненный

справочник Варианты комплектации.

Справочник Варианты комплектации описывает варианты комплектации различных моделей автомобилей.

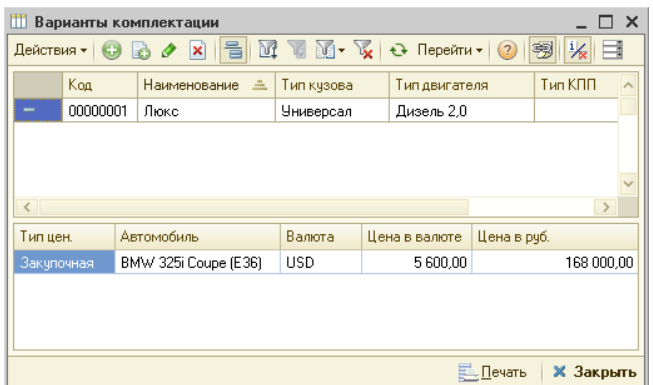

Согласно этому справочнику, для различных вариантов поставки автомобиля можно задавать различные дополнительные опции его комплектации. Каждый элемент справочника — это набор дополнительных опций, предоставляемых производителем и продавцом автомобиля.

Диалоговое окно элемента справочника Варианты комплектации представлено на следующей иллюстрации.

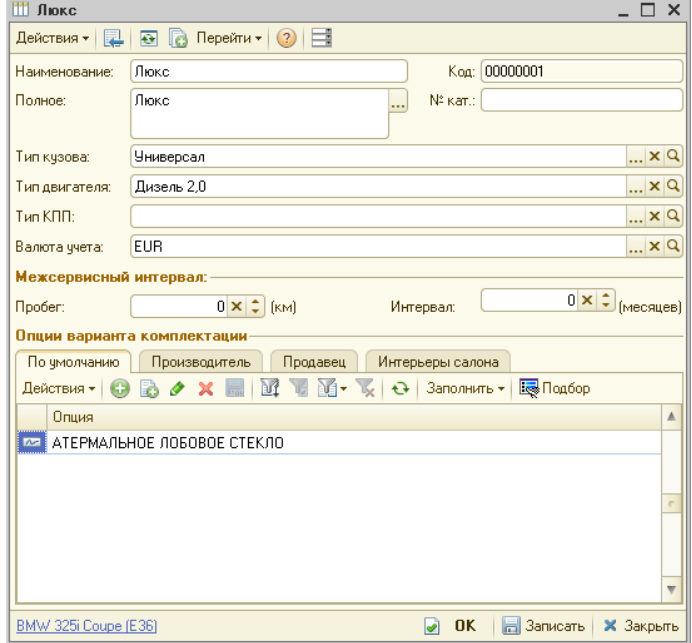

**IC-DODUC2** Нормативно-справочная подсистема

#### Поля этого диалогового окна рассмотрены [в табл.](#page-375-0) **8-65**.

<span id="page-375-0"></span>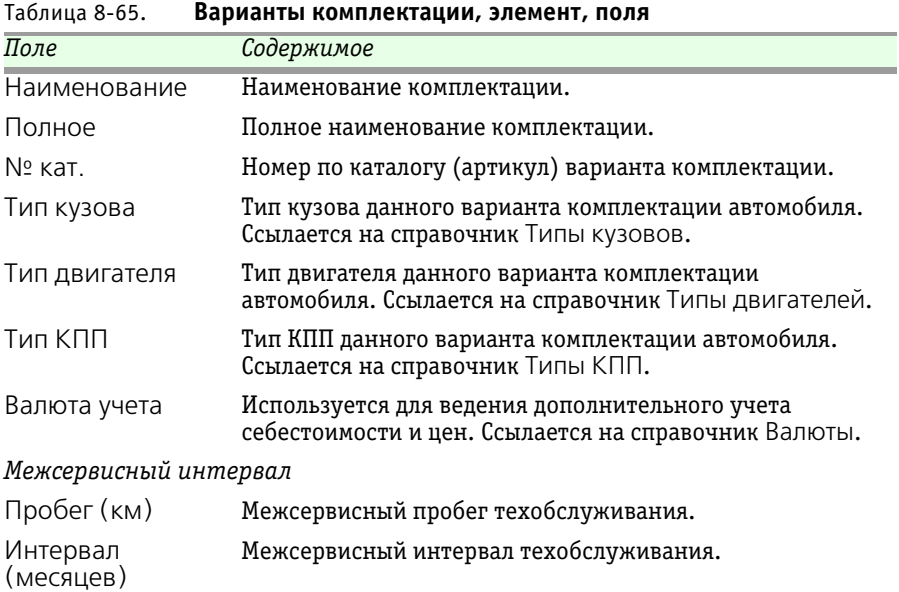

Табличная часть элемента справочника Варианты комплектации содержит четыре вкладки:

☞ По умолчанию. Здесь содержится информация об опциях, уже включенных производителем в данный вид комплектации.

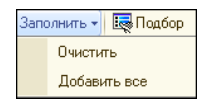

Список этих опций выбирается посредством меню кнопки Заполнить, расположенной справа на панели управления данной вкладки.

- ☞ Производитель. Сюда заносится информация об опциях выбранного варианта комплектации, которые могут быть дополнительно заказаны и установлены на заводе.
- ☞ Продавец. Эта вкладка используется для хранения информации об оборудовании, которое компания может дополнительно поставить на данную модель. Например, «Сигнализация» и пр. Оформление данного оборудования происходит при помощи документа Заказ-наряд на предпродажную подготовку или тюнинг.
- ☞ Интерьеры салона. Вкладка содержит информацию о доступных вариантах оформления салона и цвета автомобиля. Выбирается из справочников Типы салона и Цвета, соответственно.

#### **Дополнительная информация:**

- ❏ *см.* [8.11.2 «Модели автомобилей» на стр. 349](#page-370-0)
- ❏ *см.* [8.11.5 «Опции автомобилей» на стр. 356](#page-377-0)
- ❏ *см.* [8.11.7 «Типы кузовов» на стр. 358](#page-379-1)
- ❏ *см.* [8.11.8 «Типы двигателей» на стр. 359](#page-380-0)
- ❏ *см.* [8.8.1 «Валюты» на стр. 323](#page-344-0)
- ❏ *см.* 10.14.2 «Заказ-наряд» на стр. 691
- ❏ *см.* 10.8.3 «Заказ покупателя» на стр. 566

### 8.11.4 *Категории транспортных средств*

Справочник Категории транспортных средств (Справочники —> Автомобили —> Категории транспортных средств ) предназначен для разделения транспортных средств на категории для проведения государственного технического осмотра.

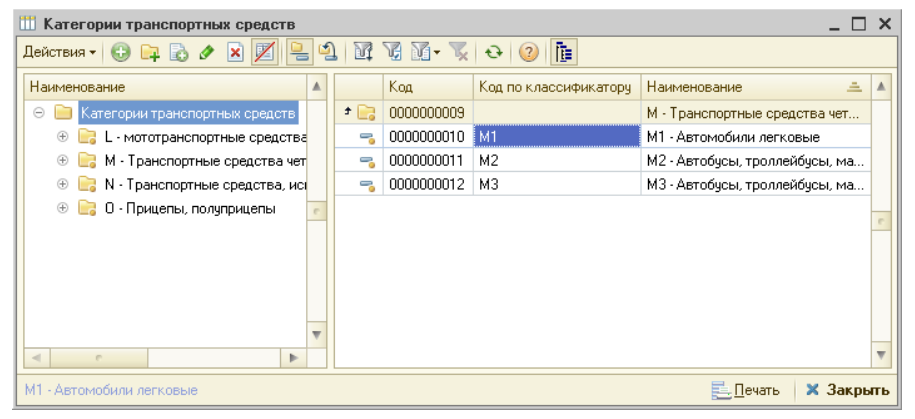

На форме элемента справочника Категории транспортных средств указываются код категории транспортного средства по классификатору и периодичность осмотра категории транспортных средств в месяцах.

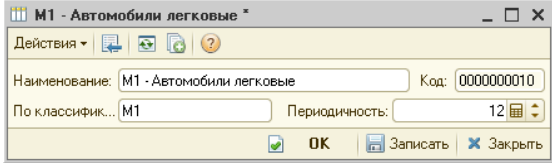

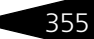

356 Нормативно-справочная подсистема

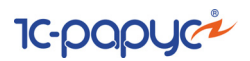

# <span id="page-377-0"></span>8.11.5 *Опции автомобилей*

В справочник Опции автомобилей (Справочники —> Автомобили —> Опции автомобилей) заносится информация обо всех опциях, устанавливаемых на автомобили.

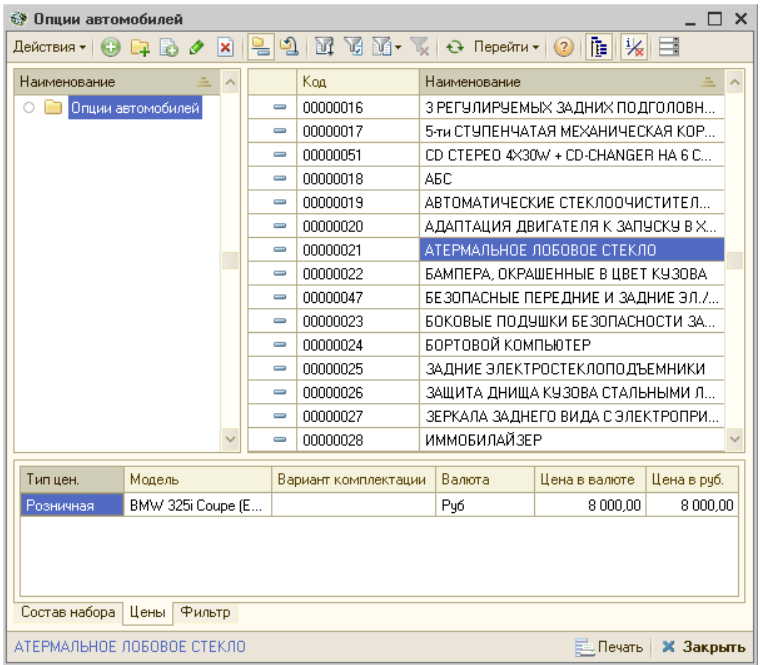

Справочник может также содержать наборы, состоящие из отдельных элементов опций. Такой набор опций при добавлении в документ разворачивается на составляющие.

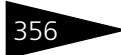

Диалоговое окно элемента справочника Опции автомобиля представлено на следующей иллюстрации.

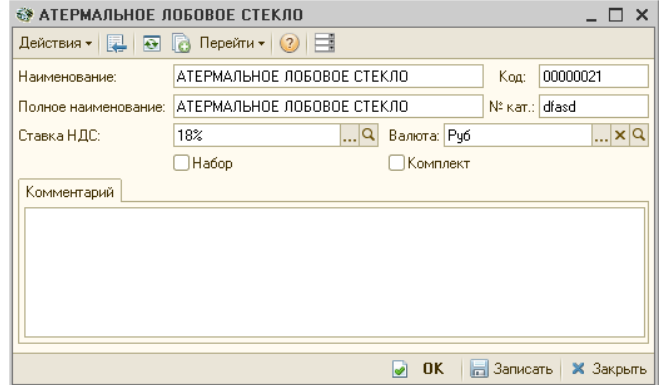

Поля этого диалогового окна рассмотрены [в табл.](#page-378-0) **8-66**.

<span id="page-378-0"></span>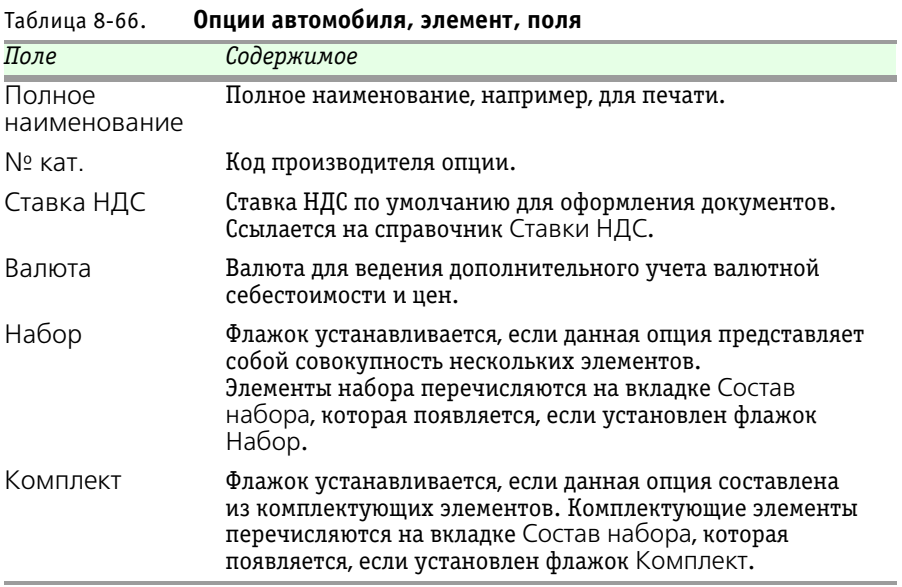

#### **Дополнительная информация:**

❏ *см.* [8.8.3 «Ставки НДС» на стр. 328](#page-349-0)

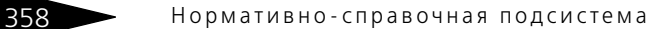

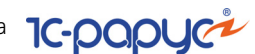

### <span id="page-379-0"></span>8.11.6 *Цвета*

Справочник Цвета (Справочники —> Автомобили —> Цвета) содержит информацию о возможных цветах автомобилей и соответствии этих цветов классификации ГИБДД.

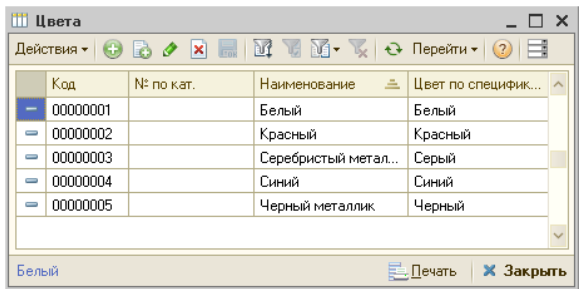

### <span id="page-379-1"></span>8.11.7 *Типы кузовов*

В справочник Типы кузовов (Справочники —> Автомобили —> Типы кузовов) заносятся сведения о возможных типах кузовов автомобилей, обслуживаемых предприятием.

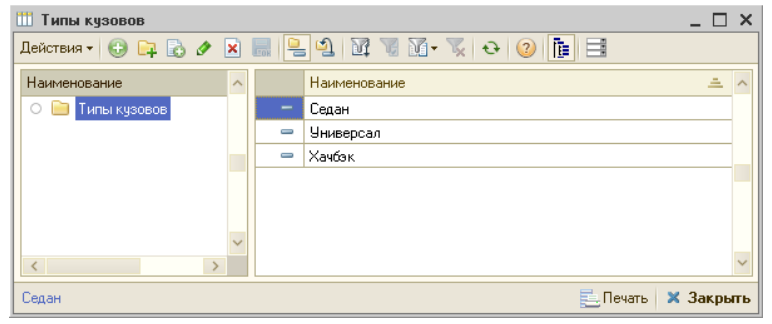

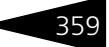

## <span id="page-380-0"></span>8.11.8 *Типы двигателей*

В справочник Типы двигателей (Справочники —> Автомобили —> Типы двигателей) заносятся сведения о возможных типах двигателей автомобилей, обслуживаемых предприятием.

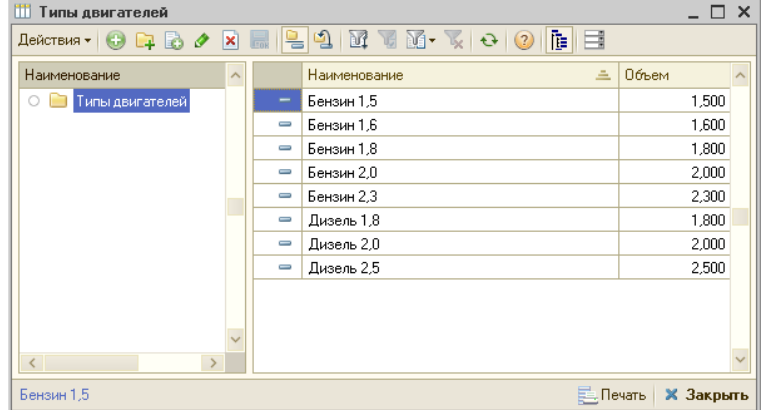

### 8.11.9 *Типы КПП*

В справочник Типы КПП (Справочники —> Автомобили —> Типы КПП) заносятся сведения о возможных типах коробок переключения передач автомобилей, обслуживаемых предприятием.

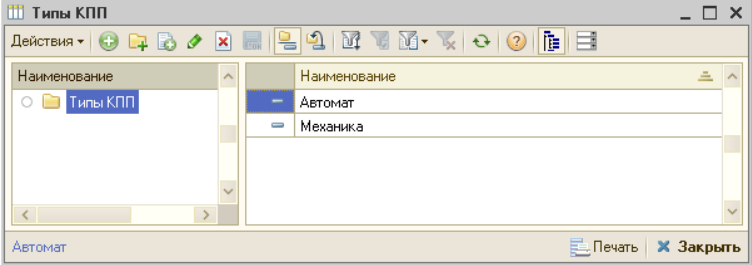

360 Нормативно-справочная подсистема

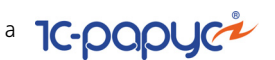

### 8.11.10 *Типы салона*

В справочник Типы салона (Справочники —> Автомобили —> Типы салона) заносятся сведения о возможных типах интерьера салона автомобилей, обслуживаемых предприятием.

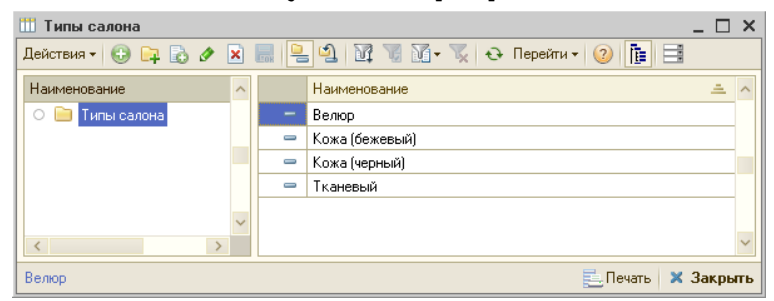

# 8.11.11 *Статусы автомобилей*

В справочник Статусы автомобилей (Справочники —> Автомобили —> Статусы автомобилей) заносятся сведения о возможных состояниях автомобиля, например: заказан, в ремонте и т. п.

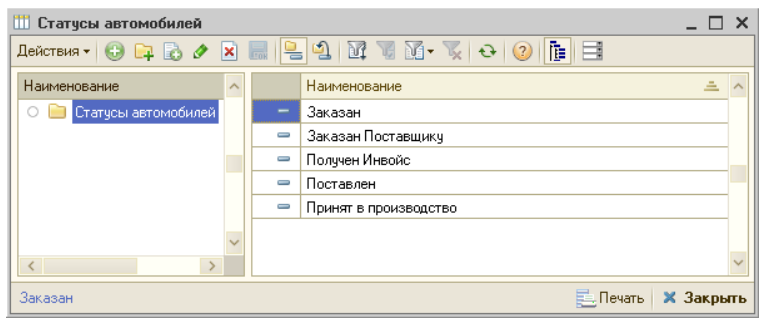

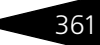

# 8.11.12 *Маршруты тест-драйвов*

Справочник Маршруты тест-драйвов (Справочники —> Автомобили —> Маршруты тест-драйвов) содержит возможные маршруты проведения тест-драйвов автомобилей.

Диалоговое окно элемента справочника Маршруты тест-драйвов представлено на следующей иллюстрации.

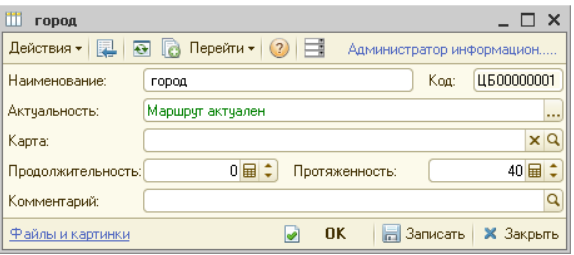

Поля этого диалогового окна рассмотрены [в табл.](#page-382-0) **8-67**.

<span id="page-382-0"></span>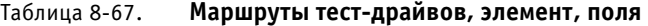

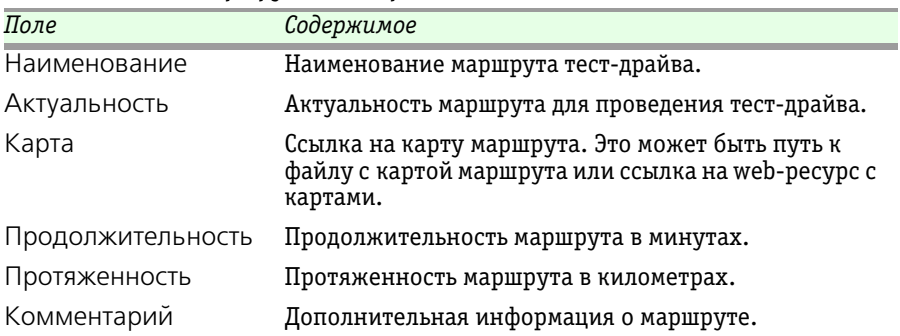

362 Нормативно-справочная подсистема

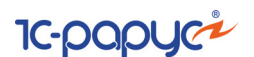

# 8.12 **Автосервис**

В этом разделе рассмотрены справочники, содержащие информацию о проведении ремонтов автотранспортных средств.

### 8.12.1 *Состояния заказ-нарядов*

В справочнике Состояния заказ-нарядов (Справочники —> Автосервис —> Состояния заказ-нарядов) хранится перечень состояний, в которых может находиться заказ-наряд.

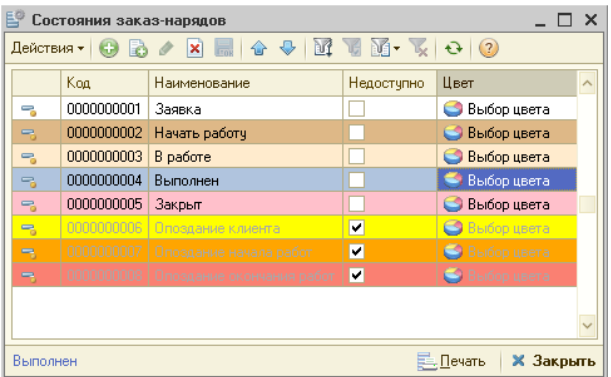

Справочник содержит ряд предопределенных элементов:

- ☞ Заявка заказ-наряд находится в состоянии первоначального ввода.
- ☞ Начать работу документ подготовлен и ожидает начала работ.
- ☞ В работе выполняются работы в рамках заказ-наряда.
- ☞ Выполнен заказ-наряд полностью выполнен, но еще не закрыт.
- ☞ Закрыт заказ-наряд полностью выполнен и закрыт.
- ☞ Опоздание клиента по умолчанию недоступно для выбора в заказнаряде. Используется для индикации в АРМ Запись на ремонт. Клиент опаздывает с приездом на сервис к началу ремонта.
- ☞ Опоздание начала работ по умолчанию недоступно для выбора в заказ-наряде. Используется для индикации в АРМ Запись на ремонт. Работы должны были начаться по времени начала работ, но еще не начаты — нет отметок механиков в АРМ Рабочее место сотрудника цеха по данному заказ-наряду.
- ☞ Опоздание окончания работ по умолчанию недоступно для выбора в заказ-наряде. Используется для индикации в АРМ Запись на ремонт. Работы должны были завершиться по времени окончания работ, но еще не завершены — закрыты не все пакеты работ.

#### 8.12. Автосервис

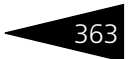

Графы справочника рассмотрены [в табл.](#page-384-0) **8-68**.

<span id="page-384-0"></span>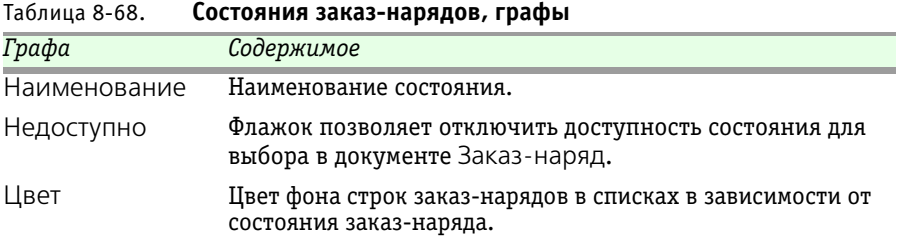

При помощи стрелок в командной панели справочника задается порядок следования переключения состояний заказ-наряда.

### 8.12.2 *Виды ремонта*

Справочник Виды ремонта (Справочники —> Автосервис —> Виды ремонта) используется в документах Заказ-наряд и Заявка на ремонт. Он предназначен для классификации работ по заказнарядам и для контроля оплаты по выполненным работам и примененным деталям.

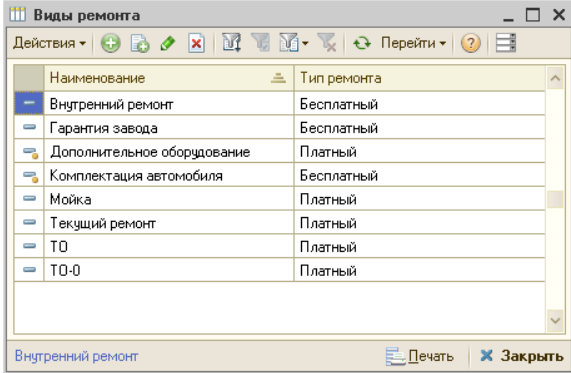

Графа Тип ремонта может иметь одно из двух значений:

- ☛ Бесплатный;
- ☛ Платный.

В справочнике имеется предопределенный элемент Комплектация автомобиля, для которого указан тип ремонта Бесплатный. Этот вид ремонта указывается, если автоработы выполняются как предпродажная подготовка автомобиля.

364 Нормативно-справочная подсистема

**IC-DODUC<sup>2</sup>** 

Диалоговое окно элемента справочника Виды ремонта представлено на следующей иллюстрации.

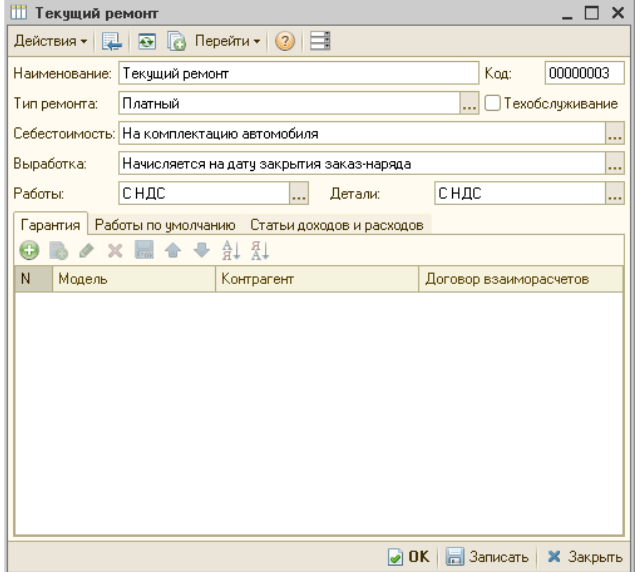

Если на форме элемента справочника Виды ремонта установлен флажок Техобслуживание, то это означает, что данный вид ремонта выполняется при техобслуживании.

Значение без НДС для реквизитов Детали и Работы следует устанавливать, если по заказ-нарядам продажа товаров или оплата выполненных работ будут производиться без учета НДС (т. е. будет использоваться ставка НДС «Без НДС»).

Вкладка Гарантия содержит информацию о модели автомобиля, контрагенте и договоре, на основании которого выполняются автоработы.

На вкладке Работы по умолчанию указываются те работы, которые будут по умолчанию подставляться в документы Заявка на ремонт и Заказ-наряд (вкладка Работы) при выборе соответствующего вида ремонта.

Вкладка Статьи доходов и расходов, представленная на следующей иллюстрации, позволяет выбрать из справочника Статьи доходов и расходов соответствующие статьи по умолчанию для различных видов ремонтных работ и применяемых деталей.

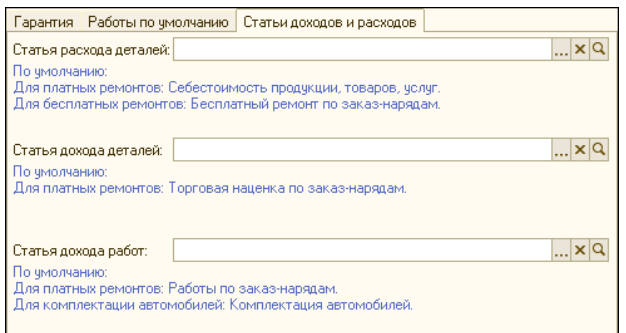

#### **Дополнительная информация:**

- ❏ *см.* 10.14.1 «Заявка на ремонт» на стр. 685
- ❏ *см.* 10.14.2 «Заказ-наряд» на стр. 691

# 8.12.3 *Нормочасы*

Справочник Нормочасы (Справочники —> Автосервис —> Нормочасы) служит для хранения данных о стоимости нормо-часов выполнения работ.

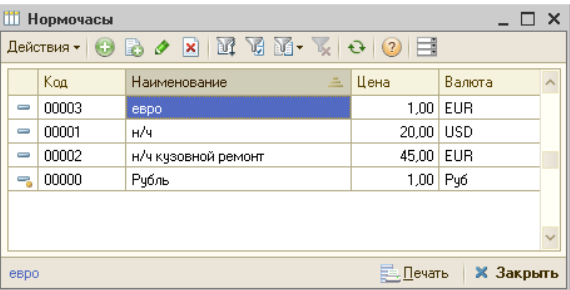

Стоимость единицы времени выполнения различных работ может быть различной, она может задаваться в рублях или в другой валюте.

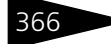

Диалоговое окно элемента справочника Нормочасы приведено на следующей иллюстрации.

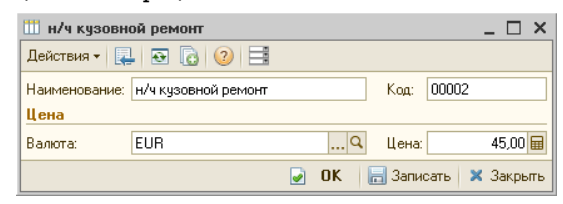

## <span id="page-387-0"></span>8.12.4 *Автоработы*

Справочник Автоработы (Справочники —> Автосервис —> Автоработы) содержит перечень авторемонтных работ, производимых компанией.

Этот справочник можно вызвать при помощи значка  $\overline{\mathbf{f}}$ Автоработы, расположенного на командной панели Типового решения.

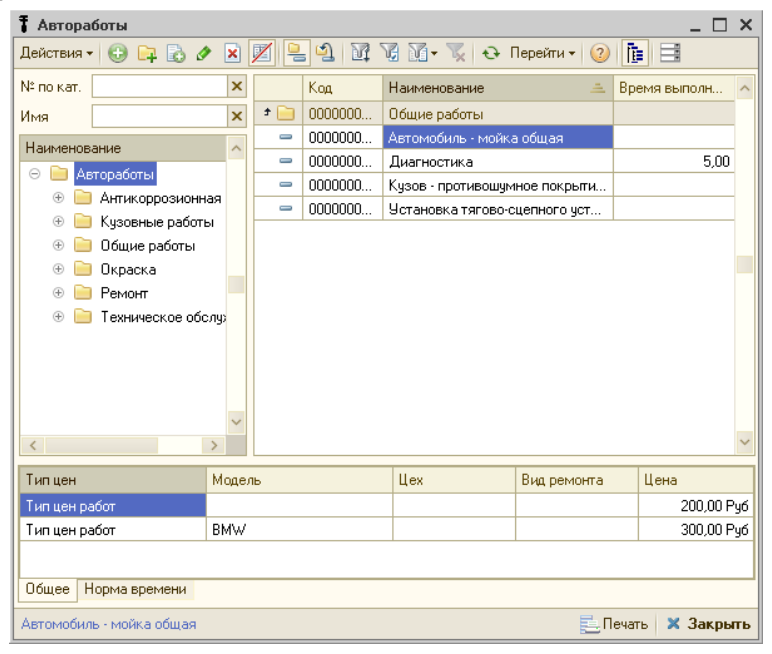

#### 8.12. Автосервис 367

Диалоговое окно элемента справочника Автоработы приведено на следующей иллюстрации.

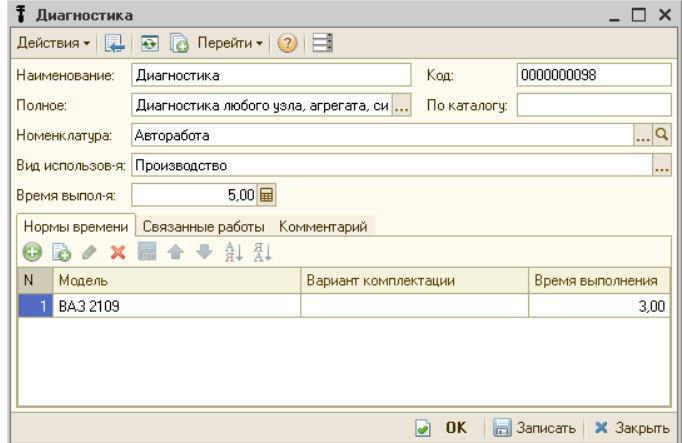

Поля этого диалогового окна рассмотрены [в табл.](#page-388-0) **8-69**.

<span id="page-388-0"></span>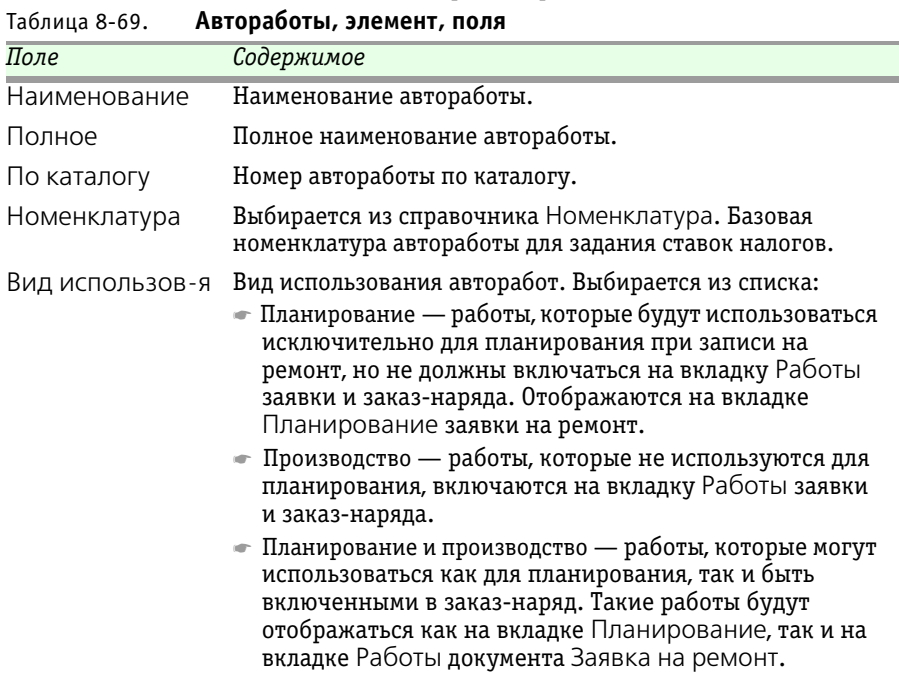

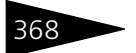

368 Нормативно-справочная подсистема **IC-DODUC<sup>2</sup>** 

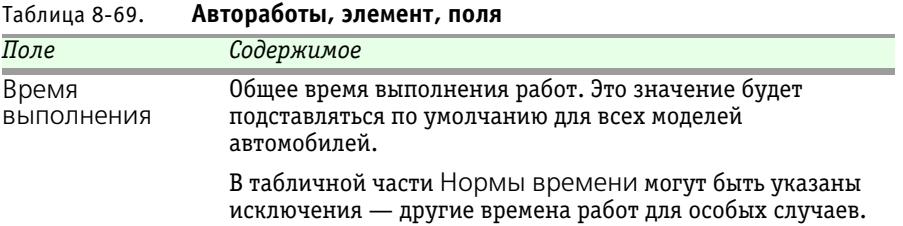

- ☞ На вкладке Нормы времени отображается норма времени выполнения автоработы в часах для автомобилей выбранного класса. Если класс автомобиля не задан, то данная норма времени действует для всех классов автомобилей.
- ☞ На вкладке Связанные работы отображается список работ и перечень номенклатуры, связанных с текущей автоработой.
- ☞ На вкладке Комментарий может быть введена произвольная текстовая информация.

#### **Дополнительная информация:**

- ❏ *см.* 10.14.1 «Заявка на ремонт» на стр. 685
- ❏ *см.* 10.14.2 «Заказ-наряд» на стр. 691

### 8.12.5 *Сервисные кампании*

Справочник Сервисные кампании (Справочники —> Автосервис —> Сервисные кампании) предназначен для учета мероприятий, которые необходимо выполнить по инициативе производителя автомобилей. Используется при получении от производителя списка VIN-номеров автомобилей, на которых необходимо выполнить определенные действия по ремонту или устранению каких-либо недостатков.

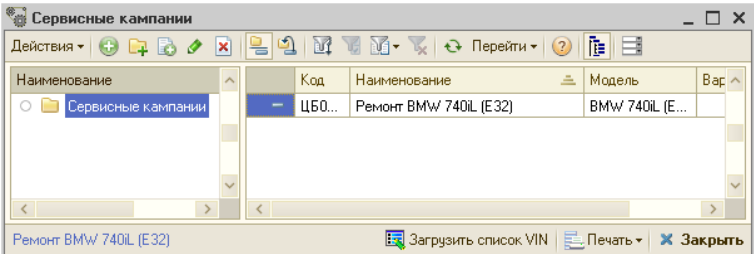

#### 8.12. Автосервис 369

Диалоговое окно элемента справочника Сервисные кампании приведено на следующей иллюстрации.

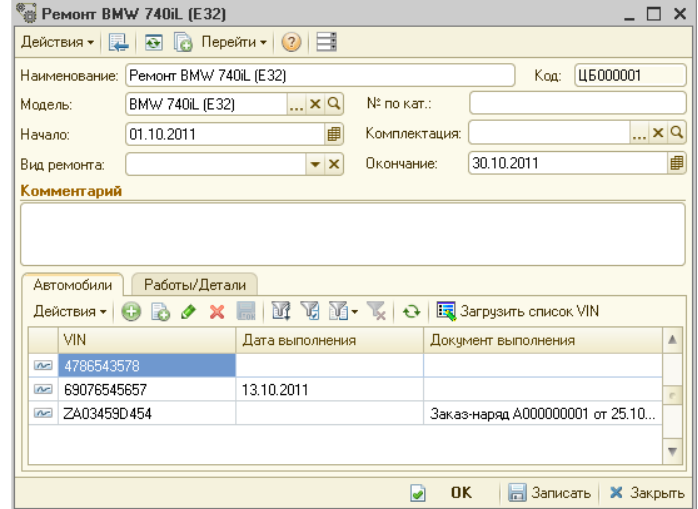

Поля этого диалогового окна рассмотрены [в табл.](#page-390-0) **8-70**.

<span id="page-390-0"></span>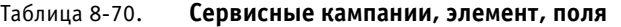

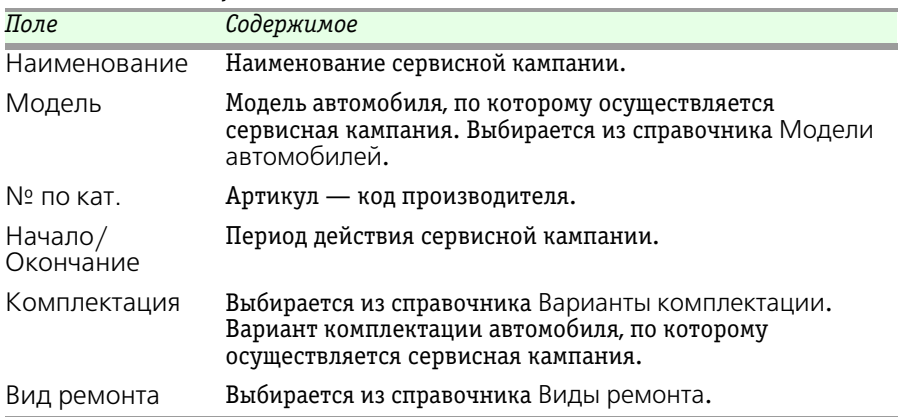

На вкладке Автомобили указывается перечень VIN-номеров, для которых необходимо выполнить сервисный ремонт. Графы этой вкладки рассмотрены [в табл.](#page-391-0) **8-71**.

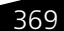

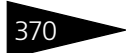

Нормативно-справочная подсистема **IC-papycz** 

<span id="page-391-0"></span>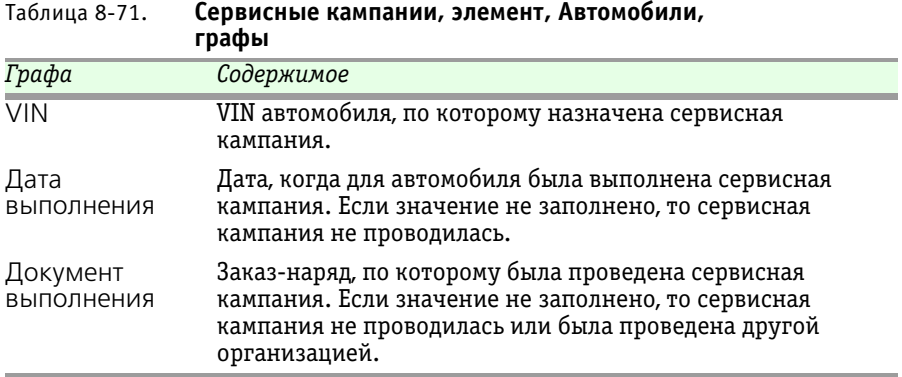

Возможность заносить VIN-номера регулируется правом Редактирование сервисных кампаний (АРМ Администратора, вкладка Права и настройки, группа прав Справочники). Список VINномеров может быть занесен вручную, либо загружен из файла. Во втором случае необходимо нажать кнопку Загрузить список VIN. При этом открывается форма обработки Загрузка VIN из внешних источников.

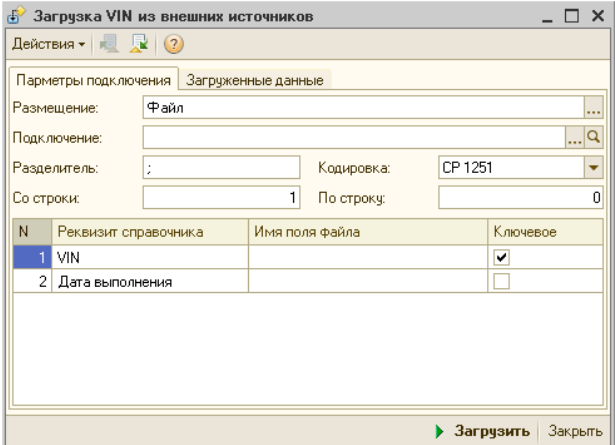

В окне открывшейся обработки необходимо указать путь к файлу (поле Подключение). Загрузка возможна из файлов форматов \*.txt, \*.xls, \*.mdb (базы данных Microsoft Access). В табличной части в графе Имя поля файла необходимо указать номер (имя в случае использования базы данных Microsoft Access) колонки загружаемого файла.

#### 8.12. Автосервис

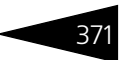

После проведения ремонта по сервисной кампании в справочнике Сервисные кампании на вкладке Автомобили будет отражена дата выполнения ремонта и документ выполнения — заказ-наряд.

На вкладке Работы/детали указываются автоработы или номенклатурные позиции, которые подставляются в документ при выборе сервисной кампании в соответствующую табличную часть.

# 8.12.6 *Причины обращения*

В справочник Причины обращения (Справочники —> Автосервис —> Причины обращения) заносится информация о стандартных причинах обращения клиентов в сервис.

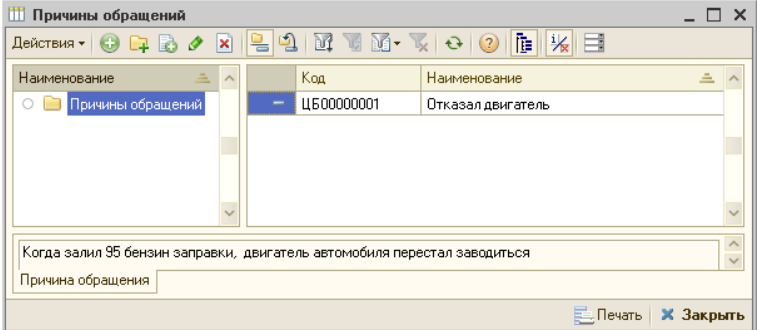

Для каждой причины обращения вводится ее полное описание.

# 8.12.7 *Дефекты*

В справочник Дефекты (Справочники —> Автосервис —> Дефекты) заносится информация о типичных дефектах различных узлов автомобиля. Используется в АРМ Шинный отель и документе Заявка на хранение шин в поле Примечание.

Нормативно-справочная подсистема

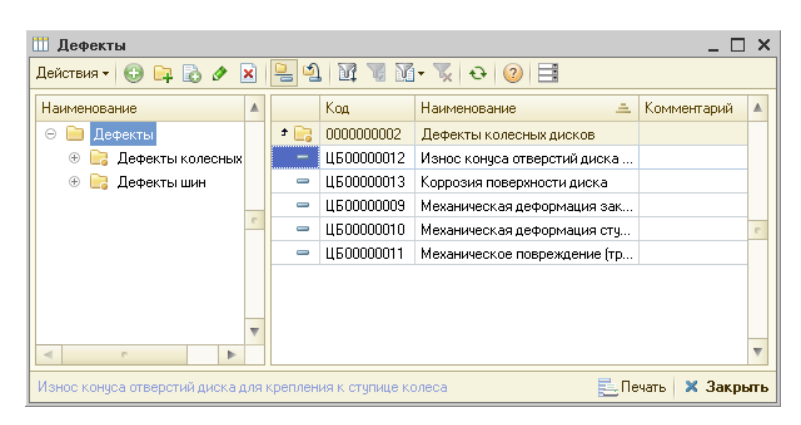

**IC-DODUC2** 

Загрузка дефектов выполняется из макета при первом запуске системы. Для загрузки используется макет справочника Дефекты.

### 8.12.8 *Причины отказа от обслуживания*

Справочник Причины отказа от обслуживания (Справочники —> Автосервис —> Причины отказа от обслуживания) используется для хранения причин отказа от обслуживания.

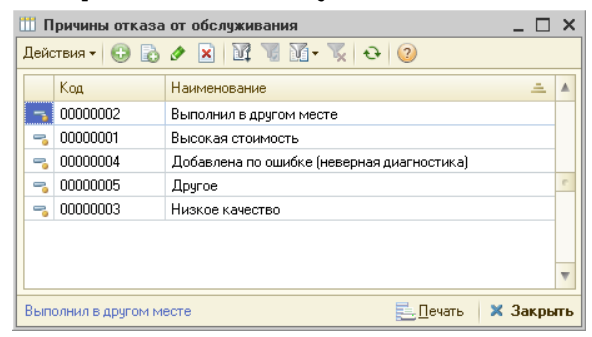

### 8.12.9 *Требования к транспортным средствам*

Справочник Требования к транспортным средствам (Справочники —> Автосервис —> Требования к транспортным средствам) содержит перечень параметров, которым должны

#### 8.12. Автосервис 373

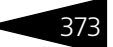

#### удовлетворять транспортные средства про прохождении государственного технического осмотра.

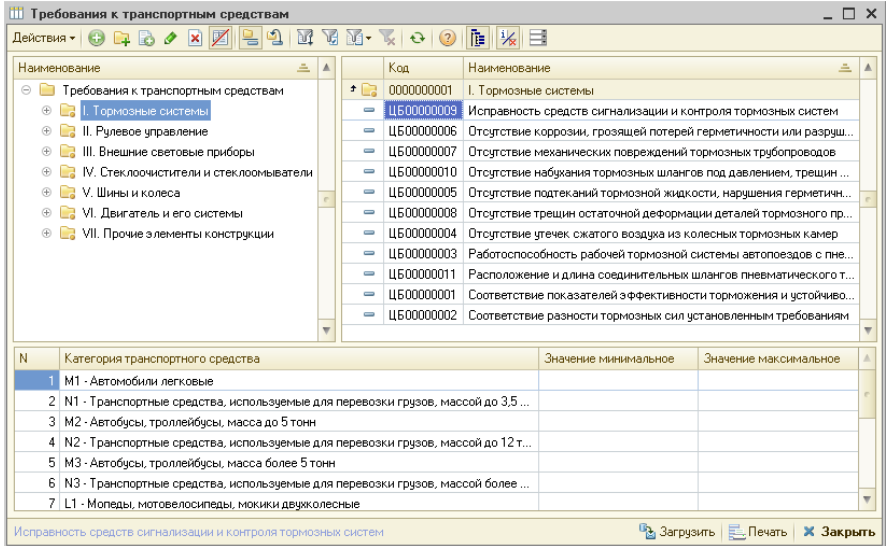

#### Форма элемента справочника Требования к транспортным средствам приведена на следующей иллюстрации.

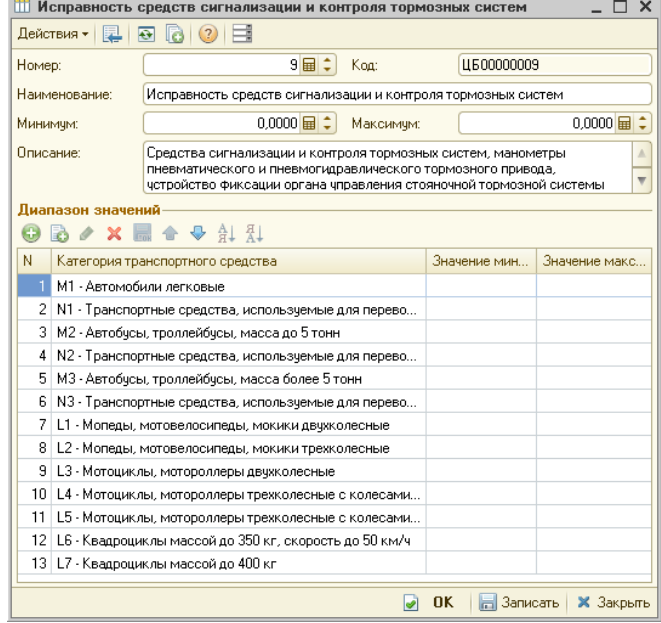

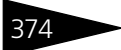

**IC-papyci** Нормативно-справочная подсистема

Поля этого диалогового окна рассмотрены [в табл.](#page-395-0) **8-72**.

<span id="page-395-0"></span>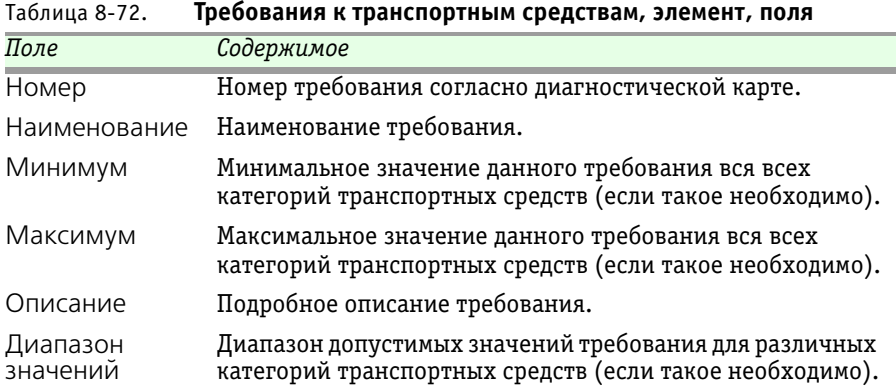

Загрузка требований может быть выполнена из макета при первом запуске системы или из формы списка по кнопке Загрузить.

# 8.13 **Учет рабочего времени**

В этом разделе рассмотрены справочники, предназначенные для учета рабочего времени с целью контроля и анализа эффективности работы цеха.

### 8.13.1 *Виды интервалов*

Справочник Виды интервалов (Справочники —> Учет рабочего времени —> Виды интервалов) используется для хранения перечня видов интервалов рабочего времени, допустимых при заполнении документов компании.
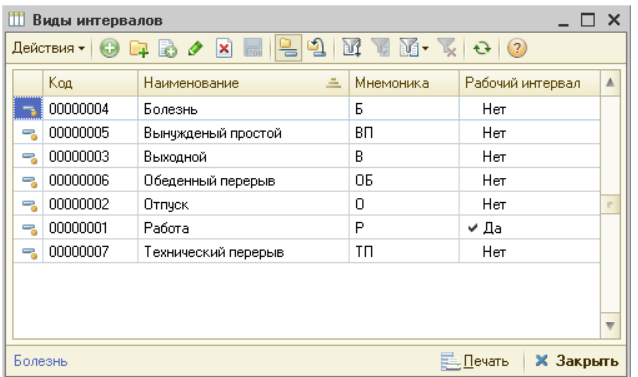

Реквизиты справочника рассмотрены [в табл.](#page-396-0) **8-73**.

#### <span id="page-396-0"></span>Таблица 8-73. **Виды интервалов, реквизиты**

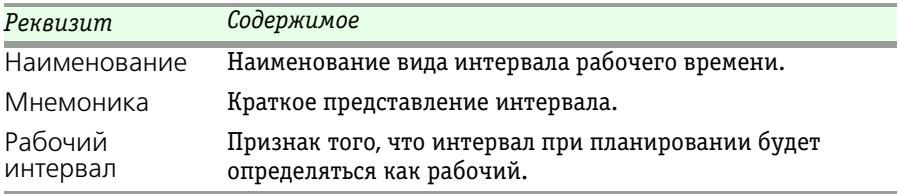

Справочник Виды интервалов имеет ряд предопределенных элементов:

- ☛ Болезнь;
- ☛ Вынужденный простой;
- ☛ Выходной;
- ☛ Обеденный перерыв;
- ☛ Отпуск;
- ☛ Работа;
- ☛ Технический перерыв.

## 8.13.2 *Виды отметок времени*

Справочник Виды отметок времени (Справочники —> Учет рабочего времени —> Виды отметок времени) используется для хранения перечня возможных отметок времени, используемых для учета рабочего времени сотрудников автосервиса.

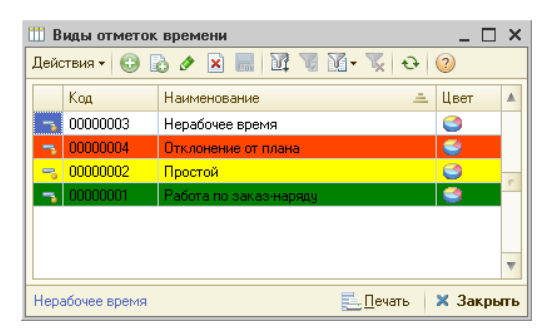

Реквизит Цвет соответствует цвету, который отображается в АРМ Запись на ремонт и отчетах, и соответствует данному виду отметок времени.

Справочник содержит ряд предопределенных элементов:

- ☞ Нерабочее время нерабочее время.
- ☞ Отклонение от плана недоступный для выбора пользователем вид отметки. Отметка показывает наличие отклонения фактических работ от запланированных, а именно: что выполнялись работы по одному заказ-наряду, а на это время были запланированы работы по другому заказ-наряду.
- ☞ Простой рабочее время, не выполняются работы.
- ☞ Работа по заказ-наряду рабочее время, выполняются работы в рамках заказ-наряда.

# 8.14 **Взаимоотношения с клиентами**

Справочники этого раздела используются для ведения допродажных отношений с клиентами и непосредственных продаж.

## 8.14.1 *Возражения и причины отказов*

Справочник Возражения и причины отказов (Справочники —> Взаимоотношения с клиентами —> Возражения и причины отказов) описывает возможные причины отказа от сделки и указанные возражения при её заключении.

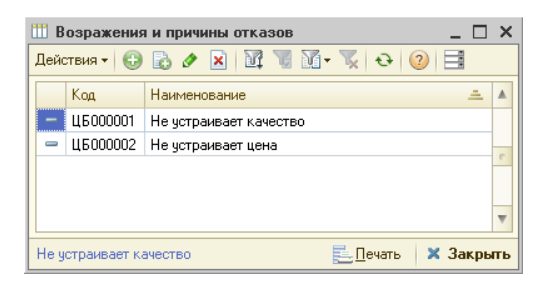

## 8.14.2 *Возрастные группы*

Справочник Возрастные группы (Справочники —> Взаимоотношения с клиентами —> Возрастные группы) заполняется необходимыми диапазонами возрастных групп потенциальных клиентов. Для каждого диапазона указывается начало и конец возрастных интервалов.

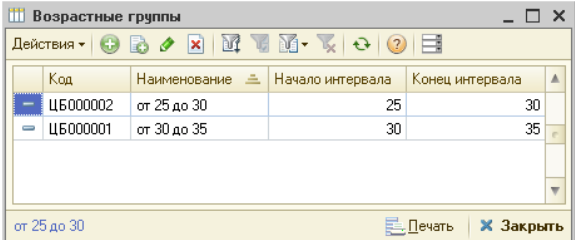

Возрастные группы указываются в документе Рабочий лист.

## 8.14.3 *Категории жалоб клиентов*

Справочник Категории жалоб клиентов (Справочники —> Взаимоотношения с клиентами —> Категории жалоб клиентов) предназначен для хранения информации о категориях жалоб. Используется в документе Жалоба клиента.

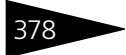

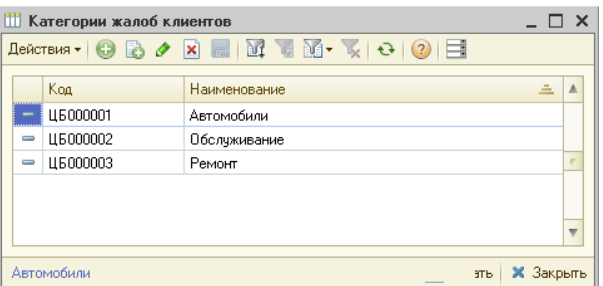

## 8.14.4 *Кредитные программы*

Справочник Кредитные программы (Справочники —> Взаимоотношения с клиентами —> Кредитные программы) заполняется информацией об используемых программах автокредитования.

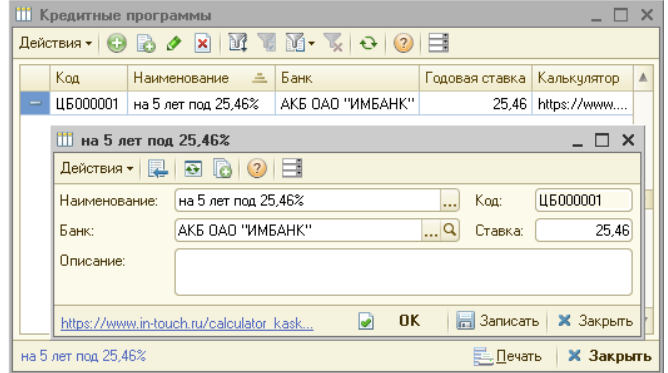

Для каждой программы указывается банк кредитования и годовая процентная ставка. Имеется ссылка на калькулятор для расчета стоимости кредита.

Данные справочника Кредитные программы используются в документе Рабочий лист кредитного отдела.

## 8.14.5 *Подписи*

Для документа Электронное письмо реализована возможность подстановки в письмо подписи. В справочнике Подписи

8.14. Взаимоотношения с клиентами

(Справочники —> Взаимоотношения с клиентами —> Подписи) для каждого пользователя можно задать несколько подписей.

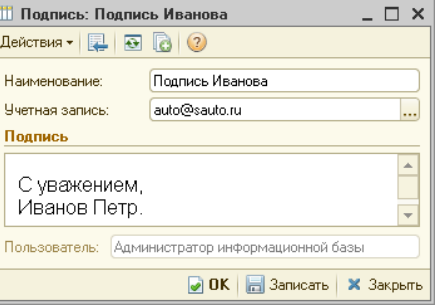

## 8.14.6 *Предметы обращения*

Справочник Предметы обращения (Справочники —> Взаимоотношения с клиентами —> Предметы обращения) содержит предметы обращения клиентов к сотруднику организации на ресепшене. Справочник содержит следующие предопределенные элементы:

- ☞ Автосалон;
- ☞ Сервис;
- ☞ Запчасти;
- ☞ Прочее.

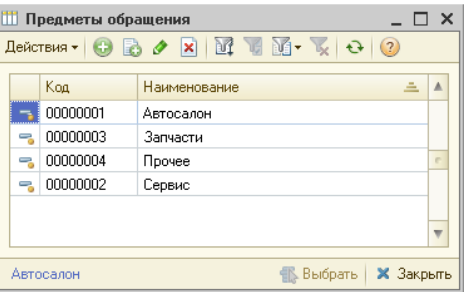

## 8.14.7 *Программы страхования*

Справочник Программы страхования (Справочники —> Взаимоотношения с клиентами —> Программы страхования) содержит информацию о возможных программах страхования.

**IC-papyci** 380 Нормативно-справочная подсистема

> Программа страхования — это гарантированный договором страхования комплекс услуг, предлагаемых страхователю или застрахованному при наступлении страхового случая. Договор о предоставлении услуг страхования заключается со страховой компанией.

> Форма элемента справочника Программы страхования имеет следующий вид.

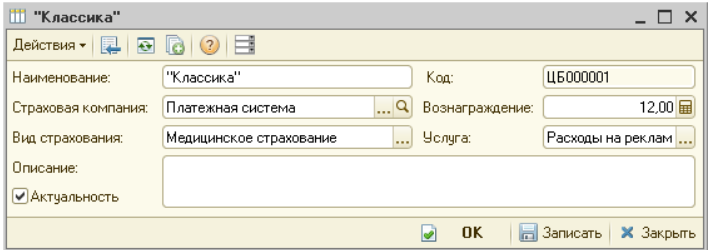

Поля этого диалогового окна рассмотрены [в табл.](#page-401-0) **8-74**.

#### <span id="page-401-0"></span>Таблица 8-74. **Программы страхования, элемент, поля**

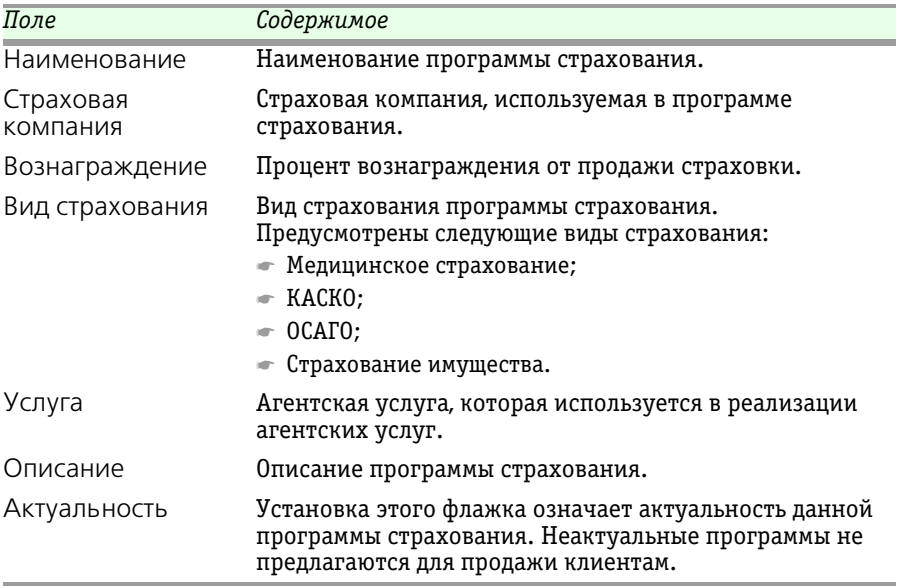

Для дальнейшего анализа проданных услуг с помощью отчетов программа страхования связывается с услугой, выбираемой из справочника Номенклатура. Способ распределения услуги

#### 8.14. Взаимоотношения с клиентами

выбирается На доходы и расходы (поле Статья расходов вкладки Услуга элемента справочника Номенклатура).

## 8.14.8 *Разделы анкеты*

Справочник Разделы анкеты содержит варианты разделов анкет, которые используются при заполнении типовых анкет.

Диалоговое окно справочника можно открыть с помощью кнопки Перейти командной панели справочника Типовые анкеты (*см.* [8.14.11 «Типовые анкеты» на стр. 384\)](#page-405-0).

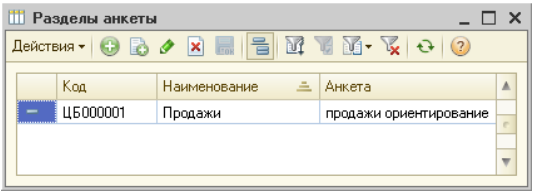

## 8.14.9 *Сегменты клиентов*

В справочнике Сегменты клиентов (Справочники —> Взаимоотношения с клиентами —> Сегменты клиентов) описываются сегменты клиентов, используемые в маркетинговых целях, например, для рассылки информации, анкетирования и т. п.

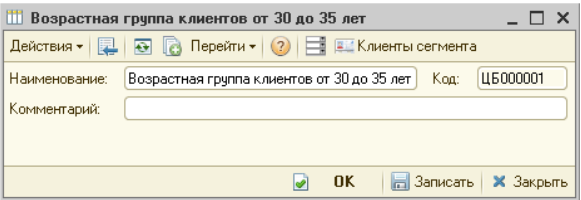

Для работы с сегментом следует воспользоваться обработкой Работа с сегментом клиентов, вызов которой происходит при нажатии кнопки Клиенты сегмента.

 $\frac{1}{2\pi}\frac{1}{2\pi}\frac{d}{d\tau}$ 

382 Нормативно-справочная подсистема

**IC-DODUC2** 

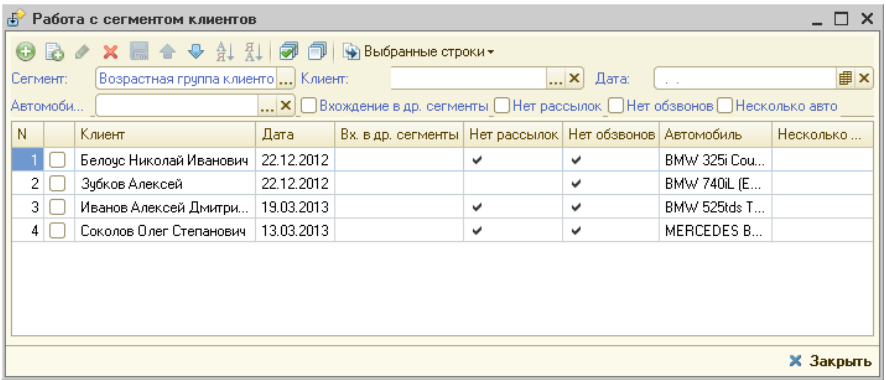

Отбор клиентов выполняется по выбранному сегменту.

Дополнительно можно использовать фильтры:

- ☞ По клиенту;
- ☞ Дате добавления клиента в сегмент;
- ☞ Автомобилю;
- ☞ Вхождению клиентов в другие сегменты;
- ☞ Участию клиентов в рассылках и обзвонах;
- ☞ Наличию у клиента нескольких автомобилей.

Для выбранных клиентов сегмента возможны следующие операции (пункты меню кнопки Выбранные строки командной панели формы обработки Работа с сегментом клиентов):

- ☞ Перенос клиентов в документ Рассылка для последующего обзвона клиентов или рассылки им информации.
- ☞ Перенос в другой сегмент.
- ☞ Удаление клиентов из сегмента.

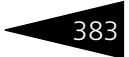

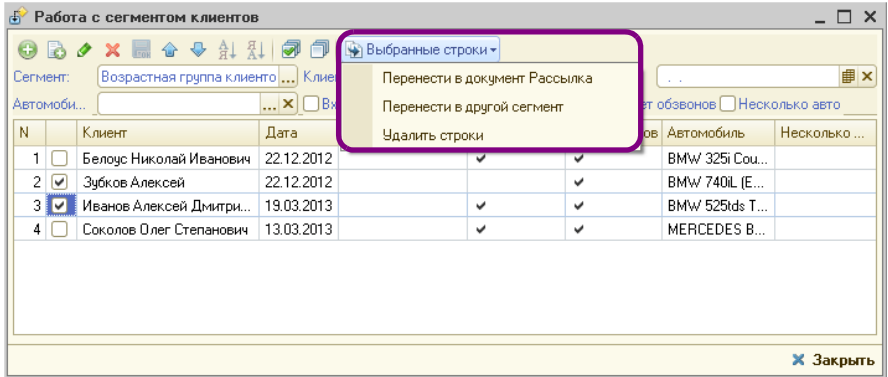

## 8.14.10 *Статусы рабочего листа*

Справочник Статусы рабочего листа (Справочники —> Взаимоотношения с клиентами —> Статусы рабочего листа) описывает возможные статусы рабочего листа продавца автомобилей, предлагаемых страхователю или застрахованному при наступлении страхового случая.

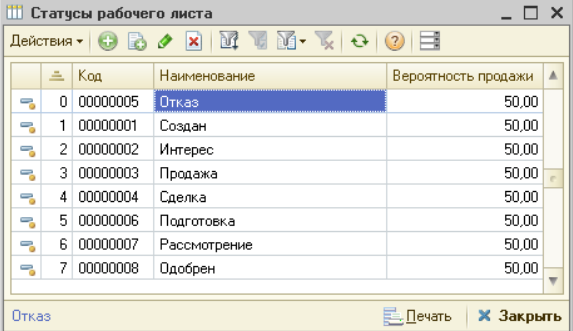

На следующем рисунке показано диалоговое окно элемента справочника.

Нормативно-справочная подсистема

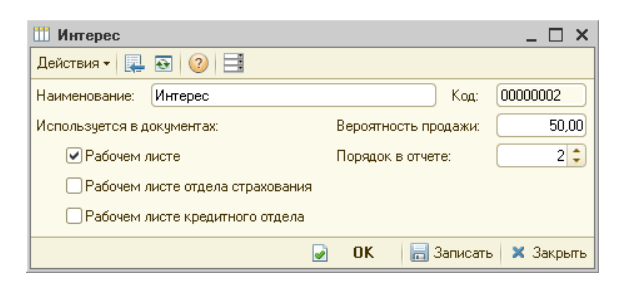

**IC-DODUC<sup>2</sup>** 

Для каждого статуса указывается, в каких документах он будет использоваться:

- ☛ В рабочем листе документ Рабочий лист продавца автомобилей.
- ☛ В рабочем листе отдела страхования документ Рабочий лист отдела страхования.
- ☛ В рабочем листе кредитного отдела документ Рабочий лист кредитного отдела.

Поле Вероятность продажи в карточке каждого статуса позволяет задать вероятность успешной продажи автомобиля на каждом этапе взаимодействия с клиентом.

Поле Порядок в отчете показывает очередность показа данного статуса в отчетах.

## <span id="page-405-0"></span>8.14.11 *Типовые анкеты*

В справочнике Типовые анкеты (Справочники —> Взаимоотношения с клиентами —> Типовые анкеты) содержатся анкеты, используемые при анкетировании соискателей или при опросах работников предприятия, покупателей или поставщиков.

Для анкеты может быть заполнено вступление, с которого стоит начать общение с клиентом при проведении анкетирования.

#### 8.14. Взаимоотношения с клиентами

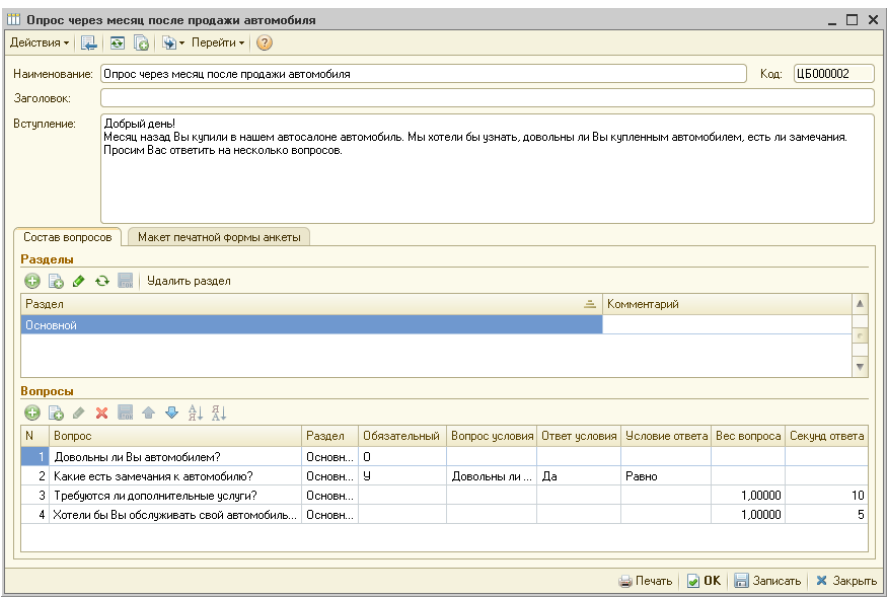

В анкету добавляются вопросы (вкладка Состав вопросов), которые необходимо задать клиенту. Вопросы выбираются из справочника Вопросы для анкетирования.

Для каждого вопроса указывается:

- ☞ К какому разделу анкеты относится вопрос (выбирается из справочника Разделы анкеты).
- ☞ Является ли вопрос обязательным. Возможные варианты:
	- ☛ не обязателен к заполнению;
	- ☛ всегда обязателен к заполнению;
	- ☛ обязателен к заполнению при условии…;
	- ☛ не обязателен при условии…

В последних двух случаях настраивается, при каком ответе на предыдущий вопрос текущий вопрос обязателен или не обязателен при опросе. Окно настройки вызывается двойным щелчком мыши в поле Обязательный.

**IC-papyci** 386 Нормативно-справочная подсистема

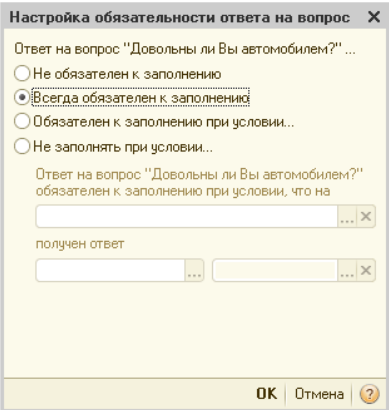

- ☞ Условие задания вопроса клиенту. Настраивается в окне Настройка обязательности ответа на вопрос.
- ☞ Вес вопроса.
- ☞ Количество секунд, которое дается для ответа на вопрос.

На вкладке Макет печатной формы анкеты по кнопке Заполнить можно сформировать макет опросника. При необходимости макет редактируется.

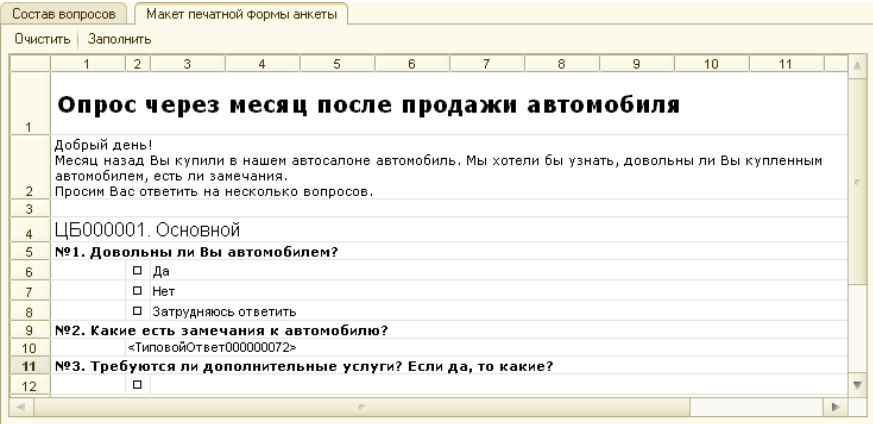

По кнопке Печать распечатываются незаполненные бланки анкеты, например, для письменного анкетирования клиентов в автосалоне.

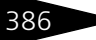

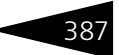

## 8.14.12 *Результат контакта*

Справочник Результат контакта (Справочники —> Взаимоотношения с клиентами —> Результат контакта) предназначен для хранения обобщенных вариантов результатов контактов. Значения из этого справочника используются при выборе результата события Тест-драйв, а также в отчетах по анализу контактов и оценке удовлетворенности клиентов.

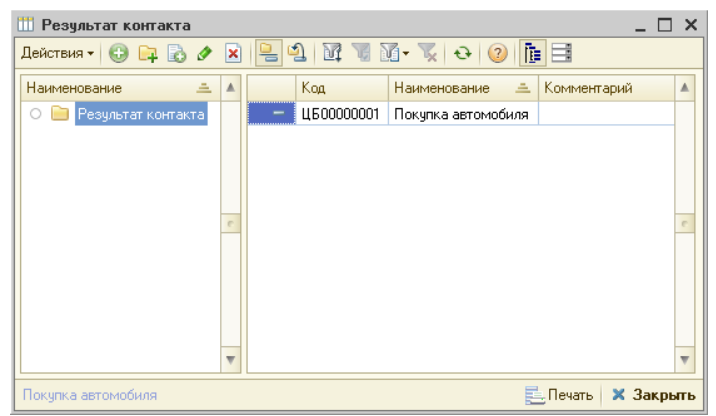

## 8.14.13 *Регистрация звонков и контактов*

Звонки и визиты клиентов обрабатываются при помощи обработки АРМ Ресепшен. Подробнее *см.* 13.5.1 «АРМ Ресепшен» на стр. 1005.

# 8.15 **Значимые события**

Справочник Значимые события (Справочники —> Значимые события) является основным элементом в блоке События. Назначение этого блока — обработка различных событий от прикладных объектов конфигурации. В справочнике Значимые события описывается вид объекта (Источник события), события которого необходимо обрабатывать, вид события (Событие), а также условия для обработки этого события. При наступлении некоторого события от прикладного объекта (например, запись документа Реализация) производится поиск подходящего элемента справочника Значимые события. Для рассматриваемого выше

**IC-DODUC2** 388 Нормативно-справочная подсистема

> примера будет произведен поиск элементов, у которых в качестве источника события выбран документ Реализация, а событие — ПриЗаписи. После нахождения нужных элементов производится проверка условий, накладываемых на источник события. Например, если необходимо обрабатывать событие записи документов Реализация только определенного автора, то это можно указать в условиях. Если проверка условий пройдена, то далее начинается выполнение необходимых действий (создание объектов, отправка электронного письма и т. д.). Выполняемые действия описываются в элементах подчиненного справочника Действия на значимое событие.

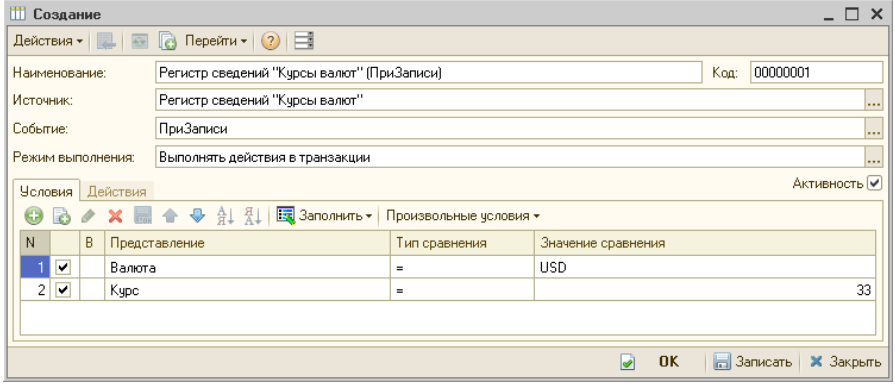

В качестве источника события может выступать определенный вид объектов (например, справочник Номенклатура, документ Реализация и т. д.). Источником события может выступать класс объектов целиком. Например, Документы, Справочники, Константы и т. д.

Подписки на события задаются в режиме Конфигуратора и в режиме работы с Типовым решением не могут быть изменены.

После выбора источника события необходимо выбрать вид события, который жестко связан с видом источника события.

Чтобы указанные действия выполнялись, необходимо установить флажок Активность.

Действия, выполняемые после проверки условий, выполняются в строго определенном порядке. Предусмотрено несколько режимов выполнения действий:

☞ Выполнять действия в транзакции — все действия значимого события выполняются в рамках одной транзакции. Если в одном из действий произойдет ошибка, то транзакция будет отменена.

#### $8.15.$  Значимые события  $\overline{389}$

- ☞ В случае исключения прерывать выполнение в случае возникновения ошибки в одном из действий дальнейшие действия выполняться не будут. Однако результат работы предыдущих действий отменен не будет.
- ☞ В случае исключения продолжить выполнение в случае возникновения ошибки в одном из действий это действие будет проигнорировано, а выполнение действий продолжится.

Предусмотрено два вида условий, накладываемых на значения реквизитов источника события:

- ☞ Простое условие условие накладывается на конкретный реквизит источника события, а также на реквизиты, «доступные через точку». В этом случае необходимо выбрать нужный реквизит, указать вид сравнения и задать значение сравнения. Список возможных видов сравнения зависит от типа значения выбранного реквизита источника события. Например, для реквизитов ссылочного типа допустимо только сравнение вида «равно» и «не равно». Возможно накладывать ограничения на реквизиты табличных частей источника, если таковые имеются. В этом случае условие будет истинным, если в табличной части присутствует хотя бы одна строка, удовлетворяющая наложенным ограничениям.
- ☞ Произвольное условие условие описывается текстом (код на языке 1С), в котором обязательно должна присутствовать переменная Результат булевого типа. В этом случае проверка условия сводится к выполнению кода и анализированию значения переменной Результат. Если в результате выполнения кода возникла ошибка либо в тексте кода не будет присутствовать переменная Результат, либо значение этой переменной будет не булевого типа — то это условие будет проигнорировано. Если в условии необходимо обратиться к реквизитам объекта источника, то необходимо использовать предопределенную переменную Объект.

Элемент справочника Значимые события может содержать произвольное количество условий различных видов. Все условия объединяются логическим «И» (кроме игнорируемых условий, о которых см. выше).

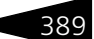

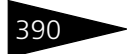

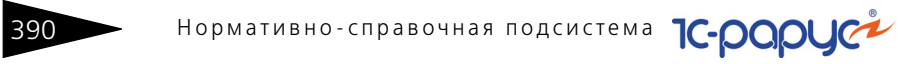

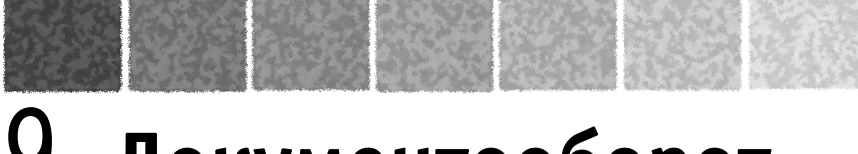

# 9. **Документооборот**

Работа с документами — одна из основ работы с Типовым решением «Альфа-Авто:Автосалон+Автосервис+Автозапчасти ПРОФ, редакция 5.0». Именно при помощи документов изменяется содержимое базы данных, отображающее состояние Вашей компании.

Как правило, при любой хозяйственной операции, происходящей на предприятии, оформляется первичный документ, фиксирующий факт совершения операции и отображающий суть этой операции. Аналогичная схема заложена и в Типовом решении «Альфа-Авто:Автосалон+Автосервис+Автозапчасти ПРОФ, редакция 5.0». При помощи документов в информационную базу вводится информация о совершаемых сделках. Многие документы Типового решения являются аналогами «бумажных» документов и имеют печатные формы, что позволяет не только занести в базу данных информацию о совершаемой хозяйственной операции, но и распечатать соответствующий бумажный документ.

При создании нового документа некоторые его поля заполняются значениями по умолчанию в соответствии с заданными константами (*см.* Приложение B., стр. 1167) и в соответствии с правами и настройками для текущего пользователя.

Общие правила работы с диалоговыми окнами документов также рассмотрены в этом приложении.

Доступ к документам происходит при помощи меню Документы.

#### **Дополнительная информация:**

- ❏ *см.* [1.2 «Документооборот» на стр. 29](#page-50-0)
- ❏ *см.* 12.5 «Интерфейс администратора» на стр. 845
- ❏ *см.* B.7 «Документы» на стр. 1196

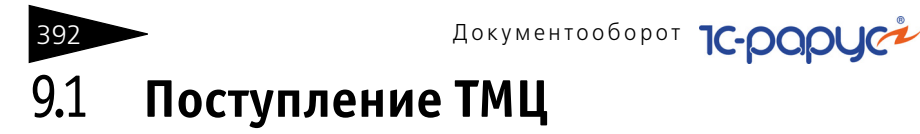

Эта подсистема содержит документы, регистрирующие поступление товарно-материальных ценностей в Вашу компанию.

Некоторые документы собраны в журнале Поставщики:

- ☞ *см.* [9.1.4 «Возврат товаров поставщику» на стр. 406;](#page-427-0)
- ☞ *см.* 10.8.2 «Корректировка заказа поставщику» на стр. 564;
- ☞ *см.* [9.1.1 «Поступление товаров» на стр. 392;](#page-413-0)
- ☞ *см.* [9.1.3 «Поступление дополнительных расходов» на стр. 403.](#page-424-0)

## <span id="page-413-0"></span>9.1.1 *Поступление товаров*

Документ Поступление товаров (Документы —> Поступление ТМЦ —> Поступление товаров) оформляет поступление товаров или получение услуг (любых номенклатурных позиций) в результате закупки или приема на комиссию.

**НАКИ** Этот документ можно также вызвать при помощи специального значка.

Вид поступления определяется хозяйственной операцией документа.

Возможные хозяйственные операции таковы:

#### ☞ **Поступление товаров.**

- *a)* Отражает поступление товаров на оптовый склад.
- *b)* Немедленно изменяет задолженность компании перед поставщиком.
- *c)* Устанавливает закупочные цены, если тип цен предусматривает это.
- *d)* Устанавливает розничные цены, если для подразделения установлена данная настройка.
- *e)* Формирует переоценку розничных сумм товаров на розничном складе, если для подразделения установлена данная настройка.

#### *Учет взаиморасчетов.*

По данному учетному блоку происходит учет взаиморасчетов с контрагентами в разрезе договоров, сделок и различных валют на регистре Взаиморасчеты компании (см. типовую операцию «Начисление дебиторской и списание кредиторской задолженности»).

#### *Учет заказов на поставку.*

В данном учетном блоке на регистре Заказы поставщикам хранятся данные о заказах на поставку ТМЦ, закрываются заказы поставщикам и заказы распределение по регистрам Заказы распределение и Заказы поставщикам (см. типовую операцию «Поступление товаров»).

## 9.1. Поступление ТМЦ 393

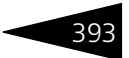

*Учет заказов на отгрузку.*

В данном учетном блоке происходит резервирование товара на складе по заказу покупателя на регистре Заказы покупателей.

*Учет запасов ТМЦ.*

По данному учетному блоку происходят движения по следующим регистрам:

Остатки товаров компании — остаток на регистре увеличивается на количество номенклатуры, указанное в табличной части документа, по складу, указанному в реквизите Склад компании, и по характеристикам номенклатуры, для тех номенклатурных позиций, по которым предусмотрено ведение учета по характеристикам. Если склад, на который приходуется товар, розничный и учет на этом складе ведется в ценах продажи, то на регистре фиксируется сумма розничной стоимости товара, а также отражается количество товара, зарезервированное в соответствии с заказом покупателя.

Партии товаров компании — остаток на регистре увеличивается на количество номенклатуры, указанное в табличной части документа, и сумму документа, по складу, указанному в реквизите Склад компании, по характеристикам номенклатуры для тех номенклатурных позиций, по которым предусмотрено ведение учета по характеристикам. Документ образует партию товара и присваивает ей статус Товар купленный (см. типовую операцию «Приход ТМЦ»).

Балансовое уравнение хозяйственной операции заключается в равенстве сумм, начисляемых по учетному блоку *Учет взаиморасчетов* и по учетному блоку *Учет запасов ТМЦ*.

**■ Поступление товаров комиссия.** Отражает поступление на оптовый склад товаров, принятых на комиссию. Хозяйственная операция аналогична «Поступление товаров» за тем исключением, что кредиторская задолженность комитету не начисляется, а начисляется товарная задолженность нашей компании перед комитентом. Операция приходует материальные активы на склады предприятия в виде ТМЦ с комиссионными признаками партии, хранимые на регистрах «Остатки товаров компании» и «Партии товаров компании».

#### *Учет запасов ТМЦ.*

По данному учетному блоку происходят движения по следующим регистрам:

Остатки товаров компании — остаток на регистре увеличивается на количество номенклатуры, указанное в табличной части документа, по складу, указанному в реквизите Склад компании, и по характеристикам номенклатуры, для тех номенклатурных позиций, по которым предусмотрено ведение учета по характеристикам. Если

394 Документооборот **IC-DODUC** 

склад, на который приходуется товар, розничный и учет на этом складе ведется в ценах продажи, то на регистре фиксируется сумма розничной стоимости товара.

Партии товаров компании — остаток на регистре увеличивается на количество номенклатуры, указанное в табличной части документа, и сумму документа, по складу, указанному в реквизите Склад компании, по характеристикам номенклатуры для тех номенклатурных позиций, по которым предусмотрено ведение учета по характеристикам, и присваивает статус партии Товар принятый на комиссию. Так же закрываются заказы поставщикам и резервируются распределенные заказы покупателей (см. типовую операцию «Приход ТМЦ»).

#### ☞ **Безвозмездное поступление.**

Хозяйственная операция аналогична «Поступление товаров» и «Поступление товаров комиссия» за тем исключением, что кредиторская задолженность компании не начисляется, а регистрируется поступление дохода в регистре «Доходы и расходы» . Операция приходует материальные активы на склады предприятия в виде ТМЦ с комиссионными признаками партии, хранимые на регистрах «Остатки товаров компании» и «Партии товаров компании».

#### *Учет доходов и расходов.*

По данному учетному блоку в регистре Доходы и Расходы в графе Доход фиксируется себестоимость поступивших товаров.

*Учет запасов ТМЦ.*

На регистрах Остатки товаров компании и Партии товаров компании приходуется товар с собственным признаком партии.

#### ☞ **Услуги сторонних организаций.**

- *a)* Отражает оказание услуг контрагентом нашей компании.
- *b)* Немедленно изменяет задолженность компании перед поставщиком.
- *c)* Отражает стоимость полученных услуг на регистре Доходы и Расходы.

#### ☞ **Услуги по субподряду.**

Хозяйственная операция аналогична «Услуги сторонних организаций» за тем исключением, что данные услуги оказываются только в рамках выполнения услуг по субподряду при выполнении работ по заказ-нарядам.

#### 9.1. Поступление ТМЦ

 $\epsilon$ а<sub>перация</sub> - Требуемая хозяйственная операция выбирается при помощи меню кнопки Операция. Наименование диалогового окна документа (в строке заголовка) соответствует выбранной хозяйственной операции.

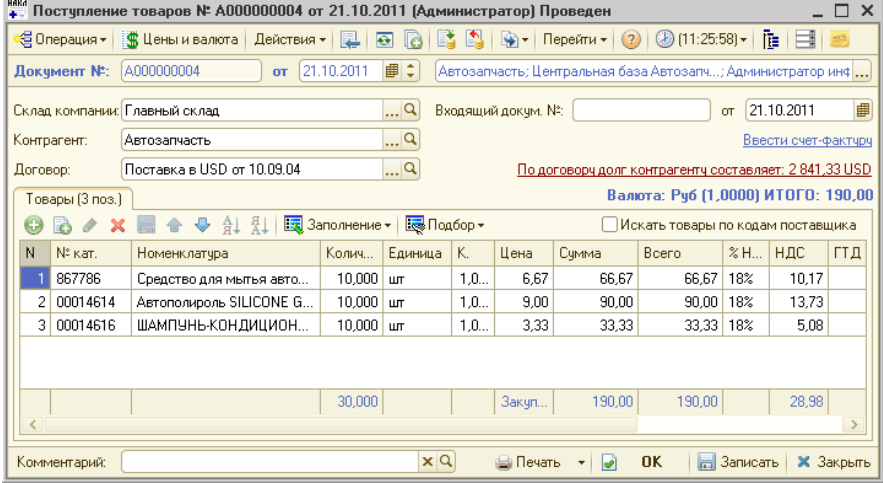

В случае, если в документе товар приходуется на розничный склад, и для текущего пользователя установлено право Изменять розничные цены в приходной накладной (АРМ Администратор, вкладка Права и настройки, группа прав Документы —> Документы поставки), то при проведении документа происходит автоматическая установка розничных цен. Также при установленном праве Контролировать ассортимент подразделения (АРМ Администратор, вкладка Права и настройки, группа прав Документы—>Документы поставки), в случае, если товар, указанный в табличной части, не включен в ассортимент данного подразделения, то в зависимости от того, какое значение установлено для данного права, документ либо будет проведен без предупреждения, либо будет проведен, но будет выдано предупреждение о несоответствии товарного состава документа ассортименту подразделения, либо документ не будет проведен, и будет выдано предупреждение о несоответствии товарного состава документа ассортименту подразделения.

Если в документе перечисляются получаемые услуги, то при проведении документа сумма услуг распределяется либо на доходы и расходы, либо на себестоимость товаров, перечисленных в документе. Это зависит от значения поля Способ распределения вкладки Услуга элемента справочника Номенклатура, который соответствует услуге.

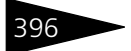

З96 Документооборот **1C-DODUC** 

Поля диалоговой части документа Поступление товаров рассмотрены [в табл.](#page-417-0) **9-1**.

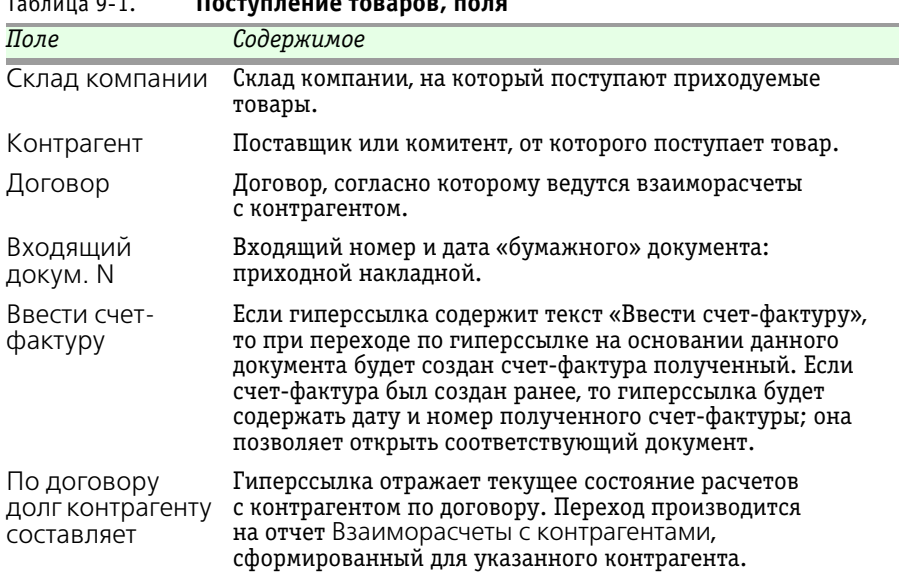

Дополнительные графы табличной части документа Поступление товаров рассмотрены [в табл.](#page-417-1) **9-2**.

<span id="page-417-1"></span>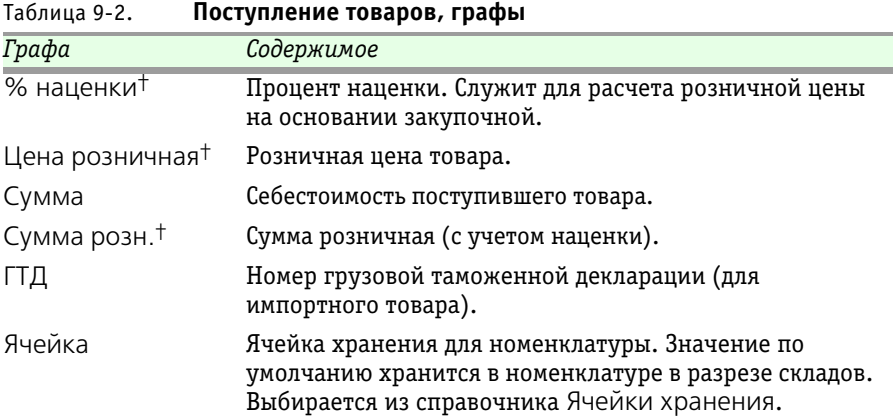

<span id="page-417-0"></span>Таблица 9-1. **Поступление товаров, поля** 

| $. 89.7.148.3 = 1.0$    |                                                                                                    |
|-------------------------|----------------------------------------------------------------------------------------------------|
| Графа                   | Содержимое                                                                                                    |
| Способ<br>распределения | Ссылка на форму, в которой задается способ и параметры<br>распределения товара по заказам:                     |
|                         | • Автоматическое распределение;<br>• Выборочное и автоматическое распределение;<br>• Выборочное распределение. |
|                         |                                                                                                    |

Таблица 9-2. **Поступление товаров, графы** (продолжение)

† Только при поступлении товаров в розницу.

#### <span id="page-418-0"></span>**Варалиение -** Меню кнопки Заполнение содержит следующие пункты:

- ☞ Изменить табличную часть вызов обработки Групповое изменение значений реквизитов табличной части документа.
- ☞ Очистить табличную часть из табличной части будут удалены все позиции.
- ☞ Заполнить из корзины табличная часть будет заполнена данными из корзины (*см.* 13.9 «АРМ Корзина» на стр. 1024).
- ☞ Выгрузить в корзину данные табличной части будут выгружены в корзину.
- $\sqrt{m}$  Заполнить из ТСД вызов обработки загрузки данных с терминала сбора данных.
- ☞ Заполнить из файла вызов обработки Загрузка данных из табличного документа.
- ☞ Установить % наценки для всей таблицы позволяет задать единый процент наценки. Данный пункт содержится в меню, если выбран розничный склад.
- ◘ Искать товары по кодам поставщика Если установлен флажок Искать товары по кодам поставщика, то при быстром вводе (при помощи символов наименования товара или его кода) поиск товара будет производиться не в справочнике Номенклатура, а в прайс-листах контрагентов.

Ввести коды поставщика можно одним из следующих способов:

- ☞ При помощи загрузки прайс-листов контрагентов.
- ☞ Из прайс-листов контрагентов путем заполнения элементами справочника Номенклатура и задания соответствующим элементам кодов поставщика.
- **Ве Подбор Меню кнопки Подбор содержит пункты:** 
	- ☛ Подбор номенклатуры дает возможность подобрать товары из справочника Номенклатура;

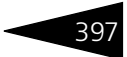

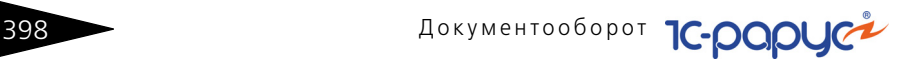

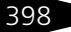

- ☛ Подбор по списку заказанного дает возможность подбирать только те товары, которые заказаны у поставщика.
- ☛ Подбор по прайс-листу дает возможность выполнять подбор номенклатуры, включенной в прайс-лист определенного вида. При этом элементы справочника Номенклатура, не включенные в этот прайс-лист, в диалоговом окне подбора отображаться не будут<sup>1</sup>.

Документ Поступление товаров может вводиться на основании документов Заказ поставщику, Приходный складской ордер, Расходный складской ордер, Реализация товаров, Корректировка заказа поставщику, Счет от поставщика, Заказнаряд, а также на основании элемента справочника Контрагенты и контакты.

На основании документа Поступление товаров могут быть введены следующие документы: SMS сообщение, Переоценка, Событие, Ввод в эксплуатацию, Возврат товаров поставщику, Заказ покупателя, Заказ поставщику, Изменение цен, Корректировка, Корректировка поступления, Отчет комитенту, Перемещение товаров, Платежное поручение исходящее, Поступление дополнительных расходов, Приходный складской ордер, Расходный кассовый ордер, Реализация товаров, Счет на оплату, Счет-фактура полученный, Подтверждающие документы, Счет от поставщика, Списание товаров, Электронное письмо.

#### **В Печать • Меню кнопки Печать позволяет сформировать печатные формы:**

- ☛ Приходная накладная;
- ☛ Раскладочный лист;
- $\bullet$  ТОРГ-1 (Акт о приемке товара);
- ☛ ТОРГ-2 (Акт о расхождении по количеству и качеству);
- ☛ ТОРГ-4 (Акт о приемке товаров без счета поставщика);
- ☛ ТОРГ-12 (Товарная накладная за поставщика);
- ☛ ТОРГ-13 (Накладная на внутреннее перемещение);
- ☛ М-4 (Приходный ордер);

либо вызвать обработку Печать этикеток и ценников.

## 9.1.2 *Корректировка поступления*

Документ Корректировка поступления (Документы —> Поступление ТМЦ —> Корректировка поступления) предназначен для регистрации исправленных первичных документов, полученных от поставщика. Например, при выявлении ошибки при оформлении первичных документов или в случае

<sup>1</sup> Подробнее *см.* главу B.7.10, «Подбор номенклатуры» на стр. 1210.

#### 9.1. Поступление ТМЦ за постройте на производительно при тема на производительно на при тема на при тема на пр

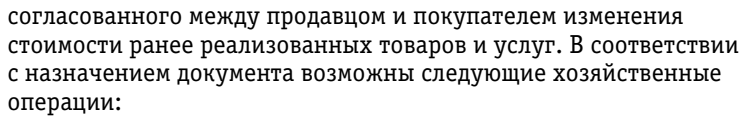

#### ☞ **Исправление в первичных документах**.

Используется для регистрации исправленных первичных документов поставщика. При проведении документа выполняется аннулирование движений по исходному первичному документу в том налоговом периоде, в котором он был зарегистрирован, и формируются движения по исправленному счету-фактуре.

#### ☞ **Корректировка по согласованию сторон**.

Для отражения в учете покупателя операции по изменению стоимости и (или) количества ранее приобретенных товаров (работ, услуг), предусмотренного договором с поставщиком, например, при получении корректировочного счета-фактуры.

Требуемая хозяйственная операция выбирается при помощи меню кнопки Операция. Наименование диалогового окна документа (в строке заголовка) соответствует выбранной хозяйственной операции.

Документ может быть введен только на основании документов:

- Поступление товаров;
- Корректировка поступления.

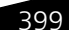

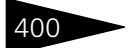

## документооборот **1С-РОРУС**

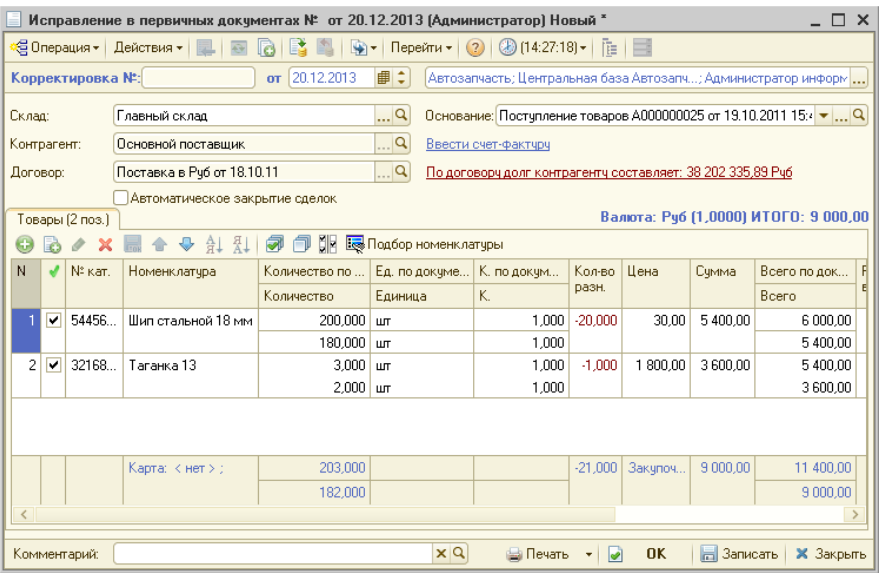

Поля диалоговой части документа Корректировка поступления рассмотрены [в табл.](#page-421-0) **9-3**.

<span id="page-421-0"></span>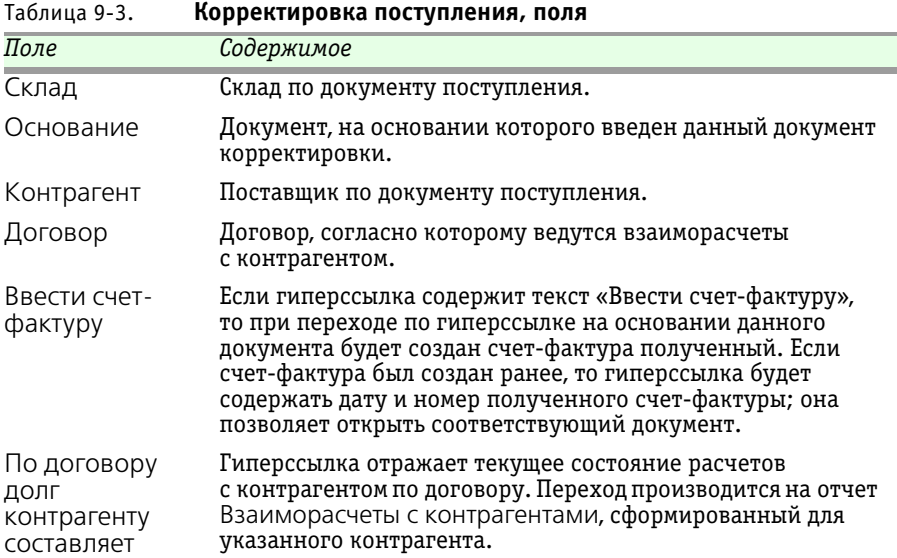

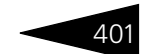

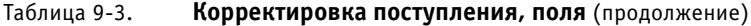

<span id="page-422-0"></span>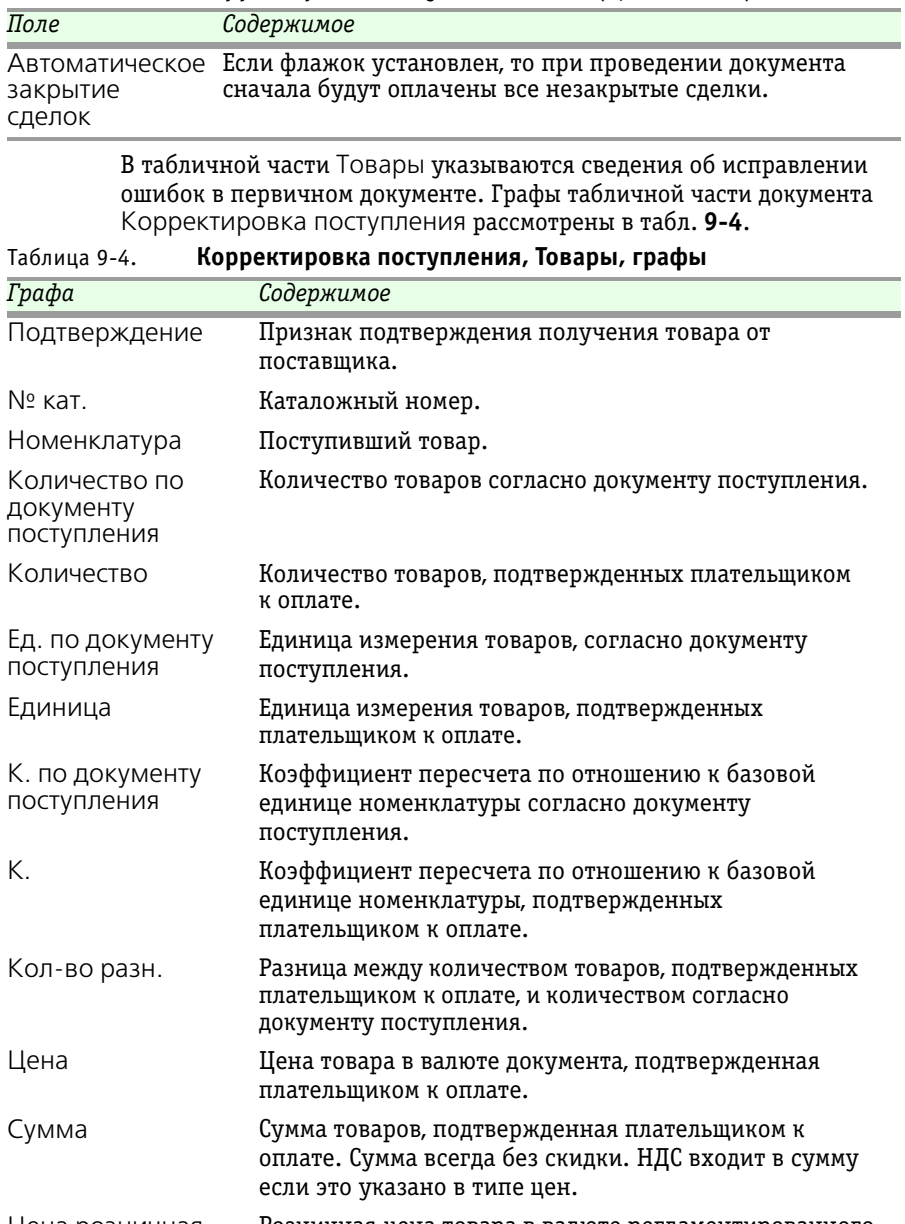

Цена розничная Розничная цена товара в валюте регламентированного учета.

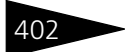

документооборот **1С-РОРУС** 

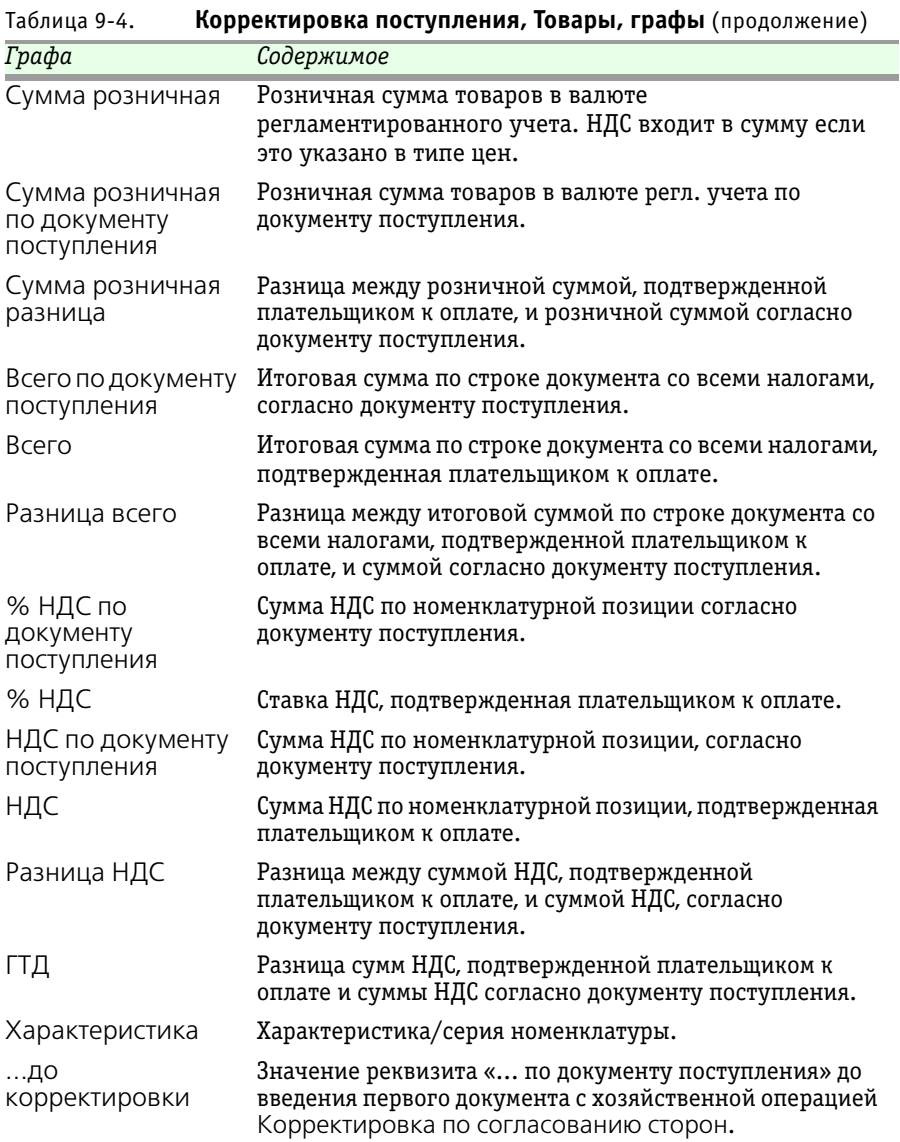

Строки и ячейки табличной части Товары могут иметь следующую раскраску:

☞ Строки:

#### 9.1. Поступление ТМЦ  $\sim$  403

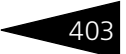

- ☛ Текст позиций, получение которых подтверждено покупателем (флажок Подтверждение установлен), выделяется обычным цветом, без видоизменения.
- ☛ Текст позиций, получение которых не подтверждено покупателем (флажок Подтверждение снят), выделяется красным цветом с видоизменением – зачеркнутый.
- ☛ Текст позиций, которые были добавлены в документ не на основании документа поступления (добавлены вручную в табличную часть), выделяется полужирным шрифтом. Подтверждения покупателя о получении устанавливается автоматически, возможности изменить состояние флажка не имеется.
- ☞ Ячейки:

Текст в ячейках также выделяется цветом. Для положительных значений – зелёный, для отрицательных значений – красный. Значение соответствующих ячеек устанавливается как разница между значением, подтверждённым плательщиком к оплате, и значением из документа поступления.

Документ Корректировка поступления может вводиться на основании документов Корректировка поступления, Поступление товаров.

На основании документа Корректировка поступления могут быть введены документы Счет-фактура полученный и Корректировка поступления.

 $\Box$  Печать • Меню кнопки Печать позволяет сформировать печатную форму: ☛ Приходная накладная.

## <span id="page-424-0"></span>9.1.3 *Поступление дополнительных расходов*

Документ Поступление дополнительных расходов (Документы —> Поступление ТМЦ —> Поступление дополнительных расходов) служит для учета тех услуг сторонних организаций и собственной компании, которые могут оказать влияние на себестоимость товаров. Например, в качестве такой услуги может быть, транспортировка или хранение товара. В документе можно указывать только услуги.

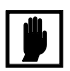

Поступление доп. расходов не может быть оформлено для комиссионных товаров.

Вид поступления определяется хозяйственной операцией документа. Хозяйственные операции формируют движения по следующим учетным блокам:

документооборот **1C-DODUC** 

#### ☞ **Поступление доп. расходов**

#### *Учет взаиморасчетов*

На регистре Взаиморасчеты компании в зависимости от состояния взаиморасчетов с контрагентом списывается дебиторская задолженность поставщика по другим сделкам, если таковые были, или начисляется кредиторская задолженность компании перед поставщиком дополнительных услуг на сумму предоставляемых услуг. (См. типовую операцию «Списание дебиторской и начисление кредиторской задолженности»).

*Учет запасов ТМЦ*

На регистре Партии товаров компании формируется запись, которая приходует сумму оказанных услуг, распределяя ее на себестоимость товаров или на расходы предприятия в зависимости от способа распределения дополнительных расходов, указанного в справочнике Номенклатура для каждой услуги (по сумме, по количеству, по весу, на доходы и расходы). (См. типовую операцию «Приход ТМЦ».)

*Учет доходов и расходов*

На регистре Доходы и расходы отражаются суммовые разницы (см. типовую операцию «Доход», «Расход»).

**■ Поступление доп. расходов на автомобили.** Хозяйственная операция предусматривает аналогичные действия, но связанные с приобретением автомобилей.

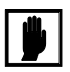

В Поступлении доп. расходов на автомобили не допустимо указание услуги со способом распределения: **по весу.** Это касается и Поступления внутренних доп. расходов на автомобили.

#### ☞ **Поступление доп. расходов внутреннее.**

#### *Учет запасов ТМЦ*

Стоимость услуг, для которых в справочнике Номенклатура указано, что их стоимость должна распределяться на себестоимость товара, на регистре Партии товаров компании приходуется сумма кредиторской задолженности, пропорционально распределяемая по себестоимости товаров, указанных в табличной части документа Перемещение товаров.

#### *Учет доходов и расходов*

На регистре Доходы и расходы отражается стоимость услуг, для которых в справочнике Номенклатура указано, что они относятся на расходы предприятия. Также на регистре Доходы и расходы отражаются суммовые разницы (см. типовую операцию «Приход», «Расход»).

#### 9.1. Поступление ТМЦ  $\sim$  40

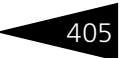

#### ☞ **Поступление доп. расходов на автомобили внутреннее.**

Хозяйственная операция предусматривает аналогичные действия, но связанные с перемещением автомобилей.

Балансовое уравнение заключается в равенстве сумм, начисляемых по учетному блоку *Учет взаиморасчетов* и по учетному блоку *Учет запасов ТМЦ*.

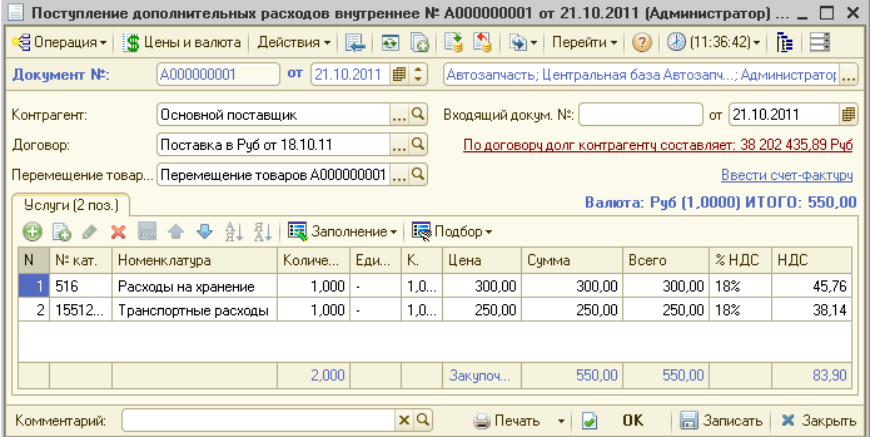

В поле Документ основание, Перемещение товаров, Поступление автомобилей или Перемещение автомобилей (в зависимости от выбранной хозяйственной операции) следует выбрать документ, на основании которого введен данный. Это необходимо для привязки подчиненных документов к документуоснованию. При помощи кнопки панели Показать дерево связей документа (  $\frac{1}{12}$ ), которая находится на панели инструментов, строится дерево подчиненных документов.

В зависимости от содержания услуги возникшее отклонение относится либо на себестоимость товаров документа-основания либо на расходы подразделения по статье, указанной в услуге (поле Статья расходов вкладки Услуга элемента справочника Номенклатура).

Документ Поступление дополнительных расходов может быть введен на основании документов Поступление товаров, Перемещение товаров, Перемещение автомобилей, Поступление автомобилей, Комплектация, Разукомплектация, Ввод остатков автомобилей, Авансовый отчет, а также на основании элемента справочника Контрагенты и контакты.

На основании документа Поступление дополнительных расходов могут быть введены документы Корректировка,

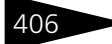

документооборот **1C-DODUC** 

Расходный кассовый ордер, Событие, Счет-фактура полученный, Электронное письмо.

**В Печать • Меню кнопки Печать позволяет сформировать печатные формы:** 

■ Поступление доп. расходов;

☞ ТОРГ-12 (Товарная накладная за поставщика);

либо вызвать обработку Печать этикеток и ценников.

## <span id="page-427-0"></span>9.1.4 *Возврат товаров поставщику*

Документ Возврат товаров поставщику (Документы —> Поступление ТМЦ —> Возврат товаров поставщику) служит для отражения операции возврата поставщику ранее купленных или принятых от него на комиссию товаров.

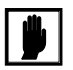

В таблице документа не могут фигурировать услуги, работы и т. п.

Вид возврата определяется хозяйственной операцией документа. Возможные хозяйственные операции таковы:

- **Возврат товаров поставщику.** Хозяйственная операция является обратной от хозяйственной операции «Поступление товаров».
	- *a)* Отражает сторнирование прихода товаров на склад.
	- *b)* Немедленно изменяет задолженность компании перед поставщиком (снимает задолженность за товары).

#### *Учет взаиморасчетов*

На регистре Взаиморасчеты компании списывается кредиторская задолженность перед поставщиком, в том числе и по другим сделкам, если таковые были, и начисляется дебиторская задолженность поставщика перед компанией (см. типовую операцию «Начисление дебиторской и списание кредиторской задолженности»).

#### *Учет запасов ТМЦ*

Сторнируется (отменяется) поступление на склады предприятия материальных активов с признаком партии «товар собственный», что отражается на регистрах:

Остатки товаров компании — уменьшается остаток на регистре на количество номенклатуры, указанное в табличной части документа, по складу, указанному в реквизите Склад компании, и по характеристикам номенклатуры, для тех номенклатурных позиций, по которым предусмотрено ведение учета по характеристикам.

Партии товаров компании — уменьшается остаток на регистре на количество номенклатуры, указанное в табличной части документа,

## 9.1. Поступление ТМЦ 40

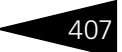

и сумму документа, по складу, указанному в реквизите Склад компании, по характеристикам номенклатуры для тех номенклатурных позиций, по которым предусмотрено ведение учета по характеристикам (см. типовую операцию «Расход ТМЦ»).

Балансовое уравнение хозяйственной операции заключается в равенстве сумм, проводимых по учетному блоку Учет взаиморасчетов и по учетному блоку Учет запасов ТМЦ.

**■ Возврат товаров поставщику комиссия.** Хозяйственная операция является обратной от хозяйственной операции «Поступление товаров (комиссия)». Отражает сторнирование прихода комиссионных товаров на склад.

*Учет запасов ТМЦ*

Сторнируется (отменяется) поступление на склады предприятия материальных активов с признаком партии «товар, принятый на комиссию», что отражается на регистрах:

Остатки товаров компании — списывается остаток на регистре на количество номенклатуры, указанное в табличной части документа, по складу, указанному в реквизите Склад компании, и по характеристикам номенклатуры, для тех номенклатурных позиций, по которым предусмотрено ведение учета по характеристикам.

Партии товаров компании — уменьшаются остатки на регистре на количество номенклатуры, указанное в табличной части документа, и сумму документа, по складу, указанному в реквизите Склад компании, по характеристикам номенклатуры для тех номенклатурных позиций, по которым предусмотрено ведение учета по характеристикам (см. типовую операцию «Расход ТМЦ»).

<sub>«Зоперация»</sub> Требуемая хозяйственная операция выбирается при помощи меню кнопки Операция. Наименование диалогового окна документа (в строке заголовка) соответствует выбранной хозяйственной операции.

> Поля диалогового окна Возврат товаров поставщику рассмотрены [в табл.](#page-429-0) **9-5**.

## документооборот **1C-DODUC**

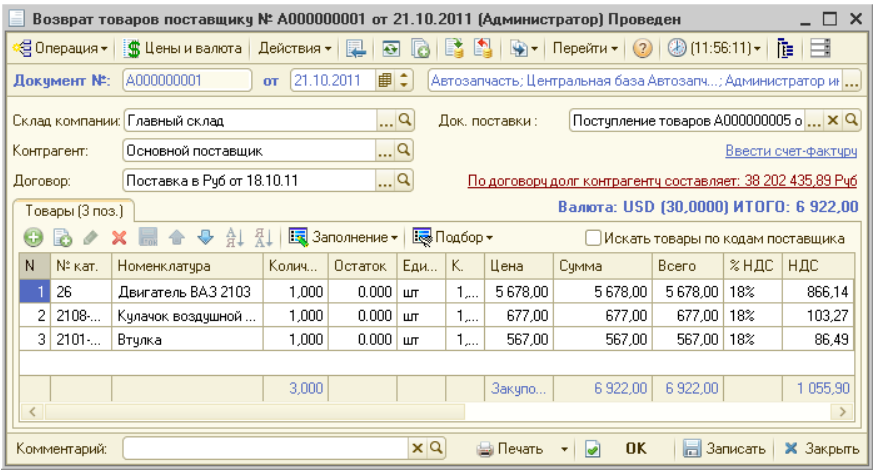

#### <span id="page-429-0"></span>Таблица 9-5. **Возврат товаров поставщику, поля**

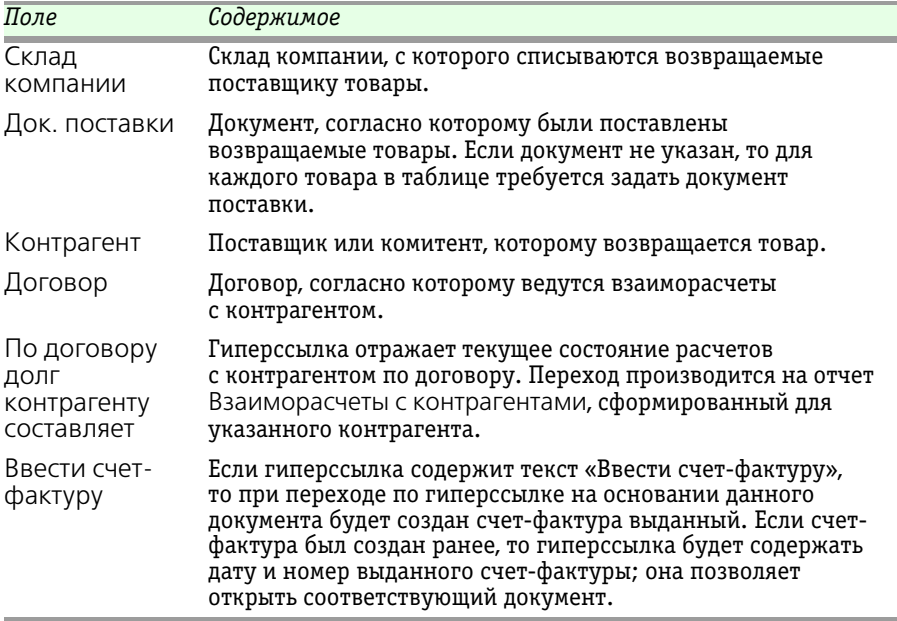

Документ Возврат товаров поставщику содержит добавочную графу Партия. Это ссылка на документ, по которому был поставлен товар.

### 9.1. Поступление ТМЦ  $40^{\circ}$

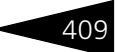

Если в правах пользователя установлен основной тип цен закупки, то в документе Возврат товаров поставщику будет устанавливаться основной тип цен закупки, даже в случае другого установленного типа цен в документе-основании.

Если установлен флажок Искать товары по кодам ● Искать товары по кодам поставщика поставщика, то при быстром вводе (при помощи символов наименования товара или его кода) поиск товара будет производиться не в справочнике Номенклатура, а в прайс-листах контрагентов.

Ввести коды поставщика можно одним из следующих способов:

- ☞ При помощи загрузки прайс-листов контрагентов;
- ☞ Из прайс-листов контрагентов путем заполнения элементами справочника Номенклатура и задания соответствующим элементам кодов поставщика.

#### **Подбор по партиям и по прайс-листу**

Кнопка **«Подбор»** содержит добавочные пункты меню:

- ☛ Подбор по партиям. Позволяет заполнить таблицу товарами, купленными ранее у поставщика, указанного в документе. Для этого служит диалоговое окно Подбор номенклатуры.
- ☛ Подбор по прайс-листу. Позволяет заполнить таблицу товарами из выбранного прайс-листа.

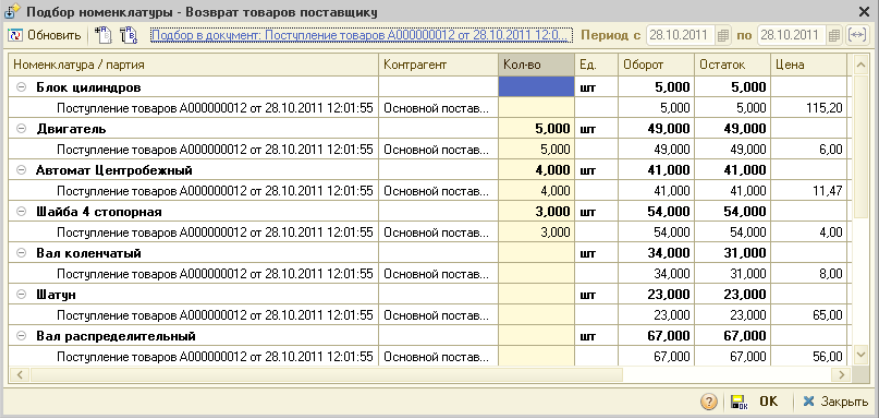

В полях Период с … по … диалогового окна Подбор номенклатуры задается период поставки возвращаемых товаров. В таблице приводятся товары, которые были поставлены данным поставщиком в течение указанного периода и которые еще имеются в остатках указанного в документе склада.

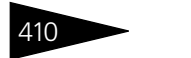

410 Документооборот **1C-DODUC** 

Таблица представляет собой двухуровневое дерево: строки верхнего уровня (показываются полужирным шрифтом) представляют товары, а строки второго уровня — партии, которыми поставлялся этот товар.

Табличные графы рассмотрены [в табл.](#page-431-0) **9-6**.

<span id="page-431-0"></span>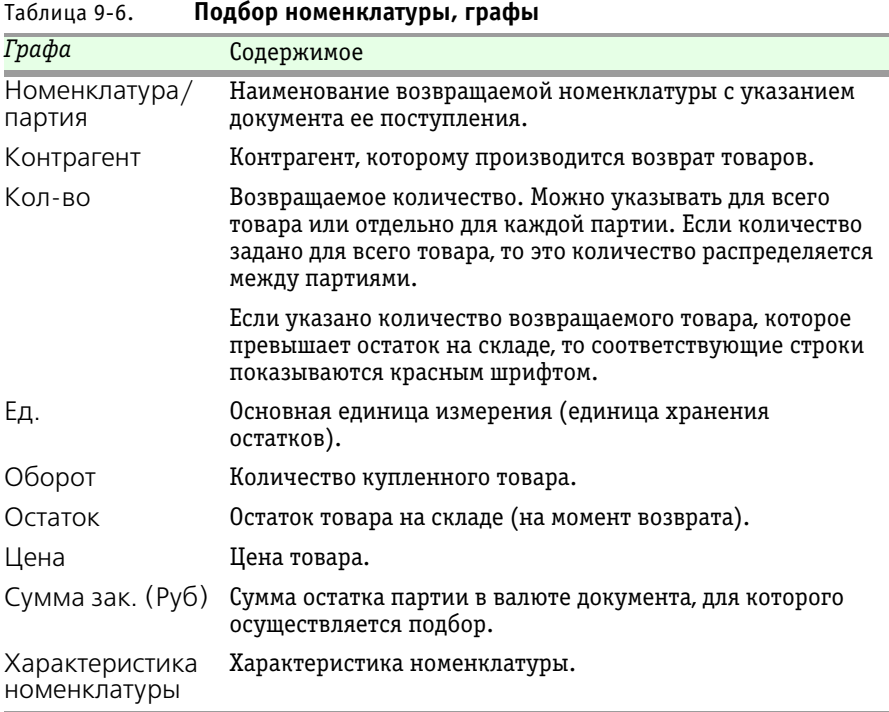

Документ Возврат поставщику может вводиться на основании документов Поступление товаров, Ввод остатков товаров, Ввод остатков товаров в производстве, Возврат от покупателя, Авансовый отчет, а также на основании элемента справочника Контрагенты и контакты. Это облегчает ввод возврата поставщику, например, если при получении товара выявляется несоответствие его требуемому уровню качества, а также возврата поставщику товара, возвращенного покупателем.

На основании документа Возврат поставщику вводятся документы Корректировка, Приходный кассовый ордер, Расходный складской ордер, Событие, Электронное письмо и Счет-фактура выданный, что позволяет зарегистрировать поступление или выдачу наличных денежных средств, уплаченных за возвращенный товар, оформить счет-фактуру на возврат товара и списать возвращаемый товар с ордерного склада.
## 9.1. Поступление ТМЦ

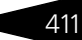

## **В** Печать • Меню кнопки Печать позволяет сформировать печатные формы:

- ☛ Возвратная накладная;
- ☛ ТОРГ-12 (Товарная накладная);

либо вызвать обработку Печать этикеток и ценников.

## 9.1.5 *Счет-фактура полученный*

Документ Счет-фактура полученный (Документы —> Поступление ТМЦ —> Счет-фактура полученный) служит для регистрации «бумажного» документа «счет-фактура», полученного от поставщика. Счет-фактура — документ, который служит основанием для принятия предъявленных сумм налога к вычету или возмещению.

Этот документ всегда вводится на основании одного из следующих документов:

- Поступление товаров;
- Поступление дополнительных расходов;
- ☞ Возврат от покупателя;
- ☞ Отчет комитенту;
- **Отчет комиссионера;**
- Возврат автомобилей от покупателя;
- ☞ Отчет комитенту за автомобили;
- ☞ Поступление автомобилей;
- ☞ Банковская выписка.

Документ может формировать хозяйственные операции:

**■ Счет-фактура полученный.** Хозяйственная операция не создает движений по учетным блокам.

Для ввода на основании в указанных документах имеется гиперссылка Ввести счет-фактуру. Информация в документе Счетфактура полученный заполняется только в соответствии с информацией, введенной в документе-основании, и не может быть изменена в документе Счет-фактура полученный. На один документ-основание может быть введен только один документ Счетфактура полученный.

Для документов движения денежных средств можно выписать счетфактуру на аванс. При безналичных платежах может быть оформлен

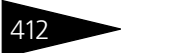

документооборот **1C-DODUC** 

отдельный документ Счет-фактура полученный на каждую строку банковской выписки.

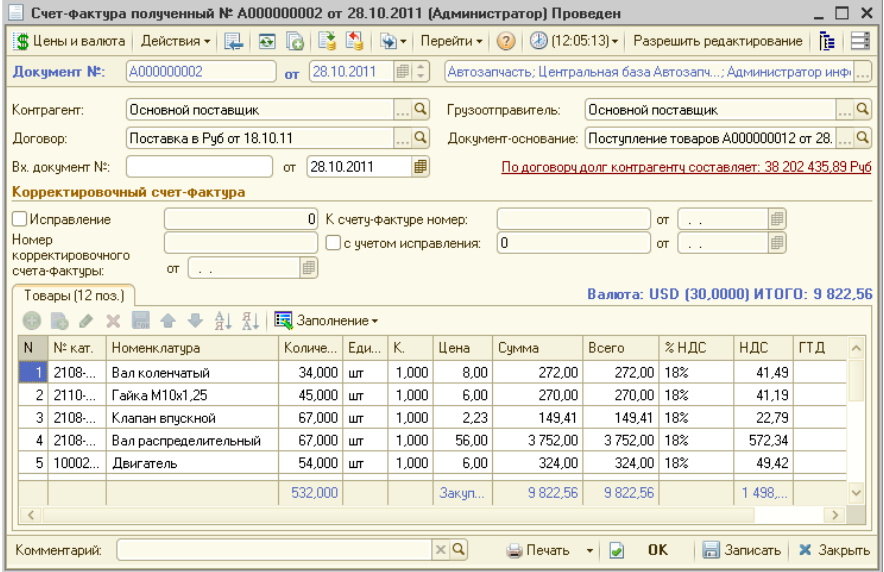

Поля диалогового окна Счет-фактура полученный рассмотрены [в табл.](#page-433-0) **9-7**.

<span id="page-433-0"></span>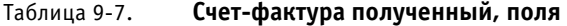

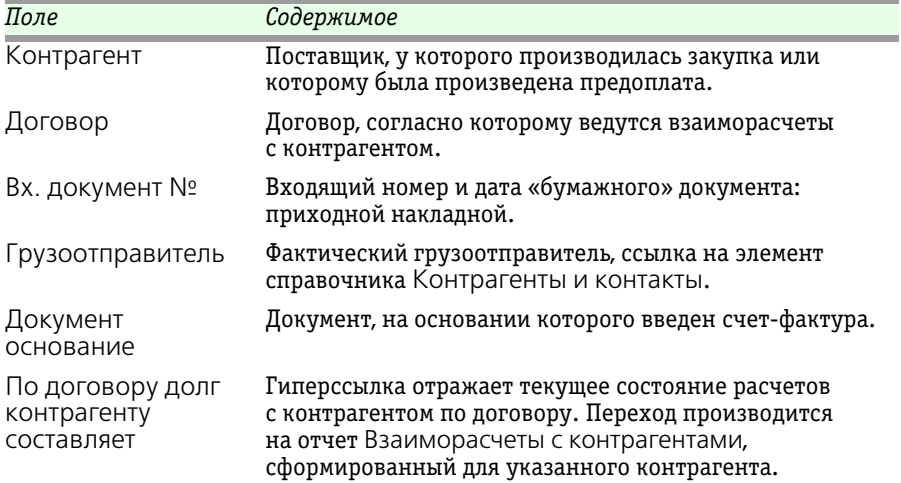

На основании проведенного документа Корректировка поступления с операцией Корректировка по соглашению сторон или

## 9.1. Поступление ТМЦ 413

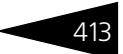

с операцией Исправление в первичных документах можно ввести корректировочный счет-фактуру . При этом заполняется группа полей Корректировочный счет-фактура, рассмотренных [в табл.](#page-434-0) **9-8**.

<span id="page-434-0"></span>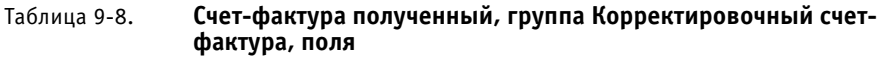

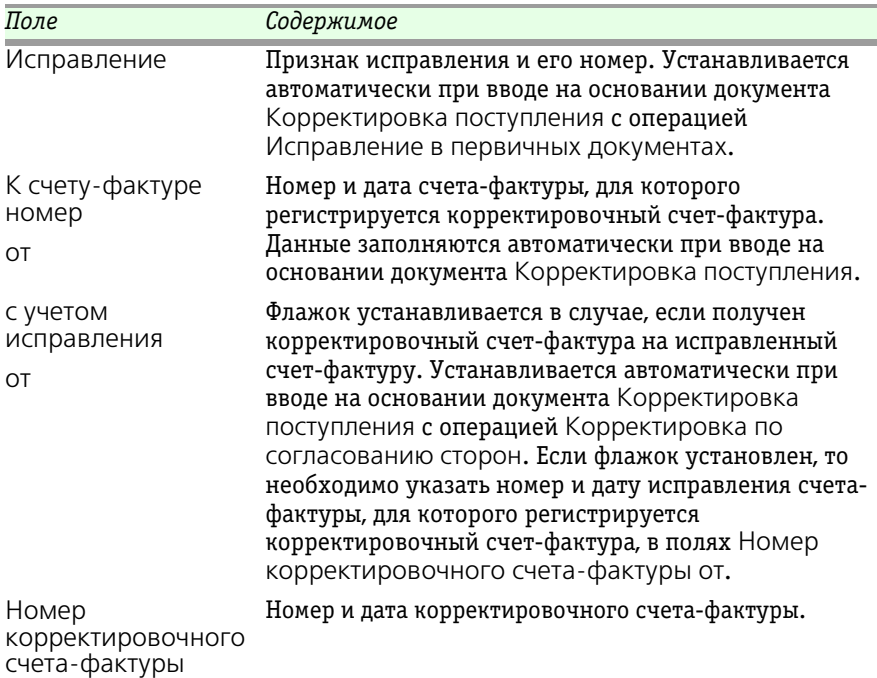

от

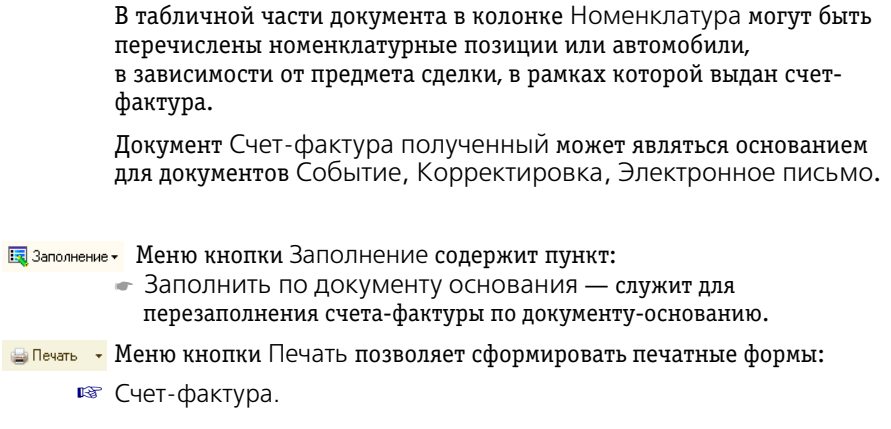

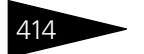

414 документооборот **1C-DODUC**